# **GUIA DO USUÁRIO** CorelDRAW **3**

BEST SELLER

**Steve Rimmer**

#### **Para Versão 3.0**

- **Guia valioso para criação de ilustrações logotipos, ícones etc.**
- **Integração com seu sistema de Desktop Publishing**
- **Inclui Windows**

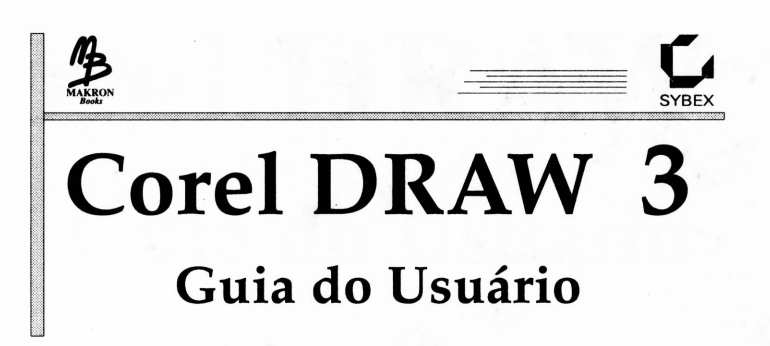

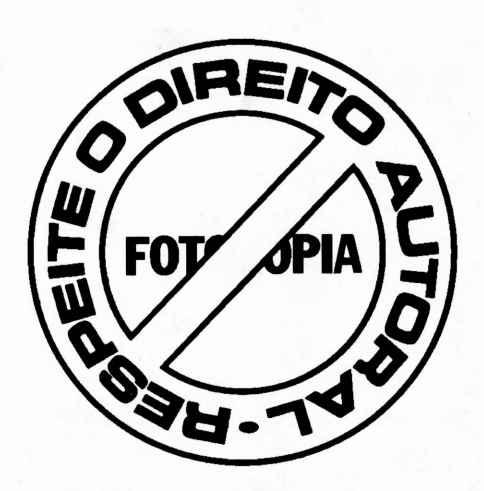

**Valorize sua formação profissional, seu futuro, sua consciência**

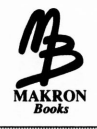

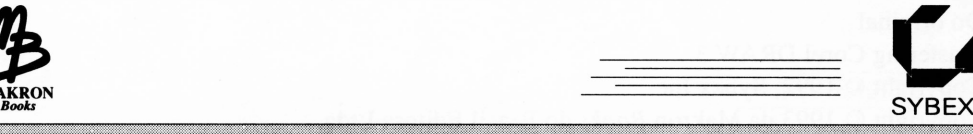

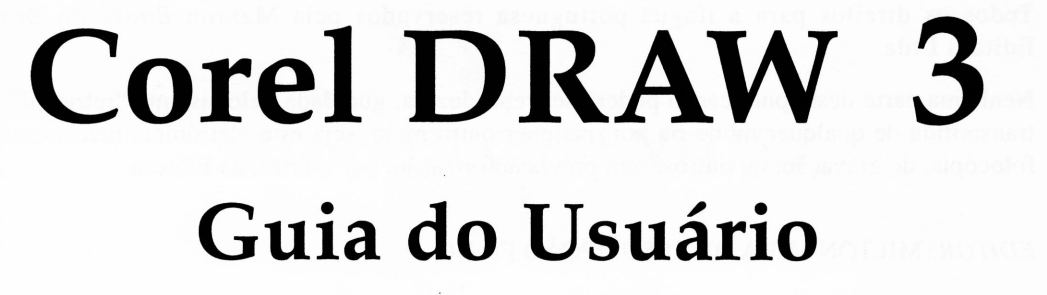

**Steve Rimmer**

*Tradução* **Telma Marcela Salviati**

*Revisão Técnica* **Edison Raymundi Júnior**

MAKRON *Books* do Brasil Editora Ltda. Editora McGraw-Hill Ltda. São Paulo Rua Tabapuã, 1.105, Itaim-Bibi CEP 04533-905 (Oil) 829-8604 e (Oil) 820-8528

Rio de Janeiro • Lisboa • Bogotá • Buenos Aires • Guatemala • Madrid • México • New York • *Panamá • San Juan • Santiago*

Auckland • Hamburg • Kuala Lumpur • London • Milan • Montreal • New Delhi • Paris • Singapore • Sydney • Tokyo • Toronto

Do original Mastering Corel DRAW 3 Copyright © 1992, Sybex Inc. Copyright © 1993 da Makron *Books* do Brasil Editora Ltda.

Todos os direitos para a língua portuguesa reservados pela Makron *Books* do Brasil Editora Ltda.

Nenhuma parte desta publicação poderá ser reproduzida, guardada pelo sistema "retrieval" oi transmitida de qualquer modo ou por qualquer outro meio, seja este eletrônico, mecânico, de fotocópia, de gravação, ou outros, sem prévia autorização, por escrito, da Editora.

#### *EDITOR:* MILTON MIRA DE ASSUMPÇÃO FILHO

*Produtora Editorial:* Daisy Pereira Daniel *Produtor Gráfico:* José Rodrigues

*Editoração eletrônica efotolitos em alta resolução:* JAG Composição Editorial e Artes Gráficas Ltda.

#### **Dados Internacionais de Catalogação na Publicação (CIP) (Câmara Brasileira do Livro, SP, Brasil)**

Rimmer, Steve.

Corel Draw 3 : guia do usuário *I* Steve Rimmer ; tradução Telma Marcela Salviati ; revisão técnica Edison Raymundi Júnior. - São Paulo : Makron *Books,* 1993.

1. Corel Draw (Programa de computador) I. Título.

92-3180 CDD-006.686

#### **índice para catálogo sistemático:**

1. Corel Draw : Computadores : Programas gráficos : Processamento de dados 006.686

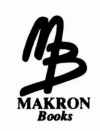

### *AGRADECIMENTOS*

Meus agradecimentos a Vivi Nichol, da Corei, extraordinário técnico de suporte, que respondeu a todos os tipos de questões obscuras, e a Scott Murchison, que forneceu o software.

Alguns dos detalhes de "A História do Helvetica", no Capítulo 11, vieram da excelente coluna de Ed Cleary em tipografia na publicação de maio/junho de 1987 da revista *Studio.*

Algumas das idéias em *design* de logo, como expostas no Capítulo 12, são graças às características especiais de Tony Leighton em "A Arte e a Ciência da Iconografia da Corporação" na publicação de verão de 1986 de *Applied Arts Quartely.*

Jones aperfeiçoou várias das figuras e diagramas neste livro consumindo os rascunhos iniciais - <sup>e</sup> muito mais inferiores.

Delia Brown da SYBEX criou o logotipo da vaca no Capítulo 12.

E, finalmente, agradecimentos a John, rei da Inglaterra, lorde da Irlanda, duque da Normandia e Aquitaine e conde de Anjou, pela licença fornecida à civilização, a quem este livro é dedicado e, talvez mais importante, pelas várias dezenas de kilobytes de textos livres de cópias para usar em alguns dos exemplos.

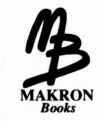

## ÍNDICE

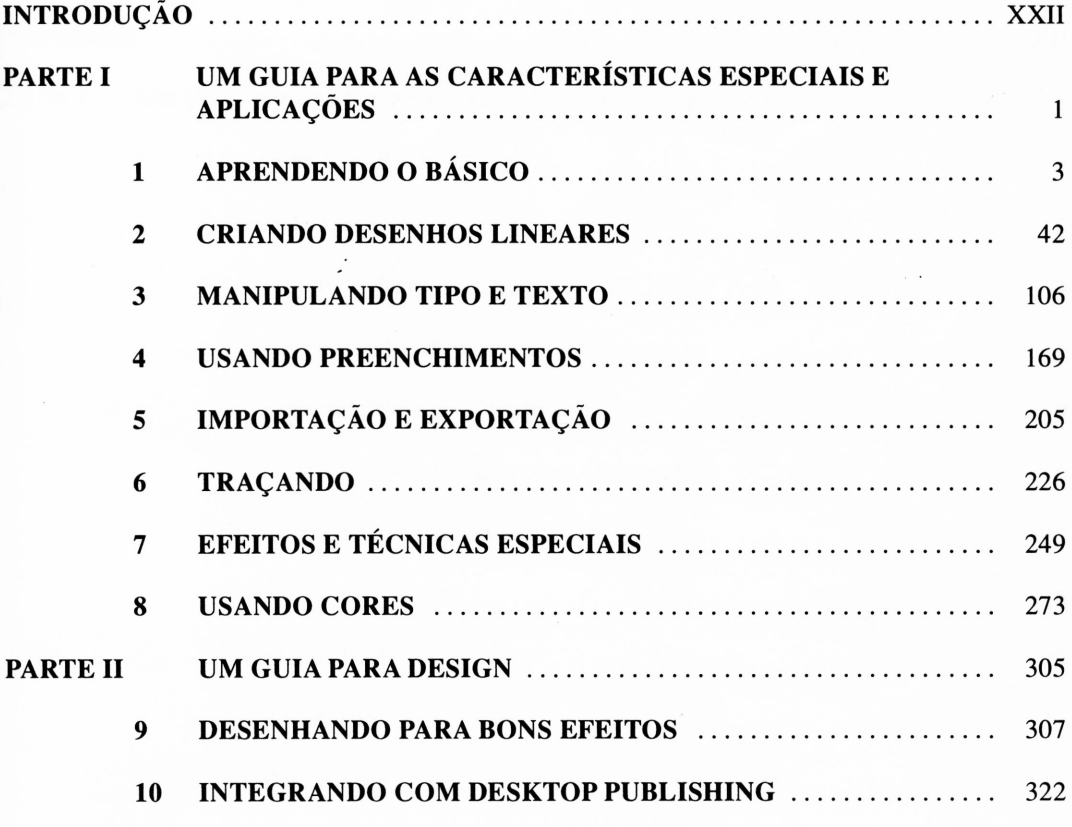

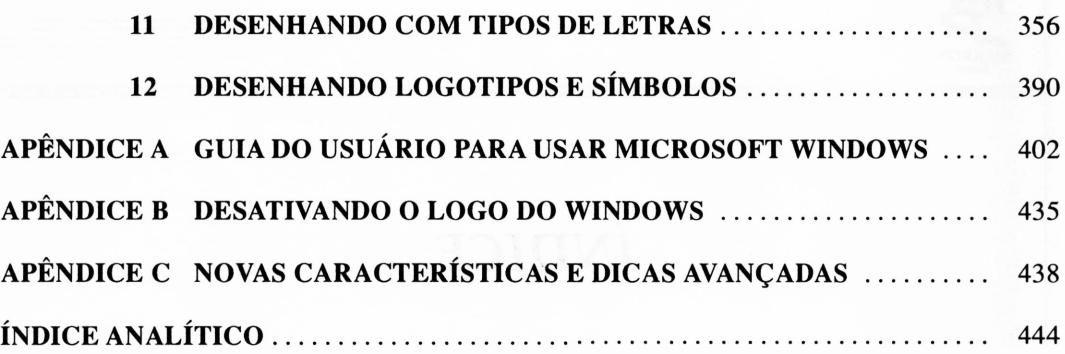

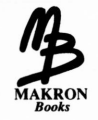

## SUMÁRIO

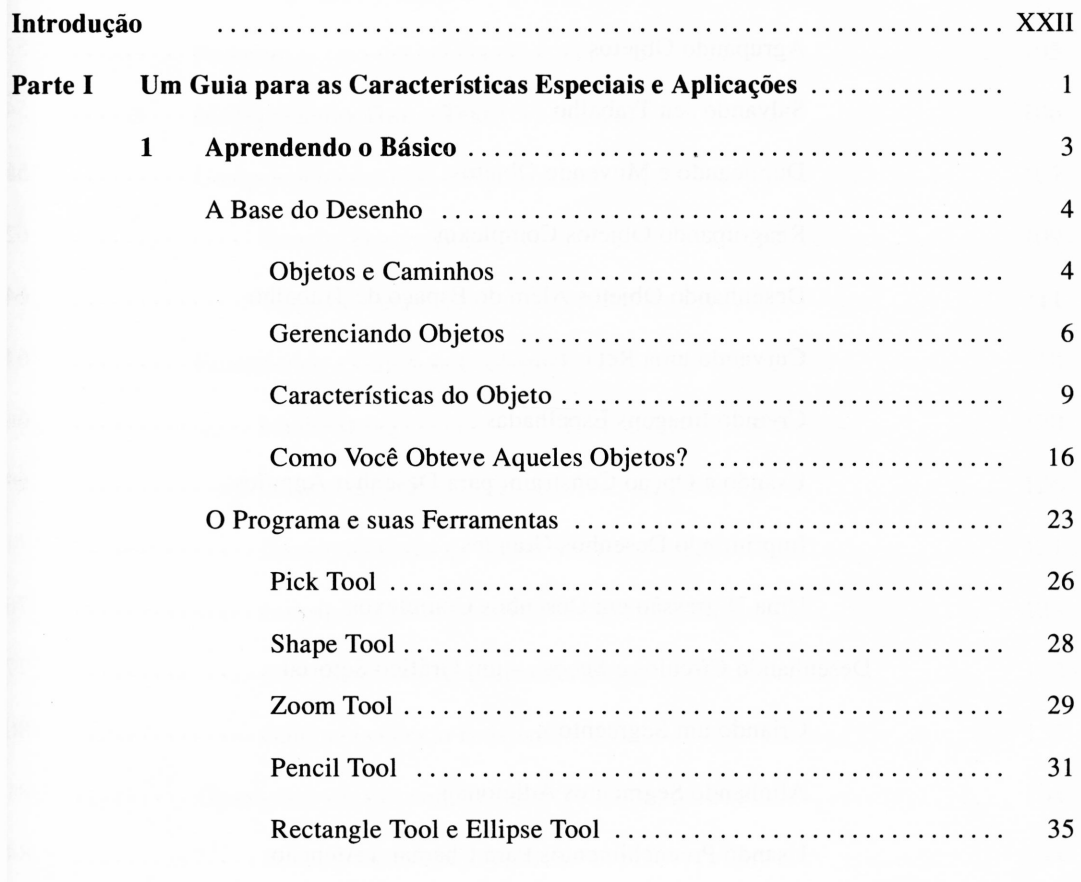

 $\overline{\mathbf{c}}$ 

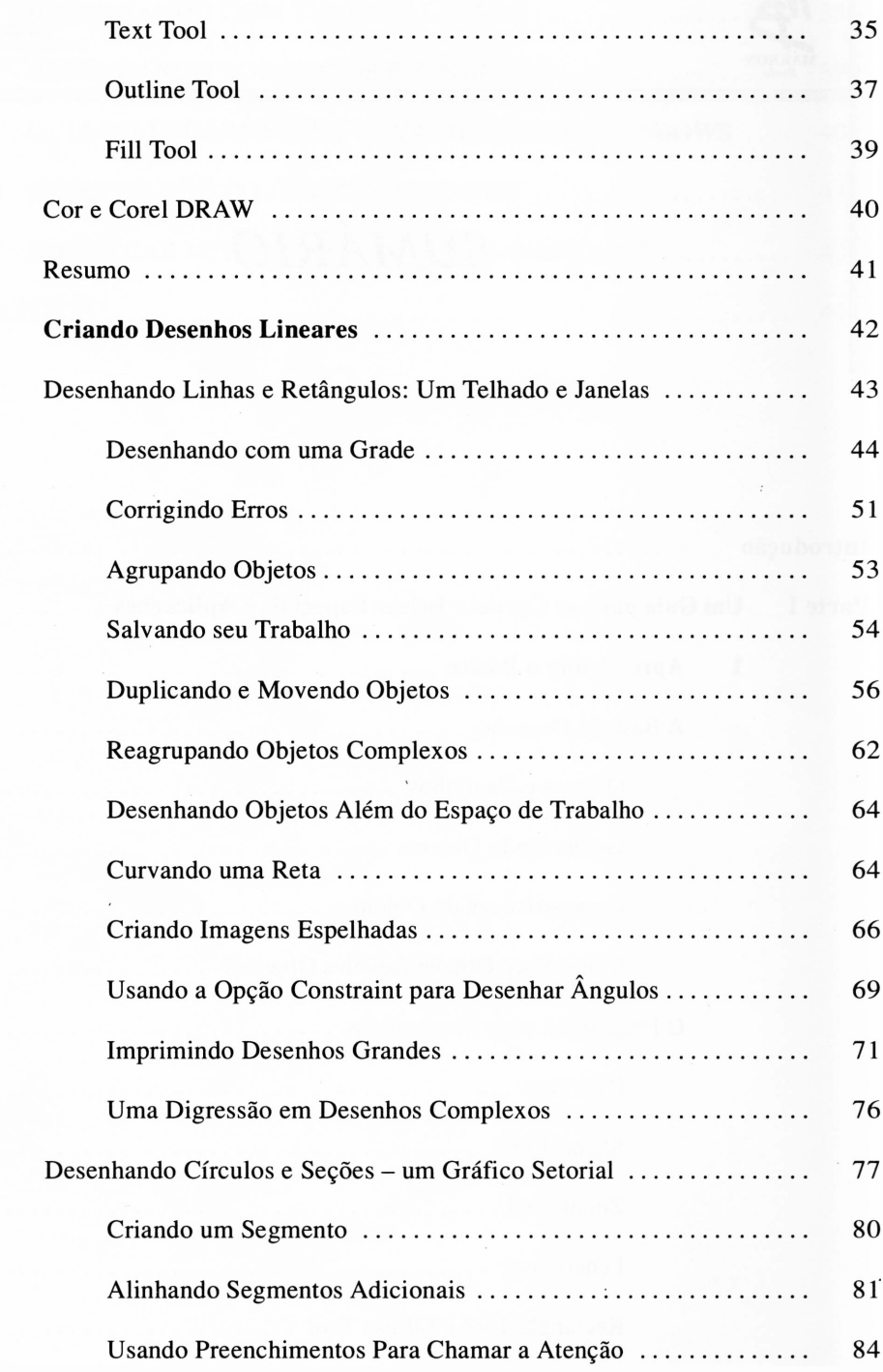

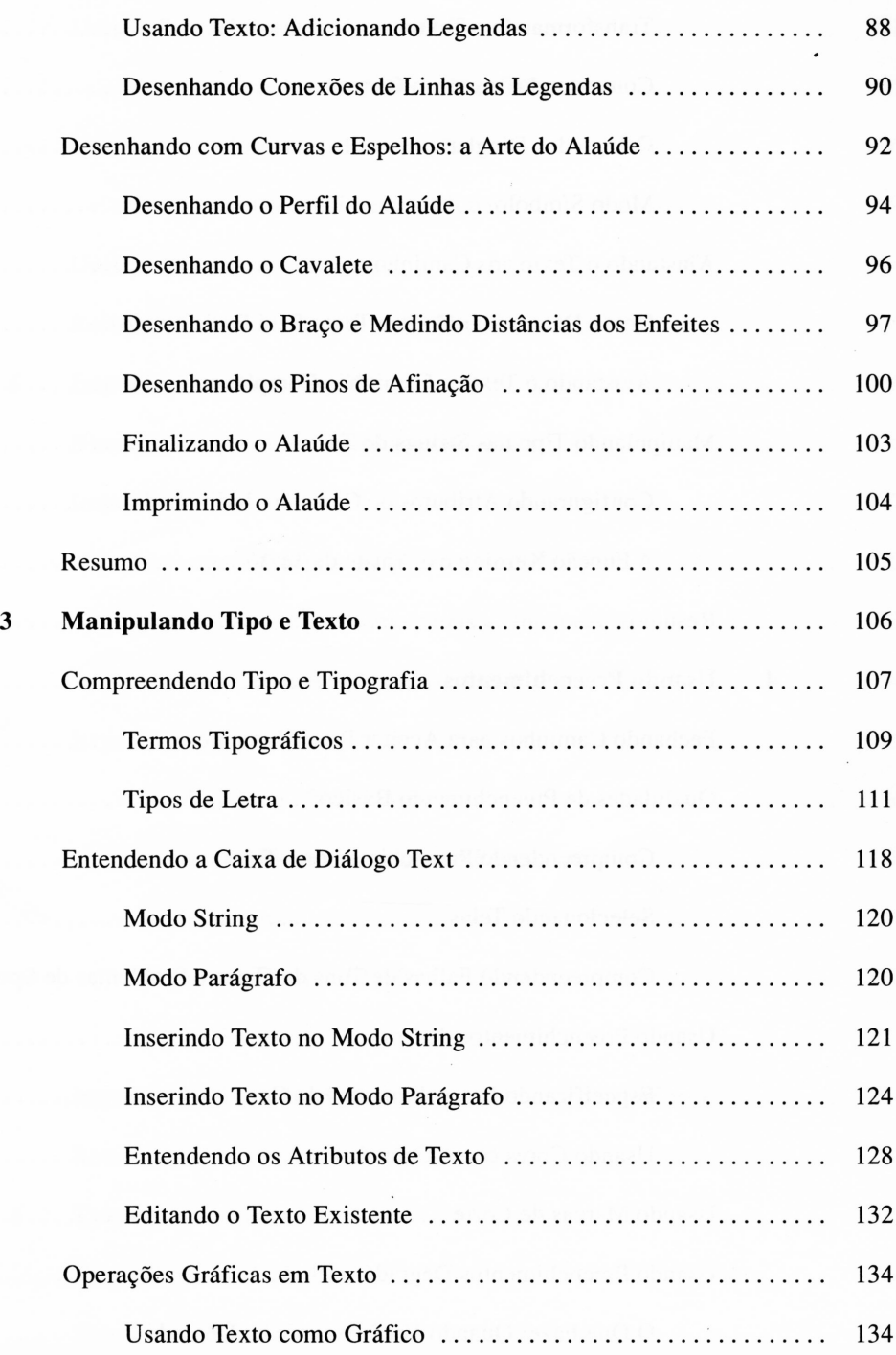

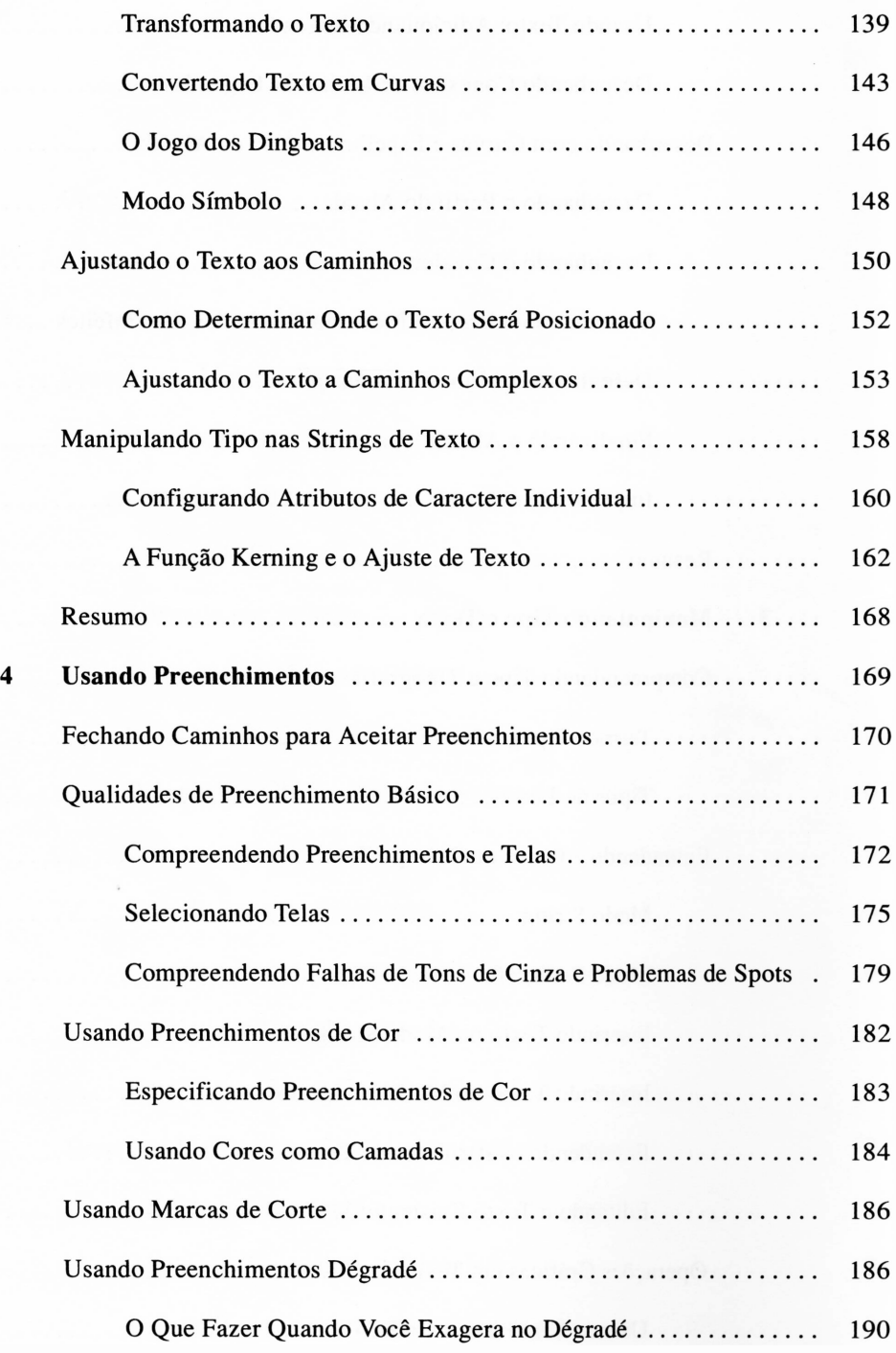

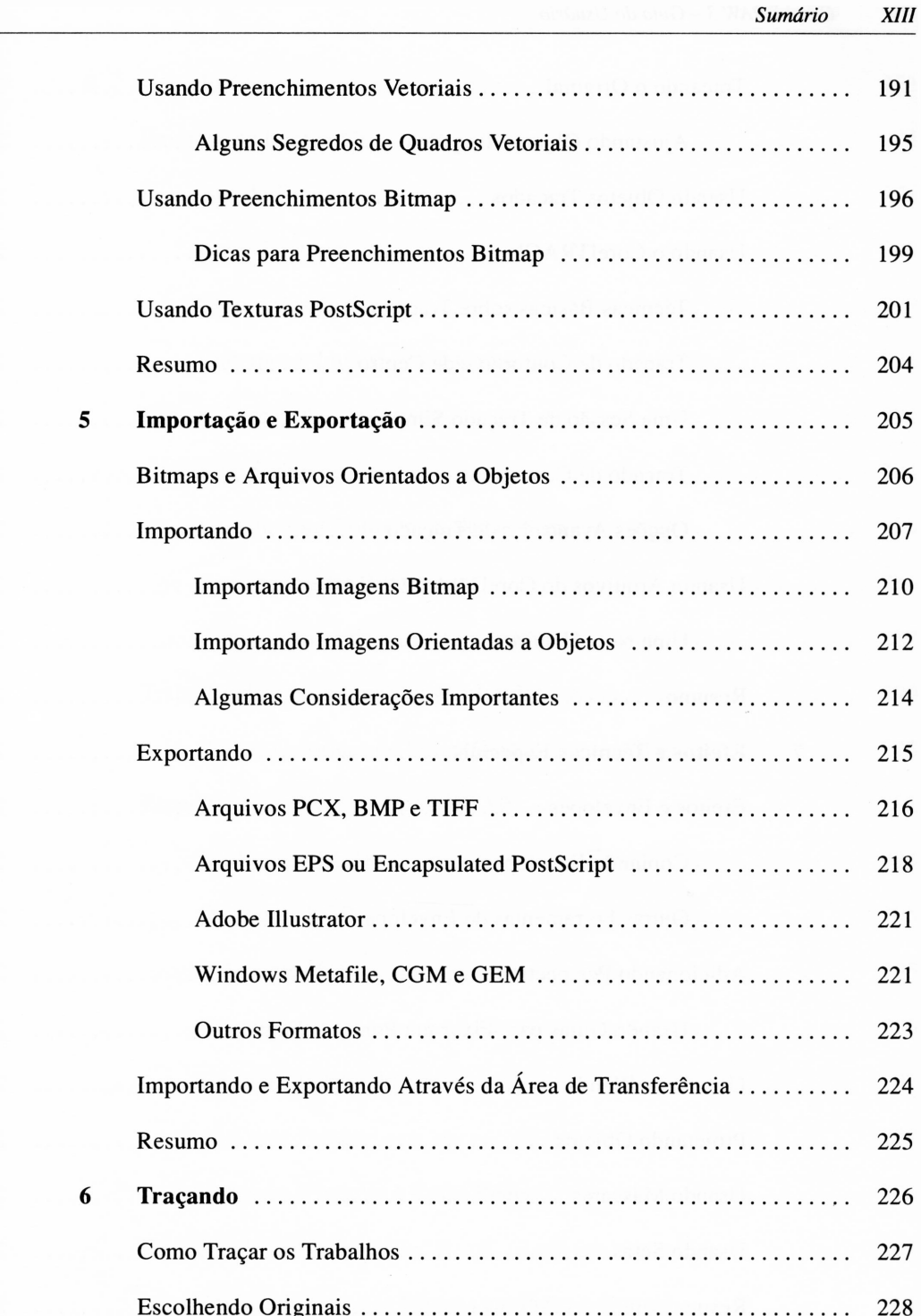

k.

 $\epsilon$ 

 $\boldsymbol{7}$ 

eter.

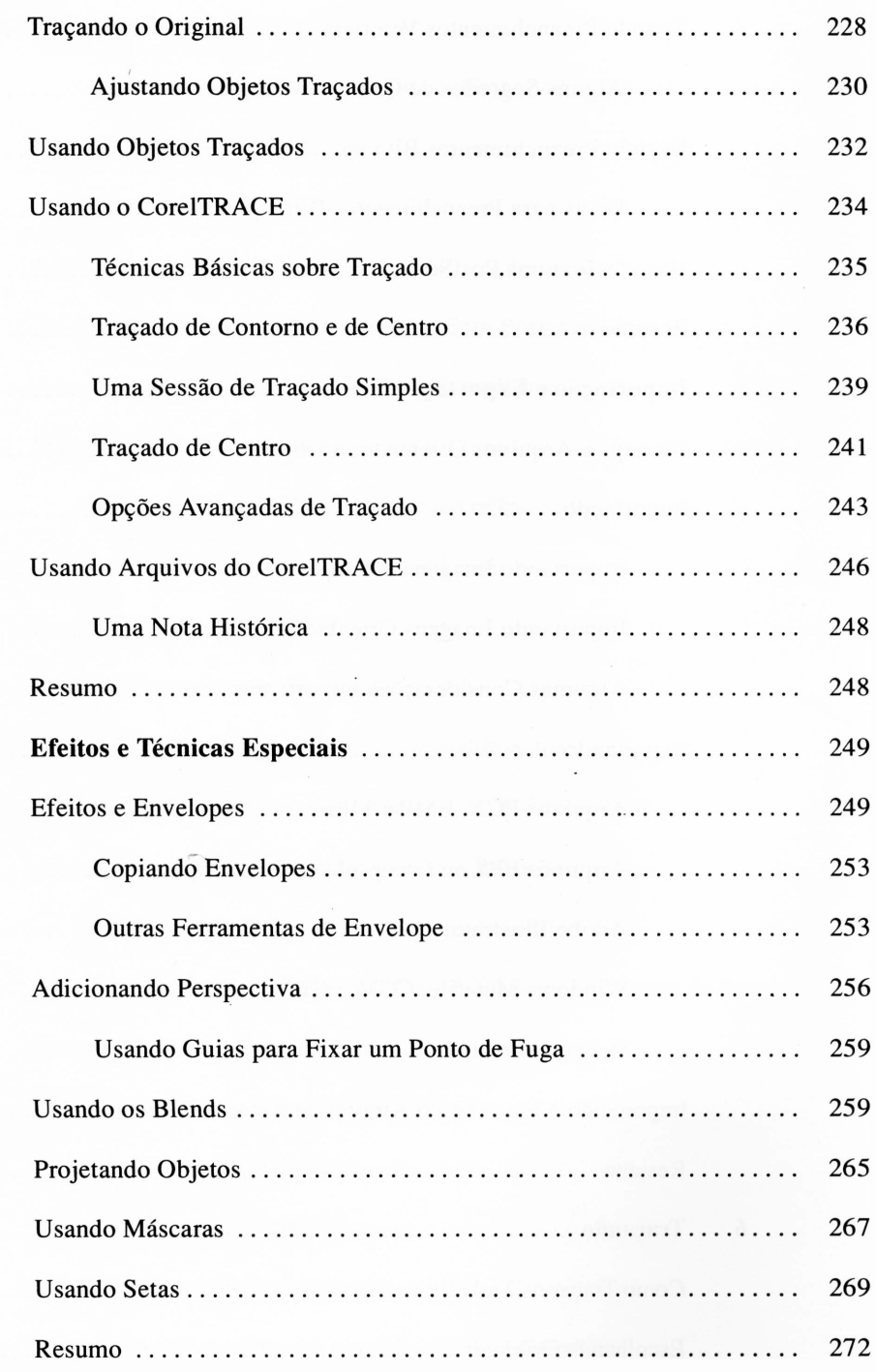

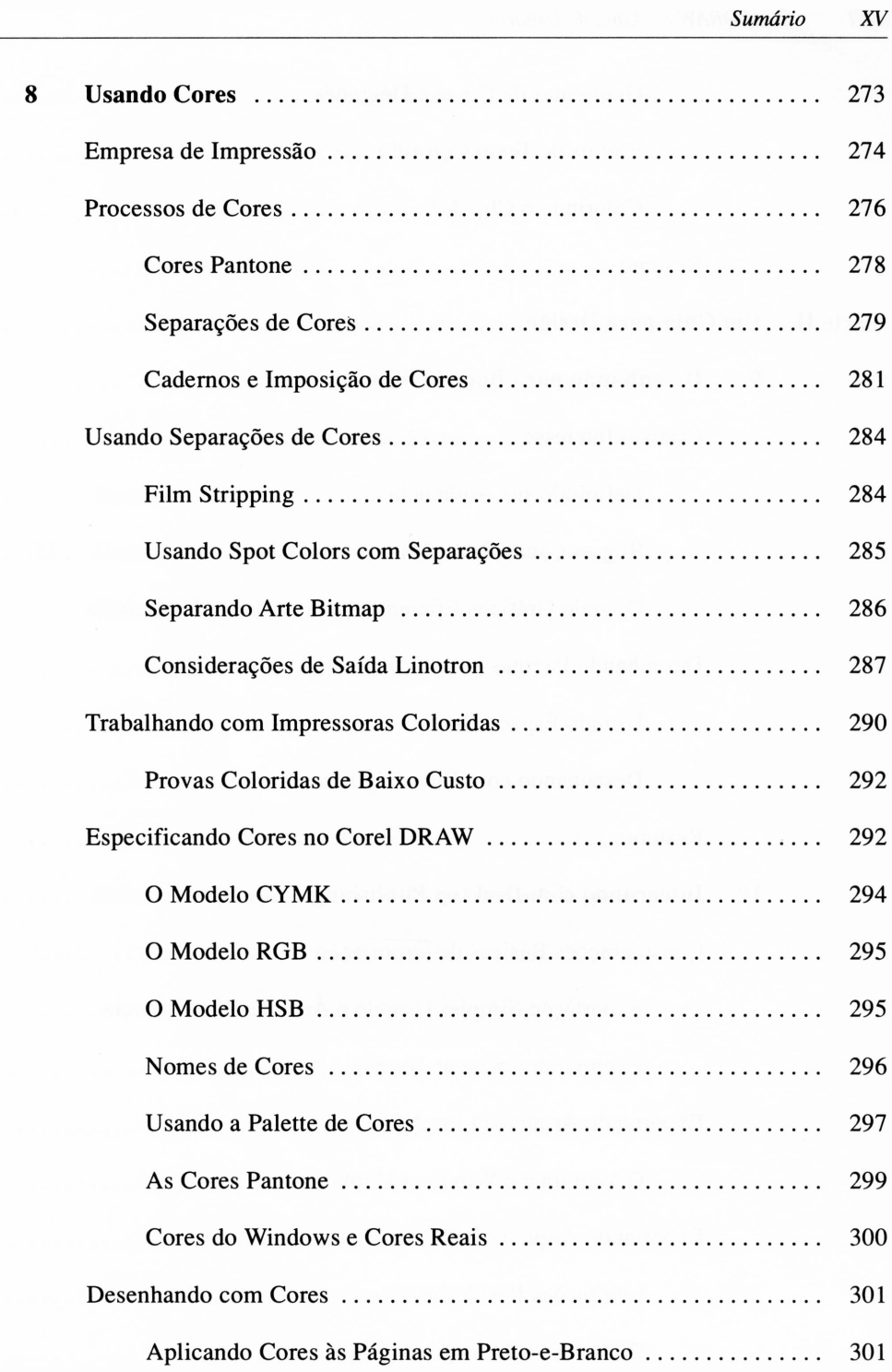

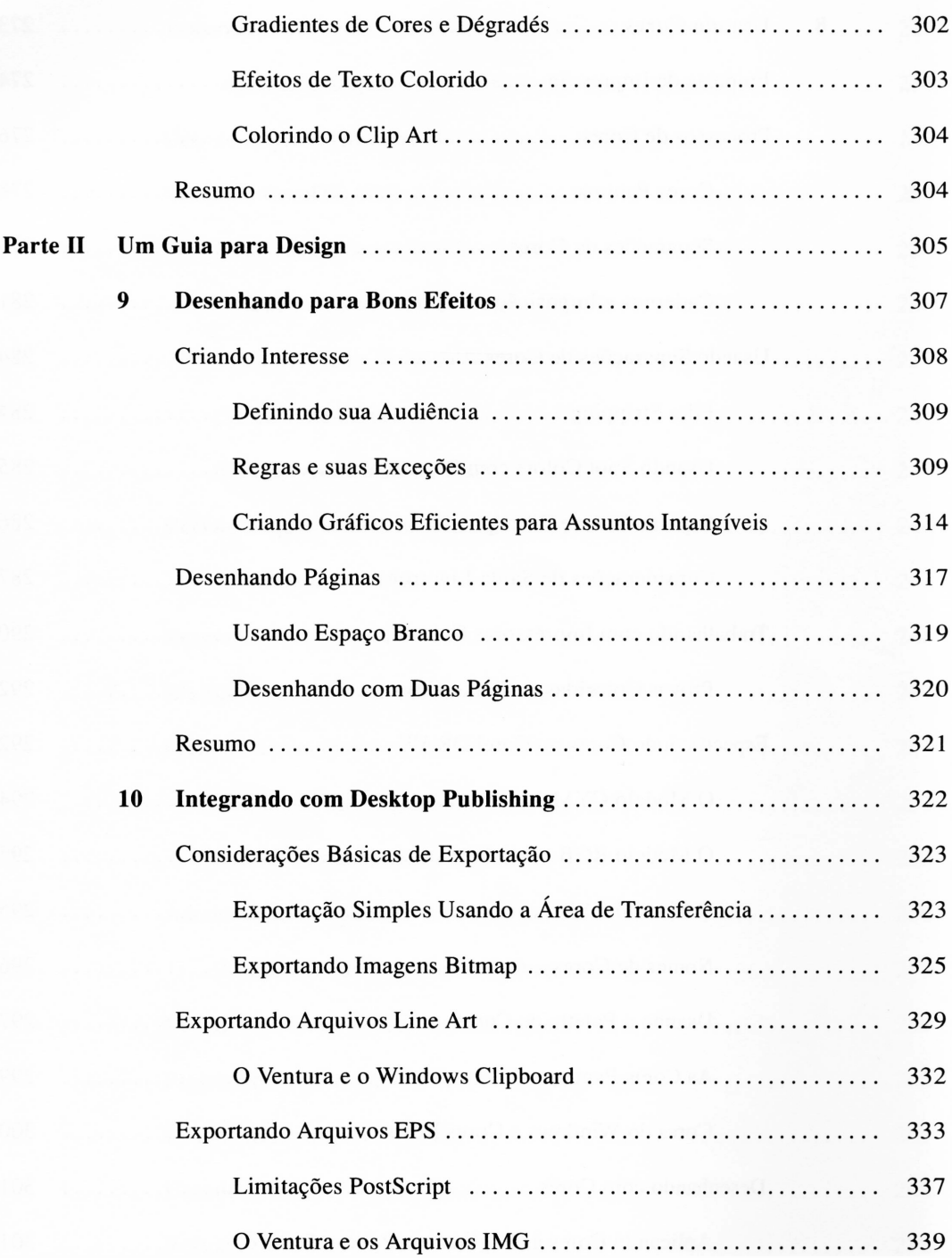

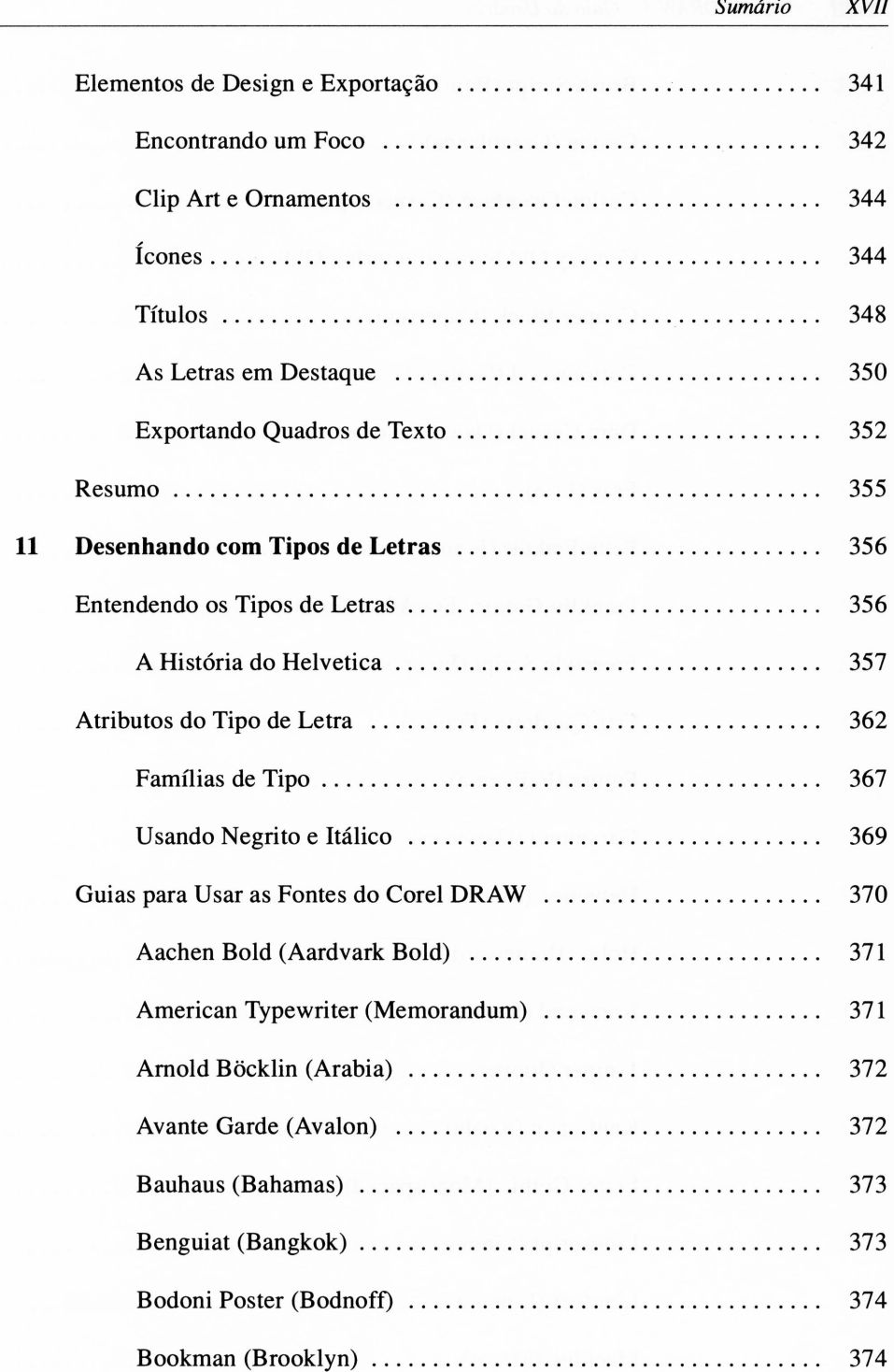

**Delivery** 

 $\overline{\phantom{a}}$ 

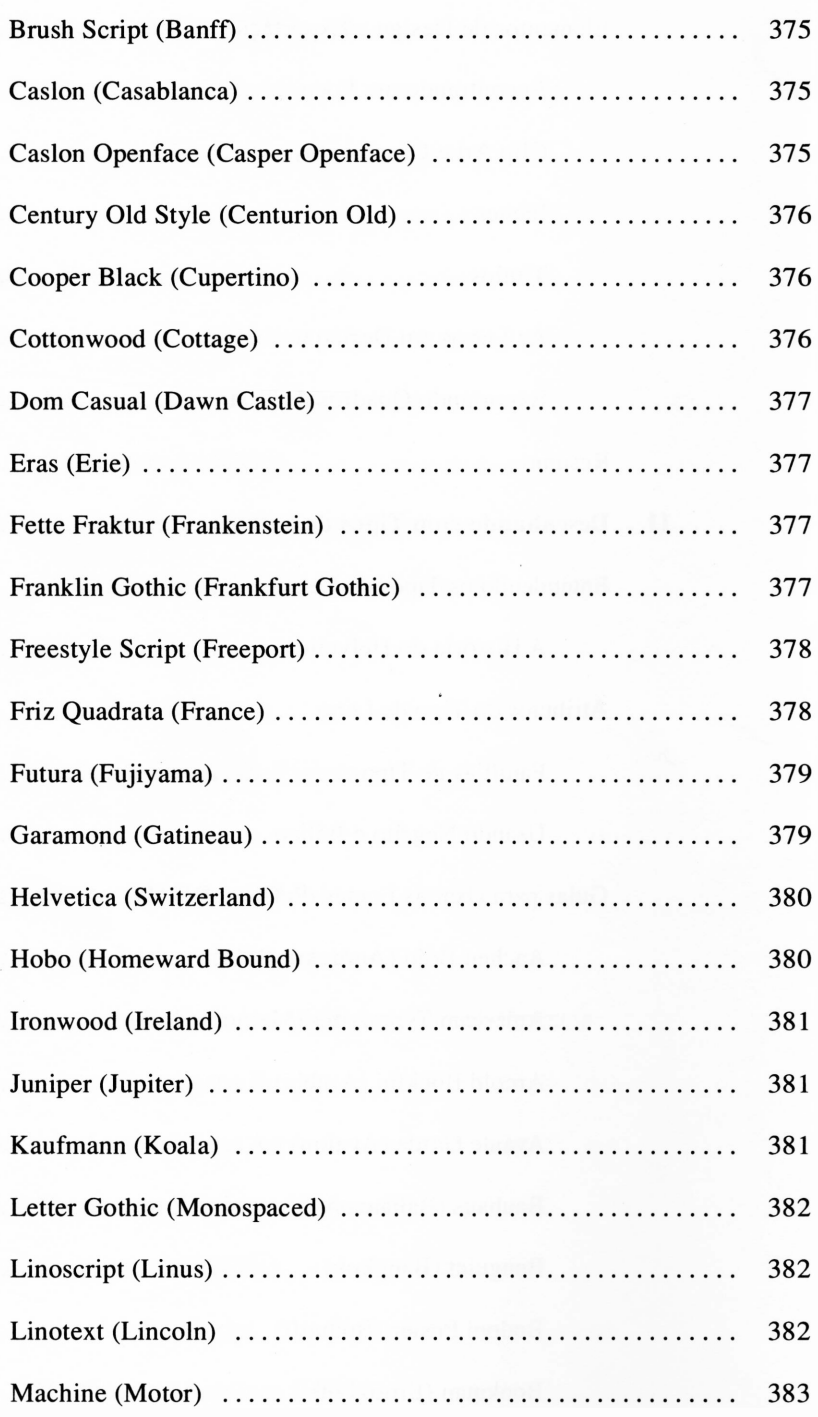

 $\overline{\cdot}$ 

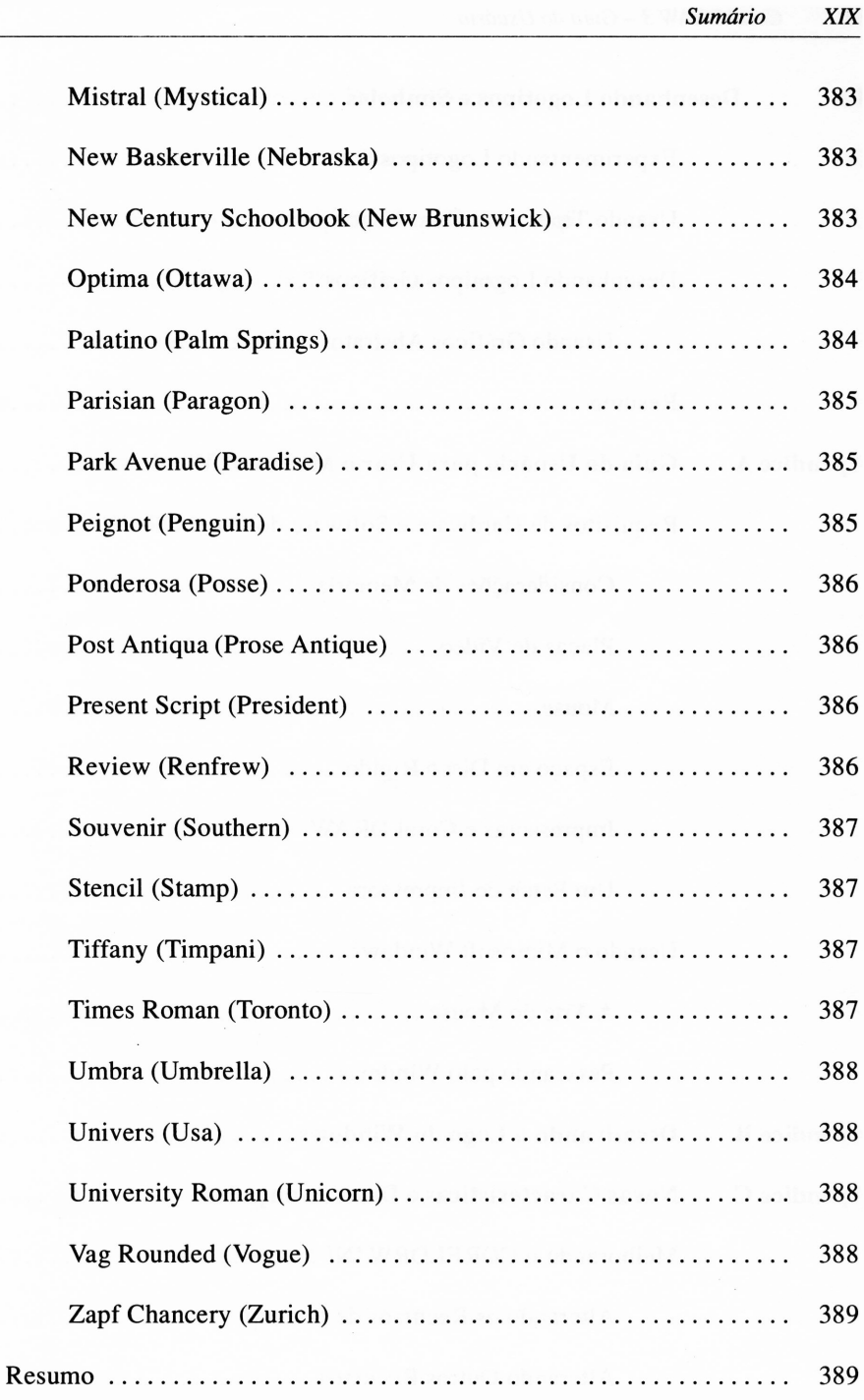

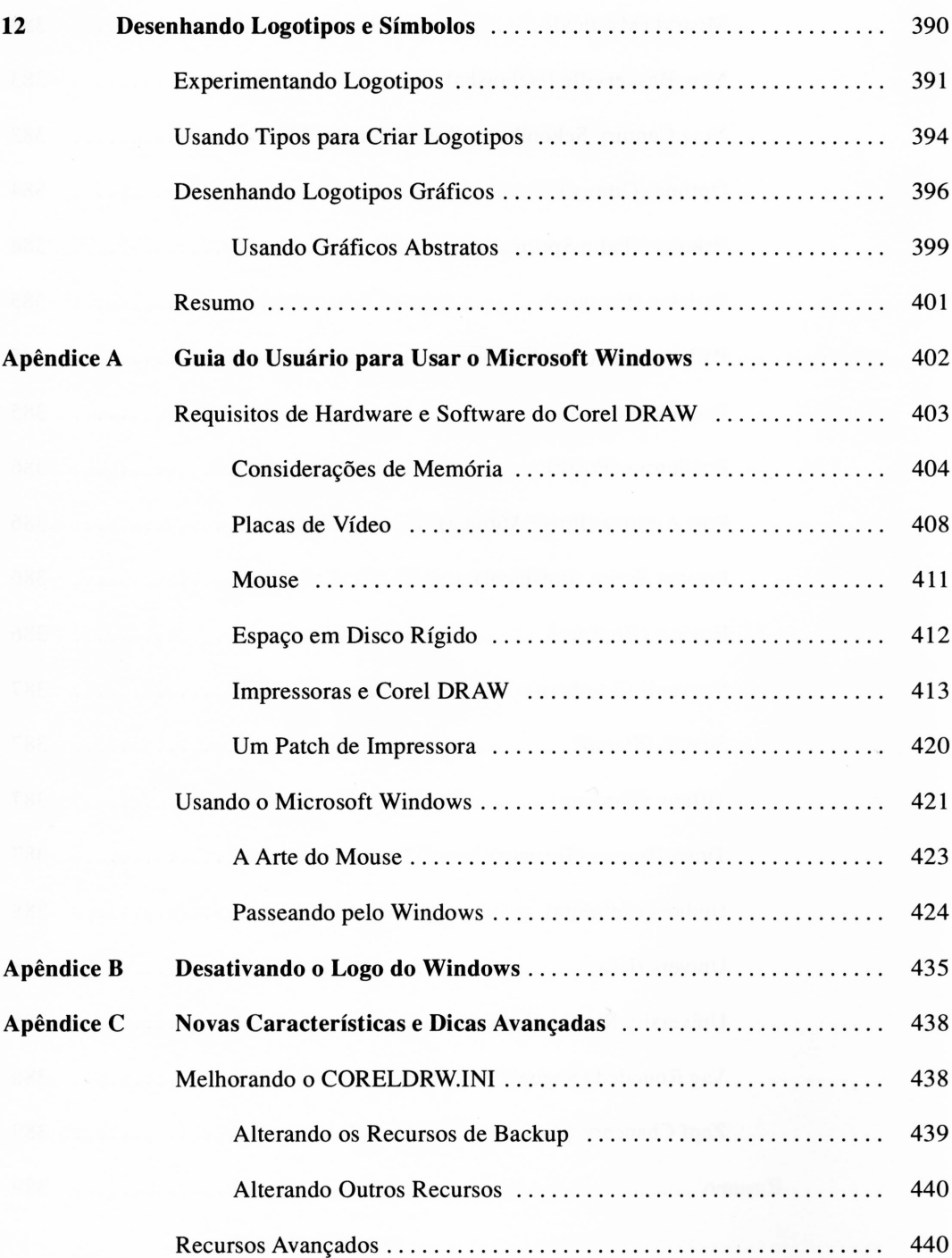

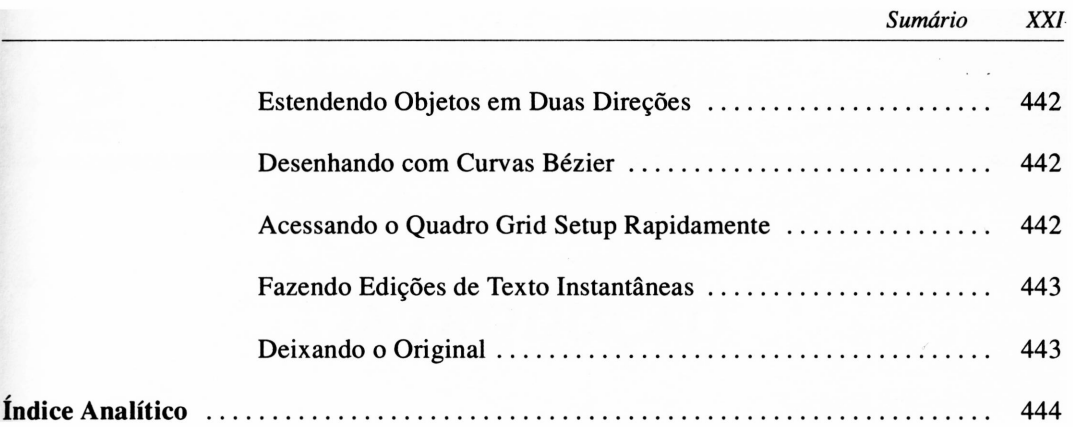

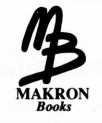

## <span id="page-23-0"></span>*INTRODUÇÃO*

A espessura deste livro provavelmente disfarça uma das qualidades fundamentais do Corel DRAW - isto é, sua facilidade de uso. <sup>O</sup> processo mecânico real de desenho de linhas, ajustes de texto e impressão de arquivos, entre outras coisas, pode ser dominado em poucas horas. Tendo uma interface de usuário relativamente interativa, uma estrutura bem pensada que admita erros e uma ferramenta que execute muito bem o que você deseja fazer, o programa permite que os novos usuários alcancem excelentes resultados sem rasgar o manual.

Em resumo, o Corel DRAW é um análogo digital a um lápis, régua, fita métrica, radiografia, curvas francesas, tonalidades e outras parafernálias de desenho e *design.* Com a possível exceção das radiografias, que parecem requerer maiores explicações para sua clareza e manutenção, nenhuma das ferramentas de desenho mencionadas requerem instruções detalhadas para uso básico.

Os mecanismos de operar um lápis, por exemplo, são bastante evidentes. De maneira semelhante, ao se deparar com os problemas iniciais de instalação e familiarização do programa Corel DRAW - algo talvez análogo <sup>a</sup> localizar <sup>a</sup> ponta de um lápis você poderá iniciá-lo com poucas instruções.

Logo, você pode querer saber por que este livro é tão espesso.

Como você provavelmente imagina, obter verdadeiramente resultados satisfatórios por meio das ferramentas de desenho é muito mais importante do que aprender a manipulá-las ou movê-las, ou, caso contrário, saber como elas funcionam. Alcançar resultados valiosos de seu software de desenho também não é apenas um problema de

3

aprendizado do que todos os menus e diálogos fazem. Além da tarefa comparativamente fácil de dominar todas as partes do Corel DRAW, você deve também aprender quais são os benefícios de utilizar um computador pessoal no trabalho com os elementos de desenho, *design,* tipografia e outros aspectos de produção de arte profissional.

Este livro ensina o que o computador e vários equipamentos de saída podem ou não fazer quando se cria uma arte. Ele mostra o que você deve esperar e o que evitar e fornece alguns conselhos na área de *design.* Ora, isto é uma promessa bastante complicada. Este livro certamente não fará de você o equivalente a um *designer* com todos os seus anos de faculdade. Ele também não o ensinará a desenhar se você já não o souber. Isto porque <sup>o</sup> *design* original - quer você esteja desenhando gráficos individuais, páginas de publicação ou vinhetas - <sup>é</sup> uma arte, <sup>e</sup> arte <sup>é</sup> algo que não pode ser aprendido a partir de um livro. Estilo profissional, bem-executado, *designs* básicos funcionais, entre outras coisas, são freqüentemente um processo mecânico, e muito mais quando você acessa as bibliotecas de desenhos previamente prontos, produzidos profissionalmente em clip art (fornecidos com o Corel DRAW). Há procedimentos a serem aplicados a um projeto de *design,* tradições a serem respeitadas, regras a seguir etc. O *Corei DRAW <sup>3</sup> - Guia do Usuário* irá ajudá-lo <sup>a</sup> aprender tudo isso.

#### *REQUISITOS DE HARDWARE E SOFTWARE*

Se você ainda não tiver adquirido o Corel DRAW e estiver olhando este livro justamente para ter uma idéia do que podería fazer, deve primeiramente saber que o Corel DRAW foi criado para operar em um PC sob o ambiente operacional Microsoft Windows. A versão do Corel DRAW que este livro aborda – versão 3.0 – requer a versão 3.0 do Windows – preferivelmente a versão 3.1 –, o que significa que você necessita de pelo menos uma máquina 286 com 2 MB de memória RAM e um mouse. Se você ainda não possuir ainda conhecimento sobre o Windows, encontrará um guia sucinto para rodá-lo na segunda metade do Apêndice A deste livro. De fato, o Apêndice A discute memória e considerações de hardware e software para usar com o Corel DRAW e o Microsoft Windows em suas ótimas capacidades. Se você já tiver uma idéia do que deseja extrair do Corel DRAW, o Apêndice A poderá guiá-lo na tomada de decisões corretas, distinguindo a melhor maneira para realizá-las.

Nas discussões de integração do Corel DRAW com programas de desktop publishing, outros programas e hardware referidos são aqueles correntemente disponíveis ou compatíveis no uso. Por exemplo, discussões do Ventura Publisher referem-se às versões 2.0 e 3.0 da implementação GEM e à versão 3.0 do Ventura Publisher para Windows.

#### *COMO ESTE LIVRO ESTÁ ORGANIZADO*

Este livro foi escrito para ajudá-lo a fazer do Corel DRAW uma extensão de trabalho de seus dedos, no processo de realização de seus designs. Ele também foi escrito para ajudá-lo <sup>a</sup> aplicar <sup>o</sup> Corel DRAW <sup>à</sup> realidade das artes profissionais - obter uma linha completa de recursos visuais, ter uma integração gráfica com seus designs de página (ou algo mais), apresentar rapidamente uma arte e fazer o acabamento final de uma publicação etc.

Os primeiros capítulos contêm uma série de testes com que você pode trabalhar para ter uma idéia sobre o pacote e familiarizar-se com o seu modo de execução. Os capítulos seguintes fazem considerações especiais que surgem quando você tenta conciliar o que seu projeto deveria ter com as imagens que seu monitor e sua impressora exibem. Os capítulos finais representam um guia genérico para desenhar.

O Corel Draw 3.0 é composto, nessa versão, de seis módulos distintos:

**Corel Draw 3.0:** o carro-chefe da família. Trata-se do aplicativo aperfeiçoado da versão 2.0 que você já conhece e utiliza. Em termos de novos recursos, esta versão traz diversas inovações com relação à anterior. Sua interface de comunicação com o usuário foi totalmente redesenhada, tomando mais fácil sua utilização em relação às outras versões.

**Corel Chart:** módulo que permite construir, em poucos minutos, gráficos e tabelas em todos os formatos que você, por anos, sonhou fazer. O Chart utiliza o paradigma de gráficos pré-formatados e você consegue modificar rapidamente os dados das respectivas folhas-mestre de estilo, criando, num piscar de olhos, desde os tradicionais gráficos de setores até estonteantes gráficos tridimensionais e pictogramáticos.

**Corel Photo-Paint:** um aplicativo que se destina ao retoque eletrônico de imagens escaneadas ou videodigitalizadas e para a criação de inúmeros efeitos especiais.

**Corel Show:** trata-se de um módulo para criar apresentações de negócios, com o qual você consegue manipular imagens provenientes de qualquer aplicativo gráfico que rode sob o Windows, incluindo os três acima mencionados. Pode também montar seqüências animadas através da importação dos*flics* produzidos nos programas Autodesk Animator e Studio 3D. Junto ao Corel Show são fornecidos diversos fundos (backgrounds), sobre os quais podem ser montadas as imagens e titulagens. Além disso, podem ser escolhidos vários efeitos especiais de transição (dissolving) entre as telas a projetar e, com uma placa de som tipo "Sound Blaster", inserir trilhas sonoras.

**Corel Trace:** uma versão melhorada do programa vetòrizador que já fazia parte do pacote fornecido com a versão 2.0. Trata-se de um utilitário que transforma imagens a traço escaneadas, logomarcas ou cliparts em imagens vetoriais, que podem ser aperfeiçoadas e colorizadas no Corel Draw.

**Corel Mosaic:** uma versão melhorada do utilitário que administra bases de dados de imagens nos formatos gráficos mais utilizados (tanto vetoriais como bit-map). Com o Mosaic você cria bibliotecas de imagens comprimidas (economizando espaço no disco rígido), e executa as importantes operações de consulta, reclassificação e reordenamento visual, além da importação, exportação e impressão em lotes.

Este livro abrange apenas o módulo principal do pacote, o Corel-Draw, o que não é pouco como pode notar pela espessura do livro. Julgamos que os outros módulos são objeto para um novo livro específico sobre eles, já que são realmente novos aplicativos que podem trabalhar isoladamente (é o caso do Corel Chart, do Corei Photo-Paint e do Corel Show).

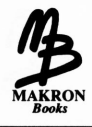

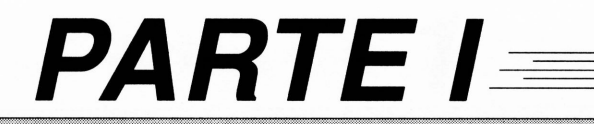

### **UM GUIA PARA** AS CARACTERÍSTICAS ESPECIAIS E APLICAÇÕES

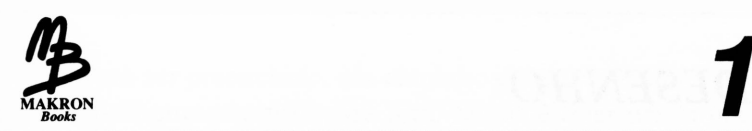

## <span id="page-29-0"></span>*APRENDENDO O BÁSICO*

Antes de trabalhar com o Corel DRAW, você precisa entender o que o programa pretende fazer. Isto acarreta a compreensão de como o programa aproxima os elementos fundamentais de ilustração e *design,* familiarizando-o com as ferramentas do Corei DRAW.

Este capítulo tratará desses assuntos. Quanto deste livro será pertinente a você será uma função de quanto você já conhece sobre computadores e pacotes de desenho e sobre Microsoft Windows, o ambiente em que o Corel DRAW trabalha.

O pacote Windows, necessário para rodar o Corel DRAW, é muito fácil de ser manuseado e é realmente bastante intuitivo, uma vez que você domine seus elementos essenciais. Se você não estiver familiarizado com o Windows, os elementos essenciais são apresentados no Apêndice A deste livro.

Como você já leu, lembre-se de que o propósito deste capítulo não é funcionar como um tutorial no uso do Corel DRAW. Os capítulos seguintes farão isto. Este capítulo servirá para introduzir os conceitos, ferramentas e vocabulário do Corel DRAW de forma que você aprenda rapidamente as técnicas apresentadas posteriormente neste livro.

#### <span id="page-30-0"></span>*A BASE DO DESENHO*

A simplicidade do Corel DRAW é enganadora. Ele mostra menos ferramentas do que a maioria dos programas de pintura, e menos ainda em comparação aos pacotes de desenho. Isto é algo que você provavelmente virá a apreciar, pois o Corel DRAW é um grande negócio de baixa complexidade, resultado de um pequeno conjunto de funções básicas.

Antes de entender como utilizar o Corel DRAW, você deve entender o que ele faz quando desenha gravuras. A maioria dos usuários de computador é, pelo menos, ligeiramente familiarizada com programas de pintura, tais como o PC Paintbrush, e freqüentemente requer um pequeno esforço para não tratar o Corel DRAW como um produto peculiar de programa de desenho. Em resumo, é uma aplicação completamente diferente em sua potencialidade. O Corel DRAW trabalha com *objetos.* E essencial compreender o conceito de objetos para realmente fazer com que o programa trabalhe para você.

#### <span id="page-30-1"></span>*OBJETOS E CAMINHOS*

A entidade fundamental a partir da qual as gravuras são criadas pelo Corel DRAW é denominada *caminho.* Por enquanto, um caminho pode ser descrito como uma linha - <sup>a</sup> distinção se tomará clara brevemente. Se você desenhar uma linha no espaço de trabalho do Corel DRAW, essa linha representará um caminho. Um círculo também representa um caminho. A letra A representará um caminho também ou, talvez mais corretamente, um conjunto de caminhos. A Figura 1.1 ilustra alguns caminhos.

Um caminho tem muitas propriedades intangíveis. Por exemplo, caminhos por si sós não são realmente visíveis. Se você criar uma série de caminhos na área de desenho do Corel DRAW e imprimir a página, a folha impressa virá em branco.

Você constrói um caminho numa parte visível de seu desenho de duas maneiras. Se você quiser que ele apareça como uma linha, pode escolher a opção *Stroke.* Isto é semelhante a traçar o caminho com uma caneta, embora você o execute simplesmente escolhendo um caminho e definindo o comando Stroke. Se o caminho representar uma figura fechada, tal como um retângulo ou a letra A, você pode preenchê-lo tomando-o sólido.

Para ser preenchido, um caminho deve ser*fechado,* isto é, deve delimitar uma área com nenhuma abertura para fora. Se você tiver usado um programa de pintura e experimentado suas funções de preenchimento, a idéia de uma área fechada sem aberturas será familiar. No PC Paintbrush, por exemplo, tentar preencher uma área que não está fechada resulta na pintura sobre o restante de seu desenho. No Corel DRAW, você simplesmente não será capaz de preencher tal objeto.

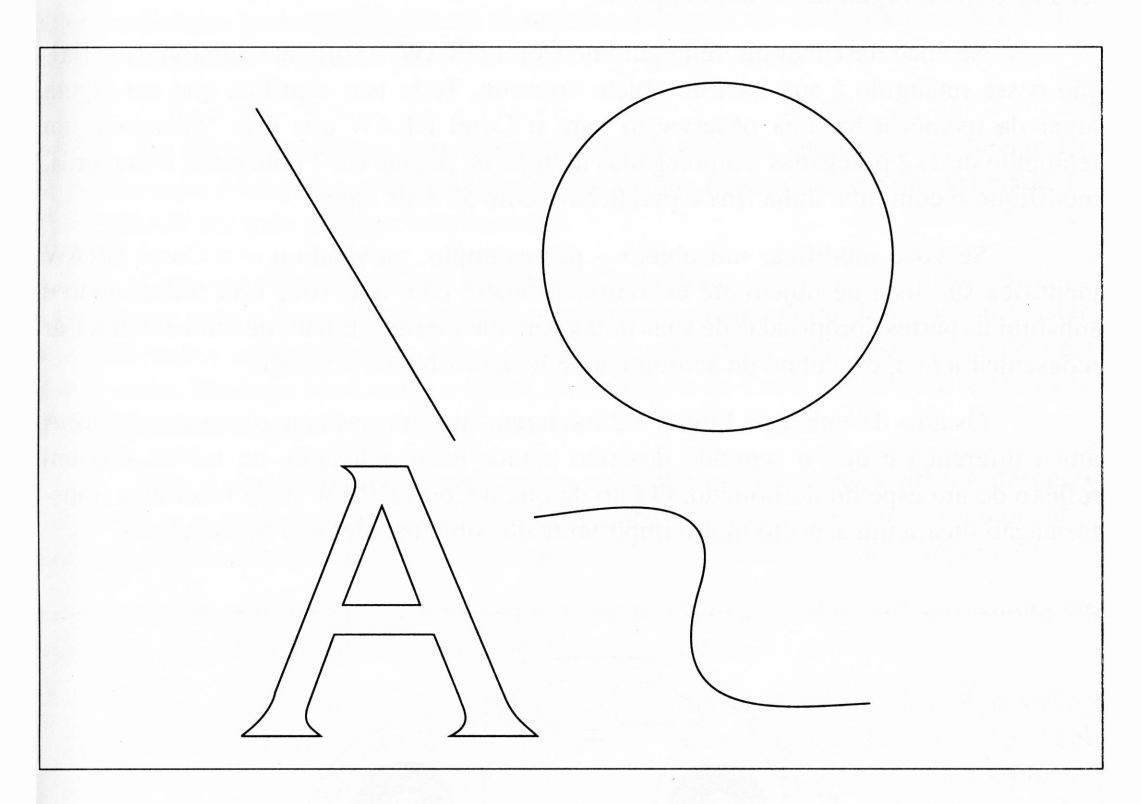

**Figura 1.1** Um exemplo de caminhos no Corel DRAW.

Quando você considera um ou mais caminhos como constituindo uma entidade completa, assim como a letra A ou um elemento lógico de um desenho, essa entidade é denominada *objeto.* Admissivelmente, este termo é um pouco vago, pois você pode construir inúmeros caminhos num objeto para determiná-lo. Entretanto, é trabalhando com conjuntos de caminhos que o Corel DRAW forma suas ilustrações.

#### <span id="page-32-0"></span>*GERENCIANDO OBJETOS*

Se você carregar um arquivo de desenho, a figura aparecerá em sua tela com um objeto por vez, independentemente das localizações dos objetos na página. Isto decorre da maneira pela qual o Corel DRAW manuseia os desenhos. Um desenho é realmente uma lista de objetos organizados num arquivo.

Se você desenhar um retângulo no Corel DRAW, o software adiciona a definição desse retângulo à sua lista de objeto corrente. Tudo isto significa que em algum lugar da memória há uma observação para o Corel DRAW que diz: "Posicione um retângulo de 1x2 polegadas a 3 polegadas do topo da página e a 2 polegadas à esquerda, modifique-o com uma linha fina e preencha-o com 50% de cinza".

Se você modificar um objeto - por exemplo, movendo-o - <sup>o</sup> Corel DRAW identifica sua lista de objeto até encontrar o objeto com que você está trabalhando e substitui as partes apropriadas de suas notas para ele mesmo. Então, quando ele precisar redesenhar a tela, executará de acordo com a lista de objetos revisada.

Os dois desenhos da Figura 1.2 iniciaram suas formas com o mesmo objeto. A única diferença é que o segundo desenho parece estar achatado, ou talvez seja um reflexo de um espelho deformado. O fato de que o Corel DRAW pode fazer esta transformação ilustra um aspecto muito importante dos objetos: eles são escalonáveis.

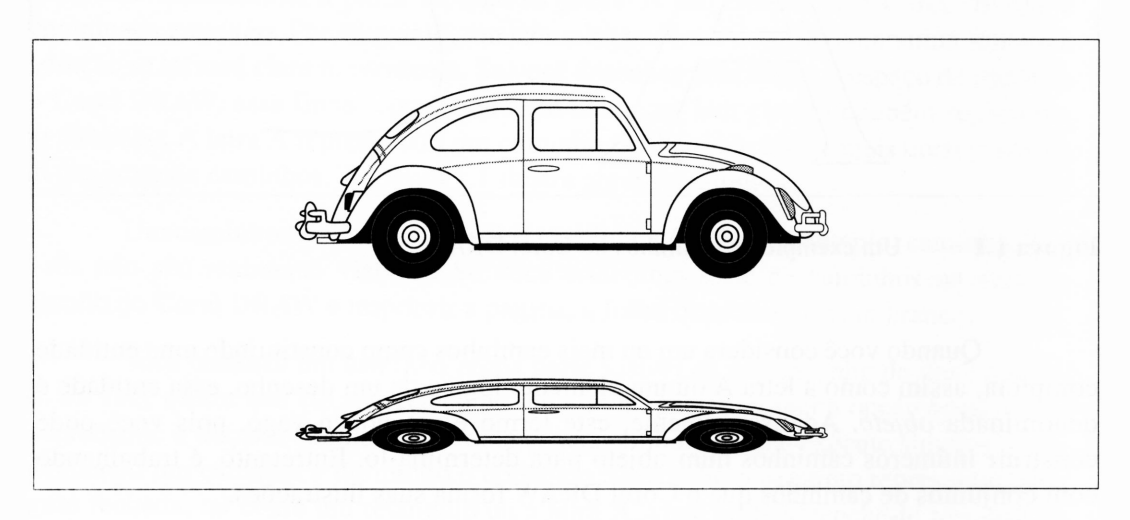

**Figura 1.2** Uma modificação simples de um objeto.

Observe a Figura 1.2. Embora o segundo desenho tenha sido achatado, suas linhas estão ainda suaves e não há evidência da separação de linhas que acontece com imagens de programas de pintura quando você tenta algo como isto.

O desenho original da Figura 1.2 pode ser encontrado com uma série de pontos com caminhos entre eles e facilitar a discussão permitindo que todos os pontos sejam posicionados relativamente à base da página. Para transformar o objeto original em um objeto achatado, podemos dividir as dimensões verticais de todos os pontos por um número constante - digamos três - fazer <sup>o</sup> Corel DRAW apagar <sup>a</sup> tela <sup>e</sup> redesenhar <sup>o</sup> objeto.

De fato, não precisei fazer qualquer tipo de cálculo. Tudo o que realmente fiz foi fixar o topo do objeto e arrastá-lo para baixo até que ficasse suavemente achatado. O Corel DRAW fez toda a figura intemamente.

Como os objetos do Corel DRAW são justamente caminhos entre pontos, você pode alterar todo o tamanho de um objeto relativo ao restante do desenho, ou ajustar suas dimensões irregularmente, isto é, você pode estendê-lo mais numa dimensão do que na outra. Tão logo você acabe o ajuste de um objeto do Corel DRAW, ele redesenhará com as linhas limpas.

Não é sempre fácil perceber como os caminhos são usados em um desenho complexo, mas conhecer como o Corel DRAW trabalha com os caminhos é fundamental para a compreensão do pacote e, assim, para a construção do que você deseja fazer.

O exemplo da Figura 1.3 ilustra um conceito importante sobre a estrutura de objetos. É um uso elementar de ajustar texto aos caminhos.

Este desenho começou como a letra A num tipo de letra American Typewriter - <sup>o</sup> qual <sup>o</sup> Corel DRAW denomina Memorandum - uma das muitas fontes que <sup>o</sup> Corei oferece no seu pacote básico. A Figura 1.4 ilustra a tela do Corel DRAW com justamente os caminhos externos da letra <sup>A</sup> - um pouco expandidos. Cada linha entre os quadrados representa um dos caminhos que construirão o formato desta lista nesta fonte. (Para o propósito deste exercício, escolhi não trabalhar com caminhos internos fechados do caractere, isto é, o triângulo interno da metade superior da letra A.)

Quando você posiciona o texto numa página do Corel DRAW, ele é desenhado, por default, em relação a uma linha-base invisível. Se você quiser pegar o texto e arrastá-lo a outra posição na página, o que você realmente fará é mover a linha-base. O texto, sendo conectado à linha-base, irá mover-se igualmente.

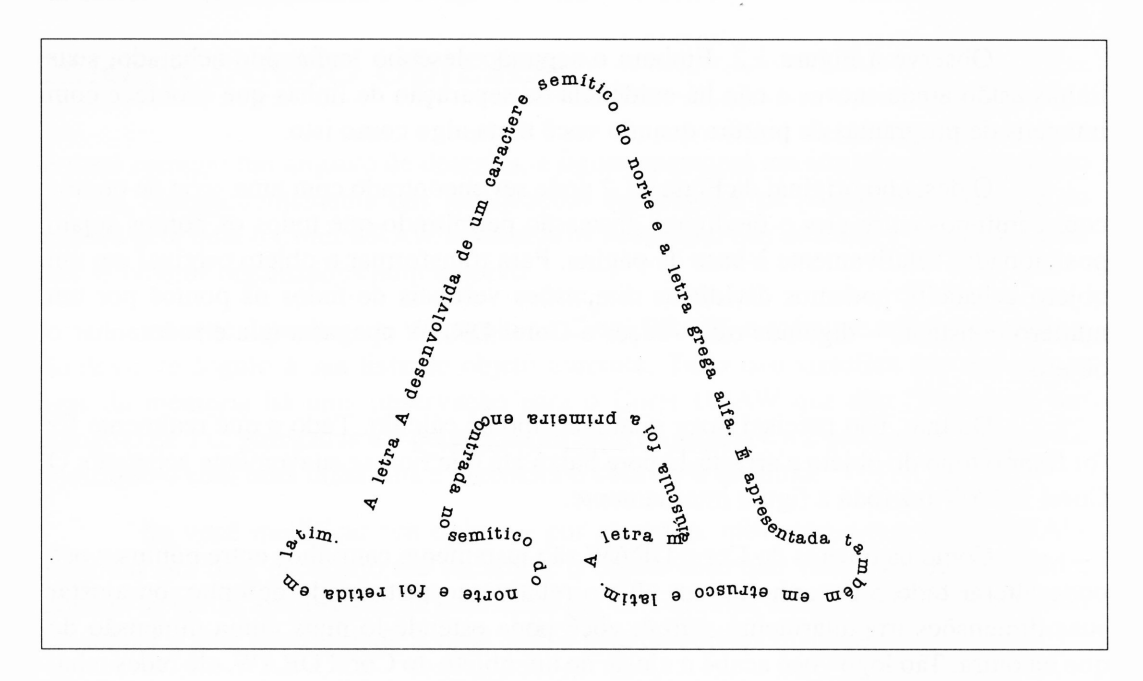

Figura 1.3 Os caminhos externos da letra A traçados com ainda mais letras.

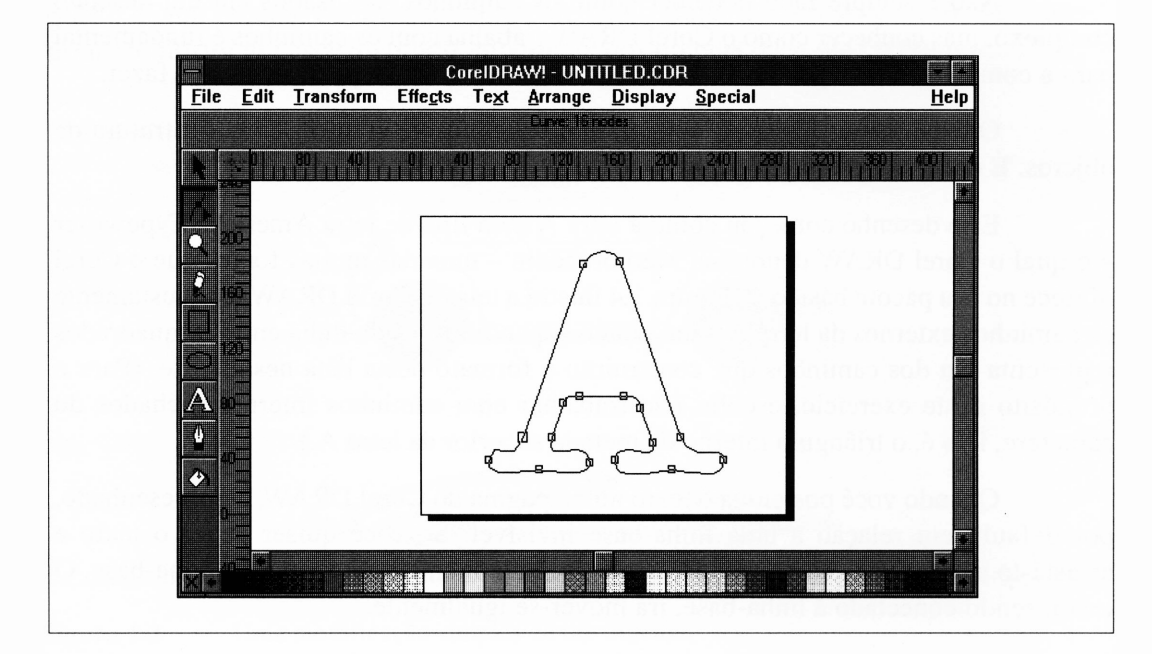

Figura 1.4 A letra A com seus caminhos exibidos.

A linha-base do texto é, por si só, um caminho de classificações, embora não seja tratada como tal no Corel DRAW. Ela não precisa ser um caminho reto, nem um caminho único. Para o texto da Figura 1.3, ela é, como você viu, uma série de caminhos constituindo o exterior da letra A.

Embora a matemática envolvida no desenho da Figura 1.3 seja complexa para o programa, o princípio é fácil de entender se você tiver um bom domínio do conceito de caminhos. Desenhar o texto desta maneira não precisa ser mais complicado do que digitá-lo em uma linha-base reta e simplesmente emitir alguns poucos comandos.

#### <span id="page-35-0"></span>*CARACTERÍSTICAS DO OBJETO*

Quando você adiciona um objeto a um desenho, o Corel DRAW lembra todas as suas características pertinentes à lista interna de objetos. Todas essas características estão disponíveis para modificação posterior. Diferentes classificações de objetos têm características próprias.

- *- Um caminho aberto,* isto é, um caminho que não forma uma área fechada, terá características tais como escolha de espessura de linha e cor, localização na página e estilo de suas extremidades. Esta última característica permite-lhe especificar linhas com setas, arredondadas etc.
- *- Um caminho fechado,* isto é, um caminho que fecha uma área com nenhuma "abertura" à parte externa, terá algumas das características de um caminho aberto. Ele também terá uma característica de preenchimento. Você pode preencher um caminho fechado com uma cor ou textura particular. Observe que um caminho fechado pode ter ambas as características de separação e de preenchimento. Por exemplo, considere um retângulo vermelho com uma linha preta ao seu redor.
- *- Texto* terá as características já discutidas, mais uma lista completa de outros recursos. As características de um objeto-texto determinam seu tipo de letra, o tamanho do texto, se ele é normal, negrito ou itálico, o espaçamento entre linhas etc. O Corel DRAW tem um poderoso conjunto de efeitos de texto.
No Corel DRAW, você pode alterar qualquer das características de um objeto, logo após ele ter sido adicionado a um desenho. Estas alterações são chamadas de *transformações.* Elas usualmente envolvem as dimensões do objeto, mas a categoria inclui uma série de funções especializadas, tais como editar previamente o texto desenhado.

# *CURVAS BÉZIER*

A Figura 1.5 é uma estrutura notável, pois não pode ser desenhada com simples linhas, círculos ou retângulos. A figura representa uma classificação especial de elemento de desenho, que são as curvas complexas de Bézier.

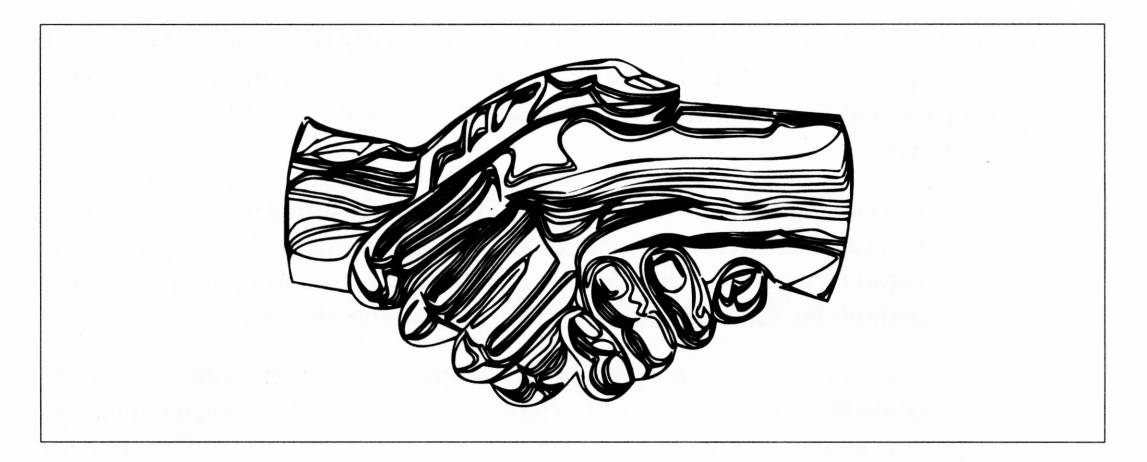

**Figura 1.5** Um desenho envolvendo curvas complexas.

As linhas curvas complexas são difíceis de ser gerenciadas num programa de desenho. A matemática envolvida intemamente em ter o desenho computadorizado como uma curva não é muito detalhada, mas permanece o problema de planejar uma maneira de os usuários de aplicação de desenho manipularem as curvas. O Corel DRAW é adaptado em um sistema "manipulável" que trabalha racional e intuitivamente.

Discutiremos a manipulação de linhas curvas em maiores detalhes mais adiante, mas por ora você deve estar ciente de que o Corel DRAW permite a criação das mesmas. Elas têm as mesmas características como linhas, mas possuem a característica adicional de poderem ser formadas por meio de contornos complexos.

Para desenhar curvas únicas, você pode também criar vários tipos de objetos construídos por múltiplos segmentos curvos. Os segmentos são combinados automaticamente pelo Corel DRAW quando você desenha no modo mão livre do line tool e quando traça *imagens bitmaps,* que serão discutidas em detalhe a seguir.

#### *PREENCHIMENTO DE TEXTURAS*

Um outro assunto que será tratado em maior detalhe a seguir é o preenchimento de texturas. O Corel DRAW oferece uma série genérica de maneiras de preencher áreas num desenho, desde uma simples tonalidade de cinza até preenchimentos sombreados e PostScript especiais.

As texturas de preenchimento mais simples são os tons de cinza. Os tons de cinza são expressos em termos de quantidade de preto em uma área *versus* quantidade de branco. Uma área com 50% de cinza tem iguais quantidades de preto e branco. Uma com 10% de preenchimento cinza é quase branca, enquanto uma com 90% de preenchimento cinza é próxima ao preto. Os tons de cinza realmente ocasionam alguns problemas curiosos para o Corel DRAW, quando eles não se comportam tão correspondentemente quanto você gostaria. Por exemplo, em desenhos animados, você pode encontrar um carro cinza com uma superfície de cinza perfeitamente uniforme, mas na vida real os contornos do metal e as variações de luz na superfície do carro farão a superfície parecer uma sombra de várias tonalidades de cinza. Isto é uma daquelas coisas que nossos olhos não nos revelam, a menos que conscientemente a imaginemos.

A Figura 1.6 ilustra um objeto sólido que foi simplesmente preenchido com cinza à esquerda e que tem algo muito mais complexo à direita. A lata de soda à esquerda não parece tridimensional. De fato, ela não parece muito interessante. A lata de soda à direita exibe uma simulação racional de luz e profundidade naturais. Se você considerar uma lata de soda real, por um momento, observará que ela tem variações semelhantes de intensidade de luz, uma vez que os lados de um cilindro não refletem a mesma intensidade de luz em seus olhos.

A lata de soda à direita foi preenchida com um preenchimento variável de cinza chamado *dégradé.* Em seu sentido mais simples, um dégradé é justamente uma textura de preenchimento em que o cinza inicializa a uma porcentagem arbitrária e altera-se suavemente para uma outra porcentagem através de uma distância definida. O dégradé pode ser também *radial.* Um dégradé radial inicializa com uma particular porcentagem de cinza no centro de uma área e altera-se para a parte externa em todas as direções.

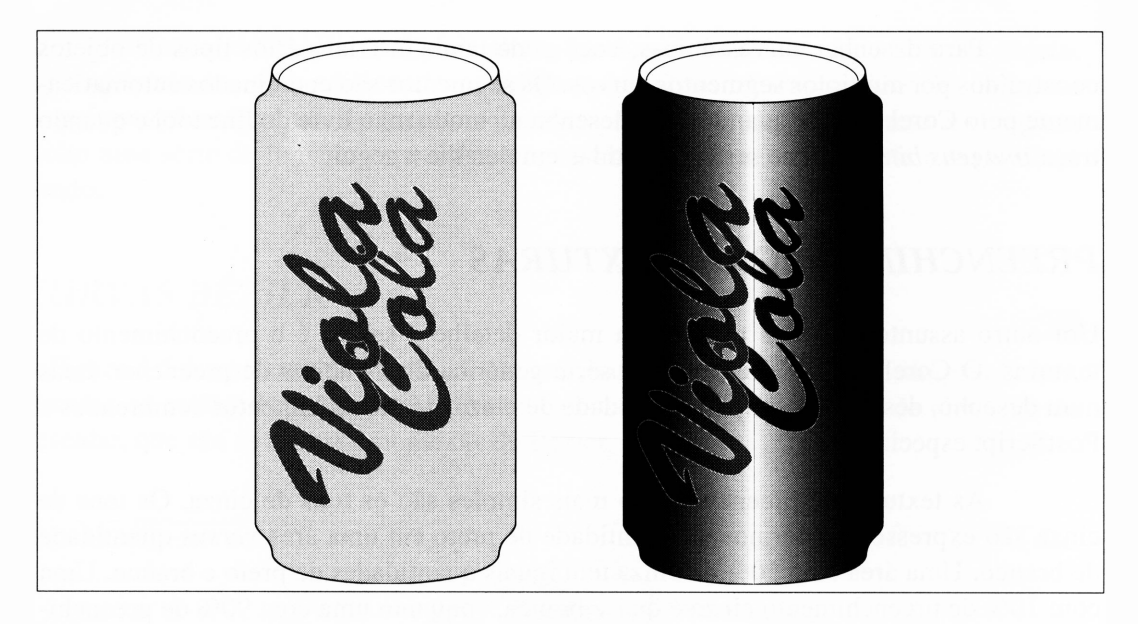

**Figura 1.6** Adicionando profundidade a uma lata de soda.

A Figura 1.7 ilustra um dégradé radial sendo usado para construir um círculo como esfera.

Se você imagina dar saída aos desenhos do Corel DRAW em uma impressora colorida ou outro dispositivo colorido, as áreas de cinza sólido podem ser preenchidas com áreas de cor sólida. O Corel DRAW tem algumas vantagens sobre as facilidades de cor.

Adicionalmente, o Corel DRAW oferece-lhe ampla classificação de preenchimentos PostScript. Entretanto, para usar estes preenchimentos você deve configurar a saída de seu desenho para uma impressora PostScript. Muito mais precisa ser mencionado sobre isto para que as coisas se tornem claras, mas basta dizer que, usando o preenchimento PostScript, você pode preencher uma área com todos os tipos de texturas predefinidas, incluindo tijolos, vidros quebrados etc. A Figura 1.8 ilustra alguns preenchimentos PostScript.

O Corel DRAW tem inúmeras maneiras de criar seus próprios preenchimentos e texturas. Você pode, por exemplo, criar quadros fora de objetos ou fora de fragmentos de bitmaps - fotografias digitalizadas, por exemplo - <sup>e</sup> fazer <sup>o</sup> Corel DRAW preencher áreas com eles. Há numerosas ferramentas no Corel DRAW para criar estes tipos de texturas de preenchimento personalizados, e programas de desenho do Windows para trabalhar com bitmaps podem também ser úteis.

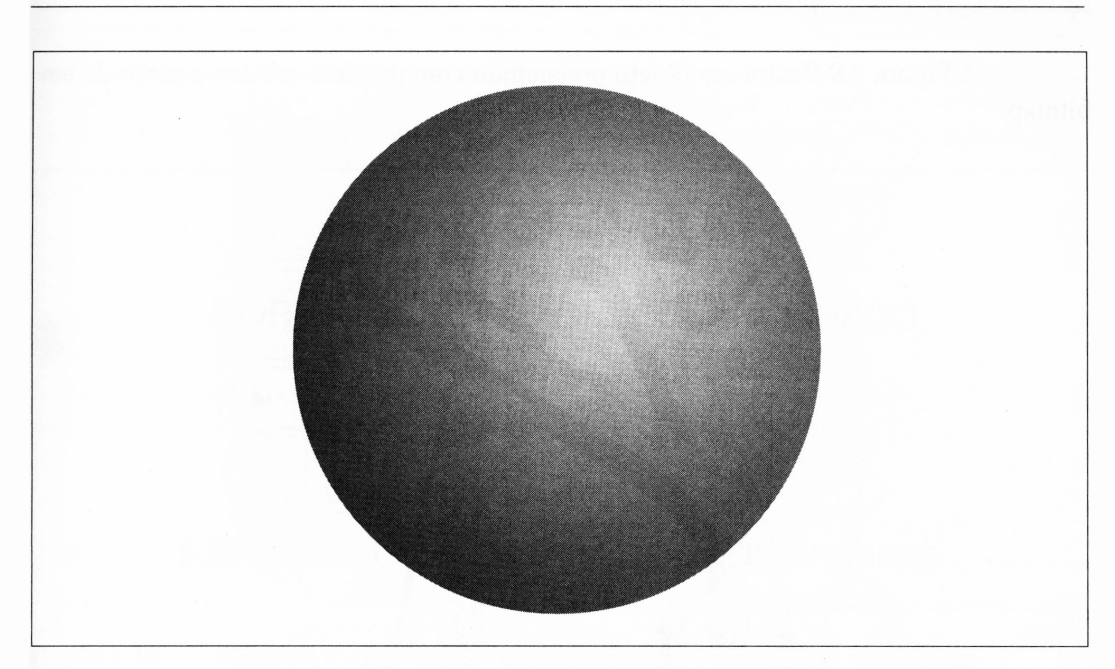

Figura 1.7 Um dégradé radial.

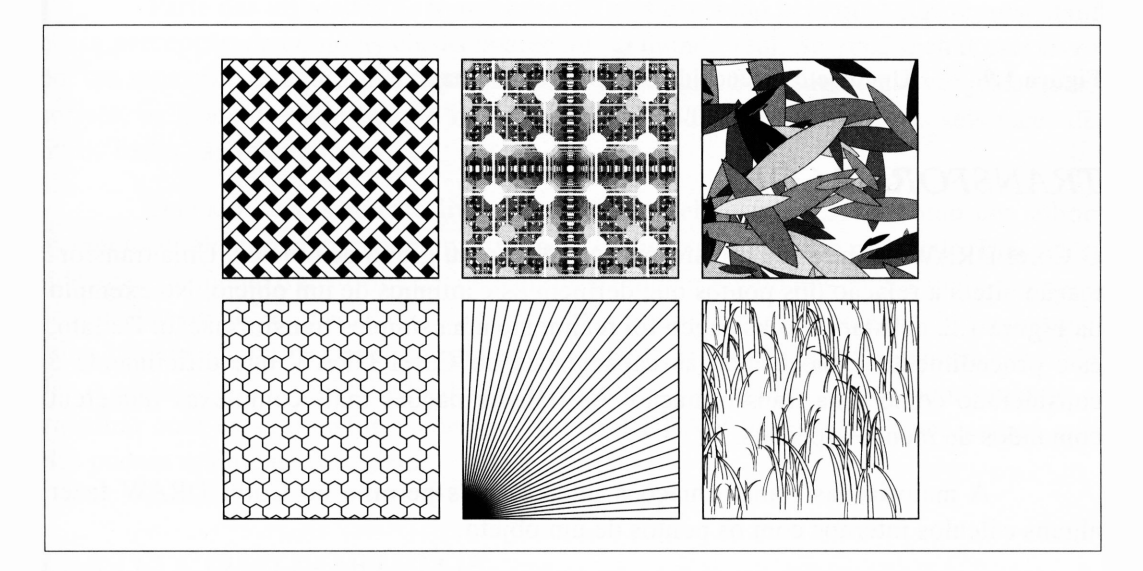

**Figura 1.8** Alguns dos muitos preenchimentos de textura PostScript oferecidos pelo Corei DRAW.

A Figura 1.9 ilustra um objeto preenchido com quadros criados a partir de um bitmap.

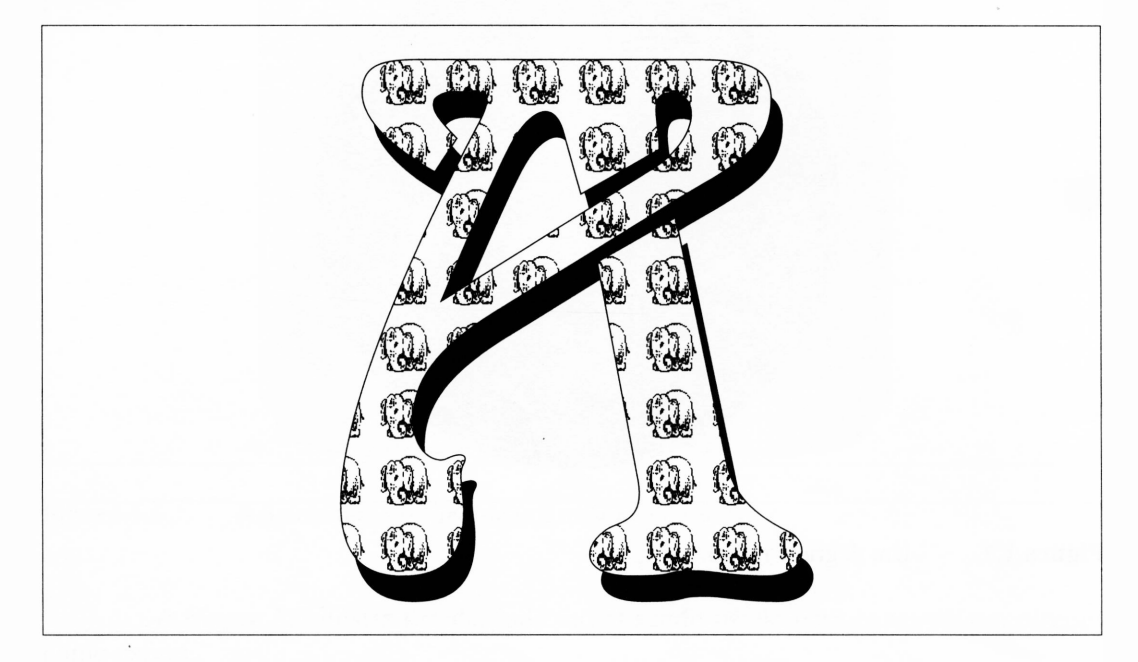

**Figura 1.9** Um objeto preenchido com imagens bitmap.

#### *TRANSFORMAÇÕES*

O Corel DRAW permite-lhe transformar um objeto ou grupo de objetos. Uma transformação altera a relação dos pontos que definem os caminhos de um objeto. No exemplo da Figura 1.2, achatar o Volkswagen foi realmente uma simples transformação. De fato, este procedimento é tão básico às capacidades do Corel DRAW que dificilmente é considerado como uma transformação. As transformações mais complexas requerem comandos de menus especiais.

A maioria das transformações interessantes permite ao Corel DRAW fazer alguns cálculos internos com os pontos de um objeto.

Por exemplo, você pode inverter um objeto horizontal e verticalmente. Você pode incliná-lo. Os objetos podem ser dimensionados, esticados e distorcidos. Todas as transformações podem ser repetidas inúmeras vezes. A Figura 1.10 ilustra os resultados de algumas transformações em um objeto simples.

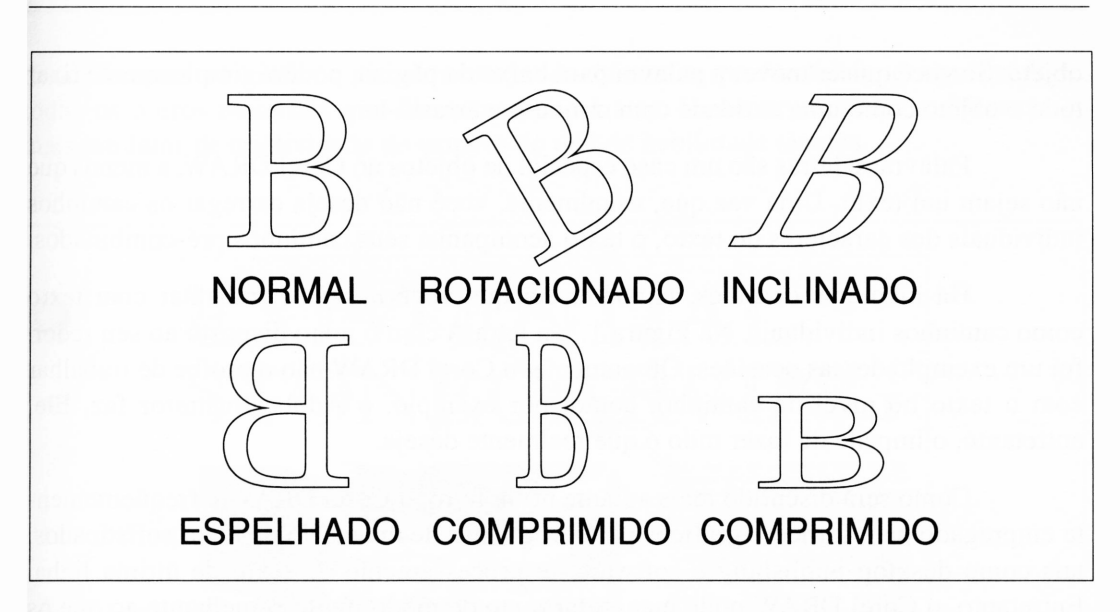

Figura 1.10 Algumas transformações de objetos que o Corel DRAW pode fazer.

Parte das utilidades de transformação está no modo pelo qual elas representam nossa percepção de como as coisas aparecem no mundo real. Se você fechar este livro por um momento e segurá-lo à frente, verá um retângulo. Se o ângulo estiver justamente correto, os lados do livro ficarão invisíveis. Você pode fazer isto com as seis faces do livro. Todas são retangulares.

Quando você segura o livro de modo que ele esteja visível como um sólido tridimensional, entretanto, nenhuma das faces do livro parecerá um retângulo. Elas terão sido aparentemente transformadas pelo efeito de mover algum dos cantos mais distantes de seu olho do que outros. Para criar o desenho de um livro tridimensional usando uma folha bidimensional de papel de impressora a laser, o Corel DRAW deve ser capaz de dar o efeito digital equivalente destas transformações ópticas. Após acostumar-se a trabalhar com estas transformações que o Corel DRAW lhe oferece, você achará que elas podem realmente fazer isto.

#### *TEXTO COMO OBJETOS*

Se você usar o Corel DRAW para posicionar a palavra *Aardvark* em uma página, a letra A será automaticamente combinada com as sete outras letras para formar um único objeto. Se você quiser mover a palavra para baixo da página, poderá simplesmente fixar todo o objeto como uma entidade com o mouse e arrastá-lo.

Palavras e letras são um caso especial de objetos no Corel DRAW, a menos que não sejam um texto. Uma vez que, usualmente, você não deseja carregar os caminhos individuais dos caracteres do texto, o texto acompanha seus caminhos pré-combinados.

Há inúmeras ocasiões, também, em que você *desejará* trabalhar com texto como caminhos individuais. Na Figura 1.3, a letra A com o texto disposto ao seu redor, foi um exemplo dessas ocasiões. Obviamente, o Corel DRAW não o proíbe de trabalhar com o texto no nível de caminho, como, por exemplo, o Adobe Ilustrator faz. Ele, entretanto, o impede de fazer tudo o que realmente deseja.

Como será discutido mais adiante neste livro, o Corel DRAW é frequentemente empregado para fornecer gráficos para programas de manuseio de texto sofisticados, tais como desktop publishing e software de processamento de texto de última linha. Entretanto, o Corel DRAW pode manipular texto de modo muito semelhante ao que os pacotes de DTP podem fazer. Embora suas facilidades de manuseio de texto sejam limitadas quando comparadas, digamos, ao Ventura Publisher, o Corel DRAW agora permite-lhe criar páginas complexas que envolvem uma quantidade significativa de texto.

Seria irrealismo tentar criar uma revista ou um relatório anual usando o Corei DRAW como um substituto para um pacote de desktop publishing. Entretanto, você provavelmente achará que para assuntos como propagandas <sup>e</sup> folhetos - ou poucas páginas - <sup>o</sup> Corel DRAW <sup>é</sup> muito mais flexível do que um verdadeiro programa de desktop publishing. Quanto a sua habilidade para trabalhar com ampla quantidade de texto, a versão corrente do Corel DRAW representa um avanço significativo sobre as versões anteriores.

A Figura 1.11 ilustra uma página que foi criada usando o Corel DRAW.

# *COMO VOCÊ OBTEVE AQUELES OBJETOS?*

A razão principal para comprar o Corel DRAW, para a maioria de seus usuários potenciais, é produzir gráficos acabados. O Corel DRAW é um pacote muito flexível que pode ser adaptado a uma variedade surpreendente de recursos. Ele pode ser usado para evocar rápidas e sólidas ilustrações junto a uma notícia momentânea e tomar deslumbrantes os gráficos visualmente produzidos com profundidade e significado e todos os outros materiais que dizem respeito à arte. Lamentavelmente, a diferença é mais um fator de criatividade do usuário do que de habilidade técnica.

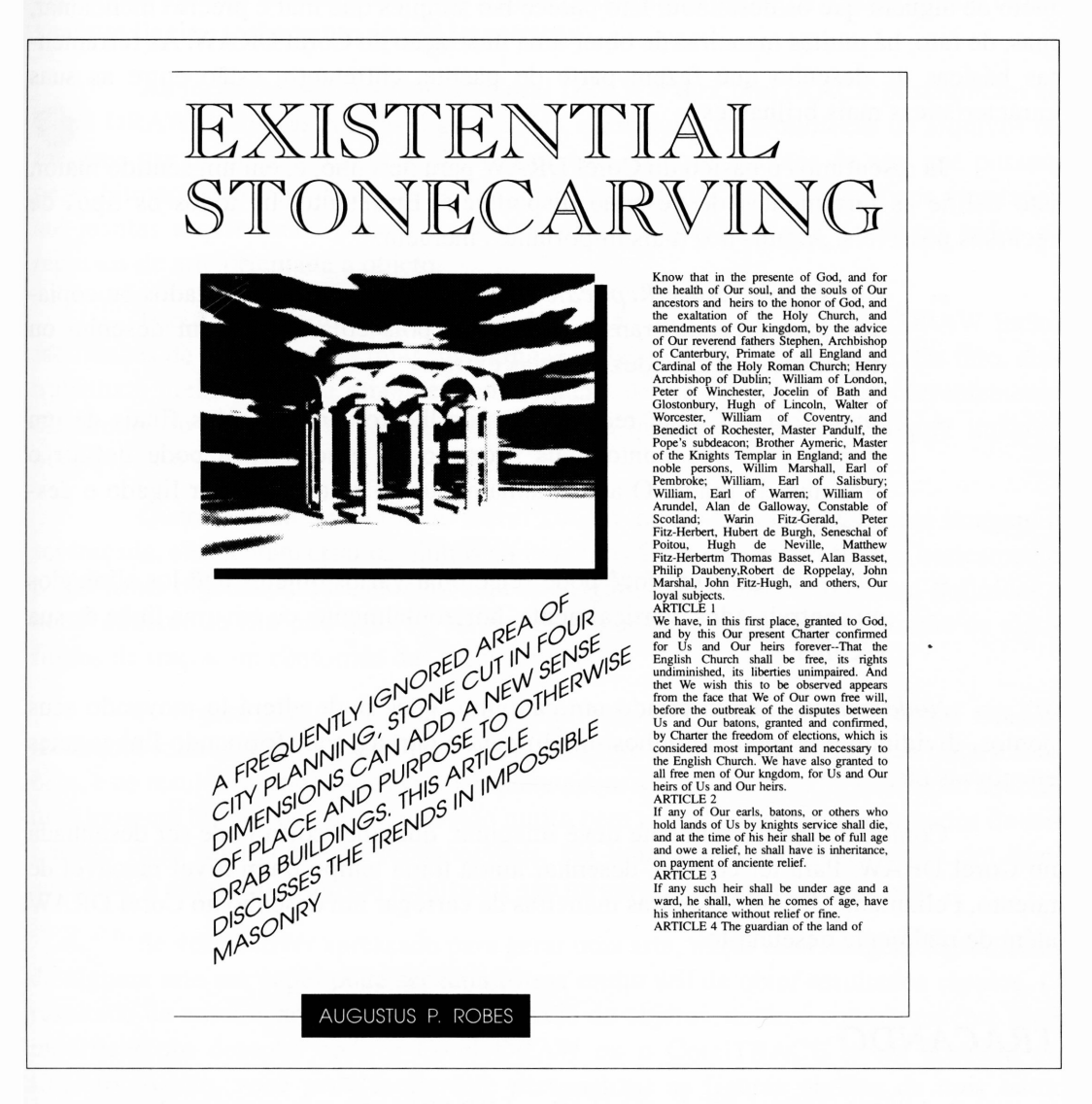

**Figura 1.11** Usando o Corel DRAW para fazer um layout de página complexo.

#### *DESENHANDO*

A forma mais óbvia pela qual os objetos podem transformar-se em um desenho é por meio de alguém que os desenhou. Isto parece tão simples que mal é preciso mencionar, mas, de fato, há muitas maneiras de obter uma ilustração no Corel DRAW. As ferramentas básicas de desenho que fazem parte do pacote, entretanto, estão entre as suas características mais brilhantes.

Já discutimos o básico do Corel DRAW para desenho, e, em um sentido maior, isto define as ferramentas de desenho disponíveis. Entretanto, há todos os tipos de recursos possíveis. Alguns dos mais importantes incluem:

- *- Cut, Copy, Paste* <sup>e</sup> *Replicate.* Os objetos podem ser recortados ou copiados para área de transferência, e depois colados em um desenho ou duplicados para produzir cópias extras.
- *- Snap To Grid.* Este recurso permite-lhe forçar os pontos finais de um caminho no seu ponto mais próximo da grade. Você pode definir o tamanho da grade. O acompanhamento da grade pode ser ligado e desligado.
- *- Object alignment.* Você pode selecionar vários objetos <sup>e</sup> tê-los alinhados ou centralizados, verticalmente, horizontalmente, ou em uma linha de sua escolha.

*Node editing.* Tendo criado um caminho, você pode alterá-lo movendo seus pontos, dividindo e unindo caminhos, modificando curvas, transformando linhas retas em curvas etc.

Como você provavelmente deve imaginar, qualquer coisa pode ser desenhada no Corel DRAW. Para ter certeza, desenhar ainda toma tempo e um nível razoável de talento. Felizmente, há muitas outras maneiras de carregar um desenho no Corel DRAW além de realmente desenhá-lo.

#### *TRAÇANDO*

Entre as habilidades mais sofisticadas do Corel DRAW estão seus recursos de *autotrace* e o ainda mais poderoso CorelTRACE, que é um programa separado incluído no pacote do Corel DRAW. Sob determinadas circunstâncias, você pode importar um desenho bitmap (uma figura de um programa de pintura ou um arquivo de um scanner) no Corei DRAW e ter o Corel DRAW ou o CorelTRACE automaticamente gerando um desenho de linha baseado na figura bitmap. Na teoria, se tudo correr bem, você realmente se surpreenderá com uma parte interessante de line art e não terá feito quase trabalho algum. Na prática, sob circunstâncias ideais, os desenhos bitmap traçados podem requisitar um ligeiro acabamento após a importação.

As facilidades de traçado do Corel DRAW e do CorelTRACE possibilitam ao Corel DRAW aceitar as figuras digitalizadas, carregadas de bibliotecas de arquivos de imagens usuais ou produzidas no PC Paintbrush e outros pacotes de arte que possam gerar bitmaps. Isto significa que as imagens classificadas desde os esboços vitorianos até plantas arquiteturais podem ser importadas no Corel DRAW e utilizar todos os recursos de arte orientada a objeto.

Isto <sup>é</sup> bom demais para ser verdade - <sup>é</sup> claro que é. <sup>O</sup> Corel DRAW inclui facilidades de traçados para imagens bitmaps e elas realmente funcionam. De fato, elas trabalham melhor do que qualquer outra função de traçado de bitmap correntemente disponível ao PC. Entretanto, isto não significa que precisamente qualquer imagem bitmap possa ser traçada.

Quando você transmite ao Corel DRAW ou ao CorelTRACE uma imagem a ser traçada, eles tentam criar caminhos ao redor das áreas escuras da figura, basicamente para formar objetos. Isto funcionará bem se a figura tiver áreas escuras bem-definidas e horrivelmente se isto não ocorrer. As imagens que são complexas misturarão os algoritmos de traços em contornos das áreas erradas.

A Figura 1.12 ilustra uma imagem bitmap e o desenho do Corel DRAW resultante usando a função autotrace. Este é um tipo de imagem bitmap que traça muito bem, e os resultados mostrados são completamente aceitáveis. Não há ilustração aqui de uma imagem bitmap que não tenha sido muito bem traçada, porque os resultados de um traçado ruim são raramente reconhecíveis. Há uma grande diferença entre um bom autotrace e um outro ruim. Os resultados são ou surpreendentes ou confusos.

Se você estiver apressado para gerar uma arte, traçar uma imagem digitalizada de alguma arte em papel pode ser uma forma muito útil de obter resultados rápidos. O resultado de autotraçar é um desenho formado de objetos, então é completamente fácil modificar um desenho após o Corel DRAW ou o CorelTRACE terem acabado de traçá-lo. Assim, você pode facilmente personalizar as figuras obtidas de uma outra fonte.

Assim que começar a trabalhar com este assunto, você terá uma noção melhor de como as facilidades do traçado do Corel DRAW funcionam e de qual tipo de original faz um bom traçado, mas poucas linhas básicas ajudarão a salvá-lo de frustrações. As figuras que têm contornos bem-feitos e definidos tendem a traçar bem. Há um limite para o número de pontos em um caminho que o desenho pode ter e ainda imprimir corretamente. (E mesmo que o limite seja alto, as ferramentas de traçado do Corei DRAW são capazes de causar problemas por excesso.) Assim, as figuras com muitos detalhes podem não ser convenientes para traçar.

As técnicas para o autotrace bem-sucedido serão discutidas adiante neste livro.

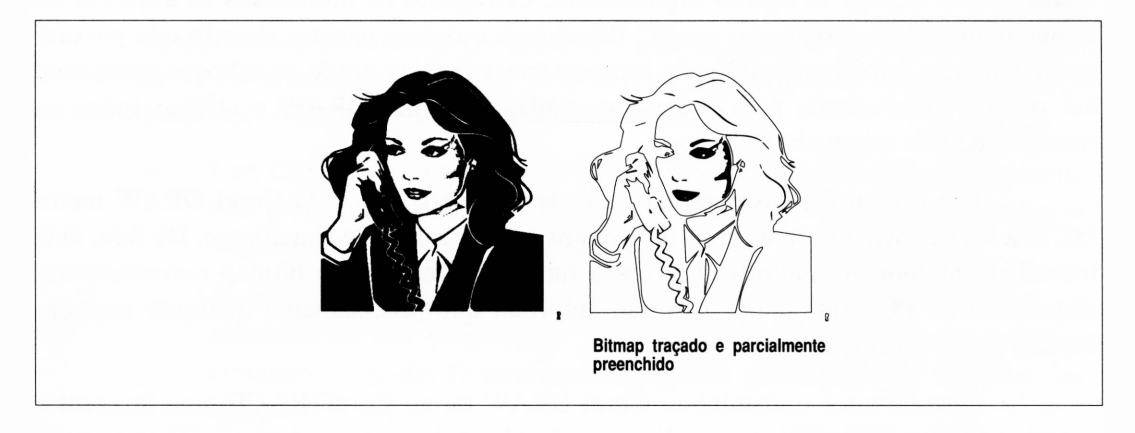

**Figura 1.12** Uma imagem bitmap, à esquerda, e a cópia autotrace do Corel DRAW, à direita.

#### *USANDO CLIPART*

É surpreendente que um pequeno jornal, revistas com baixa circulação e folhetos de mala direta tenham freqüentemente aparência gráfica profissional. Algumas vezes, eles não podem nem mesmo apresentar um tipo adequado em suas páginas, mas terão desenhos que parecem ter sido elaborados por um artista profissional durante horas.

De fato, um artista profissional freqüentemente trabalha nestes gráficos, embora geralmente não nos escritórios de empresas de desktop publishing que produzem os documentos em questão. Reconhecendo que as páginas freqüentemente parecem mais agradáveis com gráficos profissionais - mesmo se eles não forem gráficos completamente adequados -, muitas editoras de pequeno porte usam o clip art. Originalmente, o clip art foi justamente o que seu nome implica: figuras desenhadas profissionalmente que você podería recortar e colar em uma página, rapidamente e com pouca preocupação.

O clip art tem realizado a transição aos computadores. Quando você estiver apressado para gerar um gráfico, é muito mais fácil carregar uma figura já pronta do arquivo do que criar seu próprio desenho. Uma atração adicional desta forma eletrônica de clip art é o fato de que, com o Corel DRAW, você pode modificar a figura no ponto em que necessita.

Há uma indústria crescente de empresas fornecedoras de clip art eletrônico, algumas das quais são as mesmas que fornecem o clip art de papel para editoras convencionais. A qualidade do clip art eletrônico tem testemunhado desenvolvimentos fantásticos nos últimos anos.

O Corel DRAW sugere uma série de exemplos de clip art que oferecem algo em tomo de dez megabytes de arquivos de clip art, todos prontos para serem carregados. A maioria são exemplos das bibliotecas de uma série dos melhores fornecedores de clip art - eles acompanham <sup>o</sup> Corel DRAW com <sup>o</sup> intuito de atrair futuros compradores de clip art. A Figura 1.13 ilustra alguns dos muitos exemplos que acompanham o Corei DRAW.

Para aqueles que posssuem uma unidade do tipo CD-ROM, o Corel DRAW oferece mais de 12.000 figuras e símbolos de clip art, mais de 250 fontes, mais de 130 demonstrativos de animação e muito mais.

Para aqueles que não possuem esse tipo de unidade, o Corel DRAW oferece apenas 185 figuras de clip art e 10 exemplos. Portanto, quem deseja explorar todos os recursos do Corel DRAW, deve pensar seriamente em adquirir uma unidade CD-ROM, cujo preço gira em tomo de US\$ 500.

Um dos recursos que toma o Corel DRAW tão poderoso é sua habilidade de importar arquivos de muitos outros aplicativos: ele é capaz de usar arquivos de clip art de praticamente todos os softwares. Maiores detalhes a respeito de importação e exportação de formatos de arquivos aparecem no Capítulo 5.

O clip art que acompanha o Corel DRAW é compactado em bibliotecas de clip art. Um outro acessório separado do Corel DRAW e incluído no pacote torna o trabalho com estas bibliotecas rápido e livre de dores de cabeça. O programa Mosaic permite-lhe verificar dentro da biblioteca o que está disponível e extrair qualquer clip art com que você deseje trabalhar.

Compactar o clip art em bibliotecas significa que os dez megabytes de clip art incluídos no Corel DRAW ocupam unicamente cerca de cinco megabytes de espaço em disco. A Figura 1.14 ilustra o programa Mosaic em uso. Tudo o que você tem a fazer para carregar uma imagem nesta biblioteca é clicar nesta figura e selecionar uma função de menu.

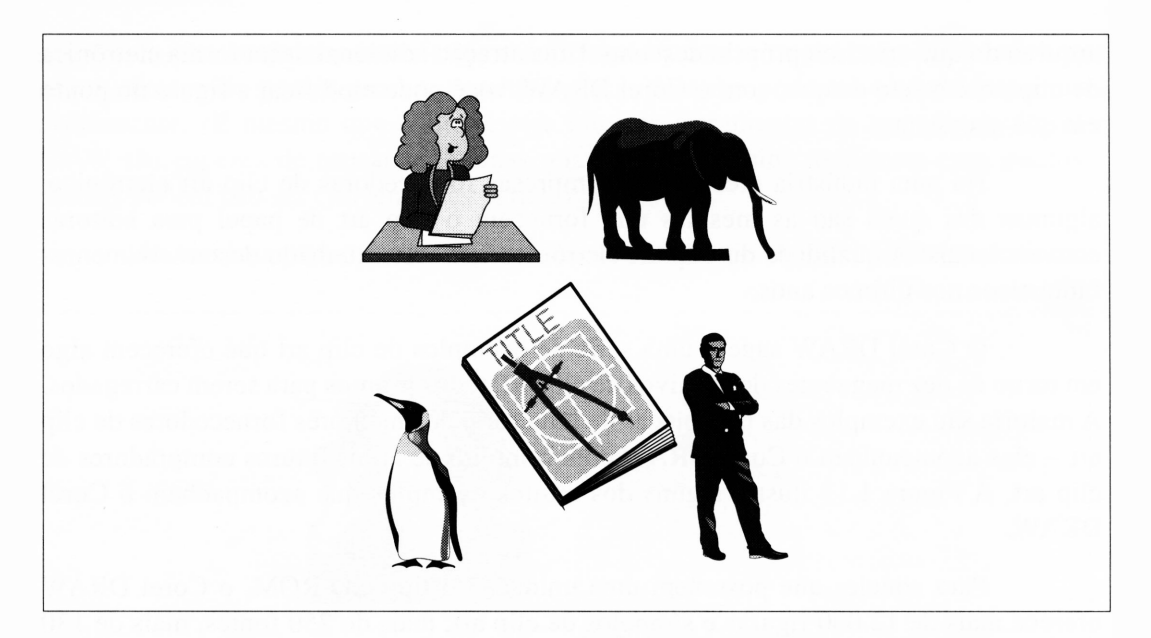

**Figura 1.13** Uma pequena fração de exemplos da biblioteca de clip art oferecida pelo Corei DRAW.

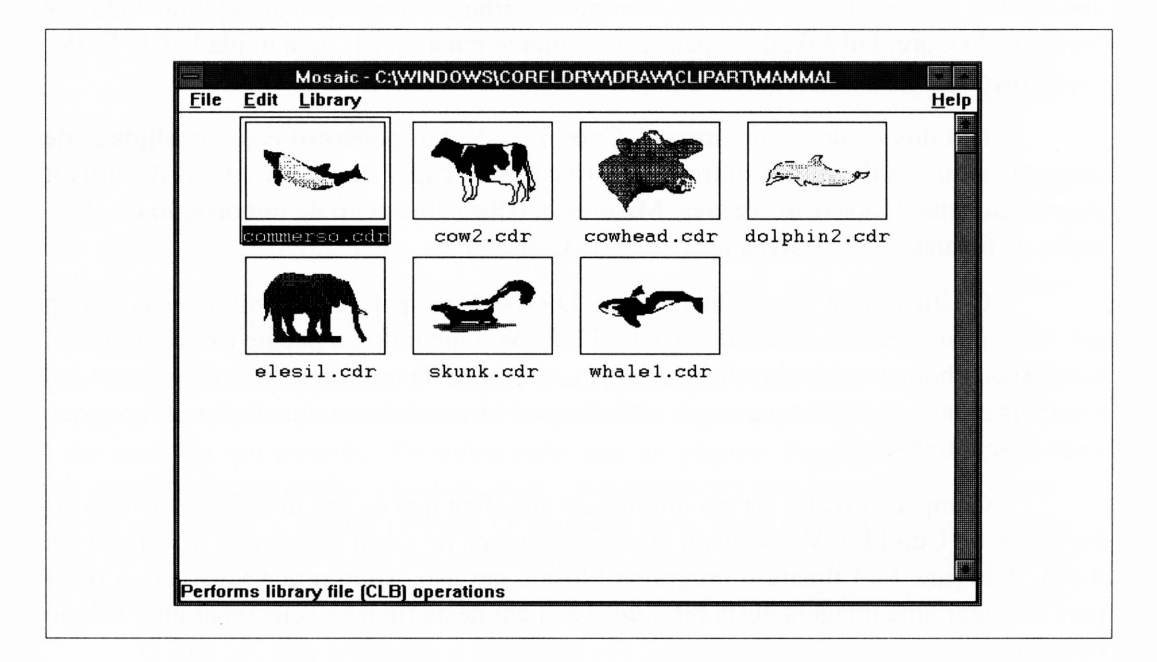

**Figura 1.14** O Mosaic apresentando uma das bibliotecas de clip art do Corel DRAW.

#### *CLIP ART EA LEI*

Se você não se envolveu em publicações, pode estar curioso a respeito do *status* legal do clip art. Os desenhos em alguns dos arquivos-exemplos que acompanham o Corei DRAW parecem sofisticados e pode ser questionável utilizá-los de graça. De fato, há algumas restrições ao uso do clip art.

Como uma regra, você pode usar o clip art para qualquer finalidade, exceto para adicioná-lo ao pacote como clip art. Por exemplo, você pode fazer o que quiser com os exemplos eletrônicos do clip art que acompanham o Corel DRAW contanto que a eventual audiência de suas figuras ou publicações não possa usar a arte numa forma eletrônica. Assim, você pode imprimir as figuras e usá-las como parte de uma carta ou revista, mas não pode ceder os arquivos originais - ou quaisquer variações deles - para alguém na forma de arquivos.

Há um extensa quantidade de clip art de papel no domínio público. As leis de direitos autorais existentes só trazem datas ao final do centenário, e todos os tipos de artes comerciais são pré-datados a ele. Há livros de line art vitoriana, arte de publicidade francesa, gravuras barrocas e muitos outros disponíveis com nenhuma restrição vinculada. Os mais notáveis destes são os volumosos livros de Dover e, agora muito raros, os álbuns de figuras Hart. Se você tiver um scanner e um pouco de tempo, muitas destas imagens serão excelentes entradas para as facilidades de traçado do Corel DRAW.

Com exceção daquelas figuras que são datadas dos direitos de cópia, todas as figuras pertencem a alguém. Isto inclui os anúncios e gráficos de revista, imagens aparentemente anônimas e arquivos de desenho encontrados nos quadros de avisos e em coleções de software de domínio público etc. As imagens são propriedade dos artistas que as criaram, como os livros são propriedade de seus autores. A diferença é que geralmente as imagens não levam consigo os direitos de cópia escritos.

As ferramentas poderosas de traçado e manipulação do Corel DRAW facilitam abusos em relação aos direitos de cópia dos artistas. Antes de usar um gráfico como clip art, certifique-se de possuir os direitos de cópia. Além de ser uma atitude consciente e digna, isto evitará problemas com a justiça.

# **O** *PROGRAMA E SUAS FERRAMENTAS*

O restante deste capítulo será dedicado a uma rápida explicação das características básicas e ferramentas do Corel DRAW. Novamente, isto não pretende fazer de você um mestre do programa em um curto espaço de tempo, mas é suficiente para dar uma visão do programa e das capacidades de várias ferramentas e menus. Muito mais será mencionado através deste livro a respeito dos usos particulares destes assuntos.

A Figura 1.15 ilustra o Corel DRAW. Esta é a ampliação default de um desenho que foi carregado – você pode dar mais ou menos zoom para melhor visualizar. No centro da tela está a página de desenho: o retângulo com uma pequena sombra atrás. Você pode desenhar em qualquer lugar da tela que desejar, mas só a página de desenho será impressa.

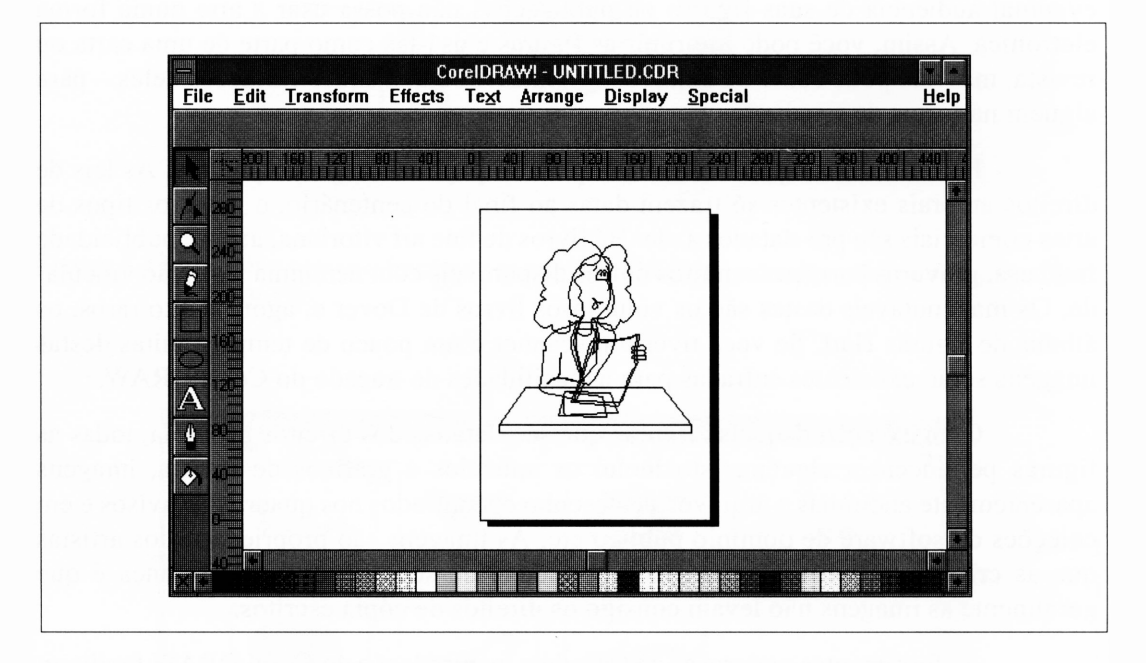

**Figura 1.15** O Corel DRAW, logo após inicializar e carregar um desenho.

É muito comum trabalhar no espaço externo da página de desenho. Por exemplo, você pode trabalhar com algo que seja muito grande para se ajustar à página e então reduzi-lo mais tarde, ou ainda trabalhar em um objeto complexo e carregá-lo para dentro de seu desenho quando ele estiver finalizado. O Corel DRAW é muito flexível a esse respeito.

Se você já utilizou uma aplicação para o Windows anteriormente, reconhecerá os elementos relacionados ao Windows na tela do Corel DRAW: a barra de menu, os controles de minimização e maximização etc. Você também reconhecerá as barras de rolamento ao longo das bordas direita e inferior da janela do Corel DRAW, embora suas funções neste programa não sejam imediatamente aparentes. De fato, as barras de rolamento servem para mover ao redor do espaço do desenho quando você der um zoom para obter uma visualização mais detalhada de parte de seu desenho. Se você não estiver familiarizado com estes termos, o Apêndice A contém uma introdução ao Windows.

A Figura 1.16 ilustra a parte mais importante da janela de aplicação do Corei DRAW: a caixa de ferramentas. Se você já usou um programa de pintura, tal como o PC Paintbrush, a idéia de uma caixa de ferramentas pode-lhe ser familiar. As funções individuais das ferramentas provavelmente não o são. Compreender o Corel DRAW é parcialmente um problema de aprendizado de suas ferramentas e do que afeta o seu uso.

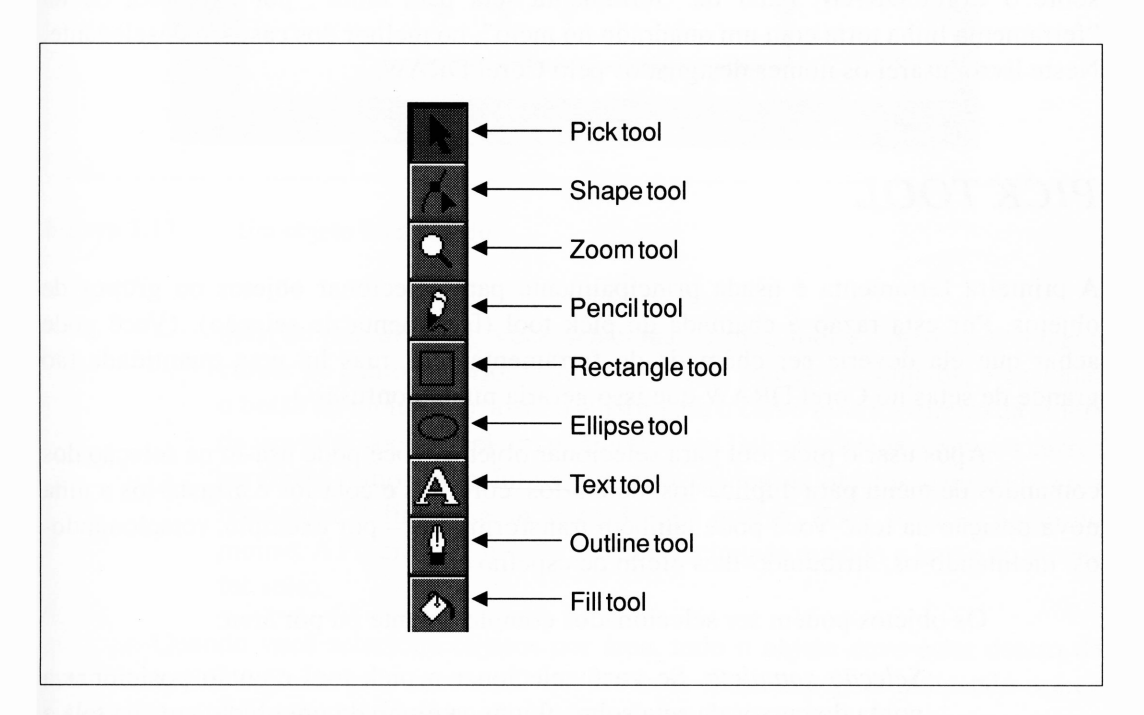

**Figura 1.16** A caixa de ferramentas do Corel DRAW.

Para selecionar uma ferramenta particular, tudo o que você precisa fazer é mover o cursor do mouse para o ícone da ferramenta apropriada e dar um clique. A ferramenta recentemente selecionada trocará de cor para indicar qual ferramenta está sendo usada. Em alguns casos, seu cursor também mudará.

Nas próximas páginas, teremos uma rápida visão de cada uma das ferramentas do Corel DRAW. Não se preocupe se suas funções ainda parecerem muito vagas até o final desta sessão - você terá mais experiência com elas <sup>e</sup> explicações mais detalhadas no decorrer do livro.

É importante notar que, embora você não os tenha reconhecido, os nomes de ferramentas usados aqui realmente correspondem à documentação que acompanha o Corel DRAW. É comum que, quando o nome de uma ferramenta é solicitado no texto do manual do Corel DRAW, seus autores usem-no em vez do caractere que representa o ícone da ferramenta mostrada na tela. (Obviamente, alguém da Corei gosta de criar fontes especiais com o Type Foundry da Z-Zoft ou algo similar.) Embora uma interessante aplicação de tecnologia, este assunto toma um pouco difícil escrever ou falar sobre o Corel DRAW. Falar da "ferramenta seta para cima", por exemplo, ou da "ferramenta linha torta com um quadrado no meio", no melhor dos casos, é deselegante. Neste livro, usarei os nomes designados pelo Corel DRAW.

#### *PICK TOOL*

A primeira ferramenta é usada principalmente para selecionar objetos ou grupos de objetos. Por esta razão é chamada de pick tool (ferramenta de seleção). (Você pode achar que ela deveria ser chamada de ferramenta seta, mas há uma quantidade tão grande de setas no Corel DRAW que isso geraria muita confusão.)

Após usar o pick tool para selecionar objetos, você pode usá-lo na seleção dos comandos de menu para duplicá-los, deletá-los, cortá-los e colá-los e arrastá-los a uma nova posição da tela. Você pode também transformá-los - por exemplo, rotacionandoos, inclinando-os, atribuindo-lhes efeito de espelho etc.

Os objetos podem ser selecionados completamente ou por área:

*- Seleção completa.* Se você selecionar <sup>o</sup> pick tool <sup>e</sup> então posicionar <sup>a</sup> ponta do cursor da seta sobre algum caminho de um objeto em sua tela e dar um clique, o objeto será selecionado. Quando um objeto for selecionado, pequenos quadrados pretos, ou *marcas de seleção,* aparecerão nos cantos e nas metades dos lados invisíveis do menor retângulo que o Corei DRAW puder fechar com o objeto. A Figura 1.17 mostra estas marcas de seleção ao redor da roda traseira de uma bicicleta.

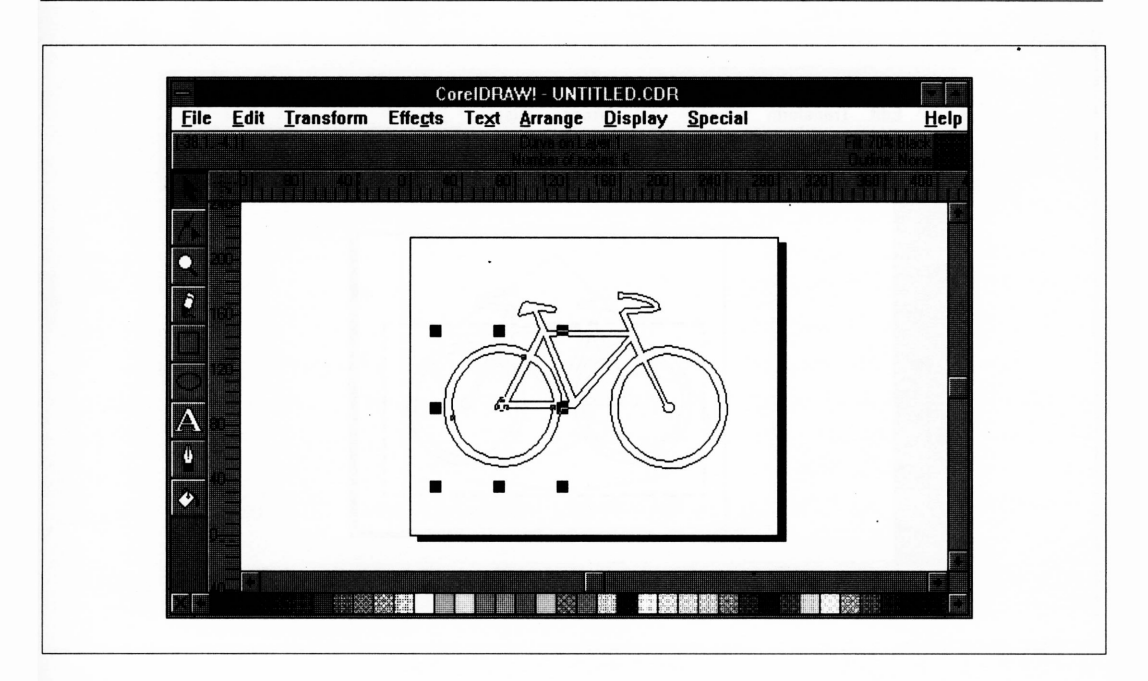

**Figura 1.17** Um objeto selecionado.

*- Seleção por área.* Se você selecionar <sup>o</sup> pick tool <sup>e</sup> então posicionar <sup>o</sup> cursor no canto superior esquerdo de uma coleção dê objetos, pressionar o botão do mouse e arrastar o cursor para o canto inferior direito da janela de sua tela, você criará um retângulo com linha tracejada, com seu cursor servindo, como canto inferior direito. Todos os objetos dentro da área retangular definida serão selecionados quando você soltar o botão do mouse. A Figura 1.18 mostra a área selecionada quando o botão do mouse for solto.

Quando você seleciona objetos por área, todo o objeto deve estar dentro da área retangular definida pelo mouse. O quadro com linha tracejada indicando a área selecionada é chamado de "marquise" pelo Corel DRAW. O Macintosh tem um termo mais descritivo para isto: "quadro de seleção". Este é o termo usado no curso deste livro.

Tendo selecionado um ou mais objetos, você pode anular a seleção simplesmente dando um clique num espaço aberto em qualquer lugar na área de desenho. As marcas de seleção desaparecerão.

O pick tool é uma das ferramentas mais freqüentemente usadas do Corei DRAW, especialmente quando você modifica um desenho.

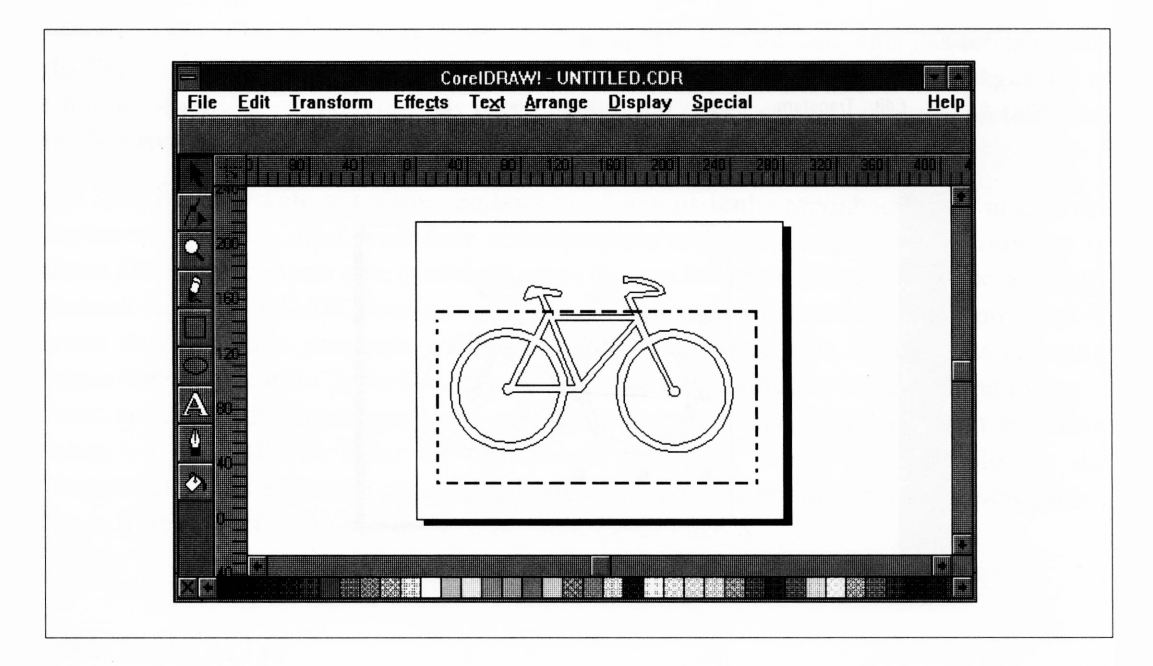

**Figura 1.18** Uma área sendo selecionada.

#### *SHAPE TOOL*

A função do shape tool será um pouco menos óbvia do que a do pick tool, e esta sessão não irá ajudá-lo tanto assim. Para entendê-la, você terá de saber um pouco mais sobre como o Corel DRAW manipula seus objetos.

Todos os caminhos em uma figura do Corel DRAW são definidos como sendo *nós* e algo que os conecta. Por ora, um nó pode ser descrito como um ponto ao longo de um caminho que tem algo a fazer com sua posição relativa ao restante do desenho. Uma linha reta possui dois nós, um em cada extremidade. Uma curva complexa pode ter muitos nós. Se você mover os nós, moverá o caminho ou trocará seu formato.

O shape tool permite-lhe fazer todos os tipos de variações com os nós. Por exemplo, você pode alterar a posição dos nós individuais, em vez dos objetos inteiros. A Figura 1.19 ilustra os efeitos de simplesmente mover alguns nós ao seu redor.

O shape tool também permite-lhe alterar as características dos caminhos que se aproximam de um nó. Por exemplo, você pode converter um caminho reto em um curvo e depois manipular a curva resultante para o formato que desejar.

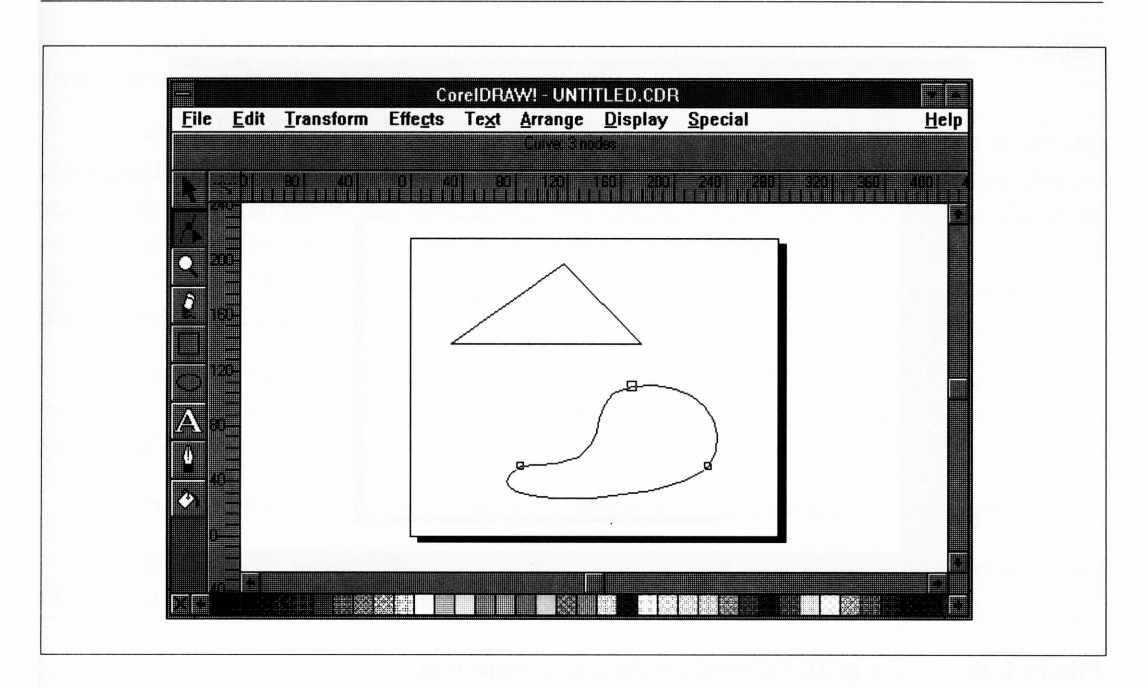

**Figura 1.19** Usando o shape tool.

O shape tool pode quebrar um caminho, inserindo os nós onde não havia nada anteriormente. A Figura 1.20 ilustra o resultado de converter um círculo em um gráfico setorial - ou em um caractere Pacman, se você preferir - mediante o shape tool.

#### *ZOOM TOOL*

A função do zoom tool é simples. Ela permite ampliar sessões de um desenho, com as quais você pode trabalhar em detalhes numa escala controlável. Se você selecionar o zoom tool, o menu mostrado na Figura 1.21 aparecerá, permitindo-lhe decidir como ampliar seu trabalho. Este tipo de menu é descrito na documentação do Corel DRAW como um menu secundário. As duas formas comumente mais usadas de ampliação são zoom-in, indicada pela lupa com um sinal de mais em seu interior, e zoom-out, que usa a lupa com um sinal de menos.

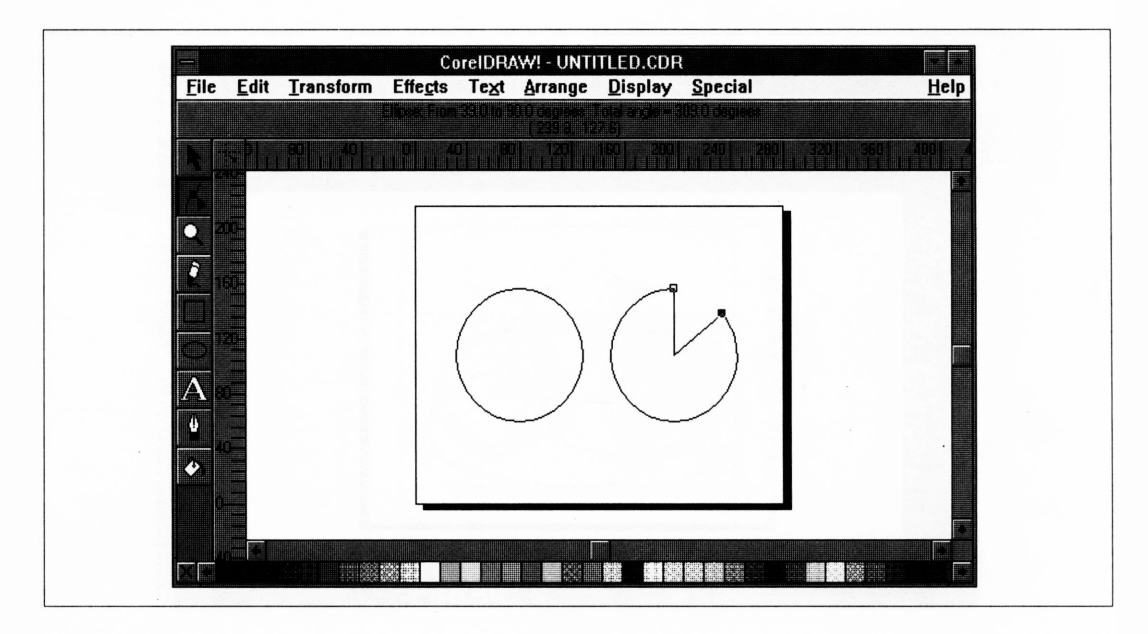

**Figura 1.20** Um gráfico setorial criado com o shape tool.

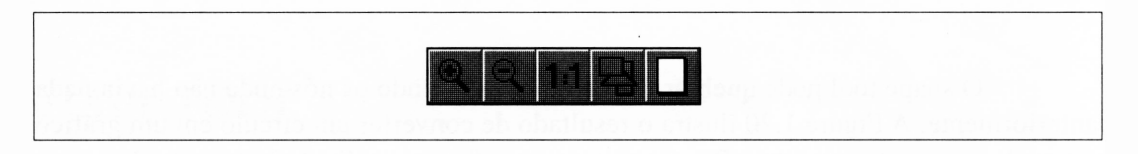

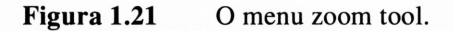

Em zoom-in, o cursor transforma-se em uma lupa. Para ampliar uma área particular de um desenho, você deve fazer o seguinte:

- **1.** Selecione a ferramenta zoom-in.
- **2.** Posicione o cursor na página de desenho, no canto superior esquerdo da área que você deseja ampliar. **• •**
- **3.** Dê um clique e segure o botão do mouse.
- **4.** Arraste o mouse para baixo e para direita de modo que a área que você deseja ampliar fique fechada.
- **5.** Solte o botão do mouse. A área que você definiu com zoom tool substituirá a visualização anterior. •

Você pode usar a ferramenta zoom-in repetidamente para ampliar sessões dentro de sessões que já tenham sido ampliadas.

Cada vez que você usar zoom-in, o Corel DRAW faz uma observação da visualização definida antes de você clicar o zoom tool. Ele mantém uma lista destas observações, adicionando-lhe uma nota cada vez que você fizer ampliações. Quando você seleciona a ferramenta zoom-out, ela retira a nota mais recente da lista e restaura a visualização que ela descreve. Assim, você pode retroceder por meio de sucessivos zoom-in usando a função zoom-out.

Tendo finalizado um zoom na direção correta, o Corel DRAW automaticamente seleciona de novo qualquer ferramenta que você tenha usado antes de selecionar o zoom tool.

As outras opções de zoom tool serão discutidas mais adiante, quando apropriado.

Se você selecionou zoom tool por engano, dê um clique fora do menu zoom retirando a seleção da ferramenta e saindo do menu sem mudar qualquer coisa.

# *PENCIL TOOL*

O pencil tool é usado para desenhar linhas. Ele pode ser usado para desenhar linhas retas ou curvas à mão livre, que são, de fato, conjuntos de curvas complexas.

Quando você clicar pencil tool, uma mensagem aparece na linha de status indicando qual dos dois modos de desenho está selecionado atualmente (Bézier ou Free-hand - Bézier ou mão livre). Caso você mantenha <sup>o</sup> mouse acionado sobre pencil tool, um submenu aparecerá exibindo um ícone para cada um dos dois modos de desenho. Para desenhar formas irregulares, com linhas retas e cantos não-arredondados, qualquer um dos modos serve. No entanto, para desenhar curvas, o modo de desenho dependerá da precisão de que você necessita.

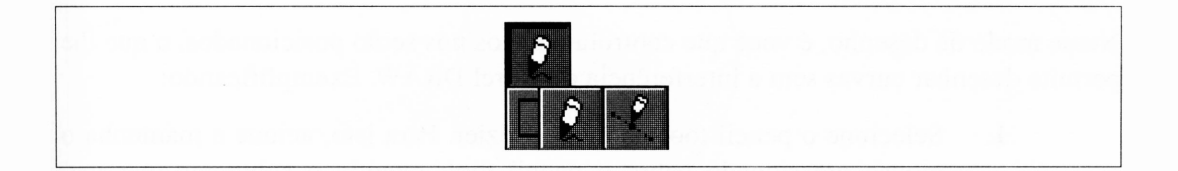

#### *DESENHANDO UMA LINHA RETA*

- **1.** Selecione o pencil tool no modo free-hand.
- **2.** Clique o mouse no ponto em que deseja iniciar a linha.
- **3.** Mova o mouse ao ponto em que deseja finalizar a linha. Ao mover o mouse, uma linha reta se estende do mouse para seu ponto inicial.
- **4.** Clique o mouse para fixar o final da linha.

#### *DESENHANDO LINHAS* **À** *MÃO LIVRE (CURVAS)*

- **1.** Selecione o pencil tool no modo free-hand.
- **2.** Posicione o mouse no ponto em que você deseja iniciar a linha.
- **3.** Clique *e segure* o botão esquerdo do mouse.
- **4.** Mova o mouse para formar a linha. E extremamente difícil fazer isto adequadamente por muito tempo.
- **5.** Solte o botão do mouse para fixar o final da linha e parar de desenhar.

Após serem desenhadas, as linhas à mão livre podem ser editadas com o shape tool para serem completadas e para corrigir erros. De fato, na maioria dos casos você achará que tem mais controle se usar o shape tool para desenhar curvas complexas.

Até você desenhar ou selecionar algo mais, qualquer linha desenhada será automaticamente selecionada. Como tal, ela precisa não ser explicitamente selecionada novamente para alterar qualquer uma de suas características, como sua largura de linha. Isto é verdade para qualquer ferramenta que realmente desenhe objetos.

## *DESENHANDO LINHAS NO MODO BÉZIER*

Nesse modo de desenho, é você que controla onde os nós serão posicionados, o que lhe permite desenhar curvas sem a interferência do Corel DRAW. Exemplificando:

> **1.** Selecione o pencil tool no modo Bézier. Para isto, acione e mantenha o mouse pressionado sobre o pencil tool; quando o submenu aparecer, selecione a segunda opção.

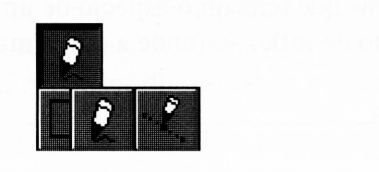

- **2.** Acione o mouse onde você quer que a linha (ou curva) inicie.
- **3.** Mova o mouse para o segundo ponto e dê um clique. O Corel DRAW cancelará os pontos automaticamente.

## *DESENHANDO CURVAS NO MODO BÉZIER*

Com o pencil tool no modo Bézier selecionado:

- **1.** Acione o mouse no ponto inicial da curva.
- **2.** Posicione o mouse no segundo ponto e mantenha o botão acionado. O Corel DRAW exibirá "pontos de controle" que definem o aspecto da curva. Tente movimentar o mouse em diversas direções para ver como o Corel DRAW se comporta.
- **3.** Libere o mouse e vá para o próximo ponto, e assim sucessivamente.

Há algumas regras para determinar quantos nós serão necessários para desenhar uma curva:

> • Para curvas movendo-se sempre no mesmo sentido (horário ou antihorário), você necessita de um nó a cada 120°:

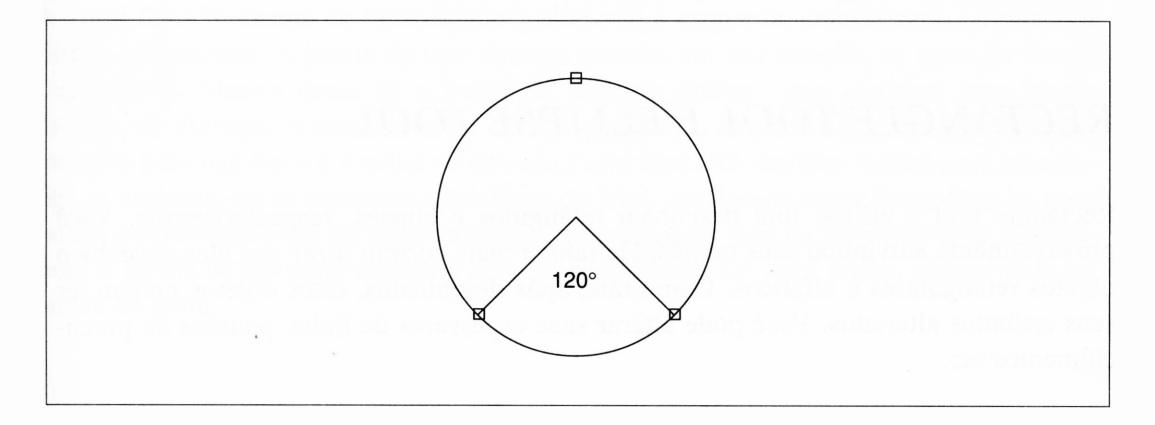

• Para curvas que tenham o aspecto de uma senóide, é necessário um nó em cada ponto de inflexão (onde a curva muda de direção):

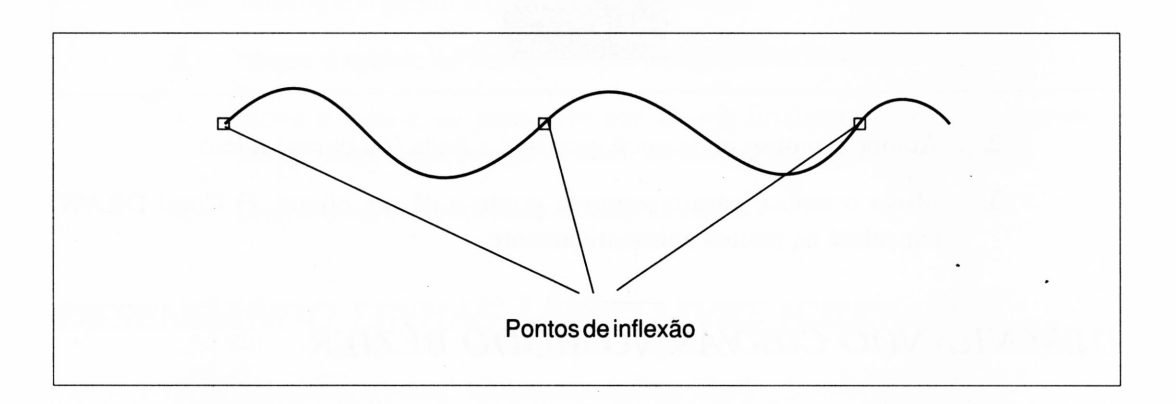

• Para curvas que mudam de direção formando "bicos", será necessário um nó para cada bico:

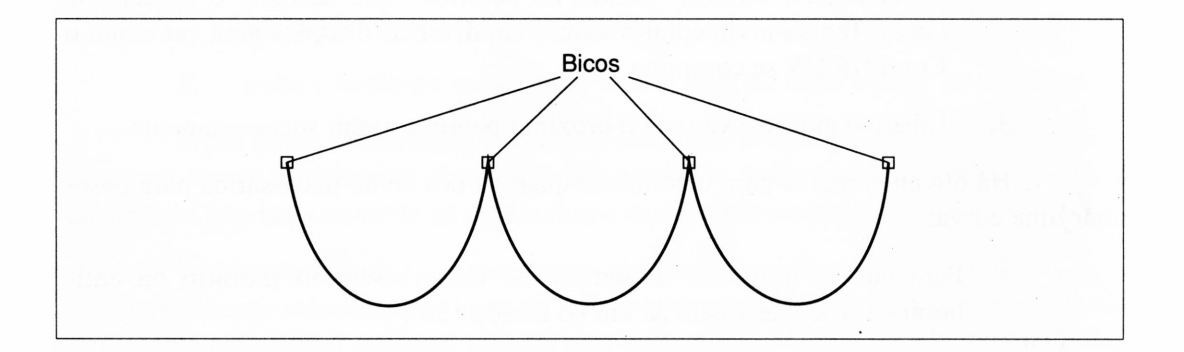

# *RECTANGLE TOOL E ELLIPSE TOOL*

Rectangle tool e ellipse tool desenham retângulos e elipses, respectivamente. Você provavelmente adivinhou seus nomes. De fato, é mais correto dizer que eles desenham objetos retangulares e elípticos. Como tais, após desenhados, estes objetos podem ter seus atributos alterados. Você pode alterar suas espessuras de linha, pgdrões de preenchimentos etc. .

Para desenhar um retângulo, simplesmente selecione o rectangle tool, clique e segure o mouse onde deseja que o canto superior esquerdo do retângulo esteja. Arraste o mouse para onde deseja que o canto inferior direito esteja e solte o mouse.

O ellipse tool trabalha da mesma forma. A área retangular definida, arrastandose o mouse, identifica a área em que a elipse será desenhada.

## *TEXT TOOL*

O text tool – referido por muitos com o símbolo  $A - \epsilon$  usado para posicionar o texto em um desenho. O Corel DRAW tem indescritivelmente facilidades de manipulação de texto muito mais sofisticadas do que pode ser exposto nesta simples introdução. Cobriremos aqui as características básicas, com abordagem extensiva no Capítulo 3 e seguintes.

Quando você seleciona o text tool, o cursor se transforma em uma cruz, sendo este o cursor de inserção de texto do Corel DRAW. Se você clicá-lo em algum lugar na área de desenho da janela do Corel DRAW, ele permitirá que você digite o seu texto. Caso deseje alterar as características do texto, tais como fonte ou alinhamento, você deverá acionar pick tool, selecionar o texto a ser editado e acionar a opção Edit Text do menu Edit. O Corel DRAW exigirá a caixa de diálogo Text.

A caixa de diálogo Text possibilita-lhe inserir um texto novo e editar um texto criado anteriormente. Se você clicar no topo da janela da caixa de diálogo, um cursor piscante aparecerá na primeira linha, permitindo-lhe digitar algum texto.

Os outros itens desta caixa de diálogo devem ser auto-explicativos. Você pode usar os botões da opção Justification para decidir se o texto que digitou deve ser o que o Corel DRAW chama de "justificado": alinhado à esquerda, centralizado, alinhado à direita ou blocado. A janela de tipo de letra mostra, em sua seleção, os tipos de fontes disponíveis. Abaixo desta há o botão de Spacing options, que chamará uma janela própria de diálogo. À direita, estão os botões Paste e Import – inativos até você ter motivos para usá-los - <sup>e</sup> <sup>a</sup> caixa de entrada Point Size. Há também botões para selecionar os atributos ou as espessuras dos tipos de letra. Abaixo da caixa Point Size há uma janela que mostrará um ou mais caracteres-exemplos do tipo de letra que você selecionou. A janela de exemplo mostra a letra A, por default, até você digitar algum texto na janela de texto.

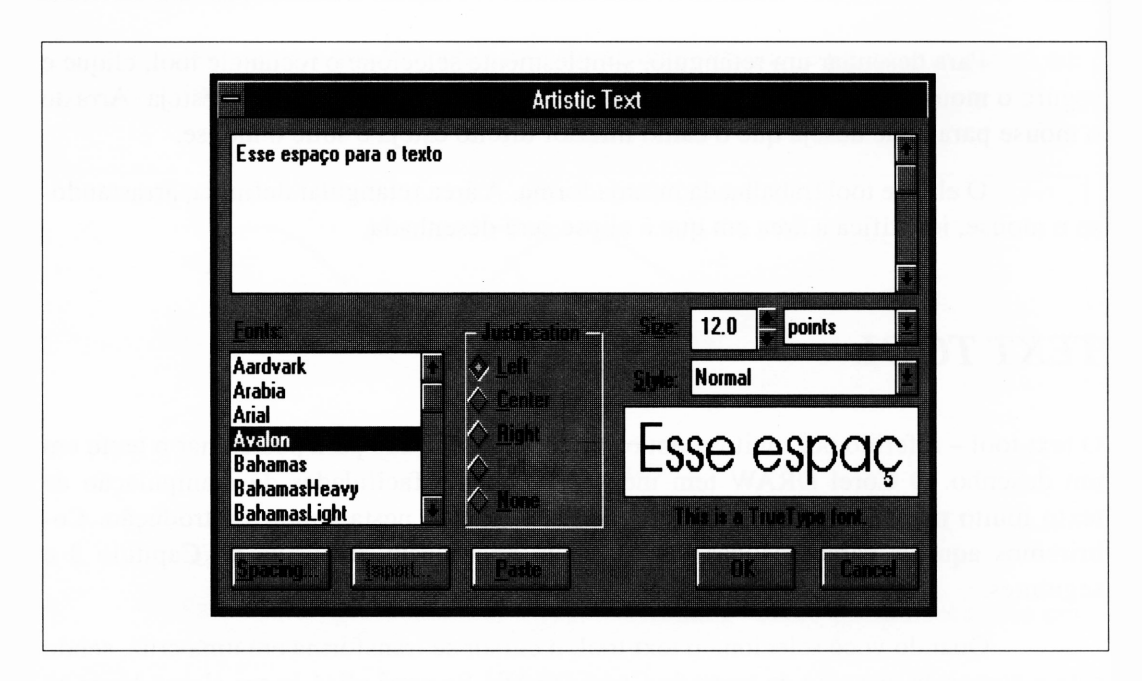

**Figura 1.22** A caixa de diálogo Text.

A caixa de diálogo Text é também usada para trabalhar com amplos blocos de tipos. Com o Corel DRAW 3, você pode agora importar arquivos de textos extensos de um processador de texto externo.

Há também vários controles tipográficos disponíveis no Corel DRAW.

Se você já estiver atualizado quanto a tipos e tipografia, deve estar vislumbrando o quadro de tipos de letra da Figura 1.22. Os tipos de fontes como Avalon e Bangkok podem não parecer familiares. A razão para isto é que o Corel DRAW não é capaz de usar os nomes comuns de tipos de fontes. Esses nomes, por si sós, são marcas registradas. Ele usa nomes inventados. Por exemplo, a fonte Helvetica no Corel DRAW é referida como "Switzerland". De fato, todos os tipos de fontes incluídos no Corei DRAW têm outros nomes, mais comumente usados.

Somente pelo fato de o Corel DRAW não chamar as fontes por seus nomes registrados, isso não significa que você não possa usá-los se eles forem mais usuais ou familiares.

# *OULTLINE TOOL*

0 outline tool - também chamado de pen tool, nib tool <sup>e</sup> "clogged Rapidograph tool" por pessoas experientes - <sup>é</sup> uma das duas ferramentas usadas para modificar os atributos dos gráficos de objetos selecionados. Se você selecionar um objeto em seu desenho e depois selecionar esta ferramenta, um menu como o da Figura 1.23 aparecerá na parte inferior da tela. Este lhe permite selecionar a espessura e a textura de linha ou a cor para o objeto ou objetos que você tenha selecionado. Se você tiver selecionado múltiplos objetos, a todos serão atribuídas as características de linha que você selecionou.

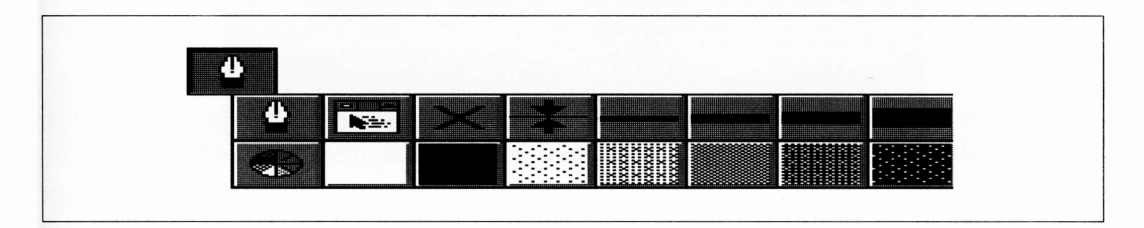

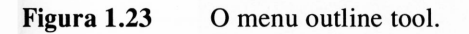

As larguras e texturas mostradas neste menu representam uma simples seleção de valores comumente usados. Note que <sup>a</sup> linha com setas para cima <sup>e</sup> para baixo - um hairline – está definida, por default, para uma quinta parte de um ponto, que é equivalente a <sup>1</sup> ponto em uma impressora de 300 pontos por polegada.

Se você precisar mais controle de larguras e texturas, pode clicar a opção pen ou paintbrush no canto esquerdo deste menu. Estas duas ferramentas apresentarão as caixas de diálogo de ajustes precisos, como mostrado na Figura 1.24.

A caixa de diálogo Outline Pen permite-lhe especificar mais características de linha do que você imaginou que existissem, e larguras em incrementos tão precisos que você nunca terá condição de custear um dispositivo de saída capaz de fazê-lo tão exatamente. A caixa de diálogo Outline Color (invocada pela seleção da pizza do menu outline tool) permite-lhe definir a textura ou a cor de uma linha com grande exatidão.

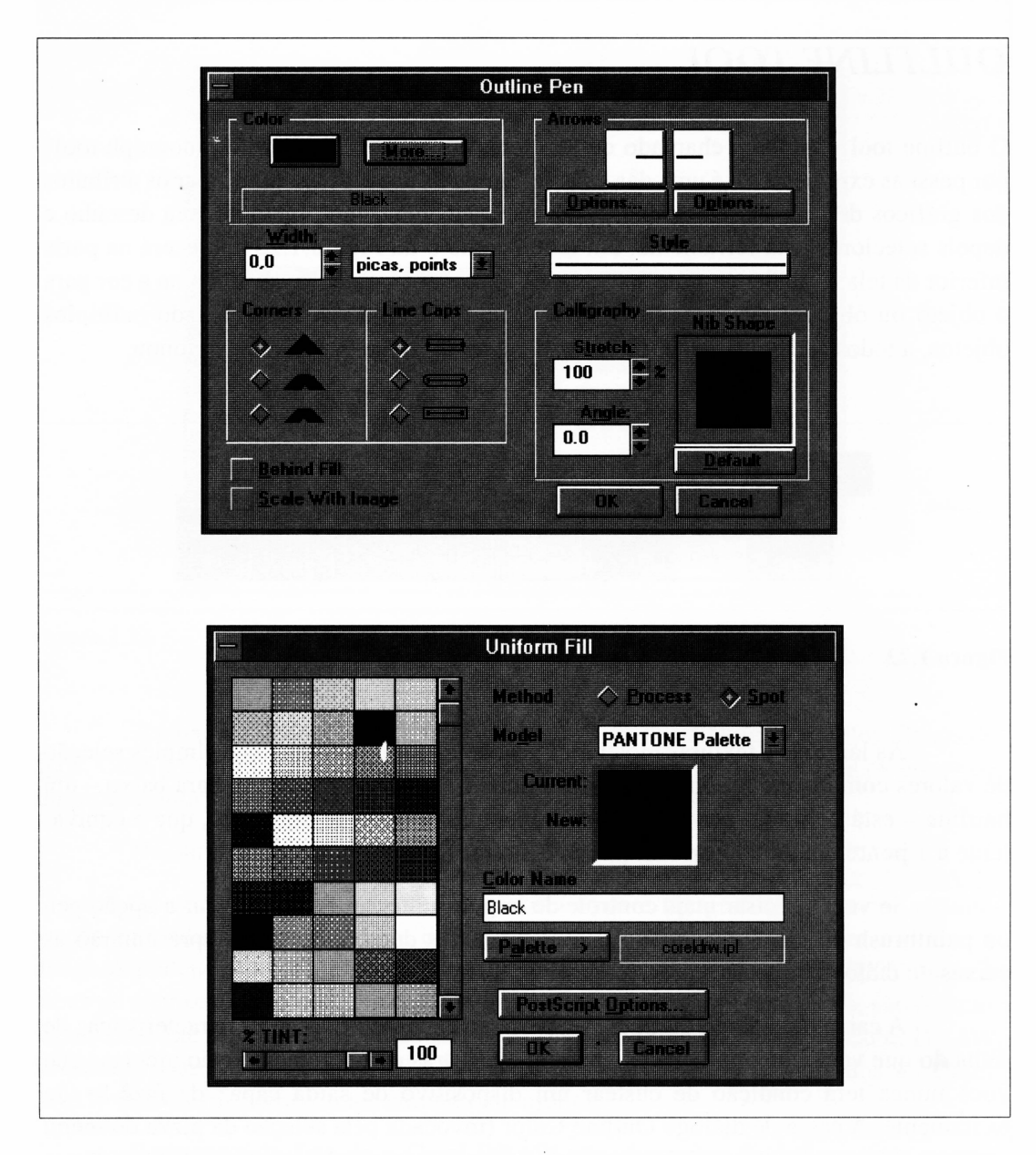

**Figura 1.24** A caixa de diálogo de ajuste preciso de outline tool.

# *FILL TOOL*

0 fill tool é usado para configurar a cor e o padrão de preenchimento de objetos selecionados. Obviamente, estes têm de ser objetos que possibilitem seu preenchimento. Você não pode preencher uma linha, por exemplo. Especificamente, para objetos a serem preenchidos eles devem ser definidos com caminhos fechados.

O ícone do fill tool perdura até os dias recentes dos programas de desenho. Em um programa de desenho, preencher uma área com uma cor ou um padrão é acompanhado pelo equivalente digital de despejar tinta. O programa de desenho literalmente inicia com um ponto dentro da área e pinta todos os pixels adjacentes a ele até encontrar uma linha. Embora o processo seja diferente no Corel DRAW, o ícone é mantido.

A Figura 1.25 ilustra o menu secundário que aparece quando você seleciona o recurso fill tool. Os retângulos deste menu representam os tipos de preenchimento disponíveis. Como no menu outline tool, o ícone mais à esquerda no menu fill tool fará aparecer uma caixa de diálogo de ajuste preciso.

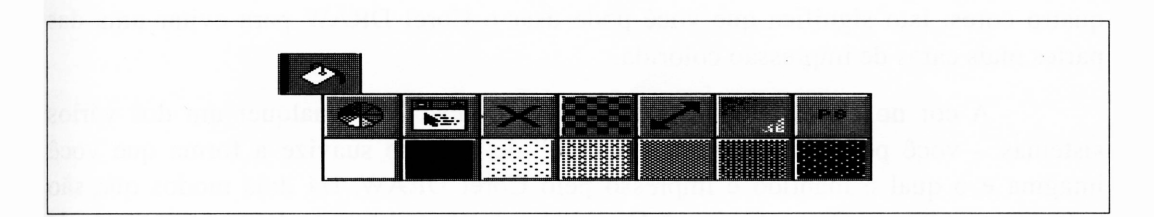

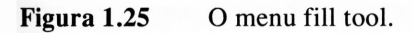

Há também várias formas mais especializadas de preencher objetos representados no menu do fill tool. O tabuleiro representa os preenchimentos bitmaps já mencionados. A seta diagonal dupla representa os chamados "preenchimentos vetoriais", que envolvem usar quadros de objetos desenhados, algo discutido mais adiante neste livro.

O ícone que aparece em dégradé é o ícone fountain-fill. Já discutimos dégradés brevemente neste capítulo. Este ícone apresenta uma caixa de diálogo de seleção de dégradés.

O ícone PS é usado para selecionar texturas a partir da incrível biblioteca PostScript que acompanha o Corel DRAW. Entretanto, este ícone somente será útil se você der saída nos seus desenhos a uma impressora PostScript.

# *COR E CORELDRAW*

Embora a cor seja coberta em detalhes no Capítulo 8 e apropriadamente ao longo deste livro, ela merece menção aqui como uma das características mais importantes do Corei DRAW.

O Corel DRAW suporta desenhos com um conjunto quase ilimitado de cores. A representação de objetos coloridos em sua tela, entretanto, será manipulada por uma aproximação das cores que você selecionou, mantendo as facilidades de cores de sua placa de vídeo tanto quanto o Windows permita ao Corel DRAW.

Tendo criado um desenho colorido com o Corel DRAW, você pode dar saída a uma impressora colorida. Infelizmente, uma impressora PostScript colorida para reproduzir exatamente as cores que o Corel DRAW pode definir, é muito cara. Entretanto, há uma proposta mais proveitosa para que os desenhos coloridos possam ser colocados no Corel DRAW - <sup>a</sup> de gerar "separações" de cores.

O pacote Corel DRAW é capaz de dar saída a separações de spot colors e de quatro cores. Isto significa que você pode usar o Corel DRAW para evitar uma das partes mais caras de impressão colorida.

A cor no Corel DRAW pode ser especificada em qualquer um dos vários sistemas - você pode escolher um "modelo" de cor que suavize <sup>a</sup> forma que você imagina e o qual é mantido e impresso pelo Corel DRAW. Há dois modos que são próprios para impressão profissional. O primeiro destes é chamado de processamento de cores e o segundo, de cor Pantone. Ao definir uma cor particular com o *processamento de cores,* especificam-se as porcentagens de tinta ciano, magenta, amarelo e preto requisitadas para representar a cor em questão. As *cores Pantone* são cores específicas de tinta numeradas num sistema de cores amplamente aceito pelas indústrias. Assim, por exemplo, alguém pode especificar a cor de preenchimento de uma determinada área como sendo Pantone 525 e saber precisamente qual cor sairá quando impressa.

# *RESUMO*

Você pode ler a respeito do Corel DRAW por horas e aprender menos sobre ele do que 20 minutos na frente de um computador ensinarão a você. E um pacote de complexidade suficiente que realmente requer uma aproximação de seu uso. Para este fim, o restante deste livro deve ser propriamente lido não sob a luz de uma lâmpada incandescente, mas pelo brilho emitido de seu monitor.

Ao aprender o Corel DRAW, você deve ter em mente que está realmente aprendendo a fazer coisas particularmente interessantes. E recomendável ignorar aqueles recursos que não têm aplicação para suas necessidades. É também válido acompanhar a essência do software, fechar este livro e simplesmente mexer no pacote até testar tudo o que você não entendeu. O Corel DRAW é muito compreensivo com os usuários que cometem alguns erros.

O restante deste livro fará de você um artista do Corel DRAW em vez de um simples usuário. Além de suas poderosas ferramentas de manipulação de objetos, sua impressionante biblioteca de fontes de letras e sua intuitiva interface de usuário são ferramentas para sua imaginação.

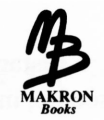

# **MAKRON** \$*Books 2* J

# **CRIANDO DESENHOS LINEARES**

*O* nível mais básico do Corel DRAW é desenhar linhas. Se você tiver um bom entendimento das capacidades de desenho linear do Corel DRAW, achará que o restante do pacote é realmente fácil de entender.

Como dito na introdução deste livro, você pode aprender o Corel DRAW na perspectiva de um *designer* ou de alguém que simplesmente segue instruções. Ambos darão a você uma real clareza sobre o que você está fazendo, mas você provavelmente terminará com a idéia de alguém a respeito do que você estava tentando criar.

Este capítulo tratará tanto de desenhos simples como de desenhos aparentemente não tão simples usando um pouco mais de linhas. Os preenchimentos complexos e transformações, as manipulações de textos envolvidos e outros recursos intermediários e aplicações serão apresentados nos capítulos seguintes.

No espírito da aproximação do *designer,* analisaremos uma série de ferramentas do Corel DRAW, mas este será um tutorial orientado a desenho em vez de orientado a ferramenta. Quando você finalizar este capítulo, estará confiante em suas habilidades para usar o seguinte:

- pencil tool para desenhar linhas
- pick tool para selecioná-las
- shape tool para transformá-las em curvas
- rectangle tool e ellipse tool
- zoom tool para visualizar o que você está fazendo
- função duplicate
- função grouping

Você verá também como imprimir a partir do Corel DRAW, embora isto não seja uma grande realização. O Corel DRAW faz impressões quase sem nenhum esforço.

Apesar da complexidade aparente de algumas ilustrações que desenharemos neste capítulo, você perceberá que o Corel DRAW manipula os desenhos extensos sem muita dificuldade. Como com as tarefas mais amplas - plantas de casa, por exemplo um desenho complexo no Corel DRAW é realmente uma série de pequenos desenhos agrupados. O Corel DRAW e particularmente permite-lhe trabalhar com desenhos desta forma. Você pode trabalhar com seções pequenas, ordená-las e depois arrastá-las para sua imagem principal. Você pode também reunir partes de um desenho, se forem aplicáveis em outra parte, poupando-se da tarefa de desenhar os mesmos itens ou itens similares repetidas vezes.

# *DESENHANDO LINHAS E RETÂNGULOS: UM TELHADO E JANELAS*

A primeira coisa que desenharemos é mostrada na Figura 2.1. É uma representação simples do pavimento superior de uma casa. Apesar de sua aparente complexidade, este desenho levou somente 20 minutos para ser feito. Ele tem uma série de elementos que irão ajudá-lo a explorar as facilidades básicas de desenhos lineares do Corel DRAW. Não há preenchimentos <sup>e</sup> texturas - as aplicações serão discutidas mais adiante no livro - mas há elementos repetidos, curvas espelhadas (nas calhas de chuva), <sup>e</sup> vários objetos que podem ser dimensionados e movidos.

Os elementos mais complexos nesta gravura são as janelas. Elas consistem em numerosas linhas, que podem ser desenhadas de vários modos. Você pode observar que todas as janelas são idênticas. Isto significa que você terá de desenhar apenas uma delas, e somente partes selecionadas dela.

Um outro aspecto importante desta gravura é que todas as linhas estão sobre pontos predefinidos na página, isto é, você pode desenhar uma grade tal que todos os pontos finais das linhas da gravura acompanhem os pontos da grade. Isto facilita o posicionamento preciso de objetos na gravura.

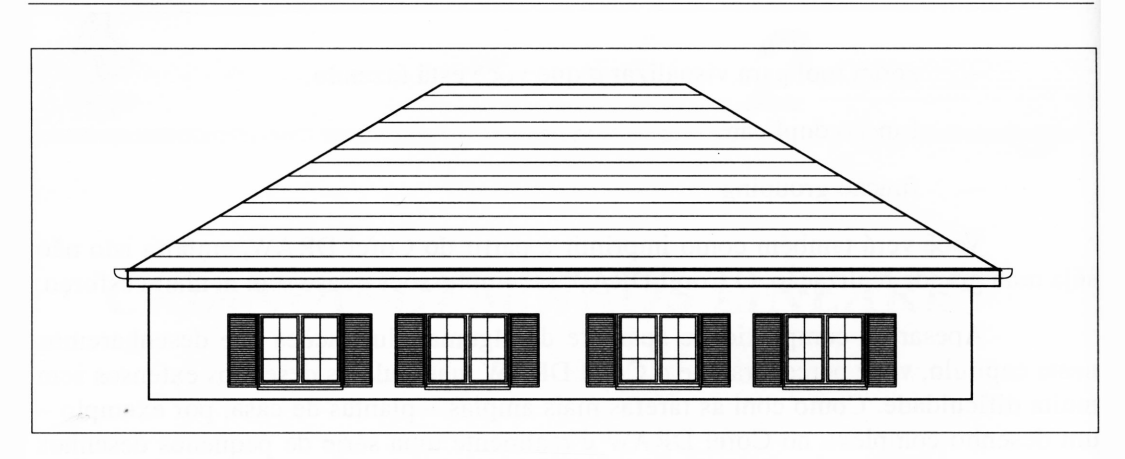

**Figura 2.1** O pavimento superior de uma casa.

## *DESENHANDO COM UMA GRADE*

O recurso Snap To Grid permite-lhe forçar o Corel DRAW a alinhar todos os nós dos caminhos que você desenhou para os pontos fixos de grade. Dependendo de suas preferências, os pontos da grade podem estar visíveis como pontos azuis opacos ou invisíveis. Quando a grade estiver ativa, suas linhas e outros objetos desenhados acompanharão a disposição mais próxima da grade.

Usar uma grade toma o posicionamento preciso de objetos muito mais fácil. Entretanto, ela não faz o posicionamento de objetos a olho – você desejará desativá-la nos instantes em que procurar um alinhamento visual mais do que precisão absoluta.

Quando você tiver a opção Snap To Grid ativa, observe que os valores de posição e comprimento na linha de status no topo do espaço de trabalho acompanham o valor mais próximo da grade.

Vejamos a grade fazer algum trabalho para nós. Inicie ativando o menu Display. Os dois itens de interesse no momento são Snap To Grid e Grid Setup. Clique em Grid Setup. A caixa de diálogo da Figura 2.2 aparecerá.

A caixa de diálogo Grid Setup permite-lhe especificar o número de quadrados por unidade de medida na tela. As unidades de medida também competem <sup>a</sup> você usaremos milímetros neste exemplo. Por várias razões, os milímetros contêm genericamente um número usual de incrementos através da tela. Se sua caixa de diálogo de tamanho da grade indicar unidades diferentes daquelas que você quer usar, dê um clique

no nome da unidade até chegar à medida desejada. Embora o Corel DRAW não ofereça explicitamente centímetros como um tamanho de grade, não é tão difícil lembrar que um centímetro equivale a dez milímetros.

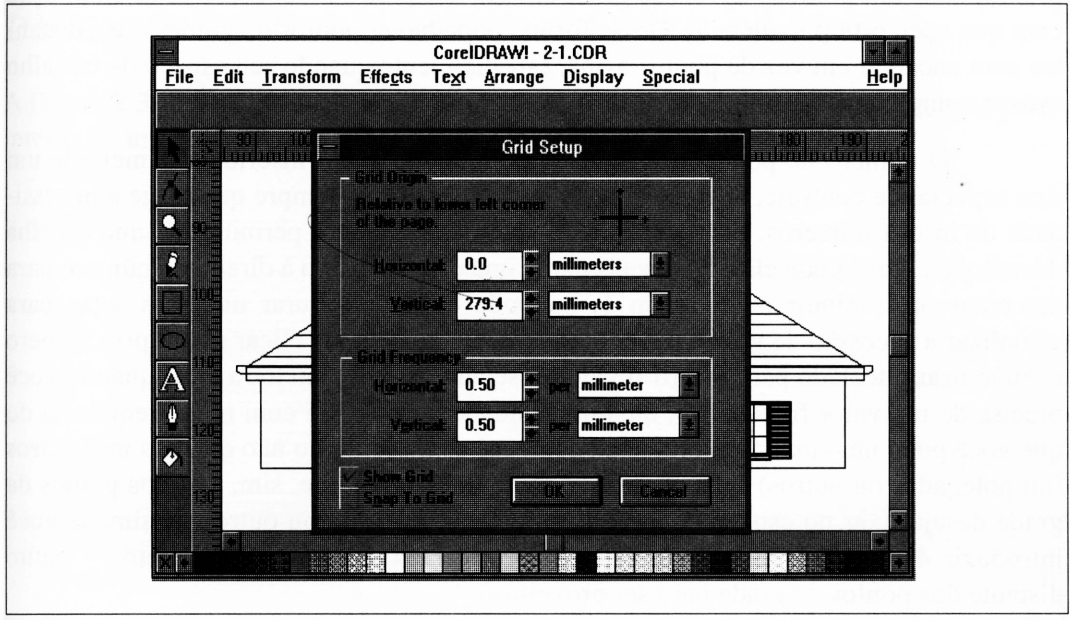

**Figura 2.2** A caixa de diálogo Grid Setup.

O quadro Grid Origin determina onde os pontos zero horizontal e vertical são relativos ao canto superior esquerdo de seu papel. Assumindo que sua página é de  $8.5 \times$ <sup>11</sup> polegadas - <sup>o</sup> tamanho default da área de trabalho de impressão do Corel DRAW, <sup>a</sup> menos que você o altere -, você deve inserir 0 no valor horizontal e <sup>11</sup> polegadas no valor vertical. Isto colocará a origem da grade e réguas no canto superior esquerdo.

Se você teve uma boa introdução à geometria na universidade, estará mais familiarizado com a origem das réguas no canto inferior esquerdo. Você pode inseri-la introduzindo 0 em ambos os campos de origem da grade. Para este capítulo, entretanto, deixaremos a origem no canto superior esquerdo.

O quadro com Show Grid determinará se os pontos da grade serão visíveis. Você pode iniciar com ele ativado. Clique neste quadro, e então uma marca aparecerá em seu interior.
Os pontos visíveis da grade são um pouco ilusórios no Corel DRAW. Você quase não verá um ponto azul em cada ponto da grade. Se você especificar uma grade suficientemente fina, teoricamente haveria um ponto azul em todos os pixels no espaço de trabalho da tela, o que seria de pouca utilidade. O Corel DRAW sempre diminuirá a proximidade dos pontos visíveis da grade em sua tela para o nível corrente de ampliação com que você está trabalhando. Dessa forma, pode haver pontos de grades mais distantes para encaixar em vez de pontos azuis, especialmente quando seu espaço de trabalho estiver completamente reduzido.

O número de pontos por unidade de medida, que é inserido por meio de um tipo especial de controle, aparece através do Corel DRAW sempre que surge a necessidade de inserir números. Este controle de entrada de número permite-lhe uma escolha de métodos. Você pode clicar nas setas para cima ou para baixo à direita do número para aumentar ou diminuir o valor em 1, ou pode clicar e segurar uma das setas para visualizar a sucessão de valores. Alternativamente, você pode clicar no próprio número e então usar o teclado para inserir o valor desejado. Este é o método ideal quando você precisa de um valor fracionário, uma necessidade que surgirá com mais freqüência do que você pode imaginar. Lembre-se de que você está decidindo não quantos milímetros (ou polegadas ou outros) seus pontos de grade deveriam ter, e, sim, quantos pontos da grade deseja fixar no espaço de um milímetro (ou polegada ou outro). Assim, se você introduzir <sup>4</sup> na caixa de diálogo Grid Size, obterá <sup>4</sup> pontos por milímetro - muito distante dos pontos de grade para ser proveitoso.

Neste capítulo, uma freqüência de um ponto de grade em todos os quartos de um *centímetro* estará correta. Mas <sup>o</sup> Corel DRAW não suporta centímetros - somente milímetros. Assim, você deve inserir .4 pontos da grade por milímetro em cada um dos campos de freqüência da grade.

O item Snap To Grid no menu Display é denominado *toggle.* Você pode trocar seu estado entre on e off tantas vezes quanto precisar selecionando repetidamente seu item de menu. Ao selecioná-lo quando está em *off,* você o substitui por *on,* e uma marca de verificação aparecerá em seu lado. Ao selecioná-lo quando está em *on,* você o substitui por *off,* e a marca de verificação desaparece. Note que você pode também substituir o recurso Snap To Grid simplesmente segurando a tecla Control e pressionando Y no teclado. Para a proposta deste desenho, defina a opção Snap To Grid em *on.*

Se a opção Snap To Grid for definida em *on,* você verá as palavras "Snap to Grid" no canto esquerdo da linha de status acima da área de trabalho.

Incidentalmente, você pode encontrar todas as teclas equivalentes aos itens de menu listados nos próprios menus do Corel DRAW. Entretanto, freqüentemente é difícil treinar seus dedos para usar as teclas alternativas que pertencem ao Corel DRAW quando você as estiver usando em uma outra aplicação. Por exemplo, os usuários do Ventura usarão a combinação Ctrl-X para chamar o comando mais recentemente usado. No Corel DRAW, este é o comando de saída.

## *DESENHE UM RETÂNGULO: O VIDRO DA JANELA*

A Figura 2.3. ilustra uma das janelas duplas do desenho. E mais fácil trabalhar na parte interna de um objeto, então começaremos desenhando os vidros da janela.

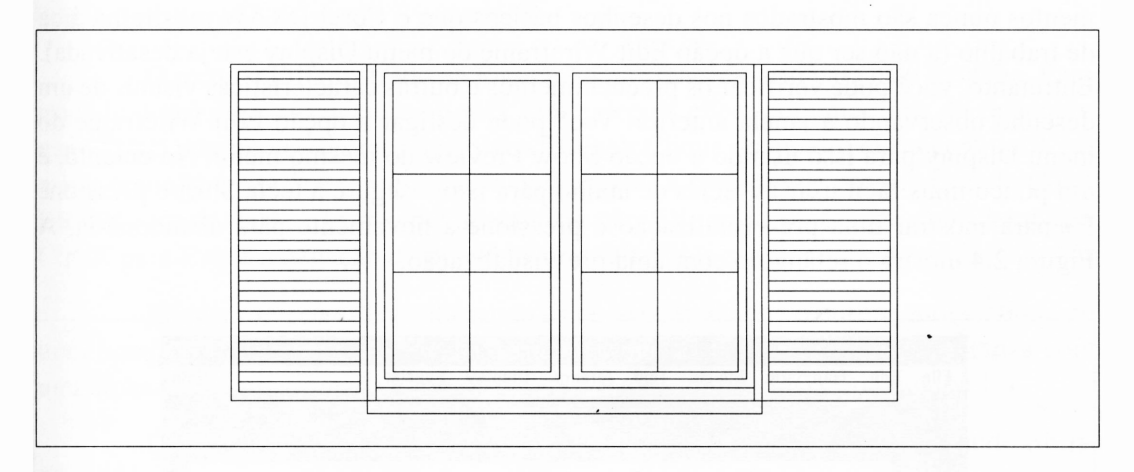

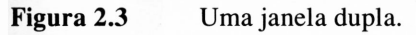

Os seis vidros de cada janela são realmente seis retângulos, cada qual podendo ser desenhado separadamente. Entretanto, é mais fácil desenhar um grande retângulo e depois desenhar três linhas sobre ele. Para desenhar o retângulo, você seleciona o rectangle tool, que é acessível, e desenha um retângulo de 50 milímetros de largura por 90 milímetros de comprimento, o que não é tão fácil na configuração default do Corei DRAW. Aperfeiçoaremos isto um pouco. Primeiramente, use o item Show Rulers do menu Display para ativar a régua, se as réguas não tiverem ainda visíveis. Isto posicionará as réguas acima e à esquerda da área de trabalho da janela do Corel DRAW. Em segundo lugar, selecione o zoom-in e zoom-out no canto superior esquerdo da área de trabalho – como descrito no Capítulo  $1 - at$ é que as réguas estejam largas o suficiente para você mover o cursor dentro das áreas de um centímetro. Você deve usar as barras de rolamento para posicionar a área de trabalho até que a intersecção 0,0 das réguas se tomem visíveis. Se você exceder a ampliação de sua primeira tentativa, selecione o

zoom tool novamente e use a função zoom-out para retornar ao nível anterior, e então tente um outro número.

Ao desenhar o retângulo, note que a posição do cursor do mouse é refletida nas réguas por duas linhas. Isto torna fácil alinhar os cantos do retângulo com as graduações da régua. Lembre-se de que você tem apenas de posicionar num local aproximado - com o recurso Snap To Grid ativo, o retângulo acompanhará a linha mais próxima da grade.

Este desenho não usa padrões de preenchimento, mas no momento o Corei DRAW não sabe disto. Os retângulos desenhados terão um preenchimento associado a ele (provavelmente preto sólido), embora você não possa vê-lo por ora. Os preenchimentos nunca são mostrados nos desenhos básicos que o Corel DRAW mostra na área de trabalho (a não ser que a opção Edit Wireframe do menu Display esteja desativada). Entretanto, você pode verificar os preenchimentos e outras características visuais de um desenho observando a janela anterior. Você pode desligar a opção Edit Wireframe do menu Display para isso usando a opção Show Preview do mesmo menu. No entanto, é um pouco mais fácil usar as teclas de atalho para isto - segure <sup>a</sup> tecla Shift <sup>e</sup> pressione F9 para mostrar uma pré-visualização e pressione-a novamente para abandoná-la. A Figura 2.4 mostra o retângulo com uma pré-visualização.

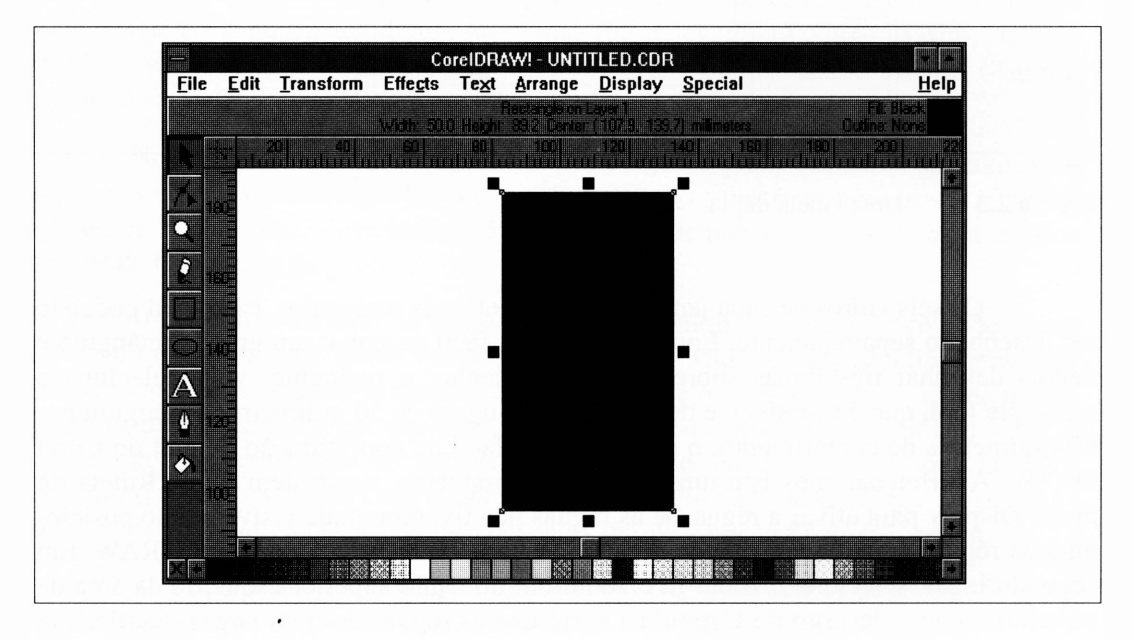

**Figura 2.4** A janela de pré-visualização.

Há uma forma alternativa da pré-visualização  $-$  a que você eventualmente adotar será provavelmente um problema de gosto. Pressionar F9 sem a tecla Shift mostrará uma tela cheia. Pressionar a tecla Esc retomará ao Corel DRAW.

Você notará que o preenchimento de um único objeto selecionado é também indicado na *linha de status* no topo da área de trabalho do Corel DRAW. Isto é muito comum quando você está trabalhando com únicos objetos; entretanto, a linha de status não pode mostrar os preenchimentos de múltiplos objetos, a posição relativa dos objetos, o resultado de seus preenchimentos e outros aspectos de seu desenho, os quais podem ser mais bem visualizados na janela anterior. Usar o modo preview é assim um bom hábito para acompanhar o trabalho.

O recurso Fill mostrado na Figura 2.4 não é necessário para este desenho. Para trocá-lo, você precisa selecionar o pick tool e depois clicar em uma linha do retângulo que você já desenhou. Agora, selecione o fill tool. Clique no quadro cinza com um X no menu secundário. O X é sempre usado para indicar a negação de propriedade do Corei DRAW - neste caso, não-preenchimento, ou não-fill tool. (Você pode considerar que Ctrl-X para Exit é a negação do próprio Corel DRAW.)

Enquanto você estiver alterando as opções, selecione o outline tool e clique no item *hairline* para selecionar a largura de um fio de cabelo. Este é o ícone cinza com uma linha sendo pressionada entre duas setas, isto é, a linha mais fina possível.

Quando você tiver finalizado, desative o modo preview, pressionando Shift-F9. Uma vez que este modo ocupa espaço na memória e retarda seu desenho com suas atualizações, você deve ter o hábito de deixar esta opção em *off* quando não precisar dela.

#### *DESENHE LINHAS RETAS: DIVIDA A JANELA*

Para desenhar as linhas separadas que dividem a janela em seis vidraças, selecione o pencil tool. Mova o cursor do lápis para que ele sobreponha o topo da metade do retângulo entre os dois lados. Como o retângulo tem 50 milímetros de largura, este deve ter 25 milímetros.

Para capacitá-lo a desenhar linhas retas, o Corel DRAW oferece uma característica "constrain". Enquanto você pressionar a tecla Ctrl e desenhar uma linha, o recurso Constrain fará com que a linha seja desenhada como uma reta. Parte desta característica é o fato de que o Corel DRAW forçará a linha permanecer em um caminho que é horizontal ou múltiplo de 15 graus a partir da horizontal. Preocupe-se apenas em manter o mouse dentro de 15 graus da direção que desejar.

O procedimento para desenhar linhas retas, então, é:

- **1.** Selecione o pencil tool e mova o cursor do lápis ao ponto em que você deseja começar a linha.
- **2.** Pressione a tecla Ctrl e clique o botão do mouse uma vez. Isto iniciará e fixará a linha.
- **3.** Mova o cursor do mouse para estender a linha na direção que você deseja.
- **4.** Quando alcançar o ponto desejado para o final da linha (no canto oposto do retângulo), clique novamente. Isto fixa o outro ponto da linha.

Repita este procedimento para desenhar as duas linhas horizontais. Como a janela tem 90 milímetros de comprimento, estas estão convencionalmente a 30 e 60 milímetros do topo. Sua área de trabalho deve estar parecida com a da Figura 2.5.

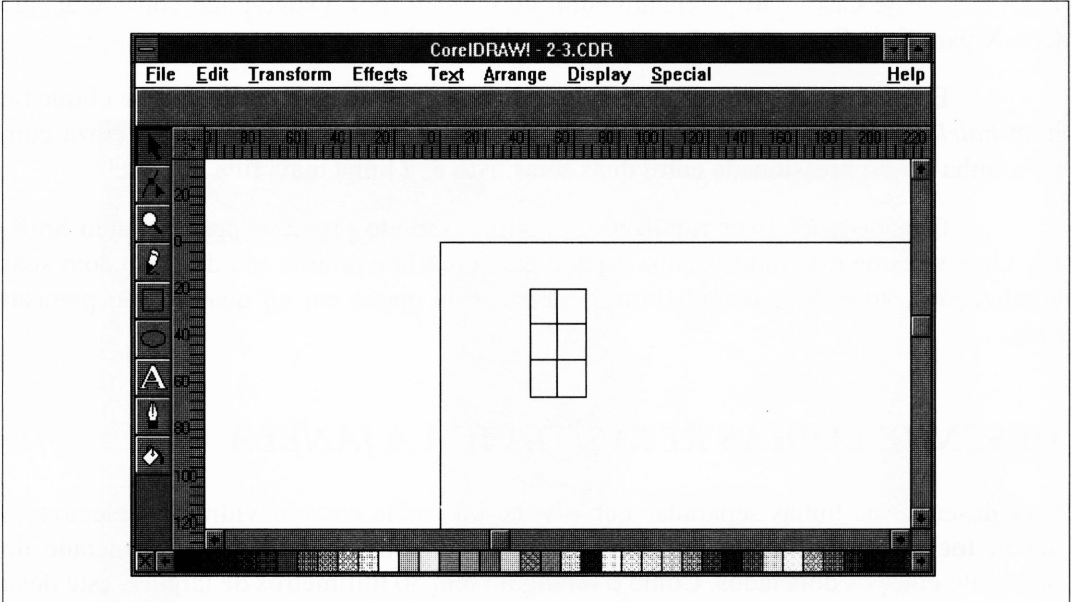

**Figura 2.5** O vidro da janela divido em vidraças.

#### *CORRIGINDO ERROS*

Se você interpretar mal uma das linhas, terá várias opções para corrigi-la. Um erro comum ao desenhar linhas no Corel DRAW é clicar e segurar o mouse para fixar uma linha, em vez de simplesmente clicar e soltá-lo. Isto o coloca no modo de desenho à mão livre, que resultará numa janela rabiscada.

Se você terminou com o tipo errado de linha, pode deletá-la. E possível fazer isso usando o item Clear do menu Edit ou, talvez mais simplesmente, pressionando a tecla Delete - Del - de seu teclado. Ambas as formas desfarão os caminhos selecionados correntemente. Recordando que, uma vez desenhado um caminho, ele está automaticamente selecionado, você pode usar um destes métodos para simplesmente apagar o caminho que você desenhou.

Você pode também desfazer seu erro. Se você selecionar o item Undo do menu Edit em qualquer momento no Corel DRAW, sua mais recente ação será revertida e seu desenho imediatamente voltará ao modo em que estava antes da ação. Segurar a tecla Alt enquanto pressiona a tecla Backspace também desfará sua alteração mais recente.

Se você desenhar o tipo correto de linha, mas concluir que ela ficou muito longa ou muito curta, pode simplesmente redimensioná-la. Selecione o pick tool e clique na linha. As *marcas de seleção* como aquelas da Figura 2.6 aparecerão. Fixe a marca de seleção do centro do grupo de marcas na extremidade que você quer ajustar e então "puxe" ou "empurre" a linha até sua largura correta.

Voltando à janela completa (na Figura 2.3), você notará que há um segundo retângulo ao redor do vidro, representando a moldura de madeira da janela. Isto é um quarto de um centímetro  $-2$  1/2 milímetros - maior do que o primeiro retângulo. Selecione o rectangle tool e desenhe-o.

Se você não tiver a sorte de obter este retângulo completamente correto, pode ajustá-lo como fez na linha acima. Use o pick tool para selecionar o retângulo, clicando-o. As marcas de seleção aparecerão. Se você quiser meramente reposicionar o retângulo sem alterar seu tamanho, fixe uma linha do retângulo e arraste-a para onde quiser. Todo o retângulo irá mover-se com ela. Se você tiver de redimensionar o retângulo, fixe uma marca de seleção e a arraste para dentro ou para fora até o retângulo ficar corretamente redimensionado. As marcas de seleção de um retângulo de uma elipse ou de uma área complexa selecionada permitem-lhe vários ajustes automáticos, dependendo das marcas que você escolher para fixar. Se você fixar uma marca em um dos cantos da área

selecionada, será capaz de estender o objeto selecionado em ambas as direções. Se fixar uma daquelas que está na metade do lado, você será capaz de estender o objeto somente em uma direção.

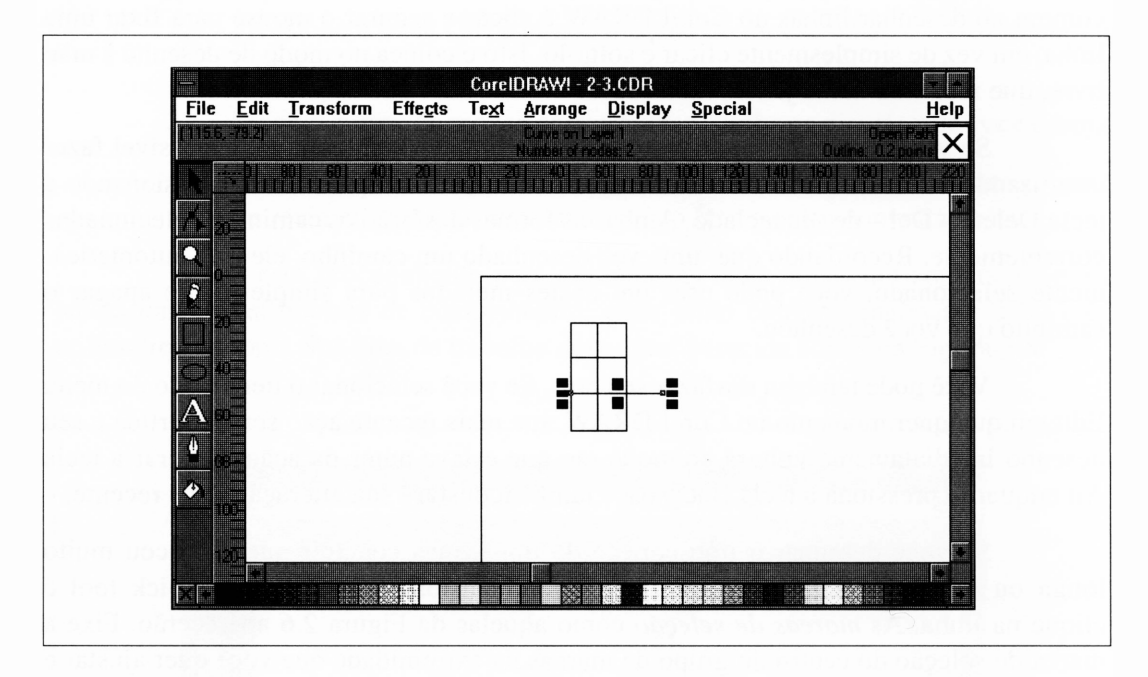

**Figura 2.6** As marcas de seleção de uma linha selecionada.

Redimensionar um objeto como este é um exemplo simples de uma *transformação.* Qualquer objeto que é transformado retém suas dimensões originais e características na lista de objetos do Corel DRAW tanto quanto o registro de todas as transformações realizadas nele. Assim, você pode apagar todas as transformações de um objeto e retomá-lo a seu estado original em qualquer momento, mesmo depois de três meses e quatrocentas ações, se estiver arrependido de ter transformado o objeto pela primeira vez.

As transformações e como trabalhar com elas serão analisados em maiores detalhes ao longo do restante deste livro.

Tendo desenhado parte do vidro completo da janela, você pode dar uma olhada nele com o modo preview (pressionando Shift-F9) para ter certeza de que todos os preenchimentos estão corretos, ajustando quaisquer que não estejam.

## *AGRUPANDO OBJETOS*

Se tudo estiver correto, você não deve fazer quaisquer alterações aos caminhos individuais que formarão parte do vidro da janela. Já que esta parte do desenho será usada várias vezes, é conveniente agrupar os objetos nesta parte do desenho em um único objeto. Você faz isto selecionando os objetos que deseja no grupo e então escolhendo o item Group do menu Arrange.

Você pode selecionar os itens a serem agrupados de várias maneiras. A opção mais comumente usada é usar o pick tool para desenhar um *quadro de seleção* ao redor de tudo a ser agrupado. Para fazer isto com a janela que você desenhou:

- **1.** Com o pick tool selecionado, posicione a ponta do cursor de seta exatamente acima e no canto esquerdo do retângulo externo desenhado.
- **2.** Clique e segure o botão do mouse.
- **3.** Arraste o cursor do mouse abaixo e à direita. Um quadro delimitará o desenho.
- **4.** Quando o quadro envolver todo o desenho, solte o botão do mouse.

As marcas de seleção aparecerão ao redor do retângulo. Tudo dentro das marcas está agora selecionado.

Se um único quadro não puder incluir todos os objetos desejados para seleção de uma só vez, ou se incluir objetos não desejados, simplesmente use o pick tool em vez de clicar em cada objeto que você deseja enquanto pressiona a tecla Shift. Esta técnica prevenirá o primeiro objeto selecionado de não ser selecionado pelo próximo etc. Assim você pode selecionar irregularmente vários objetos espaçados - para agrupar, transformar, deletar etc - um de cada vez.

Desde que a parte do vidro da janela é a única coisa desenhada, você pode selecioná-la com uma técnica mais fácil: simplesmente use o item Select All do menu Edit. Ele selecionará todos os objetos do desenho - que são justamente <sup>o</sup> vidro <sup>e</sup> <sup>a</sup> moldura da janela no momento.

Após ter selecionado os itens para o grupo, direcione o Corel DRAW para agrupá-los, clicando em Group do menu Arrange. Com os objetos selecionados e agrupados, você pode tratar o vidro de sua janela como um único objeto. Qualquer coisa que deveria afetar um simples objeto pode agora ser aplicada a este objeto complexo. Por exemplo, você pode querer certificar-se de que todas as linhas desta parte de seu desenho têm <sup>o</sup> mesmo atributo de linha. Usando <sup>o</sup> pick tool, selecione <sup>o</sup> objeto - quer desenhando um quadro ao seu redor, quer simplesmente clicando em qualquer linha do objeto. Então, selecione o outline tool e clique em um atributo de linha para aplicar em todas as linhas do objeto.

Um objeto complexo *pode* conter caminhos individuais com diferentes larguras de linha e atributos de cor. Se você tiver um objeto em um desenho, pode preservar as características dos caminhos individuais, certificando-se de que não fez para ele o que justamente fez ao objeto vidraça da janela, isto é, designou uma única característica de linha ao objeto inteiro.

Contanto que estejam em um grupo, os caminhos não são acessíveis individualmente. Você não pode, por exemplo, redimensionar uma das linhas. Entretanto, os objetos agrupados podem ser *desagrupados* a qualquer momento. Assim, você pode sempre desagrupar um objeto complexo, alterar um ou mais de seus caminhos e depois reagrupá-los.

(Conforme você fica mais familiarizado com o Corel DRAW, pode voltar a este exemplo e realizar o que os objetos que formarão a vidraça da janela fariam se não tivessem sido agrupados totalmente. Eles deveríam estar *combinados.* Combinar objetos é melhor do que agrupá-los, e por esta razão deixaremos isto para mais tarde.)

#### *SALVANDO SEU TRABALHO*

Antes de tudo, você deve salvar seu arquivo. Isto evita que você perca todo o trabalho se acontecer uma queda de energia ou se alguém esbarrar no cabo de força do computador e retirá-lo da parede. Uma outra boa razão para salvar seu arquivo é que você pode sempre retomar a um arquivo previamente salvo ao alterar um desenho além das capacidades da função Undo para recuperá-lo.

Até você salvar um novo desenho, ele é chamado de UNTITLED.CDR. Na *primeira* vez em que você salvar qualquer desenho, deve selecionar a opção Save As do menu File. Esta apresentará uma caixa de diálogo mostrada na Figura 2.7.

Tudo o que você precisa fazer agora é digitar um nome de arquivo com até oito letras e depois pressionar Enter ou clicar na opção Save.

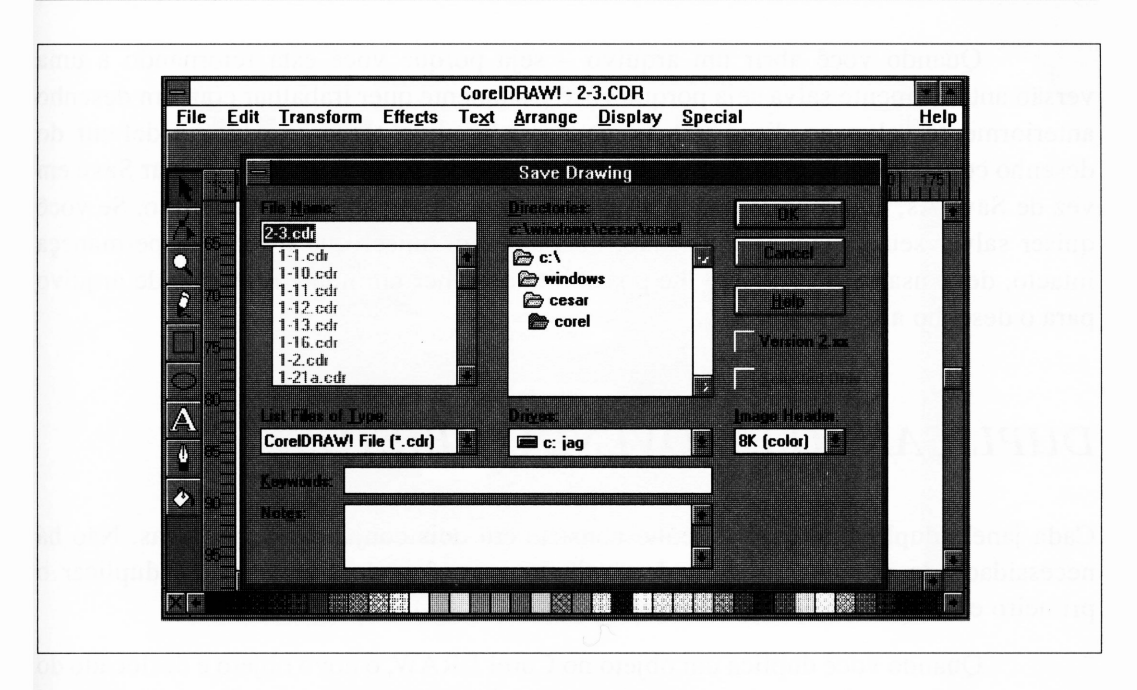

**Figura 2.7** A caixa de diálogo da opção Save As.

Após designar o nome de seu arquivo, o nome aparecerá no topo da janela do Corel DRAW. Este arquivo não será afetado por quaisquer alterações que você tenha subseqüentemente feito na tela, a menos que você decida salvá-lo novamente. Então, você tem duas escolhas:

- *- Atualizar* <sup>o</sup> arquivo original <sup>a</sup> qualquer instante para que ele inclua suas alterações. Faça isto selecionando a opção Save do menu File (ou usando a tecla de atalho, Ctrl-S).
- *- Preservar* <sup>o</sup> arquivo original, deixando-o inalterado, salvando <sup>o</sup> arquivo modificado com um nome diferente. Faça isto usando a opção Save As do menu File e inserindo um novo nome de arquivo.

Se, ao fazer alterações ao arquivo que foi salvo, você realmente danificar seu desenho e decidir que não quer salvar quaisquer alterações, preferindo retomar à versão anteriormente salva, selecione Open do menu File. Uma caixa de diálogo aparecerá, perguntando se você deseja salvar as alterações realizadas. Como as alterações não\* tiveram o resultado esperado, clique em *No.* Uma caixa de diálogo File, então, aparecerá. Selecione seu arquivo e clique em OK.

Quando você abrir um arquivo – seja porque você está retornando a uma versão anteriormente salva seja porque você justamente quer trabalhar com um desenho anteriormente salvo ao disco - <sup>o</sup> nome desse arquivo toma-se <sup>o</sup> nome default do desenho com que você está trabalhando. Subseqüentemente, se você selecionar Save em vez de Save As, quaisquer alterações que você tenha feito alterarão o arquivo. Se você quiser salvar seu desenho modificado, mas também quiser que o original permaneça intacto, deve usar Save As, que lhe possibilita escolher um nome diferente de arquivo para o desenho alterado.

#### *DUPLICANDO E MOVENDO OBJETOS*

Cada janela dupla em nosso desenho consiste em dois conjuntos de vidraças. Não há necessidade de desenhar <sup>o</sup> segundo conjunto - você pode simplesmente duplicar <sup>o</sup> primeiro e colocá-lo na posição correta.

Quando você duplica um objeto no Corel DRAW, o novo objeto é deslocado do original por um valor predeterminado, que é .25 polegadas por default. Este é um recurso muito útil, como veremos. A duplicação não se alinha sobre a grade mesmo se a opção Snap To Grid estiver ativa, entretanto ela pode tornar difícil posicionar a duplicação precisamente onde você deseja, em especial se você tentar manter os objetos numa linha reta.

Para evitar isto - <sup>e</sup> posicionar as duplicações mais facilmente - <sup>é</sup> uma boa idéia alterar o deslocamento das duplicações para se adequar às suas necessidades no momento.

Para fazer isto:

- **1.** Selecione a opção Preferences do menu Special. A caixa de diálogo Preferences será exibida, como visto na Figura 2.8.
- **2.** Altere as unidades de medida de Place Duplicate para coincidir com as unidades de medida com as quais a grade trabalha.
- **3.** Altere os valores de Place Duplicate.

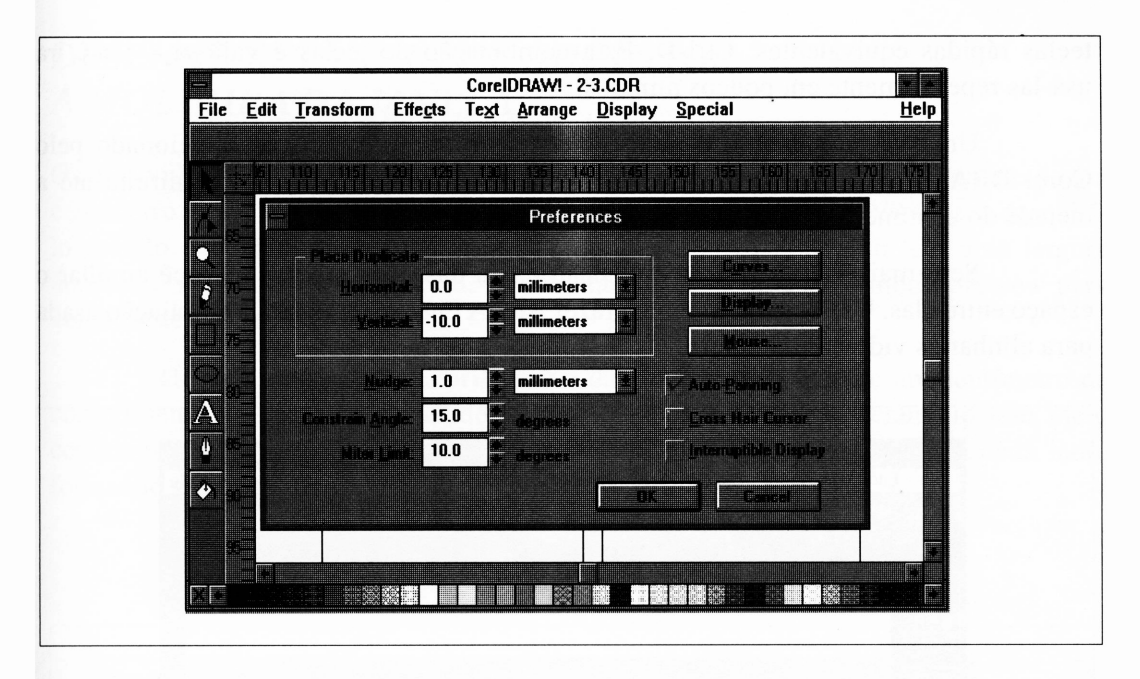

**Figura 2.8** A caixa de diálogo Preferences do menu Special.

Mais uma vez, você pode clicar no nome da unidade para verificar as unidades disponíveis. Os valores de Place Duplicate controlam o deslocamento horizontal e vertical, respectivamente. Se quisermos que a segunda janela apareça à direita da primeira, devemos deixar o deslocamento vertical em 0. Para o deslocamento horizontal, escolheremos <sup>10</sup> milímetros - <sup>1</sup> centímetro. Isto pode parecer arbitrário, <sup>e</sup> é. Há uma boa razão para isto. Se você for metódico, pode calcular quão distante a segunda janela deve estar posicionada a fim de aparecer no local desejado sem qualquer posicionamento, e inserir este recurso para o valor de deslocamento horizontal. Entretanto, é usualmente mais fácil fixá-la uma vez que ela tenha sido duplicada.

Note que, se você alterar as unidades de medida de uma caixa de diálogo, assim como esta, os valores numéricos associados às unidades serão recalculados nas novas unidades. Dessa forma, se você tiver uma polegada de deslocamento e então alterá-la para milímetro, obterá 25.4, que é o número de milímetros em uma polegada. Alterar as unidades geralmente envolve introduzir números novos.

Clique em OK para aceitar as alterações.

Agora você pode realmente duplicar a janela. Selecione a vidraça da janela com o pick tool. Você pode duplicá-la usando a opção Duplicate do menu File ou as

teclas rápidas equivalentes, Ctrl-D. Esta combinação de teclas <sup>é</sup> valiosa - você irá usá-las repetidamente em poucos minutos.

Uma vez duplicado, o novo objeto será automaticamente selecionado pelo Corel DRAW. Fixe qualquer linha do objeto selecionado e arraste-a à direita até a metade do centímetro - 5 milímetros - entre as janelas.

Será mais fácil verificar a posição exata das duas janelas se você ampliar o espaço entre elas. Use o zoom tool para fazer isto. A Figura 2.9 ilustra a ampliação usada para alinhar as vidraças da janela.

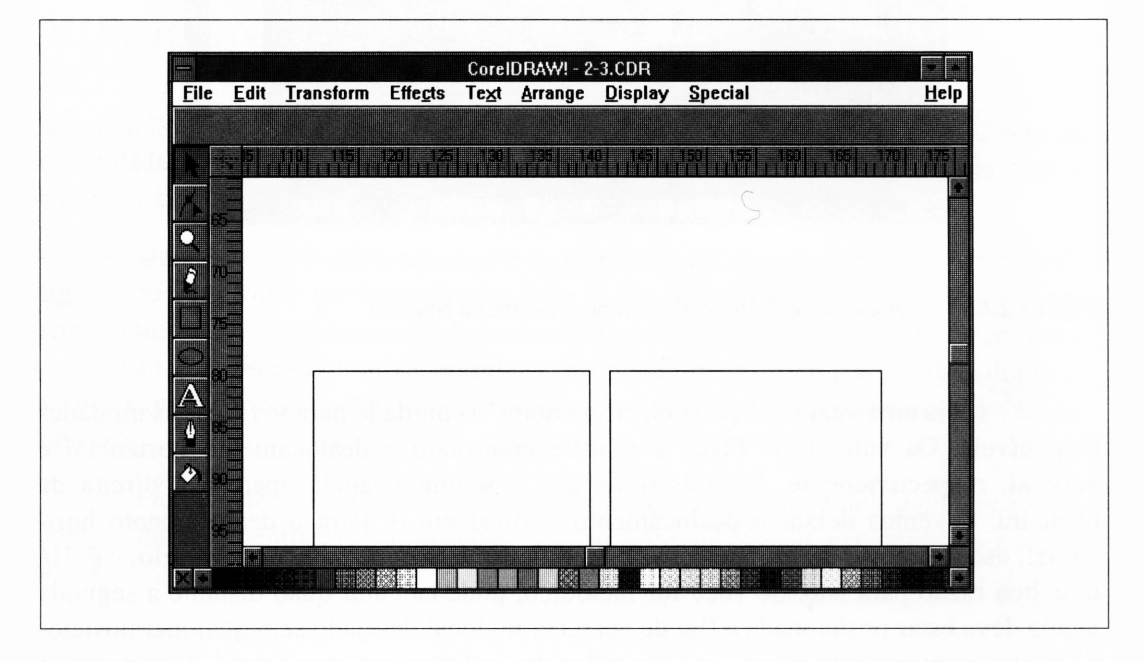

**Figura 2.9** Ampliando para posicionar as vidraças da janela.

Com as janelas posicionadas, você provavelmente desejará definir a ampliação para visualizar ambas. Selecione o zoom tool novamente e então, selecione o quadro branco - toda <sup>a</sup> página de impressão - do menu secundário. Isto dispensará quaisquer passos intermediários de zoom e retomará o nível básico de ampliação do Corel DRAW, de modo que você possa ver a página completa. Agora selecione a ferramenta zoom-in e amplie a área que contém as vidraças da janela.

Você perceberá que alterar o nível de ampliação do Corel DRAW freqüentemente simplifica a execução de desenhos complexos.

#### *DESENHE RETÂNGULOS ADJUNTOS: A MOLDURA DA JANELA*

Os dois vidros da janela têm um retângulo que os envolve, novamente um quarto de um centímetro (2 1/2 milímetros) maior do que a área que ele envolve. Você deve desenhálo usando o rectangle tool. Certifique-se de que o novo retângulo tem uma largura *hairline* e nenhum preenchimento. Novamente, você pode usar o modo preview para verificar se tudo está correto.

Depois, adicione <sup>o</sup> peitoril abaixo da janela - <sup>é</sup> metade de um centímetro de comprimento - <sup>e</sup> <sup>a</sup> parte de madeira abaixo dele. Este último retângulo tem meio centímetro de comprimento, mas se estende a um quarto de centímetro a cada lado, formando as bordas da veneziana que serão inseridas.

Sua área de trabalho agora deve estar parecida com a Figura 2.10.

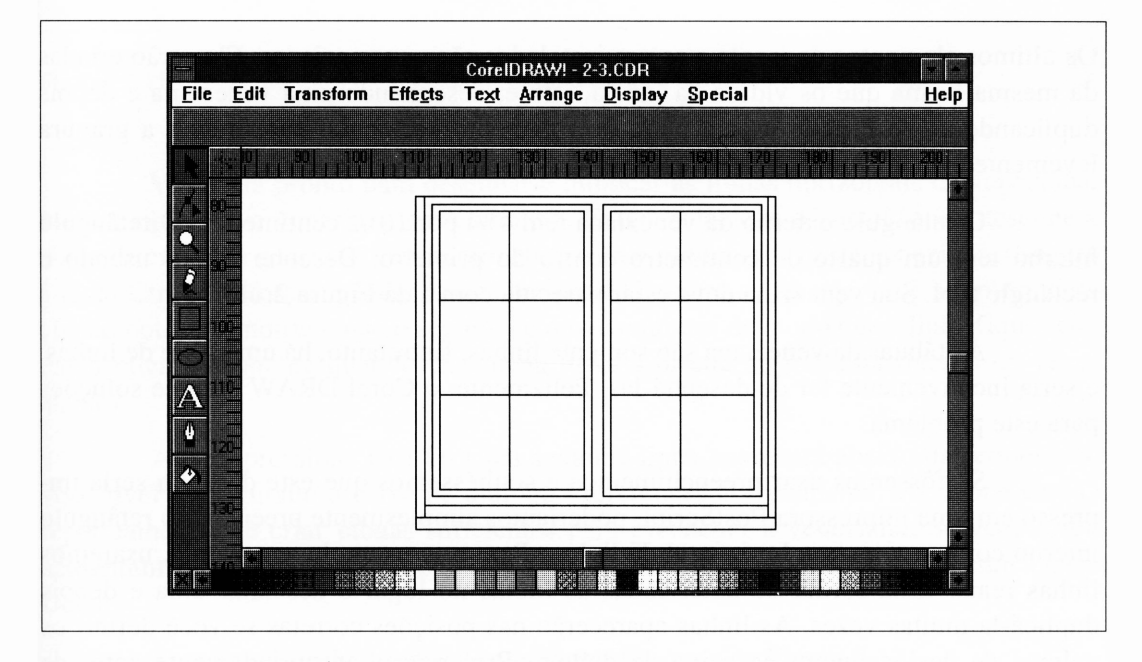

**Figura 2.10** A janela com todos os trabalhos de madeira.

Utilize o modo preview para certificar-se de que tudo está correto.

Com todas as larguras e posições de linha corretas, você não deve alterar qualquer um dos caminhos individuais nesta parte do desenho. Portanto, agruparemos tudo o que fizemos em um único objeto. O Corel DRAW permite-lhe incluir previamente os objetos agrupados em novos grupos, de forma que você não precisa desagrupar os vidros individuais antes de criar um novo grupo com eles. De fato, você pode obter muitos grupos de objetos como desejar no Corel DRAW - sem limites de memória disponível. Obviamente, ter um objeto sob 16 níveis de agrupamento toma difícil desagrupá-lo e alterar um de seus componentes.

Para agrupar tudo em seu desenho, você pode escolher a opção Select All do menu File ou selecionar tudo pela área usando o pick tool. Então, continue e faça o agrupamento. Lembre-se de que a função Group é selecionada a partir do menu Arrange.

#### *DESENHANDO LINHAS EMPILHADAS: AS TÁBUAS DAS VENEZIANAS*

Os últimos elementos da janela a serem instalados são as venezianas. Ela serão criadas da mesma forma que os vidros da janela, isto é, desenhando uma veneziana e depois duplicando-a. Você pode usar a barra de rolamento horizontal para mover a gravura levemente e então terá espaço suficiente para desenhar a veneziana.

O retângulo externo da veneziana tem 41/4 por 101/2 centímetros. O retângulo interno tem um quarto de centímetro dentro do primeiro. Desenhe ambos usando o rectangle tool. Sua veneziana deve estar parecida com a da Figura 2.11.

As tábuas da veneziana são somente linhas. Entretanto, há uma série de linhas, e seria inconveniente ter de desenhá-las. Felizmente, o Corel DRAW oferece soluções para este problema.

Se fôssemos usar preenchimentos e soubéssemos que este desenho seria impresso em uma impressora PostScript, poderiamos simplesmente preencher o retângulo interno com uma textura horizontal de linhas. Para este exemplo, entretanto, usaremos linhas reais. Uma forma de obter todas as linhas no lugar é desenhar uma e depois duplicá-la muitas vezes. As linhas aparecerão nas posições corretas se você definir os valores de deslocamento na caixa de diálogo Preferences apropriadamente antes de iniciar. Abra a caixa de diálogo Preferences no menu Special e defina o deslocamento horizontal para 0 e o deslocamento vertical para -2,5 milímetros. O sinal de menos fará com que <sup>a</sup> duplicação aconteça um quarto de centímetro - ou uma das unidades da grade - abaixo do original.

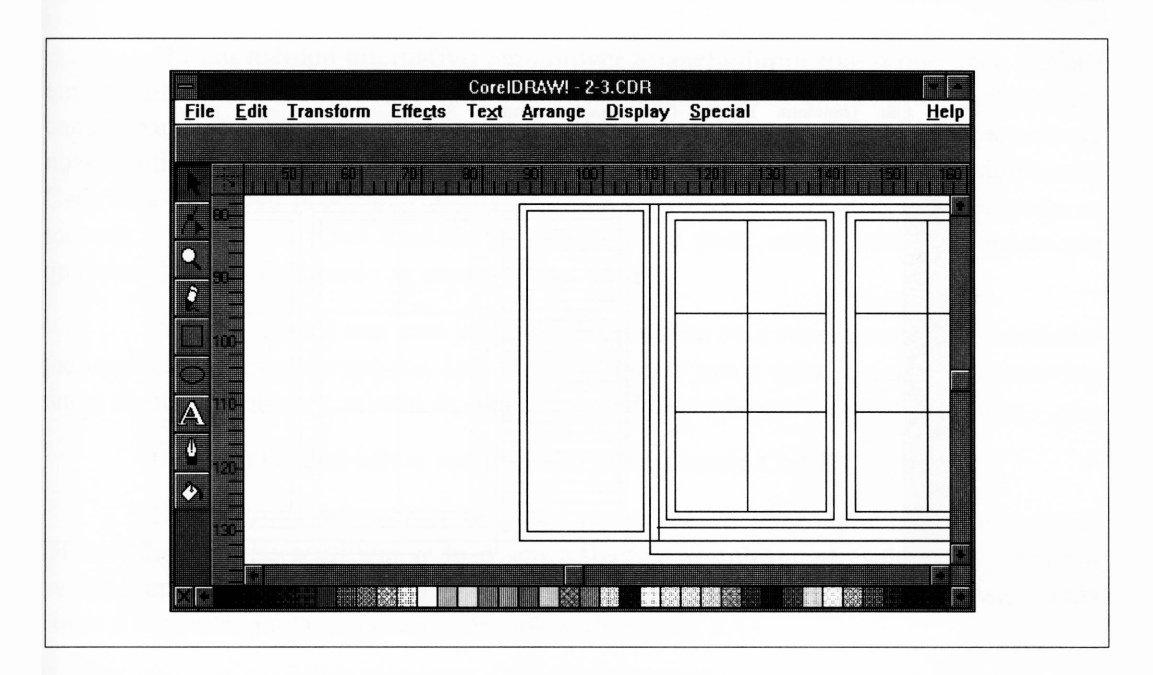

**Figura 2.11** A moldura da veneziana, pronta para as tábuas.

Você está pronto para desenhar e duplicar as linhas horizontais da veneziana. Inicie ampliando a veneziana por completo. Então, selecione o pencil tool e desenhe a tábua de cima um quarto de centímetro abaixo da moldura interna da veneziana. (Segure a tecla Ctrl para forçar a linha a ser horizontal. Lembre-se de que você simplesmente clica <sup>o</sup> botão do mouse - não <sup>o</sup> segura - <sup>e</sup> move <sup>o</sup> mouse de modo que <sup>a</sup> linha fique reta, então clica novamente quando chegar na linha à direita da moldura interna da veneziana.)

Agora, pressione Ctrl-D. Uma segunda linha aparecerá abaixo da primeira se você tiver configurado a caixa de diálogo Preferences corretamente. Pressione Ctrl-D repetidamente até criar tábuas suficientes para preencher a veneziana. Se você criou acidentalmente muitas linhas, pode selecioná-las com o pick tool e apagá-las com a tecla Delete.

Sua área de trabalho deve estar parecida com a da Figura 2.12.

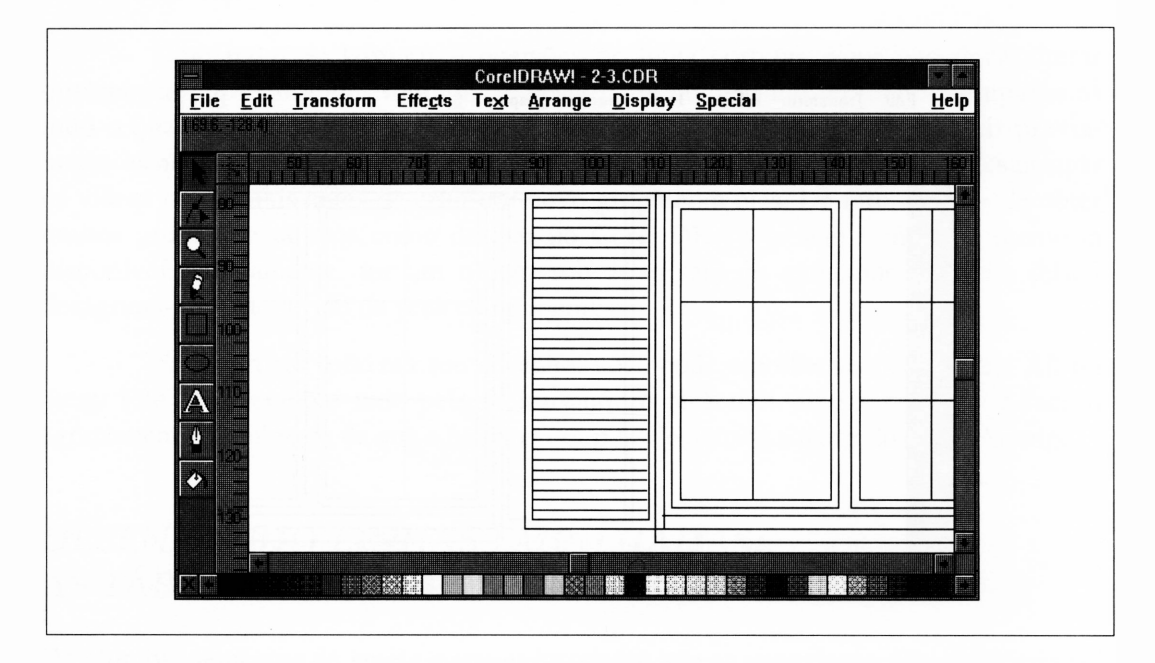

**Figura 2.12** Uma veneziana completa.

## *REAGRUPANDO OBJETOS COMPLEXOS*

Esta janela dupla está quase completa - falta somente uma veneziana. Você pode adicioná-la duplicando a veneziana que você criou e arrastando-a para o outro lado da janela. Para completar a janela, faça o seguinte:

- **1.** Agrupe todos os elementos da veneziana. (Selecione-os e então selecione Group do menu Arrange.)
- **2.** Defina os valores de deslocamento (na caixa de diálogo Preferences do menu Special) para nenhum deslocamento vertical e, digamos, dez milímetros de deslocamento horizontal.
- **3.** Pressione Ctrl-D para duplicar a veneziana.
- **4.** Fixe a duplicação até o outro lado da janela e posicione-a. Você pode ter de ampliar a área onde ela encontra com a janela para visualizar se ela está corretamente alinhada.

Há um método alternativo para mover a janela duplicada, o que pode ser útil em desenhos mecânicos como este. Na opção Preferences do menu Special, há um campo para introduzir um valor de Nudge. Insira 2,5 milímetros (novamente, uma de nossas unidades de grade). Feche esta caixa de diálogo e selecione a janela duplicada. Cada vez que você pressionar a seta à direita da caixa alta, o objeto selecionado se moverá à direita em uma unidade da grade. Você pode mexer com um objeto em qualquer direção, utilizando as quatro teclas de seta.

Agora que você tem uma janela dupla completa com venezianas, pode selecionar todos os elementos e agrupá-los. Isto fará com que a janela toda se comporte como um único objeto complexo, e salvará de uma só vez a duplicação e sua movimentação.

E aconselhaável salvar seu trabalho pressionando Ctrl-S.

Há quatro janelas no desenho, e no momento você apreciará que o Corei DRAW lhe permite reutilizar todo o seu trabalho. Simplesmente selecione o objetojanela, duplique-o, e mova a janela duplicada à direita até que ela fique posicionada como a segunda janela do desenho completo da Figura 2.13.

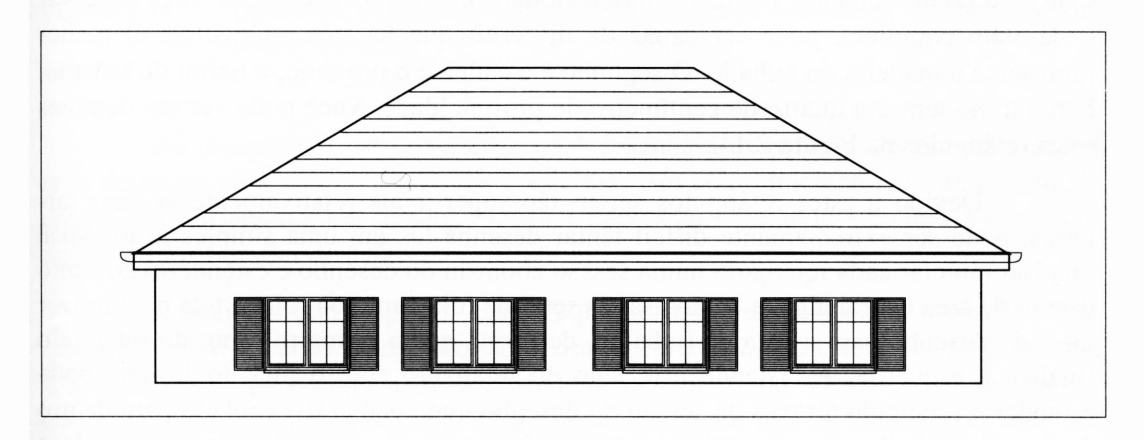

**Figura 2.13** Qual será o aspecto de sua casa quando ela estiver pronta.

Em minha versão deste desenho há dois grupos de duas janelas, em vez de quatro janelas espaçadas igualmente. Tendo posicionado a segunda janela, agrupei as duas janelas e dupliquei o grupo resultante. O espaço entre as janelas à direita é igual ao espaço entre as janelas à esquerda; o par à direita é uma cópia do par à esquerda. Se você quiser as janelas igualmente espaçadas, apenas duplique a que você desenhou duas vezes mais e mova as cópias à sua posição.

A parede na qual as janelas estão localizadas é justamente um retângulo. Como nenhum dos objetos deste desenho tem texturas de preenchimento associadas, não há problema se a parede for desenhada antes ou depois dasjanelas. Em um desenho no qual as texturas de preenchimento foram usadas, é preciso verificar se a parede está atrás das janelas tanto quanto o Corel DRAW está envolvido; do contrário, o preenchimento da parede pode sobrepor as janelas.

Desenhe um retângulo adequado ao redor das janelas. Isto provavelmente se estenderá para fora da página de desenho - não se preocupe agora. Você deve provavelmente usar o modo preview para verificar seu desenho. Se tudo estiver correto, pressione Ctrl-S para salvar seu desenho.

# *DESENHANDO OBJETOS ALÉM DO ESPAÇO DE TRABALHO*

Crie o beirai desenhando alguns retângulos longos muito superficiais. Se você observar o desenho completo, pode ser capaz de discernir que há três retângulos. O menor representa a madeira do telhado. O segundo é a calha, e o próximo, o beirai do telhado. Este último tem um quarto de centímetro de profundidade. Você pode ver em detalhes estes retângulos na Figura 2.14

Devido a estes retângulos serem tão superficiais relativamente às suas larguras, pode ser extremamente difícil tentar desenhá-los em uma simples ação. Você precisará iniciar cada retângulo numa sessão zoom-in do desenho e estendê-lo ao canto direito da área de trabalho, e então usar as setas de rolamento ou rolar a tela para mover mais do desenho para a área de trabalho, de forma que o primeiro canto do retângulo finalize à esquerda. Arrastando este lado do retângulo com o pick tool, você pode estender o retângulo através da sessão do desenho que você já tiver rolado para dentro da área de trabalho. Repita esta técnica de rolar-e-estender até estender o retângulo a uma distância apropriada além do outro lado da frente da casa.

### *CURVANDO UMA RETA*

Se você observar os extremos do beirai, notará o perfil curvo no lado da calha. Curvas é um assunto que discutiremos mais tarde.

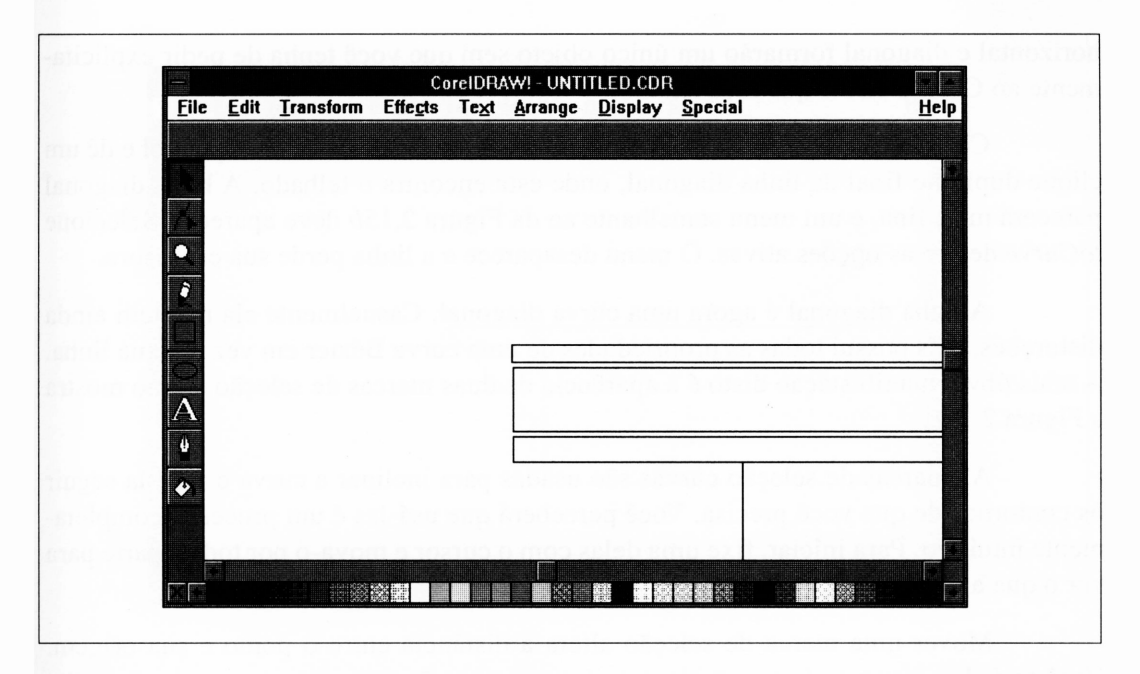

**Figura 2.14** Os beirais, os quais são muito largos para serem desenhados em uma sessão da área de trabalho.

Ao desenhar o lado da calha, você desenhará duas linhas retas e converterá uma delas em uma curva. Você pode conceituar isto como iniciando em uma calha de chuva, que é triangular em sessão cruzada, e depois aproximando-a no lado externo em um tipo mais familiar de calha.

Primeiramente, amplie o canto esquerdo do beirai. Selecione o pencil tool e clique no canto superior do telhado para fixar a primeira linha. Use a função Constrain - <sup>a</sup> tecla Ctrl - para obter <sup>a</sup> linha perfeitamente horizontal. Desenhe <sup>a</sup> linha para <sup>a</sup> esquerda meio centímetro ou então clique novamente para fixá-la. Clique mais uma vez no mesmo local para começar uma segunda linha, e traga-a para o canto inferior do telhado. Não use o recurso Constrain para esta linha. Sua calha deve estar parecida com a da Figura 2.1*5a.*

Uma das características interessantes do pencil tool é sua propensão para combinar os caminhos. Se você clicar para iniciar uma nova linha dentro de cinco pixels de tela do final de sua linha anterior, o Corel DRAW iniciará a nova linha no ponto final da linha anterior e combinará os caminhos automaticamente. Neste caso, as linhas horizontal e diagonal formarão um único objeto sem que você tenha de pedir explicitamente ao Corel DRAW que faça isto.

Converteremos a linha diagonal em uma curva. Selecione o shape tool e dê um clique duplo no final da linha diagonal, onde esta encontra o telhado. A linha diagonal parecerá mais fina, e um menu semelhante ao da Figura 2.15b deve aparecer. Selecione *toCurve* dentre as opções ativas. O menu desaparece e a linha perde sua espessura.

A linha diagonal é agora uma curva diagonal. Casualmente ela não tem ainda distorções, mas possui todas as propriedades de uma curva Bézier em vez de uma linha. A mais óbvia manifestação disto é a aparência de duas marcas de seleção, como mostra a Figura 2.15c.

As marcas de seleção curvas são usadas para inclinar a curva e fazê-la seguir os contornos de que você precisa. Você perceberá que usá-las é um processo completamente intuitivo. Para iniciar, fixe uma delas com o cursor e mova-o por toda a parte para ver o que a linha faz.

Mover uma marca de seleção altera a distância entre o ponto e sua origem. Você terá de ajustar ambos os pontos a alguma extensão para tomar a curva da calha correta. Ao finalizar, sua área de trabalho deve estar parecida com a da Figura 2.15d.

#### *CRIANDO IMAGENS ESPELHADAS*

Tendo desenhado uma calha, você deve ter uma outra no mesmo formato no final do telhado - ou melhor, você precisará de uma imagem espelhada dela. Mesmo que você <sup>a</sup> tenha movido e desenhado novamente, isto desperdiçaria tempo e seria um pouco difícil, já que desenhar curvas Bézier para corresponder com outras curvas Bézier não é uma tarefa simples. Felizmente, não há necessidade de tentar isto.

O Corel DRAW permite-lhe duplicar a curva que você desenhou, rotacioná-la e movê-la até a outra extremidade do telhado.

- **1.** Selecione a curva e o topo da calha. (Como a curva começou tão fechada ao final da linha superior, o Corel DRAW deveria já ter combinado estes dois caminhos em um objeto.)
- **2.** Pressione Ctrl-D para duplicar este objeto.

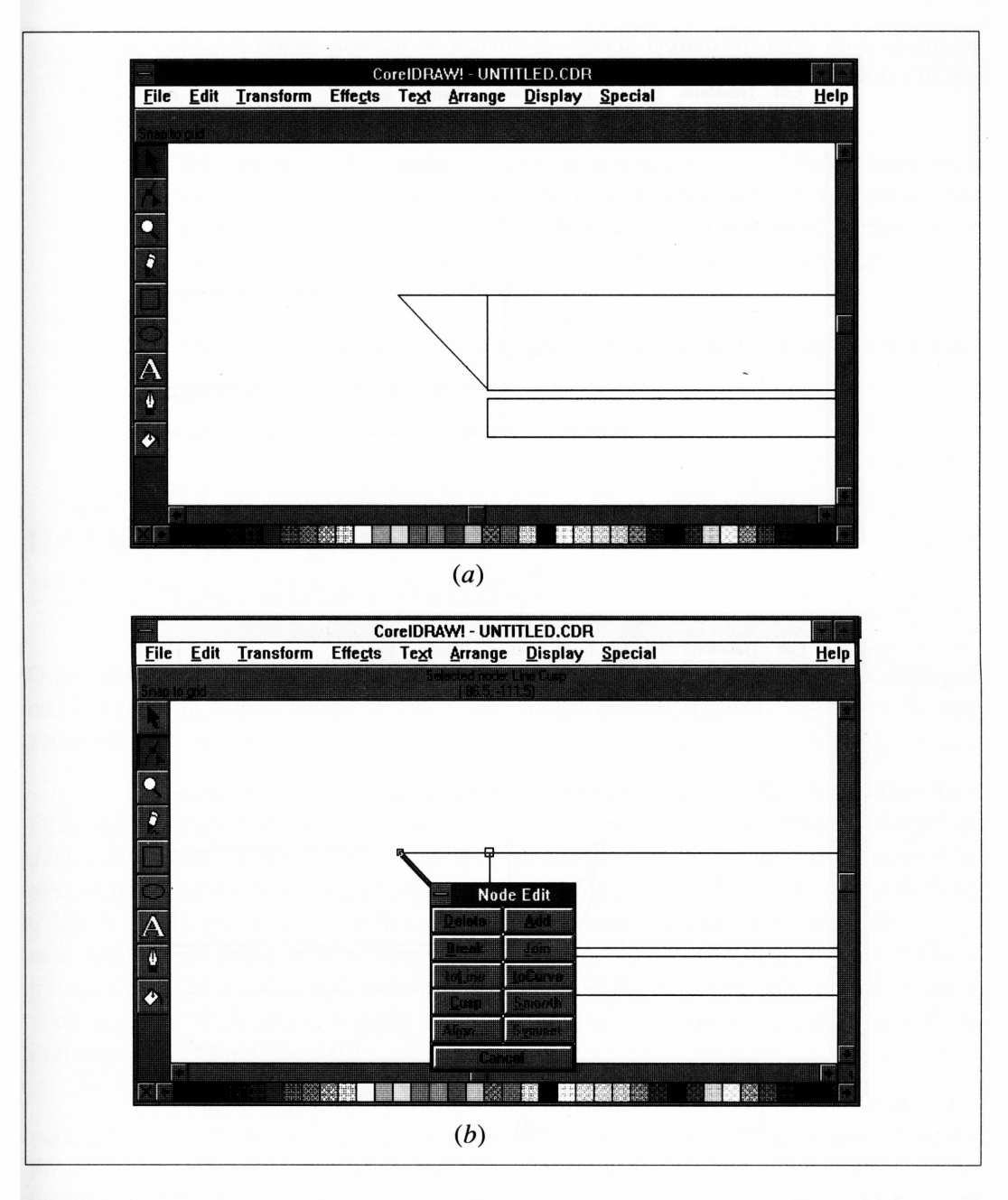

**Figura 2.15** Os passos para desenhar uma calha curva.

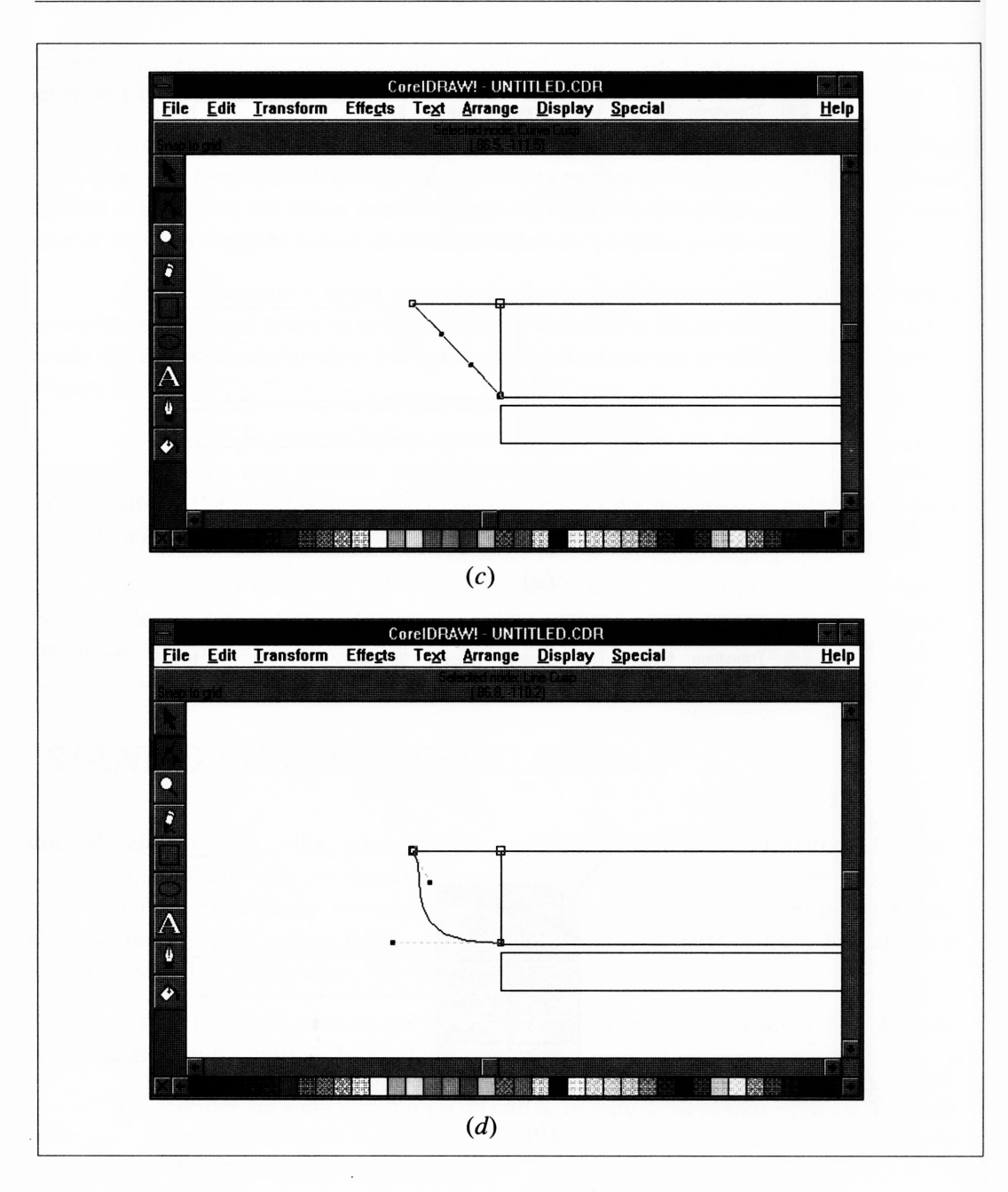

**Figura 2.15** Os passos para desenhar uma calha curva, *(continuação)*

- **3.** Use a opção Stretch & Mirror do menu Transform para girar o objeto duplicado horizontalmente. Clique em Horz Mirror e então em OK na caixa de diálogo Stretch & Mirror.
- **4.** Reduza de modo a poder ver pelo menos um terço do telhado e arraste o novo objeto para o final do telhado quando você alcançar o canto direito da área de trabalho. O Corel DRAW rolará a tela automaticamente para a esquerda, evitando que você tenha de rolar o desenho através das setas de rolagem na parte inferior da tela.
- **5.** Quando a nova calha estiver aproximadamente no local, amplie-a e posicione-a exatamente.

Seria uma boa idéia salvar seu trabalho novamente.

# *USANDO A OPÇÃO CONSTRAINT PARA DESENHAR ÂNGULOS*

*0* telhado é mais fácil de ser desenhado do que construído. Ele não envolve qualquer manipulação de linhas complexas e requer muito poucos objetos. Você terá de usar zoom-out para poder ver todo o telhado.

Os lados de inclinação do telhado têm 30 graus em relação à horizontal. Esta inclinação foi escolhida porque contém a utilização máxima de materiais para um bom *design* que ainda acompanha a estética e funcionalidade de vários critérios arquitetônicos da estrutura. Bem, ela foi realmente escolhida porque o Corel DRAW pode fazer o ângulo de 30 graus muito facilmente. (E importante ressaltar aqui que, embora seja mais fácil desenhar linhas angulares usando incrementos de 15 graus do recurso Constrain, o Corel DRAW é completamente capaz de produzir linhas em qualquer ângulo que você desejar. Você também pode alterar o ângulo nas linhas na caixa de diálogo Preferences do Menu Special.)

Selecione o pencil tool para desenhar os contornos do telhado. Force as linhas para a horizontal (topo) e 30 graus (lados) usando a tecla Ctrl enquanto desenha. Posicionei a linha de topo 70 milímetros acima do beirai, mas você pode escolher qualquer distância.

Se você desenhou sua linha superior antes de ter desenhado os lados angulares, as chances são de que a linha horizontal esteja com o comprimento errado. Selecione o pick tool e clique na linha. As marcas de seleção aparecerão ao redor. Fixe a marca de seleção final (o centro de uma, se for o final das marcas) e ajuste o comprimento da linha até encontrar as linhas angulares dos lados. Você pode querer ampliar para certificar-se de que tudo combina perfeitamente.

A última tarefa para completar o desenho é preencher a área do telhado com linhas horizontais. Mais uma vez, exceto pelo fato de que ainda não estamos usando preenchimento, isto podería ser feito com um preenchimento PostScript. Neste caso, preencheremos com linhas individuais. Usando os recursos Constrain e pencil tool, desenhe uma linha horizontal meio centímetro abaixo da linha superior do telhado. Use a opção Preferences do menu Special para definir o deslocamento horizontal em 0 para duplicar e o deslocamento vertical em -5 milímetros. Agora, duplique a linha pressionando Ctrl-D sempre que for solicitado o preenchimento da área do telhado.

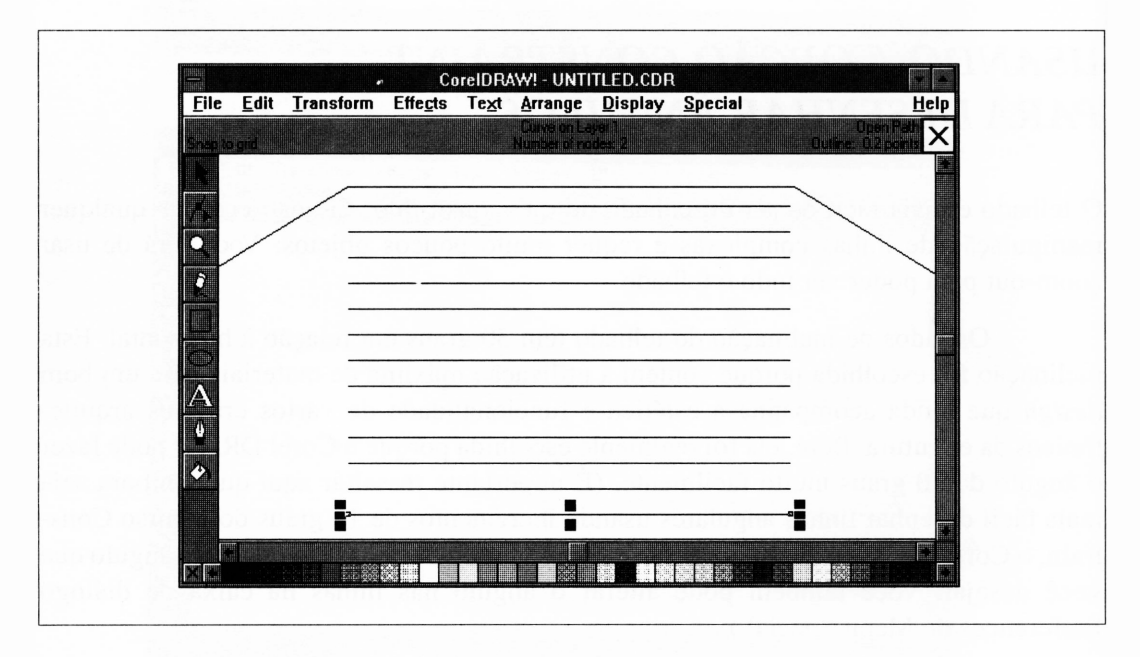

Sua área de trabalho deve estar parecida com a Figura 2.16.

**Figura 2.16** O telhado com linhas horizontais idênticas.

Infelizmente, não é fácil expandir as linhas para que encontrem os lados do telhado. Você terá de selecionar cada uma e arrastá-la até que se estenda o suficiente. Isto não leva muito tempo - não há muitas linhas.

Salve seu trabalho – você terminou.

# *IMPRIMINDO DESENHOS GRANDES*

Neste ponto, o desenho do telhado está provavelmente muito grande para impressão. Se você ampliar para mostrar toda área de trabalho a ser impressa e notar que a imagem é maior do que a área de trabalho, como mostrado na Figura 2.17, terá de reduzir um pouco a escala.

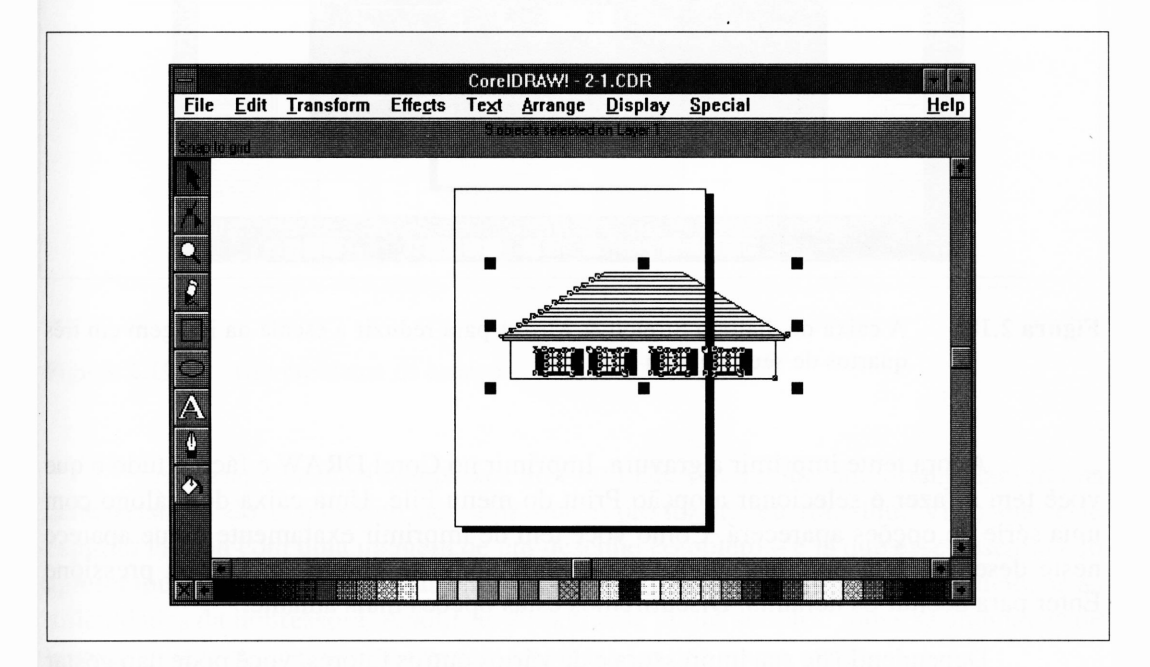

**Figura 2.17 O** desenho maior do que a página.

#### *REDUZINDO A GRAVURA*

<sup>A</sup> forma mais fácil para reduzir <sup>a</sup> escala da gravura <sup>é</sup> selecionar tudo - com <sup>o</sup> pick tool ou usando <sup>a</sup> opção Select All do menu Edit- <sup>e</sup> agrupar num único objeto. Depois, use <sup>a</sup> opção Stretch & Mirror do menu Transform para redimensionar o objeto. Se você definir ambos os valores das opções Stretch Horizontally e Stretch Vertically para 75, o desenho será reduzido para 75% de seu tamanho corrente. Esta caixa de diálogo é mostrada com os controles de configuração para o fator de escala na Figura 2.18.

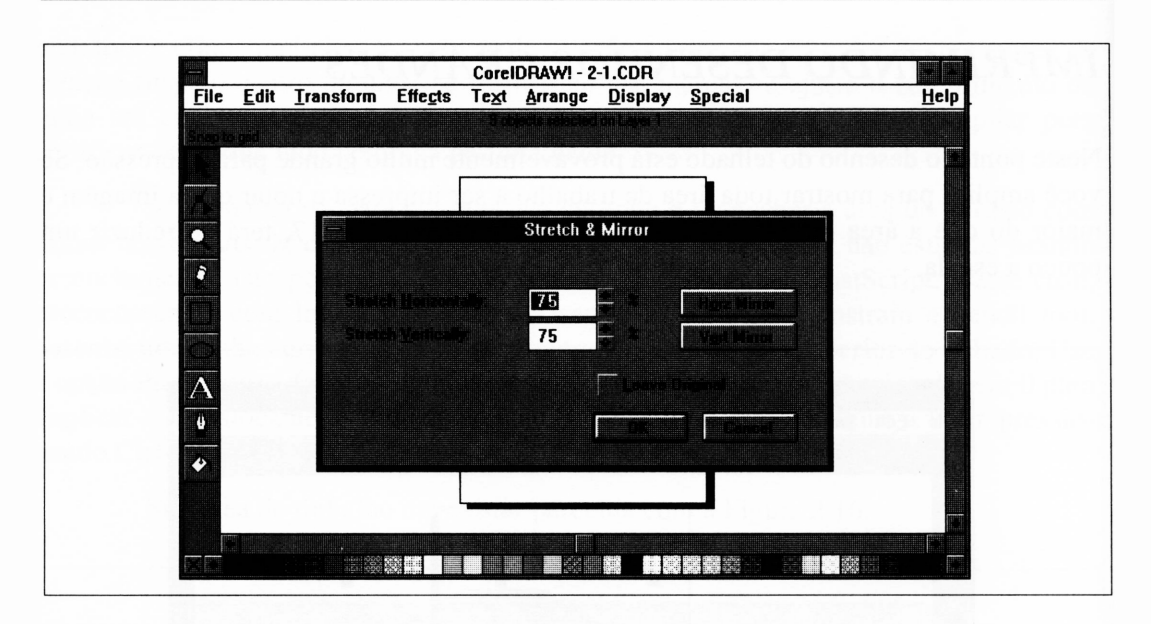

**Figura 2.18** A caixa de diálogo Stretch & Mirror para reduzir a escala da imagem em três quartos de seu tamanho original.

Agora tente imprimir a gravura. Imprimir no Corel DRAW é fácil – tudo o que você tem a fazer é selecionar a opção Print do menu File. Uma caixa de diálogo com uma série de opções aparecerá. Como você tem de imprimir exatamente o que aparece neste desenho, sem enfeites, ignore todas elas. Somente clique em OK ou pressione Enter para aceitar os defaults. Discutiremos estas opções mais adiante.

Dependendo de sua impressora e de vários outros fatores, você pode não gostar dos resultados obtidos na primeira tentativa de impressão do desenho completo. As linhas que formaram a veneziana podem estar muito próximas nas áreas sólidas pretas. Alguns pequenos detalhes também podem perder-se. Lembre que, se você reduzir o tamanho de um desenho no Corel DRAW, os detalhes não serão perdidos na imagem propriamente dita, mas podem estar muito além da capacidade de manipulação de sua impressora.

Um outro problema é ilustrado na Figura 2.19. Nesta impressão, ampliada para mostrar o efeito, as tábuas da veneziana são linhas distintas, mas elas se tomam irregularmente espaçadas. Isto ocorre porque a impressora foi informada para imprimir linhas com maior precisão de posição do que ela poderia manipular. As posições verticais das linhas foram "camufladas" pela impressora para os incrementos mais próximos de suas próprias grades internas, sem que elas ficassem uniformemente espaçadas.

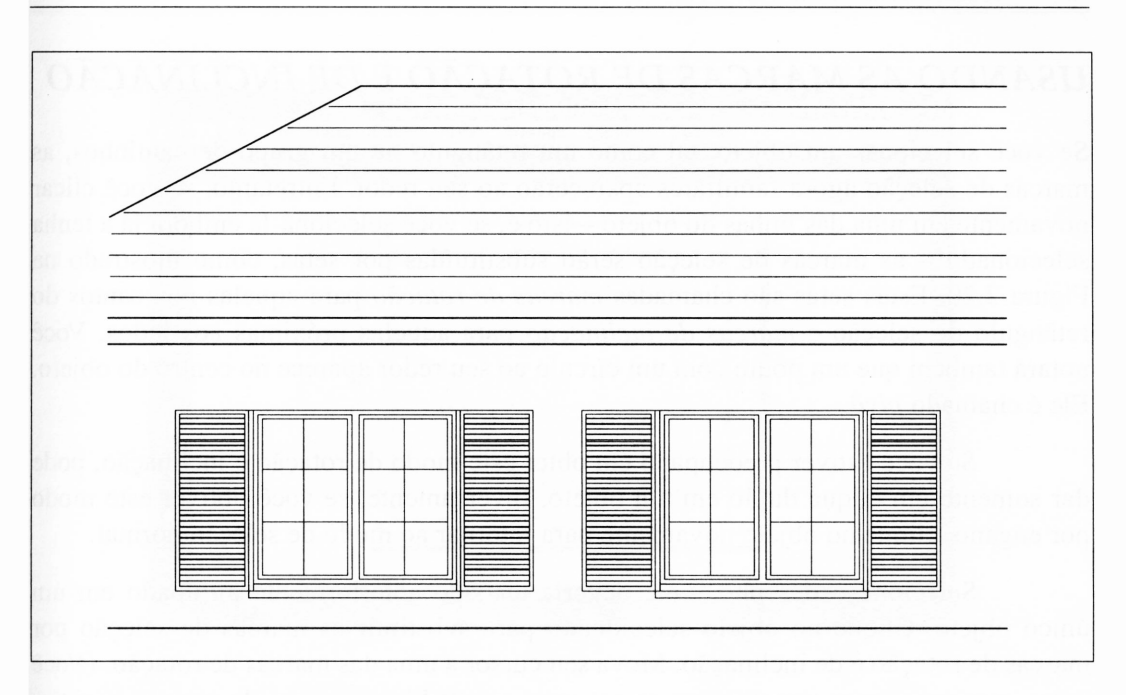

Figura 2.19 Um problema de espaço.

Ao criar desenhos complexos no Corel DRAW, é muito importante lembrar as características do dispositivo de saída que reproduzirá seu trabalho. Visto que este capítulo iniciou com uma imagem de um desenho completo - <sup>e</sup> já que esse desenho não apresentou os problemas que discutimos - há obviamente um modo de solucionar as dificuldades da impressora. A solução é realmente muito simples: todas as anomalias de impressão desaparecerão se a imagem impressa for um pouco maior.

#### *ROTACIONANDO E AMPLIANDO A GRAVURA*

Neste ponto, ampliar o desenho causaria um "transbordamento" do papel. Isto porque o reduzimos pela primeira vez. Entretanto, como a folha em que estamos imprimindo *é* mais comprida do que larga, podemos expandir a imagem se ela for impressa longitudinalmente do papel em vez de transversalmente. Isto é chamado de impressão em "modo landscape".

A primeira coisa para fazer o desenho usar mais espaço do papel é rotacioná-lo. Você pode fazer isto com a opção Rotate & Skew do menu Transform, mas provavelmente é mais interessante neste ponto usar as marcas de rotação livre do Corel DRAW.

#### *USANDO AS MARCAS DE ROTAÇÃO E DE INCLINAÇÃO*

Se você selecionar um objeto, tal como um retângulo ou um grupo de caminhos, as marcas de seleção agora familiares aparecerão ao seu redor. Entretanto, se você clicar novamente em uma das linhas do objeto - isto é, se você selecioná-la embora já <sup>a</sup> tenha selecionado - as marcas de seleção serão substituídas por setas, como mostrado na Figura 2.20. Estas setas são chamadas *marcas de rotação* para aquelas nos cantos do retângulo de seleção e *marcas de inclinação* para aquelas próximas aos lados. Você notará também que um ponto com um círculo ao seu redor aparece no centro do objeto. Ele é chamado *pivô.*

Se você estiver preocupado em obter este modo de rotação e inclinação, pode dar somente um clique duplo em um objeto. Inversamente, se você obtiver este modo por engano, clique no objeto novamente para retomar ao modo de seleção normal.

Selecione <sup>o</sup> desenho - ele deveria ter sido anteriormente agrupado em um único objeto. Clique no objeto selecionado para substituir as marcas de seleção por marcas de rotação e de inclinação. Mova seu cursor a uma das marcas de rotação. (Você notou que seu cursor transformou-se em uma cruz?) Fixe a marca de rotação e gire a imagem até que ela fique alinhada ao longo da margem da página. Seu cursor transforma-se em um círculo parcial com setas apontando para cima. Se você o mover bem devagar, poderá ler o ângulo de rotação corrente exibido no topo da janela. Você deve definir exatamente 90 graus.

Você pode achar que é truque obter o valor de rotação para parar exatamente em 90 graus. Você pode segurar a tecla Ctrl para ativar o recurso constrain de ângulo. Como para desenhar linhas, isto força o movimento de rotação em incrementos de 15 graus.

Quando você acaba de rotacionar a imagem, seu cursor se transforma em uma ampulheta. Isto indica que o Corel DRAW está trabalhando para transformar todos os caminhos do objeto que foi rotacionado, que então aparecerão como você os posicionou. Isto leva alguns instantes.

Com o desenho rotacionado, você será capaz de aumentar seu tamanho para preencher um pouco mais da página. Clique no desenho para retomar as marcas de rotação e de inclinação em marcas de seleção. Fixe uma das marcas do canto e arraste-a para aumentar o tamanho do objeto. Já que você usou uma marca de canto, o desenho será expandido em ambas as dimensões igualmente. Ajuste o desenho usando quaisquer marcas de canto que desejar até preencher completamente a página.

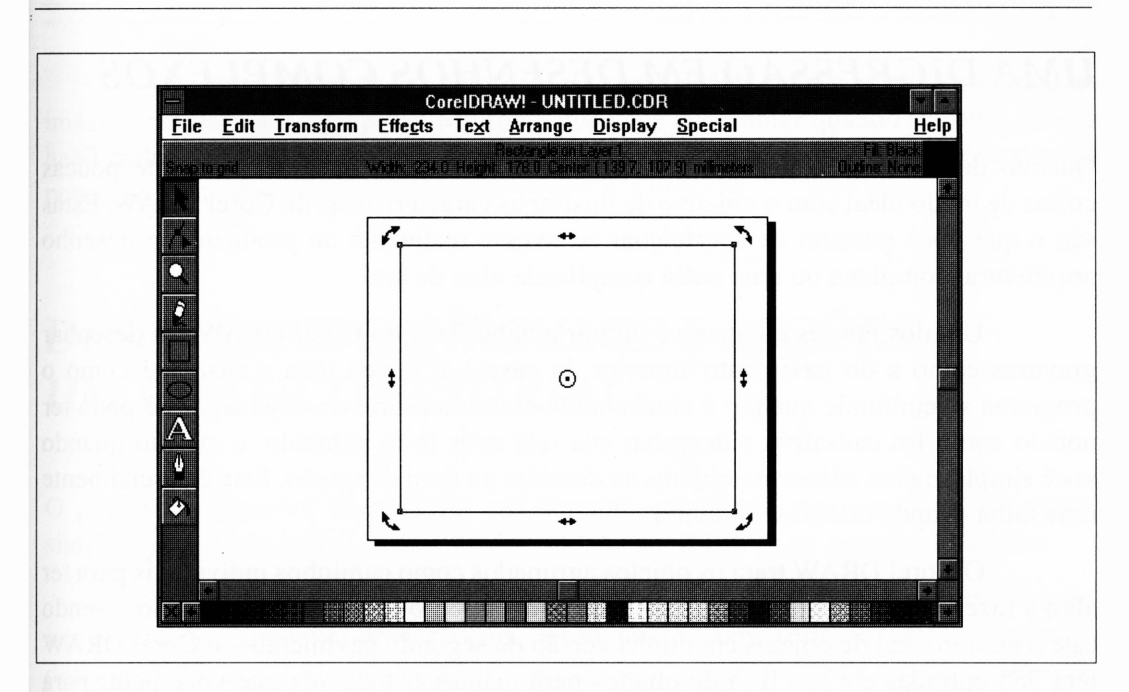

**Figura 2.20** Marcas de rotação e de inclinação.

Há uma consideração muito importante em alterar a escala do desenho para a impressão. As impressoras a laser não imprimem corretamente os lados do papel. O valor exato do espaço de margens varia de impressora para impressora, mas não é uma idéia ruim deixar um quarto de polegada entre os extremos de seu desenho e a margem da área a ser impressa do espaço de trabalho do Corel DRAW.

Tente imprimir seu desenho novamente. Você encontrará algo mais respeitável surgindo de sua impressora.

E válido notar que um dos casos em que você já tenha feito o desenho para imprimir - escalando-o - pode ser manipulado pelo próprio driver de impressão, sem você ter de realmente alterar qualquer coisa em seu desenho. Entretanto, utilizando este "modo difícil", você deve experimentar uma série de ferramentas e facilidades do Corei DRAW.

## *UMA DIGRESSÃO EM DESENHOS COMPLEXOS*

Quando desenhamos o pavimento superior de uma casa, fizemos realmente poucas coisas de modo ideal com o objetivo de ilustrar as características do Corel DRAW. Estas são o que você gostaria de aperfeiçoar se tivesse realmente de produzir um desenho arquitetural complexo ou uma outra complicada obra de arte.

Um dos fatores que parece limitar a habilidade do Corel DRAW em desenhar gravuras como <sup>a</sup> do pavimento superior da casa - <sup>e</sup> talvez toda <sup>a</sup> casa - <sup>é</sup> como <sup>o</sup> programa se confunde quando é confrontado com uma série de objetos. Você pode ter notado como foi cansativo redesenhar sua tela após tê-la reduzido, e mesmo quando você simplesmente adicionou objetos ao desenho ao final da sessão. Esta é parcialmente uma falha quando criamos a gravura.

O Corel DRAW trata os objetos agrupados como caminhos individuais para ter algo <sup>a</sup> fazer com cada um deles. Assim, se houver <sup>385</sup> objetos em um desenho - sendo este <sup>o</sup> número real de objetos em minha versão do segundo pavimento - <sup>o</sup> Corel DRAW terá 385 entradas em sua lista de objetos para manusear toda vez que você pedir para selecionar um objeto ou adicionar algo à lista.

Os caminhos *combinados,* entretanto, são tratados como objetos únicos. Isto agiliza brutalmente o Corel DRAW tanto quanto reduz a quantidade de memória usada para armazenar sua lista de objetos. Em muitas situações, você deve combinar os objetos em vez de agrupá-los. Discutiremos estas situações em maior detalhe posteriormente.

Uma outra desvantagem em manusear desenhos grandes com inúmeros caminhos é que, quando você trabalha com as partes de um desenho, todas as outras partes devem tomar-se visíveis. Se desenhássemos a casa inteira de que este segundo pavimento é parte, toda a casa seria redesenhada na tela sempre que você ampliasse a página cheia. Isto envolvería uma espera intolerável.

O Corel DRAW oferece um método simples em relação a isso. Você pode desenhar gravuras complexas em sessões, cada sessão para um arquivo. Quando todas as sessões estiverem completas, o Corel DRAW permite-lhe importá-las em um único arquivo e combiná-las em uma gravura final. Isto também será discutido em maior detalhe a seguir.

Há muito que pode ser feito com o Corel DRAW quando você se depara com imagens amplas para manipular. Muito do que você pode obter quando trabalha com as habilidades do Corel DRAW será determinado por sua compreensão do pacote e por um pouco de bom senso.

# *DESENHANDO CÍRCULOS E SEÇÕES - UM GRÁFICO SETORIAL*

0 pavimento superior da casa foi um desenho complexo, mas um exercício muito simples, já que não houve realmente dificuldade nas técnicas de desenho utilizadas.

O Corel DRAW argumentará que nada é realmente difícil. Em certo sentido, isto <sup>é</sup> verdade - qualquer desenho pode ser reduzido <sup>a</sup> uma série de tarefas simples. <sup>O</sup> desenho da Figura. 2.21 pode ou não ser encarado como uma série de tarefas simples. Se você já tentou gráficos comerciais com aparência profissional - ou pior, se tentou construí-los com um software dedicado - pode desanimar diante da perspectiva de tentar fazer este gráfico setorial.

Este gráfico setorial pode ser feito em cinco ou dez minutos se você estiver familiarizado com o Corel DRAW. Pelo tempo que você já tem este livro à sua frente, você comprirá a tarefa em menos tempo do que a maioria das pessoas leva para carregar uma ordem escrita de compra a uma gráfica.

Este desenho abrange uma série de elementos que não são estritamente discutidos neste capítulo, especialmente preenchimentos e textos; entretanto, faremos um breve uso deles aqui. Você encontrará as explicações adequadas destas facilidades nos próximos dois capítulos.

Há inúmeras observações importantes sobre um gráfico setorial. Ele tem seções, é claro, e cada uma delas é preenchida com um tom de cinza diferente. Todas elas combinam perfeitamente. Há uma sessão "explodida" que também parece uma combinação perfeita. Há uma pequena sombra atrás do gráfico para dotá-lo de profundidade. Há linhas apontando as várias seções do gráfico.

Todo o trabalho parece profissional e, se as pessoas tivessem a chance de obter uma impressora PostScript colorida para seu departamento de arte - <sup>e</sup> não têm, devido <sup>à</sup> natureza do segmento em explosão do gráfico -, este gráfico faria isto por elas.

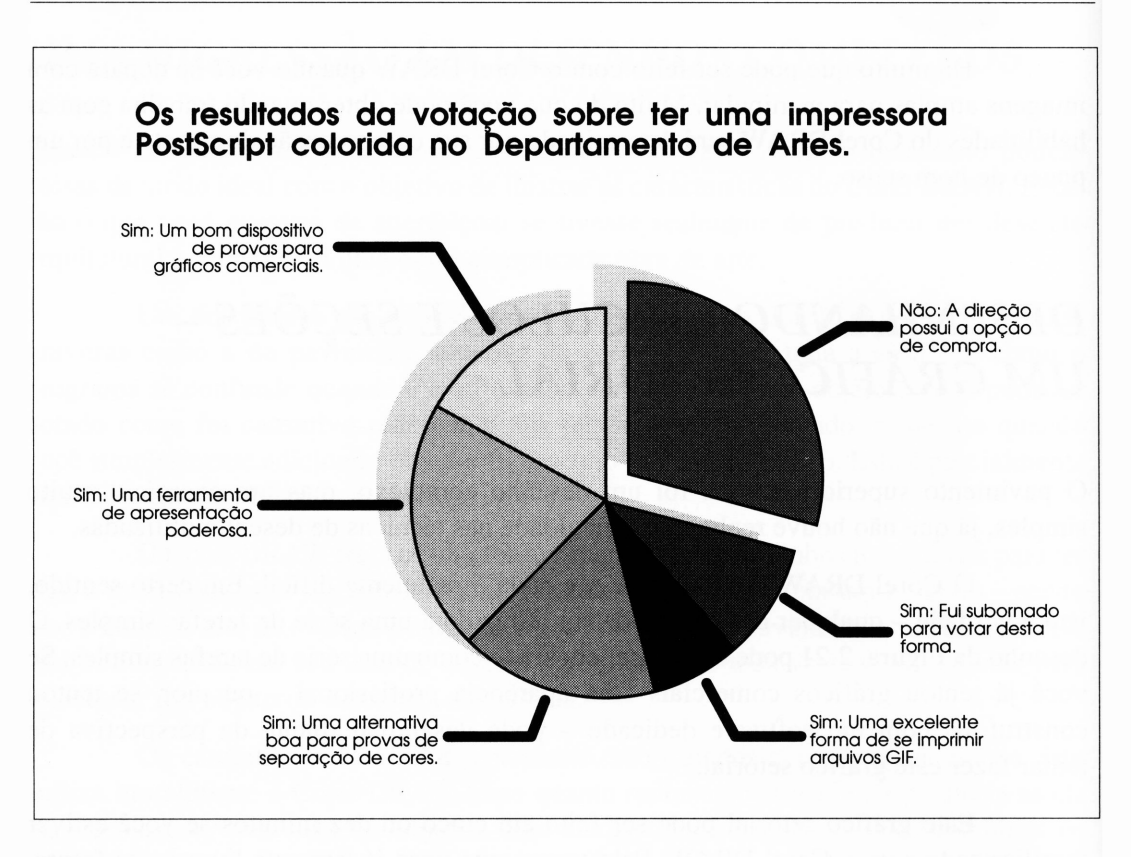

**Figura 2.21** Um gráfico setorial.

A razão de este gráfico ser tão fácil de construir está amplamente ligada ao modo pelo qual o shape tool do Corel DRAW trabalha com elipses. Uma vez que os gráficos comerciais estão em alta, os autores dos pacotes têm facilitado trabalhos como este.

Para começar, você observará que este desenho se estende em uma orientação landscape - <sup>é</sup> mais largo do que comprido. Por esta razão, iniciaremos com algo que teríamos feito com o desenho da casa em um projeto do mundo real. Alteraremos a orientação da página na área de trabalho.

Inicie com uma área de trabalho em branco selecionando a opção New do menu File. Se você não tiver finalizado o Corel DRAW ao completar o desenho anterior, este removerá quaisquer resíduos do desenho da casa que possam estar na tela.

Selecione a opção Page Setup do menu File. Uma caixa de diálogo como a da Figura 2.22 aparecerá. Altere a opção Orientation de portrait para landscape, clicando no botão ao lado da palavra Landscape. Quando você clicar em OK para aceitar esta alteração, notará que a parte a ser impressa da página do Corel DRAW está agora orientada em sua dimensão horizontal.

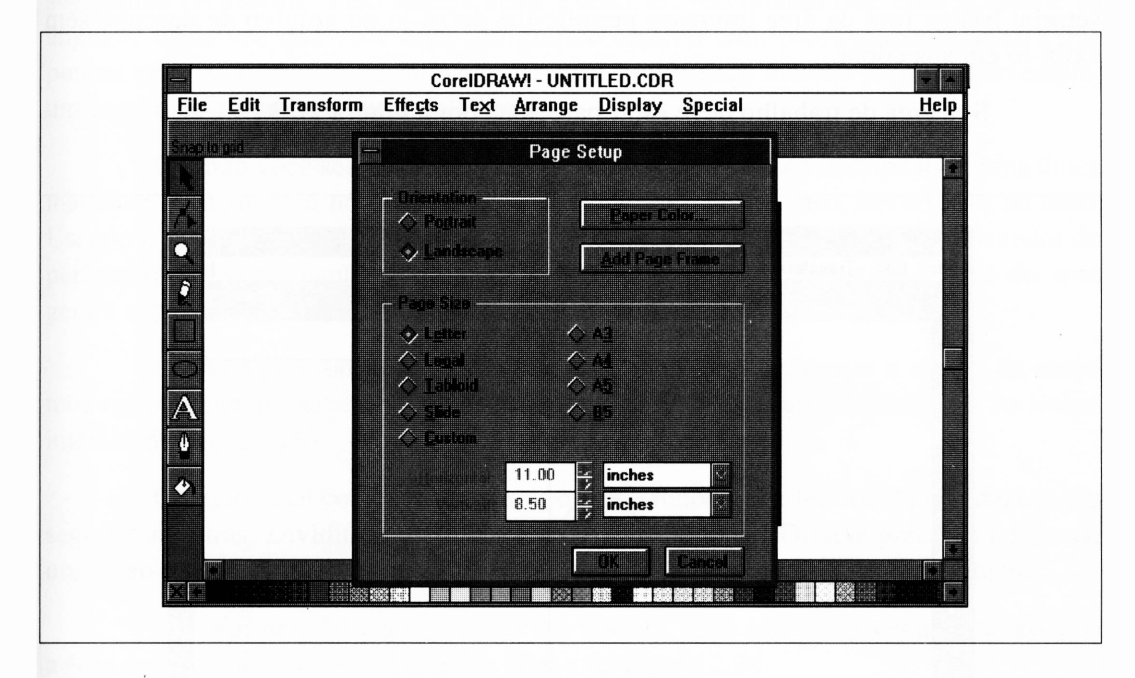

**Figura 2.22** A caixa de diálogo Page Setup do menu File.

Selecione o ellipse tool. Como a maioria das ferramentas que realmente constroem qualquer desenho, o ellipse tool pode ser restringida com a tecla Ctrl. Se você pressioná-la, descobrirá que ela desenha círculos perfeitos, em vez de elipses. Use-a desta forma para desenhar um círculo de 12 centímetros (120 milímetros) de diâmetro. Realmente, nem o tamanho nem as unidades de medida do círculo importam neste desenho. Se você quiser converter para polegadas ou explorar as unidades ainda não explicadas como paicas e pontos, sinta-se livre para fazê-lo.

Os gráficos comerciais tendem a ser muito modificados. Neste caso, um *lobby* suficiente ou ameaças do departamento de arte poderiam reduzir o tamanho relativo do segmento em explosão, em que o gráfico teria de ser redesenhado. Por esta razão, é fácil ter o círculo original por perto para alterar ou adicionar segmentos posteriormente.

Faremos uso da área de trabalho fora da página a ser impressa neste desenho. Selecione o círculo que você já desenhou e arraste-o da página de desenho para a área de trabalho. Este será o seu "gabarito" para criar vários segmentos do gráfico setorial: ele será duplicado muitas vezes, mas o objeto original permanecerá. Ter um gráfico setorial básico fora da área impressa permite-lhe deixá-lo no arquivo de desenho sem exibi-lo em sua cópia.

Sua área de trabalho deve estar parecida com a Figura 2.23.

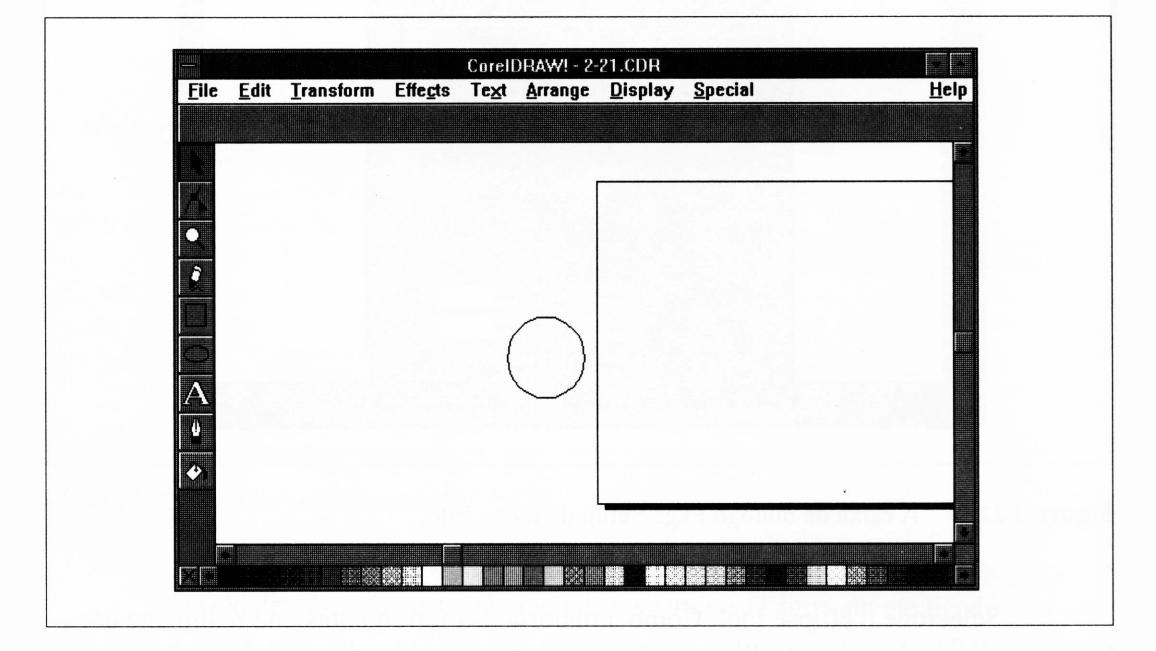

**Figura 2.23 O** Corel DRAW pronto para desenhar um gráfico setorial. O gráfico setorial básico está fora, à esquerda.

#### *CRIANDO UM SEGMENTO*

Vamos criar o segmento do gráfico que representa as pessoas que afirmaram que uma impressora PostScript colorida seria um bom dispositivo para os gráficos comerciais. Selecione seu círculo gabarito e duplique-o pressionando Ctrl-D. Arraste a cópia na área a ser impressa. Selecione o shape tool e escolha o círculo com o qual você irá trabalhar.

Obviamente, você terá de dividir o círculo em setores. Se você pressionar a tecla Ctrl, estes pedaços serão fixados em múltiplos de 15 graus. Você não precisa combinar seus segmentos desta forma, mas isto agiliza muito e também alinha vários segmentos facilmente. Pelo menos neste exercício, recomendo que você combine os ângulos. Cada vez que você criar um gráfico setorial real, provavelmente achará que poucas pessoas podem distinguir rapidamente a diferença mesmo entre, por exemplo, um ângulo de 15 graus e outro de 17 graus.

Quando você selecionar um círculo ou uma elipse com o shape tool, uma única marca de nó aparecerá no topo ou na base do objeto. Neste caso, deveria ser no topo. Usando o cursor do shape tool, fixe o nó e arraste-o no sentido anti-horário ao redor do perímetro. Se você mantiver o cursor somente dentro do perímetro, o final do arco gerará automaticamente as linhas para o centro original do círculo.

Se você precisar de um arco sem as linhas, mova somente o cursor de shape tool vagarosamente para fora do perímetro enquanto estiver arrastando o nó. As linhas internas desaparecerão.

Quando você começou a arrastar o nó ao redor, pode ter notado que deixou um segundo nó atrás. Dividindo o círculo em um arco, o Corel DRAW precisou adicionar um nó ao objeto. Ambos os nós podem ser arrastados, como veremos brevemente.

Ao criar uma fatia que parece estar correta, solte o nó que tiver arrastando. Sua a área de trabalho deve estar parecida com a da Figura 2.24.

Você adicionará o texto e outros acessórios ao desenho mais adiante, após o gráfico ter sido finalizado.

## *ALINHANDO SEGMENTOS ADICIONAIS*

Adicionaremos o próximo segmento ao gráfico. Aqui é onde o Corel DRAW prova ser muito esperto para este tipo de desenho. Como antes, selecione o círculo gabarito, duplique-o e arraste a cópia até a área de impressão. Não se preocupe em posicioná-lo exatamente. Selecione-o com o shape tool e comece a arrastar o nó ao seu redor, como antes. Certifique-se de ter pressionado a tecla Ctrl enquanto estiver arrastando o nó.

Neste caso você terá de arrastar ambos os nós. Após ter movido o primeiro nó para baixo até o final de onde o novo segmento ficará, você terá de soltá-lo e arrastar o segundo nó - <sup>o</sup> nó que <sup>o</sup> Corel DRAW adicionou quando você começou arrastar para formar o primeiro arco. Isto formará o outro lado da fatia.
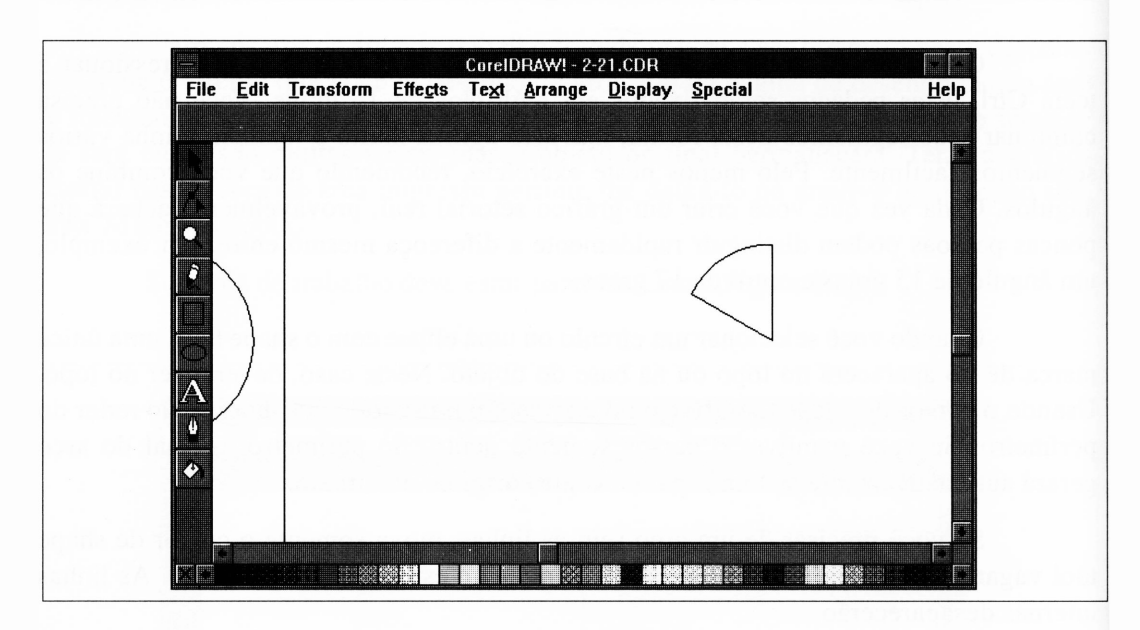

**Figura 2.24** Um segmento de um gráfico setorial no seu lugar.

Você pode ter de fazer muitas tentativas para posicionar os nós adequadamente. O Corel DRAW permite-lhe voltar e movê-los tão freqüentemente quanto você precisar a fim de alcançar um arco.

Sua área de trabalho deve estar parecida com a mostrada na Figura 2.25.

Provavelmente o segundo segmento não estará posicionado adequadamente em relação ao primeiro. Você pode pedir ao Corel DRAW para movê-lo automaticamente de forma que o alinhamento fique perfeito. No que diz respeito ao Corel DRAW, quando você transforma um círculo em uma linha  $-$  um segmento do gráfico setorial  $-$ , todo o círculo ainda permanece como um objeto. Você pode ver isto se selecionar um dos segmentos já desenhados. O retângulo formado pelas marcas de seleção será do tamanho do círculo original, embora somente uma parte do círculo seja mostrada.

Se você clicar no círculo selecionado para obter as marcas de rotação e de inclinação, notará que o pivô que marca o centro do objeto é o ponto da fatia, isto é, o centro original do círculo. Para construir os dois segmentosjuntos, você deve posicionar os centros dos dois círculos originais no mesmo ponto. O Corel DRAW manipulará isto para você. Use o pick tool para selecionar ambos os segmentos desenhando um quadro pontilhado que os envolva. Você pode notar que a linha de status acima da área de trabalho informa que você tem dois objetos. Agora, selecione a opção Align do menu Arrange. Você verá uma caixa de diálogo como a da Figura 2.26.

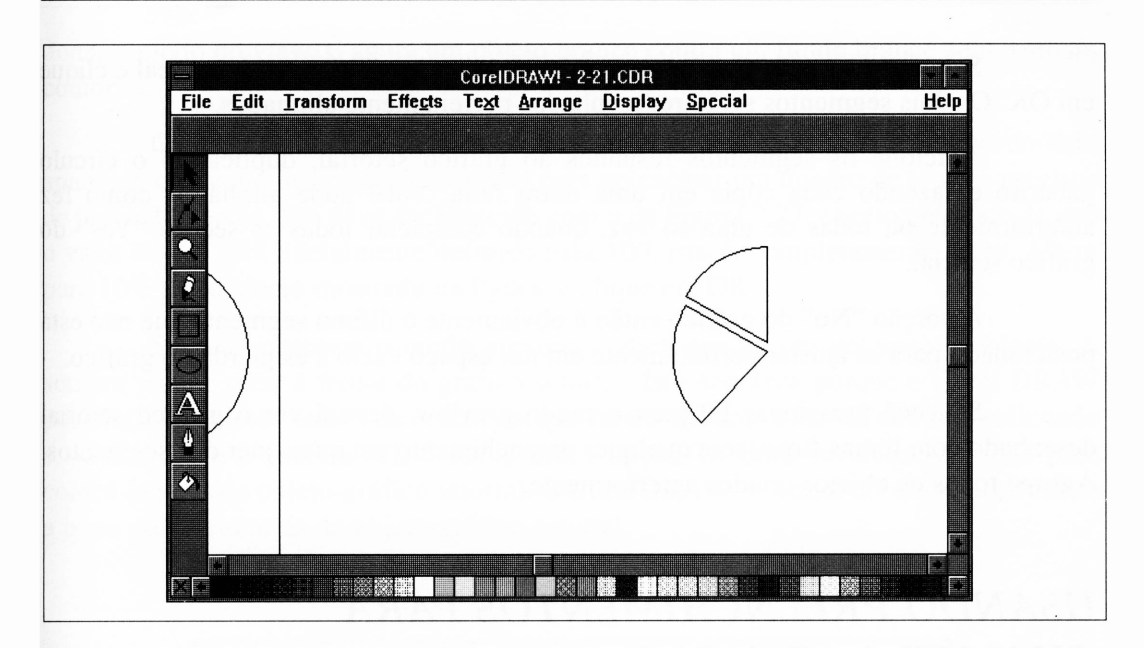

**Figura 2.25** Adicionando um segundo segmento ao gráfico setorial.

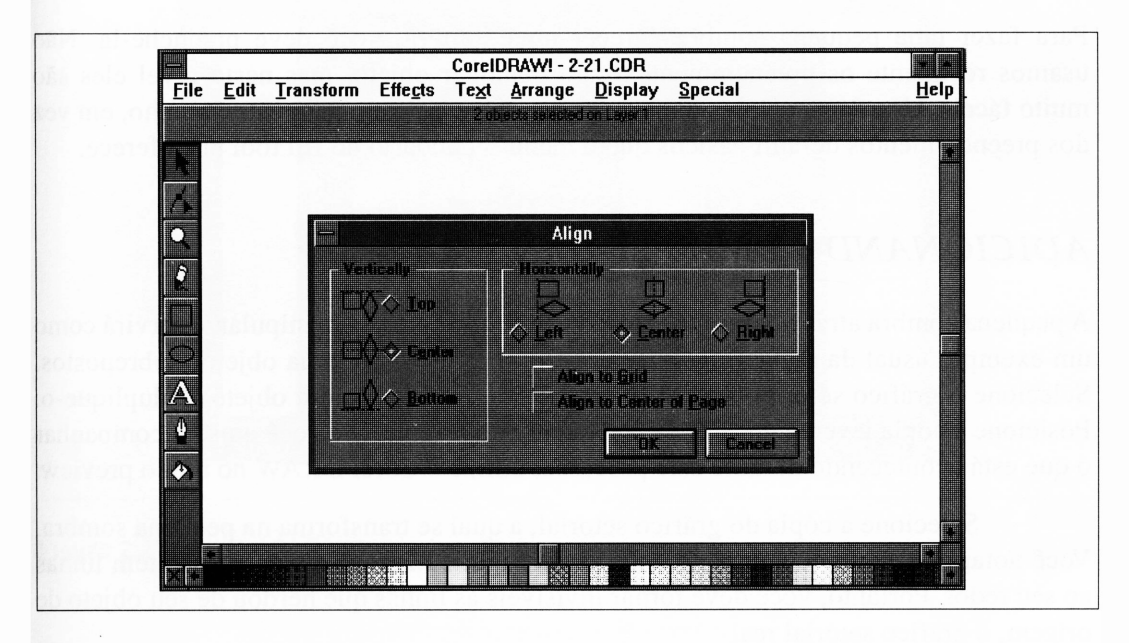

**Figura 2.26** A caixa de diálogo Align do menu Arrange.

Selecione a opção Center para ambas as direções horizontal e vertical e clique em OK. Os dois segmentos serão redesenhados perfeitamente alinhados.

Adicione os segmentos restantes ao gráfico setorial, duplicando o círculo gabarito e fazendo cada cópia em uma outra fatia. Você pode alinhá-las como fez anteriormente ou todas de uma só vez, quando completar todas as seções "Yes" do gráfico setorial.

A porção "No" do gráfico então é obviamente o último segmento que não está posicionado para se ajustar perfeitamente em um espaço vazio à esquerda do gráfico.

Se você pressionar F9 para o modo preview, deverá ver o gráfico setorial desenhado com linhas finas, sem qualquer preenchimento em quaisquer dos segmentos. Agrupe todos os objetos criados anteriormente.

## *USANDO PREENCHIMENTOS PARA CHAMAR A ATENÇÃO*

Para fazer uma pequena sombra parecer uma sombra, você deve preenchê-la. Não usamos realmente os preenchimentos para qualquer objeto, mas neste nível eles são muito fáceis. Usaremos valores numéricos de preenchimento para este desenho, em vez dos preenchimentos default básicos que o menu secundário do fill tool nos oferece.

### *ADICIONANDO UMA PEQUENA SOMBRA*

A pequena sombra atrás do gráfico setorial é muito simples de manipular, e servirá como um exemplo usual da maneira pela qual o Corel DRAW gerencia objetos sobrepostos. Selecione o gráfico setorial (você já deve ter o agrupado em um objeto) e duplique-o. Posicione a cópia levemente acima e à esquerda do original. Se você quiser acompanhar o que está acontecendo durante este processo, utilize o Corel DRAW no modo preview.

Selecione a cópia do gráfico setorial, a qual se transforma na pequena sombra. Você notará no exemplo completo anterior da Figura 2.21 que a sombra não tem linhas ao seu redor. Portanto, você deve tomar invisíveis as linhas que herdou de seu objeto de origem, o gráfico setorial real.

Selecione o outline tool. Clique X no ícone "no line width". Enquanto o contorno da pequena sombra estiver visível em sua área de trabalho, ele deverá aban donar o modo preview. É agora um objeto branco contra um fundo branco sem nenhum contorno.

Com a sombra selecionada, clique em fill tool. Quando o menu secundário aparecer, clique no item mais à esquerda para apresentar um quadro de ajustes precisos de preenchimentos. Ele deve ser parecido com o da Figura 2.27, exceto pelo fato de que o valor da cor será inicialmente definido para 100, isto é, completamente preto. Altere para 10% preto, como mostrado na figura, e clique em OK.

Se você observar o modo preview, notará que há um pequeno problema. A sombra parece estar à frente do gráfico setorial. Isto acontece porque o Corel DRAW posiciona os objetos na tela na ordem em que foram criados, a menos que seja solicitado o oposto. Com a sombra selecionada, use a opção To Back no menu Arrange para colocá-la atrás do objeto-gráfico setorial. O Corel DRAW "esconderá" automaticamente a parte do objeto atrás do objeto-gráfico setorial.

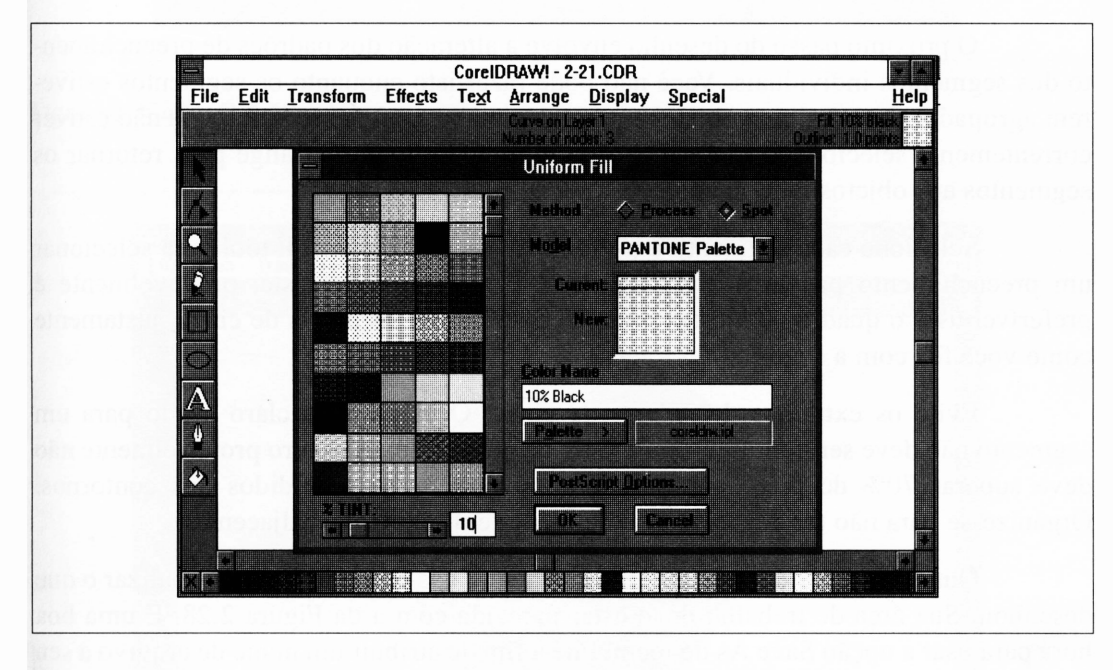

**Figura 2.27** Configurando o preenchimento para a pequena sombra.

### *SOMBREANDO E CONTORNANDO OS SEGMENTOS*

Há duas grandes tarefas no desenho do gráfico setorial. A primeira envolve a configuração de espessura, ou largura, de linha dos contornos dos segmentos. Como os segmentos do gráfico setorial foram agrupados em um único objeto, é muito fácil definir todas as linhas de uma só vez. Selecione <sup>o</sup> objeto gráfico setorial com <sup>o</sup> pick tool certifique-se de não ter selecionado <sup>a</sup> sombra por engano - <sup>e</sup> então selecione <sup>o</sup> outline tool. Clique em um dos ícones de espessura de linha. Esta largura será aplicada a todas as linhas do objeto selecionado.

Note que as cores de linha, por default, são pretas, mas você não precisa definir a cor de linha explicitamente.

A única vez em que você precisará do nível inferior de ícones no menu secundário do recurso outline tool é quando uma linha deve ser desenhada em cores ou tons de cinza em vez de preto sólido.

O próximo passo do desenho envolve a alteração dos padrões de preenchimento dos segmentos individuais. Você não pode fazer isto enquanto os segmentos estiverem agrupados em um único objeto, então selecione o gráfico setorial se ele não estiver correntemente selecionado e use a opção Ungroup do menu Arrange para retomar os segmentos aos objetos individuais.

Selecione cada segmento e use o menu secundário do fill tool para selecionar um preenchimento para ele. No caso de um desenho como este, provavelmente é preferível usar o quadro de ajustes precisos para definir os níveis de cinza, justamente como você fez com a sombra.

Evite os extremos dos níveis de cinza. O cinza mais claro usado para um segmento não deve ser muito inferior a 20% de preto. O mais escuro provavelmente não deve superar 70% de preto. Isto ajuda a prevenir os tons perdidos dos contornos. Organize-se para não ter dois níveis semelhantes em segmentos adjacentes.

Quando acabar de graduar cada segmento, use o preview para visualizar o que desenhou. Sua área de trabalho deve estar parecida com a da Figura 2.28. E uma boa hora para usar a opção Save As do menu File a fim de atribuir um nome de arquivo a seu desenho e salvar seu trabalho para o disco.

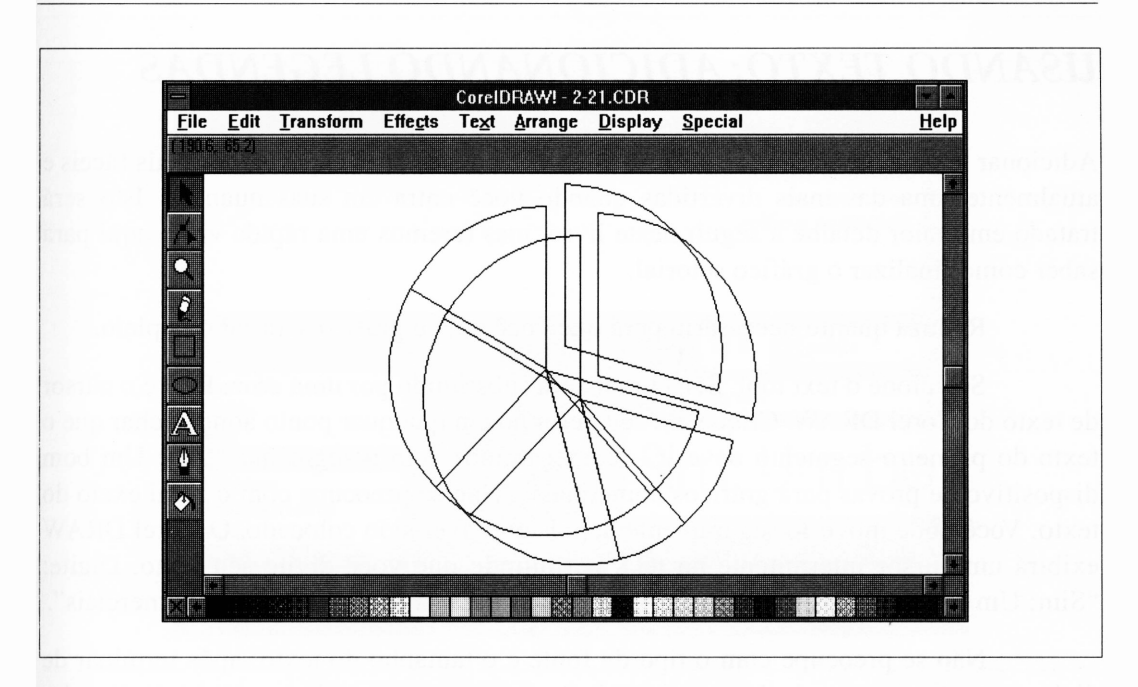

**Figura 2.28a O** gráfico setorial completo.

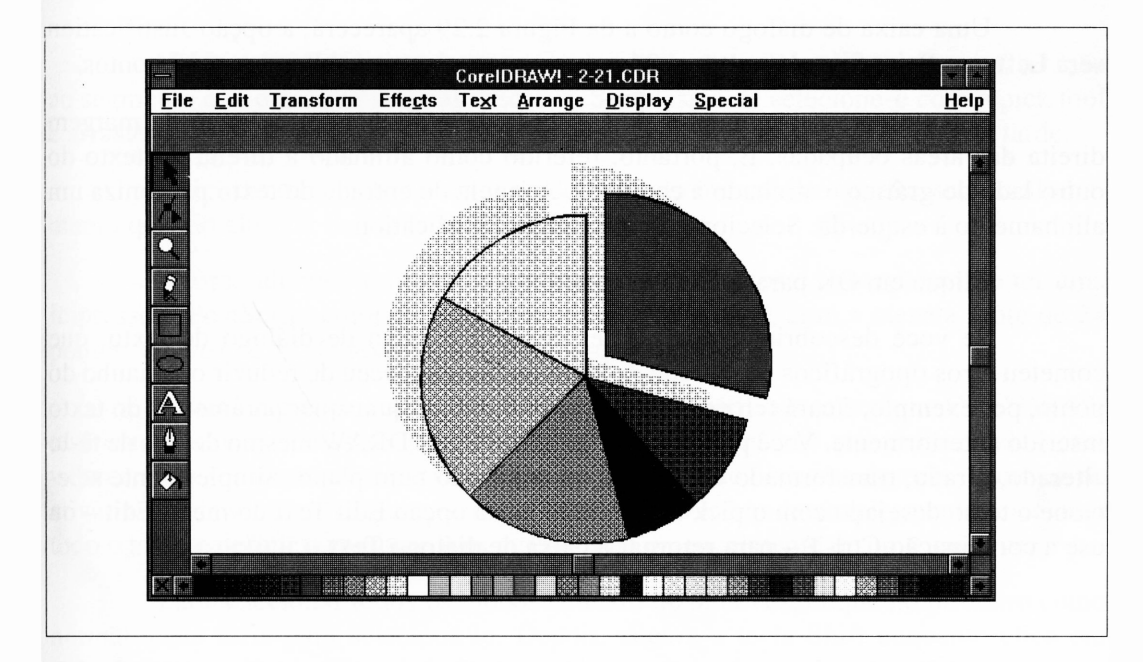

**Figura 2.28b** A sombra.

### *USANDO TEXTO: ADICIONANDO LEGENDAS*

Adicionar texto a um desenho no Corel DRAW é uma de suas capacidades mais fáceis e atualmente uma das mais divertidas quando você entra em suas nuanças. Isto será tratado em maior detalhe a seguir neste livro, mas teremos uma rápida visão aqui para saber como finalizar o gráfico setorial.

Reduza quanto necessário para que você veja o gráfico setorial completo.

Selecione o text tool. Seu cursor será substituído por uma cruz. Este é o cursor de texto do Corel DRAW. Clique em seu desenho em qualquer ponto aonde achar que o texto do primeiro segmento deve ir - começaremos com <sup>o</sup> segmento "Sim: Um bom dispositivo de provas para gráficos comerciais". Não se preocupe com o local exato do texto. Você pode movê-lo seguramente depois que tiver sido colocado. O Corel DRAW exibirá um cursor intermitente na tela, permitindo que você digite seu texto. Digite: "Sim: Um bom <ENTER> dispositivo de provas para <ENTER> gráficos comerciais".

Não se preocupe com o tipo da fonte e o tamanho do texto; após terminar de digitar o texto acima, selecione pick tool. O texto que você digitou estará selecionado. Selecione a opção Edit Text do menu Edit, (ou então pressione Ctrl-T).

Uma caixa de diálogo como a da Figura 2.29 aparecerá, a opção Justification será Left, e o Point Size default terá 24 pontos, o que é muito. Altere para 12 pontos.

O texto para os segmentos da esquerda deve alinhar-se ao longo da margem direita das áreas ocupadas. E, portanto, referido como alinhado à direita. O texto do outro lado do gráfico é alinhado à esquerda. A janela de entrada de texto padroniza um alinhamento à esquerda. Selecione o botão Right Justification.

Clique em OK para aceitar seu texto.

Se você descobrir, depois de ter deixado a caixa de diálogo de texto, que cometeu erros tipográficos na entrada de texto ou que esqueceu de reduzir o tamanho do ponto, por exemplo, ficará feliz em saber que pode editar quaisquer parâmetros do texto inserido anteriormente. Você pode editar o texto no Corel DRAW mesmo depois de tê-lo alterado, girado, transformado em espiral ou deslizado num plano. Simplesmente selecione <sup>o</sup> texto desejado com <sup>o</sup> pick tool <sup>e</sup> então use <sup>a</sup> opção Edit Text do menu Edit - ou use a combinação Ctrl-T - para retornar à caixa de diálogo Text.

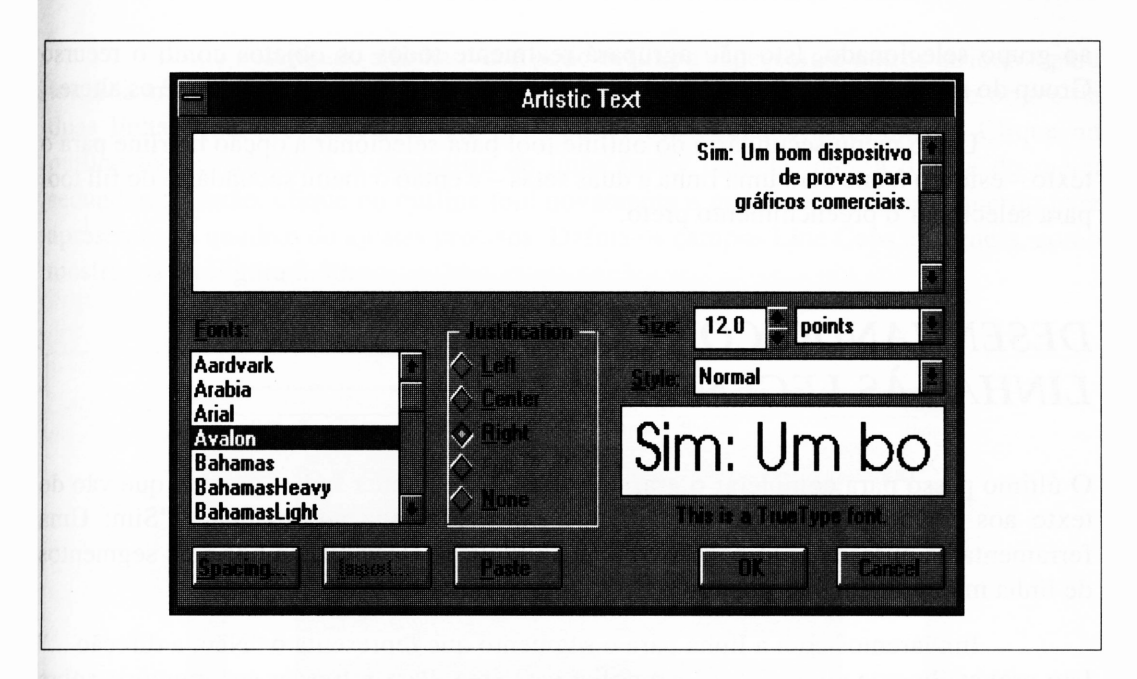

**Figura 2.29** A caixa de diálogo com o título digitado.

Você pode posicionar o texto aproximadamente onde achar melhor em relação ao segmento que o gráfico setorial descreve. Simplesmente selecione-o com o pick tool e arraste-o como qualquer objeto. Você pode precisar ajustar sua posição mais tarde.

Adicione o restante do texto ao desenho do mesmo modo, alterando o alinhamento quando alternar de um lado do gráfico a outro.

Agora, adicione o título do gráfico: "Os resultados da votação sobre ter uma impressora PostScript colorida no Departamento de Artes", com a mesma fonte de 24 pontos, em vez de 12. O texto é alinhado à esquerda.

Justamente como os objetos mais simples que já vimos, o texto no Corel DRAW tem contorno e atributos de preenchimento. Estes podem não ser padronizados para valores mais sensíveis para o texto que você já posicionou em seu desenho. Em vez de ativar o preview e ampliar para verificar os objetos, você pode simplesmente selecionar todo o texto e definir o contorno e os atributos de preenchimento de uma única vez.

Para selecionar todos os blocos de texto de uma vez, clique no primeiro como normalmente faria para selecioná-lo. Depois, segure a tecla Shift enquanto clica em todos os outros. Enquanto a tecla Shift estiver pressionada, você pode adicionar objetos

ao grupo selecionado. Isto não agrupará realmente todos os objetos como o recurso Group do menu Arrange faria; selecionará apenas o suficiente para que você os altere.

Use o menu secundário do outline tool para selecionar a opção hairline para o texto - este <sup>é</sup> <sup>o</sup> ícone com uma linha <sup>e</sup> duas setas - <sup>e</sup> então <sup>o</sup> menu secundário do fill tool para selecionar o preenchimento preto.

## *DESENHANDO CONEXÕES DE LINHAS ÀS LEGENDAS*

O último passo para completar o gráfico setorial é adicionar linhas grossas que vão do texto aos segmentos. Exceto para a linha fina associada ao segmento "Sim: Uma ferramenta de apresentação poderosa", cada um deles é construído por dois segmentos de linha manipulados pelo Corel DRAW como um único objeto.

Iniciaremos com a linha para o segmento que representa o "Não, a direção ..." Isto provavelmente ajudará você a ampliar esta área. Para refrescar sua memória sobre como desenhar este tipo de objeto, os procedimentos estão relacionados aqui:

- **1.** Selecione o pencil tool.
- **2.** Posicione o cursor do mouse à esquerda do texto.
- **3.** Segure a tecla Ctrl até o restante destes passos para restringir a linha.
- **4.** Clique para fixar a linha.
- **5.** Mova o cursor à esquerda aproximadamente metade da distância entre o texto e o segmento do gráfico.
- **6.** Clique para fixar o final da linha.
- **7.** Clique novamente no mesmo ponto para iniciar a segunda linha. Isto a adiciona ao objeto formado pela primeira linha, em vez de iniciar um novo objeto.
- **8.** Mova o cursor à esquerda e para baixo. Uma vez que a tecla Ctrl está pressionada - <sup>a</sup> opção Constrain está ativa - <sup>a</sup> linha pulará para baixo <sup>15</sup> graus.
- **9.** Ao finalizar a linha, clique para fixar seu final.

Tendo desenhado a linha, você pode definir a espessura e outros atributos para tomá-la arredondada como na Figura 2.21. Use o pick tool para selecionar o objeto de duas linhas que você criou, se ele não estiver devidamente selecionado. Clique no outline tool e selecione a espessura de linha maior, aquela mais à direita do menu secundário. Então, clique no outline tool novamente e no ícone superior esquerdo para apresentar os quadros de ajustes precisos. Defina os campos Line Caps e Corners, como mostrados na Figura 2.30.

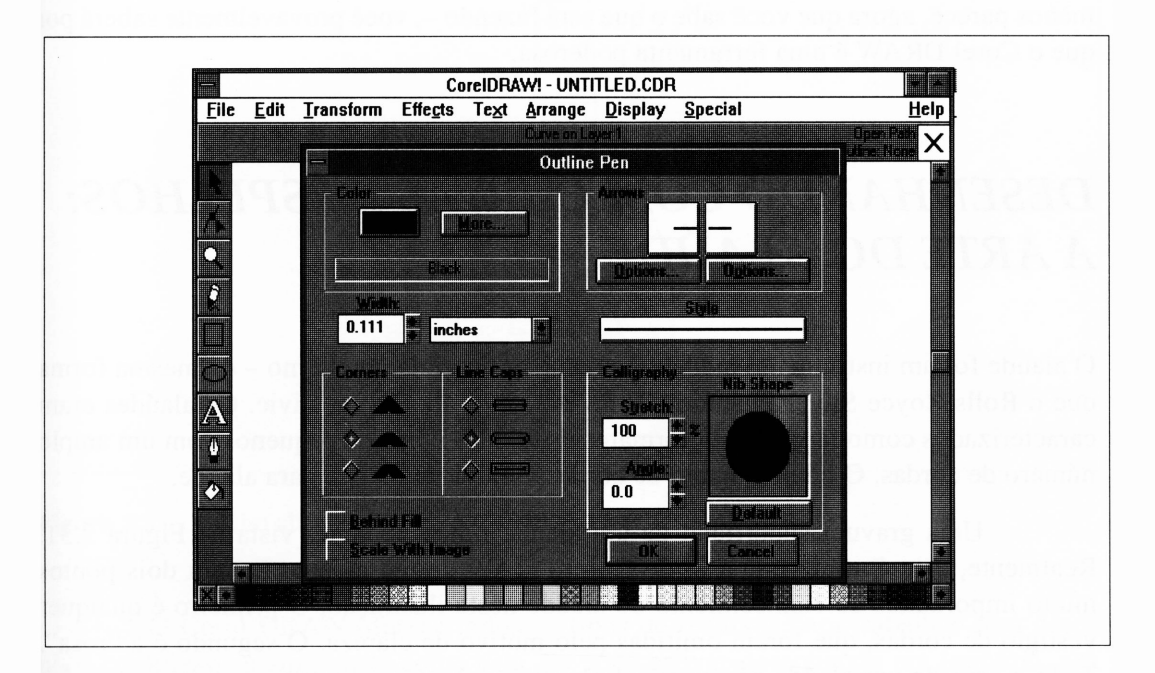

Configurando as características de linha para uma linha conectada. Figura 2.30

Você pode querer experimentar a caixa de diálogo para ver que outros tipos de linhas pode obter.

Você pode adicionar as linhas conectadas ao restante dos segmentos da mesma forma. Ao finalizar, certifique-se de salvar seu trabalho.

Se você imprimir seu gráfico setorial, ele ficará parecido com o da Figura 2.21.

O gráfico setorial que você criou é um desenho muito versátil. Ele pode ser exportado como qualquer tipo de arquivo, para documentos de desktop publishing como Ventura Publisher ou PageMaker, ou para alguns processadores de texto como Microsoft Word ou Word Perfect. Assumindo o argumento perdedor na discussão sobre obter ou não uma impressora PostScript colorida, você podería ainda alterar as texturas de preenchimento para cores e ter o arquivo de saída resultante para uma gráfica sem uma impressora colorida. Há empresas que, a partir de seus arquivos do Corel DRAW, farão slides de alta qualidade. O Corel DRAW pode gerar separações de cor para o uso de impressão de bobina ou off-set.

Se você considerar quão cansativo parecia desenhar este gráfico - e quão menos parece, agora que você sabe o que está fazendo -, você provavelmente saberá por que o Corel DRAW é uma ferramenta poderosa.

## *DESENHANDO COM CURVAS E ESPELHOS: A ARTE DO ALAÚDE*

<sup>O</sup> alaúde foi um instrumento medieval precursor do violão moderno - da mesma forma que o Rolls Royce Silver Phantom IV foi precursor da Honda Civic. Os alaúdes eram caracterizados como largos, com formatos abaulados e braços pequenos com um amplo número de cordas. O número exato de cordas variava de alaúde para alaúde.

Uma gravura superficial de um alaúde típico pode ser vista na Figura 2.31. Realmente, esta é a interpretação do Corel DRAW de um alaúde. Faltam dois pontos muito importantes de conhecimento do alaúde nesta ilustração. O primeiro é qualquer vestígio de cordas, que foram omitidas pelo motivo de clareza. O segundo é a "rosa". Todo o som de um alaúde não vem simplesmente de uma abertura no topo, como é o caso do violão. É tradicionalmente embutido um disco de madeira entalhada, ou rosa. A rosa foi omitida deste desenho porque é um objeto muito complexo e difícil de desenhar. Retomaremos ao tópico das rosas do alaúde mais adiante neste livro.

O desenho da Figura 2.31 é de um alaúde contemporâneo, um *design* Robert S. Cooper, de Savannah, Geórgia.

Visto que o título deste livro não faz menção à construção ou à história de alaúdes, você pode perguntar: o que isso tem a ver? De fato, os alaúdes são exemplos de objetos desenhados usando pacotes como Corel DRAW. O aspecto importante do alaúde do ponto de vista deste livro não é sua história, mas sua simetria: uma metade de um alaúde parece muito com a outra. (A propósito de simplificação, ignoraremos que os pinos das cordas de um alaúde real não estão, de fato, organizados simetricamente.) A Figura 2.32 ilustra o que você realmente desenhará. Quando estiver completo, você será capaz de criar o alaúde inteiro simplesmente duplicando esta coleção de objetos, espelhando-a verticalmente e arrastando a cópia para alinhá-la ao original.

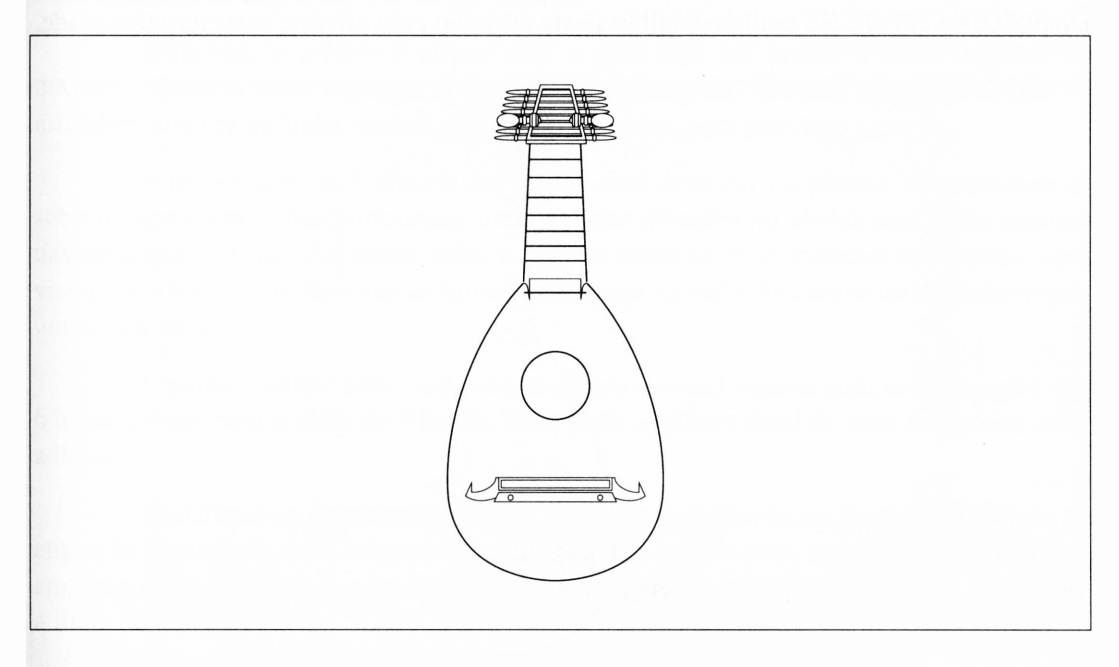

Figura 2.31 Um alaúde visto pelo Corel DRAW.

O Corel DRAW oferece todos os tipos de recursos para trabalhar com desenhos complexos e simétricos como este. Se você estiver desenhando um logotipo, um carburador ou um alaúde mais sofisticado, ser capaz de trabalhar com desenhos simétricos ajudará a economizar pelo menos metade do tempo que levaria para realizar o desenho completo.

Salve seu trabalho periodicamente quando efetivar seu desenho. Há inúmeras áreas em que é inteiramente fácil apagar o que foi feito além de realizar simples reparos. E mais fácil simplesmente reverter sua última versão quando isto acontecer do que tentar selecionar um emaranhado de caminhos e objetos.

Se sua área de trabalho estiver ainda no modo landscape do último desenho, altere para portrait com a opção Page Setup do menu File.

## *DESENHANDO O CORPO DO ALAÚDE*

Ao desenhar o alaúde, certifique-se se a opção Snap To Grid, encontrada no menu Display, está em *off.* Há muitos detalhes neste desenho para ativar a característica grade.

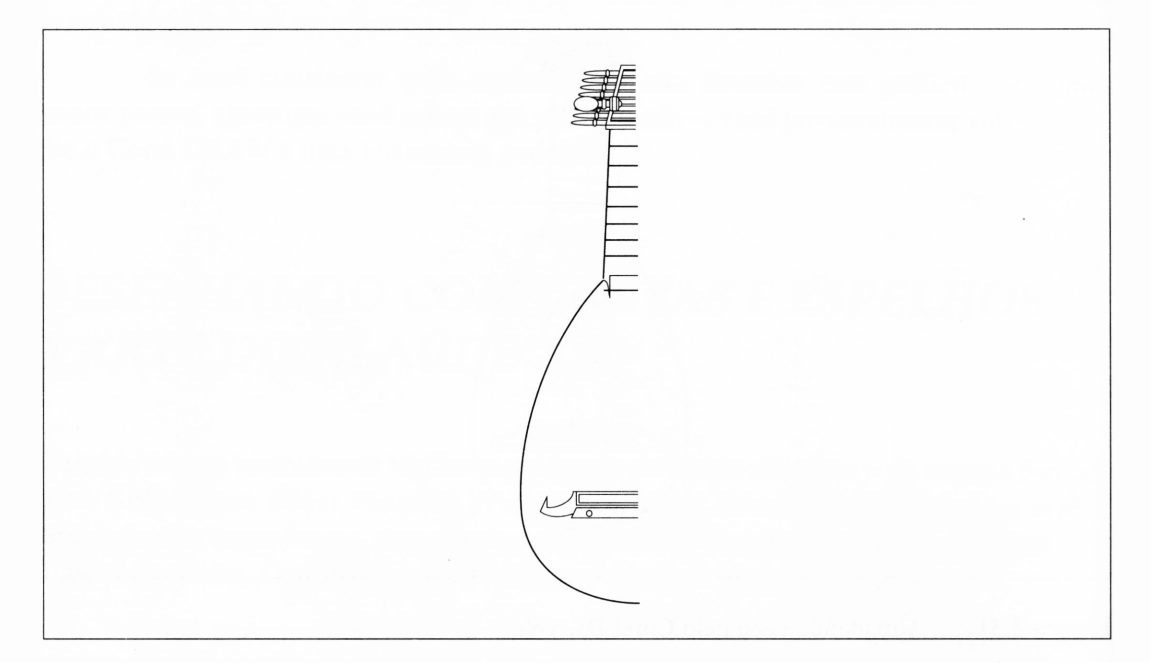

Figura 2.32 Metade de um alaúde.

O primeiro objeto a ser colocado no desenho do alaúde não estará presente quando o desenho for finalmente impresso. Usando a função Constrain, desenhe uma linha vertical abaixo da metade da área de trabalho. Isto servirá como um guia e indicará onde está o eixo de simetria. Você pode reduzir tanto quanto possível para desenhar uma linha realmente longa.

O contorno do alaúde é criado com duas curvas. A superior é um caminho fino que foi convertido em curvas e arcos por meio de alguns recursos. A inferior é parte de uma elipse. Você pode recordar ambas as capacidades usadas anteriormente neste capítulo. Você aplicará estas técnicas de forma um pouco diferente agora.

Há uma determinada quantidade de manipulação à mão livre quando se desenha o alaúde, e seu desenho pode não parecer exatamente com o da Figura 2.31. Isto é aceitável - os formatos <sup>e</sup> as dimensões relativos aos alaúdes variam muito.

Inicie desenhando a parte inferior do desenho. Selecione o ellipse tool e desenhe uma elipse grande, mais larga do que alta. Você não precisa ter a opção Constrain ativa para este objeto - em outras palavras, não pressione a tecla Ctrl - se você deseja uma elipse em vez de um círculo.

Selecione e arraste a elipse com o pick tool até cruzar a linha do eixo do desenho. Quando você espelhar a metade do alaúde, as "caudas" das elipses que se estendem através da linha central podem ser movidas para suavizar a curva.

A menos que você planeje dar saída a este desenho via plotter, desconsidere as sobreposições em linhas horizontais onde as duas metades do alaúde não serão mostradas no desenho final. Por outro lado, o espaço entre as duas metades certamente será visível. Portanto, é melhor que as linhas que tocam na linha de centro do desenho sejam um pouco longas.

Usando o shape tool, fixe o nó da elipse e transforme-a num arco que gira das 6 horas até um pouco além de 9 horas. Você pode ajustar o final do arco um pouco mais adiante.

Certifique-se de manter o cursor do shape tool levemente fora do perímetro da elipse de forma que você termine com um arco em vez de com uma fatia. Ao finalizar, amplie a parte inferior do arco temporariamente para certificar-se de que ele está sobre a linha de centro.

A parte superior do objeto envolve curvas ainda mais irregulares, mas agradáveis de fazer. Selecione o pencil tool e desenhe uma linha na parte superior do arco que você criou onde deseja iniciar o braço do alaúde. Isto será uma aproximação, é claro. Use o shape tool para selecionar o nó superior da linha que você desenhou. A linha deve engrossar para indicar que foi selecionada. Clique no nó novamente para apresentar o menu node. Selecione a opção *toCurve.* Pequenos "handles" devem aparecer a partir do final da linha.

Fixe os handles e manipule a curva até esboçar levemente o arco da elipse. Quando você achar que ela está adequada, amplie a parte entre as curvas superior e inferior. Se as duas linhas não se encontrarem, use o cursor do shape tool para mover o fim da linha superior a fim de encontrar o topo da inferior. Você pode ajustar também o final do arco inferior.

Sua área de trabalho deve estar parecida com a da Figura 2.33.

Se fazer com que estas curvas revelem a forma que você deseja parece um pouco frustrante, lembre-se de que leva uma semana e meia para construir o esboço de um alaúde verdadeiro. Você está progredindo relativamente bem.

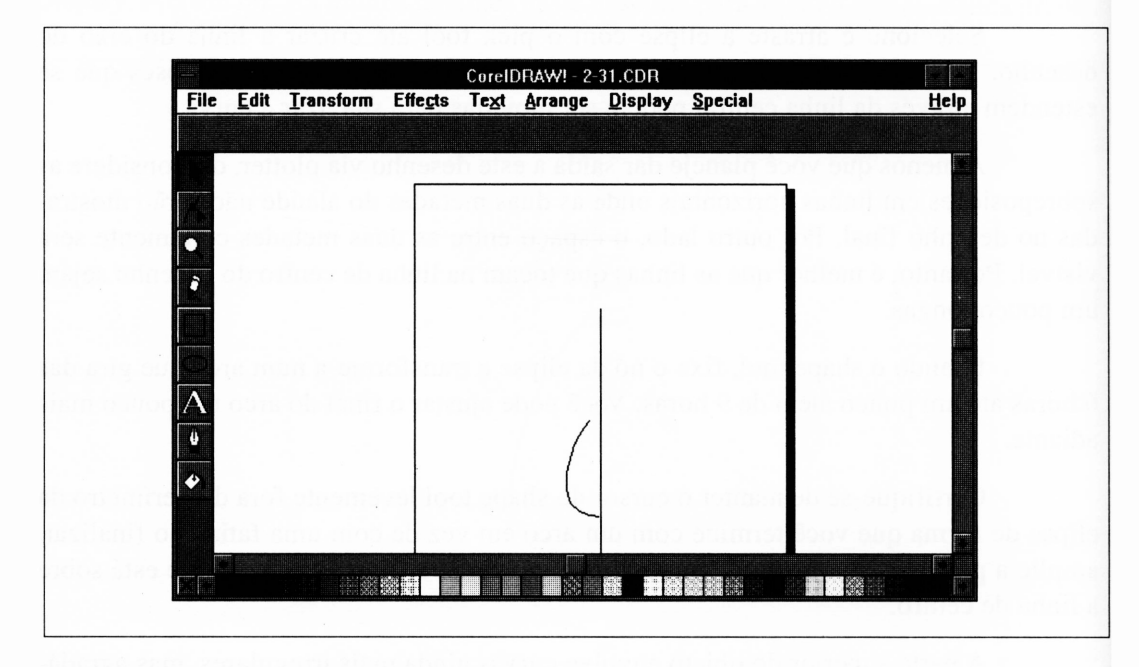

**Figura 2.33** Desenhando o perfil do alaúde.

### *DESENHANDO O CAVALETE*

O cavalete do alaúde é um detalhe complexo. Você pode querer ampliá-lo um pouco. Os vários elementos podem ser vistos na Figura 2.34.

A parte central do cavalete  $-$  o ponto funcional que segura as cordas  $-$  é constituída de linhas desenhadas com o pencil tool. Uma vez que você desenhará só a metade do alaúde, o centro do cavalete deve ficar visível, pois você não pode usar o rectangle tool para esta tarefa. Use a função Constrain para certificar-se de que suas linhas estão retas.

Desenhe a circunferência na parte inferior do cavalete com o circle tool (a ferramenta ellipse com a tecla Control pressionada).

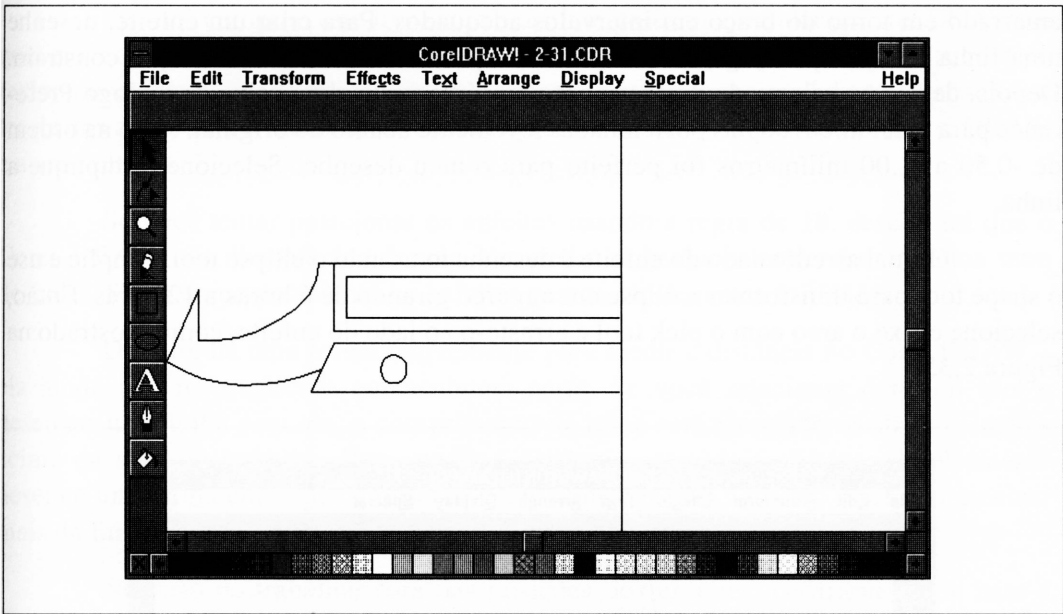

A ponta que se estende para fora do cavalete é ornamental. Desenhe-a aproximando-a das linhas retas e depois convertendo algumas linhas em curvas.

**Figura 2.34 O** cavalete do alaúde.

Você poderia desenhar o círculo para o orifício do som do alaúde neste momento, mas seria muito difícil posicioná-lo exatamente. Uma vez ele sobreporia a linha de centro do desenho, haveria dois deles quando a primeira metade do alaúde fosse duplicada e rotacionada. É muito mais fácil adicionar o círculo quando as duas metades tiverem sido interligadas.

### *DESENHANDO O BRAÇO E MEDINDO DISTÂNCIAS DOS ENFEITES*

O braço do alaúde é realmente fácil de desenhar. O gancho em que se encontra o corpo é formado pelo desenho de linhas finas com o pencil tool e então convertido a uma curva com o shape tool. É importante ampliar o local onde a linha horizontal encontra a linha central do desenho e certificar-se de que ela sobrepõe a linha central.

Os enfeites de um alaúde de cordas eram constituídos de tripa de animal amarrado em tomo do braço em intervalos adequados. Para criar um enfeite, desenhe uma linha em qualquer lugar do braço com o pencil tool, usando a função constrain. Depois, defina os valores de deslocamento da cópia vertical na caixa de diálogo Preference para resultar em cópias posicionadas levemente abaixo do original. Algo na ordem de -0.50 a -1.00 milímetros foi perfeito para o meu desenho. Selecione e duplique a linha.

O final arredondado do enfeite é desenhado usando o ellipse tool. Amplie e use o shape tool para transformar a elipse em um arco girando de 6 horas a 12 horas. Então, selecione e fixe o arco com o pick tool e arraste-o ao lado do enfeite, como mostrado na Figura 2.35.

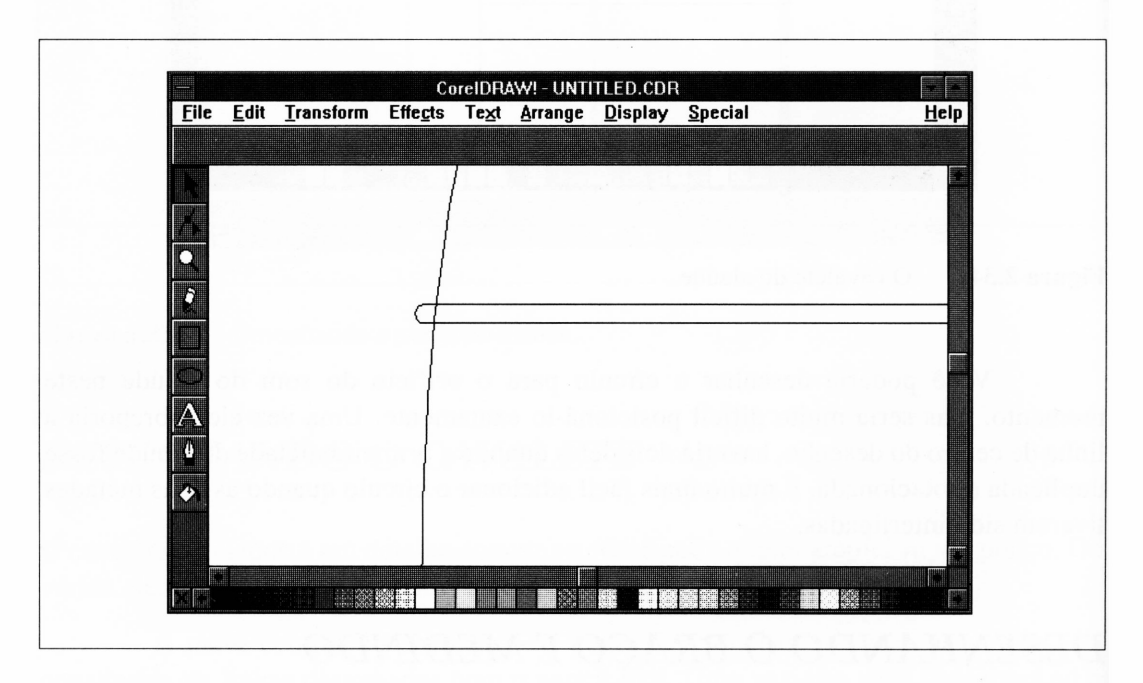

**Figura 2.35** Enfeitando o alaúde.

A posição dos enfeites no braço pode ser manipulada de duas formas. Você pode estendê-los para baixo onde parecem estar corretos, visto que se trata somente de um desenho e não de um alaúde verdadeiro. Alternativamente, você pode posicioná-los onde um tocador de alaúde podería tê-los colocado usando a "regra de 18", a ser discutida oportunamente. A regra de 18 realmente tomou-se a regra de 17.835 quando os calculadores de bolso chegaram, mas 18 será seguro o suficiente para este desenho.

Se você comprou este livro com mais interesse em aprender o Corel DRAW do que em construir <sup>o</sup> seu próprio alaúde - eu suponho que pessoas do último tipo realmente existem - pode muito bem querer conhecer <sup>a</sup> base racional desta divagação na teoria dos enfeites. De fato, isto levanta um problema muito importante no Corei DRAW e a sua solução.

Se você tentar posicionar os enfeites usando a regra de 18, descobrirá que o Corel DRAW não lhe oferece formas de medir a distância entre dois objetos num desenho. Saber como posicionar os enfeites parece ser de pouca utilidade.

De fato, há uma forma conveniente para medir <sup>a</sup> distância no Corel DRAW ela ainda não foi explicada em nenhuma parte. Se você selecionar o pencil tool e desenhar uma linha com ele, o comprimento da linha será mostrado na linha de status acima da área de trabalho. Para medir a distância entre dois objetos, simplesmente desenhe uma linha entre eles e observe o seu comprimento. Quando você não precisar mais da linha, pressione a tecla Delete para apagá-la.

No caso de trabalhar fora das posições dos enfeites, certifique-se de usar a função Constrain e desenhe uma linha de medida, já que qualquer outra linha será um pouco mais longa do que uma vertical que cubra a mesma distância.

Na Figura 2.36, a linha de status ilustra a medida da distância. Note que esta não será visível se você desativar a linha de status usando a opção Show Status Line do menu Display. Se você não puder ver os valores de medida, selecione esta opção para reativá-la na tela.

Para posicionar o primeiro enfeite no braço do alaúde, meça a distância entre o fim do braço e o topo do cavalete. Divida este valor por 18 (talvez usando a calculadora de tela que acompanha o Windows). O valor resultante é a distância entre o topo do braço e o primeiro enfeite. Selecione o enfeite que você desenhou e mova-o ao local desejado.

Para localizar o próximo enfeite, divida a distância entre o enfeite anterior e o topo do cavalete por 18. O valor resultante será a distância entre um enfeite e o outro. Duplique a primeira linha do enfeite e mova-a ao local. Repita este procedimento até preencher todo o braço. Note que a linha abaixo do ponto no qual o braço junta-se ao corpo é também um enfeite. Ele era construído geralmente de madeira de lei ou osso grudado no topo do alaúde.

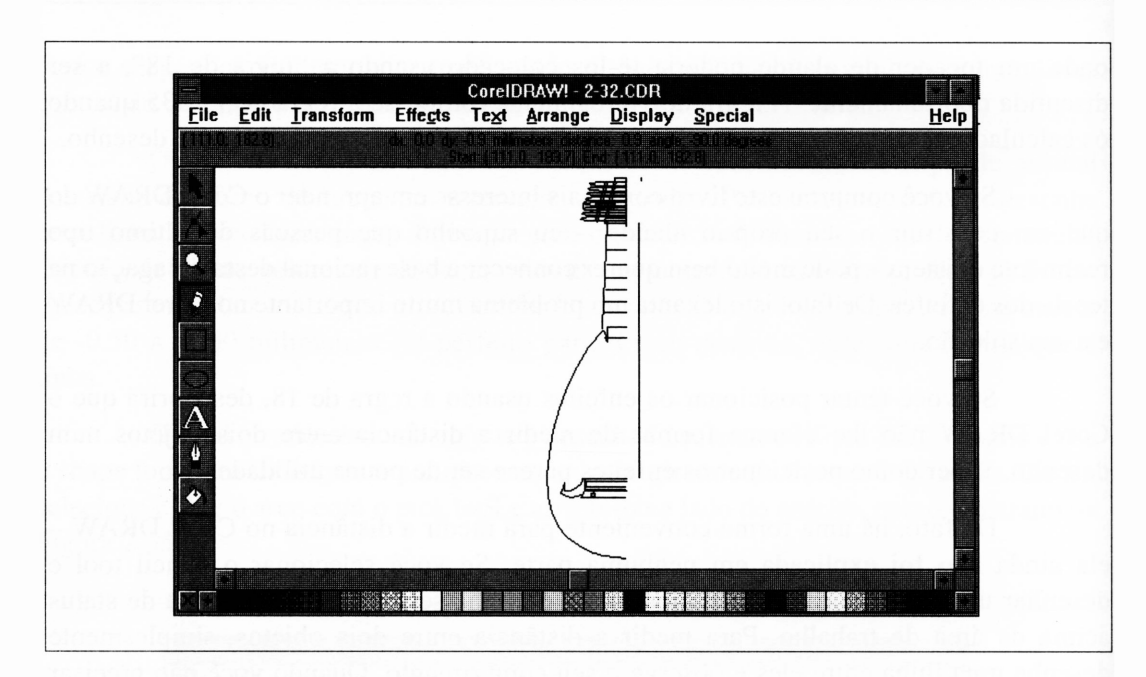

**Figura 2.36** Medindo a distância com pencil tool.

## *DESENHANDO OS PINOS DE AFINAÇÃO*

A cabeça do pino é o detalhe mais complicado do alaúde. Com o tempo, você reconhecerá que ela não é tão complicada quanto parece, porque a maioria dos detalhes são simplesmente objetos (pinos de afinação) que foram duplicados várias vezes.

Por fortes razões estéticas, a cabeça do pino afila-se gradativamente. Na história do alaúde, o número de cordas aumentou e eventualmente tomou-se impraticável conter todos os pinos sem a cabeça. Aqueles mais distantes do buraco teriam sido tão curtos quanto inutilizáveis. Por esta razão, em direção à última fase de sua evolução, o alaúde começou a desenvolver pinos suspensos secundários, tais como os mostrados em nosso exemplo. Cada pino extra fica em um rolamento que se ajusta acima da cabeça do pino.

Você desenhará a cabeça do pino básica mostrada na Figura 2.37 usando o pencil tool para a haste e a alça, e separará as linhas para a continuação de cada haste por meio da cabeça do pino. As linhas da alça são convertidas em curvas com o shape tool, sendo inclinadas levemente. Você desenhará o objeto em forma de botão na metade com o rectangle tool. Você pode ter notado que a metade não parece ser um retângulo nem ao menos um losango. De fato, é um retângulo com seus cantos arredondados.

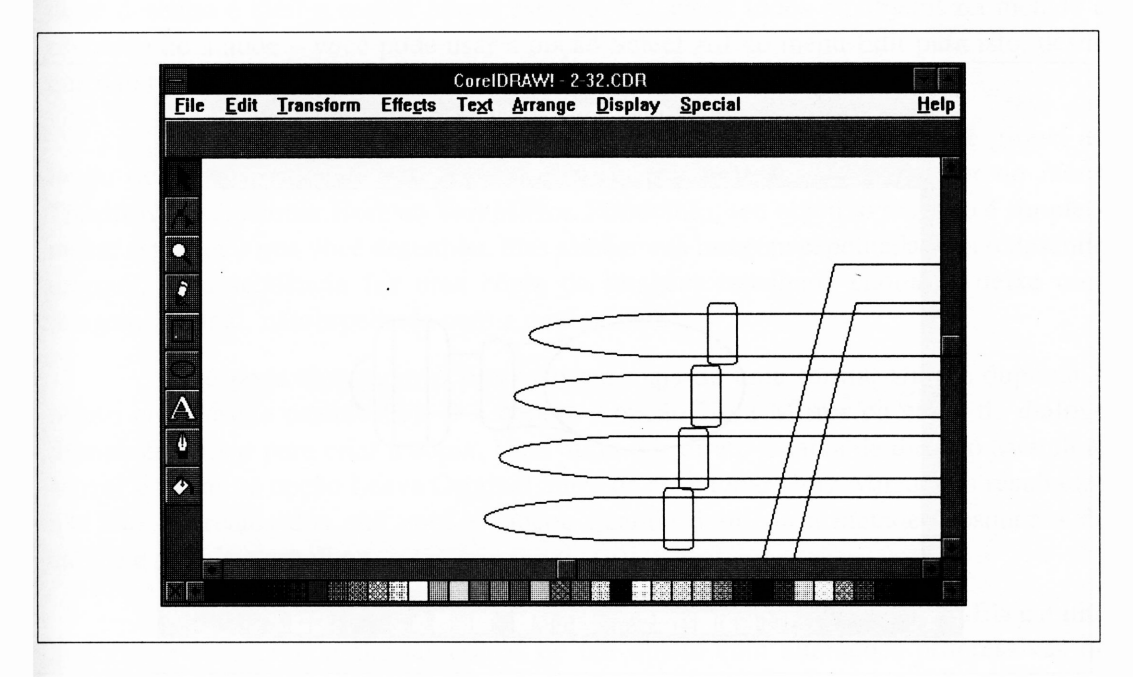

**Figura. 2.37** Um *close* da cabeça do pino.

Se você desenhar um retângulo e depois fixar um de seus cantos com o shape tool, perceberá que todos os cantos começarão a ficar arredondados. Assim que você arrastar o canto para o centro do retângulo, o arredondamento aparecerá. Se você arrastá-lo o suficiente, poderá transformar o retângulo em um círculo ou um losango, dependendo de como o retângulo estiver antes.

Já tendo desenhado um pino, agrupe todos seus elementos em um único objeto e duplique-o para baixo do comprimento da cabeça do pino. Não há um número fixo de cordas no alaúde, então você pode simplesmente adicionar bastantes pinos para fazer a cabeça do pino parecer cheia.

O pino suspenso mostrado na Figura 2.38 não é muito mais difícil de desenhar. A alça é uma elipse. As linhas arredondadas que se juntam à haste são linhas retas desenhadas com o pencil tool e inclinadas com o shape tool. Para construí-las de forma

semelhante é melhor desenhar uma delas, incliná-la e depois duplicá-la e espelhá-la para formar a outra linha. O cabrestante – a parte em que a corda finaliza o final do pino –  $\acute{\text{e}}$ somente um retângulo com cantos arredondados e duas linhas desenhadas. Há a metade de um círculo no final dele para representar o fim do pino.

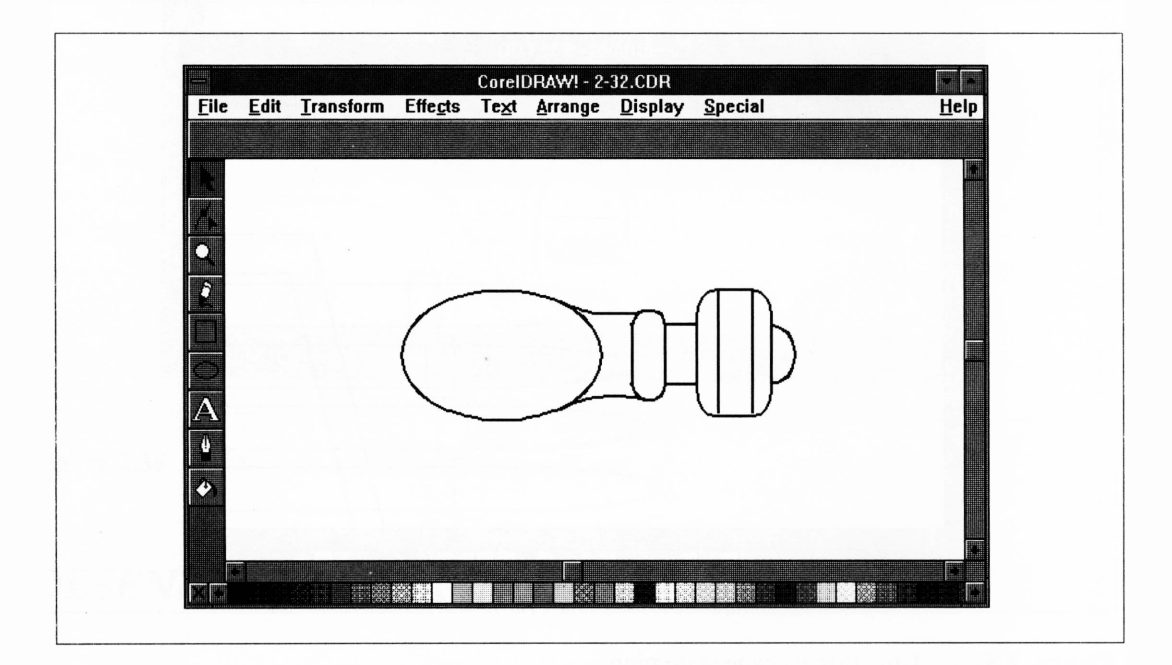

**Figura 2.38** Um pino suspenso.

Ao finalizar o desenho deste pino, agrupe todos os seus elementos em um único objeto e arraste-o à posição da cabeça do pino.

Em um alaúde real, o pino suspenso é colocado acima dos outros pinos. Para simular isto em seu desenho, você pode apenas selecionar o objeto pino suspenso e atribuir-lhe uín preenchimento branco, o que obscurecerá as linhas abaixo dele. Isto pode ser encarado como a forma mais primitiva de remoção de linha escondida. Os pacotes CAD, tais como o AutoCAD, podem levar nove horas para remover linhas escondidas de um desenho complexo, embora admissivelmente o processo seja muito mais complicado.

## *FINALIZANDO O ALAÚDE*

Neste ponto, você deve ter a metade de um alaúde em sua área de trabalho. O restante deste desenho é fácil e requer pouco esforço. Selecione todos os objetos da metade à esquerda do alaúde - você pode usar <sup>a</sup> opção Select All do menu Edit para isto, desde que não haja nada mais em seu desenho – e agrupe-os.

Quando quiser espelhar um objeto, isto é, criar uma cópia que é girada ao longo do eixo, você pode simplesmente usar o quadro Stretch & Mirror do menu Transform e selecionar Horz ou Vert Mirror. Entretanto, seu objetivo real não é simplesmente espelhar o que você desenhou, mas alinhar sua imagem espelhada com o desenho original. Esta seqüência faz uma cópia da imagem espelhada enquanto deixa uma imagem original, não-espelhada com a qual se unir.

Você pode manipular o processo em mais de uma forma. Uma é duplicar o objeto em questão usando Crtl-D e depois a opção Horz Mirror na caixa de diálogo Stretch & Mirror para criar a cópia. Uma outra é ir direto à caixa de diálogo Stretch & Mirror e clicar na opção Leave Original antes de selecionar Horz Mirror. Os resultados não são diferentes dos que você alcançou quando duplicou a metade à esquerda do alaúde e depois a espelhou.

A opção Leave Original aparecerá novamente em outros contextos. Ela é muito importante para criar múltiplas cópias de um objeto com alterações progressivas ou outras características.

Alinhe as duas metades do alaúde ampliando uma área completamente detalhada da junção - <sup>o</sup> cavalete ou <sup>a</sup> cabeça do pino irão fazê-lo - <sup>e</sup> fixe <sup>a</sup> metade da direita. Arraste-a para a metade da esquerda até as linhas do centro ficarem sobrepostas e as linhas horizontais se encontrarem.

Depois, reduza até ver o desenho inteiro. Selecione e desagrupe ambas as metades. Selecione a linha vertical do centro de cada metade e remova-as pressionando a tecla Delete. Lembre-se de que, uma vez que você duplicou a metade do alaúde, duplicou também as linhas do centro - há duas delas para apagar.

Você pode querer ampliar novamente para certificar-se de que não há espaços em quaisquer das linhas horizontais entre as duas metades do alaúde. Se houver, use o shape tool para estender as linhas um pouco.

Desenhe você mesmo um círculo na metade do corpo usando o ellipse tool com a função Constrain. Sua área de trabalho agora contém basicamente um alaúde completo.

Nenhuma menção foi feita sobre os atributos de espessura de linha dos objetos que formaram o alaúde. O Corel DRAW provavelmente estará padronizado em usar linhas sem espessura. Linhas em hairline parecem ser melhores, especialmente se você der saída ao alaúde em uma impressora a laser de 300 pontos por polegada. Você pode conferir rapidamente a todas as linhas do desenho um atributo de hairline.

Selecione todos os objetos do alaúde com a opção Select All do menu Edit. Selecione o outline tool e clique na opção Hairline (uma linha entre duas retas).

Em minha versão do alaúde, dei ao contorno do corpo uma linha levemente mais grossa. Você pode querer fazer isto também, embora não seja realmente essencial.

## *IMPRIMINDO O ALAÚDE*

Se você desenhou seu alaúde de acordo com os procedimentos básicos, ele deve estar um pouco grande para ser impresso. Isto acontece muito no Corel DRAW. Você pode agrupar todos os objetos e graduar em escala o desenho que se posiciona bem dentro da área de impressão do espaço de trabalho do Corel DRAW. Entretanto, há um modo mais fácil. Você pode fazer o driver de impressão do Corel DRAW manipular a escala para você enquanto estiver imprimindo, de forma que seu desenho não precise ser modificado.

Selecione a opção Print do menu File. A caixa de diálogo Print aparecerá, como na Figura 2.39.

O canto superior direito da caixa de diálogo Print contém dois itens que se ocupam em graduar desenhos largos em escala para posicioná-los numa folha de papel pequena. O primeiro item permite-lhe especificar a quantidade de graduação de escala do desenho para baixo. Você também poderia dar uma escala usando este recurso se tivesse um bom motivo. O segundo item permite-lhe ter a escala de seu desenho posicionada exatamente no papel disponível. Realmente, este recurso é "excêntrico" em muitas impressoras PostScript. O PostScript tende a trabalhar com objetos no canto de sua área de impressão imprevisivelmente. Se você usar esta opção, pode encontrar partes de seu desenho não-impressas. Ao selecionar uma destas opções, clique em OK para começar a impressão.

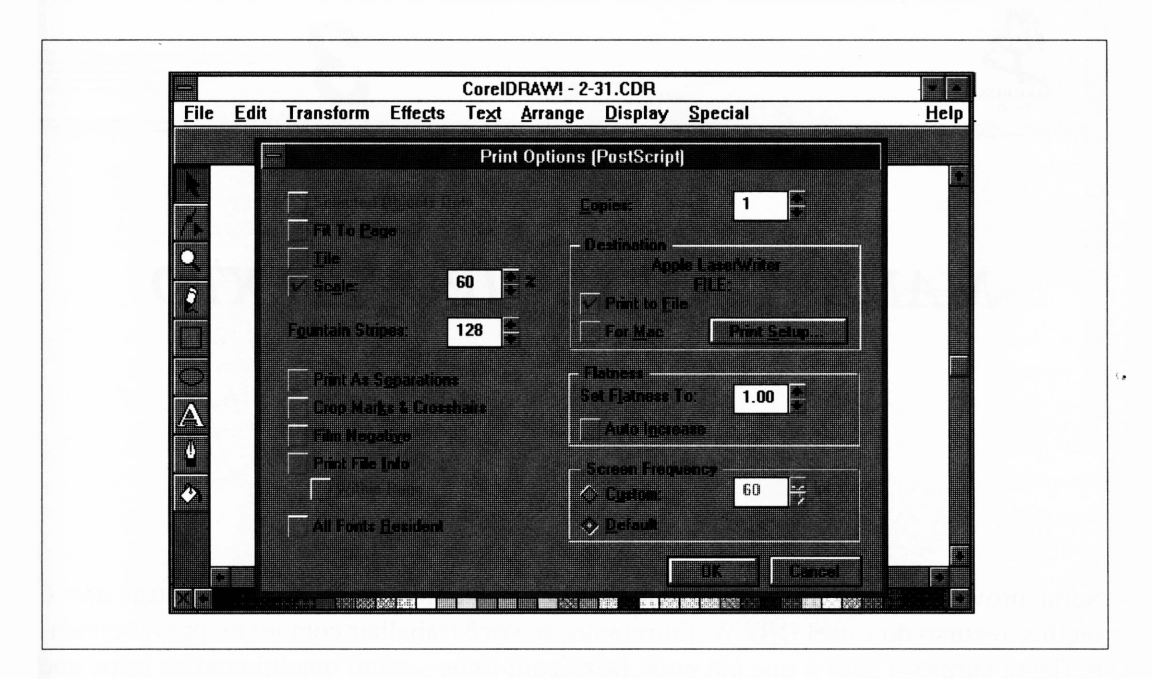

**Figura 2.39** A caixa de diálogo Print do menu File.

## *RESUMO*

Este capítulo deve proporcionar-lhe um bom manuseio das facilidades de desenho de linhas básicas do Corel DRAW. Se você obteve sucesso executando os desenhos de exemplo e teste, não deverá ter dificuldades com quaisquer objetos baseados em linhas, e nenhum problema com a complexidade com que eles forem desenhados.

Há muito a ser mencionado sobre desenhar linhas no Corel DRAW, especialmente sobre nós mais complicados e manipulações de caminhos. Vendo como isto é a base de tudo o que o Corel DRAW pode produzir, verificaremos como desenhar linhas ao longo deste livro.

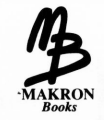

## *MANIPULANDO TIPO E TEXTO*

Seria provavelmente presunçoso sugerir que as facilidades de tipos de letras são o melhor recurso do Corel DRAW. Entretanto, se você trabalhar com texto, provavelmente ficará surpreso com <sup>o</sup> que ele pode fazer com tipos - tanto quanto com os tipos que ele oferece. Os usuários de software de desktop publishing acharão o Corel DRAW inquestionavelmente útil a este respeito. Você pode entrar no Corel DRAW e gerar títulos em mais de <sup>100</sup> tipos de fontes - mais as fontes de símbolos - <sup>e</sup> salvá-los em arquivos para importar nos documentos de desktop publishing. No disco CD-ROM que acompanha o Corel DRAW, são fornecidas 256 fontes tanto no formato True Type como no formato Adobe Type 1. Um modo especial permite-lhe usar fontes de símbolos como objetos gráficos individuais para aplicações tais como mapas e partituras musicais.

Além de definir o tipo, o Corel DRAW permite-lhe manipular os caracteres de seu texto justamente como você desenharia quaisquer outros objetos. A menos que você queira desfigurar completamente os objetos que formam seu texto, o Corel DRAW pode trabalhar em duas formas: como texto quando for conveniente, e como objetos no restante do tempo.

Os efeitos de texto estão entre os mais atrativos da arte orientada a objetos. As pessoas estão acostumadas a visualizar o tipo como se fosse completamente um plano. É fácil atrair a atenção com um tipo de letra diferente. A Figura 3.1 ilustra uma pequena parte dos efeitos que o Corel DRAW é capaz de produzir. Com todas as outras facilidades, a abrangência do que ele pode fazer com o texto é limitada somente por sua imaginação.

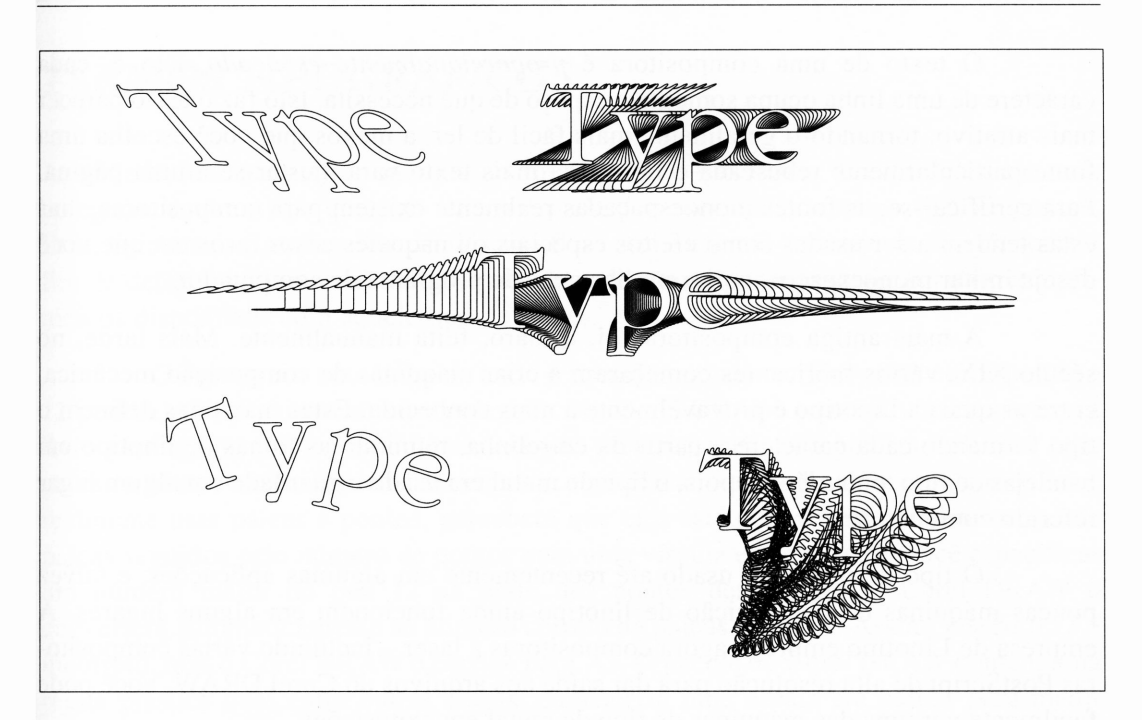

**Figura 3.1** Alguns exemplos de efeitos de texto.

## *COMPREENDENDO TIPO E TIPOGRAFIA*

Antes de começar a trabalhar com os tipos de letra adequadamente, é importante compreender algo da arte – e um pouco da tradição – que há por trás disto. O tipo é uma forma de arte. Antes do advento das impressoras a laser e do crescimento gradual dos termos de tipografia e idéias sobre software de microcomputador, o tipo era quase exclusivamente a província das máquinas de composição.

A forma mais simples do tipo é o texto gerado por uma máquina de escrever. O texto da máquina de escrever é muito primitivo pelos padrões de tipo. E *monoespaçado* para os documentos em geral. Todos os caracteres em uma linha ocupam a mesma quantidade de espaço, até mesmo alguns, como a letra M, que são mais largos do que outros, como a letra i. O texto da máquina de escrever é também incapaz de alterar o corpo, expressando ênfase com o atributo itálico ou negrito e mostrando outros requintes que esperamos visualizar no texto de uma compositora.

O texto de uma compositora é *proporcionalmente espaçado,* isto é, cada caractere de uma linha ocupa somente o espaço de que necessita. Isto faz o texto parecer mais atrativo, tomando-o geralmente mais fácil de ler, a menos que você escolha uma fonte particularmente rebuscada e introduza mais texto para ajustar-se a uma página. Para certificar-se, as fontes monoespaçadas realmente existem para compositoras, mas estas tendem a ser usadas como efeitos especiais ou naqueles casos raros em que você deseja imitar monoespaços, como em listagens de programa de computador.

A mais antiga compositora foi, é claro, feita manualmente. Mais tarde, no século XIX, vários fabricantes começaram a criar máquinas de composição mecânica, entre os quais a Linotipo é provavelmente a mais conhecida. Estas máquinas definem o tipo formando cada caractere a partir da entrelinha, reunindo as linhas de linotipo em bandejas de tipo, ou *galés.* Depois, o tipo de metal era usado e guardado em algum lugar referido como um *tipo frio.*

O tipo de metal foi usado até recentemente em algumas aplicações, e talvez poucas máquinas de composição de linotipo ainda funcionem em alguns lugares. A empresa de Linotipo emprega agora compositoras a laser – incluindo várias compositoras PostScript de alta resolução para dar saída aos arquivos do Corel DRAW. Você pode facilmente ver uma das máquinas de tipo de metal em exposições.

Muitas destas coisas que formam a tipografia moderna são derivadas das tradições de texto hand-set e tipo de metal. Por exemplo, as *serifas,* os pontos pequenos dos cantos dos caracteres de muitos tipos de fontes - incluindo este que você está lendo no momento -retomaram originalmente aos dias do tipo hand-set para manter os cantos dos caracteres desgastados e arredondados muito rapidamente.

Muitos dos tipos de letras que usamos nas impressoras a laser e em programas como o Corel DRAW voltaram ao auge do tipo de metal. Times Roman e Helvetica, talvez os tipos de fontes mais amplamente usados, nasceram aproximadamente na virada do século. Ao trabalhar com compositoras, impressoras e outras funções bem atualizadas ao conhecimento de tipo, determinados tipos de fontes são bem conhecidos, e a configuração do tipo em particular não apresenta problemas quando você termina o trabalho.

Os tipos de fontes comumente usados são comumente usados porque retomam o tipo*foundries,* do início do século. As empresas que empregaram os *designers* de tipo e produziram as matrizes, e muitas vezes as máquinas para a composição do tipo de metal, foram muito agressivas nas vendas de seus tipos de fontes. O marketing para esse tipo de letra é tão agressivo quanto campanhas políticas.

## *TERMOS TIPOGRÁFICOS*

A unidade fundamental da medida do tipo de fonte é o *ponto.* Há 72 deles em uma polegada, então o tipo que tem uma polegada deve ser referido como tipo 72 pontos. Este, tipicamente, mede a letra maiúscula E no estilo normal para aquele tipo de fonte a fim de determinar o tamanho do ponto para toda a configuração de fontes e os comprimentos disponíveis com aquele tipo de fonte.

O espaço em uma linha de texto é medido em *paicas.* Um paica corresponde a 12 pontos, e há 6 paicas em uma polegada. No Corel DRAW, como já vimos, você está livre para medir objetos na unidade em que preferir, então não precisa trabalhar com paicas <sup>e</sup> pontos se não quiser - exceto para especificar <sup>o</sup> tamanho do tipo. Quando você realmente usar paicas e pontos, perceberá que eles estão expressos como números de paicas seguidos pelo número de pontos com uma vírgula entre eles. Se você especificar um número maior do que 12 na parte dos pontos deste valor, o Corel DRAW o converterá automaticamente ao número correto de paicas e pontos. Assim, inserir 6,13 é incorreto, mas o Corel DRAW o corrige para 7,1. O pacote do Corel DRAW contém uma régua plástica que, entre outras coisas, caracteriza uma escala em paicas para medir objetos e um padrão de medida do tipo de letra para determinar qual o espaço que será ocupado por um tipo.

### *ENTRELINHA*

A origem do termo para o espaço entre linhas do tipo, *entrelinha, é* uma outra parte obscura dos tempos do tipo de metal: originalmente, o espaço foi formado colocando-se chumbo entre as linhas de caracteres. A entrelinha é expressa em pontos. A maior parte do texto é definida com um ou dois pontos de entrelinha além do tamanho do texto. O tipo 9 pontos seria normalmente definido com entrelinha de 10 pontos, ou definido como 9/10 em termos de composição. O texto definido como 9/9 correría o risco de ter os descendentes de uma linha ocasionalmente sobrepostos aos *ascendentes* da próxima.

As letras maiúsculas tradicionais não têm descendentes, então é admissível definir o texto com todas as letras maiúsculas com menos entrelinhas em vez de definir os tipos com letras minúsculas.

A Figura 3.2 ilustra o efeito de entrelinha usando o controle de espaço de entrelinha do Corel DRAW.

| Martin disse a seu filho:<br>"Que vergonha, menino".<br>Martin disse a seu filho:<br>"Quem é bobo agora?" | 80 por cento  |
|----------------------------------------------------------------------------------------------------|---------------|
| Martin disse a seu filho:<br>"Que vergonha, menino".<br>Martin disse a seu filho:<br>"Quem é bobo agora?" | 100 por cento |
| Martin disse a seu filho:<br>"Que vergonha, menino".<br>Martin disse a seu filho:<br>"Quem é bobo agora?" | 150 por cento |

**Figura 3.2** Entrelinhas diferentes.

### *QUADRATIM E MEIO-QUADRATIM*

Em uma máquina de escrever, a barra de espaço produz uma largura fixa, como faz a tecla travessão. Nada disto é verdade na definição do tipo de letra. Como a maioria do material de composição, este livro é definido no que chamamos texto *justificado,* isto é, com as margens direita e esquerda alinhadas. O sistema da compositora que produziu este livro manipulou isto aumentando as linhas pequenas com espaços adicionais entre as palavras. O Corel DRAW pode também automaticamente justificar o texto.

Há denominações para tamanhos específicos de espaços fixos e travessões fixos. Estes são medidos usando ainda mais terminologia oculta de composição. Travessões extensos — tais como estes desta sentença — são definidos como a largura da letra M em qualquer tipo de fonte que você use no momento. Este espaço é chamado de *quadratim,* de modo que os travessões que você viu eram *travessões quadratins.* Há também travessões ligeiramente menores chamados *travessões meio-quadratins -* originalmente a largura da letra N, agora tipicamente a metade- da largura de um travessão quadratim.

### *KERNING*

É muito comum usar tipos espaçados proporcionalmente para encontrar as letras que parecem ter muito espaço entre elas - não porque <sup>o</sup> tipo de letra tenha sido mal designado, mas simplesmente porque as próprias letras, se ficarem juntas, parecerão mais nítidas. Por exemplo, as letras A e V sempre aparecem desta forma se forem definidas juntas.

Em alguns casos, estas duas letras seriam movidas juntas para dominar este efeito. Isto é chamado de *kerning,* e, se estas duas letras solicitarem um kerning para parecerem corretas numa fonte particular, devem ser referenciadas como *kerning pair.* Os programas de desktop publishing, tais como o Ventura Publisher, podem compor automaticamente o texto baseado em kerning pairs.

A Figura 3.3 ilustra os efeitos de kerning.

# AVISO AVISO AVISO AVISO

**Figura 3.3** Kerning de alguns textos.

<sup>O</sup> Corel DRAW fará automaticamente <sup>a</sup> composição de suas próprias fontes ele ignora a informação do keming fornecida com fontes de third-party, entretanto. Além disso, você pode compor manualmente o texto. As técnicas de composição serão apresentadas no final deste capítulo.

### *TIPOS DE LETRA*

Os tipos de letra podem ser amplamente classificados em um número extenso de formas. <sup>A</sup> primeira - <sup>e</sup> talvez <sup>a</sup> mais importante no Corel DRAW - <sup>é</sup> <sup>a</sup> distinção entre *display* <sup>e</sup> *corpo* dos tipos de letra.

Os tipos display são designados para serem usados em tamanhos de pontos grandes, primeiramente como títulos. Os tipos de corpo são designados para serem usados no corpo do texto, tal como este que você está lendo agora. Poucos tipos são ideais para as duas funções. Os tipos de display são usualmente muito rebuscados ou muito ornamentados para serem facilmente legíveis quando são reduzidos a 9 ou 10 pontos e usados para definir o corpo. Os tipos de corpo parecem longos e esguios se forem expandidos para 72 pontos e usados para definir títulos.

Há exceções para isto. Alguém freqüentemente encontra Helvetica em ambos os casos, embora versões volumosas de Helvetica sejam mais adequadas ao uso dos tipos display.

A maioria dos tipos de letras que acompanham o Corel DRAW são aqueles que foram designados e adaptados ao uso como tipos display.

Os tipos de fontes são também descritos como *serifa* ou *sem serifa.* As serifas são os ornamentos e pontos rebuscados nos cantos finais dos caracteres dos tipos de fontes, tais como Times Roman. Helvetica é uma típica fonte sem serifa, isto é, não possui serifa. Uma vez que podem ajudar a combinar letras juntas em uma palavra e fazer uma linha-base fácil de distinguir, os tipos serifa são tradicionalmente usados para quantidades extensas de texto espaçado - por exemplo, corpo do texto.

O tipo de letra é usualmente determinado em uma *espessura* específica, isto é, em quão negrito ele é. A espessura do tipo é um valor subjetivo, e muito do que define o tipo particular como negrito ou o extranegrito retorna à pré-história da composição.

O tipo de letra normal  $-$  tal como o texto que você está lendo  $-$  é chamado médio ou espessura de livro, e o texto mais escuro é chamado negrito. As espessuras dos tipos ao extremo - leve, extranegrito, ultranegrito ou espesso - realmente oferecem versões diferentes dos tipos de fontes em questão. Por exemplo, Helvetica está disponível em Helvetica e Helvetica Black, sendo a última uma versão extranegrito. Nem todos os tipos de fontes estão disponíveis em todas as espessuras no Corel DRAW.

### *NOMES DE TIPOS DE FONTES*

Embora os termos tipos de letras e fontes freqüentemente pareçam ser usados altemadamente, o *tipo de letra é* usado geralmente quando se refere unicamente ao tipo de estilo, como New Baskerville, que parecerá ser o mesmo estilo quando você comparar versões diferentes dele, como itálico ou negrito. O termo *fonte é* usado para se referir a estilos básicos, geralmente disponíveis dentro de um tipo de letra - por exemplo, <sup>a</sup> maioria dos

tipos de texto é acompanhada da fonte itálica. A fonte é usada inclusive para identificar qualquer coleção completa de um determinado estilo de tipo de letra; assim, você verá freqüentemente fonte onde tipo de letra estaria igualmente correto.

É trabalhando com os nomes dos tipos de letras específicos que realmente começa a confusão. Você pode até precisar de um programa e de uma tabela algumas vezes.

O nome Helvetica, quando é aplicado ao tipo, é uma marca registrada da International Type Corporation, ou ITC. A ITC foi recentemente comprada pela Letraset, <sup>a</sup> empresa de letras impressas - <sup>o</sup> que dificulta saber quem realmente possui <sup>o</sup> nome agora.

Qualquer um pode produzir um tipo de letra que se pareça muito com o Helvetica, e tipos similares em abundância. Ninguém poderia, entretanto, chamá-lo de Helvetica sem a permissão da ITC.

Por esta razão, o software de desktop publishing que acompanha um tipo de letra compatível ao Helvetica usualmente recebe outro nome, freqüentemente Swiss ou, como no caso do Corel DRAW, Switzerland. A origem deste pseudônimo é um pouco obscura - Helvetti foi uma raça anciã celta que habitava parte da Suíça 2.000 anos atrás.

Antes do advento de impressoras a laser, as empresas de compositoras que procuravam competir com a ITC face a um problema similar alcançaram resultados semelhantes. Assim, você pode encontrar tipos de letras da Compugraphic chamados de Helios e English Times, que parecem muito com o Helvetica e o Times Roman da ITC. Ambos estão disponíveis para uso com microcomputadores e impressoras a laser.

Quando Adobe, o criador da linguagem de impressora a laser PostScript, planejou desenvolver seu software, negociou a licença com a ITC em vez de tentar fazer cópias de tipos de letras. Como resultado, tornou-se capaz de usar os nomes da ITC em sua linguagem. Se você usar o Ventura Publisher, por exemplo, pode ter notado que Helvetica é especificado como Helvetica, se você estiver imprimindo em uma impressora PostScript, e como Swiss, se não estiver.

Ao trabalhar com o corpo do texto, a distinção entre os tipos reais e as cópias toma-se extremamente importante. Por exemplo, as diferenças minuciosas em larguras de caractere entre Helvetica real e uma cópia chamado Swiss freqüentemente causarão algo como ocupar uma quantidade significativamente diferente de espaço, em tomo de três ou quatro páginas de texto.

Quando Adobe criou o PostScript com suas autênticas fontes da ITC, isso permitiu que outras fontes não-ITC fossem usadas também, mas incluídas nas fontes reais da ITC vendidas para prevenir que outras empresas as usassem em seus próprios produtos. O PostScript também foi encriptado para prevenir que alguém escrevesse um programa PostScript que anulasse sua proteção de fonte. Isto serviu também para encriptar vários aplicativos relacionados ao PostScript de Adobe, tais como o Adobe Illustrator. Uma das razões pelas quais o Corel DRAW é capaz de fazer muitas coisas que o Illustrator não faz, é que o Corel DRAW usa suas próprias fontes.

Embora muitas de suas fontes correspondam exatamente a fontes comerciais, o Corel DRAW não está legalmente autorizado a expedir seu software com os nomes reais de seus tipos de fontes. Entretanto, os nomes de fontes são armazenados em um local bastante acessível - <sup>o</sup> arquivo do Windows WIN.INI - <sup>e</sup> podem ser trocados fácil e legalmente pelos usuários do Corel DRAW.

Recomendo firmemente que você faça esta simples alteração ao Corel DRAW. Se você ler sobre o tipo, poderá aprender tão bem os nomes genericamente aceitos para os tipos de fontes. A falta de padronização entre tipos de fontes de impressora a laser tem levado à confusão, em termos de nomes semelhantes sendo aplicados a tipos de fontes diferentes. Por exemplo, o Corel DRAW chama sua versão do tipo de fonte Times Roman de Toronto. O mesmo ou muito próximo do tipo de fonte é chamado de Stymie pela Compugraphic, e de Rockwell pela ITC e Adobe.

A Figura 3.4 ilustra os tipos de fontes que acompanham o Corel DRAW.

### *SÍMBOLOS E DINGBATS*

Para as fontes de texto fornecidas pelo Corel DRAW, há várias fontes constituídas inteiramente de símbolos e ornamentos. Estas fontes são extremamente usuais, em especial para criar gráficos incomuns rapidamente. As fontes incluem Greek/Math Symbols, equivalente à fonte Symbols de outros aplicativos, uma fonte de notação musical semelhante à fonte Sonata PostScript, e Dixieland, equivalente à fonte Zapf Dingbat amplamente usada.

Dingbats são usualmente inseridos como códigos numéricos. O procedimento para isto será descrito mais adiante neste capítulo, na seção "O Jogo dos Dingbats" de "Operações Gráficas em Texto ".

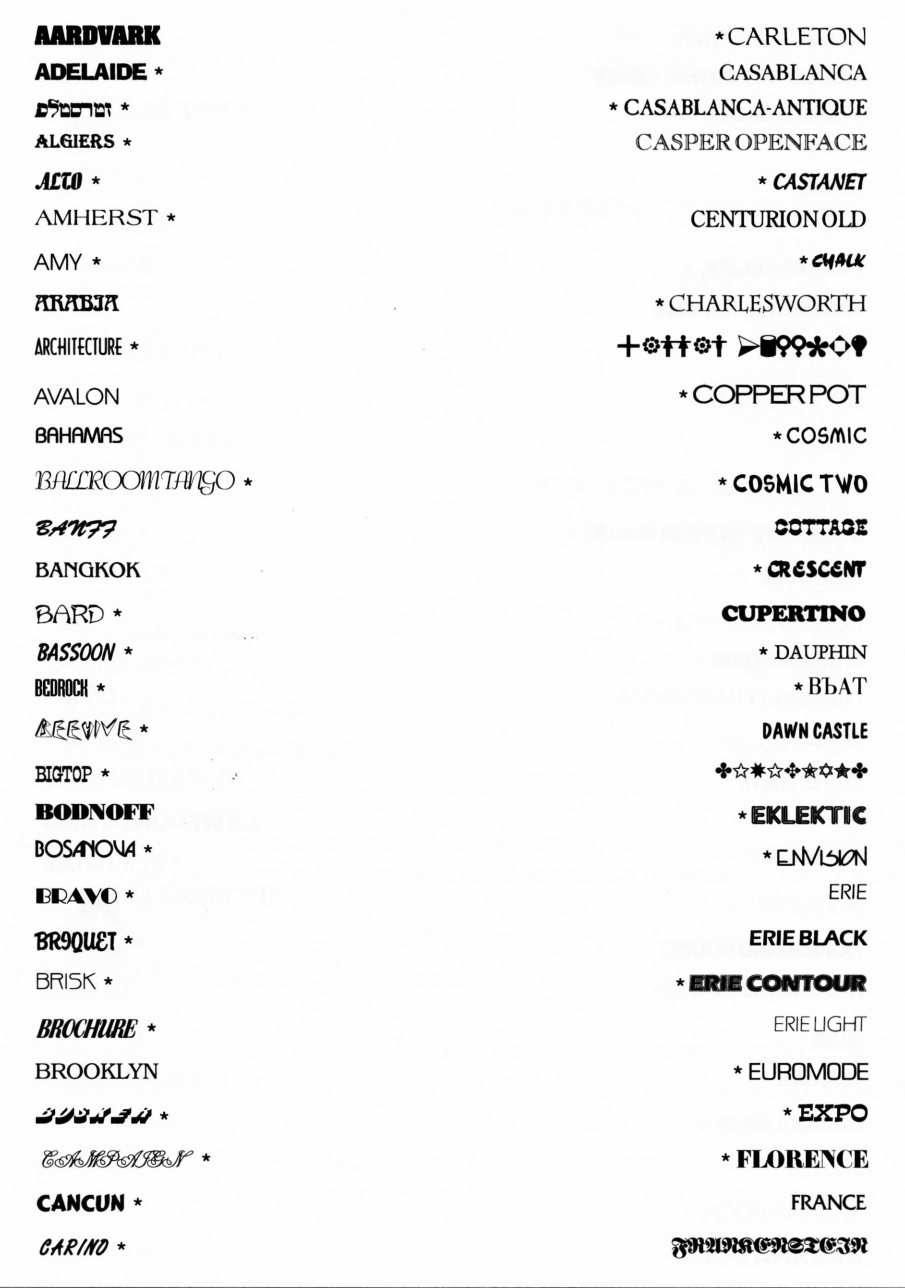

**Figura 3.4** Tipos de fontes que acompanham o Corel DRAW. Aqueles seguidos por um \* estão localizados no disco CD que acompanha o pacote.

FRANKFURT GOTHIC **FRANKFURT GOTHIC CONFIDERITY ASSESSMENT OF THE MEAN OF THE WAS ARRESTED FRANKFURT GOTHIC HEAVY** \* Enter - F F = - Enter **FRANK HIGHLIGHT \*** *FREEPORT* \*KID5 **FUJIYAMA** W/? FUJIYAMA2 \* KORINTHIA **FUJIYAMABLACK \* LINCOLN FUJIYAMAEXTRABOLD SIDEUS FUJIYAMA LIGHT** \* LIQUID CRySTRL **GALLERIA\*** 'LITHOGRAPH GATINEAU 'LITHOGRAPH LIGHT **Ji'rtMtOO?** MEMORANDUM **GILBERTULTRABOLD \*** \* MERLIN **IhlllRI\* \*** MONOSPACED GOLDEN OLD STYLE \* **MOTOR (JOLDMINT \***  $*$ stear  $r_1 * b_2 r$ MYSTICAL ΓΡΕΕΚΜΑΤΗΣΨΜΒΟΛΣ SRIFFIH \* NEBRASKA miMiiniuiy» \* NEWBRUNSWICK harpoon \* **\* NEWFOUNDLAND HEIDELBERG \*** 'NEW ORDER 'NEW ORDER ENGRAVED **HOLLOW** \* **HOMEWARD BOUND \***  $\mathcal{WUAVXCCE}$ **HOMEWARD BOUND** OTTAWA **ton** *\* PALETTE ENDLANA* \* PALMSPRINGS **INDIANA SOLID \*** PARADISE **JUPITER** PARAGON KABANABOOK \* **PENGUIN KABANABOLD \*** PENGUIN LIGHT

**Figura 3.4** Tipos de fontes que acompanham o Corel DRAW. Aqueles seguidos por um \* estão localizados no disco CD que acompanha o pacote, *{continuação)*

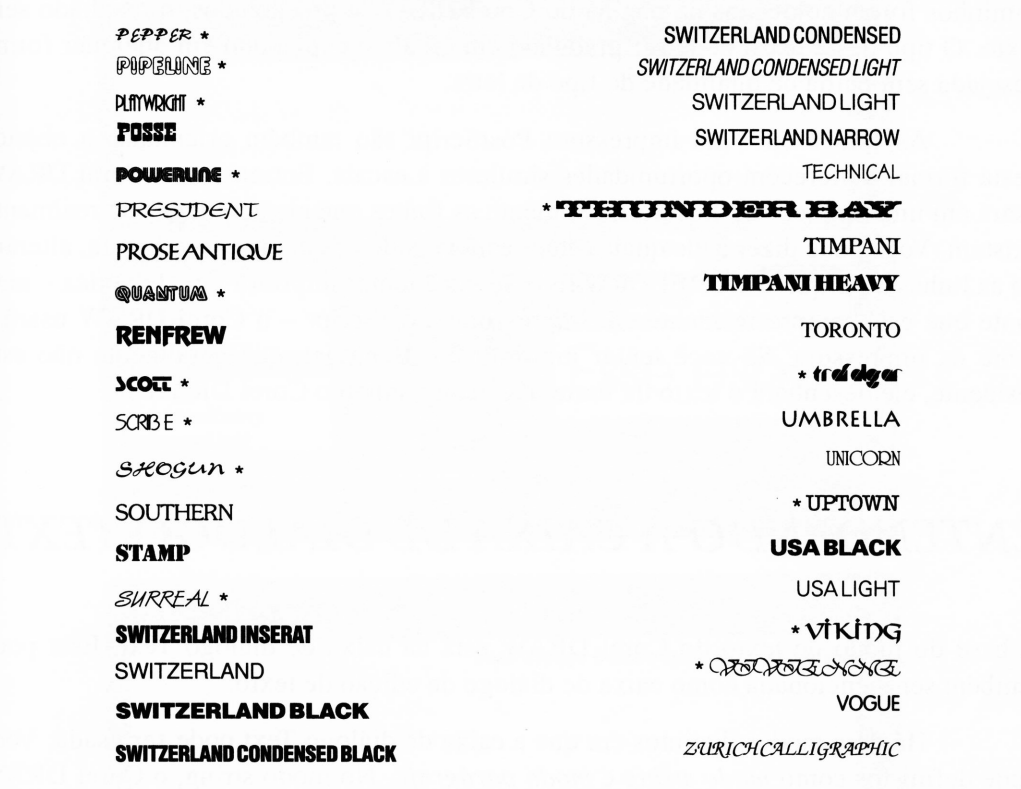

**Figura 3.4** Tipos de fontes que acompanham o Corel DRAW. Aqueles seguidos por um \* estão localizados no disco CD que acompanha o pacote, *(continuação)*

### *TIPO COMO OBJETOS*

No Corel DRAW, os caracteres de texto são desenhados na tela justamente como os outros objetos. Entretanto, o texto é armazenado na lista de objetos do Corel DRAW diferentemente do objeto que define um retângulo. A observação do Corel DRAW a uma linha de texto define a sua localização na tela, as transformações que foram aplicadas a ela, a fonte, o tamanho do ponto e outras qualidades tipográficas do texto, e, mais importante, o próprio texto.

O Corel DRAW sempre tenta manter o texto original como você o inseriu. Ele é forçado a abandonar o texto e trabalhar com o desenho final estritamente como caminho apenas quando você explicitamente converte o texto em objetos. Cada letra é definida como um caminho que traça o contorno do caractere de forma que, se os
caminhos forem colocados na página do Corel DRAW e preenchidos, o resultado será texto. O tipo deste texto pode ser graduado em escala e expandido em qualquer forma desejada sem perda de qualidade do tipo de letra.

As fontes em uma impressora PostScript são também orientadas a objetos desta forma, e oferecem oportunidades similares à escala. Entretanto, o Corel DRAW usará em uma impressora PostScript somente as fontes que ele acreditar que realmente existam. Você pode dizer a ele quais fontes estão residentes em sua impressora, alterando as linhas do arquivo CORELDRW.INI. Se você tentar imprimir em Helvetica - uma fonte que está sempre residente em impressoras PostScript - <sup>o</sup> Corel DRAW usará <sup>a</sup> fonte da impressora. Se você tentar imprimir em Benguiat, que geralmente não está residente, ele desenhará o texto da fonte que acompanhou o Corel DRAW.

# *ENTENDENDO A CAIXA DE DIÁLOGO TEXT*

*A* base do modo de texto do Corel DRAW está na caixa de diálogo Text. Esta pode também ser mencionada como caixa de diálogo de edição de texto.

Há dois modos distintos em que a caixa de diálogo Text pode ser usada. Você pode defini-los como *modo string* e *modo parágrafo.* No modo string, o Corel DRAW trabalha rapidamente com uma quantidade pequena de texto que você digita na área de trabalho. O modo parágrafo permite-lhe trabalhar com quantidades mais amplas de texto - tanto quanto uma página completa, dependendo do tamanho - que pode ser importado de um arquivo de processador de texto.

A caixa de diálogo Text apresenta-se quando você seleciona o text tool  $-$  o ícone A do lado esquerdo da janela do Corel DRAW -, clica em qualquer local na área de trabalho, digita algum texto, seleciona o pick tool e então aciona a função Edit Text do menu Edit. Se você clicar e soltar o mouse, o texto será inserido no modo string. Se você clicá-lo e arrastá-lo, um quadro de seleção aparecerá atrás de seu mouse e, quando você soltá-lo, o texto será inserido no modo parágrafo.

A Figura 3.5 ilustra a caixa de diálogo Text em ambos os modos. Você tomou contato brevemente com ela no capítulo anterior.

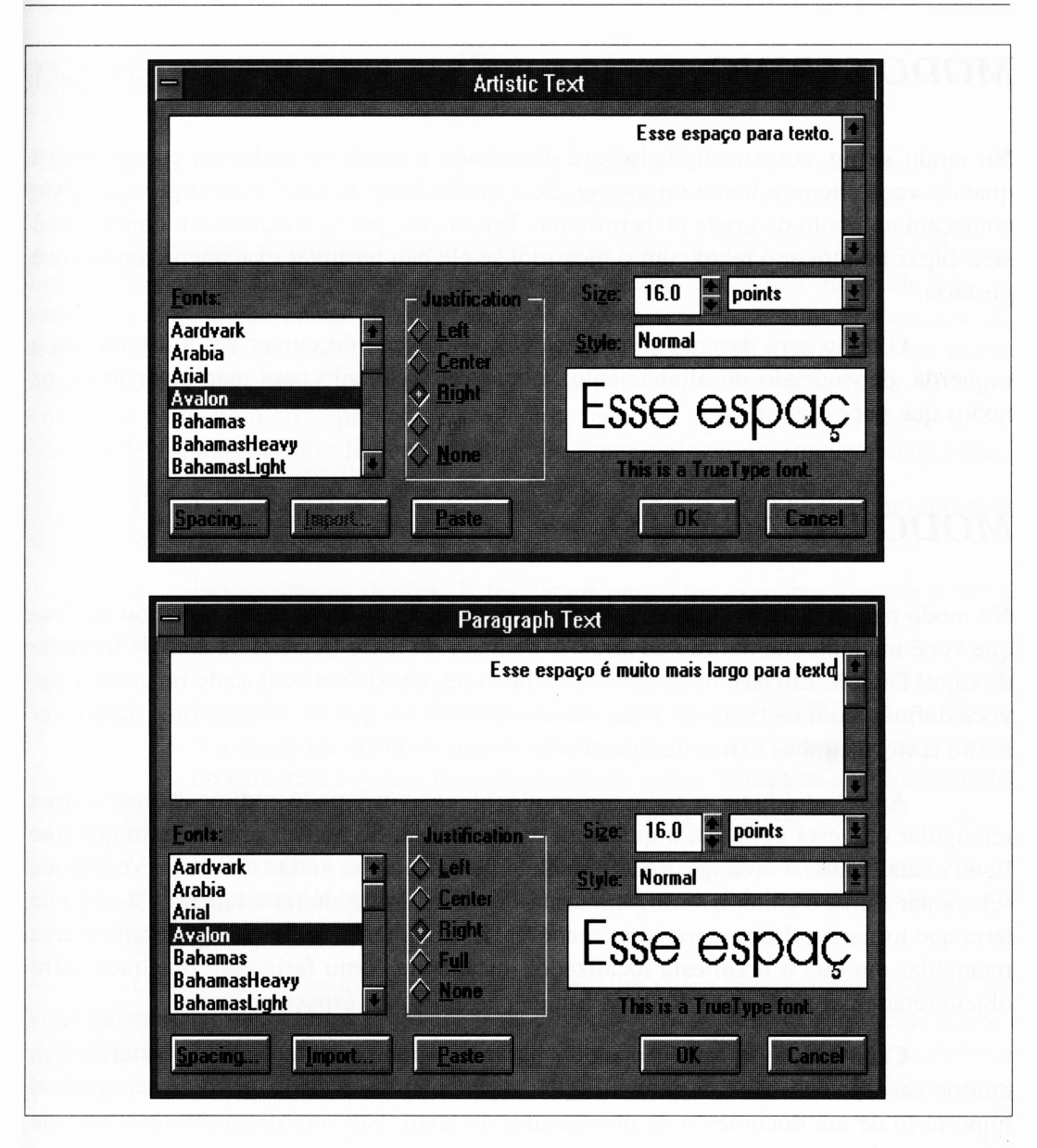

**Figura 3.5** A caixa de diálogo Text nos modos string e parágrafo.

### *MODO STRING*

No modo string, o texto digitado será desenhado a partir de onde seu cursor estava quando você clicou o botão do mouse. Se a opção Snap To Grid estiver ativa, o texto começará no ponto da grade mais próximo. Entretanto, por se tratar de um objeto, você será capaz de mover o texto com o pick tool se ele não terminar exatamente onde você gostaria.

O texto será desenhado começando da posição do cursor até a direita (ou a esquerda, dependendo do alinhamento), como foi solicitado para manipular todos os textos que você digitar.

## *MODO PARÁGRAFO*

No modo parágrafo, o texto que você digitar será desenhado para se enquadrar na área que você inicialmente definiu ao arrastar o cursor do texto (a cruz) na área de trabalho do Corel DRAW. Em termos de dekstop publishing, o texto será colocado no quadro que você definiu, com os finais de linha sendo introduzidos quando necessários. Se houver muito texto, as linhas extras desaparecerão abaixo do botão do quadro.

Após introduzir o texto no modo bloco, você pode redimensionar a área retangular que está definida, a qual será reorganizada. Se houver algum texto que não ficou exatamente na área que você inicialmente definiu, há várias escolhas. Você pode selecionar a área e editar o texto para tomá-lo menor. Pode alterar o tamanho do tipo de letra que tomará todos os caracteres menores. E, finalmente, pode redimensionar a área retangular em que o texto está localizado, justamente como faria com qualquer outro objeto retangular no Corel DRAW, a fim de permitir mais espaço ao texto.

Cada bloco de texto no modo parágrafo pode ter até 4.000 caracteres. Em muitos casos, você não irá querer digitar diretamente um texto grande, mas poderá importá-lo de um documento de processador de texto. Isto será discutido mais adiante neste capítulo.

Não há limite para o número de objetos de texto que você pode ter num desenho. Entretanto, os objetos com muito texto podem levar muito tempo para serem redesenhados quando você alterar os níveis de zoom.

### *INSERINDO TEXTO NO MODO STRING*

Cada vez que você clica o cursor na área de trabalho no modo string, o Corel DRAW inicia uma nova string de texto. Uma string de texto pode conter até 250 caracteres.

Você pode achar que a janela de entrada de texto no topo da caixa de diálogo é um pequeno processador de texto, embora haja muitas áreas nas quais ele não se comporta exatamente como um. Por exemplo, diferentemente de um processador de texto, o Corel DRAW não finaliza automaticamente cada linha para você no modo string. Você pode, assim, digitar até 250 caracteres em uma única linha. O texto complexo do ícone A no Capítulo 1, por exemplo, consiste em uma longa linha de texto. Você pode digitar múltiplas linhas pressionando Enter onde deseja finalizar cada linha.

Há várias coisas que você deve saber sobre inserir texto que podem tomar o texto incluído nos documentos do Corel DRAW um pouco mais profissional.

- Evite espaços duplos. Estes ficam parecidos com buracos no texto e raramente são necessários.
- Evite usar <sup>o</sup> símbolo usual de aspa dupla, que <sup>é</sup> encontrado por meio do único fecha aspa ou da tecla apóstrofo do teclado do PC. Em vez disto, use as duas únicas abre aspas (geralmente encontradas nas mesmas teclas do caractere til), e as duas únicas fecha aspas. Estas têm aparência muito melhor na maioria das fontes espaçadas proporcionamente.
- Evite usar <sup>o</sup> sinal de menos como um travessão: <sup>é</sup> geralmente muito pequeno. Os travessões longos são fornecidos pela maioria das fontes do Corel DRAW.

Cada string de texto pode ser inserida em um único tipo de fonte somente. Se você quiser o texto em várias estilizações ou em uma estilização com várias espessuras, deve inserir todos os textos em uma única fonte e então alterar os atributos de caracteres que desejar usando o shape tool. Isto será visto com maior detalhe quando discutirmos atributos de texto.

#### *INSERINDO CARACTERES ESPECIAIS*

Para os caracteres do teclado que podem ser inseridos diretamente na janela de entrada de texto, a maioria das fontes suportam caracteres de alta ordem. Estes são assim

chamados porque residem nos números de caracteres ASCII acima de 128, isto é, acima da faixa usual de caracteres de impressão.

Um cartão de referência de caractere que acompanha o Corel DRAW lista os símbolos especiais e os números correspondentes às fontes do Corel DRAW. Entretanto, não há um padrão para os caracteres de alta ordem. Se você adicionar fontes ao Corei DRAW, deve experimentar um pouco para identificar quais símbolos extras adquiriu.

A fonte de tela do Windows usada para representar texto na janela de texto da caixa de diálogo tem também caracteres especiais de alta ordem. Infelizmente, eles não correspondem aos incluídos nas fontes do Corel DRAW para os caracteres acima de 128. Como resultado, o que o Windows lhe mostra na janela de texto será freqüentemente diferente daquilo que você realmente selecionou. Por exemplo, você pode ver um sinal de porcentagem quando especificou uma ligadura *ae.* Para outros casos, em que não há correspondência de caractere do Windows, você verá um quadro preto na janela de entrada de texto. Em ambas as situações, entretanto, o símbolo correto será desenhado em sua string de texto quando ela realmente aparecer na área de trabalho do Corei DRAW. A Figura 3.6 ilustra alguns caracteres especiais que foram inseridos na janela de texto e no que resultaram quando o Corel DRAW os posicionou na página. Você tem de confiar no software neste caso - <sup>o</sup> que você vê não <sup>é</sup> realmente <sup>o</sup> que você obtém.

A fim de digitar um caractere na string de texto para saber o código numérico, você deve fazer o seguinte:

- **1.** Mantenha pressionada a tecla Alt do teclado.
- **2.** Digite o código de 3 ou 4 dígitos de caracteres. Você precisará usar as teclas numéricas do lado direito de seu teclado para fazer isto. As teclas numéricas na linha superior da parte do alfabeto de seu teclado não funcionarão.
- **3.** Solte a tecla Alt. Um caractere aparecerá na janela de entrada de texto.

Este procedimento é usado também para inserir dingbats e outros símbolos.

#### *EDITANDO O TEXTO*

As facilidades de edição da janela de entrada de texto são realmente muito sofisticadas para uma quantidade de texto pequena.

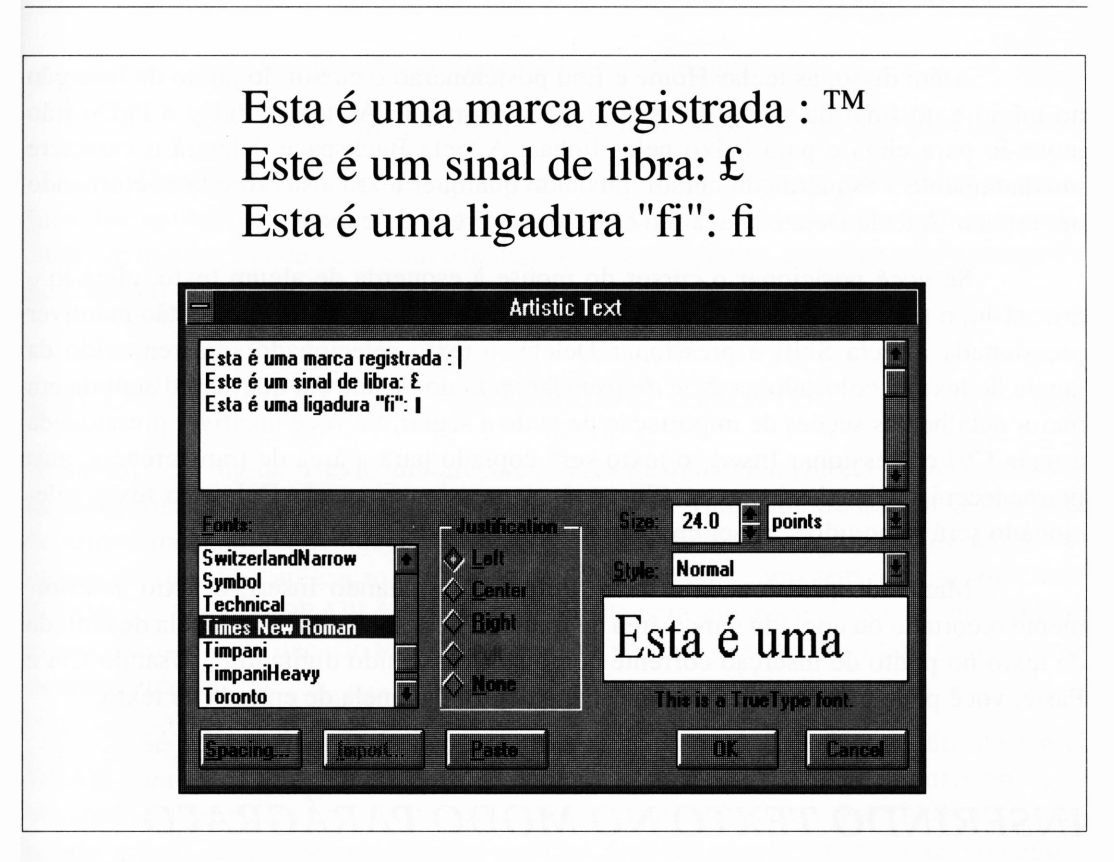

**Figura 3.6** Alguns símbolos especiais e como apareceríam na janela de entrada de texto.

A maioria das facilidades de edição de texto são realmente intuitivas e você não terá quaisquer dificuldades em aprender a trabalhar com elas. Se você já usou um processador de texto, provavelmente sabe como a maior parte delas operam.

Quando você digita o texto, este sempre aparece no *ponto de inserção* corrente, que normalmente está no final da string do texto na qual você está digitando. Isto é indicado pelo cursor piscante. Entretanto, você pode movê-lo de várias formas.

Se você mover o cursor do mouse para posicionar o texto existente e clicar, o ponto de inserção aparecerá entre os dois caracteres mais próximos. Qualquer coisa que você digitar subseqüentemente aparecerá neste ponto, empurrando o texto à sua frente. Você pode também posicionar o cursor usando as teclas de seta à esquerda e à direita de seu teclado. Estas são geralmente encontradas no teclado numérico.

Além disso, as teclas Home e End posicionarão o cursor do ponto de inserção no início e no final da string do texto, respectivamente. As teclas PgUp e PgDn irão movê-lo para cima e para baixo pelas linhas. A tecla Backspace deletará o caractere imediatamente à esquerda do cursor, puxando qualquer texto à sua direita e retomando um espaço. A tecla Delete apagará o caractere à direita do cursor.

Se você posicionar o cursor do mouse à esquerda de algum texto, clicá-lo e arrastá-lo, o texto que ele marcar será selecionado e iluminado. Se você então mantiver pressionada a tecla Shift e pressionar Delete, o texto selecionado será removido da janela de texto e colocado na *área de transferência* do Windows, que será discutida em maior detalhe nas seções de importação de texto a seguir. Se você mantiver pressionada a tecla Ctrl e pressionar Insert, o texto será copiado para a área de transferência, mas permanecerá na janela de texto. (Se você só pressionar a tecla Delete, o texto selecionado será removido sem ser copiado na área de transferência.)

Mantendo pressionada a tecla Shift e pressionando Insert, o texto anteriormente recortado ou copiado para a área de transferência será colado na janela de entrada de texto no ponto de inserção corrente como se tivesse sido digitado lá. Usando Cut e Paste, você pode mover partes de uma string dentro da janela de entrada de texto.

### *INSERINDO TEXTO NO MODO PARÁGRAFO*

A entrada do texto no modo parágrafo funciona da mesma forma que no modo string. Entretanto, pelo motivo de haver tipicamente um grande trabalho com mais texto quando você trabalha no modo parágrafo, você deve ter em mente algumas características de texto trabalhadas desta forma.

A área de trabalho do Corel DRAW e a caixa de diálogo Text funcionam como um processador de texto no modo parágrafo. Você não precisa pressionar Enter para finalizar uma linha, a menos que queira realmente finalizar um parágrafo. O Corei DRAW enquadrará seu texto em uma moldura quando você o digitar, e não há forma de determinar onde a linha será quebrada.

Enquanto o modo parágrafo do Corel DRAW possibilita-lhe executar alguns tipos de tarefas de criação de página de software de desktop publishing - discutido em maiores detalhes adiante neste livro - ele <sup>é</sup> deficiente na maioria dos recursos que um verdadeiro programa de desktop publishing possui. Especificamente:

Ignora tabulações.

- Não tem hifenização automática em português.
- Não lhe permite pré-codificar ou pré-formatar o texto que você importou.

Você provavelmente desejará lembrar-se destes dados quando começar a pensar sobre aplicações para esta facilidade do Corel DRAW. Teremos uma melhor visualização do que você pode fazer com o texto e o *design* da página usando o modo parágrafo no Capítulo 10.

#### *IMPORTANDO TEXTO NO MODO STRING*

Além de poder digitar o texto diretamente na área de trabalho no modo string, você pode também colá-lo da área de transferência do Windows. A área de transferência é o local de armazenamento de qualquer informação que foi recortada ou copiada de um documento em qualquer aplicação do Windows. Pode ser texto, imagens, objetos do Corei DRAW etc. O Corel DRAW é esperto o suficiente para saber se está sendo suprido com algum outro recurso que não texto, e recusa-se a aceitar os conteúdos impróprios da área de transferência.

Se você estiver inserindo um texto, clicando na área de trabalho do Corei DRAW com o text tool, poderá colar os conteúdos correntes da área de transferência do Windows na janela de entrada de texto, mantendo pressionada a tecla Shift e pressionando a tecla Insert. Se não houver nada na área de transferência, se os conteúdos correntes da área de transferência não forem aceitos, ou se houver mais do que 250 caracteres de texto na área de transferência, o Corel DRAW emitirá um beep e nada acontecerá.

Você pode tentar importar algum texto do Windows Write para o Corel DRAW desta forma. O Write é um processador de texto livre que acompanha o Microsoft Window. Lembre-se de que o Windows Write e o Corel DRAW podem estar rodando ao mesmo tempo se seu documento do Corel DRAW não for muito complexo. Veja como isso é feito:

- **1.** Selecione não mais do que 250 caracteres de texto de um documento do Windows Write. Os espaços contam como caracteres e o final de cada linha conta como dois caracteres.
- **2.** Recorte ou copie este texto para a área de transferência do Windows com as opções apropriadas do menu Edit do Write. Você pode usar a aplicação Área de Transferência do Windows para certificar-se de que seu texto está realmente na área de transferência.
- **3.** Carregue o Corel DRAW ou clique no fundo da tela se ele já estiver rodando.
- **4.** Selecione o text tool e clique na área de trabalho do Corel DRAW para selecionar o ponto no qual o texto será inserido.
- **5.** Mantenha pressionada a tecla Shift e pressione Insert.

Os conteúdos da área de transferência aparecerão na área de trabalho como se tivessem sido digitados diretamente ali. A Figura 3.7 ilustra os passos envolvidos na importação de texto do Write ao Corel DRAW.

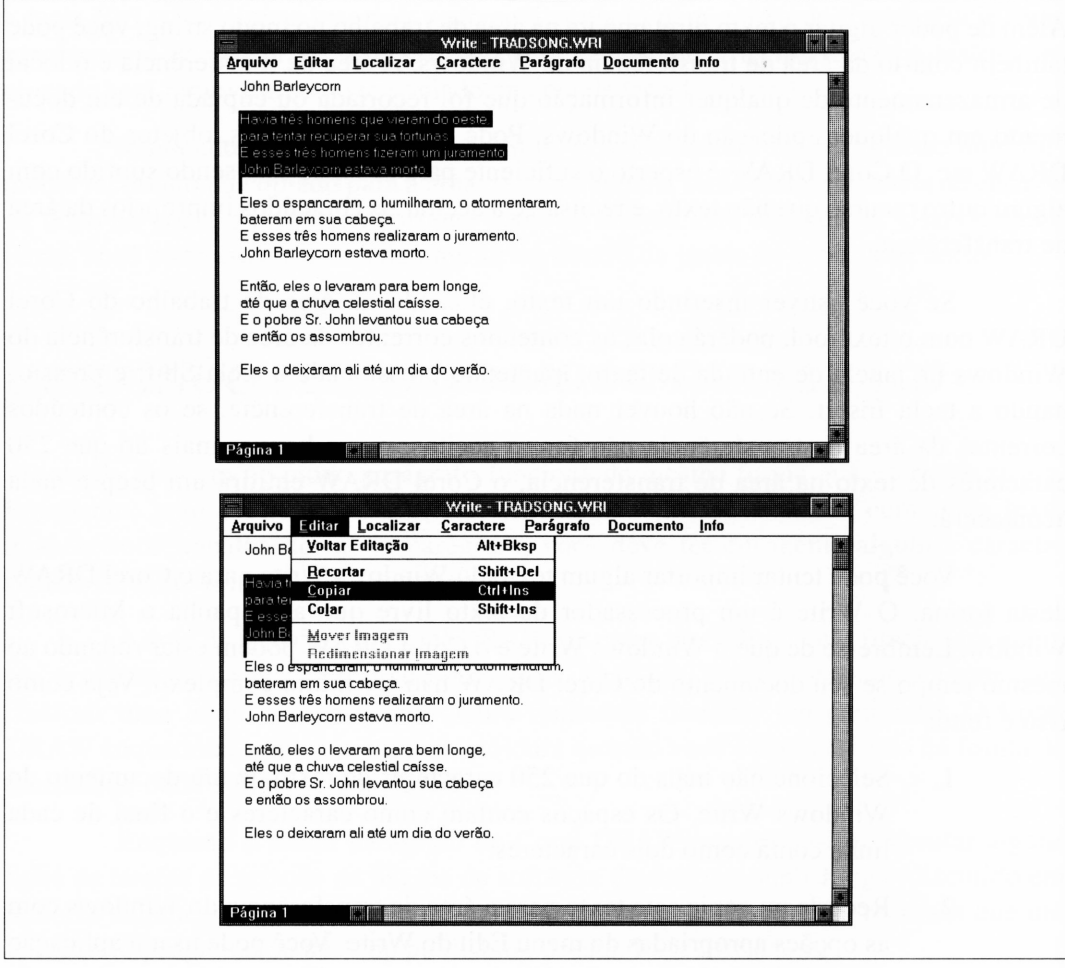

**Figura 3.7** Importando o texto do Windows Write para o Corel DRAW.

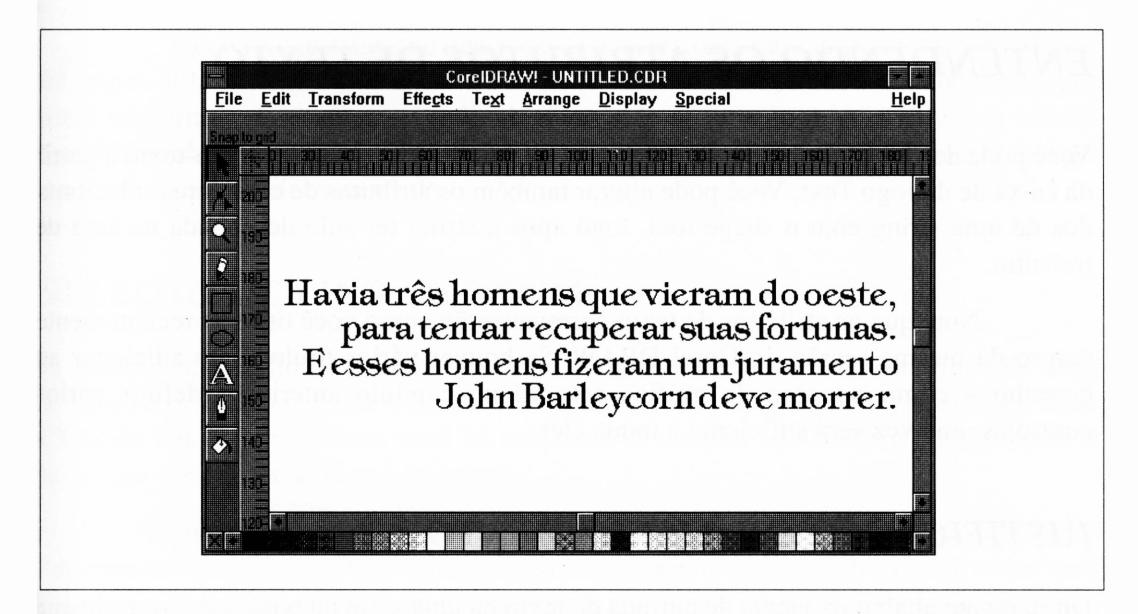

**Figura 3.7** Importando o texto do Windows Write ao Corel DRAW, *(continuação)*

### *IMPORTANDO TEXTO NO MODO PARÁGRAFO*

Você pode importar texto no modo parágrafo de qualquer processador de texto que possa salvar seus arquivos em ASCII puro. Isto significa que o texto não pode conter qualquer código especial formatado, binário embutido ou caractere de alta ordem. Para trabalhar bem como <sup>o</sup> texto importado, ele não deve conter também tabulação - esta <sup>é</sup> ignorada pelo Corel DRAW de qualquer forma e somente ocupa espaço. Finalmente, não deverá haver "enter" em seu texto, exceto nos finais de parágrafo.

Você pode consultar a documentação de seu processador de texto para entender como gerar tal arquivo. Alternativamente, pode criar arquivos adequados usando a aplicação de processador de texto que acompanha o Microsoft Windows. Certifique-se de salvar seus arquivos com a opção Text Only ativa. Você mesmo pode salvar um trecho de digitação certificando-se de salvar os arquivos destinados à importação do texto do Corel DRAW com a extensão TXT, como o default do Corel DRAW.

Para importar um arquivo texto na caixa de diálogo Text no modo parágrafo, clique no botão Import e abra o arquivo que deseja importar. Se ele tiver mais do que 4.000 caracteres, você verá um quadro informando que os caracteres extras foram truncados. Isto não altera os conteúdos de seu arquivo - somente <sup>o</sup> número de caracteres do objeto-texto que você criou no Corel DRAW.

### *ENTENDENDO OS ATRIBUTOS DE TEXTO*

Você pode definir os atributos- <sup>a</sup> espessura, <sup>o</sup>tamanho etc. - de um objeto-texto <sup>a</sup> partir da caixa de diálogo Text. Você pode alterar também os atributos de caracteres selecionados de uma string com o shape tool, logo após a string ter sido desenhada na área de trabalho.

Note que os atributos de texto permanecerão como você os usou recentemente dentro da mesma sessão do Corel DRAW. Se houver vários títulos para adicionar ao desenho - como no caso do gráfico setorial no capítulo anterior - definir vários controles uma vez será suficiente a todos eles.

### *JUSTIFICAÇÃO OU ALINHAMENTO*

Diretamente abaixo da janela de entrada de texto há uma série de botões de controle que definem a justificação de texto ou, mais apropriadamente, o alinhamento. Os efeitos de alinhamento à esquerda, centralizado e à direita são mostrados na Figura 3.8.

A configuração de justificação Full é somente ativada quando você estiver usando a caixa de diálogo Text no modo parágrafo. Ela seleciona a justificação completa colunar à direita e à esquerda, como usada na configuração do texto deste livro.

No modo string, o texto será inicialmente desenhado na área de trabalho relativa à posição na qual você clicou para apresentar a caixa de diálogo. Se você selecionar a justificação Left, todo o texto será desenhado à direita de onde você clicou. Se você selecionar Right, ele será desenhado à esquerda de onde você clicou. A justificação Center centralizará horizontalmente no ponto em que você clicou.

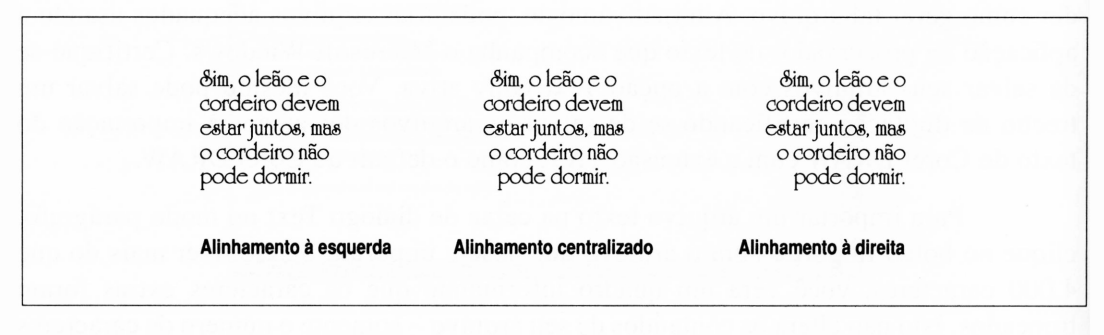

**Figura 3.8** "Justificação" ou alinhamento de texto.

"None" é a justificação que você deve selecionar para impedir o Corel DRAW de impor alinhamento sobre o texto que você efetivamente alinhou manualmente, por meio do kerning dos caracteres individuais usando o shape tool. As instruções específicas para o keming serão apresentadas no tópico geral "Manipulando Tipo nas Strings de Texto " no final deste capítulo.

#### *SELEÇÃO DE TIPO DE LETRA*

O quadro de seleção de tipo de letra mostrará os nomes de todos os tipos de letra disponíveis. Você pode usar a barra de rolamento à direita do quadro para rolar a lista. Clicando em um dos nomes, você irá selecioná-lo como o tipo de letra corrente para o texto que você inseriu ou que irá inserir.

A janela-exemplo mostra um ou dois caracteres do tipo de letra que você selecionou. Esta será a letra A quando não houver texto na janela de edição, ou os dois primeiros caracteres do texto que você inseriu ou estiver editando. Estes exemplos são aproximações de como seu texto parecerá, e freqüentemente não são muito boas. O gráfico na Figura 3.4 oferece uma representação melhor da aparência de seu texto.

Note que nem todos os tipos de letra têm uma configuração completa de caracteres. O tipo Motor que acompanha o Corel DRAW, por exemplo, não tem letras minúsculas. Infelizmente, a janela de texto permite-lhe inserir letras que o tipo de letra que você selecionou não possui, com o resultado de que alguns caracteres podem ser desenhados como retângulos. Se isto acontecer, volte e selecione um tipo de letra diferente ou edite seu texto para remover os caracteres não-disponíveis. No caso de o texto ser definido em Motor, simplesmente certifique-se de que a tecla Caps Lock esteja ativa ao inseri-lo.

#### *TAMANHO DA FONTE*

A opção Point Size da caixa de diálogo Text trabalha da mesma forma que todos os outros controles numéricos nos diálogos do Corel DRAW. Você pode clicar nas teclas de seta para alterar o tamanho da fonte em incrementos de unidade – nesta opção, em incrementos de um ponto. Você pode também digitar no número para especificar diretamente qualquer tamanho de fonte. O Corel DRAW permite-lhe especificar os tamanhos de fonte de <sup>1</sup> a 1440 pontos em incrementos de um décimo de ponto.

Digitar menos do que 6 pontos é ilegível em uma impressora a laser de 300 dpi, e você não deve prejudicar a visão das pessoas se puder evitar isto.

Você deve saber também que os tipos de letra de impressora a laser freqüentemente não imprimem tão perfeitamente nos tamanhos pequenos quanto nos caracteres maiores, porque, quando os caracteres diminuem de tamanho, os pontos da impressora começam a representar uma quantidade significativa de área em relação ao caractere como um todo. O algoritmo que preenche o contorno para uma fonte 6 pontos é freqüentemente confrontado com a questão de como manipular meios-pontos, isto é, como posicionar onde um ponto estaria metade dentro do caractere e metade fora dele. Uma vez que o algoritmo não é capaz de considerar a estética dos caracteres quando é criado, ele pode assumir a metade errada. Os resultados são ocasionalmente distorcidos parecendo pequenos caracteres.

Um destes recursos que as fontes do Adobe têm - <sup>e</sup> <sup>o</sup> Corel DRAW não - <sup>é</sup> uma característica chamada *hinting.* Hinting contém o algoritmo de preenchimento que cria o texto a partir dos contornos, com sugestões sobre como manipular meios-pontos em tamanhos pequenos de pontos. Neste caso, se você tiver de imprimir um texto pequeno, use uma impressora PostScript e tente imprimir em uma fonte que a impressora já tenha residente - tal como Helvetica - sendo possível então usar <sup>o</sup> hinting. Lembre-se também de que um tipo pequeno geralmente tem melhor aparência em fontes sem serifa.

#### *ESPESSURA E FONTE*

Os quatro botões de controle à direita da janela de seleção do tipo de letra definem a espessura e a fonte. Nem todas elas estão ativas para todos os tipos de letra. Muitos dos tipos mais especializados, tais como Zurich (ou Zapf Chancery), acompanham somente uma fonte, neste caso em itálico.

Note que o texto em negrito geralmente ocupa mais espaço horizontalmente do que o texto normal, permanecendo todas as outras coisas iguais.

#### *ESPAÇAMENTO*

Se você clicar no botão marcado Spacing abaixo da janela de seleção de tipo de letra, verá uma nova caixa de diálogo, como mostrada na Figura 3.9.

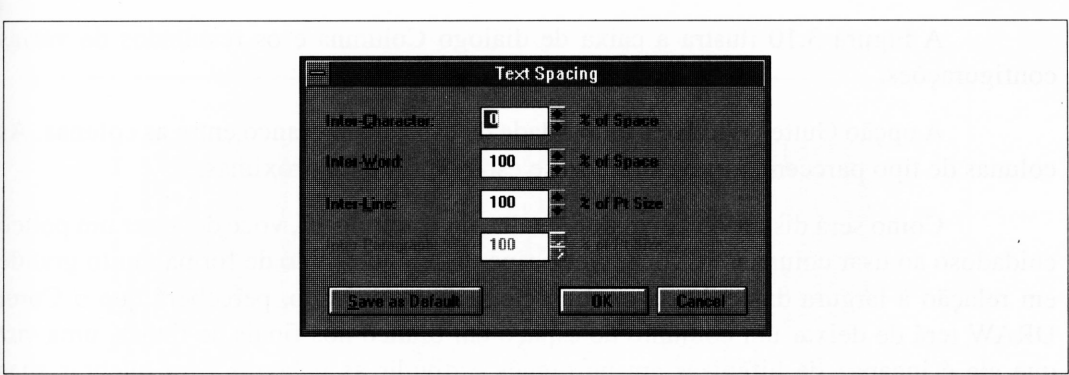

**Figura 3.9** A caixa de diálogo Text Spacing.

Esta caixa de diálogo permite-lhe ajustar a quantidade de espaço entre os caracteres em sua string de texto. Há quatro tipos de espaço:

- Espaço entre caracteres é a quantidade de espaço entre caracteres.
- Espaço entre palavras é a quantidade de espaço entre palavras.
- Espaço entre linhas, ou entrelinha, é o espaço entre as linhas do texto na mesma string. O Corel DRAW define isto como uma porcentagem do tamanho do tipo de letra.
- Espaço entre parágrafos <sup>é</sup> somente ativado se você usar <sup>a</sup> caixa de diálogo Text no modo parágrafo. Ele ajusta o espaço entre parágrafos.

Como será discutido mais adiante neste capítulo, você pode usar estes controles para causar grande impacto na criação de efeitos especiais com texto. As alterações mais simples podem melhorar amplamente a estética. Por exemplo, os títulos freqüentemente tem melhor aparência com menos espaço entre seus caracteres. Inversamente, você pode estilizar o texto para preencher completamente uma área ajustando os espaços entre palavras e entre caracteres.

#### *COLUNAS*

A opção Frame do menu Text será ativada somente quando o texto que você criou foi inserido no modo parágrafo. Quando você o clica, é aberta uma caixa de diálogo que lhe permite especificar o número de colunas a serem definidas na área retangular de seu quadro do texto.

A Figura 3.10 ilustra a caixa de diálogo Columns e os resultados de várias configurações.

A opção Gutter Width é a quantidade de espaço em branco entre as colunas. As colunas de tipo parecem muito estranhas se estiverem muito próximas.

Como será discutido em maior detalhe no Capítulo 10, você deve ser um pouco cuidadoso ao usar colunas. Se você tiver o tipo de letra definido de forma muito grande em relação à largura das colunas em que ele será enquadrado, perceberá que o Corei DRAW terá de deixar um conjunto de espaço em branco nos finais de linhas, uma vez que ele é incapaz de hifenizar em português e dividir as palavras para quebrar suas linhas corretamente.

#### *EDITANDO O TEXTO EXISTENTE*

Tendo posicionado o texto em um desenho, você pode editá-lo na própria área de trabalho ou então através da caixa de diálogo. Assim, você pode não somente alterar o texto, mas também quaisquer atributos que já discutimos.

Para editar uma string de texto através da caixa de diálogo Text, selecione-a com o pick tool. Selecione Edit Text do menu Edit ou use a combinação de teclas Ctrl-T. A caixa de diálogo Text apresentará seu texto selecionado na janela de texto e todos os atributos de texto configurados, como você definiu recentemente para aquela string.

Um modo mais fácil de editar o seu texto é acionar o mouse no ponto em que você deseja fazer as alterações - com <sup>o</sup> text tool selecionado, <sup>é</sup> claro - <sup>e</sup> modificar <sup>o</sup> texto da mesma forma que num processador de textos comum.

Você não pode editar o texto que foi convertido em curvas, um procedimento a ser discutido no item "Convertendo Texto em Curvas" na seção seguinte deste capítulo. Tal texto perde sua identidade como texto, tomando-se, em vez disto, novos objetos de desenho.

O Corel DRAW não lhe permite selecionar várias strings de texto e usar o recurso de edição de texto de uma só vez. Você deve editar strings de texto individualmente.

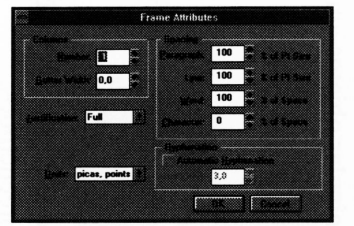

Frame Attributes **John, pela graca de Deus**, rei da Inglaterra, lorde da Irlanda, duque da Normandia e Aquitânia, e conde de Anju: Para seus arcebispos, bispos, abades, condes, barões, justiceiros, estranhos, xerifes, capatazes, ministros, e para todos os bailios e assuntos fiéis. Saudações.

Saibam que na presença de Deus, e para a saúde de nossa alma, e a alma de nossos ancestrais e herdeiros da honra de Deus, e a exaltação da Igreja Holy, e aperfeiçoamento de nosso reino, pelo conselho de nosso reverendo padre Stephen, arcebispo de Canterbury, primaz de toda a<br>Inglaterra e cardeal da Igreja Romana Holy; Henry arcebispo de Dublin; William de Lon Glostonblury, Hugh de Lincoln, Walter de Worcester, William de Coventry, e Benedict de Rochester, Mestre Pandful, o subdiácono do Papa: Irmão Aymeric, mestre de cavalheiros Templar na Inglaterra; e as pessoas nobres, William Marshal, conde de Pembroke; William, conde de Salisbury; William, conde de Warren; William, conde de Arundel, Alan de Galloway, guardião da Escócia; Warin Fitz-Gerald, Peter Fitz-Herbert, Hubert de Burgh, seneseal de Poitou, Hugh de Neville. Matthew Fitz-Herbert, Thomas Basset, Alan Basset, Philip Daubeny, Robert de Roppelay, John Marshall, John Fitz-Hugh, e outros, Nossos assuntos reais.

#### ARTIGO <sup>1</sup>

Nós temos, em primeiro lugar, de agradecer a Deus, e por essa carta régia confirmada por nós e nossos herdeiros - Que a Igreja Americana deve ser livre, seus direitos não diminuídos, sua liberdade não prejudicada. E que nós esperamos que isto seja observado da face da nossa própria liberdade, antes de quebrar as disputas entre nós e nossos barões.

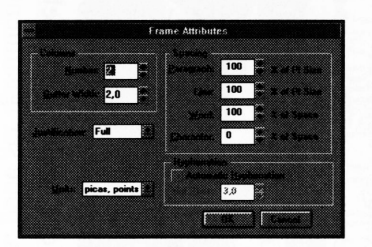

John, pela graça de Deus, rei da Inglaterra, lorde da Irlanda, duque da Normandia e Aquitânia, e conde de Anju: Para seus arcebispos, bispos, abades, condes, barões, justiceiros, estranhos, xerifes, capatazes, ministros, e para todos os bailios e assuntos fiéis, Saudações.

Saibam que na presença de Deus, e para a saúde de nossa alma, e a alma de nossos ancestrais e herdeiros da honra de Deus, e a exaltação da Igreja Holy, e aperfeiçoamento de nosso reino, pelo conselho de nosso reverendo padre Stephen, arcebispo de Canterbury, primaz de toda a Inglaterra e cardeal da Igreja Romana Holy; Henry arcebispo de Dublin; William de Londres; Peter de Winchester, Jocelin de Bath e Glostonblury, Hugh de Lincoln, Walter de Worcester, William de Coventry, e Benedict de Rochester, Mestre Pandful, o subdiácono do Papa: Irmão Aymeric, mestre de cavalheiros Templar na Inglaterra; e as pessoas nobres, William Marshal, conde de Pembroke; William, conde de Salisbury; William, conde de Warren; William, conde de Arundel, Alan de Galloway, guardião da Escócia; Warin Fitz-Gerald, Peter Fitz-Herbert, Hubert de Burgh, seneseal de Poitou. Hugh de Neville, Matthew Fitz-Herbert, Thomas Basset, Alan Basset, Philip Daubeny, Robert de Roppelay, John Marshall, John Fitz-Hugh, e outros, Nossos assuntos reais.

ARTIGO <sup>1</sup>

Nós temos, em primeiro lugar, de agradecer a Deus, e por essa carta régia confirmada por nós e nossos herdeiros - Que a Igreja Americana deve ser livre, seus direitos não diminuídos, sua liberdade não .prejudicada. E que nós esperamos que isto seja observado da face da nossa própria liberdade, antes de quebrar as

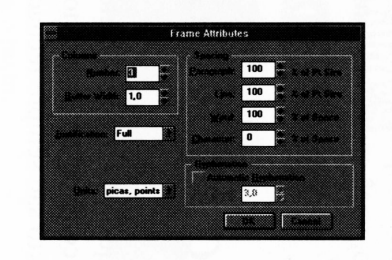

John, pela graça de Deus, rei da Inglaterra, lorde da Irlanda, duque da Normandia e Aquitânia, e conde de Anju: Para seus arcebispos, bispos, abades, condes, barões, justiceiros, estranhos, xerifes, capatazes, ministros, e para todos os bailios e assuntos fiéis, Saudações.

Saibam que na presença de Deus, e para a saúde de nossa alma, e a alma de nossos ancestrais e herdeiros da honra de Deus, e a exaltação da Igreja Holy, e aperfeiçoamento de nosso reino, pelo conselho de nosso reverendo padre Stephen, arcebispo de Canterbury, primaz de toda a Inglaterra e cardeal da Igreja Romana Holy; Henry arcebispo de Dublin; William de Londres; Peter de Winchester, Jocelin de Bath e Glostonblury, Hugh de Lincoln, Walter de Worcester, William de Coventry, e Benedict de Rochester, Mestre Pandful, o subdiácono do Papa: Irmão Aymeric, mestre de cavalheiros Templar na Inglaterra; e as pessoas nobres, William Marshal, conde de Pembroke; William, conde de Salisbury; William, conde de Warren; William, conde de Arundel, Alan de Galloway, guardião da Escócia; Warin Fitz-Gerald, Peter Fitz-Herbert, Hubert de Burgh, seneseal de Poitou, Hugh de Neville, Matthew Fitz-Herbert, Thomas Basset, Alan Basset, Philip Daubeny, Robert de Roppelay, John Marshall, John Fitz-Hugh, e outros, Nossos assuntos reais. ARTIGO <sup>1</sup>

Nós temos, em primeiro lugar, de agradecer a Deus, e por essa carta régia confirmada por nós e nossos herdeiros - Que a Igreja Americana deve ser livre, seus direitos não diminuídos, sua liberdade não prejudicada. E que nós esperamos que isto seja observado da face da nossa própria liberdade, antes de quebrar as disputas entre

# *OPERAÇÕES GRÁFICAS EM TEXTO*

Após o Corel DRAW ter posicionado uma string de texto em sua área de desenho, você está livre para manipulá-la. O Corel DRAW permite-lhe transformar o texto da mesma forma pela qual você transforma outros objetos. O problema em criar visualmente efeitos de texto interessantes é freqüentemente mais uma questão de o que fazer do que de como fazê-lo.

É realmente fácil manipular o texto além do ponto de identificação no Corei DRAW. Embora isto nem sempre seja ruim - texto completamente alterado pode produzir gráficos abstratos muito interessantes - você deve certificar-se de que aquilo que você produz não *precisa* ser lido, antes de você realmente produzir os efeitos especiais. A Figura 3.11 ilustra os efeitos especiais levados (talvez) ao extremo.

Efeitos de Texto

**Figura 3.11** Manipulando texto ao extremo.

Os efeitos de texto atrativos não são meramente um problema de clicar em algumas opções de menu até seu texto parecer suficientemente surpreendente. Você deve realmente compreender o que está fazendo. No processo de explorar a manipulação de texto, você aprenderá também um pouco sobre manipular objetos em geral no Corel DRAW.

### *USANDO TEXTO COMO GRÁFICO*

Como com qualquer outro objeto no Corel DRAW, o texto tem atributos gráficos básicos. Ele consiste em caminhos que podem ser quebrados e, uma vez que os caminhos de texto são sempre fechados, pode ser igualmente preenchidos.

Você pode reinicializar o Corel DRAW e seguir esta parte do livro para verificar se é possível reproduzir os efeitos discutidos. Note que, se você estiver imprimindo seus resultados, achará que é necessário mais tempo para imprimir os exemplos mais complexos deste capítulo. Ao final, você pode ter de esperar por vários minutos antes da saída para a impressora.

Quando você posicionar primeiramente uma string de texto na área de trabalho, ela será provavelmente contornada com um contorno de um ponto. Ele fica um pouco mais largo do que geralmente é solicitado para operações de texto. Você pode alterá-lo para uma *hairline,* ou marcá-lo se o seu texto estiver preenchido com uma cor sólida.

Uma das ameaças comuns que acontecem na primeira impressão de um desenho é ter seu texto marcado com um contorno mais grosso do que o desejado. A Figura 3.12 ilustra o efeito de variar a espessura do contorno no texto.

Todo o efeito não-desejado tem seu uso potencial no Corel DRAW, e marcas grandes aplicadas acidentalmente ao texto também. Por exemplo, um problema comum em desenhos complexos é organizar-se para ter o texto destacado de seu fundo. Uma forma de trabalhar com este problema é marcar uma cópia do texto com uma linha mais fina e uma cor contrastante e posicionar a cópia atrás do texto original. Isto serve para contornar o texto original, como mostrado na Figura 3.13.

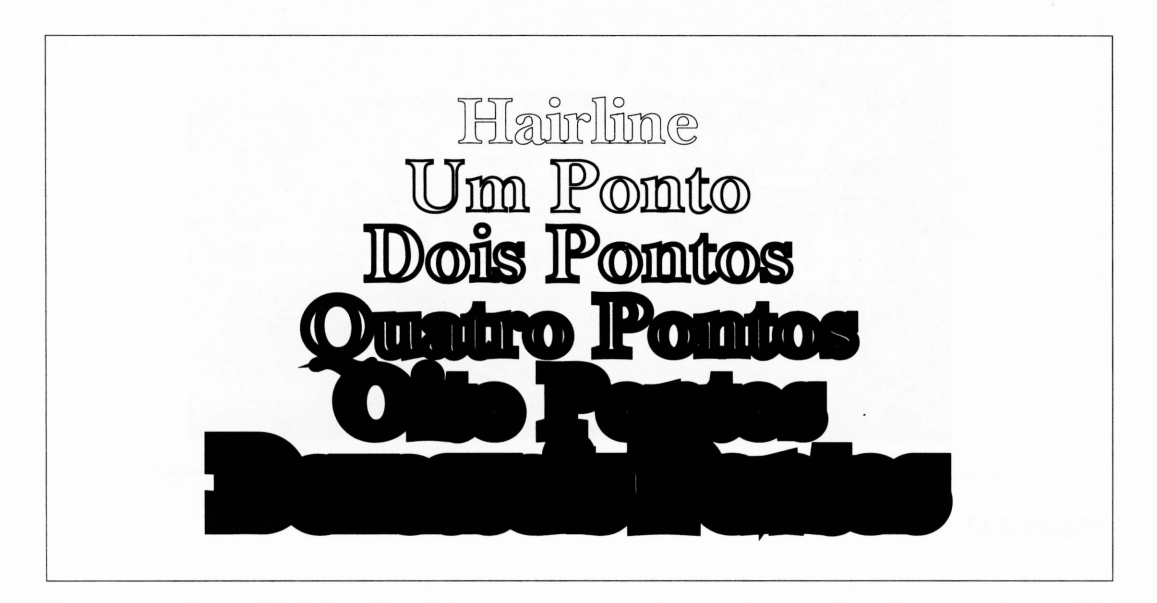

**Figura 3.12** Aumentando a espessura marcada para o texto.

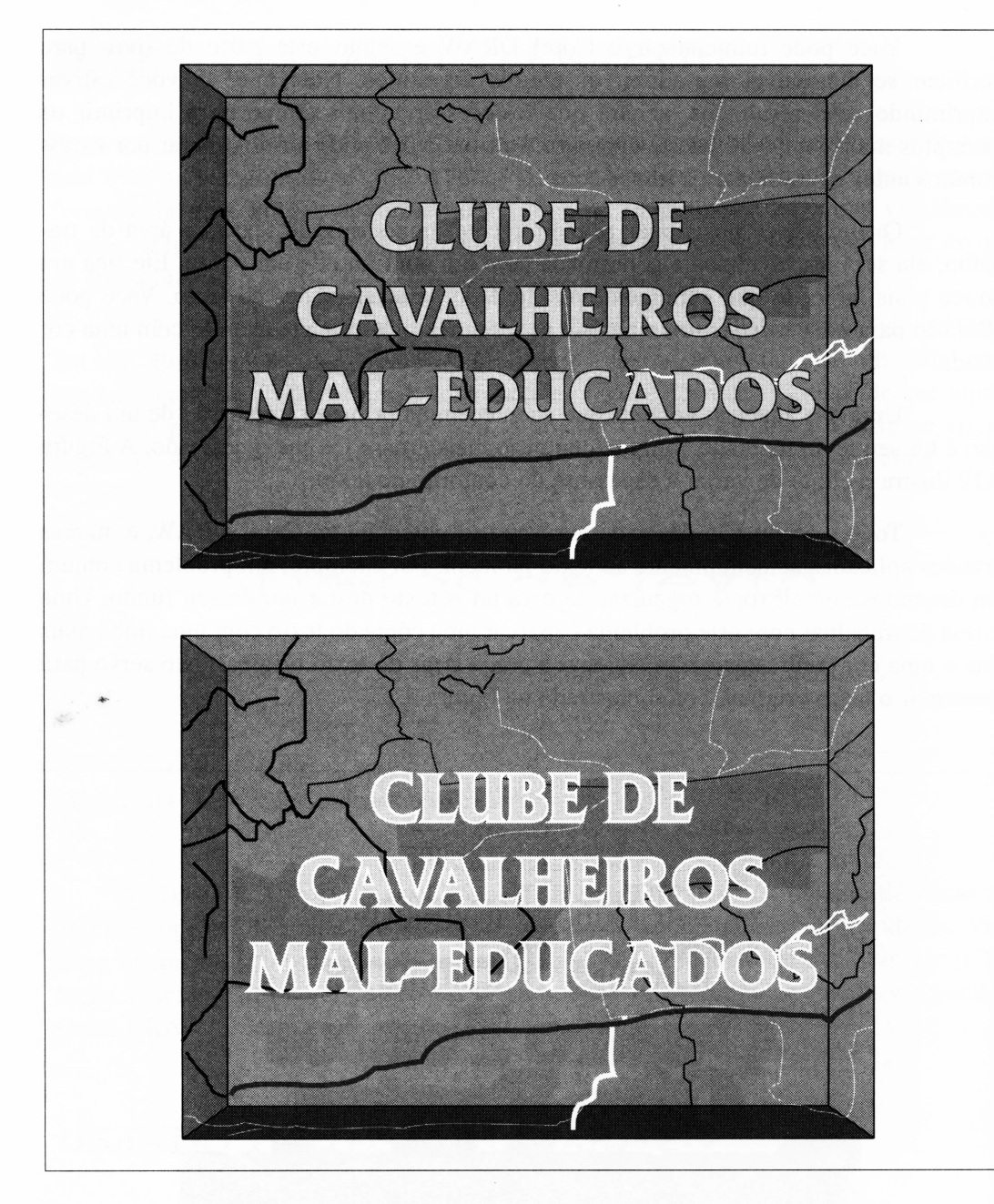

**Figura 3.13** Mantendo o texto realçado pelo fundo.

Contornar o texto sobreposto em uma cópia dele mesmo é realizado muito facilmente no Corel DRAW. Tente você mesmo escrever algum texto na área de trabalho e depois siga estes passos:

Primeiro, selecione e duplique o texto. Marque o texto atrás com contorno mais espesso e faça sua marca da cor branca. Você pode definir a cor de preenchimento para branco.

Depois, posicione o segundo texto diretamente sobre o primeiro e defina sua marca e seus atributos de preenchimento normalmente. Você provavelmente terá de executar o comando preview para ver se isso funcionou adequadamente.

É muito mais fácil posicionar o texto se você usar o recurso grid-snap.

Um grande número de efeitos de texto mais interessantes envolve usar múltiplas cópias do mesmo tipo de letra, como veremos. Por exemplo, uma pequena sombra é particularmente fácil de fazer se você usar duas cópias do mesmo texto levemente deslocadas. Um tipo diferente de efeito pode ser criado duplicando o mesmo texto várias vezes e alterando a largura e a densidade do contorno em cada nova iteração.

Os resultados podem ser vistos na Figura 3.14. Os dois quadros de ajuste preciso do pen tool controlam as qualidades das marcas - discutiremos isso em maior detalhe nos cinco parágrafos seguintes.

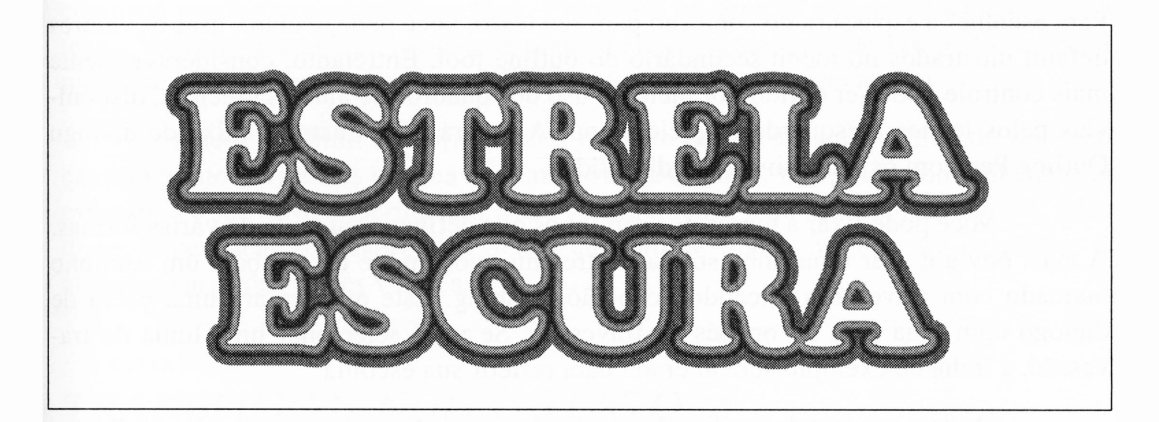

**Figura 3.14** Adicionando brilho ao texto com múltiplas iterações.

O primeiro ou o último objeto foi definido com uma largura de marca de duas paicas - uma linha muito grossa - <sup>e</sup> uma densidade de marca de 10%. Este objeto foi então duplicado e à cópia foi atribuída uma largura levemente mais estreita – uma paica <sup>e</sup> <sup>10</sup> pontos - com uma marca mais densa de 15%. Isto foi repetido até <sup>a</sup> largura de marca atingir <sup>1</sup> ponto e a densidade de marca, 70%.

Todo este processo será muito mais fácil se você definir os valores de deslocamento da cópia na caixa de diálogo Preferences para zero; assim, as cópias serão automaticamente posicionadas diretamente no original sem a necessidade de qualquer ajuste manual.

Os efeitos, tais como o brilho adicionado ao texto na Figura 3.13, podem ser criados muito mais facilmente por meio do efeito *blend* do Corel DRAW, que será discutido no Capítulo 7.

Se você finalmente tiver de imprimir em um dispositivo de saída colorido ou criar as separações de cores do Corel DRAW, poderá usar todos os tipos de recursos interessantes com estes atributos de texto básico.

Os atributos de preenchimento de texto também oferecem um conjunto de possibilidades interessantes - tanto quanto uma armadilha. Discutiremos os preenchimentos em maior detalhe no próximo capítulo.

#### *DEFININDO CONTORNOS*

Para escolher a espessura do contorno para seu texto, você pode, é claro, usar os valores default mostrados no menu secundário do outline tool. Entretanto, consideravelmente mais controle pode ser obtido por meio do uso dos quadros de ajustes precisos, disponíveis pelos ícones à esquerda daquele menu. A Figura 3.15 ilustra a caixa de diálogo Outline Pen com os itens ainda não discutidos.

Você pode fixar a marca dos caminhos que definem seu texto de várias formas. A mais óbvia é usar uma linha sólida. Entretanto, você pode ter também um caminho marcado com travessões clicando no botão Dashing. Este apresentará uma caixa de diálogo com uma lista de opções de travessão. Se você selecionar uma linha de travessão, a linha de exemplo será alterada para refletir sua escolha.

Os dois quadros de verificação abaixo da área da linha de exemplo são particularmente aplicáveis ao texto. O quadro Behind Fill solicita que o Corel DRAW marque seu texto antes de preenchê-lo. Selecionando este quadro, a marca aparecerá no topo do preenchimento. Se este não estiver selecionado, a espessura do contorno do texto que também possui um padrão de preenchimento aparecerá na metade tão fina quanto deveria, enquanto a parte mais interna da linha será escurecida pelo preenchimento.

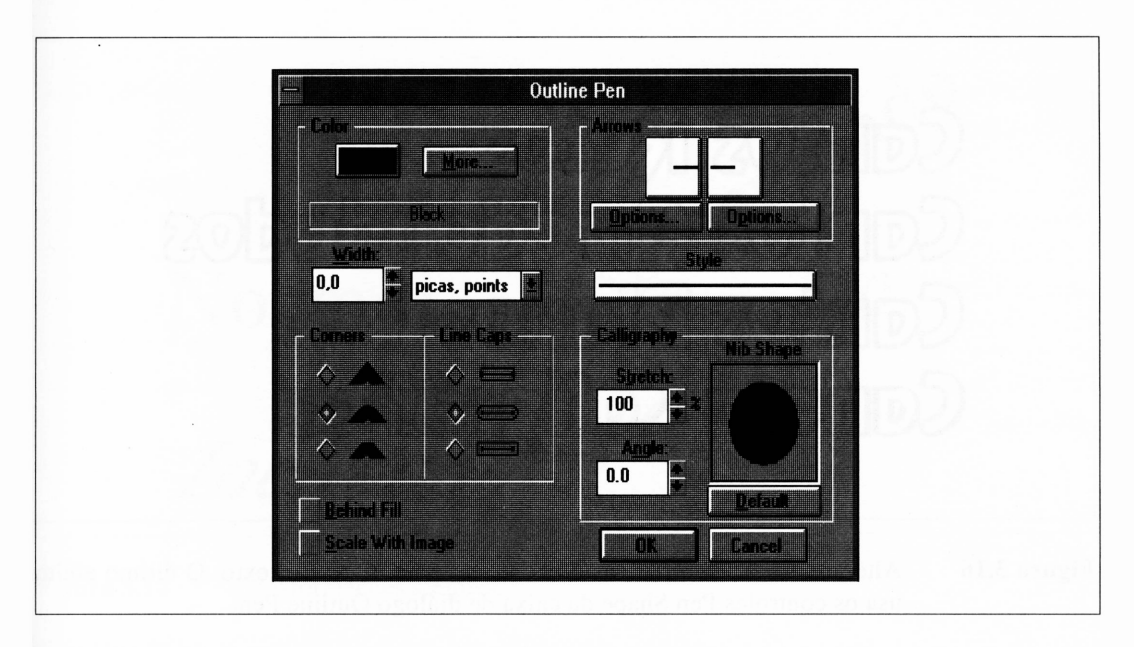

**Figura 3.15** A caixa de diálogo de ajuste preciso Outline Pen.

O quadro Scale With Image informa ao Corel DRAW o que fazer com a largura do contorno de seu texto para expandir o texto. Se ela for selecionada, a largura do contorno usado para marcar seu texto expandirá na direção em que você expandir o texto. Você deve usar este recurso se planeja alterar o tamanho de seu texto, especialmente se o texto que você tem em mente apresentar um contorno amplo.

Alterar o canto e configurações do topo da linha para a marca de seu texto causará efeitos evidentes em sua aparência se você estiver marcando com um contorno espesso, e você deve experimentar estas configurações para ver o que acontece. Além disso, experimente o quadro Pen Shape também. A Figura 3.16 ilustra os efeitos de algumas variações destes valores.

#### *TRANSFORMANDO O TEXTO*

As transformações que o Corel DRAW pode aplicar ao texto são particularmente efetivas. Elas variam desde simplesmente alterar a disposição em sua página até realmente fazer uma séria confusão.

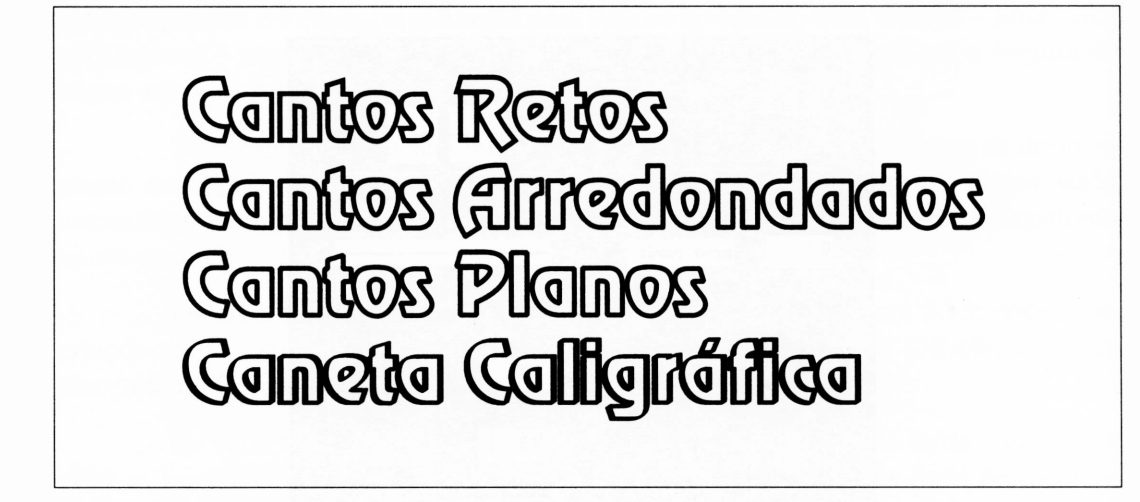

**Figura 3.16** Alterando as características do contorno para marcar o texto. O último efeito usa os controles Pen Shape da caixa de diálogo Outline Pen.

Se você selecionar uma string de texto com o pick tool, perceberá que pode expandi-la exatamente como faz com outros objetos. Se você fixar uma das marcas de seleção de canto, poderá expandi-la enquanto preserva seu aspecto. Se fixar uma marca de seleção de centro, poderá expandi-la mais em uma direção do que em outra.

Este tipo de transformação não faz o Corel DRAW parar de trabalhar com o texto como texto. Se depois de expandir o texto você pressionar Ctrl-T para apresentar a caixa de diálogo Text, notará que não somente o tamanho do ponto foi alterado para refletir o novo tamanho expandido do texto, mas também o texto permanece editável. Se você selecionar a opção Clear Transformations do menu Transform, o texto retomará a seu tamanho e aspecto originais, exatamente como era antes de sua interferência.

Você pode rotacionar o texto justamente como rotaciona simples objetos. Selecione uma parte do texto, então clique no texto selecionado com o pick tool e fixe uma das marcas de rotação. O texto será livremente rotacionado sobre o pivô. Igualmente, se você fixar uma das marcas de inclinação, pode inclinar o texto ao longo de uma dimensão. A Figura 3.17 ilustra estas transformações simples.

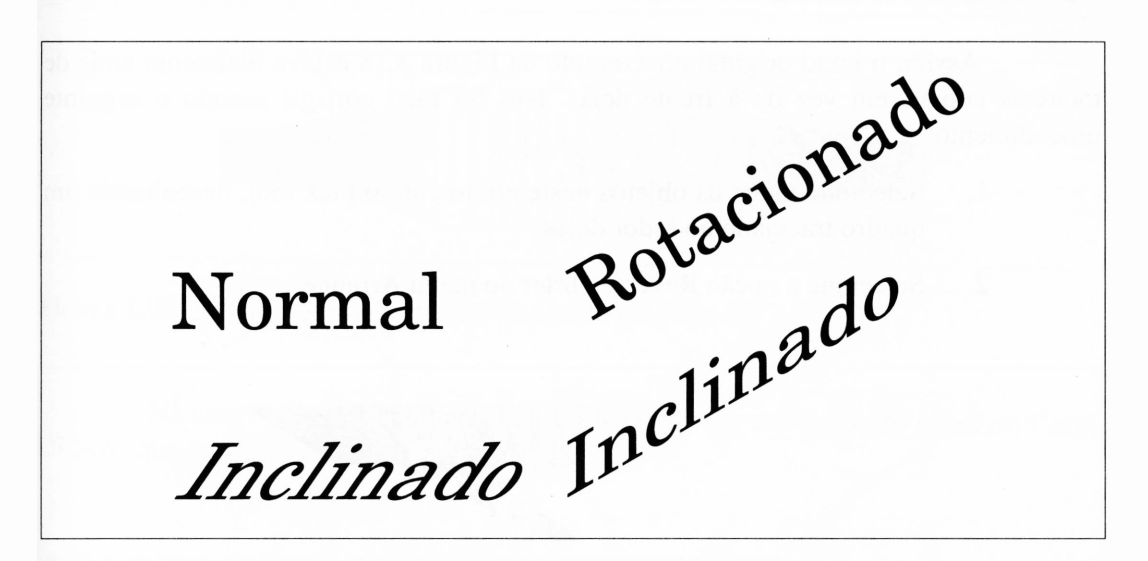

**Figura 3.17** Transformações simples.

### USANDO *O MENU TRANSFORM*

Rotacionar e inclinar o texto usando o pick tool é melhor para combinar com o restante do desenho a olho, mas não completamente útil se você quiser manipulá-lo em um número específico de graus. (Lembre-se de que você deve clicar novamente para mostrar as marcas de inclinação.) Felizmente, os mesmos efeitos de rotação e inclinação podem ser manipulados por meio da opção Rotate & Skew do menu Transform. Esta caixa de diálogo foi discutida anteriormente no Capítulo 2.

Muitos dos interessantes efeitos de texto podem ser obtidos usando este quadro com a opção Repeat do menu Edit (ou a combinação de teclas Ctrl-R). Lembre-se de que o ato de aplicar uma transformação, como rotacionar ou inclinar parte do texto, automaticamente seleciona o *resultado* da transformação; você compreenderá porque precisa deixar um original no desenho se quiser criar iterações de uma transformação progressiva usando a função Repeat várias vezes.

Por exemplo, se você informar o Corel DRAW para inclinar algum texto em 10 graus e repetir várias vezes, obterá algo parecido com a Figura 3.18.

Realmente, isto não é completamente verdadeiro. Há mais um passo envolvido. Conforme você chama, os objetos são adicionados a um desenho posicionado, por default, à frente dos objetos existentes. Você pode imaginar cada objeto desenhado em uma folha de acetato limpa e posicionado acima de uma pilha de objetos mais recentes.

Assim, o texto original no exemplo da Figura 3.18 estava realmente atrás de todas as cópias, em vez de à frente delas. Isto foi fácil corrigir usando o seguinte procedimento:

- **1.** Selecione todos os objetos neste efeito com o pick tool, desenhando um quadro tracejado ao redor deles.
- **2.** Selecione a opção Reverse Order do menu Arrange.

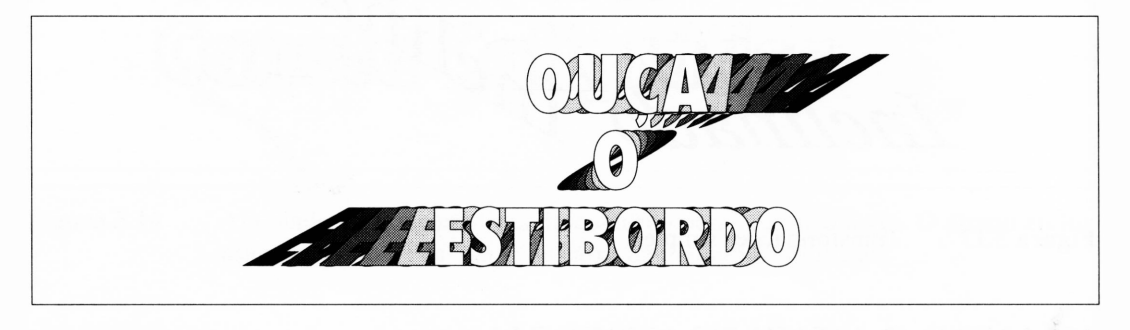

**Figura 3.18** Inclinação progressiva.

Os preenchimentos de cinza progressivamente mais escuros do texto duplicado não acontecem automaticamente tampouco. Cada um foi selecionado em um nível de preenchimento particular a ele aplicado.

A opção Stretch & Mirror do menu Transform oferece possibilidades semelhantes aos efeitos especiais. As funções de Mirror permitem-lhe girar um objeto horizontal ou verticalmente. (Você teria de usar esta função duas vezes para girá-lo em ambos os eixos.) As funções de Stretch permitem-lhe expandir ou contrair um objeto em ambas as dimensões pelas quantidades especificadas.

Como no exemplo anterior, você pode invocar esta função várias vezes usando a função Repeat. A Figura 3.19 ilustra um efeito criado por meio da função Stretch. Estes objetos também foram criados na ordem errada e foram invertidos antes de aparecerem dessa forma.

Você provavelmente pode criar uma série de efeitos vinculados usando várias transformações num único objeto para cada estágio do efeito. Isto pode provocar um pouco de tédio porque o Corel DRAW lhe permite repetir somente a última alteração feita. Por exemplo, se você quiser criar um efeito de texto que envolveu rotação *e* redução de cada objeto duplicado, a função Repeat seria de pouca utilidade.

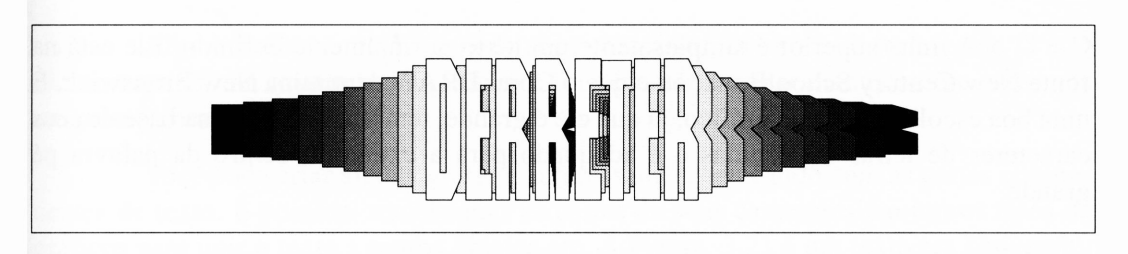

**Figura 3.19** Um efeito de texto usando Stretch progressivo.

Há uma forma para contornar isto. Ela envolve o uso do efeito *blend* do Corei DRAW, que será discutido no Capítulo 7.

### *CONVERTENDO TEXTO EM CURVAS*

Os efeitos de texto mais radicais disponíveis no Corel DRAW envolvem a manipulação de caminhos que formam os caracteres individuais de seu texto. Neste nível o texto deixa de ser texto e passa a ser objetos básicos. Após ter reduzido o texto a suas partes componentes, ele nunca poderá voltar a ser objeto de texto. Não será possível editar ou alterar os seus atributos de texto com a caixa de diálogo Text ou com a caixa de diálogo Character Attribute.

Embora converter o texto em caminhos o proíba de trabalhar com ele como texto em qualquer comprimento, abre um mundo de novas possibilidades para trabalhar com ele como gráfico. Se você planejar e desenvolver todas as modificações relacionadas ao texto para seus objetos de texto antes de convertê-los em objetos gráficos, isto não será um problema.

Para converter um objeto-texto em um objeto puramente gráfico, selecione o objeto-texto ou objetos-textos com o pick tool e então selecione a opção Convert to Curves do menu Arrange. O objeto resultante mostrará todas as curvas Bézier usadas para contornar o texto selecionado. As curvas serão combinadas todas juntas. Se você planeja manipular alguma das curvas, deveria selecionar subseqüentemente a opção Break Apart do menu Arrange. (Você pode usar a opção Combine após alterar estes caminhos. Isto tomará todos os caminhos um único objeto novamente.)

O gráfico Pégrande na Figura 3.20 é um exemplo de texto que foi convertido em curvas e modificado.

A linha superior é simplesmente um texto normalmente definido. Ele está na fonte New Century SchoolBook, ou o que o Corel DRAW denomina New Brunswick. É uma boa escolha para este gráfico, já que ele é grande, tem serifas largas na base de seus caracteres de letras maiúsculas e é adequado para a expansão dentro da palavra pé grande.

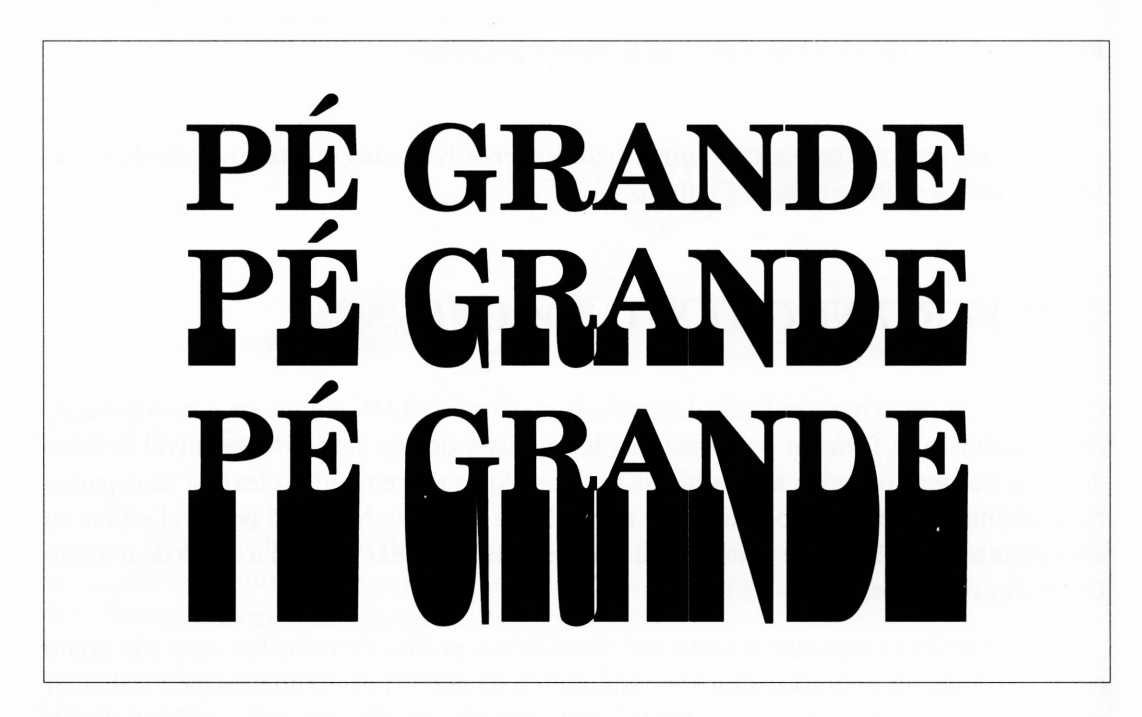

**Figura 3.20** Texto convertido em curvas.

Se você converter este texto em curvas, as marcas de nó aparecerão nos locais estratégicos ao redor do texto. Quando você estiver trabalhando neste exemplo com todos os caracteres de uma vez, não há necessidade de quebrá-los à parte. Você pode selecionar as curvas que representam as bases de todos os caracteres usando o shape tool para desenhar um quadro tracejado que envolve justamente as bases dos caracteres. Desta forma, ao fixar somente um dos nós selecionados e arrastá-lo para baixo, todos os nós se seguirão. Use esta técnica para expandir as bases dos caracteres para dar aos pés quaisquer proporções que deseja.

Algum acabamento final pode ser necessário. As curvas inferiores de G e D não se expandiram totalmente no início, e foi necessário puxar manualmente esses nós um pouco para baixo.

Você pode criar alguns gráficos interessantes, brincando com as partes componentes de texto. É possível transformar as partes de seus caracteres em outros tipos de gráficos para unir o texto a outros objetos etc. A Figura. 3.21 é um texto em University Roman e uma das imagens da clip art que acompanha o Corel DRAW.

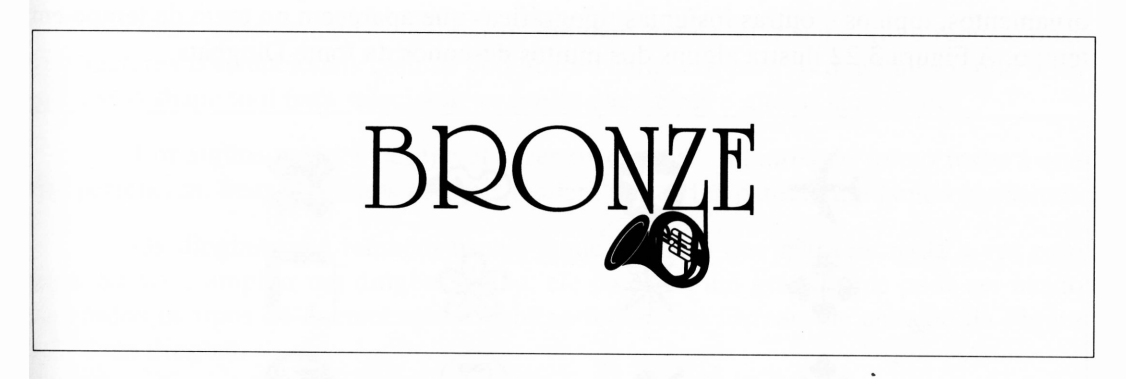

**Figura 3.21** O texto Bronze e um clarim, como objetos unidos.

Ao criar gráficos que usam texto convertido em curvas, lembre-se de que eles são um conjunto de possibilidades para desfiguração tal como uma coleção de objetos. Na maioria das vezes, os resultados de cometer um erro são complexos. É uma boa idéia salvar seu arquivo freqüentemente enquanto trabalha em gráficos deste tipo, para poder recuperar sua última versão salva se o desenho estiver incorreto.

É também válido notar que, ao salvar um arquivo no Corel DRAW, sua versão anterior é renomeada em vez de deletada, justamente como a maioria dos processadores de texto fazem com seus documentos. Se seu desenho é chamado BRONZE.CDR, a versão anterior é chamada de BRONZE.BAK. Se você salvou seu desenho e então o desfigurou – ou se de alguma forma seu arquivo foi danificado – você poderia renomear o próprio arquivo .BAK para um arquivo .CDR e voltar efetivamente onde você estava duas etapas atrás. Você pode renomear arquivos saindo do Corel DRAW e usando a função rename do DOS, ou utilizando as facilidades de renomeação do Windows. Veja o manual do Windows para este tipo de procedimento.

## *O JOGO DOS DINGBATS*

Além dos tipos de fontes de texto que acompanham o Corel DRAW, você recebeu vários conjuntos de símbolos. Estes incluem um tipo de notação musical, um conjunto de letras gregas e símbolos matemáticos, e algo que o Corel DRAW chama de Dixieland, mas que o restante das pessoas conhece como Zapf Dingbats.

Dingbats é um tipo de fonte um pouco diferente. É indicada para o uso de ornamentos, tópicos e outras insígnias tipográficas que aparecem no texto de tempo em tempo. A Figura 3.22 ilustra alguns dos muitos desenhos da fonte Dingbats.

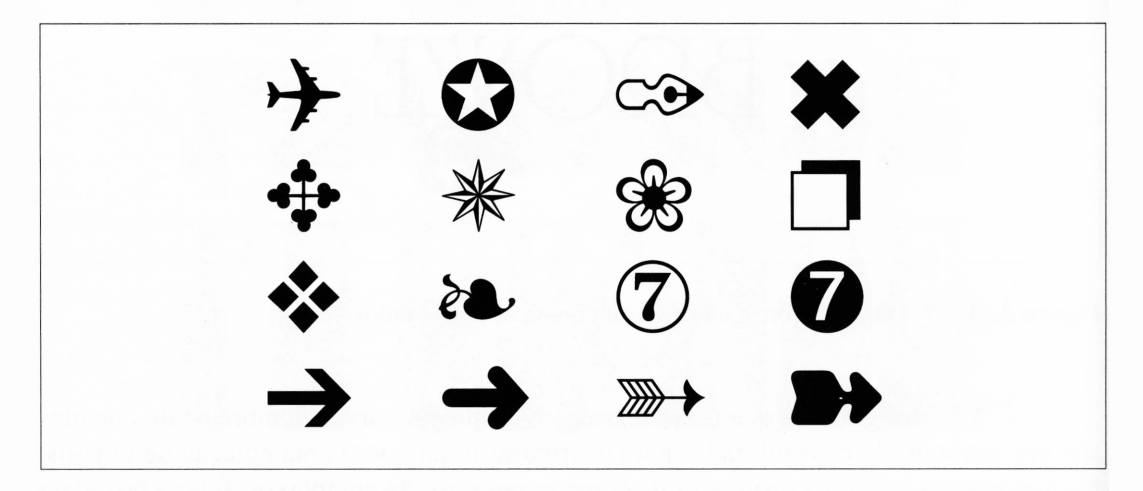

**Figura 3.22** Alguns dingbats.

O maior uso de Dingbats é para definir o dingbat avulso em seu texto. Dependendo de como você deseja seu texto, pode trabalhar um pouco com todos eles.

Não é difícil usar dingbats. Por exemplo, para adicionar um ponto de exclamação gigante a uma linha de texto, você faria o seguinte:

- **1.** Digite algum texto e o defina normalmente em qualquer tipo de fonte que desejar. Os dingbats ficam bem com os tipos serifa.
- **2.** Comece a digitar. Entretanto, em vez de inserir um ponto de exclamação no lugar onde ela deveria ficar, mantenha pressionada a tecla Alt no seu teclado e insira 0162 no teclado numérico. Um símbolo cent aparecerá no texto nesse ponto. Isto é bastante insignificante, e pode ser ignorado.
- **3.** Solte a tecla Alt e introduza o restante do texto.
- **4.** Usando o shape tool, selecione seu texto. Localize o nó que corresponde ao  $símbolo cent - um que aparece em seu canto esquerdo inferior - e dê um$ clique duplo para carregar a caixa de diálogo Character Attribute. Altere o tipo de fonte para Zapf Dingbats ou Dixieland, e então clique em OK.

Quando o Corel DRAW redesenhar seu texto, o sinal cent será associado ao dingbat adequado.

Você pode também adicionar os dingbats após editar seu texto e reposicionar os caracteres convencionais com os códigos do caractere para os dingbats. Tendo feito isto, use o shape tool para selecionar os novos caracteres e alterar suas fontes.

Em alguns casos é desejável fazer os dingbats maiores do que o texto a que eles pertencem. Seus tamanhos naturais tendem a fazê-los parecer um pouco pequenos.

Os dingbats são também usuais como gráficos que não têm nada a ver com texto. Se você ampliar um dingbat, então, ele parecerá um gráfico que pode ser usado para todos os tipos de documentos. O objeto-folha com formato de coração da Figura 3.23 é um dingbat.

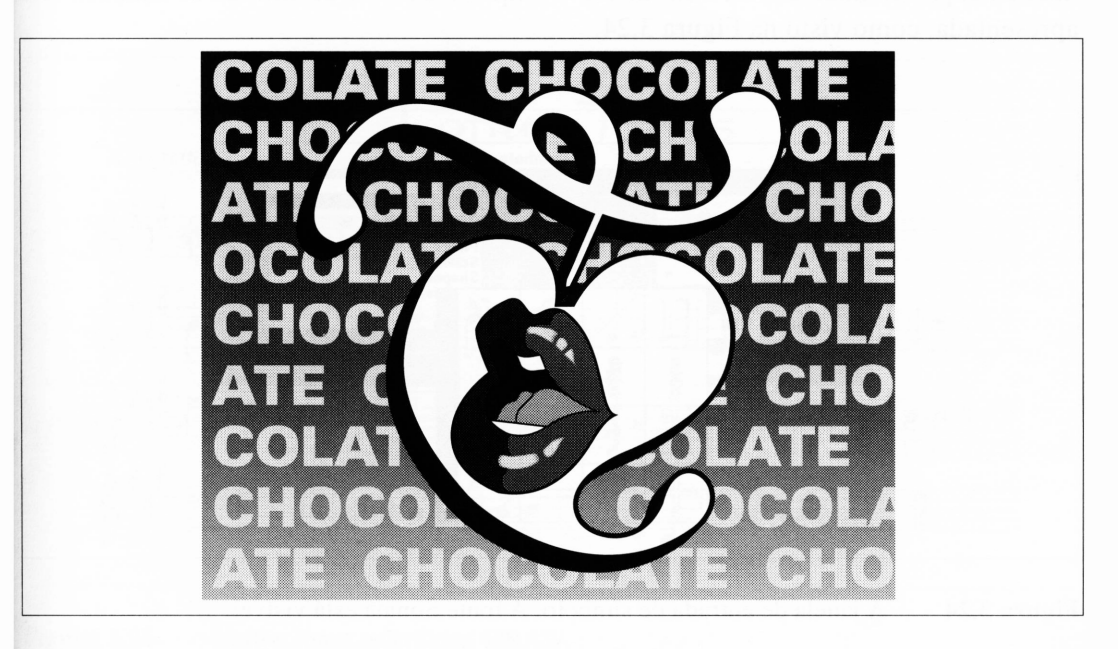

**Figura 3.23** Um dingbat, alguma clip art e duas mil calorias.

# *MODO SÍMBOLO*

Há, de fato, uma terceira forma para inserir texto no Corel DRAW. É chamada de modo símbolo. E especificamente direcionada para fazer uso de fontes não-texto que acompanham o pacote, tais como Dingbats e a fonte de notação musical. A fonte de notação musical corresponde à fonte Sonata PostScript.

Embora você possa inserir os caracteres de fontes de símbolos na caixa de diálogo Text, como já discutimos, isto é excessivamente tedioso quando você deseja definir um conjunto de símbolos. Você tem de observar cada um em um gráfico para encontrar seu código ASCII e depois digitar a tecla do código usando o teclado alternativo. Não há nenhuma tabela para fontes como Sonata, o que complica ainda mais.

Enquanto as fontes são fornecidas pelo Corel DRAW com uma forma manual de armazenar símbolos, o modo símbolo de entrada de texto oferece uma maneira manual de utilizá-los.

Para entrar no modo símbolo, selecione o cursor de texto e clique na área de trabalho do Corel DRAW, como você introduziría uma string de texto. Entretanto, mantenha pressionada a tecla Shift ao dar o clique, e a janela de entrada de símbolo será apresentada, como visto na Figura 3.24.

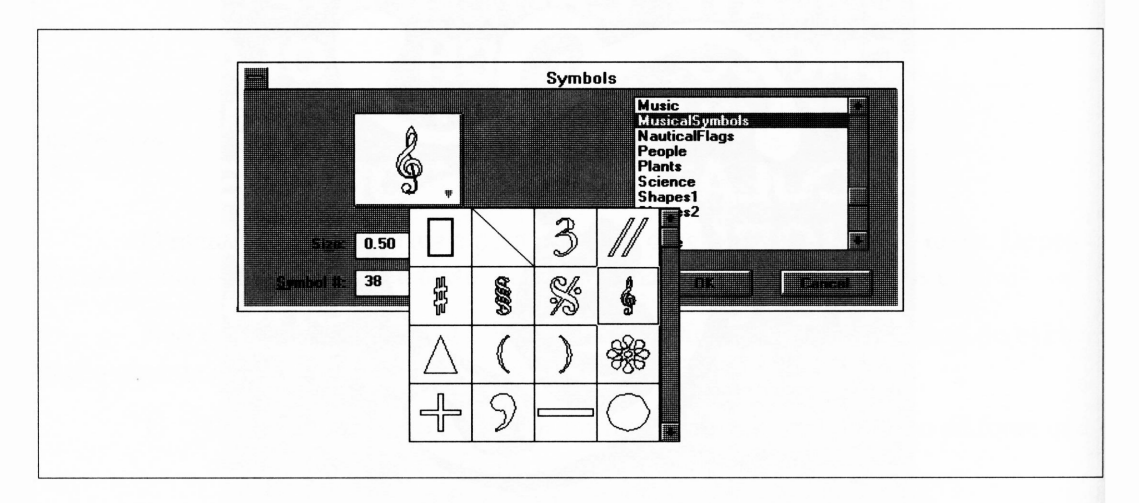

**Figura 3.24** A janela de entrada de símbolo. A fonte Sonata está visível.

A caixa de diálogo Symbol é muito fácil de entender. Você pode selecionar o símbolo que desejar do conjunto de símbolos correntes arrastando a barra de rolamento até ele se tomar visível. Clique no símbolo que deseja usar e clique em OK para abandonar a caixa de diálogo. O símbolo será adicionado ao seu desenho onde você deu um clique primeiramente para trazer a caixa de diálogo de símbolo.

A Figura 3.25 é um exemplo da facilidade de trabalho de símbolo do Corei DRAW.

Dingbats é realmente direcionada para ser usada como uma fonte ornamental de texto, mas a maioria das fontes de símbolos não têm realmente nada a ver com texto por si próprias. Você não escreve música, por exemplo. Entretanto, escrever uma música é uma aplicação natural das facilidades de símbolo do Corel DRAW. Ele usa um pouco de intuição para fazer isto perfeitamente, entretanto. Você deve começar configurando a opção Snap To Grid, pois há dois pontos da grade para cada linha de staff. Um ponto de grade por milímetro trabalha bem, com as linhas de staff a intervalos de dois milímetros. Você também quererá definir o tamanho dos símbolos adequadamente. Se você usar um ponto de grade por milímetro, símbolos com nove milímetros serão aproximadamente o tamanho correto. Você deve também configurar o valor de Nudge para um milímetro, o que permitirá mover notas ao redor em intervalos de um tom usando teclas de setas.

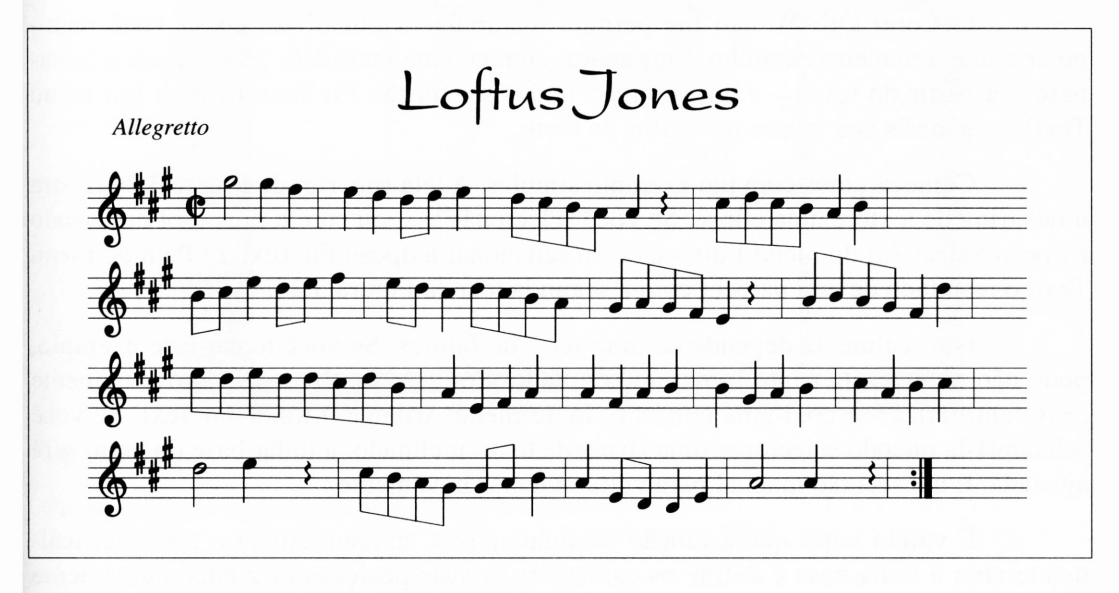

**Figura 3.25** Loftus Jones pelo Corel DRAW.

Você realmente precisa somente posicionar o primeiro símbolo usando a caixa de diálogo de símbolo. Depois disto, é mais rápido duplicá-lo.

Note que, nesta parte da música, oito notas agrupadas são realmente símbolos de notas com uma barra entre elas. A barra é um retângulo que foi inclinado, em vez de ser somente uma linha.

A fonte de notação de música Sonata não é realmente tudo do que você dispõe para achar símbolos musicais facilmente. Eles parecem estar agrupados em ordem não lógica. Se você imagina criar uma partitura com o Corel DRAW, pode querer usá-la como base para uma nova fonte que tenha organizado por si mesmo com os símbolos arranjados mais logicamente.

# *AJUSTANDO O TEXTO AOS CAMINHOS*

O texto é normalmente desenhado com relação a uma linha-base. Ao arrastar o texto, você justamente move a linha-base e o texto a acompanha. A linha-base é, por default, reta. Se você alterar o formato da linha-base, o formato da string de texto também será alterado.

O Corel DRAW não lhe permite manipular a linha-base como você manipularia um verdadeiro caminho. Entretanto, oferece uma facilidade para ajustar a linhabase - <sup>a</sup> partir do texto - <sup>a</sup> um caminho real. Esta função Fit Text To Path (no menu Text) é a gênesis dos inúmeros efeitos de texto.

Começaremos com um exemplo simples. A tela superior da Figura 3.26 ilustra uma string de texto e uma elipse. Se você selecioná-las - ou com o pick tool ou usando <sup>a</sup> opção Select All do menu Edit - <sup>e</sup> então selecionar <sup>a</sup> opção Fit Text To Path do menu Text, o resultado deverá parecer com a segunda tela da Figura 3.26.

Isto realmente depende de uma série de fatores. Se você tentar este exemplo, pode não obter exatamente o mesmo resultado. Por esse motivo, você provavelmente deve familiarizar-se com uma outra opção do menu Arrange, Straighten Text. Se você selecioná-la quando selecionar uma string de texto inclinado, a linha-base do texto será ajustada. E um recurso manual para voltar e tentar novamente.

É válido notar que a função Straighten Text também alinha o texto verticalmente com a linha-base e define os caracteres às suas posições originais mutuamente relativas. Isto significa que a opção kerning é também desfeita selecionando este recurso.

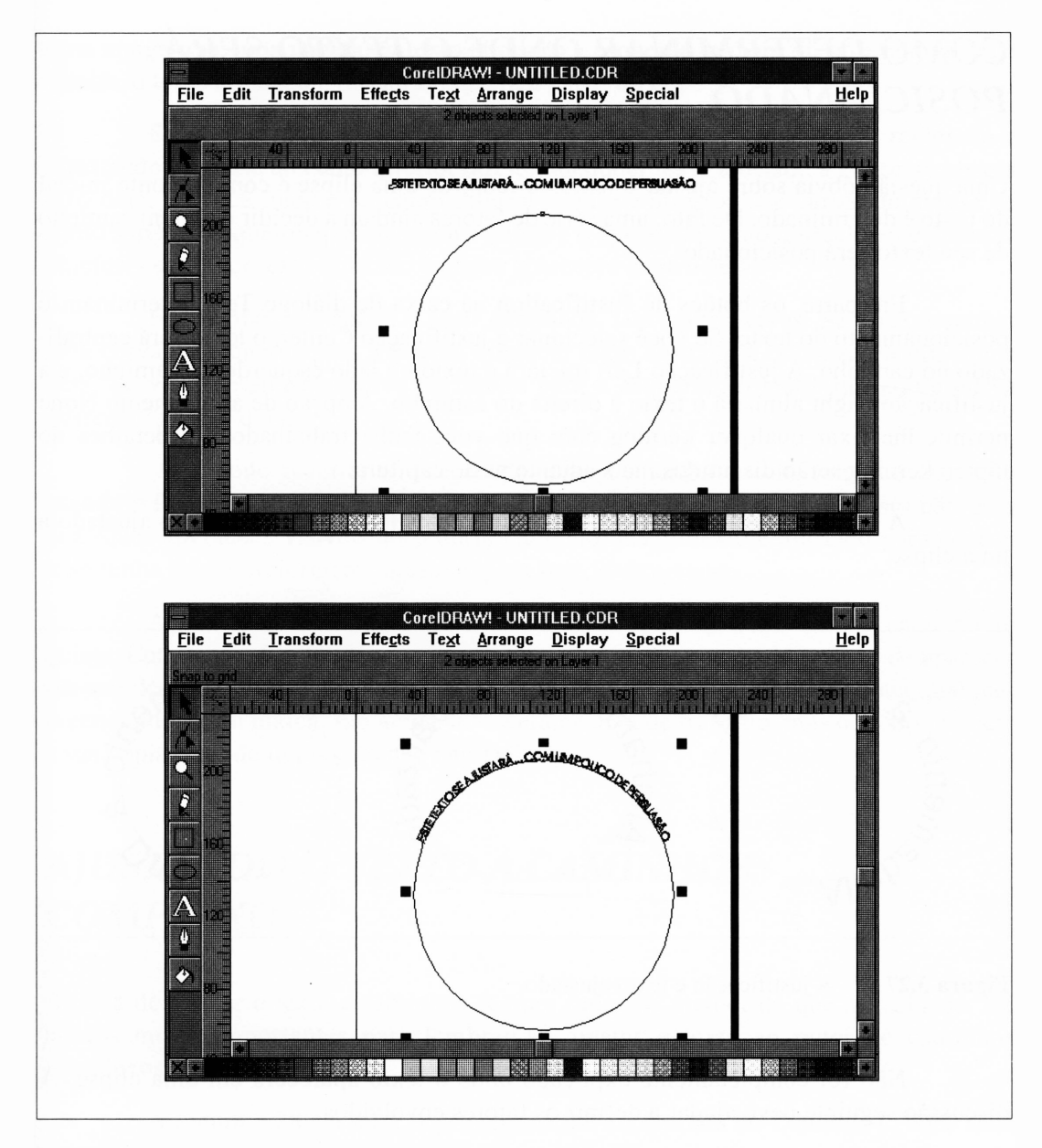

**Figura 3.26** Ajustando uma string de texto a um caminho.

### *COMO DETERMINAR ONDE O TEXTO SERÁ POSICIONADO*

Uma questão óbvia sobre ajustar o texto ao redor de uma elipse é como o ponto inicial do texto é determinado. De fato, uma série de fatores ajudam a decidir onde um caminho de seu texto será posicionado.

Em parte, os botões de Justification na caixa de diálogo Text determinam o posicionamento do texto. Se você selecionar a justificação Center, o texto será centralizado no caminho. A justificação Left iniciará o texto no lado esquerdo do caminho, e a justificação Right alinhará o texto à direita do caminho. A opção de alinhamento None permite-lhe fixar qualquer keming com que você tenha trabalhado. Os detalhes do tópico keming serão discutidos mais adiante neste capítulo.

A Figura 3.27 ilustra os efeitos de diferentes justificações no texto ajustado a uma elipse.

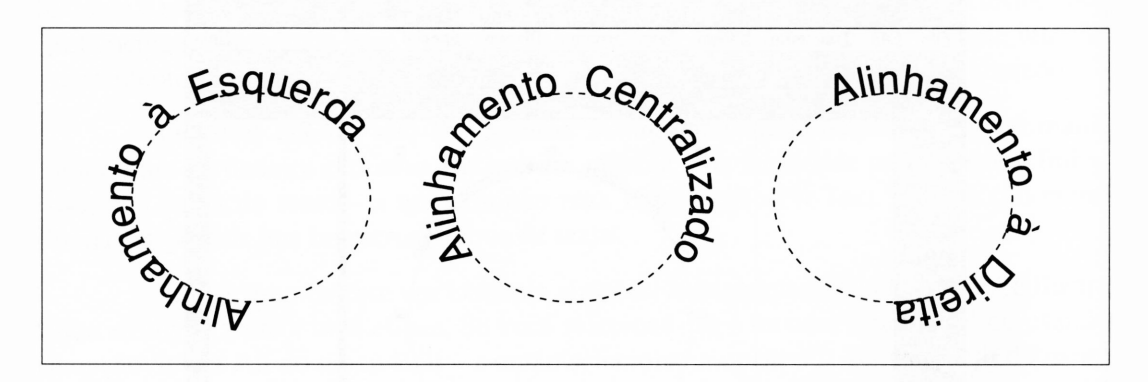

Figura 3.27 A justificação e texto ajustado.

Não foi completamente explicado onde o texto aparecerá em uma elipse. A discussão seguinte deve ajudar a definir os fatores envolvidos.

O início e o fim de uma elipse estão no mesmo ponto no objeto, sendo uma marca de nó do quadrado visível quando você seleciona um objeto com o shape tool. Se a marca do nó estiver no topo de uma elipse regular, o ponto central do caminho da elipse estará na base da elipse. O texto alinhado ao centro será assim centralizado na base da elipse em questão. Para os alinhamentos esquerdo e direito, pense no nó como uma margem de uma página. O texto alinhado à esquerda iniciará do nó e percorrerá à direita, o texto alinhado à direita finalizará a partir do nó.

Se você criou a elipse iniciando no canto superior esquerdo do retângulo e arrastando o mouse ao canto inferior direito, qualquer texto ajustado à elipse aparecerá *fora* dela. Se você iniciou no canto inferior direito e arrastou seu cursor do mouse ao canto superior esquerdo quando criou <sup>a</sup> elipse - <sup>o</sup> oposto de como normalmente desenha objetos - qualquer texto ajustado <sup>à</sup> elipse aparecerá *dentro* dela.

Isto também se aplica a abrir caminhos, tais como curvas. Se você desenhar uma curva da esquerda para a direita, qualquer texto ajustado à curva aparecerá acima dela. Se você desenhar a curva da direita para a esquerda, o texto ajustado à curva aparecerá abaixo dela.

Você pode reverter a direção do texto ao longo de um caminho existente usando a função mirror da opção Stretch & Mirror do menu Transform. Isto não gera quaisquer alterações visíveis ao próprio caminho, mas o texto é ajustado para dentro, caso tenha sido anteriormente ajustado para fora, e vice-versa.

Após ter ajustado o texto a um caminho, você pode deletar o caminho se quiser. Entretanto, é uma idéia melhor reter o caminho e apenas impedi-lo de aparecer em seu desenho final. Para fazer isto, selecione o caminho e não lhe atribua qualquer preenchimento ou marca. Ele ainda aparecerá na área de trabalho, mas o modo preview e sua cópia final de impressão não vão exibi-lo.

### *AJUSTANDO O TEXTO A CAMINHOS COMPLEXOS*

A idéia de ajustar o texto a caminhos sempre funciona melhor do que a realidade. Há pontos muito importantes para lembrar ao ajustar o texto ao redor de caminhos complexos.

A Figura 3.28 é a letra A primeiramente encontrada no Capítulo 1. Você sabe agora realmente como este desenho foi criado. O caminho para o A foi formado definindo uma grande letra A maiúscula e convertendo-a em curvas. O texto que envolve <sup>o</sup> <sup>A</sup> foi inserido como uma string de texto reta - seu comprimento foi determinado amplamente pelo máximo de 250 caracteres a uma string de texto. Finalmente, os caminhos do texto e da letra A maiúscula foram selecionados, e o texto foi ajustado ao caminho.
De fato, há muito mais do que isso nesta figura. Para começar, a escolha do tipo de fonte para o A é muito importante. O texto nos cantos de formato arredondado não parece muito bom. Foi importante selecionar um tipo de fonte em que a letra A maiúscula foi composta somente por caminhos suavemente arredondados. O American Typewriter - <sup>a</sup> que <sup>o</sup> Corel DRAW refere-se como Memorandum - <sup>é</sup> uma boa escolha para isto.

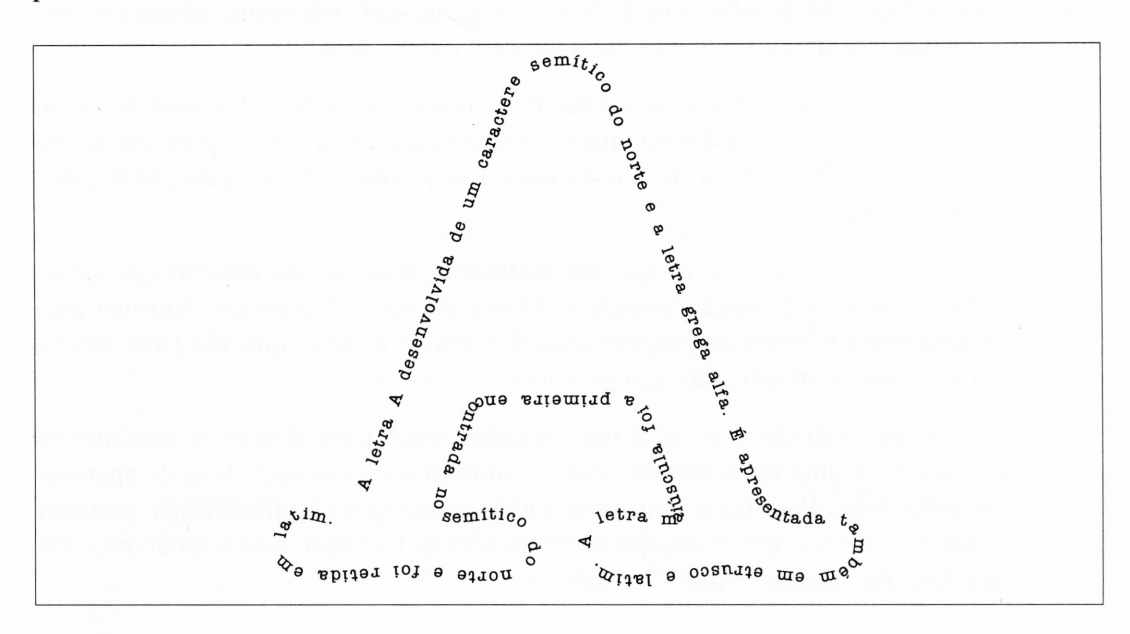

**Figura 3.28** O contorno do A gigante.

Após ter sido desenhada na página e convertida em curvas, a letra A foi modificada levemente removendo os caminhos que formaram a parte interna do caractere. A cor da marca do caminho foi então definida para nenhuma espessura, de forma que o próprio caminho não aparecia no final da cópia.

O próximo truque foi obter o texto para rodear o caminho que abrangeu a periferia da grande letra A sem qualquer espaço ou sobreposição. Realmente, você não pode ver qualquer sobreposição usando esta técnica. Se você tornar o texto muito extenso, o Corel DRAW pode truncar parte da string. Ajustar o texto sem perdê-lo foi conseguido por meio de tentativas e erros. O comprimento da string do texto pode ser ajustado colocando mais ou menos espaço entre os caracteres e palavras por meio da opção Spacing da caixa de diálogo Text. Após ter alterado estes parâmetros, o Corei DRAW tenta redesenhar o novo texto ao caminho antigo, o que não funciona. Portanto, após todas as alterações com que você alinhou o texto, selecione novamente a string de

texto e o caminho, e selecione mais uma vez a opção Fit Text To Path do menu Text para limpar os resíduos.

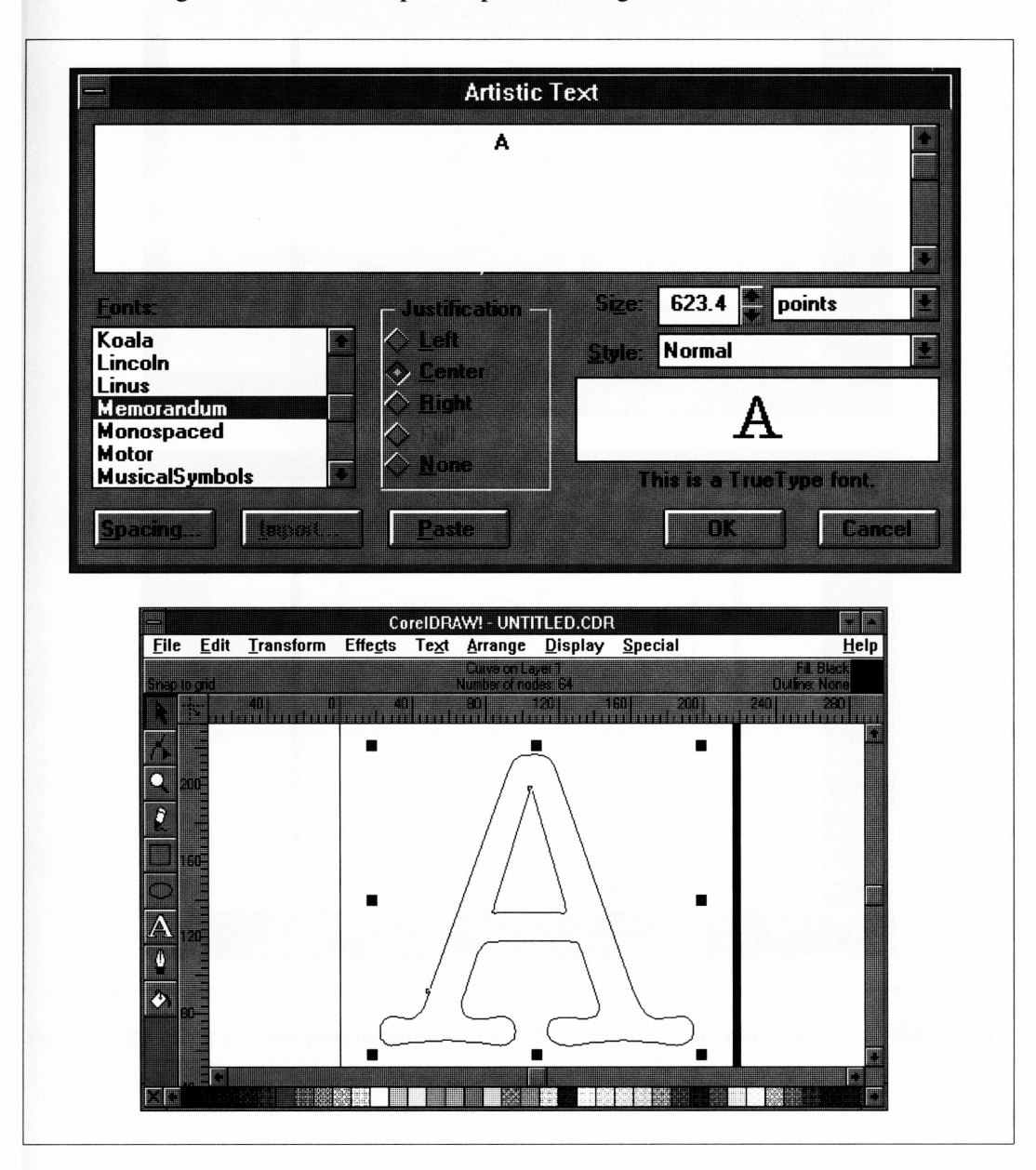

A Figura 3.29 ilustra os passos para criar o gráfico A.

**Figura 3.29** Ajustando uma string de texto à letra A.

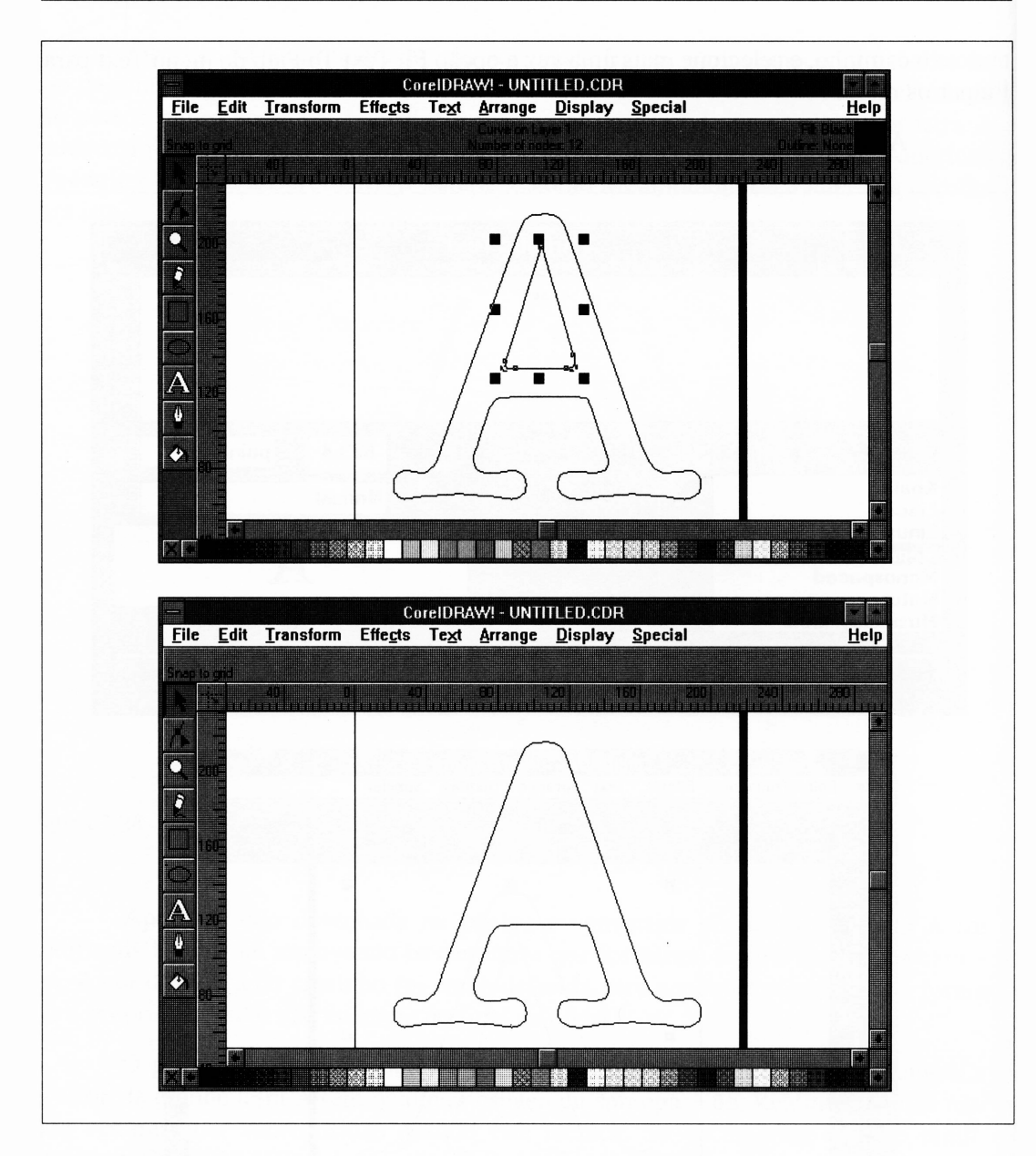

**Figura 3.29** Ajustando uma string de texto à letra A. *(continuação)*

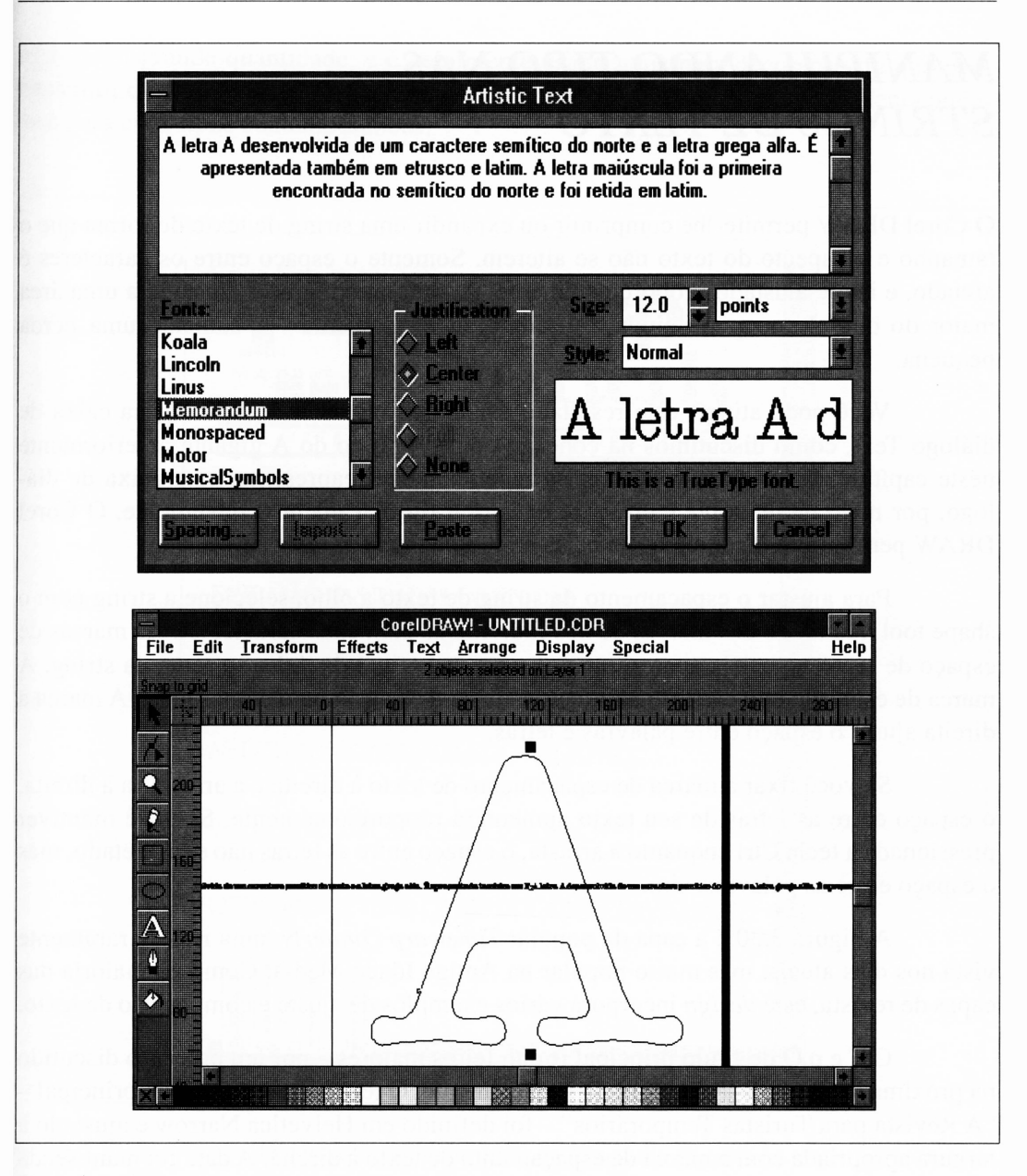

**Figura 3.29** Ajustando uma string de texto à letra A. *(continuação)*

## *MANIPULANDO TIPO NAS STRINGS DE TEXTO*

O Corel DRAW permite-lhe comprimir ou expandir uma string de texto de forma que o tamanho e o aspecto do texto não se alterem. Somente o espaço entre os caracteres é afetado, e isto é ajustado proporcionalmente. Assim, o texto que é ajustado a uma área maior do que ele ocuparia ainda <sup>é</sup> definido adequadamente - <sup>é</sup> somente uma perda pequena.

Você pode atingir este resultado usando os recursos de Spacing na caixa de diálogo Text, como discutimos na conexão com o gráfico do A gigante anteriormente neste capítulo. Entretanto, você precisa repetidamente reapresentar esta caixa de diálogo, por meio de tentativa e erro, até encontrar o espaçamento conveniente. O Corei DRAW permite-lhe fazer a mesma coisa a olho quando for mais apropriado.

Para ajustar o espaçamento da string de texto a olho, selecione a string com o shape tool. Ao longo das marcas de nós individuais para cada caractere, duas marcas de espaço de texto especiais aparecerão, uma em cada final da linha corrente da string. A marca de espaçamento de texto à esquerda ajusta o espaçamento entre linhas. A marca à direita ajusta o espaço entre palavras e letras.

Se você fixar a marca de espaçamento de texto à direita e a arrastá-la à direita, o espaço entre as letras de seu texto aumentará proporcionalmente. Se você mantiver pressionada a tecla Ctrl enquanto a arrasta, o espaço entre as letras não será afetado, mas o espaço entre as palavras, sim.

A Figura 3.30 é a capa da popular *Timewarp Quaterly,* uma revista raramente vista nos dias atuais, mas muito popular na Antiga Idade Média. Como na maioria das capas de revista, este *design* incorpora vários exemplos de ajuste e composição de texto.

<sup>O</sup> <sup>T</sup> <sup>e</sup> <sup>o</sup> <sup>Q</sup> do título principal foram feitos maiores - por um processo discutido na próxima seção - <sup>e</sup> <sup>o</sup> <sup>T</sup> foi alterado verticalmente. <sup>O</sup> texto abaixo do título principal - "<sup>A</sup> Revista para Turistas Temporários" -foi definido em Helvetica Narrow <sup>e</sup> ajustado <sup>à</sup> largura apropriada com a marca de espaçamento de texto à direita. A data foi manuseada da mesma forma.

A moda atual de usar texto ajustado neste formato objetiva mais espaços entre os caracteres. Se você gosta de seguir a moda, não é uma má idéia usar uma fonte condensada lateralmente (como Helvetica Narrow). O texto ajustado é raramente todo legível em grande quantidade, e é geralmente usado mais para decoração do que para transmitir qualquer quantidade séria de informação. Entretanto, é uma ferramenta poderosa para criar tipos contemporâneos.

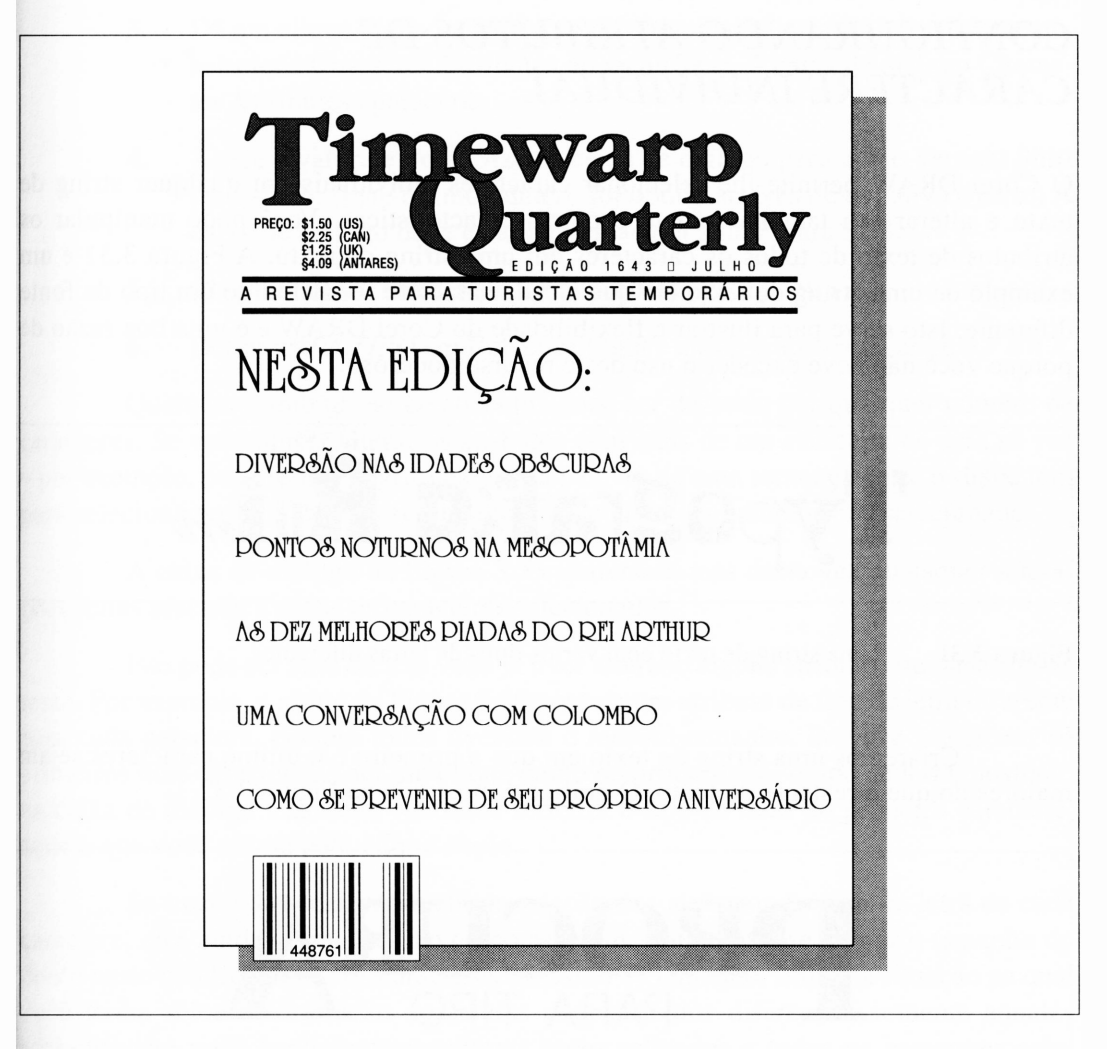

**Figura 3.30** A capa da edição de julho de 1643 da *Timewarp Quarterly.*

Os conteúdos da capa, "Nesta Edição", são todos manipulados como um único bloco de texto expandido verticalmente usando a marca de espaçamento de texto à esquerda. O texto foi definido em University Roman, então o bloco como um todo foi expandido, aumentando o espaçamento de linha até os conteúdos preencherem a capa.

A primeira linha deste bloco de texto foi então definida maior do que o restante do tipo pelo seguinte processo.

#### *CONFIGURANDO ATRIBUTOS DE CARACTERE INDIVIDUAL*

O Corel DRAW permite-lhe selecionar caracteres individuais em qualquer string de texto e alterar seu tamanho, fonte e outras características. Você pode manipular os atributos de texto de todos os caracteres em uma string de texto. A Figura 3.31 é um exemplo de uma string de texto em que a cada caractere foi atribuído um tipo de fonte diferente. Isto serve para ilustrar a flexibilidade do Corel DRAW e é uma boa razão de porque você não deve exceder o uso deste recurso poderoso.

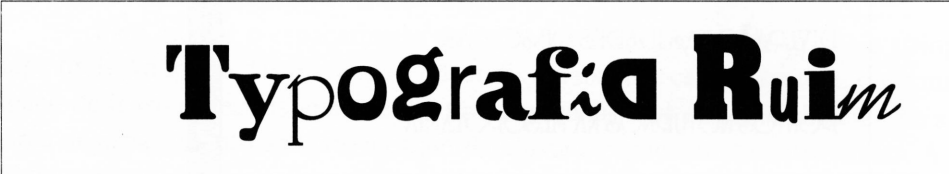

**Figura 3.31** Uma string de texto com vários tipos de letras diferentes.

Criaremos uma string de texto em que o primeiro e o último caracteres sejam maiores do que o restante do texto. O gráfico é mostrado na Figura 3.32.

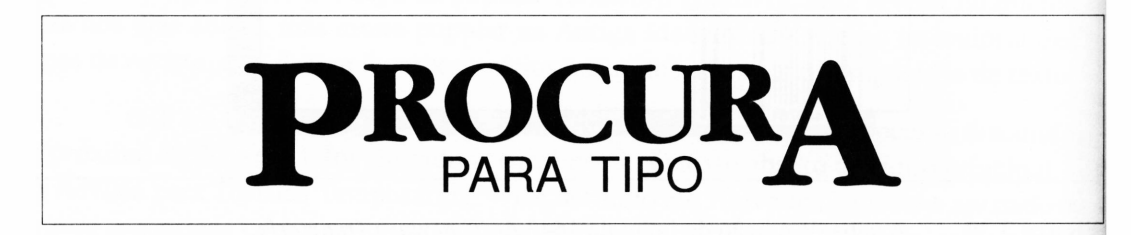

**Figura 3.32** Alterando o tamanho de caracteres individuais.

Aqui está como este gráfico é criado:

- **1.** Defina a palavra *PROCURA* em Garamond 96 pontos, a fonte que o Corei DRAW chama de Gatineau.
- **2.** Selecione este texto com o shape tool.
- **3.** Dê um clique duplo na letra *P* (o da esquerda da letra). Altemativamente, selecione Character Attributes do menu Text. A caixa de diálogo Character Attributes aparecerá.
- **4.** Altere o valor de Point Size na caixa de diálogo para 144 e Vertical Shift para -35%. (Este último número foi obtido através de tentativa e erro.) A caixa de diálogo deve estar parecida com a da Figura 3.33.
- **5.** Clique em OK, então repita este processo para a letra *A.*
- *6.* Defina *PARA TIPO* em Helvetica Light e ajuste-o ao espaço entre o *P* e o *A.*

Qualquer combinação de atributos pode ser definida por qualquer número de caracteres. Se você quiser alterar os atributos com mais de um caractere de uma só vez - por exemplo, para definir negrito para uma palavra de uma sentença - use <sup>o</sup> shape tool para selecionar os caracteres a serem alterados e clique em um dos nós selecionados.

A caixa de diálogo da Figura 3.33 aparecerá, mas desta vez quaisquer alterações feitas afetarão a todos os caracteres selecionados.

Isto pode ser uma dica se você já tiver alterado alguns atributos numa string de texto. Por exemplo, a string da Figura 3.30 possuía um atributo de tipo de letra diferente para cada caractere, embora todos tivessem o mesmo tamanho. Se você selecionar os primeiros dois caracteres e der um clique duplo no primeiro nó, o tipo de letra mostrado na caixa de diálogo Character Attribute refletirá o tipo de letra do primeiro caractere, aquele que você ativou pelo clique duplo.

Se você não tocar na janela de seleção dos atributos do tipo de letra de cada caractere, eles ainda permanecerão como estavam. Entretanto, se alterar o tamanho do ponto neste quadro, ambos os caracteres mudarão de tamanho. Em uma situação na qual você tenha selecionado vários caracteres com atributos diferentes, somente aqueles atributos que você explicitamente alterar serão aplicados a todos os caracteres selecionados.

Os valores Horizontal e Vertical Shift da caixa de diálogo Character Attribute correspondem à posição horizontal e vertical que você pode ajustar com o shape tool no texto na função keming. Estes controles permitem-lhe ajustar estes atributos numérica

mente em vez de a olho. Isto facilita ajustar as posições de caractere que você definiu a olho com o shape tool.

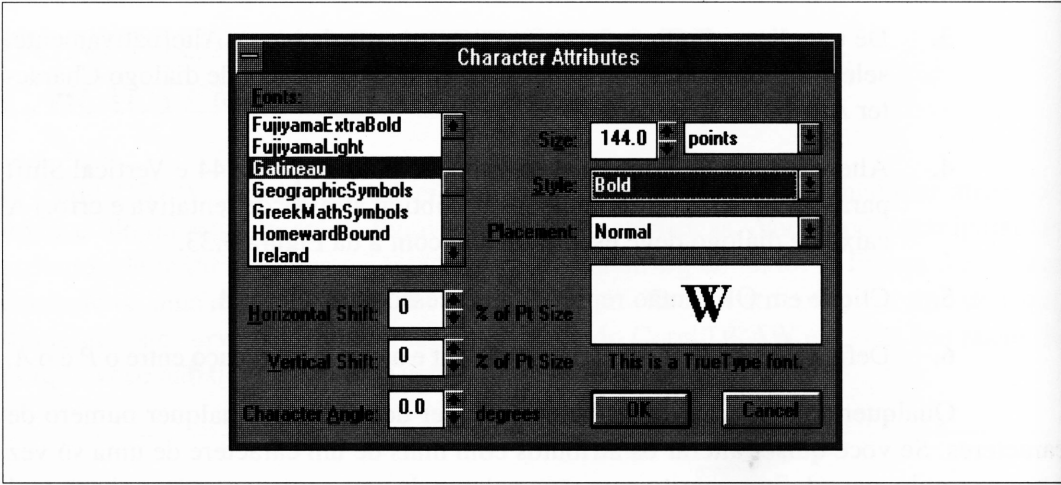

**Figura 3.33** A caixa de diálogo Character Attributes.

As unidades dos valores Horizontal e Vertical Shift são expressas, como uma porcentagem do tamanho do texto.

O atributo Character Angle permite-lhe rotacionar os caracteres selecionados em seus meios-pontos individuais. Isto não é o mesmo que incliná-los, para tomá-los itálicos, nem é o mesmo que rotacionar o bloco inteiro de texto. Estes três efeitos são diferentes e estão ilustrados na Figura 3.34.

### *A FUNÇÃO KERNING E O AJUSTE DE TEXTO*

Quando você ajusta o texto a um caminho, freqüentemente os caracteres se unem no formato de áreas côncavas e se separam em áreas convexas. Você pode fixar isto manualmente ajustando <sup>o</sup> espaçamento entre os caracteres - um processo chamado *kerning.*

*TextoTnc/inado* Metro Angular  $\epsilon$ <sub>o</sub>io<sup>nado</sup>  $\dot{C}^{\Omega^{\alpha}}$   $D^{\alpha}$   $d^{\alpha}$   $d^{\alpha}$  $e^{R^O}$  $3Q<sup>1</sup>$ 

**Figura 3.34** Várias formas para alterar o ângulo do caractere.

A Figura 3.35 ilustra os efeitos de kerning do texto.

Keming do texto é uma daquelas operações que não transforma seu texto irrecuperável em objetos. Embora você trabalhe com os caracteres de uma string individualmente, o Corel DRAW tratará ainda objetos de texto em keming como texto, permitindo-lhe subseqüentemente editá-los e alterar seus atributos de texto, como já discutimos.

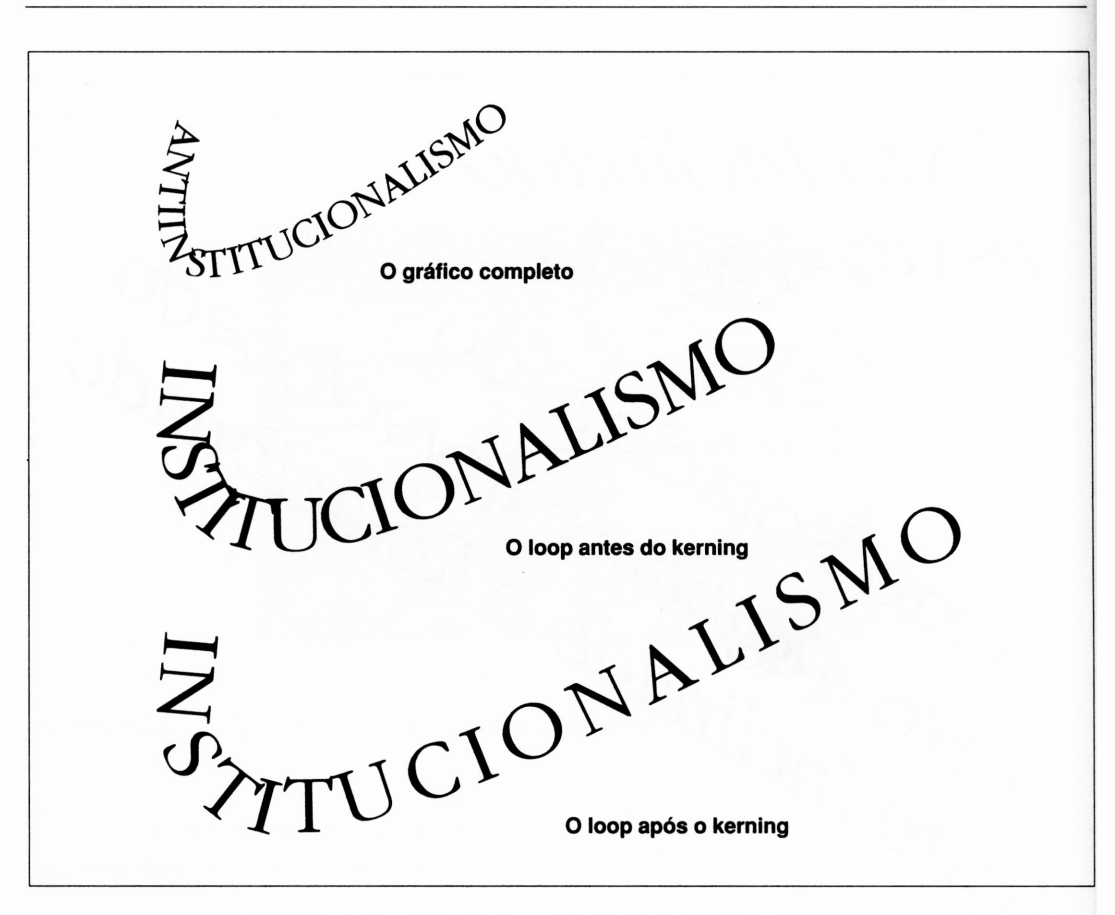

**Figura 3.35** Kerning do texto.

É válido reiterar que o Corel DRAW faz texto kem com a função keming para alguma extensão baseada na informação do keming que é parte de suas fontes. Você pode querer manualmente dar um keming ao texto por estar usando um fonte third-party com a informação keming, uma vez que não está contente com o keming do Corei DRAW em um caso particular, ou porque deseja criar um efeito do tipo não-usual.

#### *KERNING SIMPLES*

A Figura 3.36 ilustra o texto que poderia aceitar algum keming. Note que este é um problema tanto de gosto pessoal como do tipo de letra usado para definir o texto. Algumas fontes, a partir de seus *designs,* são mais propensas a deixar espaços largos ou irregulares entre certos pares de caracteres. Como uma regra, as fontes que são condensadas lateralmente, tais como Helvetica Narrow ou University Roman, são menos propensas a encontrar estes problemas.

Após ter posicionado este texto na área de trabalho, você pode dar um keming selecionando-o com o shape tool. Isto exibe nós de caracteres individuais, cada um para o lado inferior esquerdo de cada caractere, tanto quanto as duas marcas de espaçamento de texto, uma em cada final da última linha de string.

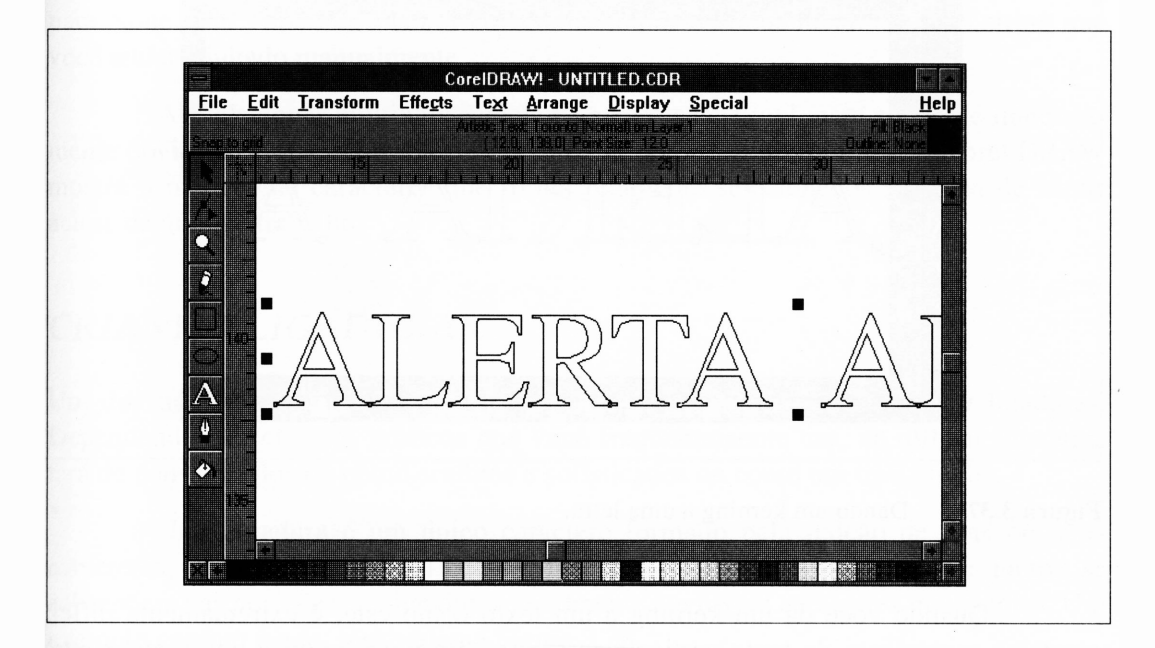

**Figura 3.36** Algum texto a ser atribuído um kerning.

Se você clicar e manter pressionado um dos nós do caractere, perceberá que é capaz de arrastar o caractere por toda a parte. Isto lhe permitirá ajustar o keming entre quaisquer caracteres da string. A Figura 3.37 mostra a letra *A* selecionada e com um keming.

Ao desenhar logotipos e outros tipos mais especializados, dar um keming ao texto para que todos os caracteres se toquem é uma técnica muito eficiente. Isto não contribui particularmente para tomar <sup>o</sup> texto legível - você provavelmente não desejará fazer isto para uma sentença extensa, por exemplo - mas serve para fazer o texto parecer sólido e mais semelhante a um único objeto do que a um grupo de caracteres. No caso de um logotipo, no qual você está realmente desenhando um símbolo em vez de uma palavra, isto funciona muito bem. Discutiremos o desenho de logotipo em detalhes no Capítulo 13.

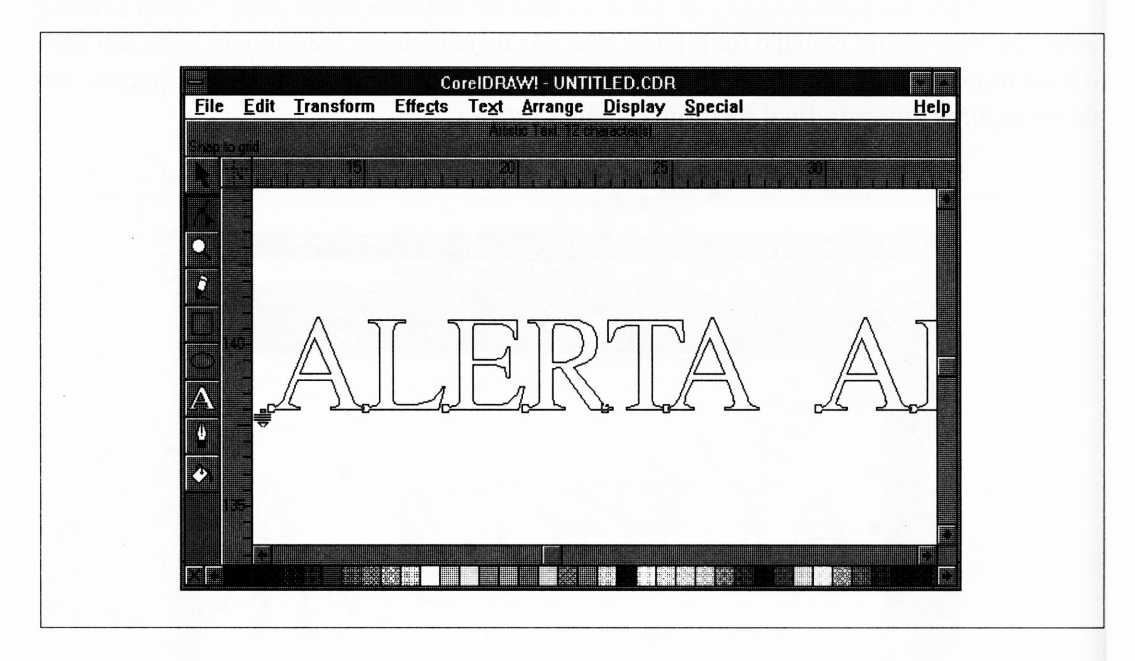

**Figura 3.37** Dando um keming a uma letra.

Quando você dá um keming a um texto como este, é extremamente difícil manter o movimento do texto verticalmente enquanto você o ajusta horizontalmente. Você pode decidir colocar algum ajuste vertical em sua string de texto, mas, se não o quiser, há outra forma. Após dar um kerning a uma string de texto, use somente a opção Align To Baseline do menu Text. Isto restaura automaticamente o texto à linha-base, sem influenciar seu keming.

É geralmente o caso de você querer dar um kerning somente ao par ocasional de letras em uma string de texto, aquele em que o espaço entre caracteres adjacentes é particularmente notável. Se você mover o caractere à direita do par à esquerda, entretanto, meramente transferirá o espaço para o outro caractere. Você pode, é lógico, dar um kerning a todos os outros caracteres manualmente, mas isto é cansativo e felizmente desnecessário. Pelo contrário, você pode arrastar todos os caracteres restantes em uma string de texto usando o cursor shape tool para desenhar um quadro de seleção ao redor dos caracteres que deseja arrastar. As marcas dos nós dos caracteres selecionados tomam-se pretas. Fixe uma das marcas de nós selecionados e arraste o bloco do texto na posição.

Se você usar o shape tool para mover caracteres em uma string que já foi definida com uma das configurações de alinhamento convencionais (Left, Center e Right Justification), e se os caracteres movidos finalizarem além do início ou final anterior da string, o Corel DRAW pode reposicionar os outros caracteres da string quando o texto for redesenhado. Para evitar este problema, altere a justificação da string para None. Isto impedirá o Corel DRAW de impor o alinhamento em uma string que você tenha alinhado manualmente.

Ao selecionar múltiplos caracteres com o shape tool, nem sempre é imediatamente óbvio selecionar todo o texto que você possui. Engenhosamente, o Corel DRAW mostra o número de caracteres que foram realmente selecionados na linha de status acima da área de trabalho.

#### *CRIANDO LIGADURAS*

Um dos usos mais extremos de kerning no Corel DRAW é a criação de ligaduras. Dependendo dos círculos gráficos que você freqüentemente usa, ao utilizar ligaduras terá de considerá-los ou como eruditos e sofisticados ou como um tipo esnobe.

Uma ligadura é um único caractere formado pela junção de dois ou mais caracteres, ou, no caso do Corel DRAW, pelo keming de dois caracteres que, juntos, se sobrepõem nas posições. As ligaduras geralmente envolvem caracteres minúsculos. Um exemplo comum é o *ta,* mostrado na Figura 3.38.

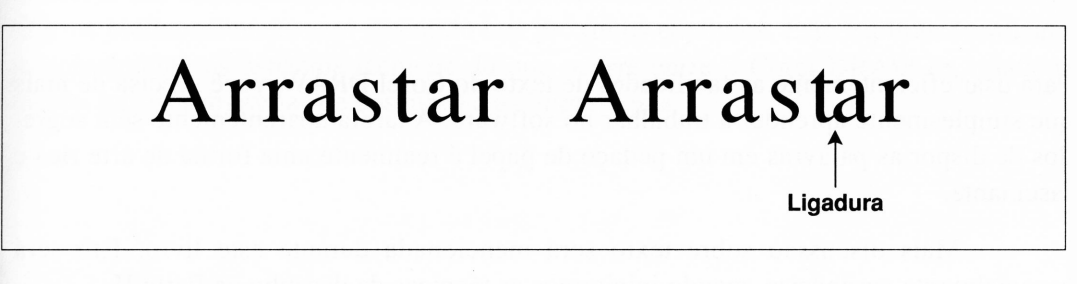

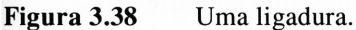

Usando uma ligadura em vez de dois caracteres separados, o segundo exemplo permite que a palavra ocupe um pouco menos espaço na linha sem parecer desnecessariamente poluída. De fato, usadas corretamente, as ligaduras podem ser muito atrativas.

Uma ligadura que é ainda frequentemente usada é a  $fi$ .

Em algumas fontes, o ponto do *i* encontra-se no canto superior do f, que parece peculiar. Na época do tipo de metal, um caractere especial era criado de forma tal que o ponto do i era inteiramente perdido - era substituído pela saliência no topo do f.

O uso de ligaduras não é tão comum, por várias razões. Uma delas é que geralmente se considera muito incômodo trabalhar com elas. Em segundo lugar, evidentemente os tipos de fontes da virada do século – que suportavam ligaduras agradáveis – deram lugar a um tipo que é condensado lateralmente para atender aos *designers* que solicitavam tipos de fontes que comprimissem mais palavras em uma página. Ora, os tipos estreitos nem prestam para ligaduras nem realmente as solicitam, e a redução minúscula da largura da linha oferecida pela ligadura avulsa é raramente válida em relação ao trabalho que dá.

Ao digitar o tipo no Corel DRAW, você pode experimentar fazer ligaduras. Nenhuma das fontes incluídas no pacote sofre do problema tratado pela ligadura*fi,* mas várias das mais prolongadas – tais como Cooper Black, a qual o Corel DRAW chama de Cupertino - parecem atrativas quando <sup>a</sup> alguma junção de letras minúsculas <sup>é</sup> dado um kerning em ligaduras. Particularmente caracteres altos, tais como o  $f e l$ , são próprios para formarem ligaduras.

#### *RESUMO*

Para usar eficientemente as facilidades de texto do Corel DRAW, você precisa de mais que simplesmente aprender a trabalhar no software. A tarefa aparentemente sem segredos de dispor as palavras em um pedaço de papel é realmente uma forma de arte rica e fascinante.

Mais discussão sobre texto será mencionada durante este livro. Isto será especialmente verdadeiro quando iniciarmos as técnicas de desenho na Parte II.

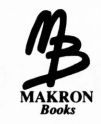

# *Books* **4**

## *USANDO PREENCHIMENTOS*

O tópico de preenchimento de objetos do Corel DRAW foi mencionado nos capítulos anteriores, mas não realmente discutido. Em princípio, o assunto é muito simples. Sua realização, entretanto, pode tomar-se complexa, em parte porque o Corel DRAW oferece um conjunto de formas para manusear os preenchimentos, mas especialmente porque as capacidades de sua impressora afetam a forma pela qual você pode usar as facilidades de preenchimento do Corel DRAW.

Há inúmeros preenchimentos que o Corel DRAW imprime em quaisquer tipos de papel, mas há uma série deles que são específicos para certos tipos de dispositivos de saída, mais notavelmente as impressoras a laser.

Há também considerações estéticas e de *design* para empregar preenchimentos, provavelmente mais do que para usar outras facilidades que já discutimos anteriormente. O uso esteticamente adequado de sombreado e sombra, que pode dar vida a seus objetos bidimensionais, será discutido nos próximos capítulos. Este capítulo focalizará principalmente os aspectos técnicos do que ocorre entre o Corel DRAW (e, relativamente, outros programas de desenho) e as impressoras.

## *FECHANDO CAMINHOS PARA ACEITAR PREENCHIMENTOS*

A qualquer caminho fechado pode ser atribuída uma característica de preenchimento. Isto inclui texto e curvas complexas tanto quanto objetos simples como retângulos e elipses. Se você quiser preencher um caminho aberto, deve fechá-lo primeiro.

Se você criar um objeto de múltiplas linhas, o caminho então definido não será provavelmente fechado se os nós finais dos segmentos estiverem alinhados. De modo similar, se você criar um único caminho que simplesmente se sobrepõe, ele será um caminho aberto. Você deve verificar a linha de status acima da área de trabalho para ver se o caminho correntemente selecionado está aberto ou fechado. Se estiver aberto, você precisa unir os nós finais. Os passos seguintes mostram-lhe como fazer isto:

- **1.** Selecione o shape tool.
- **2.** Selecione os dois nós que você deseja unir, ou desenhando o quadro de seleção ou clicando um a um com a tecla Shift pressionada para baixo.
- **3.** Dê um clique duplo em um dos nós selecionados. Um menu pop-up aparecerá.
- **4.** Selecione a opção Join.

Os dois nós vão mover-se juntos e o Corel DRAW irá uni-los. (A opção Break no menu pop-up Node Edit pode desuni-los mais tarde, se você precisar.) Note que unir dois nós quaisquer não forma necessariamente um caminho fechado. Os dois nós em questão devem ser os finais do caminho oposto fechado; se houver nós desunidos dentro do curso do caminho, você terá de uni-los também.

Se você deseja unir os dois caminhos fechados em um único caminho, no propósito de criar basicamente um caminho fechado, pode fazê-lo usando o recurso Combine do Corel DRAW. Selecione os dois caminhos em questão com o pick tool e escolha a opção Combine do menu Arrange. (Os caminhos podem ser subseqüentemente descombinados usando o recurso Break Apart do mesmo menu.) Assim que forem combinados, os dois vão comportar-se como um único caminho.

## *QUALIDADES DE PREENCHIMENTO BÁSICO*

Há vários tipos básicos de preenchimento no Corel DRAW. O mais simples e mais amplamente usado é o preenchimento de cinza sólido. Os preenchimentos cinza são do tipo mais simples de preenchimento, e você provavelmente perceberá que serão mais freqüentemente usados. Eles são também padrões de preenchimento que levam menos tempo para imprimir, o que é algo a ser considerado. O segundo tipo é um preenchimento de cor sólida. O terceiro são os preenchimentos fountain. Depois, há preenchimentos vetoriais e bitmaps. Finalmente, há preenchimentos PostScript, ou texturas. Como o nome implica, os preenchimentos PostScript estão disponíveis somente se você estiver dando saída a seu desenho em uma impressora PostScript. Isto será discutido mais adiante neste capítulo.

É mais fácil pensar em um preenchimento como uma cor, mesmo se a cor em questão for cinza. Se você imaginar um caminho fechado como um recipiente, preenchê-lo simplesmente envolve colocar tinta dentro. De fato, quando o Corel DRAW desenha um objeto preenchido em sua tela ou cria um bitmap para dar saída a uma impressora, ele executa um processo digital análogo a este.

Para os padrões de preenchimento a serem discutidos neste capítulo, o Corei DRAW também oferece-lhe um tipo de preenchimento indicado pelo ícone X no menu secundário fill tool. Isto significa nenhum preenchimento. A opção No fill não deve ser confundida com o preenchimento de branco puro. Os dois não são a mesma coisa, e em um caso particular a diferença é significante. Se você criar dois objetos sobrepostos e preencher a frente de um com o branco puro, as partes de trás do objeto que está sobreposto ficarão escuras. Entretanto, se você atribuir nenhum preenchimento à frente do objeto, ele parecerá transparente ou vazio. A Figura 4.1 ilustra a diferença.

Em casos nos quais não há sobreposição, você não notará esta diferença, e não deve ser fácil obter estes dois preenchimentos aparentemente semelhantes misturados. Se você misturá-los ao fazer um desenho complexo, partes de seu desenho podem ser abandonadas quando não deveriam ser.

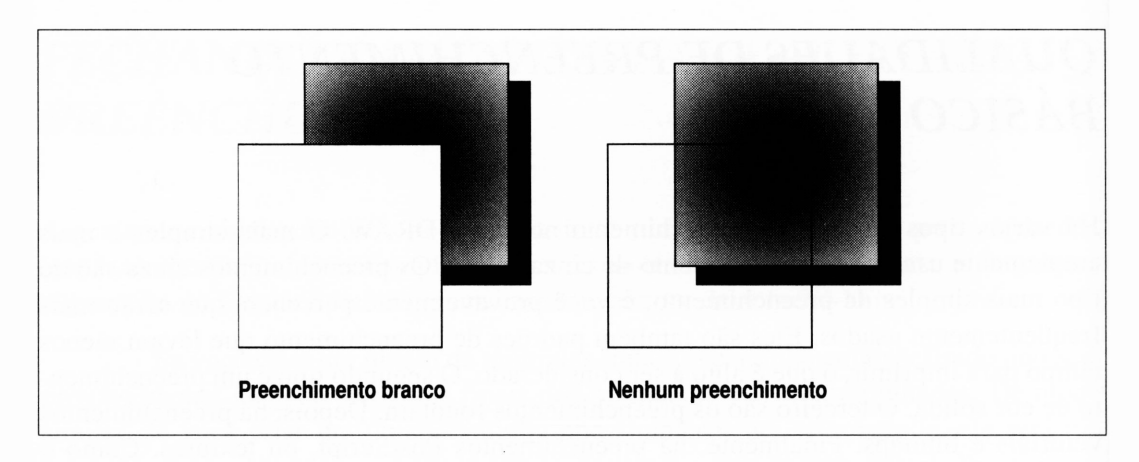

**Figura 4.1** Preenchimento branco *versus* nenhum preenchimento.

#### *COMPREENDENDO PREENCHIMENTOS E TELAS*

As impressoras a laser, e as mais comuns empresas de impressão, não misturam tintas para chegar a tonalidades específicas de cinza. Para preencher uma área de uma página com uma tonalidade de cinza particular, as impressoras utilizam o que é chamado de tela para colocar pontos pretos de um certo tamanho em um determinado padrão, os quais fecham a área fazendo-a parecer ter sido impressa por meio de um pedaço da tela ou tecido. A uma distância de visualização normal, os pontos unem-se através do fundo branco para dar uma impressão de cinza.

Há muitas variáveis na manipulação de telas. De uma forma ou de outra, elas representam o elemento mais complexo de impressão, quer você esteja fazendo isso com uma impressora de pontos ou uma a laser. Para trabalhar eficientemente com preenchimentos no Corel DRAW, é importante compreender como eles dependem da maneira como as telas são configuradas.

Note que, nas discussões seguintes, a palavra *dot* será usada para referir-se a um ponto de uma impressora a laser, isto é, um quadrado preto de 1/300 de uma polegada para uma impressora típica a laser. A palavra *spot* será usada para referir-se a um elemento individual da tela. Um spot pode ser maior do que um único dot em sua impressora a laser ou do que um único pixel em seu monitor. Um spot pode ser também menor do que estes dois - <sup>e</sup> isto elimina muitos dos problemas que importunam as telas do Corel DRAW.

#### *FREQUÊNCIAS E DENSIDADES DE TELA*

Nem impressoras de pontos nem impressoras a laser são dispositivos perfeitos. Ambas têm problemas que se resolvem em pequenos detalhes. Isto é verdade se os detalhes em questão forem uma linha fina ou pontos pequenos de uma área da tela.

Quando você usar uma impressora de pontos, não será capaz de imprimir detalhes menores do que um determinado tamanho, porque a tinta será muito grossa para acompanhar pequenas áreas da ilustração. Quando usar uma impressora a laser, você não será capaz de imprimir detalhes menores do que um dot. Em termos práticos, não será capaz de imprimir um detalhe de um dot, a menos que o detalhe em questão se localize onde a impressora imprime seus dots.

Ao trabalhar com imagens de computador, há dois fatores relacionados que podem ser afetados pela resolução do dispositivo de saída. O primeiro é a freqüência da tela, isto é, o número de spots por polegada da área de tela. O segundo é a densidade de tela, isto é, a porcentagem de preto, determinada tanto pelo tamanho como pelo formato dos spots. Dependendo do tipo de impressora que você estiver usando, o Corel DRAW permite-lhe controlar alguma ou todas estas variáveis.

A Figura 4.2 ilustra uma série de áreas de tela com freqüências e densidades diferentes de tela. Esta figura pode parecer um pouco diferente daquela criada primeiramente, devido às características de tela da gráfica que imprimiu este livro; entretanto, você perceberá que ao mesmo tempo em que as telas ficam mais finas também começam a ficar mais irregulares.

Note também que as telas mais finas parecem mais escuras do que as mais comuns da mesma densidade.

Quando o número de spots por polegada de uma tela aproxima-se do número de dots por polegada do dispositivo de saída, podem surgir aberrações como resultado do algoritmo que descreve os spots de tela como dots da impressora. Os spots da tela que são realmente arredondados - começarão <sup>a</sup> se transformar em pixels, na prática salientes e irregulares. Se você tentar imprimir uma tela de 150 spots em uma impressora a laser de 300 pontos por polegada, por exemplo, cada spot da tela será desenhado por não mais do que quatro pontos da laser. Os resultados não serão certamente arredondados e provavelmente não estarão organizados uniformemente, a menos que a tela da imagem seja impressa só para registrar - ou alinhar - perfeitamente com <sup>o</sup> padrão do ponto da impressora a laser, uma ocorrência pouco provável.

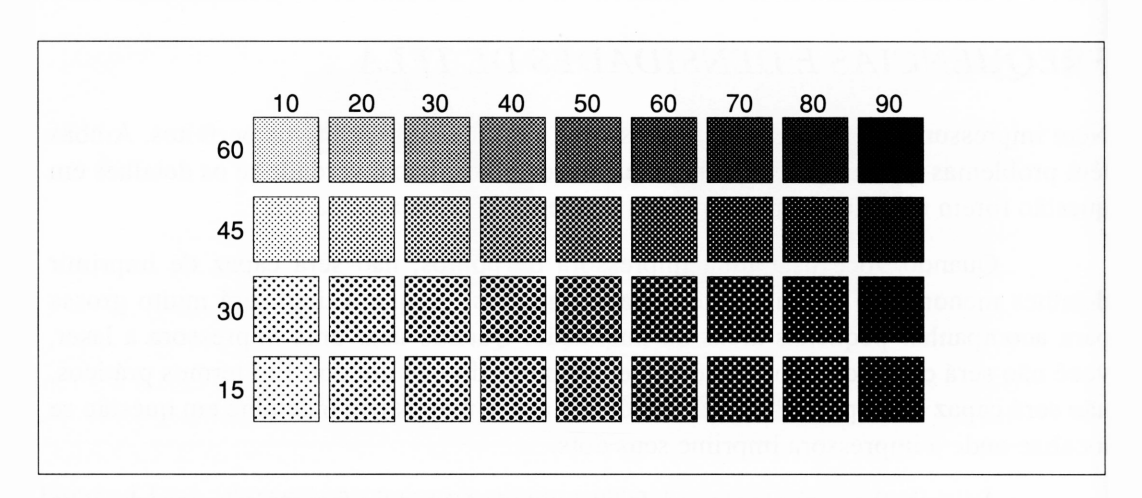

**Figura 4.2** Freqüências diferentes de tela (acima e abaixo) e densidades (cruzamento).

Se você estiver imprimindo em um dispositivo PostScript, o Corel DRAW permite-lhe selecionar a freqüência da impressora como a tela para seu desenho. Isto geralmente resulta nos melhores preenchimentos, mas nem sempre. Discutiremos isto em maior detalhe a seguir.

Para propósitos práticos, as telas com mais de 50 ou 60 pontos por polegada começam a se desintegrar em uma impressora a laser de 300 dpi. Você pode melhorar isto se estiver usando um dispositivo de saída de resolução mais alta - por exemplo, uma compositora PostScript Linotronic. Entretanto, isto não significa necessariamente que você deva fazê-lo. Se você planeja reproduzir seu desenho, precisa conhecer as capacidades de tela do dispositivo que realiza a reprodução.

As fotocopiadoras - mesmo aquelas lançadas recentemente - não podem reproduzir telas acima de 50 ou 60 pontos por polegada sem desfigurá-las, e você provavelmente obterá resultados mais atrativos se usar uma tela de 45 pontos por polegada.

Imprimir publicações varia os requisitos de tela, e você deve consultar a empresa de impressão, que terá mais detalhes sobre seus impressos. Em geral, as publicações impressas em papel não-cuchê - papel de jornal - não podem gerenciar muito mais do que telas de 80 pontos por polegada (telas de 80 linhas em linguagem gráfica). As impressões em papel cuchê podem manipular telas de 120 pontos por polegada. As impressões soltas em papel cuchê podem trabalhar tipicamente com telas de 144 pontos por polegada, e algumas de acabamento final podem fazer mais do que isto.

Se você não puder empregar o método da tentativa e erro para obter sua tela correta, ou se você não tiver certeza se vai ou não reproduzir suas imagens mais tarde, escolha uma freqüência de tela não necessariamente ruim. Além disso, como você viu na Figura 4.2, as telas muito finas podem parecer confusas e pouco atrativas.

#### *SELECIONANDO TELAS*

O Corel DRAW é flexível na maneira pela qual permite especificar as freqüências das telas usadas para preenchimentos, pelo menos se você estiver usando uma impressora PostScript. As impressoras compatíveis LaserJet têm somente uma resolução na medida em que o Corel DRAW é envolvido, e ele dá saída a todas as telas para Laserjet compatíveis que seus *designers* consideram ser uma resolução otimizada. De fato, o Corel DRAW manipula Laserjet compatíveis tão bem quanto qualquer outro pacote de desenho disponível, e haveria grande dificuldade em encontrar maneiras de melhorar a organização.

As impressoras PostScript oferecem muitas opções de tela no Corel DRAW. Como o Corel DRAW, estes parâmetros definem valores; se você ignorá-los, pode usar os preenchimentos do Corel DRAW sem mexer em quaisquer destes itens. Após ter dominado as características básicas de preenchimento, entretanto, você desejará usar estes controles para ajustar as características dos padrões de tela.

A Figura 4.3 ilustra a caixa de diálogo Print do menu File do Corel DRAW. Normalmente, esta será impressa em uma impressora PostScript com a freqüência de tela default para a impressora em questão. Isto significa, por exemplo, que você obterá uma tela mais densa se seu desenho der saída a uma compositora Linotronic PostScript do que se der saída a uma Laser Writer. Entretanto, isto geralmente significa que você nunca enfrentará problemas de telas inadequadas para imprimir seu desenho.

Você pode inserir uma freqüência de tela diferente escolhendo Custom no quadro Default Screen Frequency dentro da caixa de diálogo Print. A freqüência de tela default para o dispositivo de saída corrente aparecerá no primeiro campo de edição, permitindo-lhe alterá-lo, se o desejar. O default é sempre 60. Se você alterar o valor, é solicitado que verifique se a freqüência está adequada ao seu dispositivo de saída. O Corel DRAW não reclamará se você tentar imprimir seu desenho com uma tela de 1.500 pontos por polegada, por exemplo - somente gerará uma figura horrorosa.

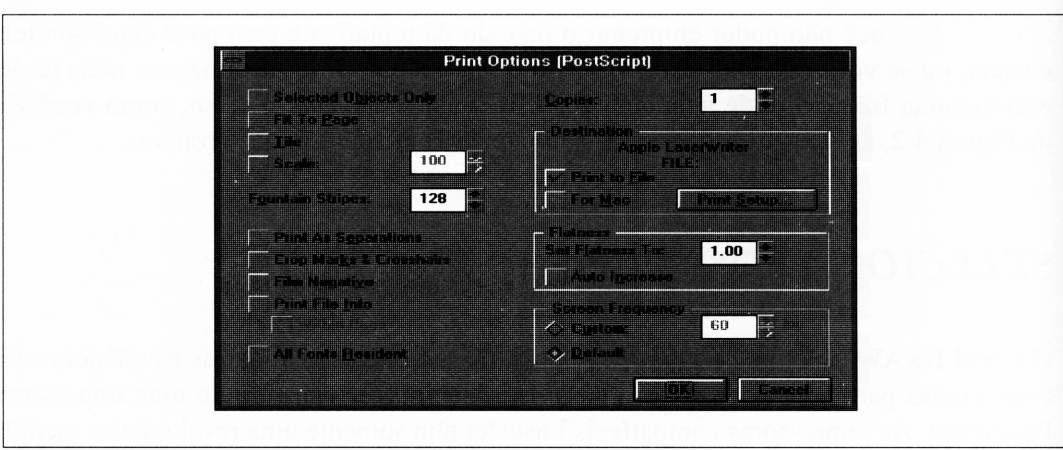

**Figura 4.3** A caixa diálogo Print do menu File.

Note que o controle Default Screen Frequency da caixa de diálogo Print pertence somente aos objetos que você não preencheu explicitamente com outros tipos de telas durante a criação de seu desenho.

Uma impressora PostScript permite-lhe controlar as características de tela adicionais para objetos individuais em um desenho. Além de fazer isto, entretanto, você deve encontrar sua forma por meio de caixas de diálogos e controles. Primeiramente, você deve selecionar um objeto adequado para preencher. Então, selecione o fill tool e clique no ícone de cores (uma figura circular, como se fosse uma pizza em que cada fatia possui um tom de cinza) para chamar o quadro de ajuste preciso para o fill tool. Você deve ver a caixa de diálogo ilustrada na Figura 4.4. (Se você não vir esta caixa de diálogo, isto significa que o Corel DRAW está em um de seus outros modos de preenchimento.)

Ignorando os itens envolvendo método, cor e tinta - todos eles serão discutidos mais adiante neste livro - clique no botão Postscript. Este chamará <sup>a</sup> caixa de diálogo PostScript Halftone Screen (mostrada na Figura 4.5), que lhe permite escolher um número de caracteres interessantes, incluindo:

- a freqüência da tela;
- o ângulo da tela, isto é, o ângulo entre as linhas e os pontos; e
- o tipo, ou formato, dos pontos.

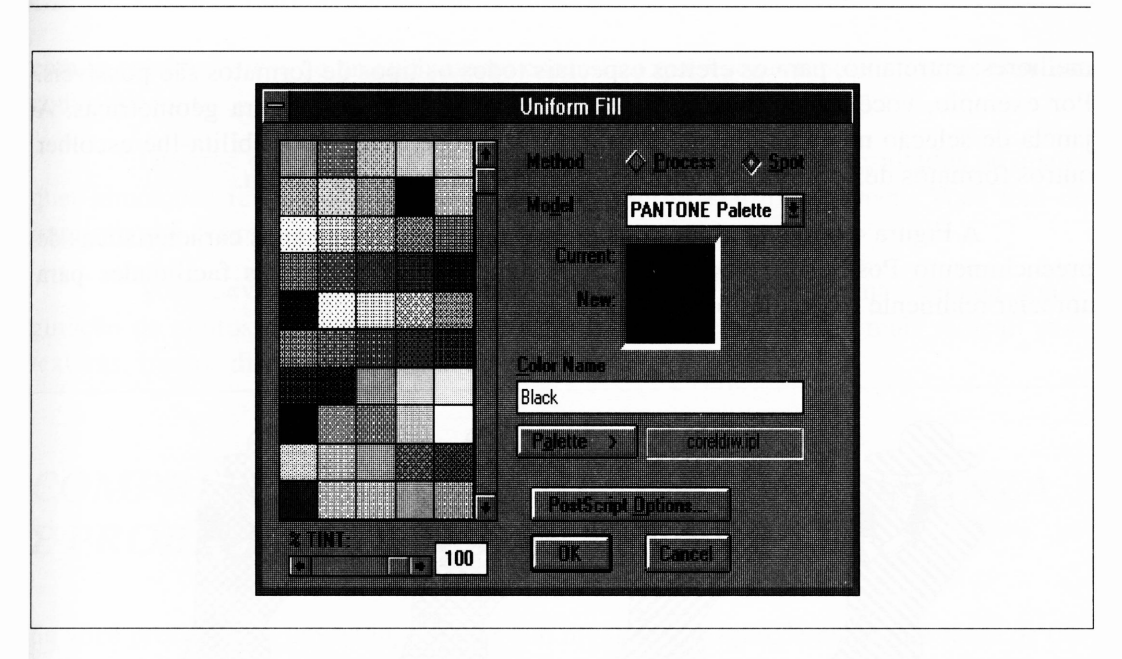

**Figura 4.4** A caixa de diálogo de ajustes precisos do fill tool.

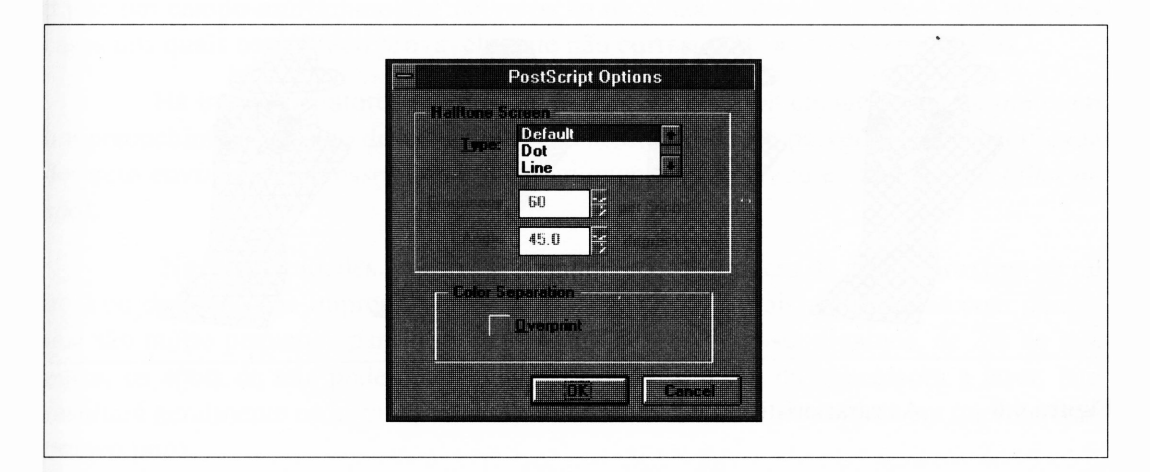

**Figura 4.5** A caixa de diálogo chamada pelo botão PostScript do quadro de ajustes precisos do fill tool.

O formato dos spots em uma tela é um problema de considerável controvérsia em alguns círculos. Os pontos arredondados mostram características de anormalidade a determinadas densidades que iremos mencionar em instantes. Os spots alongados são

melhores; entretanto, para os efeitos especiais todos os tipos de formatos são possíveis. Por exemplo, você pode criar um preenchimento de linhas ou figura geométricas. A janela de seleção na caixa diálogo PostScript Halftone Screen possibilita-lhe escolher outros formatos de spots além do formato default para sua impressora.

A Figura 4.6 ilustra alguns dos efeitos possíveis de variar as características de preenchimento PostScript. Você deve fazer experiências com estas facilidades para apreciar realmente o que elas podem fazer.

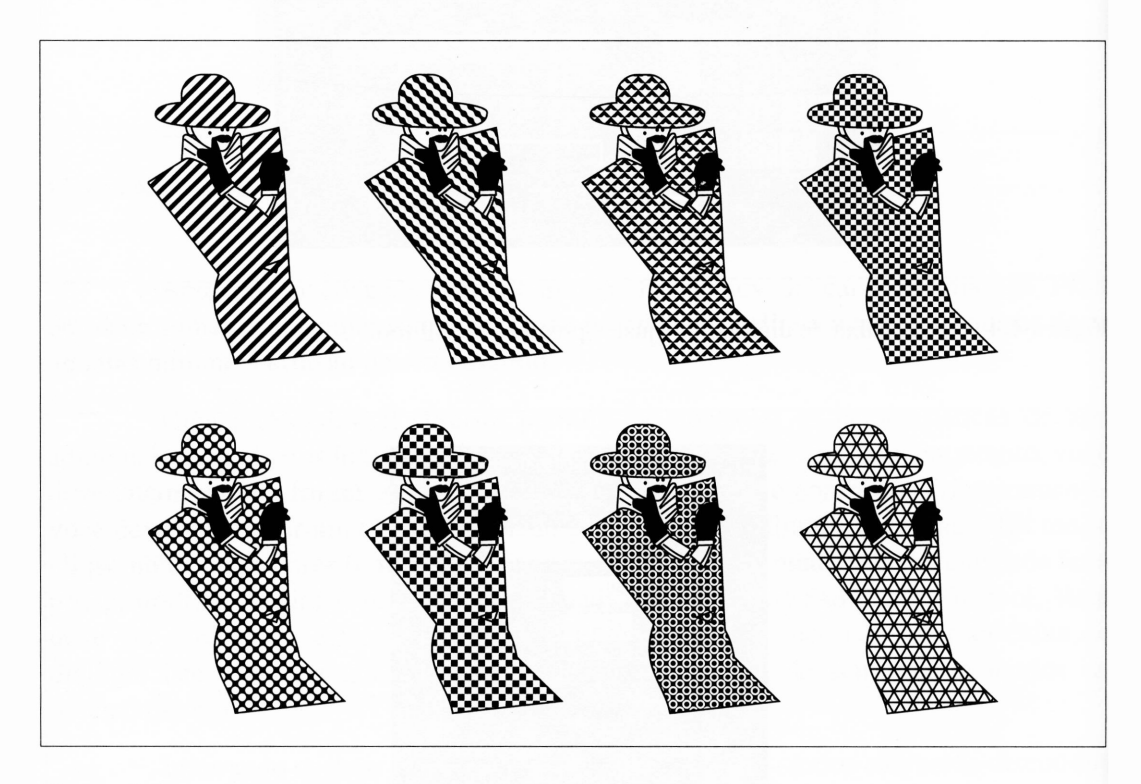

**Figura 4.6** As características de preenchimento PostScript.

Se você alterar quaisquer valores default na caixa de diálogo PostScript, as configurações que você escolher afetarão somente o objeto que você selecionou no momento. Estas substituirão a freqüência de tela default que você selecionar para o desenho como um todo quando você estiver imprimindo, então seu desenho poderá conter alguns objetos com os defaults globais que você seleciona ao imprimir e alguns

com as características de preenchimento específico que você estabeleceu anteriormente com o fill tool.

Observe que o preview do Corel DRAW não mostrará os resultados de quaisquer alterações feitas na caixa de diálogo PostScript Halftone Screen. Você terá de imprimir seu desenho para ver os efeitos definidos.

Você deve saber também que o Corel DRAW permite uma segunda configuração de efeitos de preenchimento PostScript consideravelmente mais radical: suas texturas. Iremos discuti-las no final do capítulo.

#### *COMPREENDENDO FALHAS DE TONS DE CINZA E PROBLEMAS DE SPOTS*

Se você preenchesse um retângulo com um nível de variação de cinza que fosse de 0% em uma extremidade <sup>e</sup> 100% na outra - <sup>o</sup> que você pode fazer com <sup>o</sup> Corel DRAW, embora não tenhamos discutido anteriormente -, poderia esperar que o resultado mostrasse um campo uniformemente de variação de cinza. Entretanto, este é um daqueles casos nos quais o resultado provavelmente não corresponde às suas expectativas.

Há inúmeros fatores que podem fazer com que porcentagem real de preto em um preenchimento saindo de sua impressora se diferencie da porcentagem especificada de preto enviada à impressora. O mais comumente encontrado é chamado de *falha de spot.*

Nas extremidades da escala - quando <sup>a</sup> porcentagem de preto aproxima-se ou de <sup>0</sup> ou de <sup>100</sup> - sua impressora se encontrará cada vez mais confrontada com pontos que são muito pequenos para imprimir seguramente. No caso, digamos, de 2% de tela cinza, os spots da tela podem ser menores do que um dot da impressora a laser. Isto resultará geralmente na impressora simplesmente preenchendo o objeto em questão com branco puro.

Da mesma maneira , em quase 100% de preto, as áreas brancas entre as áreas pretas podem ficar menores do que um dot de impressora, com o resultado de que a impressora provavelmente preencherá a área inteira com preto puro.

Um outro tipo de falha de spot ocorre quando o tamanho do spot não é significativamente mais largo do que o tamanho do dot. Neste caso, a impressora terá dificuldade em formar seguramente algum ou todos os spots que constituem uma área de tela. Isto torna-se evidente em vários tipos de efeitos visuais, dependendo de como os erros são cometidos. Por exemplo, na Figura 4.7, a configuração de dots (mostrados como quadrados) usada para representar um padrão regular de dots (mostrados como círculos) exibe dois problemas: deformação e interferência. A parte à direita da ilustração apresenta quais pontos devem ser mostrados como preto.

Nenhuma das organizações de dots são representações muito boas de spots circulares - em primeiro lugar, as representações não são simétricas. Além disso, cada spot alinha-se diferentemente com a matriz de dots da impressora, sendo representado por uma configuração diferente. Em um padrão regular, tal como um preenchimento cinza, esta variação em spots conduzirá a *padrões de interferência,* como uma quantidade de preto ou branco separando vários spots adjacentes por meio do padrão. Um padrão de interferência, também chamado de efeito moiré, terá a aparência de fragmentos leves ou escuros ou linhas dentro de uma área de tela.

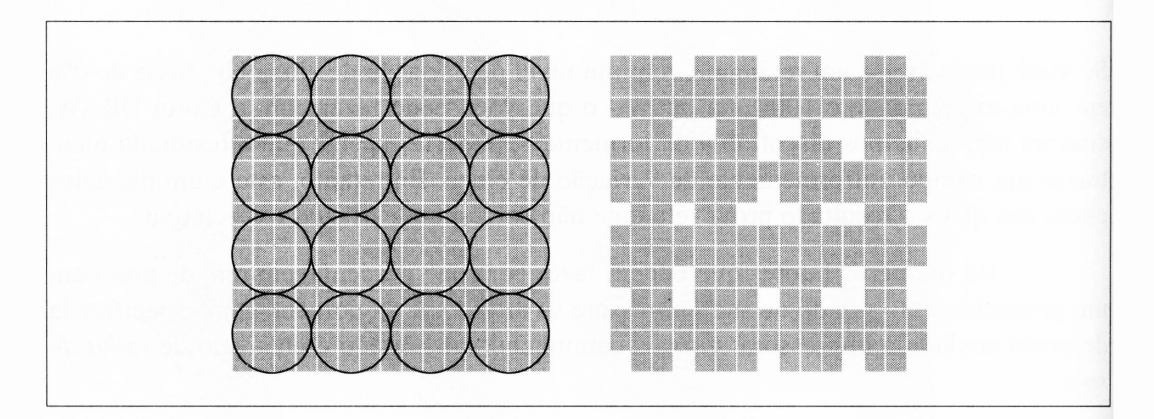

Figura 4.7 Erros de spots de tela.

Em uma impressora de 300 dpi, os níveis de cinza com mais de 50% geralmente imprimem mais escuro do que você pode esperar. Isto ocorre porque a impressora geralmente se engana ao usar um outro dot de impressora em vez de nenhum dot para representar um dot parcial ao lado do spot de tela. Os dispositivos de saída de resolução mais alta, que podem representar mais seguramente os spots de tela, sofrem consideravelmente menos deste problema. Isto pode criar dificuldades se você estiver usando a saída de uma impressora para ter uma idéia de como sua saída final ficará em uma outra impressora. As telas impressas em uma impressora a laser de 300 dpi parecerão notavelmente mais escuras do que as mesmas telas impressas em uma compositora PostScript Linotronic, por exemplo.

O problema de comparação de impressora a impressora toma-se mais perceptível para telas que têm mais spots por polegada. Se você der saída antecipada à sua arte do Corel DRAW em um dispositivo de saída de resolução mais alta e seus desenhos solicitarem níveis de cinza mais precisos, é possível reduzir um pouco a freqüência da tela.

Um segundo problema envolve o que é chamado de *aumento de dot.* Uma impressora a laser é efetivamente uma fotocopiadora, isto é, trabalha por um processo chamado xerografia. Como você pode ter notado, se já usou uma fotocopiadora, as áreas pretas em fotocópias tendem a sair um pouco maiores do que as originais. Isto é devido à forma como a xerografia trabalha e porque as partículas de toner de uma fotocopiadora tendem a espalhar-se levemente. O problema é compartilhado pelas impressoras a laser. A extensão do problema varia entre os *designs* de impressoras a laser diferentes, e é afetada por fatores como a unidade corrente e o estado do cartucho do seu toner.

O aumento de dot não afeta o tipo e as linhas notavelmente, mas influencia a densidade aparente das telas. E muito menos um problema de seu desenho usar ou não telas relativamente refinadas. Várias impressoras a laser de 300 dpi, entretanto, não podem imprimir muito mais do que 90% de telas cinzas sem preenchê-las para o aumento do dot e atingir o preto puro. Os processos previamente fotográficos, tais como um processador de imagem de uma compositora PostScript de alta qualidade, não sofrem deste problema.

Um problema final é do *optical jump.* Este não tem muita importância em impressoras a laser de 300 dpi, já que é causado pela interação de muitos formatos de spots de tela. Ele realmente aparece de modo notável quando você dá saída a determinados tipos de desenhos do Corel DRAW em uma compositora PostScript.

O optical jump é uma alteração no nível aparente cinza de uma área de tela para o efeito de spots de tela que se tocam. Para uma tela que usa spots quadrados em um padrão de tabuleiro, a densidades menores do que 50%, os spots deveríam ser todos isolados uns dos outros. A maiores do que 50%, os pontos deveríam sobrepor-se, e a tela efetivamente consistiría em uma área preta com spots brancos. A 50%, entretanto, os cantos dos spots deveríam apenas se tocar, e o efeito seria visualmente uma tela que parecesse mais escura do que 50% de cinza.

O Corel DRAW padroniza a utilização de spots arredondados para suas telas. Este formato de spot exibe um optical jump a 25% de cinza. Se você estiver suficientemente interessado, descobrirá que todos os formatos de spots têm problemas de optical jump em uma densidade ou outra. Os formatos dos spots que são alongados - spots elípticos, por exemplo - exibem dois optical jumps.

Nenhum dos problemas de tela que já discutimos é inválido, especialmente se você estiver ciente disso quando usar o Corel DRAW. Muitos deles causarão problemas se você planejar desenvolver seu trabalho em uma impressora a laser de 300 dpi e depois usa uma compositora PostScript para a arte-final. Mesmo assim, um pouco de experiência e algum bom senso ajudarão.

Aqui estão algumas dicas que auxiliarão a evitar problemas de tela:

- Faça experiências com sua impressora <sup>a</sup> laser para determinar os níveis de cinza mínimo e máximo que ela pode reproduzir.
- Evite particularmente frequências altas de tela, em especial para níveis extremos de cinza.
- Evite níveis extremos de cinza quando enviar sua saída <sup>a</sup> uma impressora PostScript de resolução mais alta, tal como a compositora PostScript Linotronic.
- Evite preencher objetos adjacentes com telas de densidade semelhante, se quiser que eles sejam percebidos como diferentes.
- Se suas aplicações frequentemente solicitarem telas cinzas, mantenha sua impressora a laser bem-conservada e em uma área controlada.

## *USANDO PREENCHIMENTOS DE COR*

A cor é tratada essencialmente da mesma forma que os preenchimentos cinza no Corei DRAW. Entretanto, quando você estiver usando preenchimentos de cor, o Corel DRAW fornece alguns controles adicionais para lhe ajudar a trabalhar com cores de modo conveniente.

Se você tiver uma impressora colorida capaz de manipular completamente as especificações de cores precisas, tal como uma impressora PostScript colorida ou uma Hewlett-Packard PaintJet, será capaz de dar saída colorida no trabalho do Corel DRAW diretamente e verificar a aparência de sua gravura. Entretanto, é mais usual produzir a arte colorida no formato que as empresas de impressão usam. O Corel DRAW faz isto muito bem.

É válido apontar que, antes de utilizar intensamente cores no Corel DRAW, o *monitor* ou a *tela de vídeo* gráfica do Corel DRAW reflete as facilidades de cor e as limitações do Microsoft Windows. Dependendo de como você configurou o Windows, o Corel DRAW pode ter somente 16 cores únicas para trabalhar, mesmo se você tiver uma placa VGA com 256 cores instalada em seu sistema. O Corel DRAW mostra os preenchimentos de cores e objetos combinando estas 16 cores usando as melhores combinações que você selecionou. Entretanto, os resultados são apenas uma aproximação do melhor. Isto não afeta o produto final das cores que você imprimirá, é lógico, exceto quando você não puder ver o que está trabalhando antes de imprimir.

Uma discussão completa de cores pode ser encontrada no Capítulo 8. Se você não estiver familiarizado com os detalhes do processo de cores, cores Pantone etc., pode consultar aquele capítulo antes de prosseguir.

#### *ESPECIFICANDO PREENCHIMENTOS DE COR*

Após ter selecionado um objeto, você pode atribuir-lhe um preenchimento de cor no Corel DRAW apresentando o quadro de ajustes precisos do fill tool. O default de cor é preto (color #0), de densidade (% Tint) é 100%, e do sistema de especificação de cor (Method) é o Process (clique sobre a opção Spot). Todas estas opções podem ser alteradas.

Se você clicar em uma pallete ampla de cores que ocupa a maior parte deste quadro, diferentes cores serão selecionadas e seus números do Pantone e nomes serão mostrados no campo do nome do quadro. Lembre-se de que estas cores são aproximações, mesmo se você tiver um driver do Windows de <sup>256</sup> cores - <sup>e</sup> duplamente então se você tiver um de 16 cores. Você deve pensar em obter um livro de combinação de cores Pantone disponível nas empresas de suprimentos gráficos. Esses livros não são baratos, mas são essenciais para assegurar as combinações de cores.

Se você clicar no quadro Model, será apresentada uma lista de nomes de Pantone e os números para selecioná-los, em vez de uma pallete de amostras de cores.

Se você selecionar Process colors em vez de Spot colors, os controles serão alterados, permitindo-lhe especificar a cor de preenchimento como porcentagens de luz ou tinta colorida. Uma descrição completa dos processos de cores disponíveis no Corei DRAW pode ser encontrada no Capítulo 8.

Após especificar uma cor particular, você pode especificar também uma densidade de tela para o preenchimento. Por exemplo, se você misturar uma tinta de azul médio - como uma cor Pantone ou <sup>a</sup> partir do processamento de cores -, pode informar ao Corel DRAW que preencha seu desenho com 50% da tela ajustando a opção Tint control, justamente como faria com o preenchimento cinza.

Você deve pensar na aparência das cores quando são exibidas na tela. Com efeito, se você preencher um objeto com uma tela colorida, estará misturando branco com sua cor especificada. Por exemplo, se você preencher uma área com uma tela de 30% de tinta vermelha que é formada de 100% de magenta e 100% de amarelo, o resultado será pink, e não uma sombra particularmente atrativa dele. Igualmente, um conjunto de tons azuis que parece eficaz e interessante a 100% terá a aparência de um azul-bebê em menores porcentagens.

Um conjunto de efeitos estranhos e geralmente indesejáveis pode ser atingido imprimindo os preenchimentos do processo de cores em configurações muito grosseiras. Se você usar uma tela de <sup>20</sup> linhas, por exemplo - uma técnica interessante em preto <sup>e</sup> branco - <sup>o</sup> resultado será provavelmente um conjunto de manchas coloridas com partes do processamento de cores visíveis a sua volta.

#### *USANDO CORES COMO CAMADAS*

Há outras aplicações às facilidades de cores do Corel DRAW. Uma delas é manipular desenhos complexos como camadas. Por exemplo, os projetos freqüentemente solicitam uma série de informações para serem sobrepostas em um único desenho. Se você desenhar cada grupo relacionado de informação em uma cor diferente, o Corel DRAW dará saída a cada cor como uma camada separada, simplesmente tendo como saída uma separação para cada spot de cor. Se você der saída a camadas em um filme em vez de em papel, poderá unir todas para ver o desenho todo ou separá-las para ver apenas uma parte.

Em um desenho mecânico para um edifício, por exemplo, você pode querer representar os elementos estruturais do edifício, o sistema elétrico, o sistema de refrigeração, o sistema de aquecimento, o sistema de telefone, o sistema de dados computadorizados etc. Desenhados juntos, formariam uma planta excessivamente complexa - <sup>e</sup> ilegível. Desenhados em camadas, entretanto, podem dar saída a uma camada em cada página, se necessário.

Para fazer este trabalho, selecione um número diferente do Pantone para cada camada. Se você imaginar todos os trabalhos, em última análise, dando saída como cores separadas, desejará escolher as cores adequadamente contrastantes. Do contrário, as cores não farão diferença. O Corel DRAW dará saída a todas as cores do Pantone como preto para uso posterior no processo de cores se você tiver de imprimir as separações.

Se as aplicações para o Corel DRAW envolverem uma série deste tipo de trabalho, você poderá ter a trilha de manutenção do programa dos nomes de camadas diferentes. Os nomes de todas as cores do Pantone são armazenados em um arquivo chamado CORELDRW.INK em seu subdiretório \WINDOWS\CORELDRW. Você pode editar este arquivo com qualquer editor de texto - <sup>a</sup> aplicação Windows Notepad <sup>é</sup> ideal para a tarefa. Escolha algumas cores que têm números, mas não nomes correntes, e adicione alguns labeis descritivos a elas.

Esta é uma parte do CORELDRW.INK que acompanha o Corel DRAW:

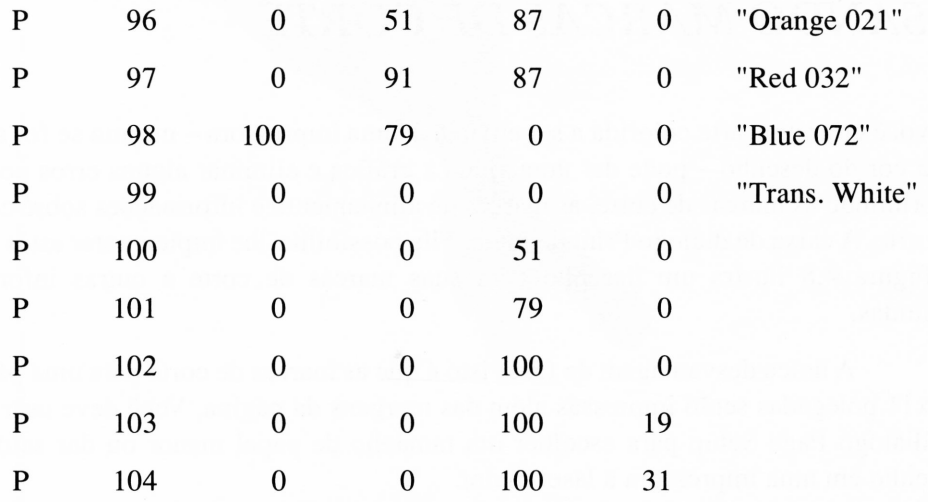

Esta é a forma pela qual você pode modificar isso para fazer algumas das cores não-nomeadas correntemente servirem de legendas para um desenho mecânico:

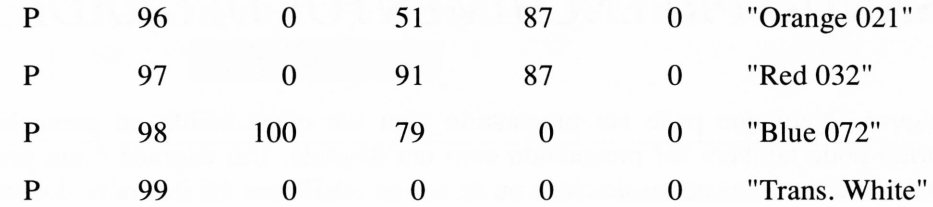

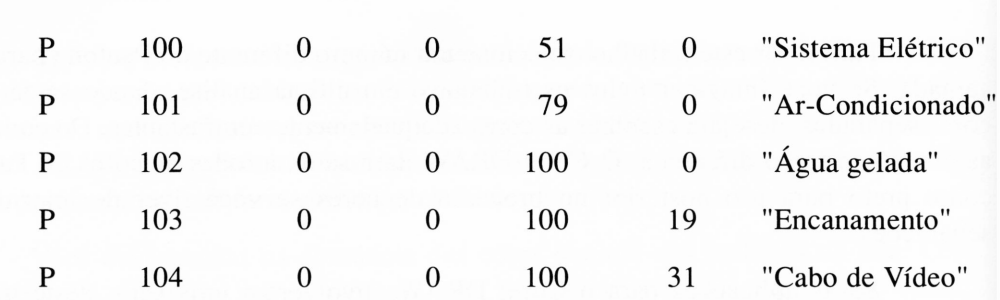

Quando você imprimir seu desenho como separações, as legendas destas cores nomeadas serão mostradas na caixa de diálogo Color Separations do diálogo Print, permitindo-lhe selecionar as camadas que você quiser imprimir. Além disso, se você estiver imprimindo suas separações com marcas de corte e informação de arquivo, as legendas serão impressas nas margens, permitindo-lhe fácil identificação.

#### *USANDO MARCAS DE CORTE*

Se você criar uma arte colorida a ser enviada a uma impressora – mesmo se for somente uma cor do desenho - pode dar uma ajuda <sup>à</sup> gráfica <sup>e</sup> eliminar alguns erros potenciais imprimindo as marcas de corte, as marcas de alinhamento e informações sobre cores em sua arte. A caixa de diálogo Print do menu File possibilita-lhe implementar estas opções. A Figura 4.8 ilustra um desenho com suas marcas de corte e outras informações incluídas.

A única desvantagem de fazer isto é que as marcas de corte para uma página de 8,5x11 polegadas serão impressas além das margens da página. Você deve usar a caixa de diálogo Page Setup para escolher um tamanho de papel menor ou dar saída a seu desenho em uma impressora a laser maior.

## *USANDO PREENCHIMENTOS DEGRADE*

Qualquer objeto que pode ser preenchido com um cinza sólido ou preenchimento colorido pode também ser preenchido com um dégradé. Um dégradé é um preenchimento que altera seus níveis de cinza ou de sua cor. A Figura 4.9 ilustra os dois tipos de dégradé que o Corel DRAW permite, sendo estes linear e radial.

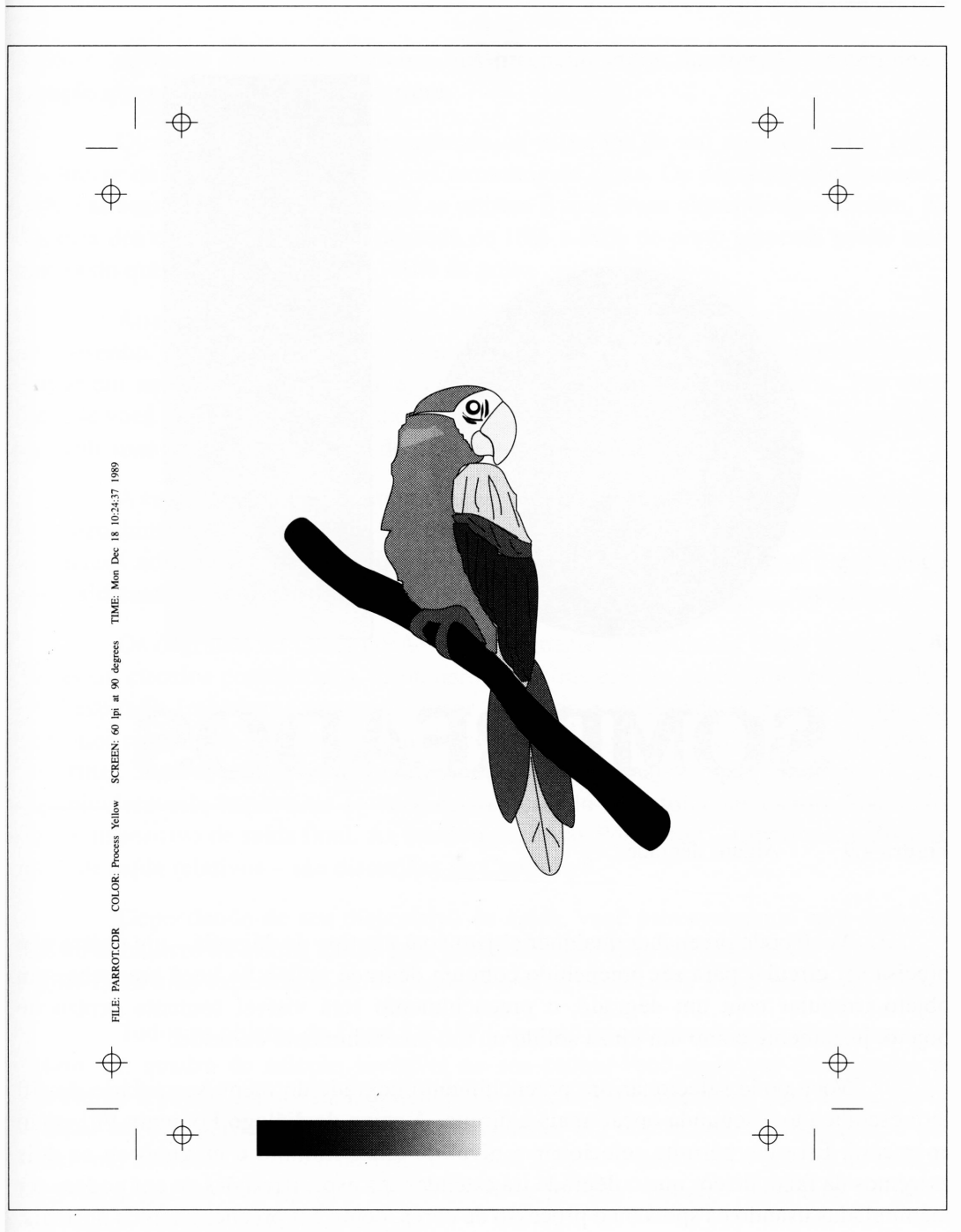

**Figura 4.8** Um desenho mostrando as marcas de corte e de alinhamento. Esta é a chapa amarela de um desenho em quatro cores.

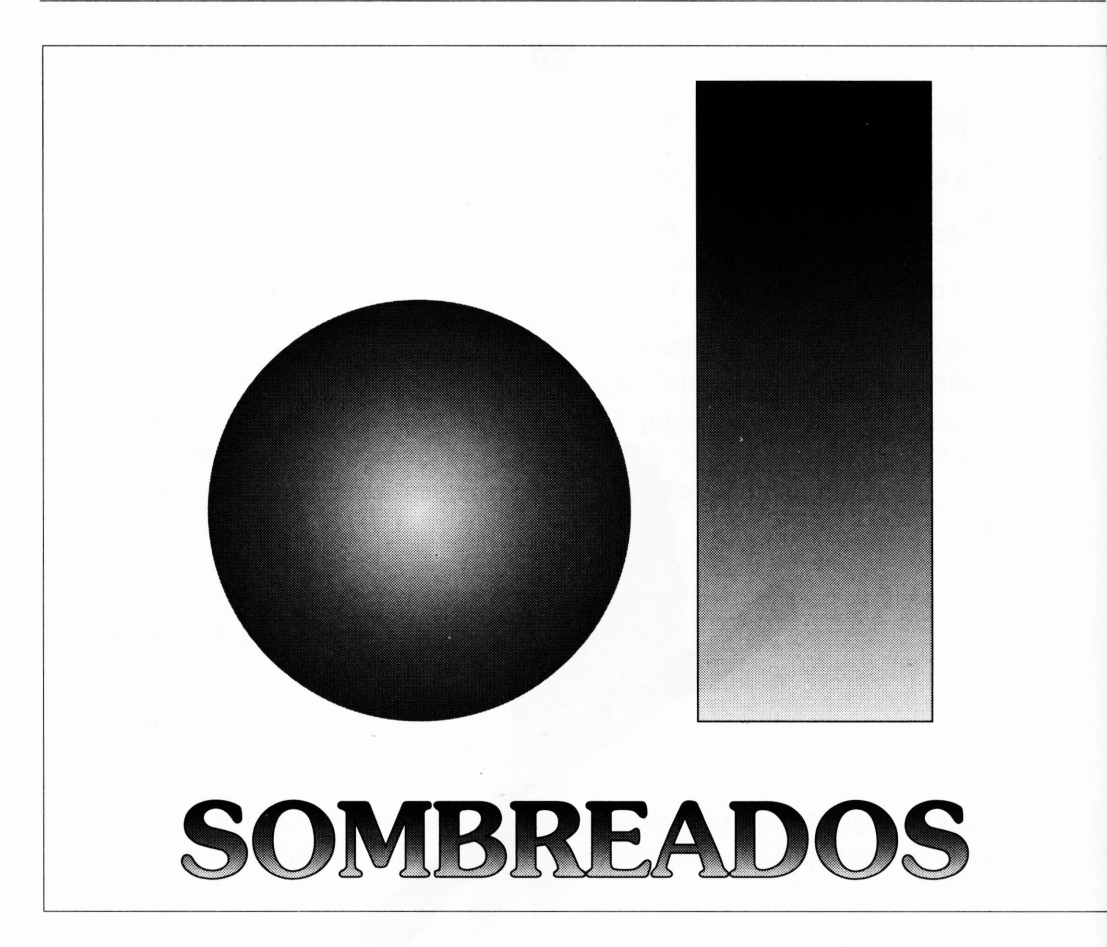

**Figura 4.9** Alguns dégradés.

Você pode preencher qualquer objeto com um tipo de dégradé – um objeto não precisa ser circular para ser preenchido com um dégradé radial. Se você preencher um objeto irregular com um dégradé, o preenchimento será visível somente dentro do objeto, justamente como um cinza sólido ou um preenchimento colorido.

Você pode selecionar um preenchimento dégradé do menu secundário do fill tool escolhendo a segunda opção mais à direita. A caixa de diálogo Fountain Fill então aparecerá. Esta lhe permite selecionar o nível de cinza mínimo e máximo ou os dois extremos da faixa de cor que o dégradé irá estender. As especificações de cor podem ser manipuladas usando os spots ou o processo de cores, como em preenchimentos normais.

A opção Fill Angle pertence aos preenchimentos lineares. Ela determina a direção que o preenchimento percorrerá.

Quando você estiver selecionando os extremos de um preenchimento cinza, lembre-se da discussão sobre os níveis extremos de cinza. Os dégradés não parecerão muito atraentes se suas áreas escuras se unirem e suas áreas claras desaparecerem. Na maioria dos casos, uma faixa de dégradé de 10% a 90% de preto parecerá muito mais bonita do que uma faixa de 0% a 100% de preto.

Ao criar um dégradé que altera a cor, lembre-se de como você planeja imprimir seu desenho. Se você estiver criando separações em quatro cores ou imprimindo diretamente em uma impressora colorida, pode fazer exatamente como gostaria. Por outro lado, se você planeja criar separações de spot de cor, certifique-se se aquele dégradé usa somente uma cor, e altere o nível de tinta através do percurso do dégradé.

A caixa de diálogo Fountain Fill também lhe permite especificar os parâmetros de preenchimento PostScript que discutimos anteriormente em conjunto com os preenchimentos normais. Os dégradés que usam formatos alternativos de spots e que podem ser realmente extraordinários oferecem oportunidade considerável para experiências.

Os dégradés no Corel DRAW são realmente manipulados como uma série de listras ou círculos concêntricos. O número de listras em um preenchimento dégradé é um resultado importante se você quiser otimizar a qualidade e ganhar tempo em desenhos complexos. Se você tiver duas pequenas listras, o resultado será rápido em sua arte-final. Se tiver muitas listras, seus desenhos levarão mais tempo para imprimir. Isto é particularmente importante se você estiver usando uma fotocompositora PostScript como dispositivo de saída final. As fotocompositoras PostScript - Linotronic <sup>e</sup> dispositivos de saída relativos - são discutidas no Capítulo 8.

Dependendo de seu dispositivo de saída, você provavelmente será capaz de definir o número de listras usado para preenchimento dégradé quando for imprimir. E válido fazer uma experiência para encontrar o valor ótimo para a sua impressão a laser.

Todos os objetos do Corel DRAW - mesmo os complexos ou muito irregulares - têm um quadro de seleção invisível ao seu redor. Você pode ver este quadro se selecionar o objeto em questão. O quadro de seleção será desenhado com as marcas de seleção em sua periferia. Quando você preencher um objeto com um dégradé, o que realmente acontece do ponto de vista do Corel DRAW é delimitar o quadro de seleção do preenchimento dégradé e o objeto servir como um "buraco" pelo qual as partes visíveis do dégradé podem ser vistas.
Se você selecionar um dégradé radial, o centro do dégradé, por default, será o centro do quadro de seleção do objeto. Você pode alterá-lo através das opções Center Offset do preenchimento dégradé. A Figura 4.10 ilustra o efeito de um dégradé radial com seu centro alterado.

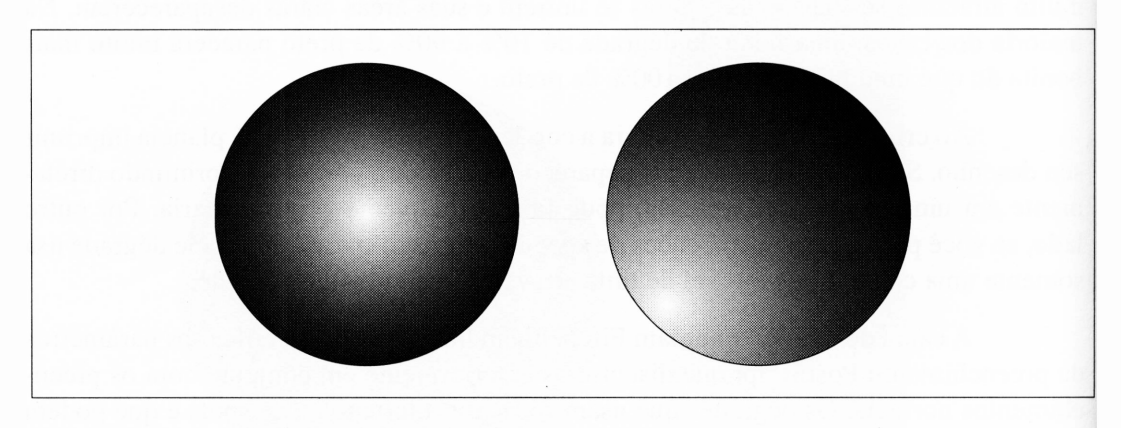

**Figura 4.10** Movendo o centro de um preenchimento dégradé radial.

O ajuste de cantos (Edge Pad na caixa de diálogo Fountain Fill) permite-lhe compensar objetos com formatos irregulares. Selecionado um valor de canto maior do que 0%, o início do dégradé move-se da periferia do quadro de seleção que foi desenhado. (A diferença é preenchida pela cor inicial.) Isto impede as cores extremas em seu preenchimento dégradé de se perderem em um pequeno detalhe externo ao objeto, tal como a serifa em um caractere, por exemplo.

## *O QUE FAZER QUANDO VOCÊ EXAGERA NO DÉGRADÉ*

Como discutimos anteriormente neste livro, o preenchimento dégradé pode tornar a aparência de qualquer objeto diferente porque ele imita a maneira pela qual seu olho vê as variações de intensidade de luz. O único problema potencial com dégradé é a forma pela qual o Corel DRAW os imprime em uma impressora PostScript: um dégradé é realmente desenhado quandp muitas áreas pequenas são preenchidas, com cada área manipulada como um caminho PostScript. Como foi mencionado anteriormente neste livro, é possível criar desenhos que são muito complexos para imprimir em uma impressora PostScrip usando uma série de preenchimento dégradé.

Não há uma forma fácil de saber quando você excedeu os limites do bom gosto e os caminhos PostScript disponíveis meramente observando a área de trabalho do Corei DRAW. Se nada chegar de sua impressora quando você tiver uma série de preenchimento dégradé, entretanto, você deve suspeitar dele como a causa disto.

É sempre possível simplificar seu desenho um pouco quando isto acontece. Se você usar a caixa de diálogo PostScript Halftone Fills da caixa de diálogo Fountain Fill para selecionar uma tela grosseira, o dégradé solicitará poucos caminhos para imprimir. Ou, se você estiver preenchendo o texto com um dégradé, selecionar um tipo de letra menos ornamentado pode resolver o problema. Freqüentemente, selecionar um tipo de espessura normal em vez de negrito reduzirá o número de caminhos. Finalmente, já que o problema está no número absoluto de caminhos, reduzir o tamanho da área preenchida - como reduzir <sup>a</sup> escala do seu desenho - sempre permitirá que você imprima uma figura complexa.

O dégradé leva muito tempo para imprimir em uma impressora PostScript porque faz a impressora efetuar uma série de cálculos. O tempo é proporcional à quantidade de área do preenchimento dégradé. Se todas as outras coisas permanecerem iguais, um caractere de 24 pontos preenchido com um dégradé levará quatro vezes mais tempo do que um caractere de 12 pontos.

Se você estiver trabalhando com um desenho com preenchimento dégradé, considere imprimir suas versões intermediárias do desenho em tamanho menor para ganhar tempo.

## *USANDO PREENCHIMENTOS VETORIAIS*

Os preenchimentos discutidos até agora podem ser considerados análogos à pintura. Eles preenchem objetos com cores sólidas ou com transições dégradés de uma cor à outra.

Ao preencher objetos reais com cor, há alternativas para pintar, é lógico. Os exemplos mais óbvios são papel de parede e quadros. Do ponto de vista do Corei DRAW, o papel de parede é justamente o quadro com dimensões verticais muito longas.

O Corel DRAW permite-lhe usar quadros para preencher objetos da mesma forma que você usa uma cor sólida ou um dégradé. Um preenchimento com quadros consiste em tantas pequenas áreas retangulares quantas necessárias para preencher uma área maior. Você pode definir o tamanho dos quadros de forma que a proporção dos tamanhos do quadro para toda a extensão da área que você deseja preencher faça sentido.

A Figura 4.11 ilustra alguns exemplos de preenchimentos de quadros.

Os quadros procedem de duas origens. A forma mais óbvia para gerá-los é como objetos do Corel DRAW. A outra é usar bitmaps, que discutiremos na próxima seção.

Se você selecionar a opção Create Pattern do menu Special, o Corel DRAW permitirá que você selecione uma área de seu desenho e a copie dentro de um tipo especial de arquivo de desenho chamado de padrão. Este arquivo diferencia-se dos arquivos normais do Corel DRAW por sua extensão, que é PAT. (Como veremos, esta é realmente a única diferença em relação aos arquivos CDR normais.) Basicamente, o desenho pequeno em um arquivo PAT toma-se um quadro que será repetido várias vezes para formar um padrão de preenchimento.

O Corel DRAW é acompanhado de uma série de arquivos defaults PAT.

Para criar um arquivo PAT personalizado, faça o seguinte:

- **1.** Selecione o opção Create Pattern do menu Special. Uma janela aparece para perguntar o tipo de padrão que você deseja criar.
- **2.** Selecione Full Collor, então use o quadro de seleção que ele oferece para selecionar a área do espaço de trabalho que contém os objetos a serem incluídos no padrão.
- **3.** Solte o botão do mouse.
- **4.** Uma janela aparecerá perguntando se você deseja criar um padrão com a área selecionada. Clique em OK.
- **5.** Um quadro seletor de arquivos aparecerá. Escolha um nome para seu arquivo padrão.

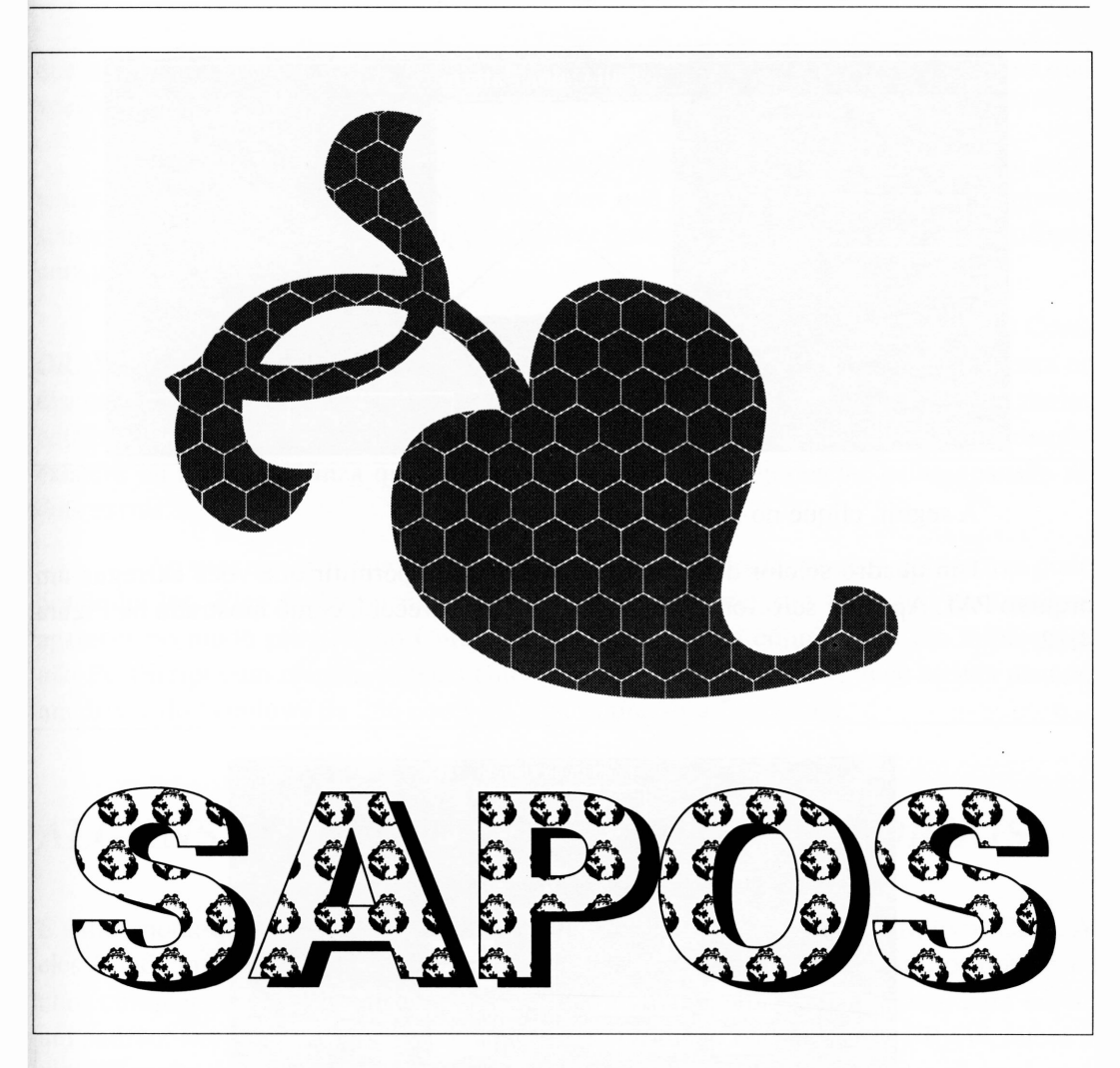

**Figura 4.11** Alguns preenchimentos de quadros.

Para preencher um objeto com o quadro em um arquivo PAT, selecione o objeto e depois o ícone de preenchimento vetorial do menu secundário fill tool. Este é uma linha diagonal com uma seta em cada extremidade.

Ao clicar sobre ela, aparecerá a seguinte janela:

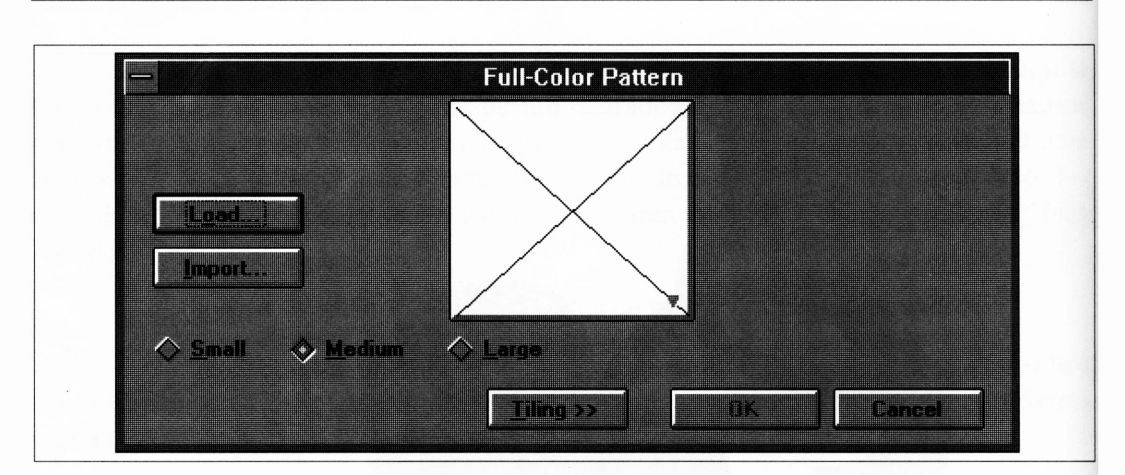

A seguir, clique no botão Load.

Um quadro seletor de arquivo aparecerá para permitir que você carregue um arquivo PAT. Após ter selecionado um, uma janela aparecerá, como mostrado na Figura 4.12.

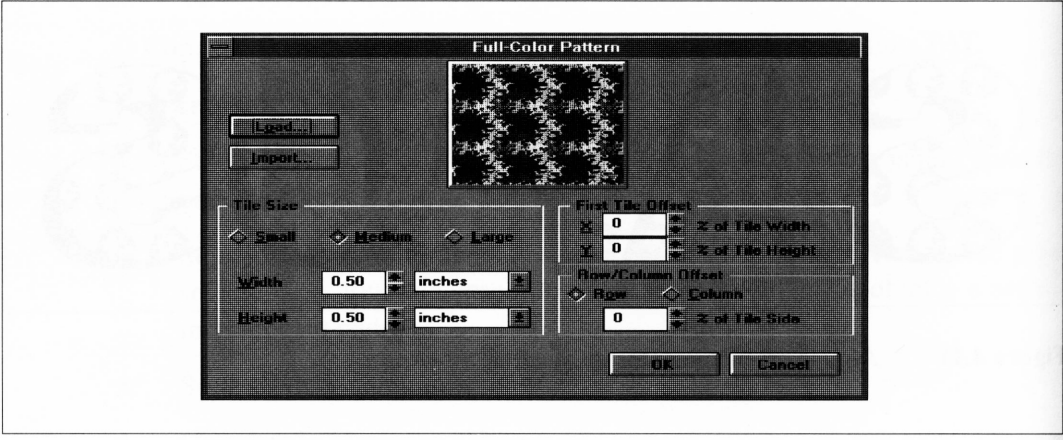

**Figura 4.12 O** quadro de ajuste.

As opções Small, Medium e Large permitem-lhe definir o tamanho de cada figura. Se você clicar no botão Tiling, poderá alterar com precisão a proporção do seu quadro. Os quadros vetoriais carregarão sua definição de proporção adequadamente; se você redimensionar um quadro digitando novas dimensões para ele, tome cuidado para que a razão entre as dimensões horizontal e vertical permaneça a mesma, a menos que você deliberadamente deseje distorcê-lo.

Normalmente, os quadros são alinhados em uma grade. Entretanto, você pode tentar reorganizá-los, por exemplo fazer com que as linhas ou colunas não iniciem sempre nos mesmos limites. Nas opções Offset dessa janela, você pode alterar os offsets para uma ou ambas as direções.

Há um problema potencial com quadros que têm um fundo colorido. O Corei DRAW cria cores em suas visualizações e em preenchimentos de níveis de cinza para os dispositivos de saída não-PostScript por *dithering.* Dithering será discutido em maior detalhe no Capítulo 8. Entretanto, o que o dithering faz é criar cores que realmente não existem ou níveis de cinza que uma impressora não pode gerenciar pela expansão de dots extras.

Ao usar quadros que devem alinhar-se lado a lado, ter poucos dots extras pode desalinhá-los. Eles serão corrigidos matematicamente em seu desenho, mas podem aparecer no modo preview do Corel DRAW e como uma cópia difícil em impressora não-PostScript com marcas visíveis entre eles. Isto não acontece se você estiver usando um driver do Windows de 256 cores ou uma impressora PostScript.

#### *ALGUNS SEGREDOS DE QUADROS VETORIAIS*

É válido notar que os arquivos PAT de quadros vetoriais são realmente arquivos CDR. A eles é dada uma extensão diferente porque é conveniente mantê-los distintos dos desenhos completos; entretanto, sua estrutura interna é a mesma. Dessa forma, para editar um padrão, simplesmente use o comando Open do menu File do Corel DRAW, altere a especificação de arquivo de CDR para PAT, abra o arquivo padrão no qual você está interessado, e trabalhe com ele como faria com qualquer outro arquivo de desenho do Corel DRAW.

E importante lembrar que os quadros individuais não podem ser maiores do que três polegadas em qualquer direção. Eles podem, entretanto, conter quaisquer cores, preenchimentos, efeitos e outros privilégios do Corel DRAW que você possa definir. Tendo referido isto, os quadros complexos podem levar anos para imprimir, e você se arrisca a criar desenhos que são muito complexos para serem impressos. A partir de uma perspectiva de *design,* os quadros que são realmente complicados freqüentemente criam preenchimentos muito poluídos para realmente chamar a atenção.

Algo que forma um desenho padrão interessante não fará automaticamente um bom quadro. Os melhores quadros são aqueles que se repetem em toda a extensão de cantos - você pode observar os arquivos-exemplos PAT que acompanham <sup>o</sup> Corei DRAW para ver como isto pode ser feito. Estes quadros são muito interessantes porque se fundem em um tapete sem emenda de formatos. Alguns destes quadros são realmente desenhados a partir de texturas que estão disponíveis como texturas PostScript, o que será discutido no final do capítulo. Considere o quadro e o preenchimento da Figura 4.13.

Finalmente, os quadros não são afetados por transformações executadas sobre os objetos que eles preenchem. Assim, se você preencher um objeto com quadros e então inclinar o objeto, os próprios quadros, que são retangulares, permanecerão na posição original.

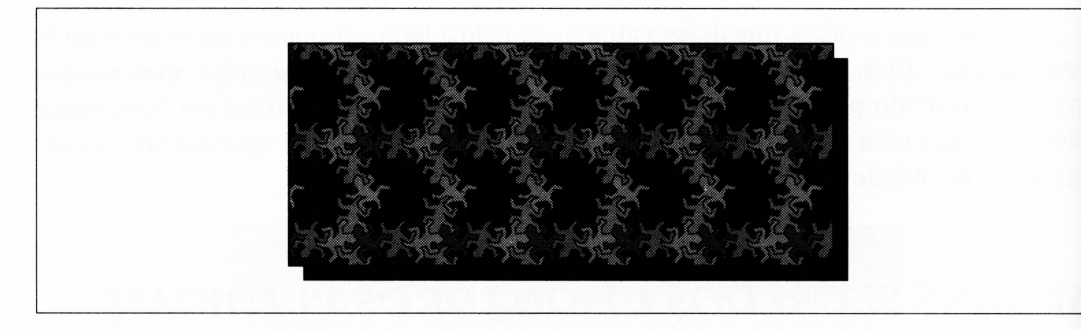

**Figura 4.13** Os lagartos de Leapin – um quadro e seu preenchimento final.

## *USANDO PREENCHIMENTOS BITMAP*

Além de criar os preenchimentos de quadro com desenhos vetoriais, o Corel DRAW também permite-lhe preencher com pequenos fragmentos de bitmaps. Os bitmaps são imagens que acompanham programas como o PC Paintbrush e o Windows Paint. Os bitmaps não foram ainda discutidos e, se você não estiver familiarizado com o termo, pode consultar o Capítulo 5 antes de aprender a preencher objetos com eles.

A Figura 4.14 ilustra um exemplo de um preenchimento bitmap.

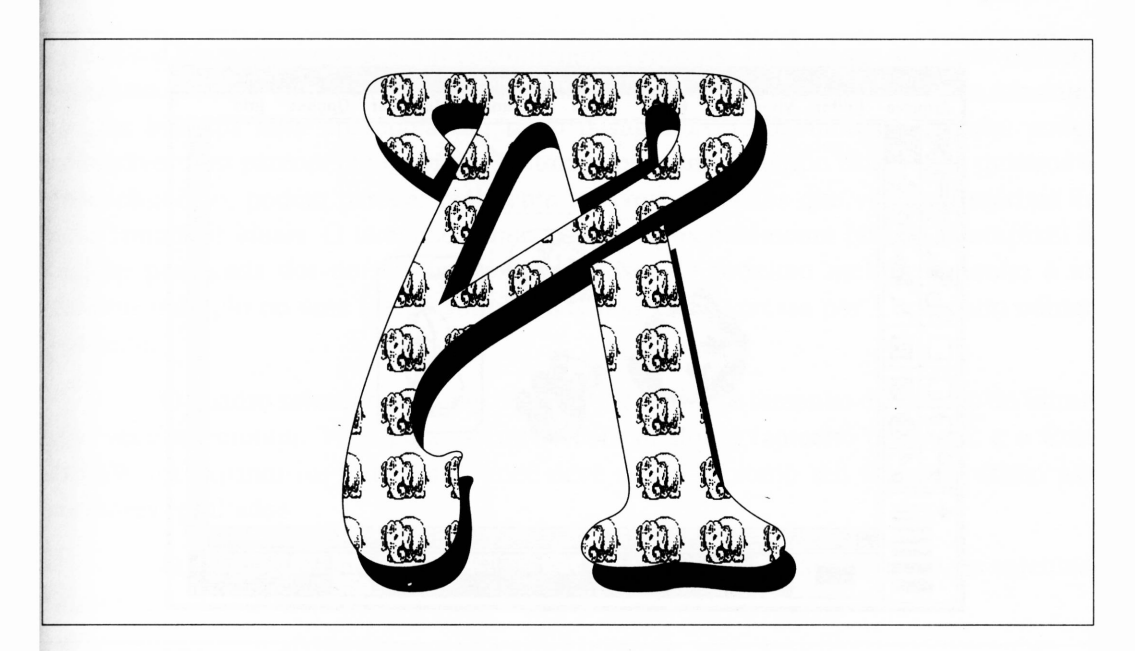

**Figura 4.14** Inserindo elefantes no texto.

Os quadros bitmaps podem ter até 256 pixels em um lado. Você pode criá-los usando quaisquer programas - <sup>o</sup> Windows Paintbrush <sup>é</sup> provavelmente <sup>o</sup> mais lógico, pois acompanha o Windows. Você pode desenhar qualquer coisa que queira e depois salvá-la em um pequeno quadro. Alternativamente, pode começar com um desenho existente e destacar um segmento adequado, como faremos no exemplo seguinte.

A Figura 4.15 ilustra os passos envolvidos em criar o quadro do elefante a partir de um arquivo de imagem maior. Esta imagem foi criada no MacPaint em um Macintosh, mas para a finalidade desta discussão iremos carregá-lo como um arquivo PCX.

Para criar um pequeno quadro bitmap de um elefante, você deve fazer o seguinte:

- **1.** Carregue o arquivo PCX no Windows Paint.
- **2.** Selecione uma área com o elefante.
- **3.** Use a função Copy To do menu Edit do Windows Paintbrush para gravar o elefante selecionado em um pequeno arquivo PCX chamado ELEP-HANT.PCX.

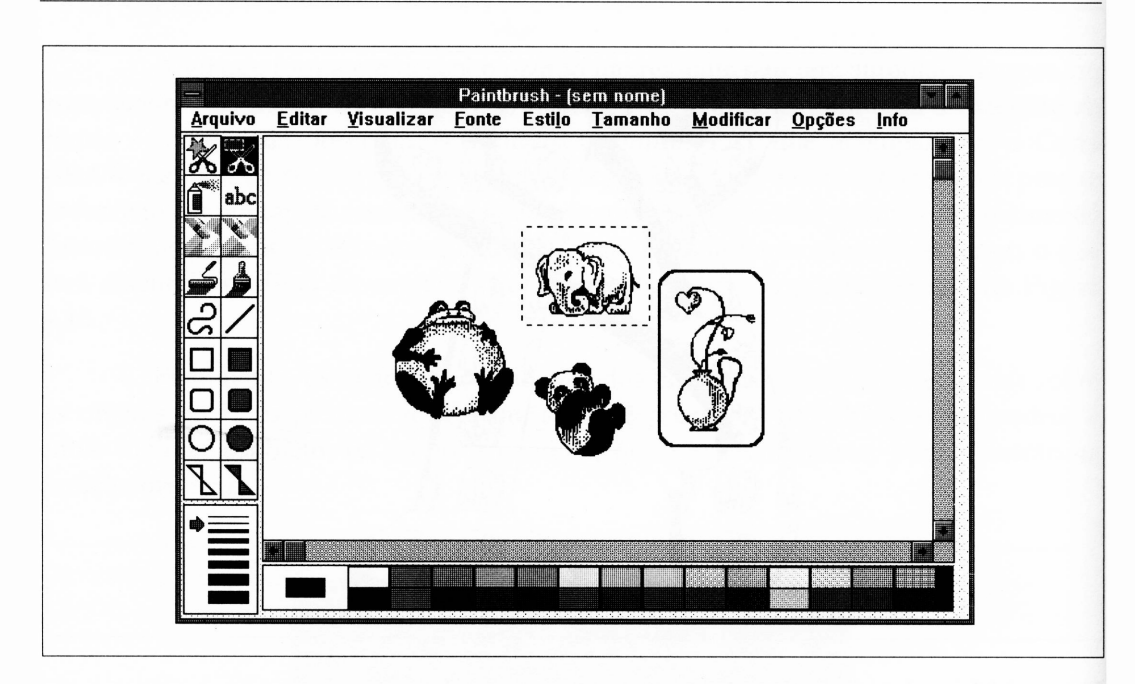

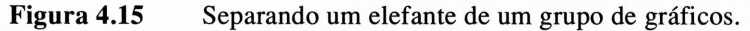

- **4.** Selecione a função Open do menu File do Paint. Selecione ELEP-HANT.PCX da lista de arquivos e clique no botão Info. É apresentada uma janela com as dimensões em pixels do pequeno arquivo PCX que você criou. Neste exemplo, o tamanho é  $132 \times 98$  pixels.
- **5.** Finalize o Windows Paint e retome ao Corel DRAW.
- **6.** Selecione o objeto que você deseja preencher com elefantes em seu desenho do Corel DRAW.
- **7.** Selecione o ícone bitmap do menu secundário do fill tool. É o quadro com um tabuleiro.
- **8.** O seletor de preenchimento bitmap aparecerá. Ele acompanha uma biblioteca de preenchimentos bitmap default já carregados, e você pode adicionar mais deles carregando arquivos PCX ou TIFF. Clique no botão Import e mude o tipo de arquivo para PCX para trazer um quadro de arquivo. Carregue ELEPHANT.PCX, alterando os diretórios se necessário para localizá-lo. Selecione-o da biblioteca de quadros clicando-o.

Diferentemente dos preenchimentos vetoriais, os bitmaps têm um tamanho ótimo no qual são impressos sem nenhuma distorção. Imprimi-los em outros tamanhos produz bitmaps com aparência um tanto desagradável. Os bitmaps grandes podem sobreviver sem parecer tão horríveis. Bitmaps pequenos, do tipo usado para quadros de preenchimento, podem parecer realmente terríveis, a menos que você os imprima em seus tamanhos ideais. O tamanho ótimo para um preenchimento bitmap é um pixel do bitmap para cada dot de sua impressora a laser. O próximo melhor tamanho é um número múltiplo ou uma fração simples que pode ser expressa por <sup>1</sup> sobre um número pequeno.

O quadro seletor do bitmap permite-lhe definir o tamanho do quadro do bitmap que você selecionou. Você pode defini-lo com qualquer tamanho desejado, e o Corei DRAW irá expandi-lo. Entretanto, você deve defini-lo como seu tamanho ótimo para melhores resultados.

O tamanho ótimo de cada dimensão do bitmap em polegada pode ser calculado como:

lOdimensão em pixels/pontos por polegada da impressora

O quadro do elefante tem 132 pixels, então, para aparecer em seu melhor tamanho em uma impressora de 300 dpi, você deve dividir 132 por 300, deixando-o com uma dimensão horizontal de 0,44 polegadas. A dimensão vertical deve ser de 0,33 polegadas. Insira estes campos de dimensão na caixa de diálogo de preenchimento bitmap. (Após ter feito este cálculo em polegadas, certifique-se de estes campos terem suas unidades definidas em polegadas.)

Quando você clicar em OK para sair da caixa de diálogo de preenchimento bitmap, uma caixa de diálogo de seletor de cor semelhante ao diálogo de preenchimento dégradé aparecerá. Isto lhe permite selecionar as duas cores usadas para imprimir o bitmap, isto é, a cor dos pixels e a cor do fundo. Estas podem, é lógico, ser em preto-e-branco, se você preferir.

#### *DICAS PARA PREENCHIMENTOS BITMAP*

Os quadros bitmaps podem ter somente duas cores - se você tentar importar um com mais do que duas cores, ele será restrito a duas cores pelo Corel DRAW. O Corel DRAW não atribui bitmaps coloridos para preto e branco muito bem, e os resultados de importação de bitmaps coloridos para uso como quadros são raramente atrativos. Se

você quiser usar um bitmap colorido como um quadro, atribua-o a um programa de manipulação de bitmap externo, atualize-o e então importe-o.

Você pode importar uma imagem de qualquer tamanho dentro da caixa de diálogo de preenchimento bitmap do Corel DRAW para usar como um quadro, mas algo maior do que 256 pixels de um lado será escalado para esta dimensão, geralmente com uma perda considerável de qualidade da imagem. É uma boa idéia verificar o tamanho do fragmento bitmap que você deseja usar antes de importá-lo.

Se nenhum dos quadros bitmaps do Corel DRAW lhe agradar, você pode clicar no botão Create para gerar um bitmap diretamente dentro do Corel DRAW. Um editor simples de bitmap aparecerá. Se você clicar na grade de trabalho com o botão esquerdo do mouse, o pixel abaixo do cursor do mouse ficará preto. O botão direito do mouse definirá os pixels em branco.

A Figura 4.16 ilustra um preenchimento bitmap sendo gerado e o preenchimento final do quadro em um objeto do Corel DRAW.

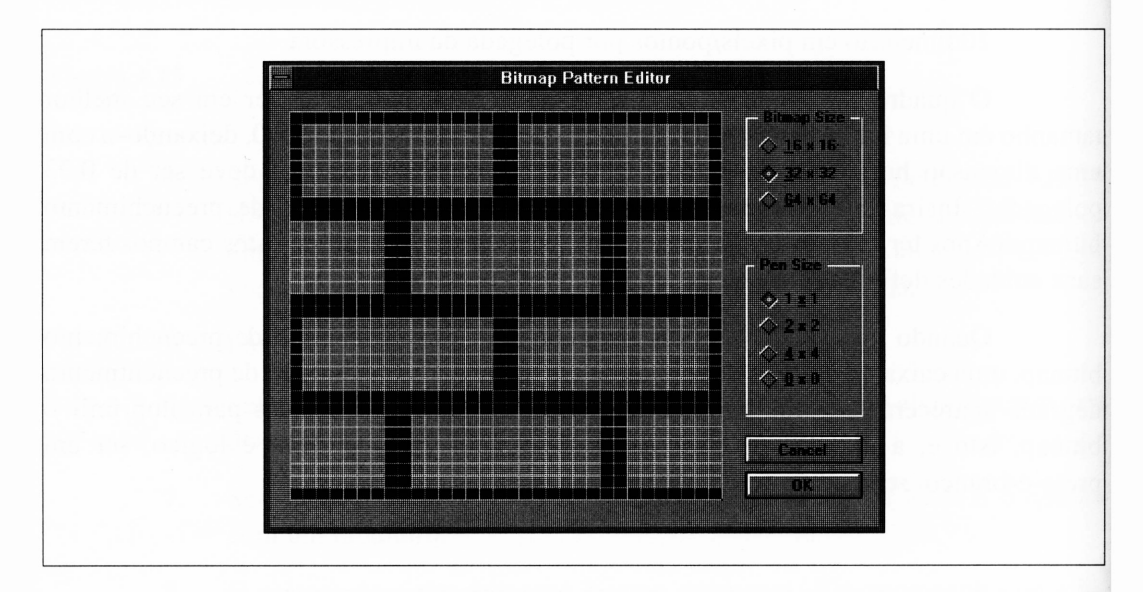

**Figura 4.16 O** editor de preenchimento bitmap.

Como nos preenchimentos vetoriais, se você transformar um objeto preenchido com quadros bitmaps, os próprios quadros não serão transformados.

Uma outra coisa a respeito dos quadros bitmaps é que você pode usar a caixa de preenchimento bitmap do fill tool para alterar as cores usadas no desenho em cada quadro, como desejar. Alterar as cores usadas por um preenchimento vetorial é um pouco mais complicado, já que você deve realmente editar o arquivo PAT e então importá-lo novamente.

## *USANDO TEXTURAS POSTSCRIPT*

Além das características de tela PostScript que já discutimos, há uma completa definição de padrões de preenchimento PostScript muito elaborados, ou texturas, disponíveis por meio do item mais <sup>à</sup> direita - <sup>o</sup> PS - no menu secundário do fill tool. Apesar de suas limitações, estes padrões podem adicionar alguns efeitos especiais a seus desenhos.

Você poderá consultar o Apêndice A do manual do Corel DRAW para uma lista completa de preenchimentos PostScript e alguns exemplos dos parâmetros usados com eles.

Os preenchimentos PostScript estão, como você pode esperar, disponíveis somente se você der saída a seu desenho em uma impressora PostScript. O que você não pode esperar é que eles apareçam no modo preview. Ao contrário, qualquer objeto preenchido com uma textura PostScript será mostrado no modo preview com as letras PS dentro nele.

Cada um dos preenchimentos PostScript é realmente um programa PostScript complexo. O texto destes programas está em um arquivo do disco chamado USER-PROC.TXT no subdiretório CORELDRAW. Os programas têm inúmeras variáveis associadas a eles, que você pode definir dentro do Corel DRAW usando o item PS do menu secundário do fill tool.

Há problemas potenciais associados às texturas PostScript. Em primeiro lugar, elas são programas muito complexos, freqüentemente criando um número extenso de caminhos. Como no preenchimento dégradé - de fato, um pouco mais - <sup>é</sup> fácil usar as texturas PostScript para criar um gráfico muito complexo para sua impressora manipular.

Se você não exceder este limite, perceberá que os objetos preenchidos com texturas PostScript levam muito tempo para imprimir. A Figura 4.17 ilustra poucos dos muitos preenchimentos disponíveis. Foram gastos aproximadamente sete minutos para ele ser impresso em uma impressora a laser rápida.

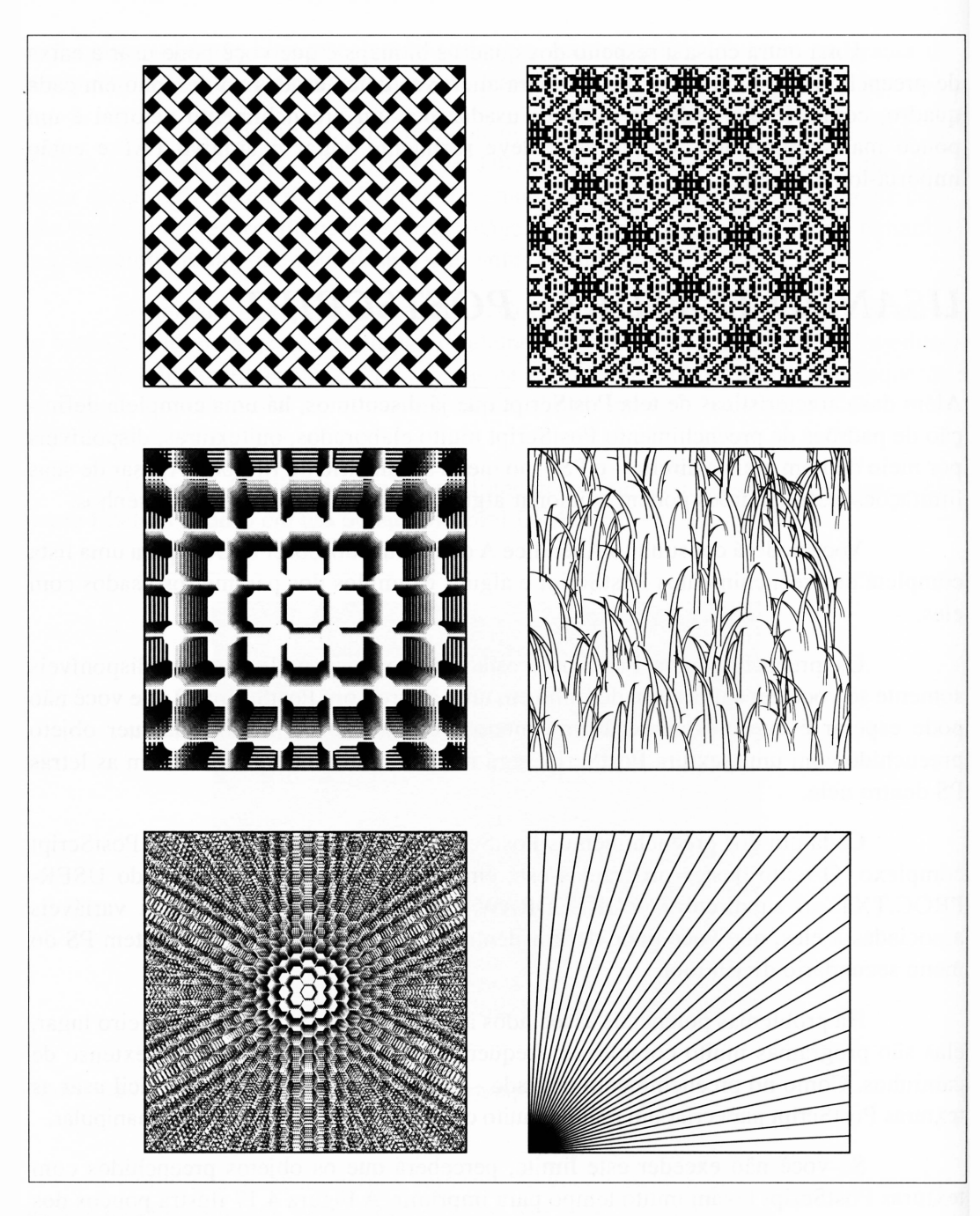

**Figura 4.17** Algumas texturas PostScript.

Para usar as texturas PostScript, há vários assuntos de que você deve estar ciente. Primeiramente, o tempo e a memória que um padrão solicita aumentam exponencialmente o tamanho da área que você preenche. Um objeto de duas polegadas quadradas conterá quatro vezes mais caminhos que um objeto de uma polegada quadrada. Os objetos pequenos são menos propensos a excederem os limites de sua impressora. Em segundo lugar, não é incomum usar texturas PostScript para criar um desenho que imprime a partir do Corel DRAW, mas falha quando você o exporta para ser usado, digamos, no Ventura.

A maioria das texturas PostScript têm níveis variáveis de complexidade. Elas ficam mais interessantes conforme se tomam mais complexas. Lembre-se de que as texturas complexas contêm mais caminhos. Cada exemplo de texturas no manual do Corel DRAW tem pelo menos quatro possíveis definições de parâmetros para produzir quatro variações nos efeitos. Uma vez que a caixa de diálogo de texturas permite-lhe inserir qualquer valor que desejar, você pode usar parâmetros além daqueles listados no livro. Muitos dos padrões são baseados em números randômicos, e mesmo alterações leves nos parâmetros ou no tamanho do objeto a ser preenchido modificarão o padrão final.

Você deve também compreender o uso do parâmetro *random seed* usado em algumas texturas. Os computadores não podem realmente produzir números randômicos - <sup>o</sup> que eles fazem <sup>é</sup> gerar números pseudo-randômicos. Estes números têm um padrão previsível, mas que é complexo demais para ser randômico para propósitos muito usuais. A estrutura do padrão é ditada pelo número raiz, que serve como ponto de partida na seqüência randômica. Se você alterar a raiz, modificará a natureza dos números randômicos e herdará a aparência de uma textura baseada em algum elemento randômico. Escolha qualquer valor que desejar para o número. Permanecendo em seu natural, ele deve ser escolhido randomicamente.

Em outros aspectos, as texturas comportam-se como os preenchimentos mais simples que já discutimos neste capítulo. Você pode usá-las para preencher qualquer tipo de objeto, lembrando que os desenhos criados desta forma podem levar muito tempo para imprimir, e alguns podem não ser totalmente impressos. As texturas que criam intrinsecamente os padrões complexos – a textura Crystal Lattice é a favorita – são mais indicadas para preencher objetos razoavelmente pequenos e simples.

Se você não tiver uma impressora PostScript, deve notar que alguns dos padrões de textura PostScript são duplicados nos arquivos default PAT adequados para utilização como preenchimentos vetoriais. Estes preenchimentos não são tão flexíveis quanto o equivalente em texturas PostScript, mas são melhores do que nada.

## *RESUMO*

Como em muitas características do Corel DRAW, os preenchimentos podem ser tão simples ou tão complexos quanto você desejar, uma vez dominados os tópicos básicos de utilização do pacote. Se você seguir os exemplos deste livro, provavelmente coletará informações suficientes para usar o fill tool no Corel DRAW antes mesmo de ter finalizado este capítulo.

Se alguns detalhes ainda parecem um pouco "demais" para você, não se preocupe. Você irá compreendê-los quando trabalhar com o programa.

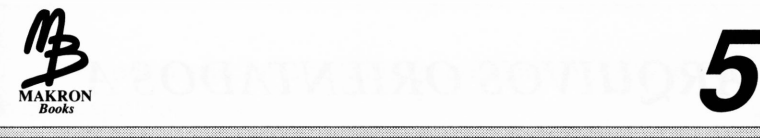

3

# *IMPORTAÇÃO E EXPORTAÇÃO*

Por si só, o Corel DRAW é uma poderosa ferramenta para criar desenhos. Entretanto, um de seus atributos adicionais é a capacidade de criar e editar arquivos para outros aplicativos. Você pode usá-lo para modificar os arquivos encapsulated PostScript do Adobe Illustrator, editar um desenho do AutoCAD, criar gráficos para o Ventura Publisher e o PageMaker, gerar imagens para o PC Paintbrush, e muito mais. Pela característica de suas facilidades excepcionais de importação e exportação, o Corel DRAW é compatível com os melhores programas de desenho e de pintura, e com outros aplicativos que usam seus arquivos.

Discutindo importação e exportação, você encontrará o que o Corel DRAW chama*filtros.* Um filtro é simplesmente um módulo do Corel DRAW que relaciona dois formatos de desenho incompatíveis. Se você pedir ao Corel DRAW que importe um arquivo do Adobe Illustrator, por exemplo, ele carregará o filtro adequado e converterá o arquivo do Illustrator. Os filtros são usados para ambos os arquivos de importação e exportação no Corel DRAW.

## *BITMAPS E ARQUIVOS ORIENTADOS A OBJETOS*

Há realmente dois tipos de arquivos de imagem em um PC. Estes são imagens bitmap e imagens orientadas a objetos. Até certo ponto, o Corel DRAW permite-lhe trabalhar com imagens de ambos os tipos.

Como você sabe, os arquivos do Corel DRAW são orientados a objetos. Os arquivos orientados a objetos são gerados por outros aplicativos do PC, incluindo AutoCAD, GEM Artline, Adobe Illustrator, e vários aplicativos baseados no Windows, tais como Micrografx Designer, que pode criar o Windows Metafiles, e outros.

As imagens bitmap, ou arquivos de pinturas, são figuras definidas com uma matriz de pixels. Há os tipos de imagens que se associam ao PC Paintbrush e a imagens de scanners.

As fotografias digitalizadas são criadas em um dos vários formatos bitmap. Alguns desenhos podem ser representados muito melhor pelos bitmaps do que pela arte orientada a objeto. Os bitmaps podem fazer a arte fotográfica parecer fotografia mesmo depois de o computador tê-la capturado. Porque é um bitmap, entretanto, não pode ser manipulada da mesma forma que um desenho orientado a objeto. Por exemplo, se você tentar escalar novamente um desenho bitmap que você importou, o resultado, embora escalonado para se ajustar ao espaço que você solicitou, não ficará muito bom. As imagens bitmap simplesmente não graduam muito bem em escala.

O Corel DRAW permite-lhe importar ambos os arquivos orientados a objetos e bitmaps dentro de um desenho, mas ele trabalhará com cada um diferentemente. Os formatos orientados a objetos serão convertidos em notação interna do Corel DRAW, e o arquivo importado irá se comportar justamente como um desenho normal do Corei DRAW. Você será capaz de manipulá-lo como se o tivesse desenhado no próprio Corei DRAW.

As imagens bitmap podem ser importadas muito bem, mas somente para duas propostas específicas. A primeira é incluir um bitmap em um desenho do Corel DRAW. Os bitmaps importados podem ser redimensionados, reorganizados e dispostos em uma página. Entretanto, o Corel DRAW não lhe permite quaisquer facilidades para editá-los. Se você estiver usando arquivos PCX, o formato original de arquivos do PC Paintbrush da Z-Soft, pode ter o Windows Paintbrush rodando simultaneamente com o Corei DRAW para editar seus bitmaps.

O outro uso de arte bitmap no Corel DRAW é para traçado, o tópico do próximo capítulo.

## *IMPORTANDO*

A aplicação mais comum de importar desenhos no Corel DRAW é importar os arquivos CDR nativos do Corel DRAW. Você pode perguntar por que importar um arquivo CDR em vez de meramente abri-lo. Ao importar algo na área de trabalho do Corel DRAW, o que estiver corrente não será apagado, como é o caso quando você abre um novo arquivo de desenho. Importar arquivos CDR é usual quando você deseja unir pequenos desenhos em um.

As outras facilidades de importação do Corel DRAW que pertencem à arte orientada a objetos provavelmente serão úteis se você tiver oportunidade de editar arquivos de desenho de outros programas. Cada formato de desenho diferente é manipulado por um filtro; uma seleção de filtros está incluída no Corel DRAW.

Você nunca precisará trabalhar com os filtros do Corel DRAW diretamente. Eles são instalados quando você instala o Corel DRAW e são usados transparentemente quando você pede ao Corel DRAW que importe um arquivo. Entretanto, você deve lembrar que, quando importar algo, o Corel DRAW deverá carregar um de seus pequenos programas e mantê-lo em memória enquanto o processo de importação estiver sendo executado.

Os itens seguintes são a maioria dos formatos de arquivos que o Corel DRAW pode importar.

**• CDR** O Corel DRAW importará seus próprios arquivos, como já discutimos.

**• DXF** Este é um dos formatos orientados a objetos que o AutoCAD usa para seus desenhos. Este filtro não estava disponível em versões anteriores do Corei DRAW.

**• EPS e AI (Encapsulated PostScript)** Este é um formato orientado a objetos usado pelas aplicações do Adobe, tais como o Illustrator. O PostScript é também a linguagem que direciona as impressoras a laser PostScript. Os arquivos EPS são também gerados pelo CorelTRACE - você precisará deste filtro para carregar os arquivos traçados no Corel DRAW.

**• GEM** Este é o formato de desenho orientado a objetos exportado por vários aplicativos que rodam sob o GEM da Digital Research. Mais importante, entretanto, é o formato de importação de desenho nativo para o Ventura Publisher. Não confunda este formato com o formato bitmap GEM/IMG, que o Corel DRAW não importa. Este filtro não estava disponível em versões anteriores do Corel DRAW.

**• Lotus PIC** Este é o formato de desenho que o pacote de planilha eletrônica Lotus 1-2-3 exporta para seus gráficos. O Corel DRAW permite-lhe importar os gráficos do Lotus e melhorar sua aparência.

**• PCX** Este é o formato de arquivo de imagem bitmap do PC Paintbrush, da Z-Soft. Ele também pode ser criado pelo pacote Deluxe Paint da Electronic Arts, e por inúmeros aplicativos especializados.

**• TIFF** Este é um formato de arquivo de imagem bitmap usado por muitos scanners. O formato TIFF é um pouco complexo e não garante que o Corei DRAW lerá absolutamente todos os arquivos TIFF. Ele lerá os arquivos TIFF de cor e tons de cinza, entretanto.

**• BMP** Este é o formato bitmap original do Windows 3.0. E criado pelo Windows Paintbrush, entre outras coisas, e usado para o papel de parede do Windows.

**• HPGL** Estes arquivos são realmente códigos de controle de plotter para plotter da Hewlett-Packard. Quando você importar um arquivo, a área de trabalho do Corel DRAW fingirá ser um plotter, criando um desenho que parece a saída de um plotter.

**• PICT** Estes são arquivos de desenho do ambiente Macintosh.

**• IBMPIF(GDF)** Este é um formato usado somente em minis e mainframes da IBM. Não o confunda com os arquivos de informação de programa PIF do Windows.

A Figura 5.1 ilustra alguns arquivos que o Corel DRAW importou de outros aplicativos.

Toda a importação é manipulada por meio da opção Import do menu File. Quando você a selecionar, verá a caixa de diálogo da Figura 5.2. Selecione o tipo de arquivo que você deseja importar e clique em OK.

Por motivo de economia de espaço em disco, durante a instalação do Corei DRAW, você será questionado sobre quais filtros deseja instalar. Será difícil encontrar um usuário que possua aplicação para todos os filtros. Neste livro assumiremos que você tenha instalado todos eles.

Se você selecionar um dos formatos bitmap, como PCX ou TIFF, a opção For Tracing ficará ativa. Deixe-a em paz por enquanto - ela será discutida no próximo capítulo.

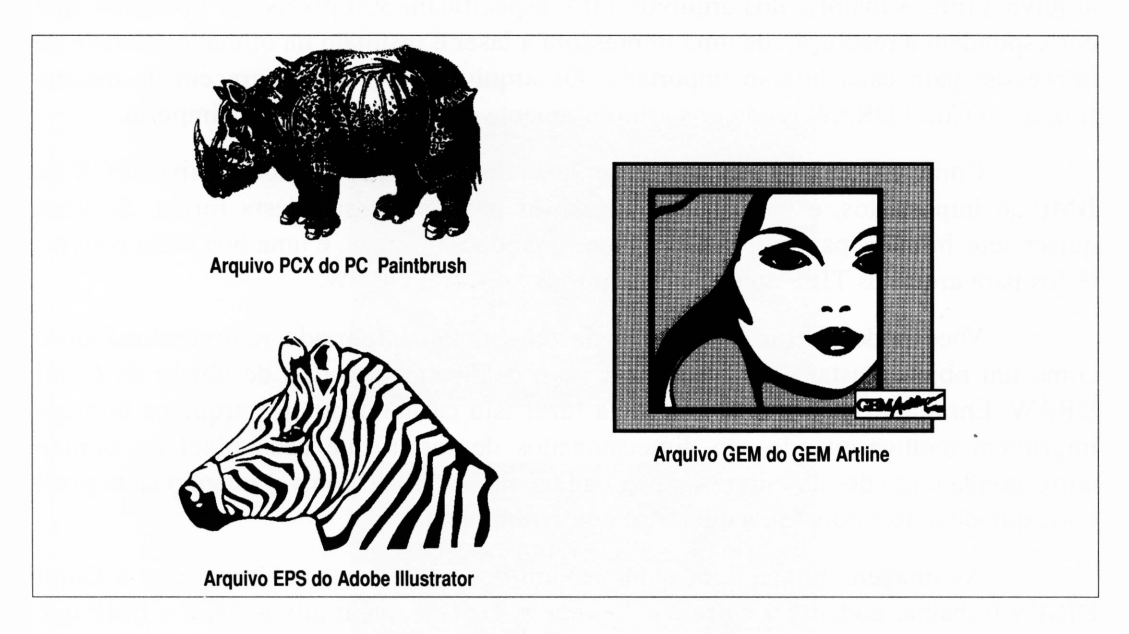

**Figura 5.1** Alguns arquivos importados.

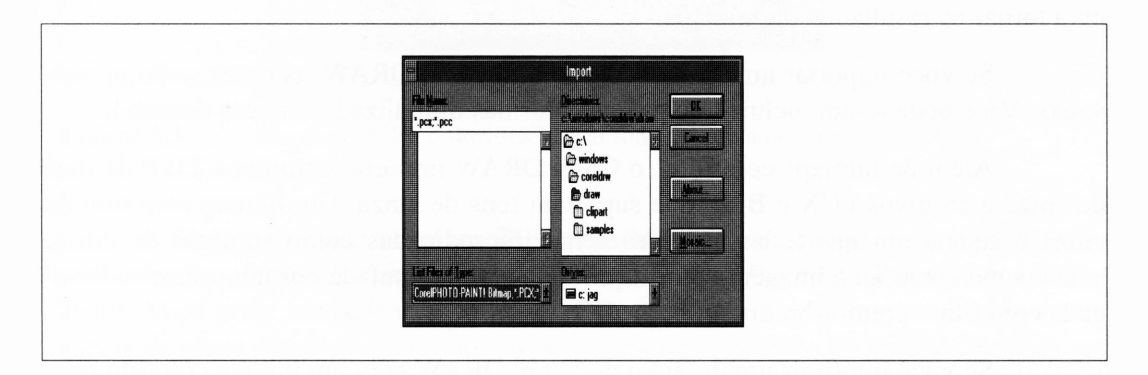

**Figura 5.2** A caixa de diálogo Import do menu File.

#### *IMPORTANDO IMAGENS BITMAP*

Quando você estiver importando bitmap, lembre-se de como o Corel DRAW as trata. Se você importar um arquivo TIFF - <sup>o</sup> mais desejável dos formatos bitmap que <sup>o</sup> Corei DRAW pode manipular - ele aparecerá na área de trabalho com uma relação um por um entre seus pixels e dots recentemente usados para imprimir seu desenho. De fato, a relação entre os dots de um arquivo TIFF e a área que ele ocupa é especificada no arquivo TIFF. A maioria dos arquivos TIFF especificam 300 pixels por polegada, que correspondem à resolução de uma impressora a laser e resultam na ótima qualidade de impressão para cada bitmap importado. Os arquivos PCX não aparecem da mesma forma - <sup>o</sup> Corel DRAW gradua-os arbitrariamente em escala quando os importa.

Como o Corel DRAW não preserva a relação um por um dos arquivos PCX ou BMP ao importá-los, é impossível carregá-los para impressão desta forma. Se você quiser seus bitmaps para imprimir em suas qualidades ótimas, é uma boa idéia convertê-los para arquivos TIFF antes de importá-los no Corel DRAW.

Você pode alterar o tamanho de um bitmap importado redimensionando-o como um objeto, justamente como faria com qualquer outro tipo de objeto do Corei DRAW. Entretanto, não é uma boa idéia fazer isto casualmente. Os arquivos bitmaps imprimem melhor quando são dimensionados de forma que cada pixel do bitmap corresponda a um dot da impressora. A melhor saída está disponível quando cada pixel corresponde a dois dots (ou a um outro número inteiro).

As imagens bitmap, em qualquer um dos três formatos bitmap que o Corei DRAW trabalha, podem ter entre 2 e 256 cores. De fato, há arquivos TIFF e BMP que suportam uma faixa ainda maior de cores, embora não sejam usuais. Uma imagem de 256 cores pode reproduzir uma fotografia colorida com uma faixa suficiente de cores para tomar os resultados muito reais.

Se você importar um bitmap colorido no Corel DRAW, as cores serão preservadas. Você pode assim incluir fotografias coloridas digitalizadas em um desenho.

Além de bitmaps coloridos, o Corel DRAW importará arquivos TIFF de tons de cinza e arquivos PCX e BMP que suportam tons de cinza. Um bitmap com tom de cinza é aquele em que todas as cores foram reproduzidas como sombras de cinza, exatamente como uma imagem colorida deveria ser manipulada por uma câmera carregada com filme preto-e-branco.

Se você imprimir um desenho do Corel DRAW com um bitmap colorido para uma impressora a laser em preto-e-branco, o Corel DRAW fará o melhor para traduzir os pixels coloridos em tons de cinza. Usar um bitmap com níveis de cinza é preferível quando você souber que seu desenho dará saída a um dispositivo de saída preto-e-branco, uma vez que você poderá controlar as características de tons de cinza ao criar o arquivo. No pacote do Corel DRAW é incluído um programa, o Corel PHOTO, que é ótimo para manipular imagens coloridas e com tons de cinza.

A Figura 5.3 ilustra o resultado da importação de um arquivo TIFF colorido para dar saída a uma impressora PostScript em preto-e-branco, em oposição a usar um arquivo TIFF com tons de cinza.

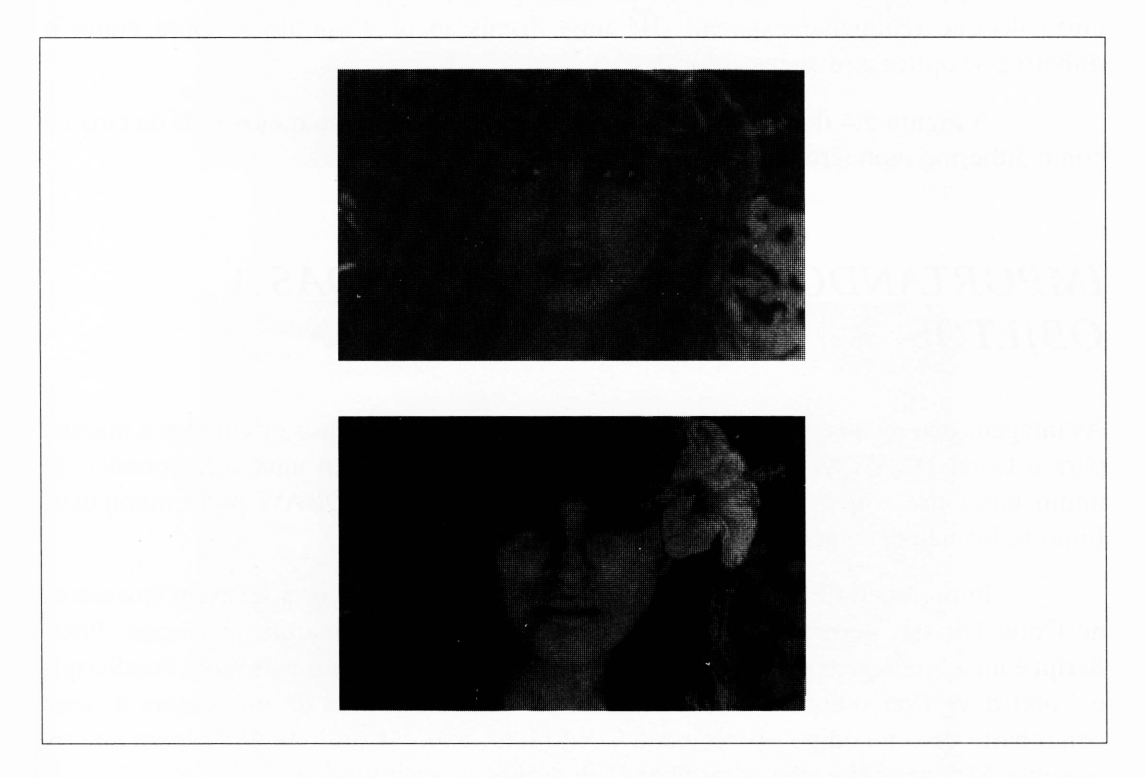

**Figura 5.3** Arquivos TIFF coloridos e com tons de cinza no Corel DRAW.

Você pode criar arquivos TIFF coloridos e com tons de cinza convertendo a saída dos programas de desenho tais como o Windows Paint, PC Paintbrush e Deluxe Paint. Você pode também usar arquivos GIF de domínio público, que são realmente fáceis de obter. Você precisará de um programa de conversão de arquivo externo para carregá-los em um formato TIFF colorido. As imagens da Figura 5.3 foram convertidas usando Graphic Workshop, um programa de conversão de arquivo.

Se você quiser importar imagens coloridas ou com tons de cinza para o Corei DRAW com o intuito de imprimir o desenho final em um dispositivo de saída não-PostScript em preto-e-branco - uma LaserJet, por exemplo - obterá melhores resultados se atribuir primeiro as imagens aos arquivos TIFF em preto-e-branco. Novamente, você precisará de um programa de manipulação de arquivo externo tal como o Graphic Workshop para fazer isto. O dithering é um processo algorítmico de obtenção de meio-tom que lhe permite criar uma imagem que representa mais cores ou níveis de cinza do que realmente existem. (Há uma discussão no Capítulo 8 sobre como o dithering se aplica a imagens coloridas.)

A Figura 5.4 ilustra a mesma imagem manipulada como meios-tons de cinza e como dithering monocromático.

#### *IMPORTANDO IMAGENS ORIENTADAS A OBJETOS*

As imagens dão menos problemas quando importadas nos formatos orientados a objetos para o Corel DRAW. Alguns formatos, tais como o GEM, têm uma correspondência muito boa entre o que podem representar e o que o Corel DRAW pode manipular. Importá-los não deve gerar qualquer dificuldade.

Importando EPS, ou encapsulated PostScript, os arquivos podem ser frustantes no Corel DRAW, dependendo de onde os arquivos EPS originalmente vieram. Post-Script é uma linguagem extremamente complexa – para importar um arquivo PostScript, o Corei deve usar o equivalente a um interpretador PostScript de impressora a laser como parte de seu código operacional. Tendo feito isto, o Corel DRAW espera que os arquivos EPS se comportem muito bem, em termos de computador.

O Corel DRAW importará os arquivos EPS do Adobe Illustrator sem problemas. Outros aplicativos que geram arquivos EPS podem não ser totalmente receptivos pelo Corel DRAW. Por exemplo, o Corel DRAW pode importar arquivos EPS e exportar arquivos EPS, mas não pode reimportar seus próprios arquivos EPS exportados.

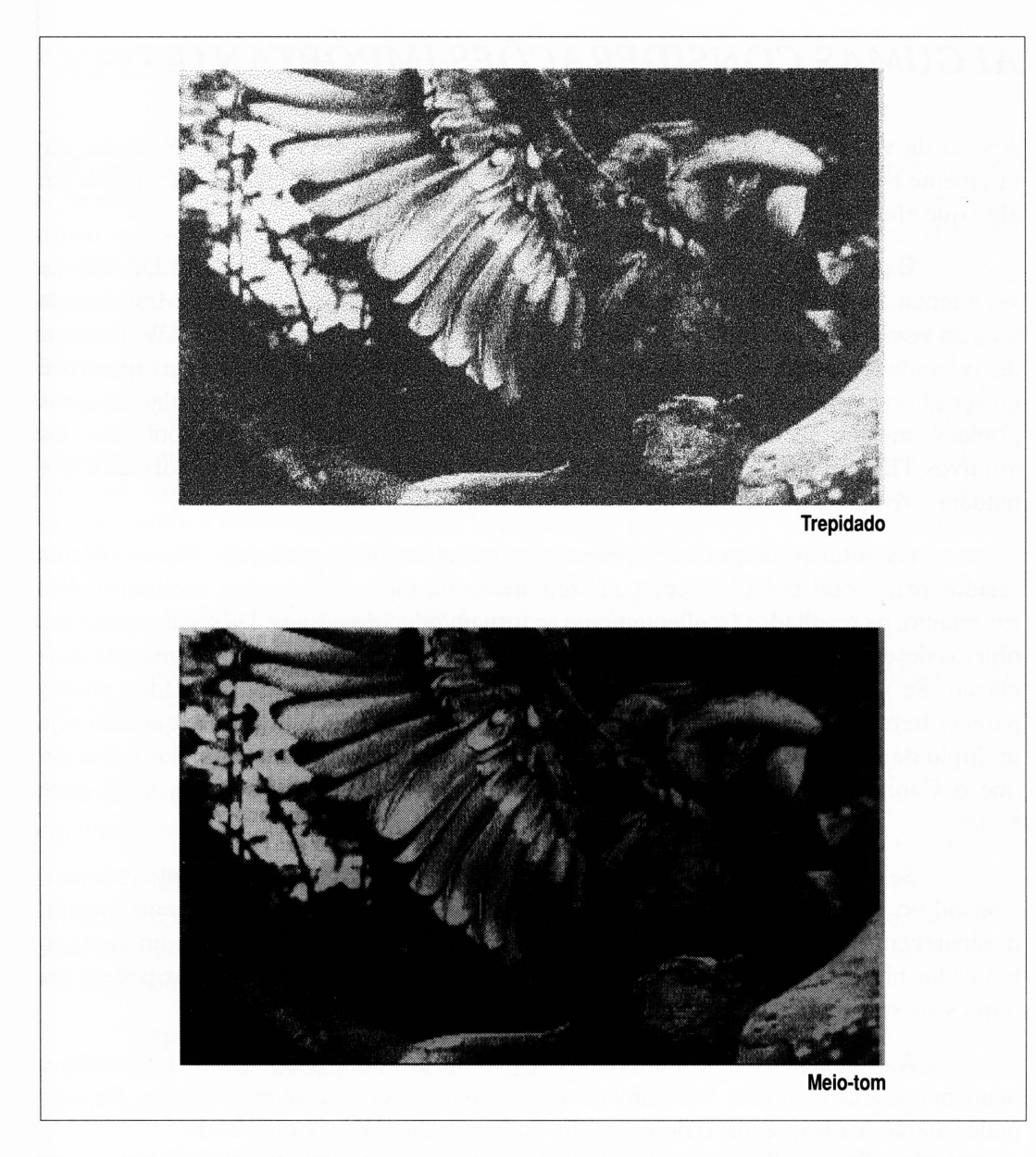

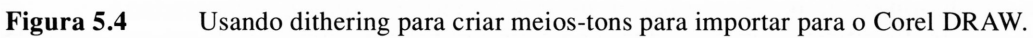

## *ALGUMAS CONSIDERAÇÕES IMPORTANTES*

Apesar da variedade substancial de arquivos externos que o Corel DRAW aceita, ele raramente recusa ou deforma um desenho a menos que você deliberadamente insista em algo que ele não aceita.

É possível exceder o uso das facilidades de importação do Corel DRAW. Se você tentar importar vários arquivos totalmente complexos em sua área de trabalho de uma só vez, o desenho final pode ser tão complexo a ponto de o Corel DRAW diminuir de velocidade ao redesenhar na tela. Uma espera de dois minutos toda vez que você quiser alterar as ampliações provavelmente irá convencê-lo a não manipular imagens grandes, mesmo se o Corel DRAW estiver preparado para trabalhar com elas. Os arquivos TIFF compactados e os arquivos GEM complexos estão entre os formatos que tendem a reduzir a velocidade do Corel DRAW notavelmente.

Os bitmaps importados podem ser tratados como quaisquer outros objetos criados pelo Corel DRAW. Você pode redimensioná-los, rotacioná-los, incliná-los etc. Entretanto, os resultados freqüentemente se tomam pouco atrativos. Diferentemente dos objetos desenhados, os bitmaps não são apagados pelo Corel DRAW após uma transformação. Se você redimensionar um objeto bitmap, por exemplo, os resultados podem parecer tremidos e pouco atrativos. Rotacionar um objeto com um ângulo que não seja múltiplo de 90 graus pode causar algumas aberrações na figura. Este é um dos casos em que o Corel DRAW permite-lhe executar uma operação que, entretanto, você deve evitar.

Se você transformar um bitmap de alguma outra forma simplesmente redimensionando-o, a representação da tela do bitmap, que o Corel DRAW normalmente mostra, desaparecerá e será reposicionada por um retângulo cinza com uma falha no canto, o indicador bitmap transformado do Corel DRAW. Os bitmaps transformados podem ser impressos somente em impressoras PostScript.

As imagens bitmap importadas requerem um bom tempo para impressão e ocupam bastante memória. Isto aumenta com o tamanho de seus objetos bitmap. Se você puder mantê-los pequenos, o desempenho do Corel DRAW será otimizado.

Já discutimos a relação dos pixels em um bitmap com os dots em sua saída de impressão. Se você se organizar para manter suas imagens bitmap importadas do mesmo tamanho em que serão impressas, obterá uma saída mais agradável. Devendo escalonálas acima ou abaixo, use o menu Transform em vez de dar uma escala livre, e expandaos em um tamanho inteiro. Expandir em 200% distorcerá sua imagem um pouco menos do que expandir em, digamos, 187%.

## *EXPORTANDO*

Você pode exportar os desenhos do Corel DRAW em diferentes formatos como arquivos de desenho orientado a objetos ou como arquivos de imagens bitmap. No caso mais formal, o desenho final será tão escalonável quanto o desenho original do Corel DRAW. Se você exportar um arquivo orientado a objetos, tal como um Windows Metafile ou um arquivo GEM do Corel DRAW, e importá-lo para o Ventura Publisher, por exemplo, a imagem final terá todos os atributos de line art no Ventura, incluindo a habilidade de redimensionamento sem distorção.

Se você der saída a um arquivo bitmap, isto é, a um arquivo PCX ou TIFF, a imagem final terá uma resolução fixa. Entretanto, você será capaz de usá-la em aplicativos que requeiram imagens em vez de em arquivos de desenho. Por exemplo, você pode dar saída a um desenho do Corel DRAW como um bitmap e então usar o arquivo final PCX no PC Paintbrush. Exportar um arquivo PCX do Corel DRAW é também uma forma rápida de gerar gráficos para inclusão nos documentos FAX, se você tiver um conector de FAX em seu computador.

Você pode exportar todas as partes de um desenho pela opção Export do menu File. Selecionando-a, aparecerá uma caixa de diálogo mostrada na Figura 5.5.

Os controles menos óbvios desta caixa serão explicados conforme obtivermos os vários formatos de arquivo a que eles pertencem. O importante é a janela do tipo de arquivo no canto inferior esquerdo.

Observe a opção chamada Select Object(s) Only. Se você escolher este recurso, somente os objetos de seu desenho que foram selecionados quando você abriu a caixa de diálogo Export serão exportados. Isto lhe permite exportar parte de um desenho sem ter de deletar as partes que você não deseja incluir.

Exportar é um pouco mais complicado do que importar, porque é preciso considerar as aplicações que serão usadas com seus arquivos exportados, o que o Corei DRAW não pode realmente fazer sozinho.

Analisaremos algumas aplicações comuns para exportar desenhos do Corei DRAW.

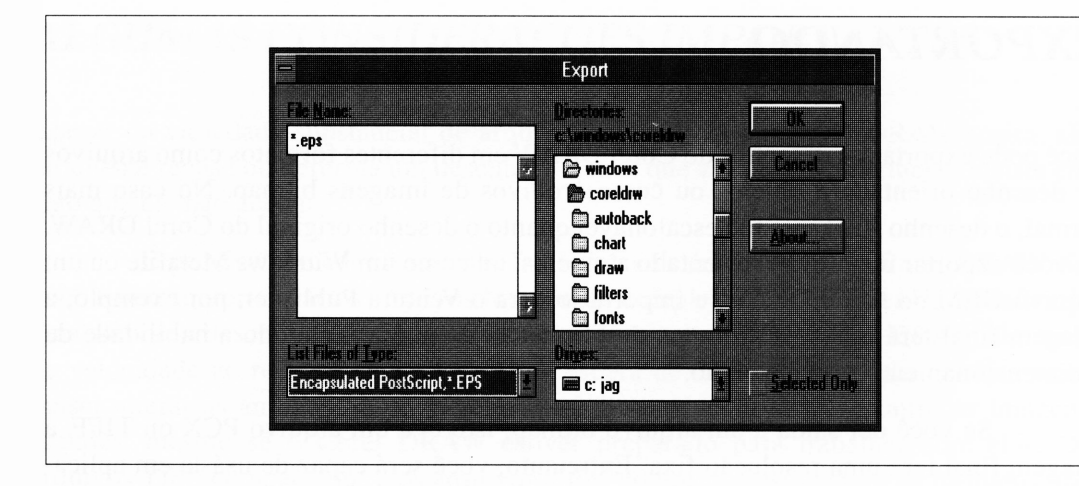

**Figura 5.5** A caixa de diálogo Export.

#### *ARQUIVOS PCX, BMPE TIFF*

Você pode exportar uma versão bitmap de seu desenho como um arquivo PCX, BMP ou TIFF. Criando um bitmap, o Corel DRAW faz essencialmente o que sua impressora faria ao gerar um enorme bitmap que representasse sua saída final. Ele escolhe um tamanho fixo para todos os objetos em seu desenho, guarda-os na memória, faz quaisquer preenchimentos, e assim por diante. Ele, então, grava todos os trabalhos em um arquivo em vez de em sua impressora.

As características da caixa de diálogo Export que dizem respeito à saída de uma versão bitmap de um desenho do Corel DRAW são as opções de Resolution. Estas permitem decidir quantos dots por polegada seu arquivo PCX ou TIFF usará. Quando você optar por exportar um arquivo bitmap, uma janela de diálogo será aberta, na qual você poderá ajustar esse parâmetro. Consulte o manual do Corel DRAW para maiores detalhes sobre essa caixa de diálogo. Nenhum destes formatos tem quaisquer limitações de herança de tamanho da figura que você criou, então você pode selecionar qualquer resolução que for adequada quando tiver um espaço de disco para acomodar o arquivo final.

E válido notar, entretanto, que os arquivos BMP são exportados com seus dados de imagem descompactados. Os arquivos BMP contendo algo além de seus pequenos desenhos triviais tenderão a ser enormes.

Em uma escala de resolução baixa, uma resolução de 40 pontos deixará você com um arquivo PCX ou TIFF contendo algo como as imagens de tela que o Corei DRAW mostra em sua área de trabalho para arquivos bitmap importados. Isto é geralmente muito primário. A resolução de 75 pontos é equivalente à resolução de um monitor. Se você selecionar a resolução de 300 pontos, obterá um arquivo de imagem com tantos detalhes quantos obteria de uma típica impressora a laser. Os resultados destas resoluções diferentes são ilustrados na Figura 5.6. Lembre-se de que, se você exportar uma página completa do Corel DRAW com uma resolução de 300 pontos, pode surpreender-se com um arquivo PCX, BMP ou TIFF ocupando mais de um megabyte de espaço em disco.

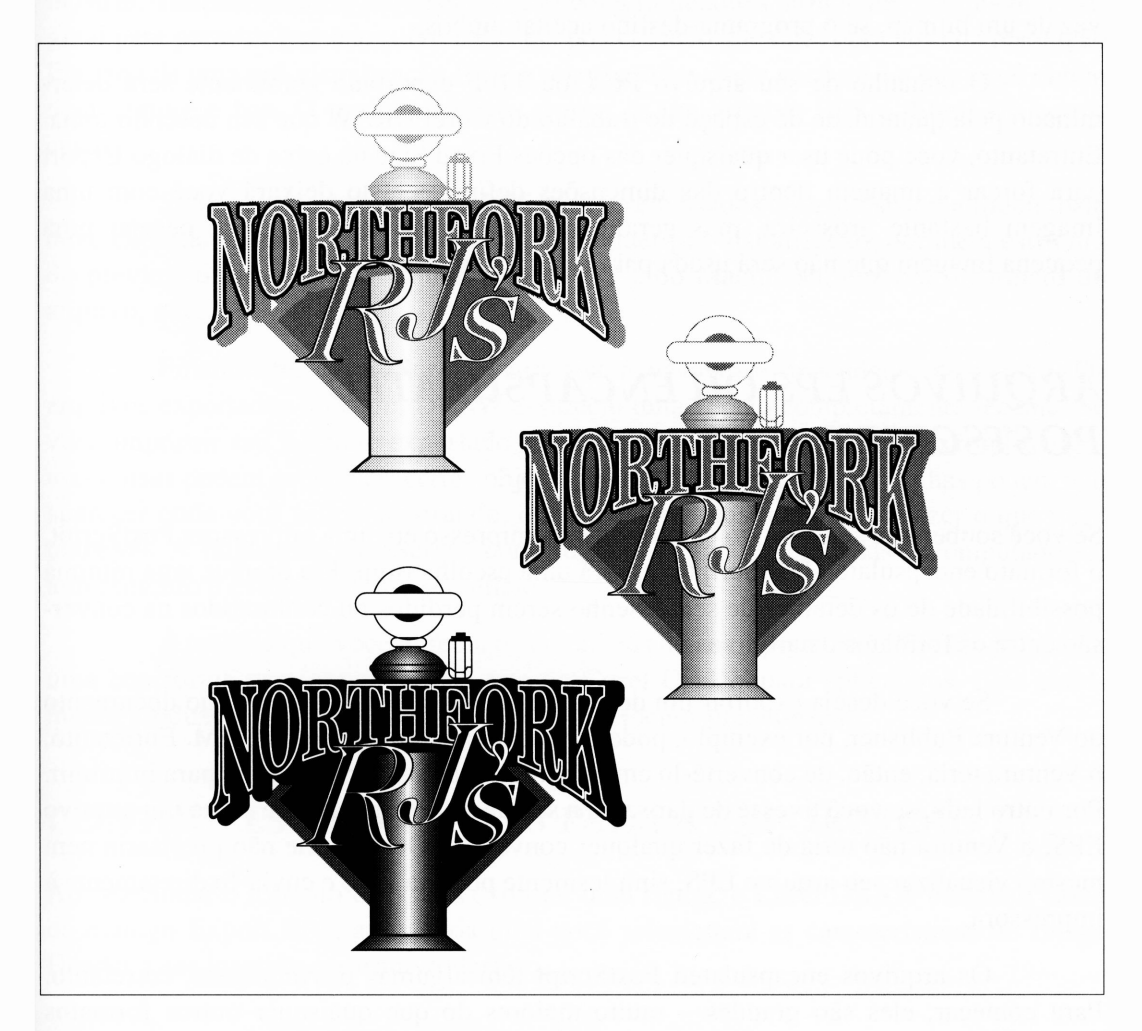

**Figura 5.6** Os resultados de usar várias opções de resolução.

Muitos dos programas que importam arquivos PCX têm algumas limitações de tamanho em relação aos arquivos com os quais irão trabalhar. Considere isto antes de selecionar a opção 300 pontos.

Como em muitas características do Corel DRAW, dobrar a resolução selecionada quadruplicará o efeito, neste caso o tamanho do arquivo que você exportar em um dos formatos bitmap.

Muitos pacotes de desktop publishing, tais como Ventura e PageMaker, permitem-lhe importar arquivos PCX e TIFF ou vários formatos orientados a objetos. Dada a escolha, você deve sempre exportar um arquivo orientado a objeto do Corel DRAW em vez de um bitmap, se o programa-destino aceitar ambos.

O tamanho de seu arquivo PCX ou TIFF exportado geralmente será determinado pela quantidade de espaço de trabalho do Corel DRAW que seu desenho toma. Entretanto, você pode usar quaisquer das opções Fixed Size na caixa de diálogo Export para forçar a imagem dentro das dimensões definidas. Isto deixará você com uma imagem bastante grosseira, mas geralmente boa o suficiente se você desejar uma pequena imagem que não será usada para reprodução.

#### *ARQUIVOS EPS OU ENCAPSULATED POSTSCRIPT*

Se você souber que seu arquivo exportado será impresso em uma impressora PostScript, o formato encapsulated PostScript não será uma escolha ruim. Ele oferece uma mínima possibilidade de os detalhes de seu desenho serem perdidos ou confundidos na conversão entre os formatos de arquivos.

Se você deseja exportar um desenho do Corel DRAW para uso no documento do Ventura Publisher, por exemplo, pode fazer isto como um arquivo GEM. Entretanto, o Ventura teria, então, de convertê-lo em um programa PostScript interno para imprimir. Por outro lado, se você tivesse de dar saída a seu desenho diretamente como um arquivo EPS, o Ventura não teria de fazer qualquer conversão. De fato, ele não precisaria nem mesmo visualizar seu arquivo EPS, simplesmente poderia lê-lo e enviá-lo diretamente à impressora.

Os arquivos encapsulated PostScript têm algumas desvantagens, entretanto. Para começar, eles são grandes - muito maiores do que quaisquer outros formatos orientados a objetos. Eles também causam problemas. Diferentemente do Corel DRAW, muitos aplicativos que usam arquivos EPS não podem realmente interpretá-los. Em vez disto, eles lêem um pequeno cabeçalho no início do arquivo que os informa sobre o tamanho e a natureza geral do desenho. (Note que as versões do Ventura Publisher anteriores a 2.0 são incapazes de mostrar um cabeçalho EPS mesmo se houver um.)

Uma vez que um aplicativo como o Ventura Publisher não pode interpretar um arquivo PostScript, ele não pode mostrar o que um arquivo EPS exportado do Corei DRAW contém quando você o inclui em um documento, pelo menos não diretamente. Para fazer isto, os arquivos EPS podem incluir uma pré-visualização, uma imagem bitmap pequena no final do arquivo, que os aplicativos tais como o Ventura possam mostrar. Teoricamente, a pré-visualização conterá detalhes suficientes da imagem original para permitir que o arquivo EPS seja posicionado. De fato, por causa da resolução limitada de uma pré-visualização EPS, a relação entre o que você vê e o que você obtém nem sempre é boa. O posicionamento seguro de um arquivo EPS é difícil em certos casos.

Se você exportar arquivos EPS para serem usados com um sistema Macintosh, deve exportar arquivos EPS comuns sem qualquer pré-visualização, porque a estrutura do preview difere entre as arquiteturas do PC e do Macintosh, embora o formato do arquivo, não.

Finalmente, o PostScript é um pouco instável e dependente de versão. Os arquivos exportados do Corel DRAW assumem uma versão completamente recente. Se você imprimir seu desenho exportado em uma antiga LaserWriter, por exemplo, algumas coisas podem acontecer: certos objetos podem não ser impressos, linhas podem não aparecer onde você estava esperando, ou preenchimentos podem não fazer o que você planejou. A linguagem PostScript, como muitas coisas relacionadas a computadores, tem crescido e evoluído desde seu início.

À medida que você aprecia os potenciais de usar arquivos EPS, eles se tomam uma boa forma para exportar uma arte do Corel DRAW para aplicativos. Eles geralmente produzem os melhores resultados com a menor preocupação.

#### *CONTROLES RELEVANTES PARA A EXPORTAÇÃO EPS*

Ao selecionar o formato EPS para exportar uma figura, o Corel DRAW exibirá a caixa de diálogo Export EPS, através da qual você selecionará as características do Image Header a ser inserido no arquivo-destino.

#### *INCLUDE IMAGE HEADER*

A opção Include Image Header controla a geração da imagem preview. Você deve escolher esta opção se planeja usar sua imagem exportada em um programa que não interpreta PostScript (mas que lhe mostra o preview), tal como o Ventura ou o Page-Maker. Você pode desativá-la se estiver usando seu arquivo exportado no Ventura 1.1, que não pode ler os previews EPS, ou se ele for para o Adobe Illustrator, que pode interpretar o código PostScript diretamente, tornando uma imagem preview desnecessária.

Desativar esta opção quando você não precisar do preview reduzirá o tamanho do arquivo EPS.

#### *RESOLUÇÃO*

As opções de resolução Low, Medium e High permitem-lhe selecionar a resolução do preview EPS em seu arquivo exportado, assumindo que você deseja um preview. Uma imagem com uma resolução mais alta tomará seu preview EPS um pouco mais fácil de ver e posicionar. Você deve selecionar uma das opções mais amplas se seu desenho tiver detalhes que você precisa ver ao importar o arquivo em sua aplicação específica.

Uma imagem de alta resolução levará mais tempo para atualizar-se e funcionar tanto quanto ocupará mais espaço de disco. O Corel DRAW não comprime suas imagens preview, então selecionar uma imagem maior resultará em um aumento substancial no tamanho de seu arquivo EPS exportado.

#### *ALL FONTS RESIDENT*

A opção All Fonts Resident informa o Corel DRAW para assumir que todos as fontes que você usou em seu desenho estão disponíveis na impressora em que será impresso seu arquivo exportado. Isto significa que, se seu desenho contiver alguma reta, um texto intocável, o Corel DRAW poderá dar saída ao texto tal como com uma solicitação para a impressora-destino fornecer a fonte, em vez de desenhar o texto com caminhos como normalmente faz.

Esta opção é usual se você souber que a impressora-destino tem as fontes que você deseja usar, particularmente as fontes Adobe. Isto lhe permite levar vantagem sobre alguns aspectos das fontes Adobe, como hinting, que já discutimos no Capítulo 3. Esta opção também toma o arquivo EPS menor.

Se você selecionar esta opção quando todas as fontes não forem, de fato, residentes na impressora-destino, o texto afetado será impresso no tipo de letra Courier.

#### *ADOBE ILLUSTRATOR*

Na teoria, os arquivos AI do Adobe Illustrator devem ser idênticos aos arquivos EPS. De fato, o Illustrator não pode fazer tudo aquilo que o Corel DRAW faz, e, a partir disto, tem problemas com algo que o Corel DRAW pode incluir em um arquivo EPS. Se você deseja exportar arquivos PostScript que serão importados no Illustrator, deve usar o filtro de exportação dedicado ao Illustrator.

Entre os problemas que o Illustrator possui estão os preenchimentos dégradé. Eles não fazem a transição e são reposicionados por preenchimentos de cores sólidas. O mesmo acontece para texturas PostScript e setas. Você não pode ter o texto ajustado a um caminho em um arquivo exportado para o Adobe Illustrator, a menos que converta primeiramente o texto em curvas ou informe ao filtro de exportação que converta todo o texto no desenho sendo exportado para curvas. Os efeitos de pontas de setas desaparecerão também.

Além disso, os arquivos do Illustrator não podem conter quaisquer bitmaps eles desaparecem em suas formas através do filtro. Os textos com caracteres que têm atributos especiais definidos para caracteres individuais serão revertidos à fonte selecionada sem quaisquer efeitos.

#### *WINDOWS METAFILE, CGM E GEM*

Windows Metafile, CGM e GEM são interpretados por quaisquer aplicativos que possam importá-los, com uma exceção. O WordPerfect não pode ler os arquivos CGM do Corel DRAW - você deve exportar para arquivos WPG neste caso.

Se você importar um arquivo GEM no Ventura, por exemplo, ele desenhará cada objeto na tela justamente como o Corel DRAW faria com um arquivo CDR. Neste caso, estes formatos não requerem uma impressora PostScript para dar saída. Eles são portáteis para qualquer dispositivo de saída a que o aplicativo os enviar.

Estes formatos de arquivos geralmente lhe fornecem melhor posição de seus desenhos para dar as marcas de corte se você os importar de um programa de desktop publishing. Entretanto, há certas desvantagens em usar desenhos GEM, CGM ou Windows Metafile, em vez de arquivos encapsulated PostScript quando você sabe que o dispositivo de saída final será uma impressora PostScript. Um desenho do Corel DRAW exportado para um arquivo GEM, por exemplo, não conterá qualquer informação de fonte PostScript. Assim, os recursos mais sutis das fontes Adobe que podem estar residentes na impressora-destino, tais como hinting, não serão acessíveis se você usar um arquivo GEM.

Além disso, estes formatos não suportam as texturas PostScript.

Uma minoria de desenhos não serão manuseados com suas características de preenchimento tão bem quanto se fossem exportados como arquivos GEM, e você ocasionalmente encontrará os preenchimentos vazios dos objetos que os contêm. Não há uma regra simples a seguir quando isto acontece nem sequer uma explicação.

Há algumas limitações de tamanho para cada um destes formatos de arquivos. Você as encontrará se tentar exportar desenhos complexos ou amplos. Na maioria dos casos, o Corel DRAW permitirá que você exporte um desenho excedendo uma limitação de formato de arquivo, mas avisará que sua imagem exportada não conterá todos os objetos de seu desenho original.

A maioria dos aplicativos baseados no Windows que podem usar arte orientada a objetos aceitarão os desenhos Windows Metafile. Entretanto, o Ventura Publisher não importa muito bem este formato. Uma vez que o Ventura converte todos os arquivos line art importados em arquivos GEM, você pode economizar tempo, espaço em disco e, eventualmente linhas indesejáveis em seus desenhos exportando no formato GEM na primeira vez em que planejar usar seus desenhos com o Ventura Publisher.

Há alguns assuntos gerais para lembrar sobre estes formatos e aplicações que podem ser importados:

- Cada objeto GEM pode conter não mais do que <sup>128</sup> nós. <sup>O</sup> filtro de exportação do Corel DRAW freqüentemente tem de simplificar objetos complexos quando exportado para GEM, com o resultado de que eles podem parecer um pouco confusos.
- GEM suporta somente <sup>16</sup> cores. Os objetos com contornos ou preenchimentos coloridos no Corel DRAW são mapeados para a cor GEM mais próxima para exportação - não espere uma combinação perfeita. As vezes, ele pode ficar um pouco melhor usando o recurso dithering para os preenchimentos.
- Os bitmaps não são suportados pelo formato GEM.
- Para propostas práticas, o dégradé não é exportado para GEM ou CGM de forma satisfatória.
- Os objetos com contornos espessos freqüentemente exibem cantos irregulares em arquivos GEM.
- O formato Windows Metafile é designado para ser lido rapidamente, em vez de ser compacto. Os desenhos complexos exportados para o Windows Metafile podem ser muito grandes.

#### *OUTROS FORMATOS*

Há uma série de formatos de exportação suportados por versões mais recentes do Corei DRAW que são únicos a determinadas aplicações. Você pode usá-los se seu trabalho envolver aplicações com estes programas. Por exemplo, os usuários do WordPerfect podem querer exportar desenhos no formato WPG - WordPerfect Graphics - para poder importá-los diretamente no WordPerfect sem qualquer conversão.

Se você trabalhar com AutoCAD, achará útil ser capaz de criar objetos no Corel DRAW para usar no desenho do AutoCAD. É improvável que você deseje fazer um desenho do tipo AutoCAD no Corel DRAW - <sup>o</sup> Corel DRAW <sup>é</sup> conveniente, mas <sup>é</sup> deficiente em muitas características do AutoCAD, um pacote de esboço e *design* em vez de um programa de desenho. Entretanto, o Corel DRAW pode fazer muitas coisas com transformações progressivas e texto que o AutoCAD não pode.

Você deve notar que, ao exportar arquivos DXF, o Corel DRAW não inclui qualquer informação de preenchimento que possa estar presente no desenho original. O desenho final do AutoCAD consiste somente em contornos - caminhos. Há várias razões para isto. A mais óbvia é a natureza diferente de preenchimento no Corel DRAW e no AutoCAD; a última aplicação usa hachura em vez de preenchimentos de tela. Há também certos problemas logísticos em permitir ao Corel DRAW criar preenchimentos para o AutoCAD, no qual o Corel DRAW não tem uma forma de definir onde a caneta de um plotter é levantada do papel. Permite-lhe criar preenchimentos para o AutoCAD resultaria em linhas estranhas em muitos casos.

Igualmente, você pode exportar arquivos HPGL, isto é, arquivos de comandos para um plotter Hewlett-Packard. Estes também não podem representar preenchimentos.

Caso você deseje exportar figuras para um Macintosh, pode exportar a arte do Corel DRAW para arquivos Mac PICT. O filtro de exportação do formato PICT não exportará bitmap. Se você exportar um objeto com um contorno e um preenchimento, ele corresponderá ao arquivo PICT como dois objetos - um com um preenchimento <sup>e</sup> outro com um contorno. Você não pode exportar o texto contornado. O dégradé é exportado apropriadamente se for dégradé linear em objetos retangulares. Na maioria das vezes, o texto exportado para arquivos PICT corresponderá a alguma fonte arbitrária quando você abrir o arquivo PICT em um Macintosh.

Você pode exportar arquivos para o formato VideoShow PIC para usar com o General Parametrics VideoShow e os pacotes SlideMaker. Observe que isto não é o mesmo que o formato PC Paint/Pictor PIC, que é um formato bitmap.

Finalmente, há um filtro de exportação para os formatos CorelSymbol e Typeface.

## *IMPORTANDO E EXPORTANDO ATRAVÉS DA ÁREA DE TRANSFERÊNCIA*

Há um caminho muito conveniente para importar e exportar desenhos de tamanho modesto entre aplicativos Windows - <sup>a</sup> área de transferência do Windows. <sup>A</sup> aplicação da área de transferência para importar texto no Corel DRAW foi discutida no Capítulo 3.

Quando você usar as funções Cut ou Copy do menu Edit do Corel DRAW, os objetos que você selecionou serão transportados na área de transferência. Você pode subseqüentemente colá-los no Corel DRAW. E pode também colá-los em outra aplicação do Windows.

Se você estiver rodando a versão Windows do Ventura, por exemplo, pode colar coisas diretamente do Corel DRAW em um capítulo do Ventura por meio da área de transferência. Teremos mais detalhes sobre como usar a área de transferência desta forma no Capítulo 11.

## *RESUMO*

Você notará provavelmente que leva mais tempo discutir os recursos de importação e exportação do Corel DRAW do que realmente experimentá-los.

Diferentes aplicações requerem graus diferenciados de envolvimento com importação e exportação. Você pode achar que pouco deste capítulo é realmente relevante, se pretende criar imagens no Corel DRAW, imprimi-las, mas nunca transferi-las para outros software. Por outro lado, se você trabalhar extensivamente com outras aplicações em conjunto com o Corel DRAW, provavelmente encontrará novas formas de integrar os formatos de arquivos do Corel DRAW em suas outras tarefas.
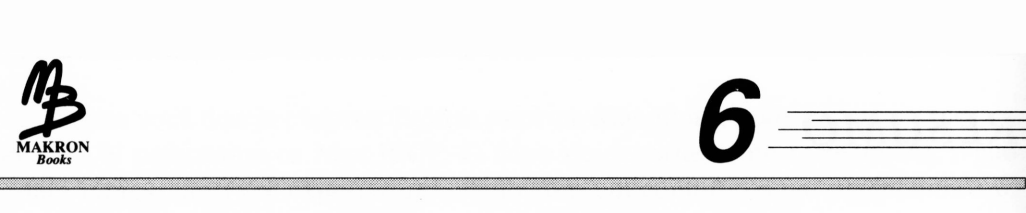

# *TRAÇANDO*

Traçar imagens bitmap é uma das facilidades mágicas do Corel DRAW. Embora com limitações, os recursos de traçado permitem-lhe importar uma imagem digitalizada por meio de um scanner, como um arquivo PCX, BMP ou TIFF, e automaticamente desenhar uma versão baseada em objeto deste arquivo. Os resultados são freqüentemente melhores do que o original.

Embora você possa traçar imagens manualmente com muitos pacotes de desenho, o Corel DRAW executará realmente todos os passos para você. Tudo o que você precisa fazer é definir o que deseja traçar. Ele desenhará curvas ao redor dos formatos em sua imagem bitmap original.

Além disto, o Corel DRAW vem acompanhado de um programa de traçado, o Corei TRACE. O pacote Corei TRACE permite-lhe traçar automaticamente imagens inteiras sem qualquer intervenção humana. Você pode ajustar os procedimentos de traçado usados para obter os melhores resultados possíveis para diversos tipos de arquivos de origem. Discutiremos o Corei TRACE em detalhe na segunda metade deste capítulo.

Nada geralmente é tão fácil quanto parece, e isto é certamente verdade para traçar bitmaps. E necessário pouco tempo para explicar como o processo funciona, mas você precisará praticar um pouco para tomar seu trabalho mais agradável e bemacabado.

# *COMO TRAÇAR OS TRABALHOS*

É importante compreender o que o Corel DRAW faz quando traça um objeto bitmap. Primeiramente, ele trata cada pixel em questão como preto ou branco - se você tentar traçar um arquivo de imagem colorida ou com tons de cinza, o Corel DRAW irá tratá-lo como uma imagem em preto-e-branco de alto contraste para o processo.

Quando você clica <sup>o</sup> cursor de traçado - <sup>o</sup> cursor-lápis transforma-se quando você seleciona um objeto bitmap -, o Corel DRAW verifica se o cursor está sobre um pixel preto ou um pixel branco. Ele começa a trabalhar de sua maneira para fora deste ponto até encontrar um pixel de cor oposta. Quando isto acontece, decide que encontrou o lado do objeto que você deseja traçar e constrói um caminho em toda a sua periferia.

Enquanto estiver procurando a borda de uma área, o Corel DRAW sempre trabalha para a direita, isto é, na direção apontada pelo braço longo do cursor de traçado. A Figura 6.1 ilustra o traçado de uma área.

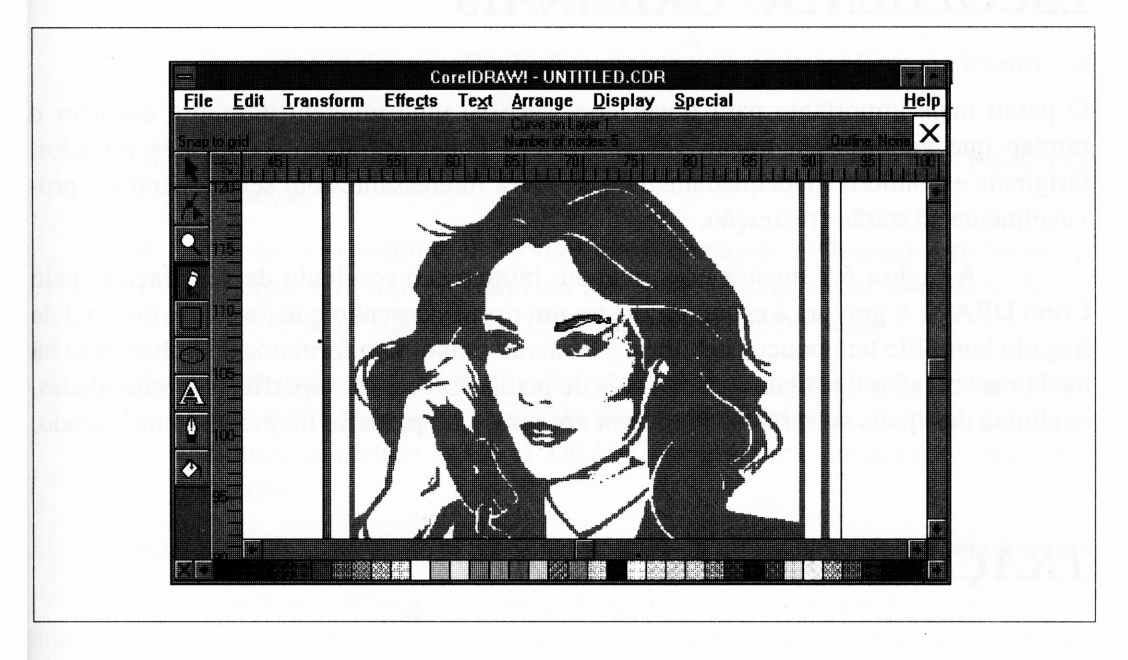

**Figura 6.1** 0 cursor traçando <sup>o</sup> trabalho, posicionado para traçar o olho esquerdo da modelo.

É geralmente no caso de traçar desenhos complexos que você pode começar com uma área branca ou uma área preta. Os caminhos finais, entretanto, serão levemente diferentes. (Note que, se você começar em uma área branca distante de quaisquer áreas pretas, o programa pode falhar para encontrar o objeto a traçar.)

Embora pareça que o Corel DRAW traça ao redor da imagem real em sua tela, o fato é que ele trabalha com a imagem bitmap na memória. Assim, se a área que você estiver traçando se estender além dos cantos da área de trabalho do Corel DRAW, tudo será traçado. Isto também explica por que o programa é capaz de continuar a traçar mesmo quando você esconde o bitmap.

Ao traçar uma área, o Corel DRAW sempre cria caminhos fechados e os preenche. Por default, ele os preenche com preto. Isto pode produzir alguns resultados inesperados se você não verificar as características de marca e de preenchimento no modo preview.

## *ESCOLHENDO ORIGINAIS*

O passo mais importante para traçar com sucesso uma imagem bitmap é escolher o bitmap que você deseja traçar. Originais bons podem produzir excelentes traçados. Originais escolhidos inadequadamente - embora interessantes em seus assuntos - provavelmente só trarão frustração.

A Figura 6.2 mostra uma imagem bitmap e o resultado de seu traçado pelo Corel DRAW. A gravura à esquerda ilustra um tipo de desenho que toma um original de traçado bom. Ele tem poucos detalhes, é bastante limpo, tem formatos de linhas. Não há hachuras cruzadas e nenhuma ocorrência de pixels únicos. Há superfícies arredondadas, nenhuma das quais sofrerão se perderem um pouco de precisão no processo de traçado.

## *TRAÇANDO O ORIGINAL*

A gravura à direita na Figura 6.2 ilustra um traçado do bitmap. Esta gravura iniciou-se a partir de um arquivo PCX denominado ARTDECO.PCX. O processo de traçado é muito fácil de seguir.

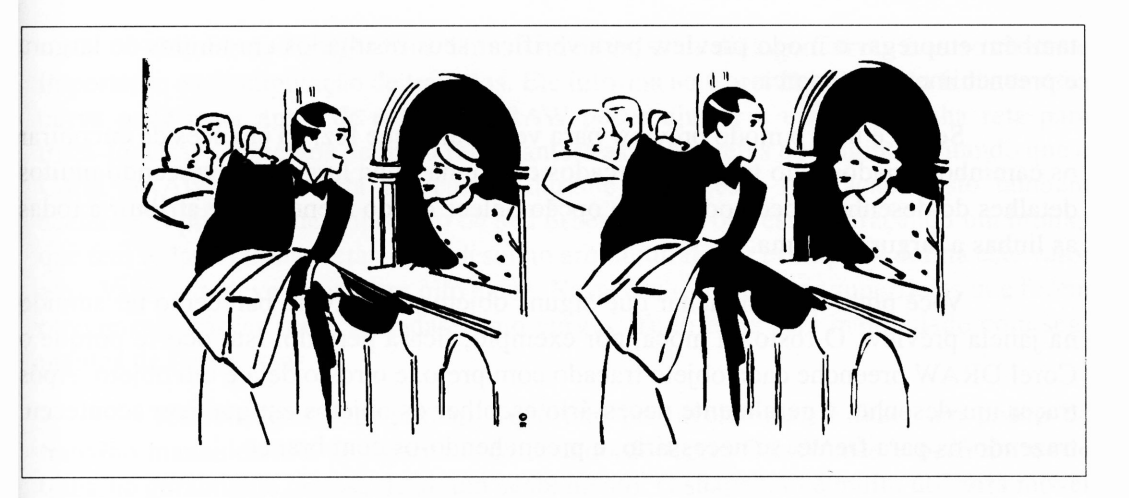

**Figura 6.2** Um bom bitmap para traçar (esquerda), e os resultados traçados (direita).

- **1.** Comece com uma área de trabalho limpa. Importe o ARTDECO.PCX de qualquer ponto em que você mantém seu clip art.
- **2.** Selecione o bitmap final clicando com o pick tool no perímetro do bitmap.
- **3.** Amplie uma seção da imagem <sup>a</sup> cabeça do homem <sup>é</sup> um bom local para começar.
- **4.** Selecione o pencil tool. Se você tiver selecionado o bitmap corretamente, o cursor será transformado em uma cruz. (Se ele se transformar no ícone lápis regular, você precisa começar novamente no passo 2.)
- **5.** Posicione o cursor em uma das áreas pretas e dê um clique. Você pode ter uma breve espera, dependendo da complexidade dos detalhes que selecionou, enquanto o Corel DRAW constrói um caminho ao redor do detalhe.
- **6.** Repita o passo 5 para o restante das áreas pretas que você deseja traçar.

A opção Show Bitmaps do menu Display pode ser usada para esconder a imagem bitmap temporariamente, deixando só o traço para que você possa ver o que realmente desenhou. Como os caminhos criados por meio do traçado geralmente têm uma série de nós, eles ficam extraordinariamente confusos na área de trabalho. O modo preview melhorará a visualização por não mostrar os nós. Usualmente, você deve

também empregar o modo preview para verificar seus resultados em termos de largura e preenchimento de marca.

Se você usar o modo preview para verificar o que fez, há chances de encontrar os caminhos criados pelo traçado marcados com uma linha larga, obscurecendo muitos detalhes do desenho. Você pode usar a opção Select All do menu Edit e atribuir a todas as linhas a largura minima.

Você pode também achar que alguns objetos da gravura parecerão ter sumido na janela preview. O rosto da moça, por exemplo, ficará perdido. Isto ocorre porque o Corel DRAW preenche cada objeto traçado com preto, e o rosto dela é um objeto. Após traçar um desenho, é geralmente necessário escolher os objetos em que isto aconteceu, trazendo-os para frente, se necessário, e preenchendo-os com branco.

### *AJUSTANDO OBJETOS TRAÇADOS*

Há dois ajustes na caixa de diálogo Preferences do menu Special que afetam a forma pela qual o Corel DRAW manipula o traçado. Eles podem ser encontrados na caixa de diálogo que é apresentada se você clicar o botão Curves. Configurando estas opções adequadamente, você pode pedir que o Corel DRAW faça uma série de trabalhos ao criar um bitmap bem-traçado.

Quando o Corel DRAW tenta traçar uma área de sua imagem bitmap, ele tem de decidir como seguir com precisão os contornos das superfícies que encontra. Por um lado, se ele trilhar tudo perfeitamente, o resultado pode ser um contorno muito complexo, com inúmeros caminhos individuais. Por outro lado, se ele ignorar todos os pequenos detalhes, poderá ignorar também alguns caminhos importantes. Obviamente, o número de detalhes que o Corel DRAW deve preservar variará com a natureza de cada imagem que você traçar.

A opção Autotrace Tracking da caixa de diálogo Curves permite-lhe definir <sup>o</sup> número de pixels abaixo do qual Corel DRAW ignorará os detalhes. Se você definir este valor muito baixo - abaixo de quatro - <sup>o</sup> Corel DRAW criará linhas traçadas tão complexas que representarão todos os detalhes nas superfícies de seu original, possivelmente incluindo algum que você realmente não queira. Se você o definir alto, o Corei DRAW traçará seus bitmaps com suavidade, com linhas harmoniosas.

E freqüentemente útil alterar este valor repetidamente através de uma sessão de traçado.

O valor de Straight Line Threshold na caixa de diálogo Curves é outro controle importante na manipulação de traçados. Ele informa ao Corel DRAW quão fechada uma curva pode estar antes de o Corel DRAW poder ajustar e usar uma linha reta para traçá-lo. Usar segmentos de linha reta manterá as linhas retas do original evitando que o Corel DRAW as converta em curvas durante o processo de traçado. Isto também acelerará o processo de impressão de seu desenho. Se você estiver traçando um bitmap que tem todas as linhas retas - um desenho arquitetural, por exemplo - defina este valor alto. Valor alto deve estar entre oito e dez. Neste caso, somente as superfícies que forem obviamente curvas serão traçadas como curvas. Tudo mais será manipulado com segmentos de linhas retas.

Tendo traçado um bitmap, você terá provavelmente de fazer um pouco do trabalho manualmente. O algoritmo de traçado do Corel DRAW não é perfeito, e seu trabalho geralmente precisa de algum acabamento. O shape tool é muito útil para mover caminhos, remover nós indesejáveis etc.

<sup>A</sup> Figura 6.3 ilustra um quarto da rosa de um alaúde - na verdade, <sup>a</sup> rosa que faltava no alaúde que desenhamos no Capítulo 2. Este é um bom exemplo do tipo de desenho que precisa de algum acabamento. O original desta figura foi digitalizado a partir de uma cópia heliográfica do *designer* do alaúde. Os elementos individuais do centro da rosa foram bem traçados, mas a sua volta, não. O algoritmo de traçado não pode torná-la arredondada. Eu a substitui por círculos reais.

Ao traçar a rosa, o que o Corel DRAW realmente fez foi desenhar objetos que descreveram os espaços entre as partes de madeira da rosa - as figuras recortadas em vez das linhas. Foi ocasionalmente necessário limpá-las arrastando seus nós.

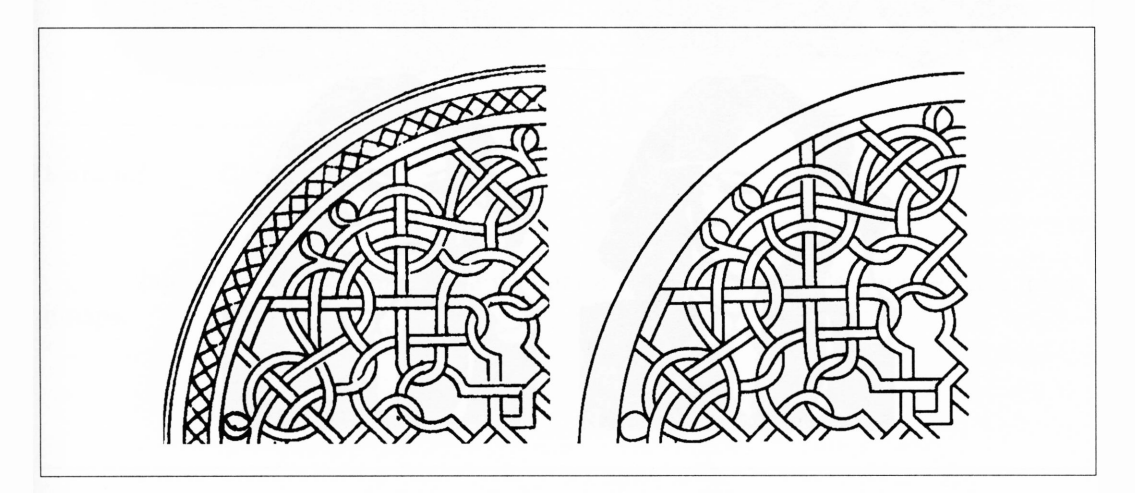

**Figura 6.3** A rosa do alaúde: o original (esquerda) e o traçado (direita).

# *USANDO OBJETOS TRAÇADOS*

Os objetos que você cria pelo traçado podem ser tratados justamente como algo que você desenha no Corel DRAW. Após traçar uma imagem e definir a marca de linha e preenchimentos do objeto de seu gosto, agrupe todos os objetos. Você pode agora duplicá-los, transformá-los e posicioná-los facilmente.

Você pode preencher objetos traçados com quaisquer preenchimentos do Corei DRAW - você não está restrito aos preenchimentos pretos ou sólidos, embora deva lembrar-se dos problemas complexos se usar dégradés. A Figura 6.4 ilustra uma imagem traçada com alguns padrões de preenchimentos interessantes.

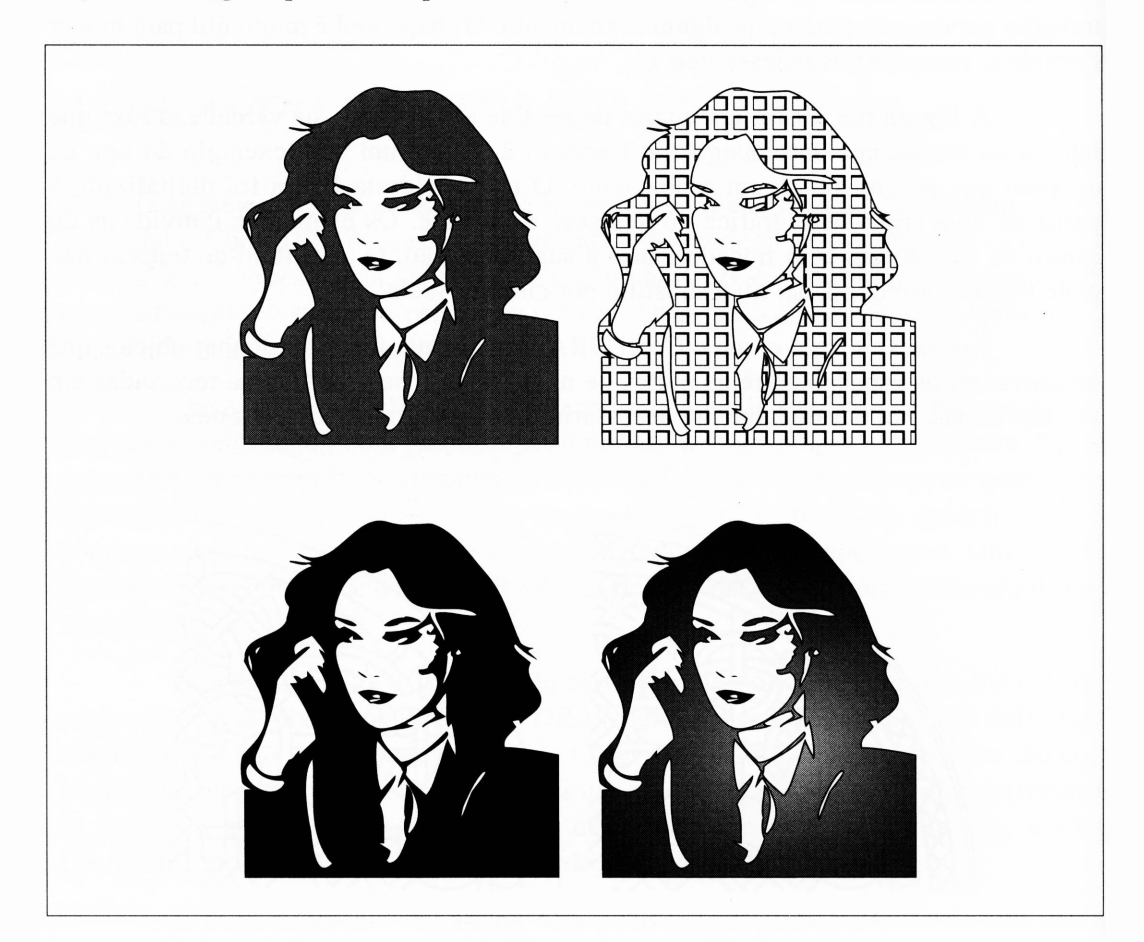

**Figura 6.4** Usando preenchimentos com uma gravura traçada.

O problema mais importante com o traçado em si é traçar bitmaps que resultem em uma figura com um número excessivo de caminhos. O recorte do gato na Figura 6.5 - mostrado em ambas as formas bitmap <sup>e</sup> orientada <sup>a</sup> objetos - <sup>é</sup> um exemplo clássico disto.

Esta figura parece ser um exemplo ideal sobre traçar bitmap, exceto pelo fato de que todas as pequenas áreas brancas resultam em uma gravura com tantos objetos que o Corel DRAW fica sobrecarregado no final da sessão de traçado. Além disso, a figura resultante levou um tempo extremamente longo para ser traçada e foi muito complexo imprimi-la em uma impressora PostScript. Esta saída foi feita com uma LaserJet.

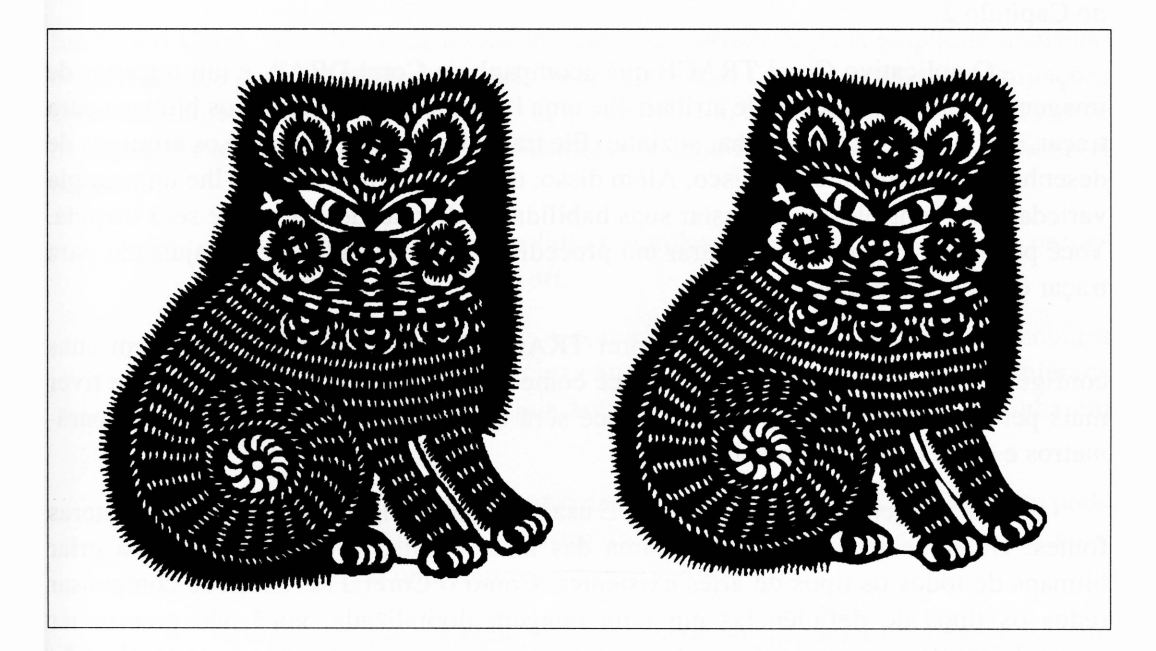

**Figura 6.5** O gato.

bitmaps. Isto pode lhe dar uma idéia de qual é o limite prático de detalhe para traçar

## *USANDO O CorelTRACE*

O modo de traçado interativo desenvolvido no Corel DRAW possui vantagens e desvantagens. E fácil e rápido de usar, e permite ajustar os caminhos criados pelo traçado. Entretanto, ele pode gastar muito tempo se você tiver um conjunto de figuras para traçar. E também muito restrito nos controles que pode fazer para relacionar-se com o processo de traçado. Os tipos diferentes de arte devem ser traçados fundamentalmente em diferentes formas para alcançarem resultados aceitáveis. Como um exemplo óbvio, considere a diferença entre traçar o bitmap da Figura 6.1 e um desenho mecânico como a casa no Capítulo 2.

O aplicativo Corei TRACE que acompanha o Corel DRAW é um traçador de imagem seqüencial. Você pode atribuir-lhe uma lista completa de arquivos bitmaps para traçar, definindo-o para trabalhar sozinho. Ele traçará cada um, gravando os arquivos de desenho correspondentes no disco. Além disso, o Corei TRACE oferece-lhe uma ampla variedade de controles para ajustar suas habilidades de traçado à arte que será traçada. Você pode, por exemplo, configurar um procedimento de traçado que foi ajustado para traçar desenhos mecânicos.

Como o Corel DRAW, o Corei TRACE é flexível e fácil de usar em suas configurações padrões, uma vez que você comece a trabalhar com ele. Conforme tiver mais percepção de suas capacidades, você será capaz de manipular seus vários parâmetros e obter resultados precisos.

As imagens que o Corei TRACE usa como arte-origem podem vir de inúmeras fontes. Obviamente, um scanner é uma das mais usuais, já que lhe permitirá criar bitmaps de todos os tipos de artes existentes. Como o Corei TRACE pode compensar todos os tipos de deficiências em uma imagem digitalizada, você não precisa ter particularmente um scanner bom para criar originais convenientes. Um scanner de mão é freqüentemente adequado. Muitas das artes usadas com o Corei TRACE foram digitalizadas usando uma máquina FAX.

Você pode usar também arquivos de imagens de domínio público como arteorigem para o Corei TRACE. Se você converter um arquivo de imagem de cores completas - tal como um dos inúmeros arquivos GIF de domínio público de que pode dispor - em um arquivo TIFF com tons de cinza, você pode freqüentemente traçar <sup>a</sup> gravura final com alguns resultados muito interessantes.

O Corei TRACE importa imagens nos formatos de arquivos PCX e TIFF para traçar. Ele exporta arquivos EPS, que devem ser importados no Corel DRAW se você deseja manipulá-los. Esta é uma pequena inconveniência, uma vez que requer mais tempo para o Corel DRAW importar um arquivo EPS do que para simplesmente abrir um arquivo CDR correspondente. Entretanto, os arquivos EPS podem ser usados imediatamente em muitos outros aplicativos - você pode importar um arquivo diretamente na maioria dos softwares de desktop publishing se você der saída em seu documento a uma impressora PostScript.

# *TÉCNICAS BÁSICAS SOBRE TRAÇADO*

Embora o Corei TRACE possa trabalhar com uma variedade mais ampla de imagensorigens do que pode a função de traçado interna do Corel DRAW, muitas das limitações discutidas anteriormente neste capítulo ainda se aplicam a ele. Você deve ter em mente os seguintes tópicos quando estiver considerando uma imagem bitmap a um possível traçado:

- Arte monocromática com linhas simples e bem-definidas sempre produzirá o melhor traçado line art.
- O Corel TRACE não pode ver áreas de um bitmap que foram preenchidas com um padrão, tal como cinza ou uma textura. Ele tentará fazer conjuntos de pequenos objetos de tais áreas, geralmente não o que você tinha em mente.
- Arte complexa, mesmo dentro da capacidade do Corei TRACE, tanto pode produzir objetos quanto tomar-se impossível de ser impressa, se você estiver usando uma impressora PostScript.
- Arte bitmap que usa efeitos de cinza pode não produzir fielmente o traçado line art, embora seja possível sempre produzir alguns desenhos interessantes.
- Digitalizações de alta resolução geralmente produzem melhor traçado line art do que as comuns. Entretanto, você pode freqüentemente ajustar o Corei TRACE para compensar algumas digitalizações de baixa resolução.
- Você pode freqüentemente obter resultados exeqüíveis de uma arte-origem aquém do que ideal, mas deve planejar trabalhar com ela por enquanto.

Você provavelmente deve começar com simples imagens originais quando estiver usando o Corei TRACE.

## *TRAÇADO DE CONTORNO E DE CENTRO*

Embora você possa ajustar inúmeros parâmetros de traçado do Corei TRACE - discutidos <sup>a</sup> seguir - há uma escolha fundamental que você terá de fazer antes de começar <sup>a</sup> traçar algo. O Corei TRACE pode manipular seu traçado usando o traçado de contorno ou de centro. E importante ter um claro entendimento do que estes recursos fazem.

Se você carregar qualquer clip art do Corel DRAW que pareça ter sido traçada, pode ter notado que ela é montada um tanto grotescamente. Os desenhos que têm áreas brancas dentro de áreas pretas são geralmente criados desenhando a área preta como um objeto sólido preenchido e depois desenhando a área branca no topo dele, da mesma forma que um objeto preenchido sólido. Em desenhos complexos, você pode encontrar múltiplos alternando as áreas pretas e brancas.

A Figura 6.6 ilustra como um desenho traçado é geralmente estruturado.

Ao traçar uma imagem, um programa de traçado automático começará tipicamente pela área preta mais externa e trabalhará à sua volta. Então, ele encontrará as próximas áreas brancas mais internas e trabalhará ao seu redor, repetindo este procedimento até que tudo seja traçado. É fácil verificar como uma imagem traçada é construída com objetos pretos e brancos alternados usando esta aproximação.

Este procedimento é chamado de traçado de contorno. E a aproximação que você deve usar para traçar a maioria dos tipos de arte bitmap.

A aproximação alternativa para traçar, o traçado de centro, é usada com desenhos que têm muitas linhas finas, mas não preenchimentos. Plantas esquemáticas, arquiteturais e outras puramente line art devem traçar bem usando a opção Centerline do Corei TRACE. Neste modo, o algoritmo de traçado simplesmente traça todas as linhas, não se esforçando para formá-las como caminhos fechados.

A Figura 6.7 ilustra a diferença entre o traçado de contorno e o de centro.

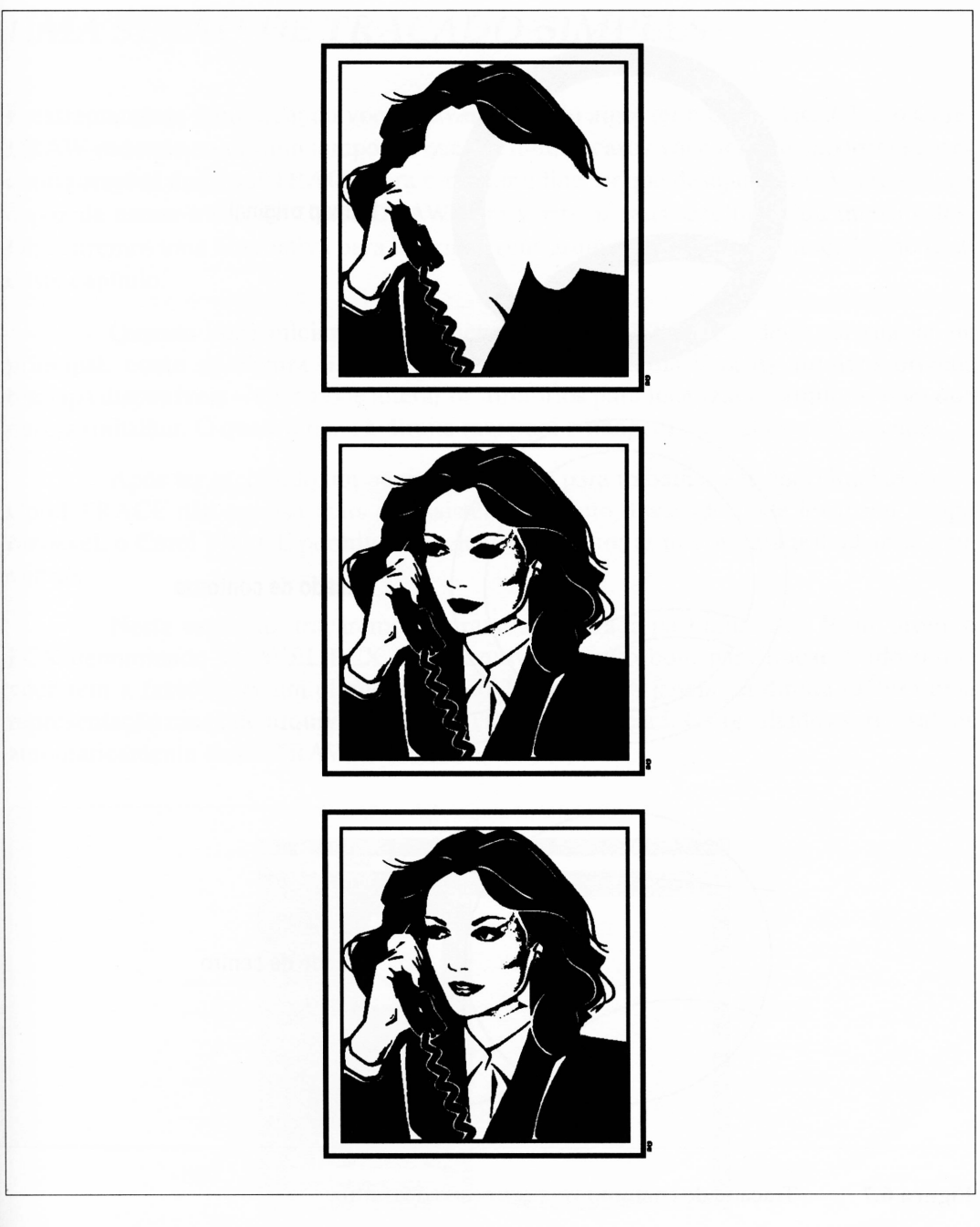

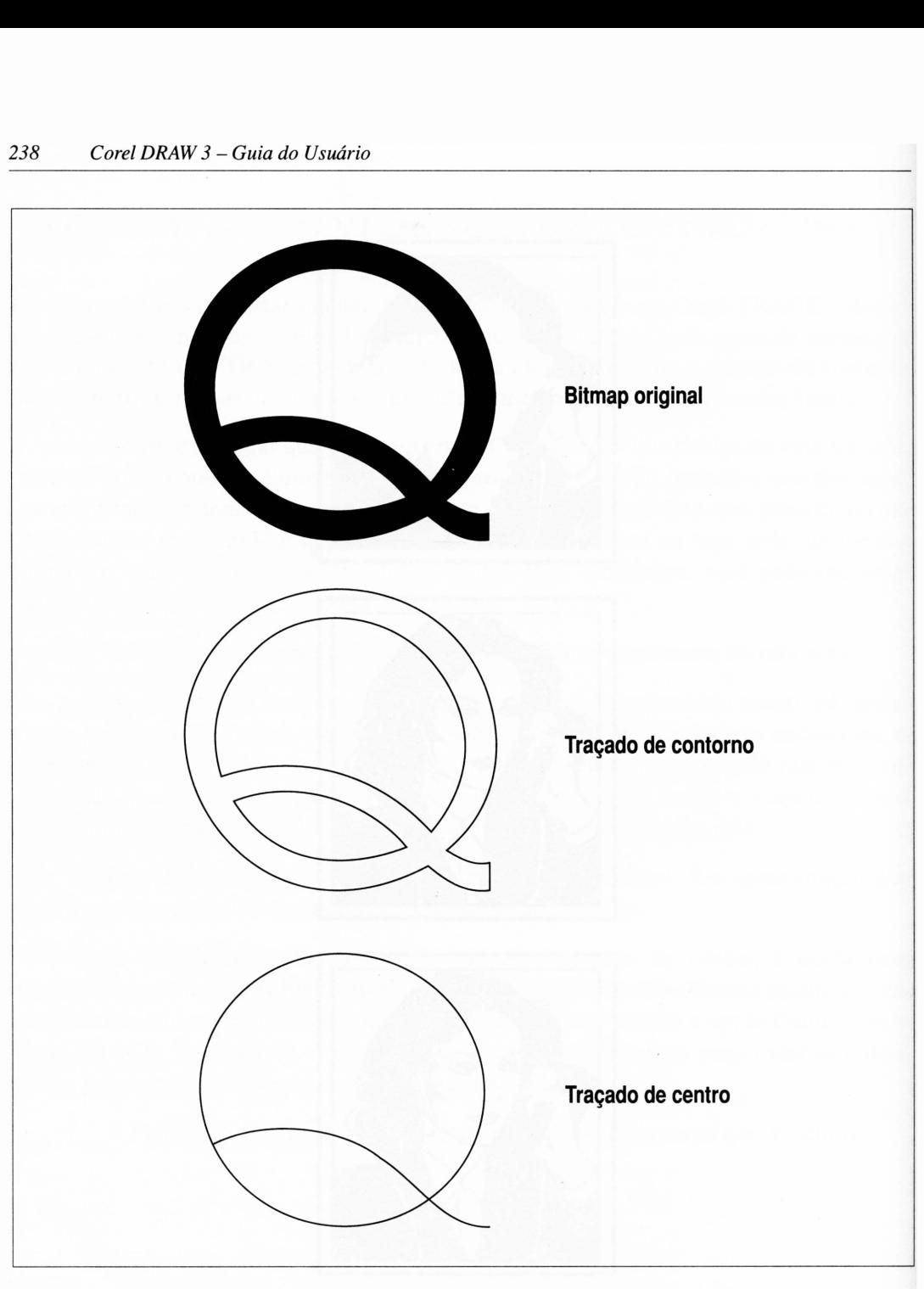

**Figura 6.7** Traçado de contorno *versus* traçado de centro.

# *UMA SEÇÃO DE TRAÇADO SIMPLES*

É extremamente fácil, quando você estiver traçando algo, ter o Corei TRACE e o Corei DRAW rodando ao mesmo tempo. Já que em muitos casos você terá de experimentar as configurações do Corei TRACE para produzir a line art que desejar, considerará útil ser capaz de entrar e sair do Corel DRAW para verificar seus resultados ou imprimi-los. Discutiremos uma alternativa para imprimir seus arquivos de desenhos traçados no final deste capítulo.

Quando você iniciar primeiramente pelo Corei TRACE, deve ver sua janela principal, como na Figura 6.8. O quadro mais à esquerda lista os arquivos-origens bitmaps disponíveis - você pode alterar os diretórios para localizar os arquivos com que deseja trabalhar. O quadro mais à direita mostrará a imagem que está sendo traçada.

Após ter escolhido um ou mais arquivos para trabalhar e tê-lo(s) iniciado(s), o Corei TRACE não precisa mais de assistência. Como o traçado pode levar um tempo razoável, o Corei TRACE permite-lhe selecionar muitos arquivos para trabalhar de uma vez só.

Neste exemplo, traçaremos a gravura mostrada na Figura 6.9. E um arquivo PCX denominado TRAVEL.PCX. Este arquivo é muito bom para traçar. Tudo o que você tem a fazer é dar um clique no botão Trace All. A janela da direita exibirá uma representação cinza do arquivo e o Corei TRACE começará. Os resultados serão salvos automaticamente como TRAVEL.EPS.

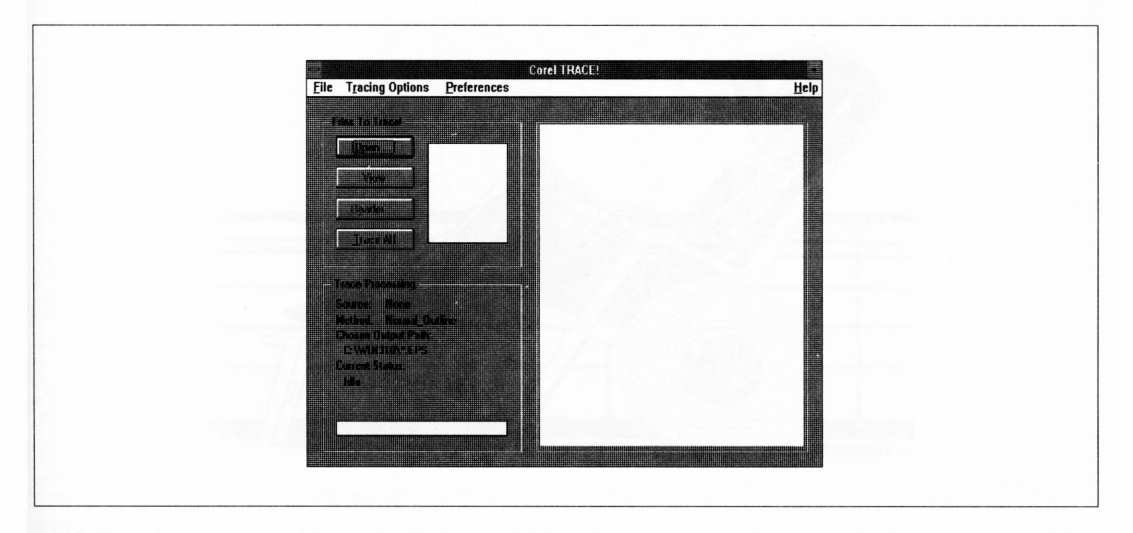

**Figura 6.8** A janela principal do Corei TRACE.

Se você importar o TRAVEL.EPS no Corel DRAW e imprimi-lo, os resultados ficarão parecidos com o TRAVEL.PCX. A Figura 6.9 ilustra os dois arquivos. A gravura-origem tem mais de 600 objetos. E difícil especificar o limite exato de objetos que uma impressora PostScript em particular irá manipular. Entre outras coisas, a natureza dos objetos afetará <sup>o</sup> cálculo - se todas as outras coisas permanecerem iguais, uma impressora poderá trabalhar com muito mais linhas retas do que curvas, por exemplo. Não é exagero dizer, entretanto, que esta gravura quase chega nos limites do que você pode imprimir com precisão.

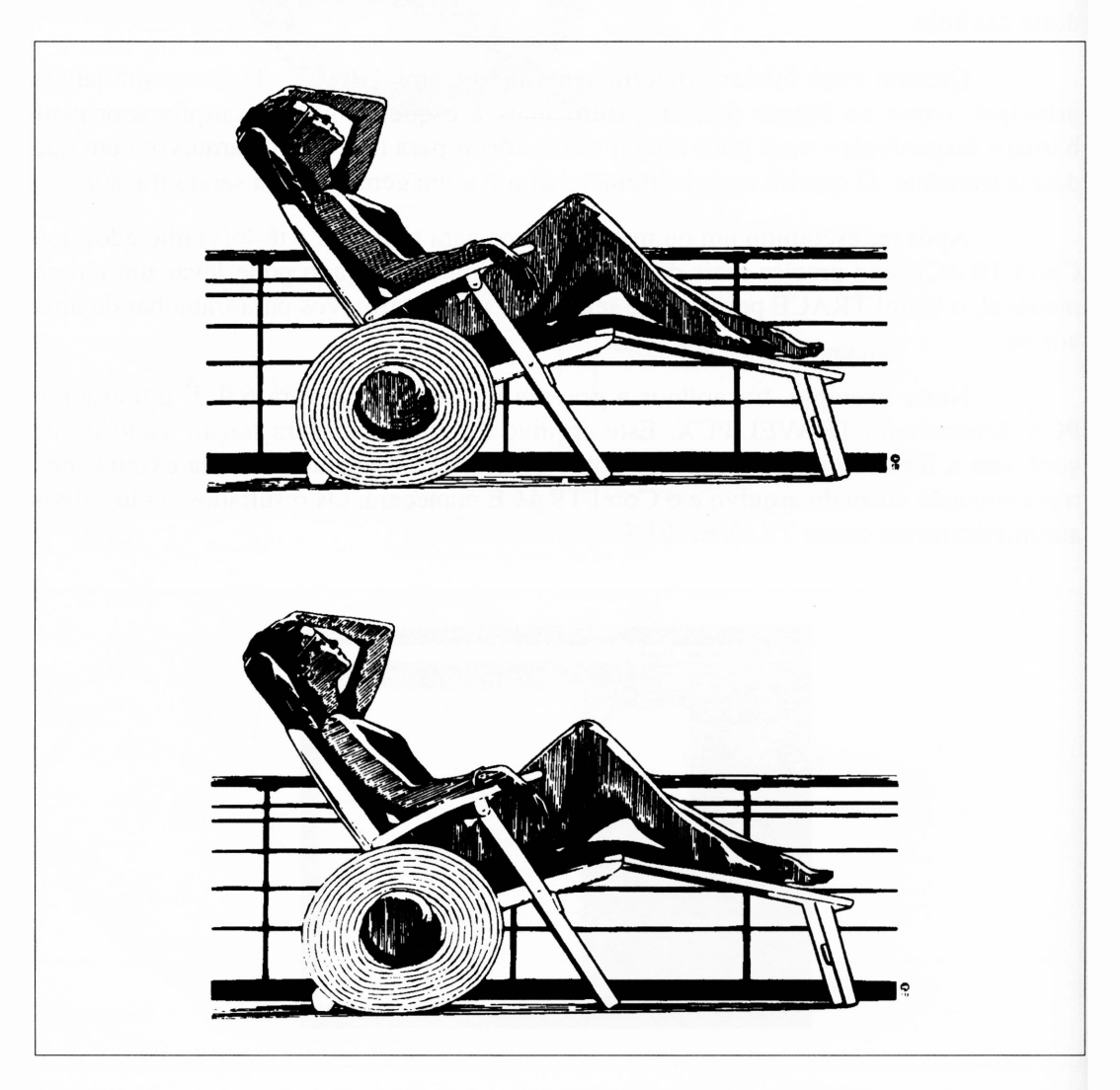

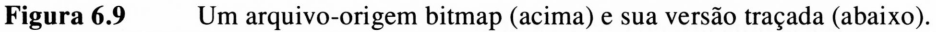

## *TRAÇADO DE CENTRO*

A menos que você tenha uma série de desenhos mecânicos, nunca pode usar o traçado de centro em uma gravura-origem, exceto, talvez, para efeitos especiais. Usar o recurso Centerline de traçado em uma gravura-origem que normalmente seria manipulada com o traçado Outline pode produzir um desenho interessante, se a idéia é essa.

O desenho na Figura 6.10 é uma curva de Sierpinski, um objeto matemático que, se construído de forma complexa o suficiente, terá uma área interna aproximando a metade da área que ele ocupar. Os matemáticos adoram este tipo de assunto. Para nosso propósito, entretanto, é útil notar que esta curva é um desenho linear e que, de fato, não contém curvas. É construída inteiramente por segmentos de linhas retas.

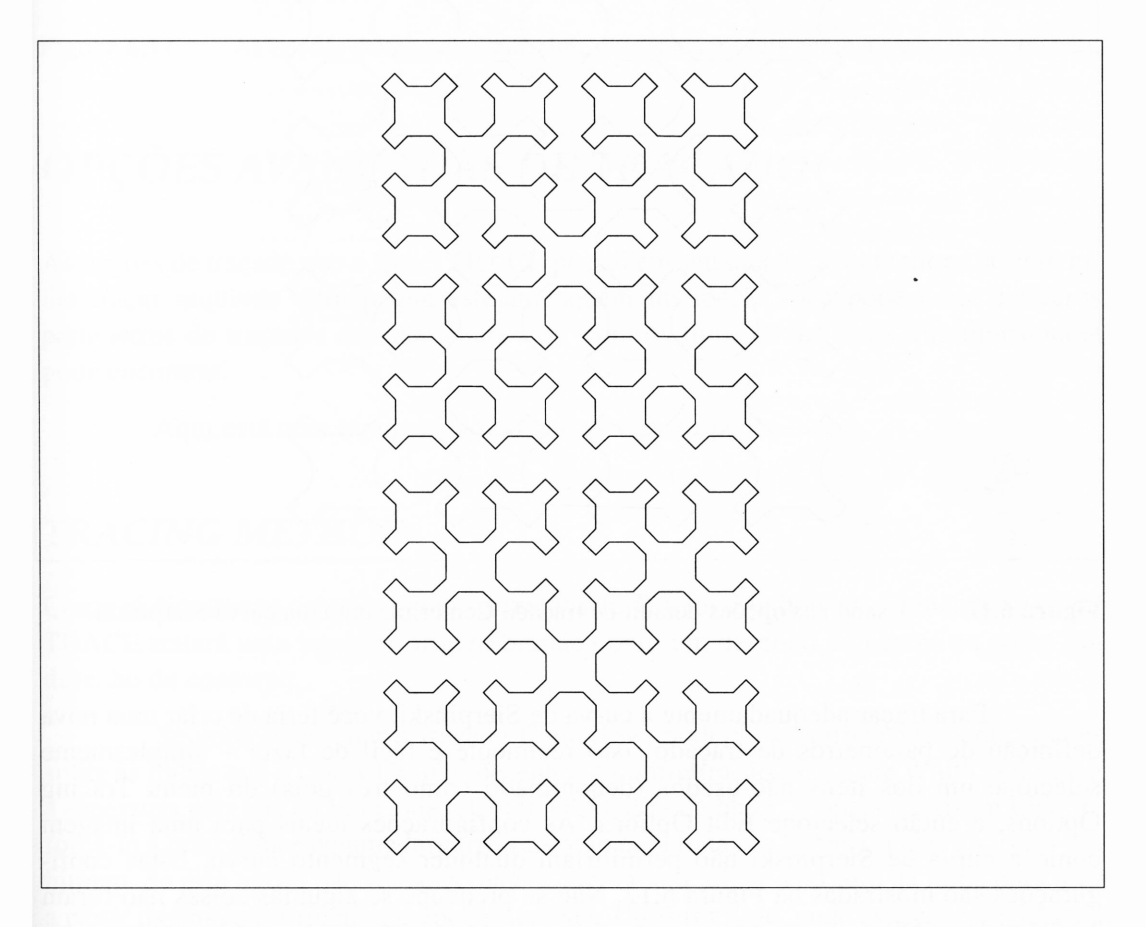

**Figura 6.10** A curva de Sierpinski como uma imagem bitmap (acima) e uma imagem traçada (abaixo).

A curva bitmap Sierpinski não foi, de fato, digitalizada em um arquivo PCX. Escrevi um pequeno programa para gerá-la matematicamente. Assim, este exemplo não sofre influências de alinhamento ruim ou outras anomalias do scanner.

Se você usar a opção Centerline no traçado desta imagem, os resultados provavelmente perturbariam o Sr. Sierpinski. Usando esta definição de opções, o Corei TRACE tenta balancear seu traçado de centro para imagens-origens que contenham curvas. Portanto, ele pretende transformar os cantos que não são ângulos exatos em curvas, como visto na Figura 6.11.

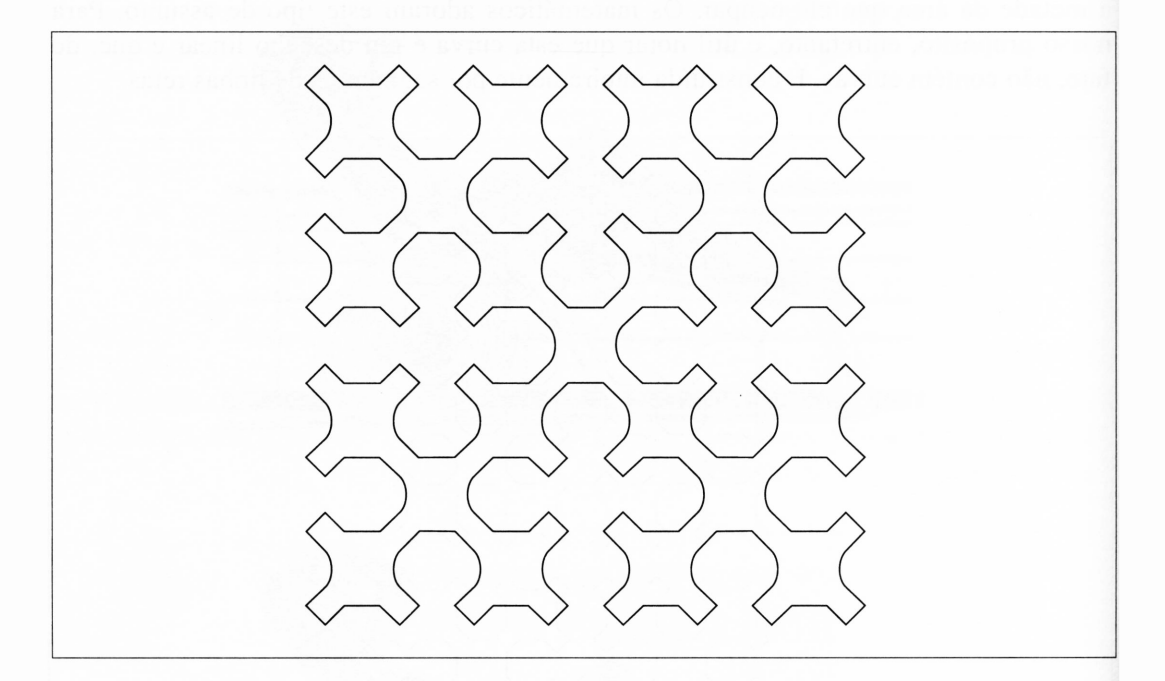

Figura 6.11 Usando as opções default de traçado Centerline em uma curva Sierpinski.

Para traçar adequadamente a curva de Sierpinski, você teria de criar uma nova definição de parâmetros de traçado. Isto realmente <sup>é</sup> fácil de fazer - simplesmente selecione um dos itens não-usados (denominado como três dots) do menu Tracing Options, e então selecione Edit Options. As configurações ideais para uma imagem como a curva de Sierpinski não permitiríam qualquer segmento curvo. Estas configurações são mostradas na Figura 6.12. Não se preocupe se algumas coisas não foram esclarecidas ainda.

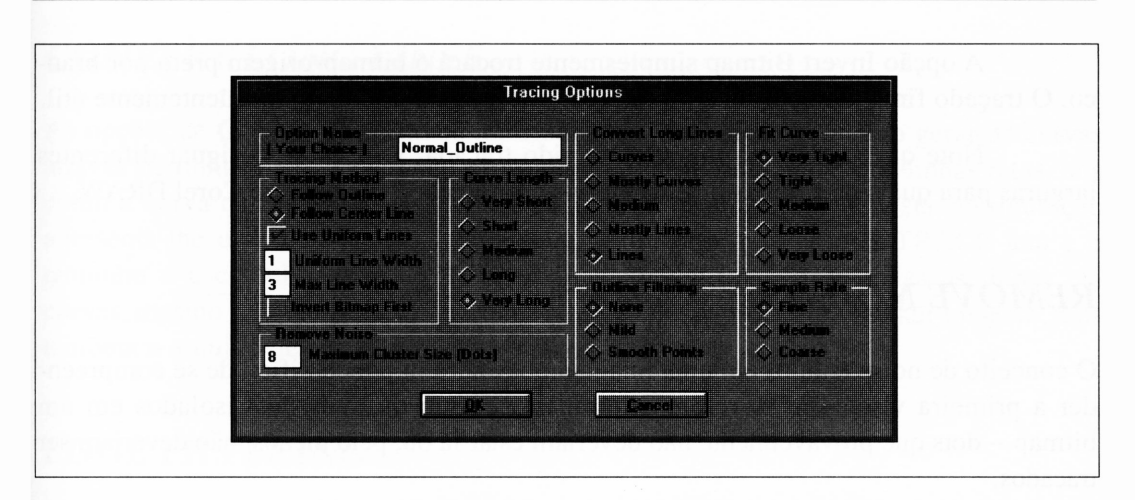

**Figura 6.12** As opções de traçado Centerline para imagens tais como a curva de Sierpinski.

# *OPÇÕES AVANÇADAS DE TRAÇADO*

As opções de traçado que o Corei TRACE possui em seu quadro Edit Options permitemlhe traçar arquivos bitmap que estejam aquém do ideal. Você pode criar inúmeros parâmetros de traçados especiais para usar com os tipos de arquivos que tipicamente pode encontrar.

Aqui está uma rápida visão do que as várias opções fazem.

#### *TRACING METHOD*

Como já discutimos anteriormente, as opções do Tracing Method determinam se o Corei TRACE tratará uma imagem-origem bitmap como um desenho de centro ou como um desenho de contorno.

Se você selecionar o traçado Centerline, poderá especificar inúmeras opções sobre as linhas que o Corei TRACE desenha. A configuração Max Line Width determina a espessura máxima da linha que o Corei TRACE pode obter. A opção Uniform Line irá forçá-lo a criar linhas de uma largura constante para todas as linhas criadas ao traçar um bitmap. Se esta opção não for selecionada, ele tentará julgar a largura da linha para usar a partir da imagem-origem. Se você selecionar Uniform Line, pode especificar a largura da linha a ser usada digitando-a no campo Width In Dots.

A opção Invert Bitmap simplesmente trocará o bitmap-origem preto por branco. O traçado final também substituirá preto por branco, um efeito freqüentemente útil.

Note que, após uma imagem ter sido traçada, você pode designar diferentes larguras para quaisquer linhas que desejar ao carregar seu desenho no Corel DRAW.

#### *REMOVE NOISE*

O conceito de noise (ruído) em uma imagem pode ser um pouco difícil de se compreender à primeira vista. Ele se refere a instâncias de um ou mais dots isolados em um bitmap - dots que provavelmente não deveríam estar lá ou, pelo menos, não deveríam ser traçados.

Historicamente, a interferência com sinais de rádio foi referida como um ruído porque você podia ouvi-la. Quando a televisão chegou e encobriu o rádio, a mesma interferência foi manifestada como problemas visuais, mas os engenheiros que trabalhavam com rádio chamaram-na de ruído, e o nome ficou. Com o advento dos computadores, os dados visuais aberrativos adquiriram nome porque os mesmos engenheiros quiseram inventar uma nova forma de chamá-los.

A opção Remove Noise informa ao Corei TRACE que ignore dots isolados menores do que o valor de entrada que você definiu neste campo. Você pode definir este valor entre 2 e 999 pixels. Definindo-o muito baixo, o Corei TRACE pode gerar objetos que você não deseja no desenho. Definindo-o muito alto, ele pode excluir os detalhes que você aprecia.

#### *CURVE LENGTH*

As opções do Curve Length informam ao Corei TRACE quão distante uma única linha curva pode estar antes de precisar parar e começar uma nova linha. Uma vez que há um número finito de variações que o Corei TRACE pode manipularem uma única linha curva, isto afeta o número de detalhes que ele pode suportar em qualquer desenho que você estiver criando. A opção Choosing Very Short preservará o maior número de detalhes, mas provavelmente criará um arquivo EPS amplo e complexo. Tal arquivo ocupará muito espaço em disco, levará mais tempo para importar no Corel DRAW e poderá apresentar-lhe problemas de impressão se for bastante complexo.

#### *CONVERT LONG LINES*

As opções de Convert Long Lines informam ao Corel TRACE quanto gerar de curvas através de linhas retas. Se sua imagem-origem tiver nada mais do que linhas retas, tais como a curva de Sierpinski, você deve escolher Lines. Novamente, esta configuração apresenta-lhe uma troca entre a fidelidade do traçado que o Corei TRACE tem e o tamanho e a complexidade do desenho final. Tendo convertido todas as linhas em curvas, mesmo se todas parecerem linhas retas, ele pode produzir a melhor imagem, mas também o arquivo de desenho mais complexo.

#### *EDGE FILTERING*

As opções do Edge Filtering permitem-lhe informar ao Corel TRACE o que fazer quando ele chegar no canto de um objeto que estiver sendo traçado. O mais óbvio é criar uma linha que incline quando a imagem inclinar. Entretanto, especialmente se a imagem for digitalizada em baixa resolução, você poderia descobrir que os cantos que deveríam ser arredondados estão completamente quadrados. Em tais casos, configurar a opção Edge Filtering para Mild ou Smooth fará o Corei TRACE arredondar os cantos.

#### *FIT CURVE*

Uma imagem bitmap será, necessariamente, uma aproximação de um desenho análogo ao original. O grau de aproximação do original é determinado pela quantidade de pontos por polegada em que ele foi digitalizado. Infelizmente, é o caso de trabalhos de digitalizações de baixa resolução.

Se você desenhar suas imagens-origens de gráficos monocromáticos de domínio público, provavelmente encontrará a maioria delas com as dimensões de 576 por 720 pixels, ou aproximadamente o tamanho do papel-carta impresso a 75 pontos por polegada. <sup>É</sup> <sup>a</sup> dimensão fixa de um arquivo MacPaint- estas imagens foram trazidas de sistemas Macintosh. Entre os primeiros scanners de imagens para computadores de baixo custo, estava o chamado Thunderscan, um sistema que transformava a impressora matricial Macintosh Image Writer em um scanner rudimentar. A disponibilidade do Thunderscan e do MacPaint no Mac trabalhava como uma enorme biblioteca de imagens de baixa resolução agrupadas neste sistema.

As opções do Fit Curve permitem-lhe informar ao Corei TRACE quão precisamente ele deve seguir os contornos de um bitmap que estiver traçando. Há contradições aqui. A mais óbvia é que o Corei TRACE, seguindo todos os detalhes de um bitmap, pode resultar em um arquivo muito amplo e complexo. Entretanto, um outro assunto a considerar é que tal arquivo pode não parecer realmente tão bom quanto um gerado pela opção Very Loose de opção Fit Curve.

Permitindo ao Corei TRACE usar o ajuste de curvas Loose, você dará a ele a opção de extrapolar em áreas nas quais a resolução grosseira de uma imagem digitalizada exclui os detalhes. Ele pode realmente suavizar as linhas nestes casos, produzindo uma imagem traçada que pareça melhor do que aquela que o bitmap-origem fez.

#### *SAMPLE RATE*

As opções do Sample Rate informam ao Corei TRACE quão freqüentemente ele deve olhar o bitmap que estiver traçando e como decidir onde colocar os nós das linhas que ele gerar. Este tem o mesmo efeito da opção Fit Curve. Configurar o Sample Rate para Fine fará o Corei TRACE seguir mais precisamente os contornos do bitmap-origem, a menos que o bitmap esteja um pouco grosseiro para começar e você prefira não fazê-lo.

## *USANDO ARQUIVOS DO CorelTRACE*

Você pode importar os arquivos EPS que o Corei TRACE produz na maioria das aplicações que usarão arquivos encapsulated PostScript. Entretanto, como elas não contêm imagens prévias EPS, você não será capaz de vê-las se seu software normalmente não mostrar o conteúdo da arte EPS. Por exemplo, o Ventura Publisher, quando confrontado com um arquivo EPS diretamente do Corel DRAW, desenhará uma cruz na janela que contiver o desenho.

Para adicionar uma imagem prévia a um arquivo EPS, você deve importá-la no Corel DRAW e então exportá-la novamente com a opção Include Image Header habilitada.

Neste ínterim, se você estiver traçando imagens e quiser uma rápida maneira de imprimir o que fez, pode fazer o seguinte. (Este procedimento assume que você tenha uma impressora PostScript conectada a LPT1.)

Os arquivos EPS que o Corei TRACE exporta são programas PostScript completos que, quando enviados à sua impressora, imprimem os desenhos que eles contêm. Para imprimir um desenho sem ter de importá-lo no Corel DRAW, tenha uma cópia do DOS rodando na memória com o Corei TRACE. Quando você finalizar o traçado da imagem, pressione Alt-Tab para apresentar o prompt do DOS. Se seu arquivo é denominado TRAVEL.EPS, você pode imprimi-lo digitando este comando:

#### COPYTRAVEL.EPS LPT1

Se você tiver um sistema 386 rodando o Windows 3.0, pode fazer isto mais facilmente. Há um recurso pouco mencionado no Windows 3.0 que lhe permite ter aplicações baseadas em texto, tais como o DOS, rodando no Windows em vez de no modo full-screen. Após ter aberto o prompt do DOS, pressione Alt-Enter e a tela familiar do Windows retornará com o DOS capturado em uma janela. Você pode mantê-la no lado oposto de sua tela e somente clicá-la quando desejar imprimir algo, como mostra a Figura 6.13.

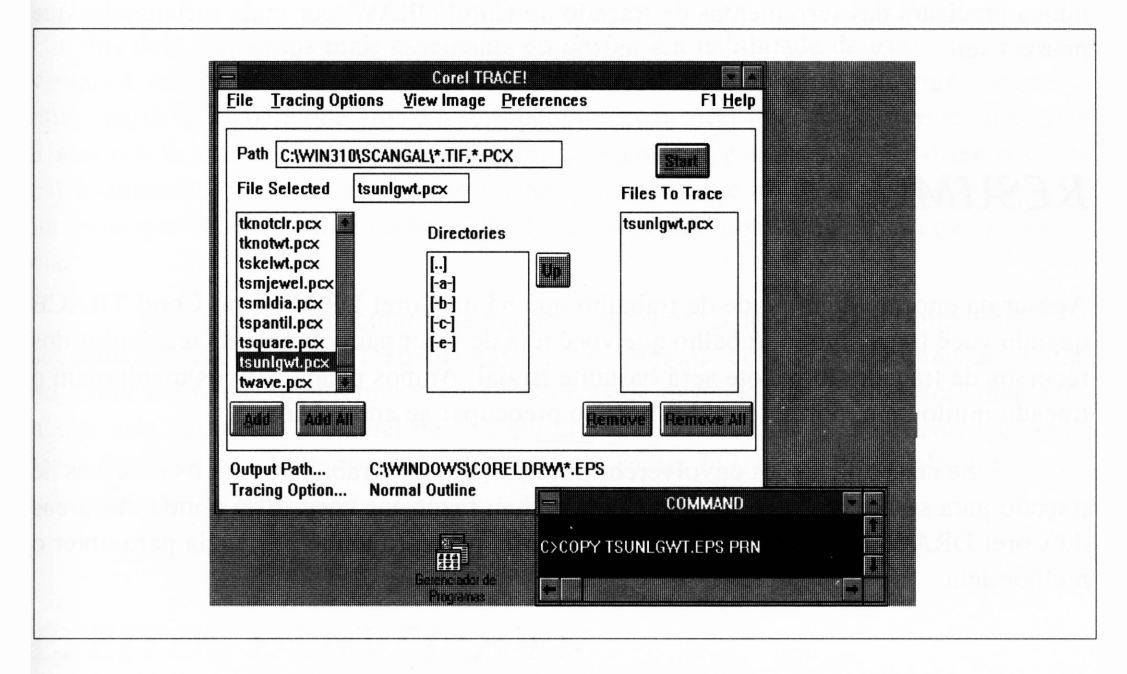

**Figura 6.13** Imprimindo arquivos EPS a partir de uma janela DOS.

## *UMA NOTA HISTÓRICA*

As versões anteriores do Corel DRAW são acompanhadas de uma farta quantidade de exemplos genéricos de clip art, justamente como a atual. Entretanto, a maior parte da clip art foi fornecida nos arquivos de desenho em formatos diferentes do CDR arquivos EPS <sup>e</sup> CGM, por exemplo - ou arquivos bitmaps PCX de alta resolução, que foram traçados.

Nessas versões do software, ambas as facilidades de importação e traçado do Corel DRAW exigiam muito trabalho.

A versão corrente do Corel DRAW acompanha todos as clip arts em bibliotecas de arquivos CDR - não há nada para traçar ou importar por meio dele. Como nas facilidades de importação discutidas no Capítulo 5, você pode realmente achar que nunca precisará das ferramentas de traçado do Corel DRAW, por mais sofisticadas que possam ser.

## *RESUMO*

Apesar da enorme quantidade de trabalho que há no Corel DRAW e no Corei TRACE quando você traça algo, o trabalho que você terá de fazer para obter bons resultados dos recursos de traçado do pacote será bastante trivial. Ambos os aplicativos manipulam o traçado muito bem, portanto, não é preciso preocupar-se em usá-los.

Se suas aplicações envolverem traçados, planeje trabalhar com os recursos de traçado para se acostumar com o que eles podem fazer por você. Esta é uma das áreas do Corel DRAW que é muito mais que uma arte, portanto tenha paciência para obter o melhor dela.

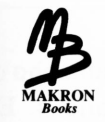

# ........ ....................................................................................................................... <sup>1</sup> " <sup>i</sup> *EFEITOS E TÉCNICAS ESPECIAIS*

**7***<sup>J</sup> -------*

Um dos dois elementos mais essenciais do *design é* a habilidade de usar os elementos visuais à sua disposição de uma forma sutil e artística para provocar graficamente a imaginação de alguém que olha em suas páginas, para atraí-lo às imagens que você criar e absorvê-lo com seu conteúdo. O segundo elemento é ser capaz de criar páginas extravagantes, vivas, que provocam risadas em todos que as vêem, retirando delas as imagens que desejam olhar ou não. Não listei estes dois pontos na ordem de importância.

Este capítulo trabalhará, na maior parte, com ferramentas para implementar o segundo destes elementos. Trabalharemos primeiramente com as ferramentas de efeitos do Corel DRAW e seguiremos com as técnicas de desenho que qualificam adequadamente esta categoria. Ao final deste capítulo, você verá como usar *máscaras* e como fazer desenhos mecânicos em que todas as setas sejam 747. Não há nada absolutamente misterioso sobre um 747.

# *EFEITOS E ENVELOPES*

Todos os objetos que você desenha no Corel DRAW têm um envelope. Você já os criou anteriormente. Eles não foram mencionados antes porque eram caraterísticas dos efeitos especiais.

Um envelope pode ser encontrado como um quadro com o mesmo'tamanho do quadro de seleção de um objeto - selecionar quadros <sup>é</sup> descrito no Capítulo 4. Ele somente envolve o objeto em questão e, quando você seleciona um objeto e vê seu quadro de seleção ao redor dele, você está vendo também onde o envelope fica.

Os objetos agrupados ou combinados contam como únicos objetos neste aspectos. Um grupo de 20 objetos teria um único envelope abrangendo todo o grupo.

Os envelopes têm características peculiares. Inicialmente retangulares, os lados de um envelope são conectados a todos os caminhos dos objetos dentro dele. Entretanto, o grau de conectividade pode variar com a distância entre o lado do envelope e o caminho em questão, dependendo do que você escolher fazer com o envelope.

Algo importante sobre envelopes é que, embora eles comecem retangulares, eles não são obrigados a permanecer nesta forma. Você pode imaginar os lados de um envelope sendo compostos de curvas. Você pode converter linhas retas em curvas com o shape tool do Corel DRAW.

Tendo curvado os lados de um envelope, os objetos contidos dentro dele serão inclinados também, dependendo do número de conexões entre eles e o envelope. Se você começar com um objeto essencialmente retangular dentro de um envelope novo e retangular e então inclinar os lados do envelope até que ele se tome aproximadamente circular, o objeto dentro dele ficará circular também. Como você pode suspeitar, a manipulação do envelope é extremamente útil para criar logotipos e perspectivas.

A Figura 7.1 ilustra um objeto com um envelope retangular e o mesmo objeto com o envelope um pouco curvado.

Você pode manipular os envelopes de objetos em qualquer grau que desejar. Como nas transformações mais simples do Corel DRAW, o que realmente se obtém armazenado na lista de objetos do Corel DRAW é a definição de um simples objeto e então uma ou mais alterações que você aplicou a ele. Assim, você pode recuperar sempre seu objeto original, sem problemas em relação a quanto o inclinou ou contorceu.

Efetuaremos o processo de ajuste do envelope de um objeto. Para começar, carregaremos uma das bandeiras que acompanham a biblioteca de clip art do Corel DRAW, e daremos a ela o efeito de balanço. Se você não instalou a biblioteca de clip art ao instalar o Corel DRAW, faça isso agora.

A bandeira na Figura 7.2 é acessada como PIRATEFL.CDR. Ela está na biblioteca FLAGS do disco CD que acompanha o Corel DRAW. Caso você não disponha de uma unidade CD-ROM, pode escolher outra bandeira para este exercício.

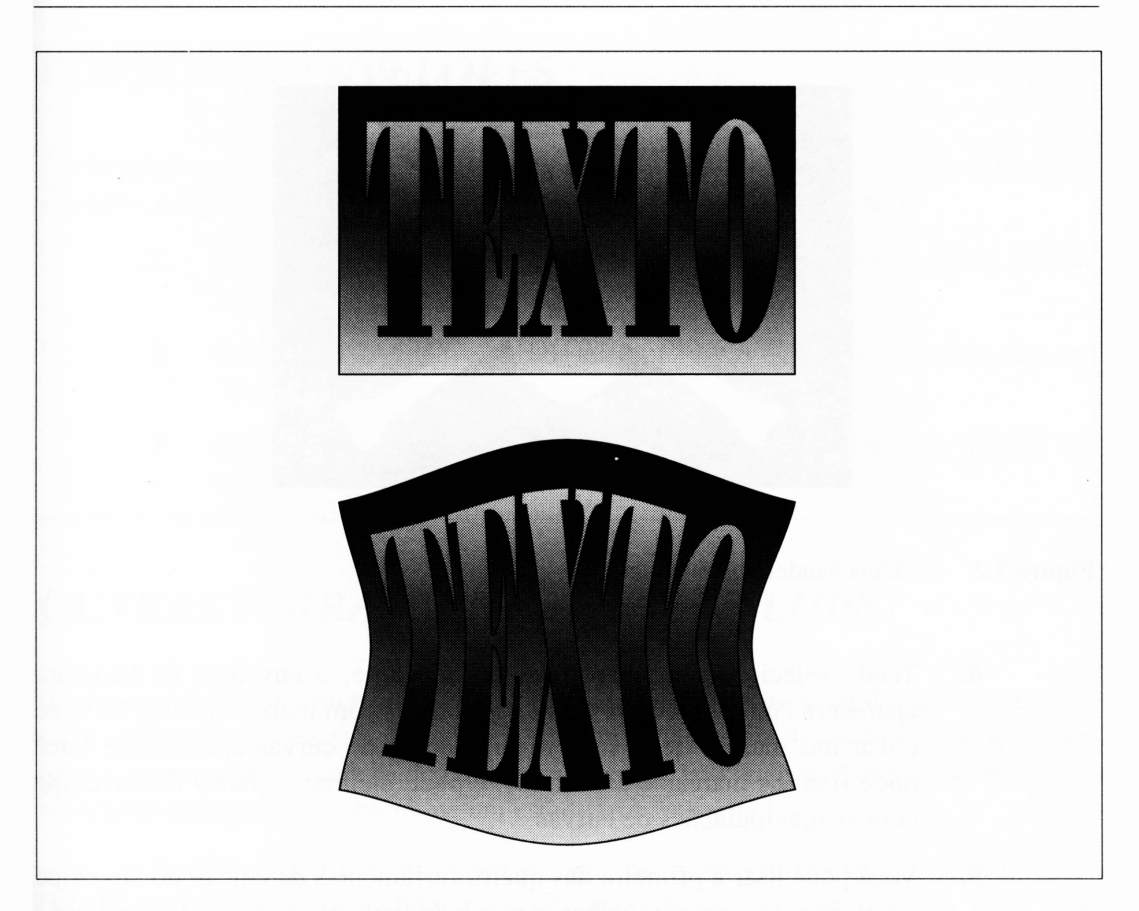

**Figura 7.1** Inclinando um envelope.

Para transformar a bandeira estática da Figura 7.2 em outra que se agite ao vento, faça o seguinte:

- **1.** Carregue PIRATEFL.CDR no Corel DRAW. Ele vem como um grupo de objetos, o que é bom para este exemplo.
- **2.** Selecione o grupo e depois a opção Edit Envelope do menu Effects. Um menu secundário com quatro opções aparecerá ao lado do menu Effects, como mostrado na Figura 7.3.
- **3.** As propostas das três primeiras ferramentas são completamente óbvias. A última parece suspeitamente com o shape tool do Corel DRAW. Se você selecioná-lo, será capaz de manipular os cantos do envelope como faria com quaisquer curvas Bézier.

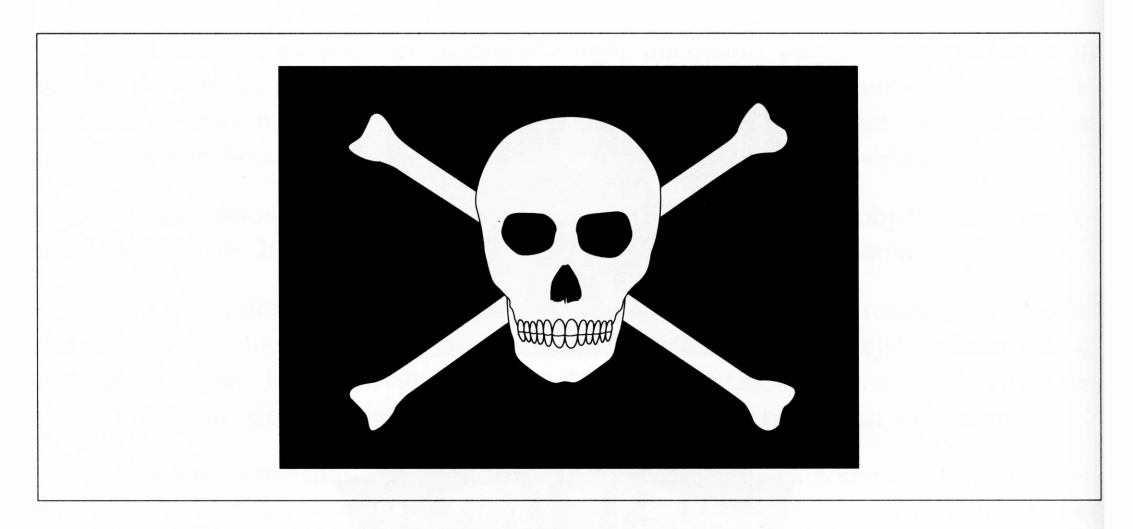

**Figura 7.2** Uma bandeira para agitar.

- **4.** Tendo selecionado o shape tool do envelope, o envelope da bandeira aparecerá como linhas vermelhas quebradas com marcas de nós. Se você clicar nas marcas de nós, as manipulações de curvas aparecerão. Você pode fixar as marcas e arrastá-las, e pode inclinar os lados do envelope com as manipulações de curvas.
- **5.** Você pode usar a primeira das quatro ferramentas de edição do envelope - <sup>a</sup> linha reta - para trabalhar com <sup>o</sup> lado vertical esquerdo da bandeira.

Como no shape tool básico do Corel DRAW, aprender a editar um envelope para que ele fique mais ou menos parecido com o que você deseja requer um pouco de prática.

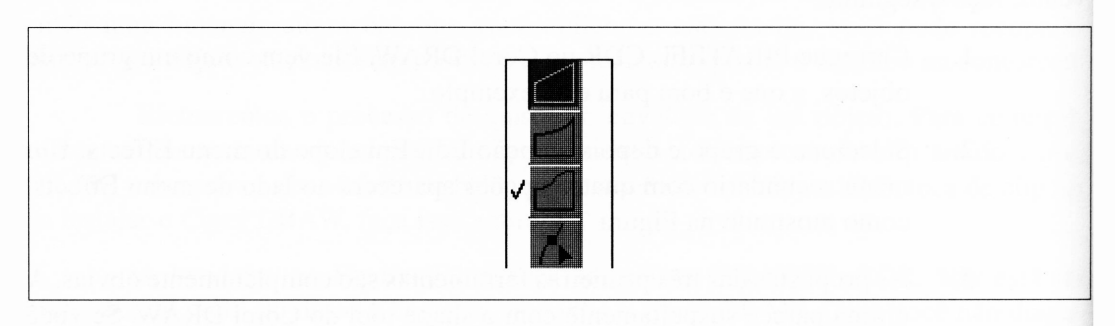

**Figura 7.3** As opções de edição do envelope.

## *COPIANDO ENVELOPES*

Tendo criado um envelope para um objeto, você pode facilmente aplicá-lo a outros. Por exemplo, a Figura 7.4 foi criada com uma simples operação de desenho:

- **1.** Importe o arquivo BRITAIN.CDR na área de trabalho do Corel DRAW junto com a bandeira pirata.
- **2.** Selecione Copy Envelope do menu Effects. Um cursor de seta com um "Copy From?" aparecerá.
- **3.** Clique na bandeira pirata. A bandeira inglesa empregará o mesmo envelope.

## *OUTRAS FERRAMENTAS DE ENVELOPE*

Há duas outras opções no menu Effects relativas aos envelopes. A mais fácil de entender é Clear Envelope, que simplesmente desfaz tudo o que foi feito ao envelope de um objeto, retomando-o a seu estado retangular original. Isto pode ser bastante dramático se você tiver deturpado um objeto até um estado irreconhecível.

A outra, Add Envelope, pode ser um pouco mais difícil de entender. O Corei DRAW atribui a todos os objetos um envelope, por default. Entretanto, você pode adicionar tantos envelopes quantos desejar. Com freqüência, o caso, em aplicações que solicitam contorções complicadas de um envelope do objeto, em que você não pode carregar tudo para trabalhar com os efeitos disponíveis. Neste caso, você pode juntar um ou mais envelopes adicionais a um objeto para depois modificá-los.

Note que, ao usar a opção ClearEnvelope em um objeto com múltiplos envelopes, você somente apagará o envelope adicionado mais recentemente. Se um objeto tiver três envelopes, você deve selecionar Clear Envelope três vezes para apagá-los.

A função Clear Envelope é útil se você deseja apagar o último envelope. Se você deseja apagar todos, pode usar a opção Clear Transformations do menu Transform. Isto assume, é lógico, que o objeto em questão não inclui quaisquer outros tipos de transformações - inclinação, rotação etc. - que você gostaria de conservar.

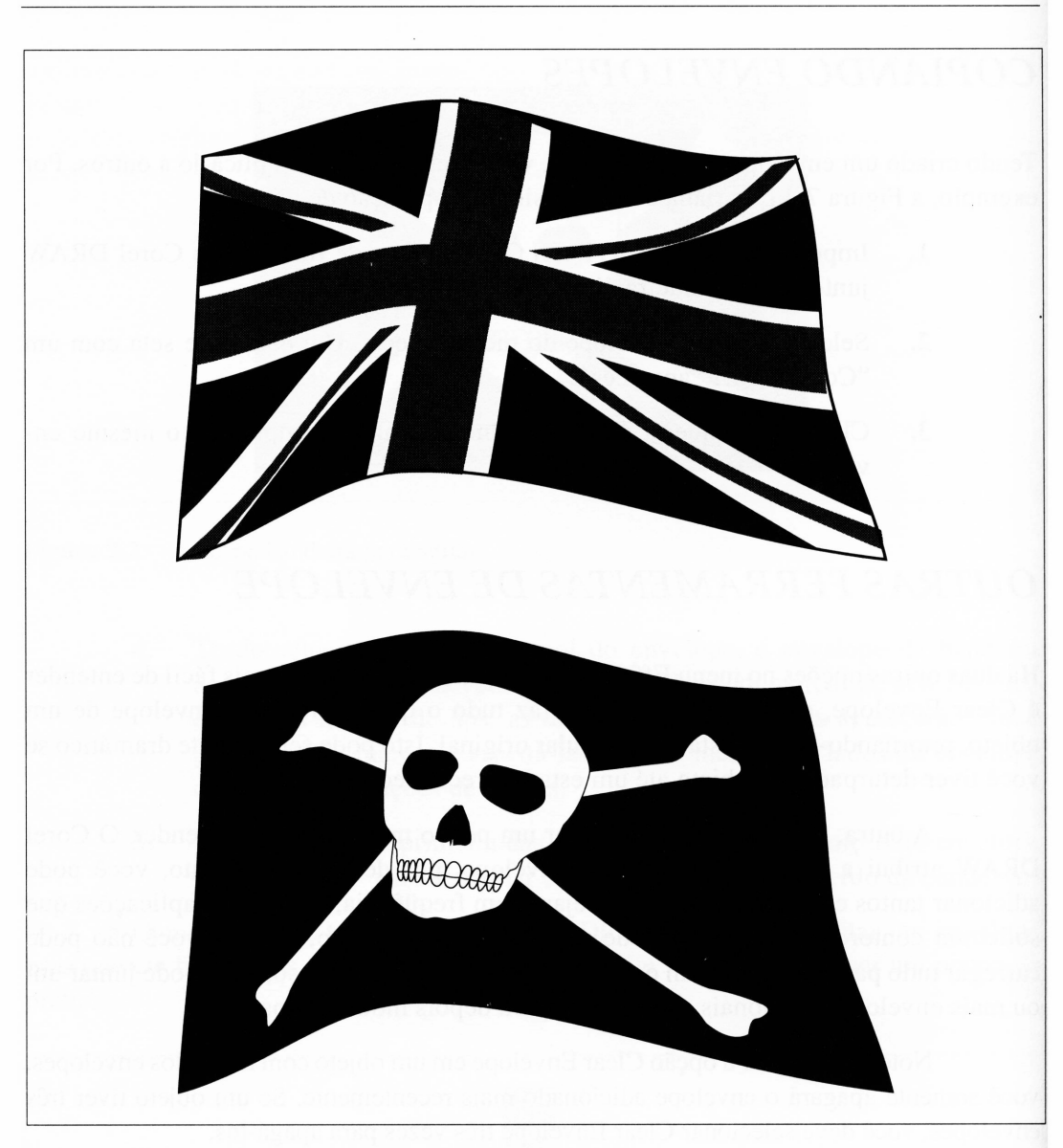

**Figura 7.4** Adicionando uma outra bandeira.

#### *DEFININDO ENVELOPES*

Há duas telas que você pode usar se editar um envelope usando uma das três primeiras ferramentas. Se você pegar um lado ou um canto do envelope e arrastá-lo enquanto mantém pressionada a tecla Ctrl, o lado ou canto oposto será movido no mesmo sentido. Manter pressionada a tecla Shift irá movê-lo no sentido oposto. Pressionar ambas as teclas Ctrl e Shift moverá todos os quatro cantos ou lados - dependendo do que você fixou - de acordo com <sup>o</sup> movimento de seu mouse.

A Figura 7.5 ilustra os efeitos destas ações.

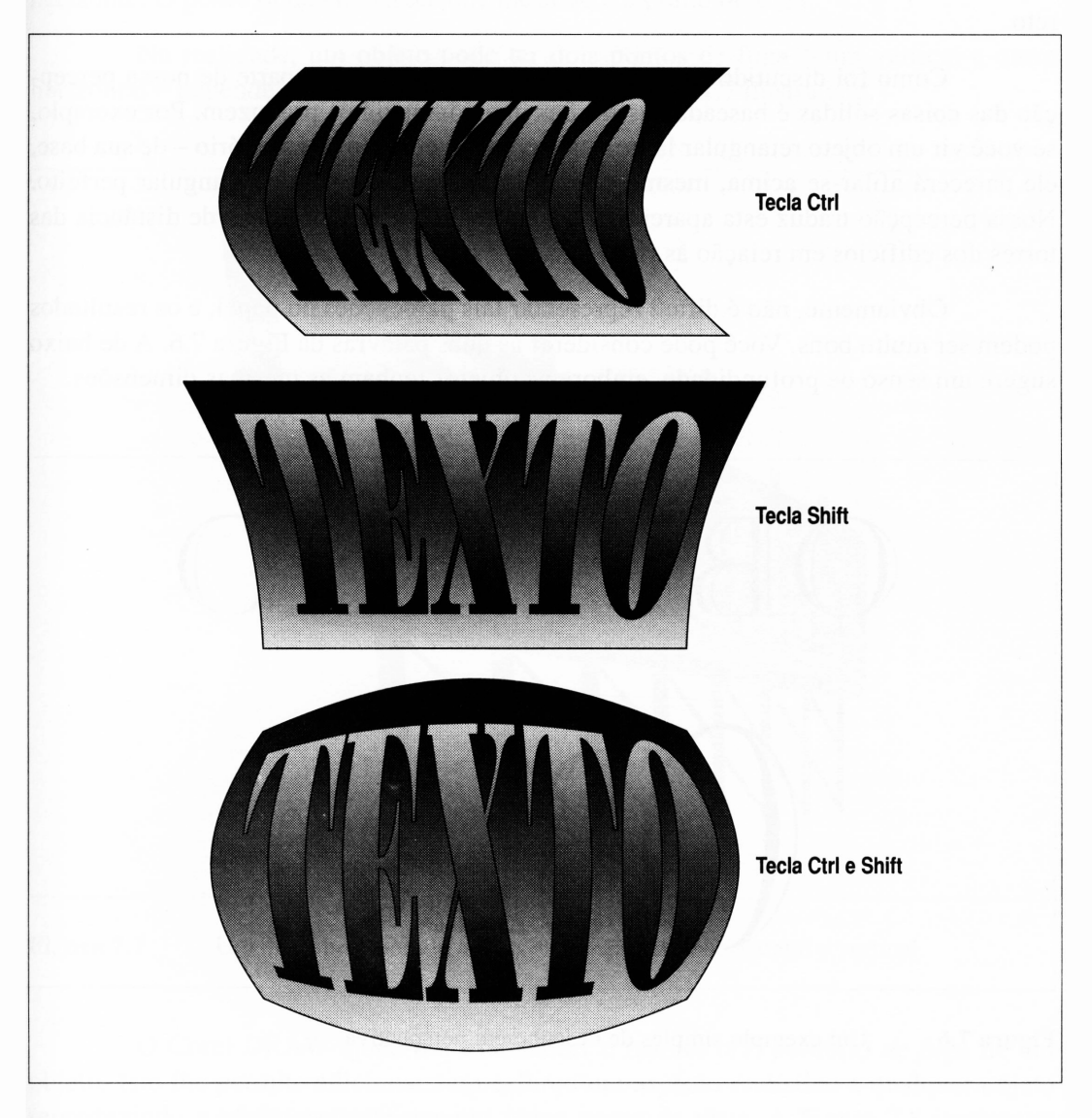

**Figura 7.5** Usando as teclas para os envelopes.

# *ADICIONANDO PERSPECTIVA*

As ferramentas de perspectiva no menu Effects são úteis para fazer os objetos parecerem tridimensionais. Como o nome sugere, elas lhes permitem manipular a perspectiva de um objeto de forma que ele pareça ser visualizado de um ângulo diferente que o reto.

Como foi discutido brevemente no Capítulo 1, grande parte de nossa percepção das coisas sólidas é baseada nas ilusões que nossos olhos produzem. Por exemplo, se você vir um objeto retangular largo  $-$ tal como um edifício de escritório  $-$  de sua base, ele parecerá afilar-se acima, mesmo sendo ele, de fato, um sólido retangular perfeito. Nossa percepção traduz esta aparente falha em realidade em um senso de distância das torres dos edifícios em relação às ruas.

Obviamente, não é difícil representar tais percepções no papel, e os resultados podem ser muito bons. Você pode considerar as duas palavras da Figura 7.6. A de baixo sugere um senso de profundidade, embora os objetos tenham as mesmas dimensões.

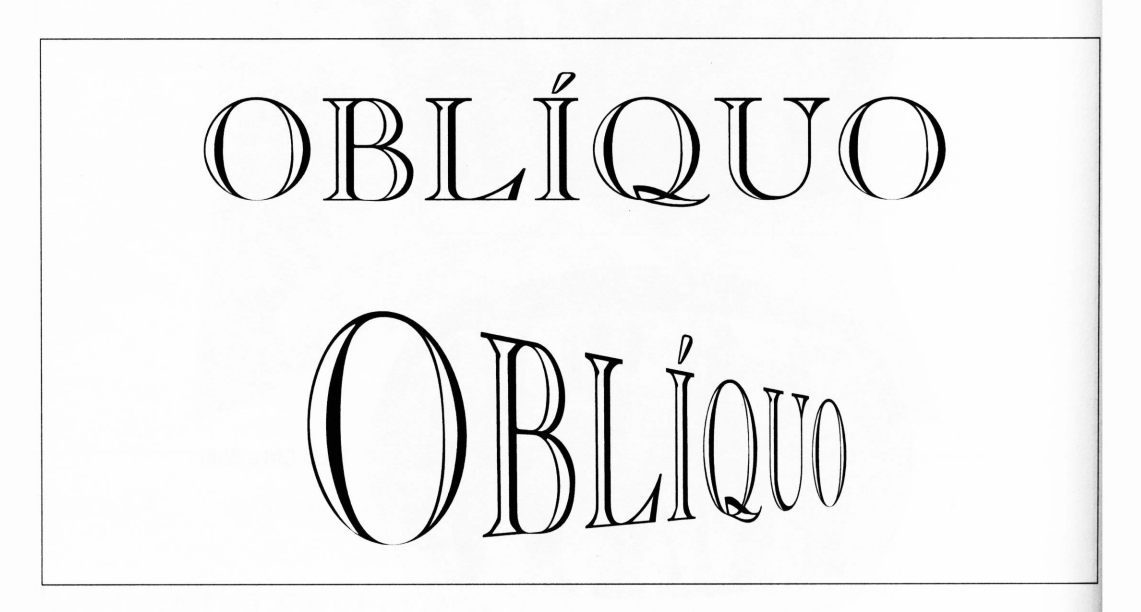

**Figura 7.6** Um exemplo simples de desenho em perspectiva.

A maioria dos objetos físicos que existem no espaço além do que seus olhos vêem tem *pontos de fugas.* Há alguns exemplos óbvios disto. No caso do edifício de escritório como visto da rua, se você tiver de desenhar linhas imaginárias até as paredes se encontrarem na atmosfera acima do edifício, o ponto onde elas se encontram seria um ponto de fuga. Um exemplo mais clássico é de uma trilha de ferrovia estendendo-se no horizonte. Embora a estrada de ferro de fato seja paralela, ela parece encontrar-se no horizonte. O ponto onde ela parece encontrar-se é o ponto de fuga.

Na realidade, um objeto pode ter dois pontos de fuga  $-$  um vertical e outro horizontal - dependendo de seu ponto de vista. <sup>A</sup> Figura 7.7 ilustra isto.

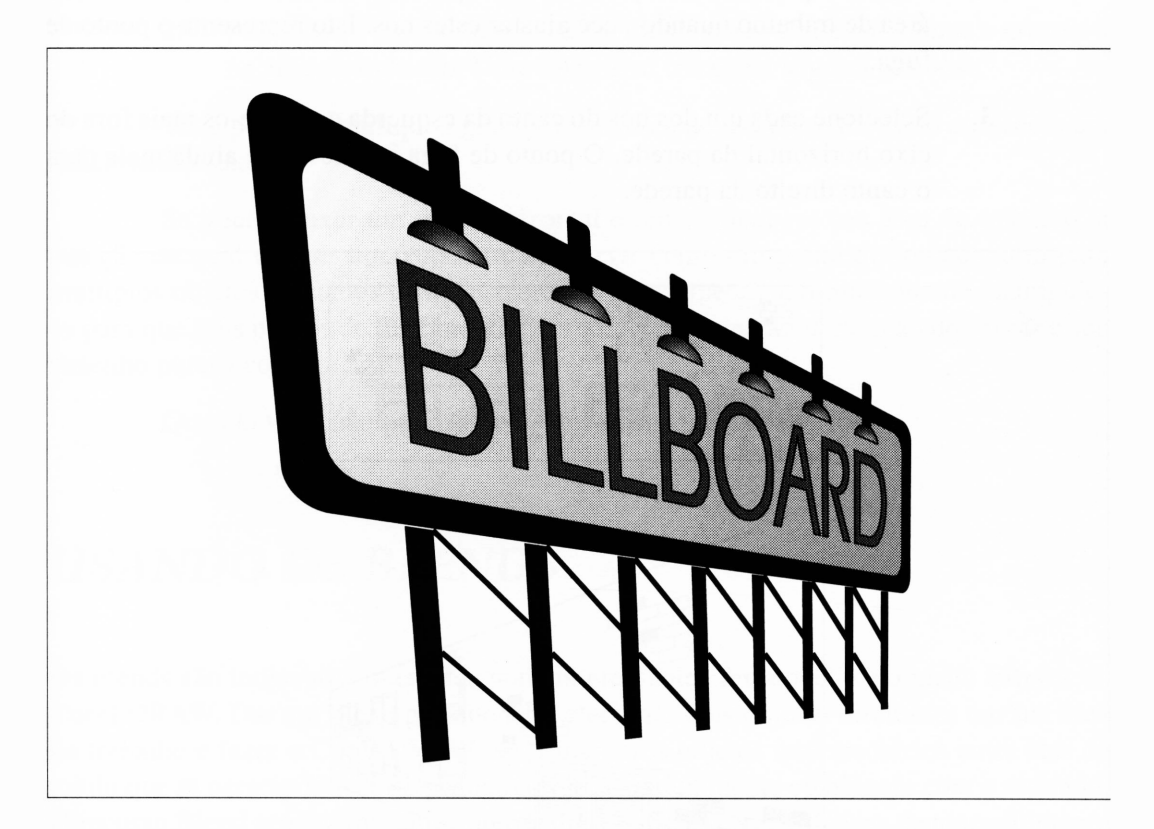

Figura 7.7 Um desenho exibindo ambas as perspectivas horizontal e vertical.

O Corel DRAW ajuda-o a estabelecer e manter *o(s) ponto(s) de fuga* de um objeto. Isto lhe permite adicionar sem esforço um aspecto realístico a qualquer objeto reproduzindo o efeito causado por um único ponto de vista. A Figura 7.8 ilustra um exemplo de uso dos recursos de perspectiva e ponto de fuga do Corel DRAW. Como nas funções de envelope, você pode editar, adicionar, copiar e apagar uma perspectiva. Para criar esse efeito na parede da Figura 7.8, dupliquei a parede da parte de cima da figura e usei a opção Edit Perspective do menu Effects para adicionar-lhe perspectiva, usando o seguinte procedimento:

- **1.** Selecione o objeto e então escolha a opção Edit Perspecitve do menu Edit.
- **2.** Selecione cada um dos nós do canto à direita e arraste-os ao eixo horizontal da parede. Note que uma cruz aparecerá no extremo direito de sua área de trabalho quando você ajustar estes nós. Isto representa o ponto de fuga.
- **3.** Selecione cada um dos nós do canto da esquerda e arraste-os mais fora do eixo horizontal da parede. O ponto de fuga irá mover-se ainda mais para o canto direito da parede.

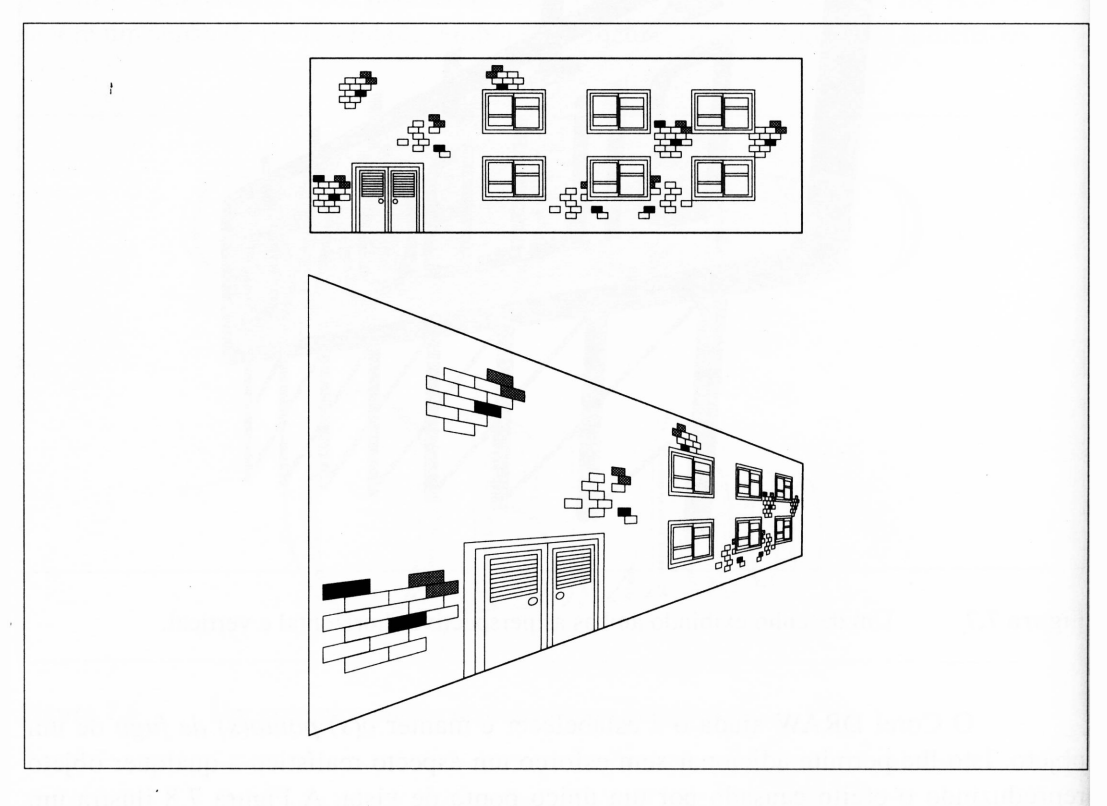

**Figura 7.8** Adicionando perspectiva.

## *USANDO GUIAS PARA FIXAR UM PONTO DE FUGA*

Os *guias* do Corel DRAW são linhas horizontais e verticais ajustáveis que você pode posicionar em sua área de trabalho para alinhar os objetos. Para inserir um guia em sua área de trabalho, faça o seguinte:

- **1.** Use a opção Show Rulers do menu Display para ativar as réguas se elas não estiverem visíveis atualmente.
- **2.** Posicione o cursor do mouse em uma das réguas, então clique e arraste-o na área de trabalho. Uma linha azul tracejada seguirá o mouse.

Você pode ter múltiplos guias em sua área de trabalho. Eles não aparecem em seu desenho final.

Se você trouxer um guia horizontal e um vertical em sua área de trabalho, a posição na qual eles se interceptam pode servir como um ponto de fuga comum para múltiplos objetos ajustados pelas ferramentas de perspectiva. Simplesmente, manipuleos para que seus pontos de fuga individuais coincidam com a intersecção dos guias e seu desenho pareça correto.

Quando você não precisar mais dos guias, pode apagá-los.

# *USANDO OS BLENDS*

Os blends são indiscutivelmente as mais interessantes ferramentas no menu Effects do Corel DRAW. Dar um blend permite-lhe selecionar dois objetos diferentes em sua área de trabalho e fazer o Corel DRAW gerar inúmeros objetos intermediários entre eles de modo que as características do primeiro objeto gradualmente combinam com o segundo. 0 recurso Blend produz formatos intermediários. Se as características de preenchimento dos dois objetos iniciais forem diferentes, o Corel DRAW tentará preencher os objetos intermediários com preenchimentos intermediários - embora haja alguns problemas para isto. Ele combinará também as espessuras de linha.

Você pode dar um blend em todos os tipos de desenho, incluindo texto, objetos simples, caminhos abertos e até mesmo objetos complexos. No último caso, entretanto, você deve lembrar que combinar dois objetos realmente complexos criará inúmeros objetos intermediários que podem resultar em um desenho complexo demais para descarregar em uma impressora PostScript.

Tentaremos uma combinação simples. A Figura 7.9 ilustra um blend entre dois tipos de letras e dois níveis de cinza.

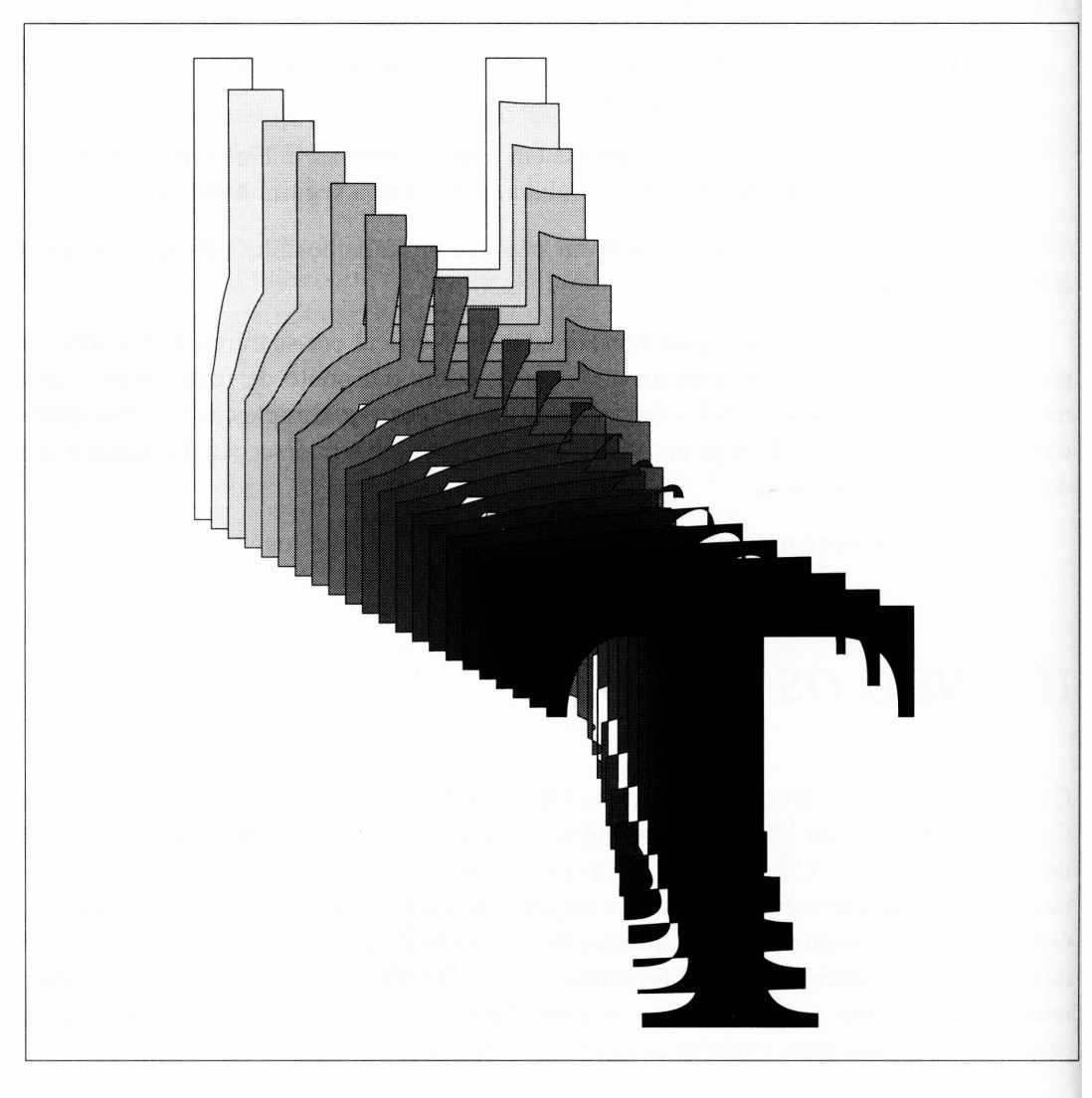

**Figura 7.9** Combinando *H eT* de dois tipos de letras.

Para criar este desenho, faça o seguinte:

- **1.** Defina a letra *H* em 400 pontos de Helvetica e a letra *T* em 400 pontos de Times Roman.
- **2.** Dê a ambos os caracteres contornos finos. Preencha o *H* com branco e o *T* com preto.
- **3.** Selecione ambos os caracteres.
- **4.** Selecione a opção Blend do menu Effects.
- **5.** Quando a caixa de diálogo Blend aparecer, clique no ícone  $\rightarrow$ , que define o objeto inicial. Um submenu aparecerá. Selecione a opção New Start. O cursor andará para  $\rightarrow$ . Aponte-o para a letra *T* e então acione o mouse.
- **6.** Clique no ícone  $\leftarrow$ , que define o objeto final. Um submenu aparecerá. Selecione a opção New End. O cursor mudará para  $\rightarrow$ . Aponte-o para a letra *H* e acione o mouse.
- **7.** Por último, clique no botão Apply.

Após uma breve pausa, uma série de objetos intermediários aparecerão entre o *H e* o *T.* Se você verificar a tela preview, observará que eles têm níveis de cinza intermediários também.

Note que, ao combinar dois objetos, todos os objetos intermediários serão inicialmente desenhados em grupo. O grupo não inclui os dois objetos iniciais. Dessa forma, se você não gostar dos resultados, poderá abandoná-los e tentar novamente simplesmente pressionando as teclas Alt-Backspace para apagar o novo grupo de objetos.

Se você gosta da aparência de uma combinação, mas deseja combiná-la na  $\text{direção oposta} - \text{isto é, com o último objeto corrente invertido} - \text{pode desagrupar os}$ objetos intermediários, selecionar todos os objetos na combinação incluindo os originais, e escolher a opção Reverse Order do menu Arrange para trocar a ordem em que os objetos são desenhados na área de trabalho do Corel DRAW.

Há mais aplicações para o blend do que você pode inicialmente imaginar. Uma delas é criar highlights e outros efeitos de aerógrafo. A Figura 7.10 ilustra um exemplo dessa técnica.
Neste exemplo, os highlights nas folhas e pétalas da flor foram criados desenhando o contorno de cada objeto e depois um objeto mais interno que representa a área mais brilhante de cada. Os dois objetos foram então combinados.

#### *AS OPÇÕES DE BLEND*

A caixa de diálogo Blend tem várias opções. A opção Steps define o número de objetos intermediários que serão criados quando você combinar dois objetos iniciais. O default é 20. Você deve experimentar este valor, não somente para ver o que acontece em sua tela, mas também para verificar o resultado em sua impressora. Aumentá-lo produzirá mais desenhos complexos que levarão mais tempo para imprimir. Eles podem parecer melhores – as combinações então criadas podem ser mais suaves – mas, depois de um certo ponto, você achará que mais objetos intermediários não melhoram necessariamente a aparência de seus desenhos. Você provavelmente desejará alterar a configuração Steps em relação ao tamanho e ao espaçamento de seus objetos iniciais. Se a área entre eles se estender mais de uma página, por exemplo, você poderá aumentar este valor.

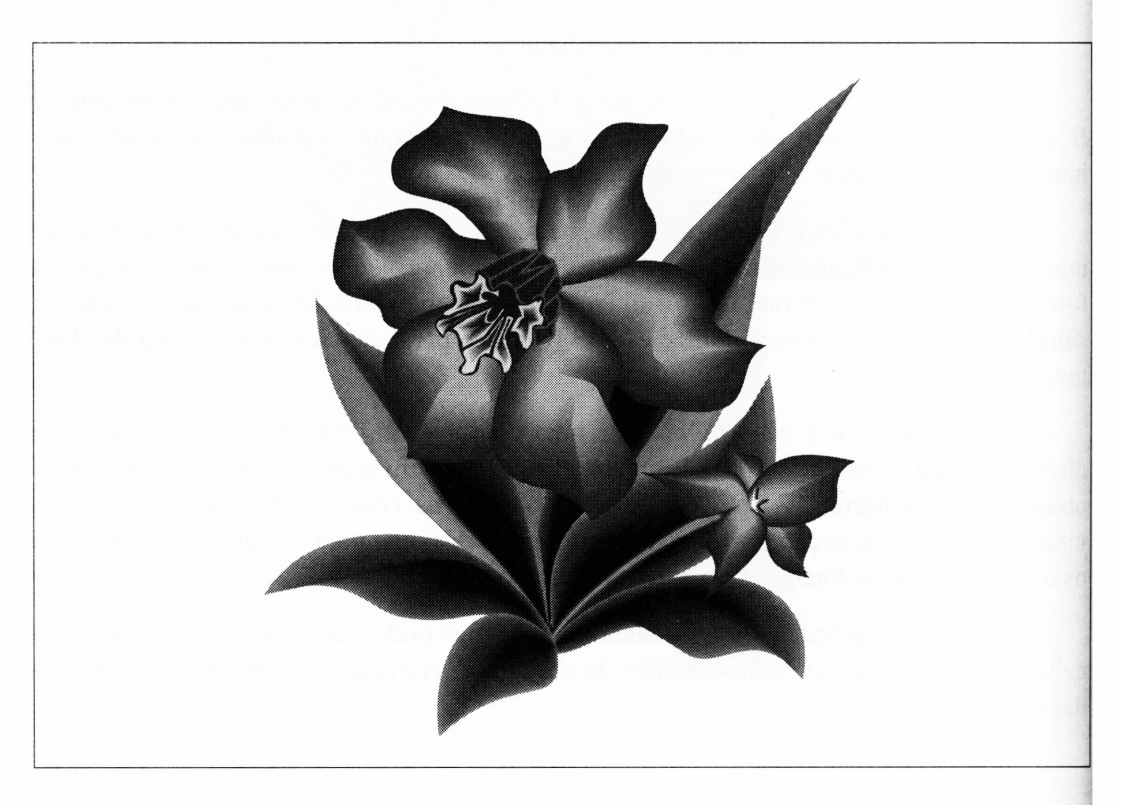

**Figura 7.10** Usando blends para simular highlights.

O campo Rotation permite-lhe especificar quanto cada objeto intermediário será rotacionado. Em muitas aplicações da função Blend, ele pode ser zerado. A Figura 7.11 ilustra um exemplo de uma combinação que usa a rotação.

A última opção de combinação – e talvez a mais difícil de compreender – é o quadro Map Nodes. Quando o Corel DRAW combina dois objetos, ele procura pelo primeiro nó em cada objeto e mapeia suas transformações para estes. O primeiro nó corresponde ao ponto em que você começou a desenhar cada objeto, e pode ser completamente arbitrário. Em alguns casos isto não tem efeito no processo de combinação; e em outros casos - tais como em texto do Blend - os nós em questão estarão em posições consistentes todo o tempo.

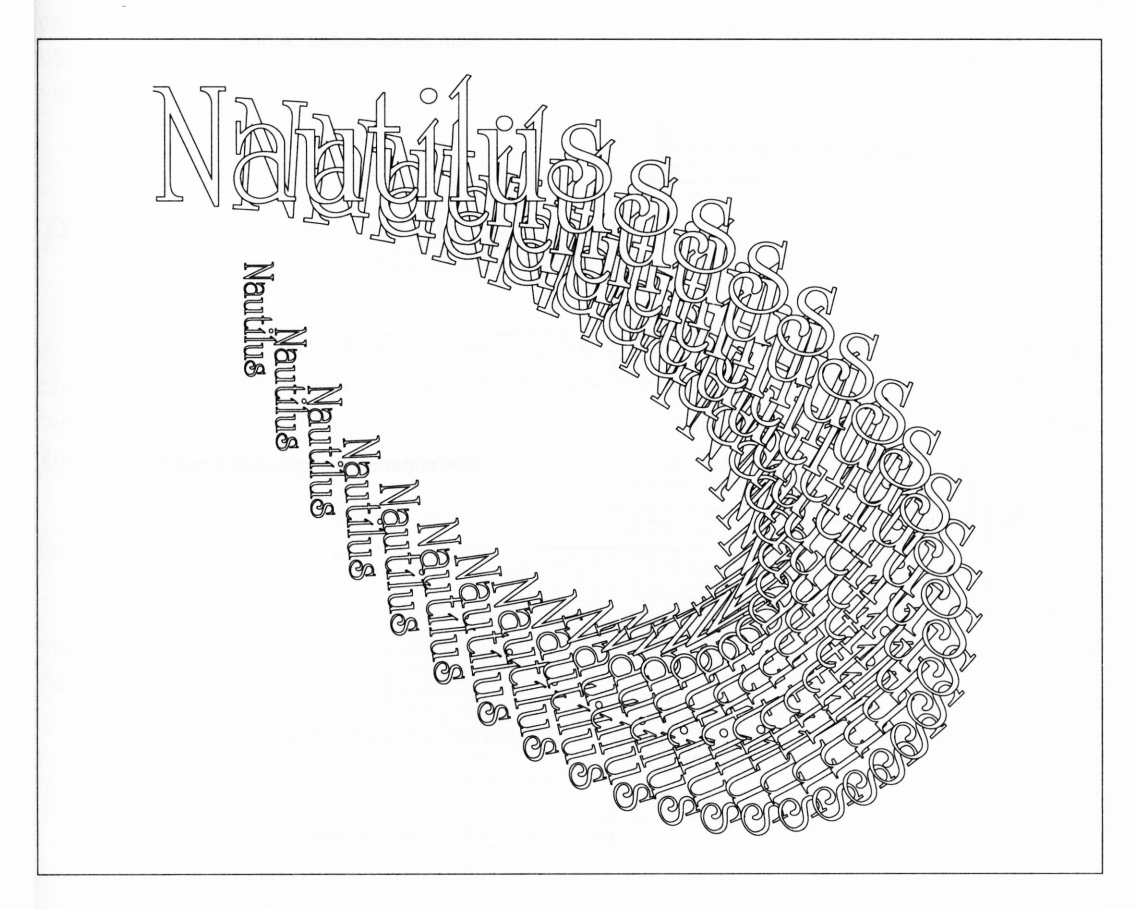

**Figura 7.11** Usando rotação com a função Blend.

Há instâncias em que você pode não desejar que o Corel DRAW escolha os nós para a combinação. Você pode especificá-los se selecionar a opção Map Matching Nodes. Se este quadro for clicado, o Corel DRAW fornecerá um cursor de seta para você selecionar um nó de seus objetos iniciais antes de começar a combinação.

O recurso Map Nodes é útil para superar os efeitos de combinar dois objetos em que os nós default estão em lados alternados dos objetos. Em tais casos, a combinação tenderá a atravessar a si própria, com o resultado de que os objetos de centro serão geralmente muito pequenos. A Figura 7.12 ilustra um exemplo em que a opção Map Nodes foi usada.

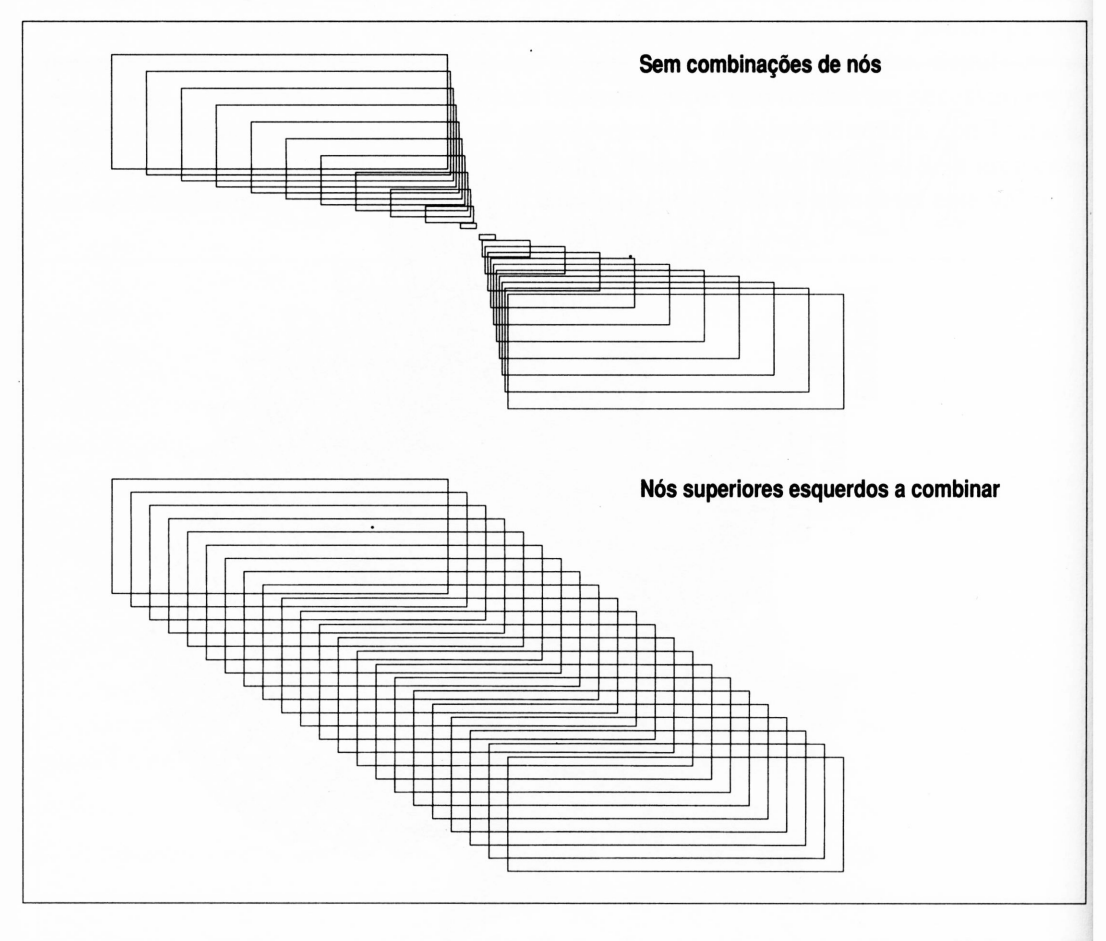

Figura 7.12 Usando a opção Map Nodes.

#### *LIMITAÇÕES DO BLEND*

Há algumas limitações a lembrar quando você estiver usando a ferramenta Blend. Elas envolvem padrões de preenchimento.

Você pode combinar objetos com preenchimentos diferentes de processo de cor ou tons de cinza e o Corel DRAW produzirá preenchimentos intermediários. Se você tentar combinar objetos com preenchimentos complexos - dégradés, quadros, texturas etc. - isto alterará os preenchimentos nos objetos intermediários por branco.

Se você tentar combinar objetos com preenchimentos de spot-color, o Corei DRAW usará o processo de cores para criar preenchimentos intermediários. Há uma exceção para isto - se você tentar combinar duas tintas do mesmo spot-color, todos os objetos intermediários serão preenchidos ainda com o spot-color em questão, mas com valores de tinta intermediários.

## *PROJETANDO OBJETOS*

A última opção do menu Effects do Corel DRAW é a função Extrude. A extrusão é um efeito especial dedicado a adicionar a ilusão de profundidade e três dimensões a objetos bidimensionais. Ela faz isto desenhando objetos adicionais para dar uma idéia de volume.

A Figura 7.13 ilustra os resultados da extrusão. Embora você possa usá-la no que quiser, este efeito é mais freqüentemente usado em texto.

O efeito do texto Massivo na Figura 7.13 foi realmente criado usando uma variedade de ferramentas do Corel DRAW, embora a extrusão seja a mais óbvia. Veja como ele foi feito:

- **1.** Defina a palavra "MASSIVO" em 400 pontos no tipo de letra Univers Black.
- **2.** Você pode ativar o recurso Snap To Grid, definido para uma grade de quatro pontos por polegada.
- **3.** Edite o envelope do texto usando a função de edição do segundo envelope - <sup>o</sup> arco único - para inclinar <sup>o</sup> topo do envelope do texto para cima uma polegada e meia e a base para cima um quarto de polegada.

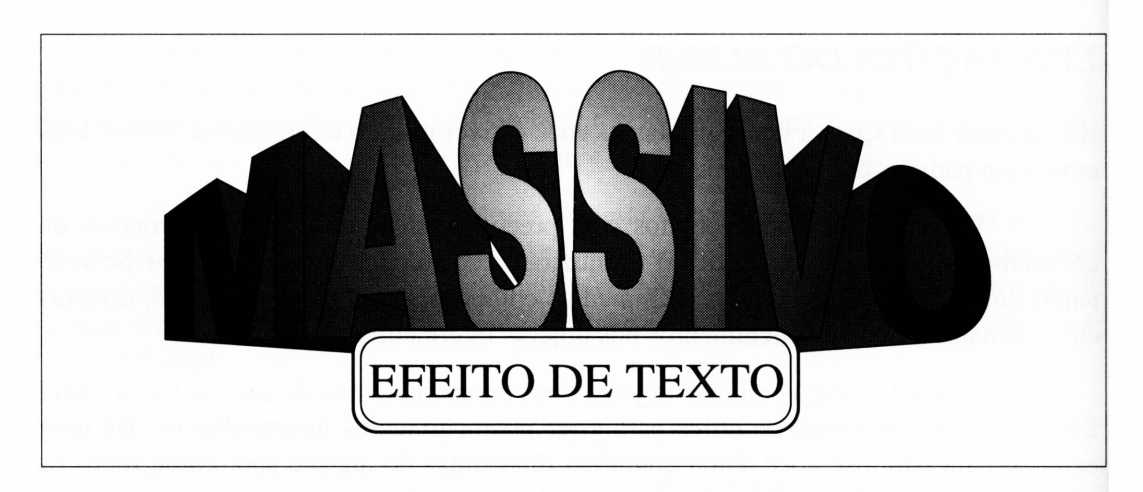

**Figura 7.13** Um efeito do texto massivo usando a função Extrude.

- **4.** Preencha o texto com 60% de preto e dê-lhe um contorno preto fino.
- **5.** Centralize esse objeto na página com o comando Align do menu Arrange e selecione o botão Align do Center of Page.

Caso você esteja criando seu desenho em uma página formato letter, com orientação Retrato (Portrait), como foi meu caso, o seu objeto deve estar bem maior que a página. Não se preocupe com isto agora você pode facilmente reduzi-lo depois.

- **6.** Selecione Extrude do menu Effects. Deixe a janela H como está e subtraia  $-1,33$  polegadas, ou  $-8,00$  paicas e pontos. Clique em Perspective, então defina a profundidade (Depth) em 50.
- **7.** Quando a extrusão for completada, todos os novos objetos serão agrupados, excluindo o texto original. Selecione o texto e dê-lhe um preenchimento dégradé radial com o centro definido em branco e os lados externos em preto.
- **8.** Se você deseja completar o exemplo, pode definir as palavras "EFEITO DE TEXTO" em Times Roman, colocando-as em um quadro arredondado e posicionando-as adequadamente.

A extrusão é geralmente feita com base no ponto de fuga, como já discutimos anteriormente neste capítulo. O ponto de fuga é definido usando os campos H e V da caixa de diálogo Extrude.

Ao contrário das versões anteriores do Corel DRAW, o ponto de fuga de extrusão é uma coordenada absoluta da área de trabalho, permitindo-lhe especificar um ponto no Corel DRAW - medido com as réguas - como <sup>a</sup> origem da extrusão. Isto <sup>é</sup> útil se você deseja projetar vários objetos em um desenho a partir de uma mesma posição.

O campo Depth permite-lhe especificar quão pequena a origem da extrusão estará em relação ao objeto original sendo projetado. Quando o Corel DRAW realiza a extrusão, o que ele realmente faz é simular que há uma segunda versão menor do objeto original em algum ponto atrás do primeiro - baseado na profundidade <sup>e</sup> nas coordenadas <sup>H</sup> <sup>e</sup> <sup>V</sup> - mapeando os nós dos dois objetos para formar as superfícies projetadas.

Note que o fator de escala pode ser menor do que 0, caso em que o segundo objeto imaginário será posicionado à frente do objeto original sendo projetado.

A opção Perspective da caixa de diálogo Extrude é selecionada por default. Ela faz a extrusão tomar posição usando um ponto de fuga imaginário. Se você desativar esta opção, a extrusão ficará paralela ao objeto original. A profundidade será desativada - <sup>o</sup> segundo objeto imaginário será do mesmo tamanho do original, posicionado pelos valores de H e V.

## *USANDO MÁSCARAS*

As máscaras são uma ferramenta extremamente útil, embora possam parecer um pouco obscuras a princípio. As máscaras permitem-lhe gerar buracos nos objetos. A Figura 7.14 ilustra um exemplo de uma máscara.

# CROMO

**Figura 7.14** Obtendo o efeito cromado através de uma máscara.

Como na maioria dos efeitos especiais mais interessantes do Corel DRAW, o efeito cromado das letras na Figura 7.14 é uma combinação do trabalho de várias ferramentas. O uso de uma máscara, entretanto, é que faz toda a produção do trabalho. A Figura 7.15 ilustra um outro uso de máscaras, com texto dentro de texto.

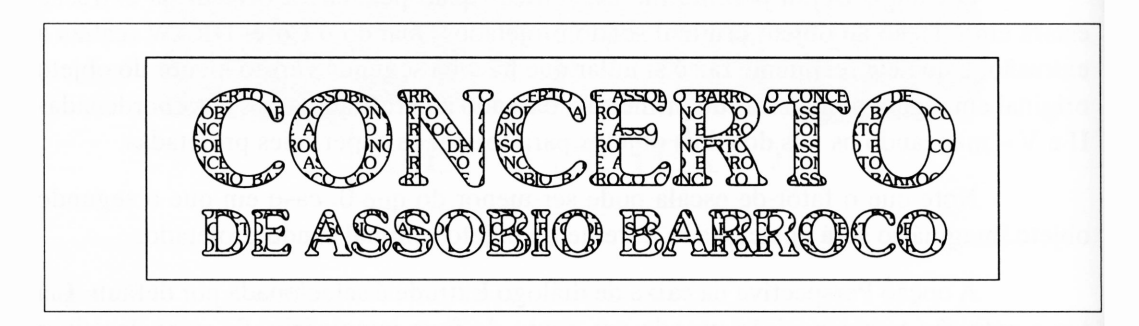

**Figura 7.15** Um buraco em algum texto.

Veja como o desenho da Figura 7.15 foi criado.

- **1.** Defina as palavras "Concerto de Assobio Barroco" repetidamente usando o text tool do Corel DRAW no modo parágrafo. Você pode inserir este texto um pouco mais facilmente se digitá-lo uma vez, selecioná-lo com o cursor do mouse, copiá-lo com Ctrl-Ins, posicionar o cursor no final do texto e repetidamente pressionar Shift-Ins para colá-lo de volta na janela de entrada de texto. Selecione a fonte Gatineau 9 pontos.
- **2.** Dê a este texto um preenchimento preto e nenhum contorno.
- **3.** Defina as palavras "Concerto de Assobio Barroco" em 72 pontos na fonte Gatineau bold, com "Concerto" na segunda linha. Use o shape tool para ajustar seu tamanho e posição até que ele se pareça com a Figura 7.15. Você pode redimensionar todo o objeto-texto com o select tool.
- **4.** Desenhe um retângulo ao redor da moldura do primeiro texto.
- **5.** Centralize o texto maior no retângulo.
- **6.** Selecione o retângulo e o texto maior e então selecione Combine do menu Arrange do Corel DRAW.
- **7.** Dê ao objeto recentemente combinado um preenchimento branco e um contorno preto fino. Isto será a máscara.
- **8.** Posicione a máscara no texto pequeno.

Você pode ver o resultado de usar uma máscara através do modo preview com a tecla de função F9.

Quando você combinar dois caminhos fechados desta forma, o mais interno irá tomar-se um buraco para o mais externo. Se o objeto combinado for preenchido, em vez de deixá-lo sem nenhum preenchimento, o objeto servirá como uma máscara, obscurecendo tudo abaixo dele exceto o que estiver visível pelo buraco.

## *USANDO SETAS*

A Figura 7.16 ilustra um de duas coisas, a saber, um avião capaz de voar em duas direções de uma vez ou algum uso extremo da facilidade de setas do Corel DRAW.

Por default, o Corel DRAW termina as linhas com os finais retos. Você pode ver isto se especificar uma linha realmente espessa - os finais serão retangulares. Há algumas terminações de linha alternativas disponíveis no quadro de ajustes precisos do outline tool.

Você pode ter também setas. A Figura 7.17 ilustra as poucas setas default disponíveis através do quadro de ajustes precisos do outline tool.

Como as setas são consideradas partes integrais de uma linha, o tamanho das setas se altera em relação à espessura das linhas a que elas estão associadas. Se você aumentar a espessura da linha, suas setas ficarão maiores.

Se você tiver um caminho compreendendo vários segmentos de linha, as setas aparecerão somente nos finais do caminho, não nos finais de cada segmento. Além disso, as setas aparecerão somente se você selecioná-las para um caminho aberto.

Para selecionar uma seta, faça o seguinte:

- **1.** Selecione a linha à qual você deseja aplicar setas.
- **2.** Selecione o quadro de ajustes precisos do outline tool.

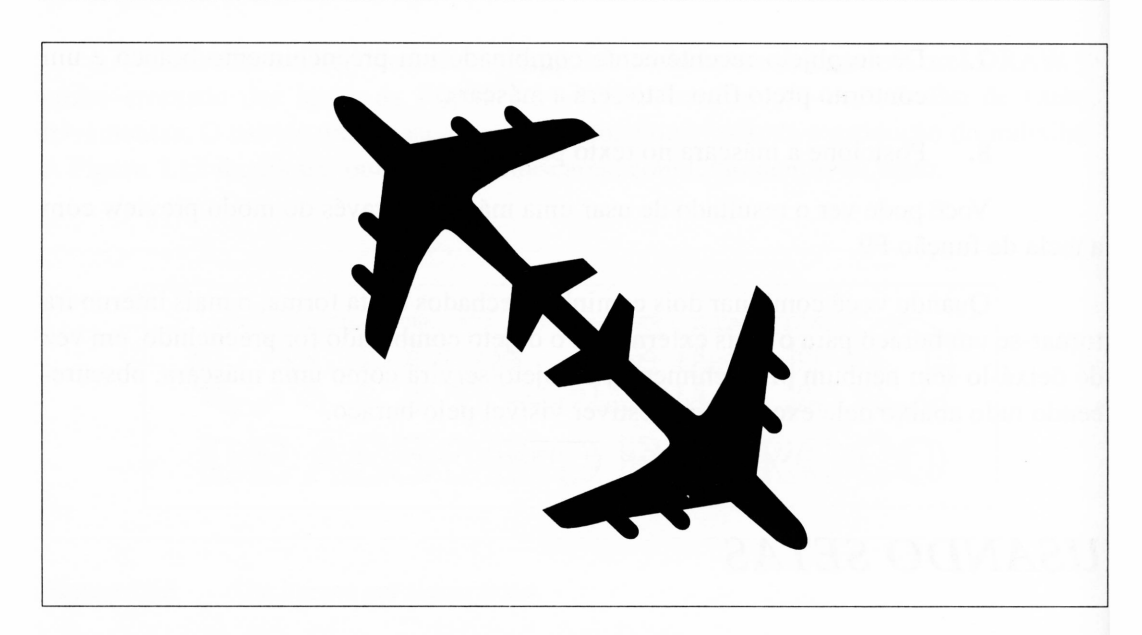

**Figura 7.16** Uma terminação da linha 747 bidirecional.

- **3.** Na seção Arrows dessa janela, há duas janelas brancas com um traço no meio. Elas representam as duas pontas da linha em questão.
- **4.** Use a janela esquerda do mouse para selecionar a seta para o início de sua linha e a janela direita para selecionar a seta para o final de sua linha. (Se você não puder recordar qual final de sua linha representa o início, saia do quadro de ajuste do outline tool e selecione a linha com o shape tool. O nó mais largo representa o começo.)

Você pode criar também suas próprias setas. O Corel DRAW pode fazer uma seta a partir de qualquer objeto selecionado em sua área de trabalho. Simplesmente, selecione o objeto e então escolha Create Arrow do menu Special. O Corel DRAW perguntará se você deseja criar uma seta do objeto selecionado e, se você quiser, adicionará a ele a lista de setas, para aparecer no botão Arrows do quadro de ajustes precisos do outline tool.

Há poucas restrições quanto ao que você pode transformar em seta. Em primeiro lugar, ela deve ser um único caminho fechado - ela não pode consistir em vários objetos agrupados.

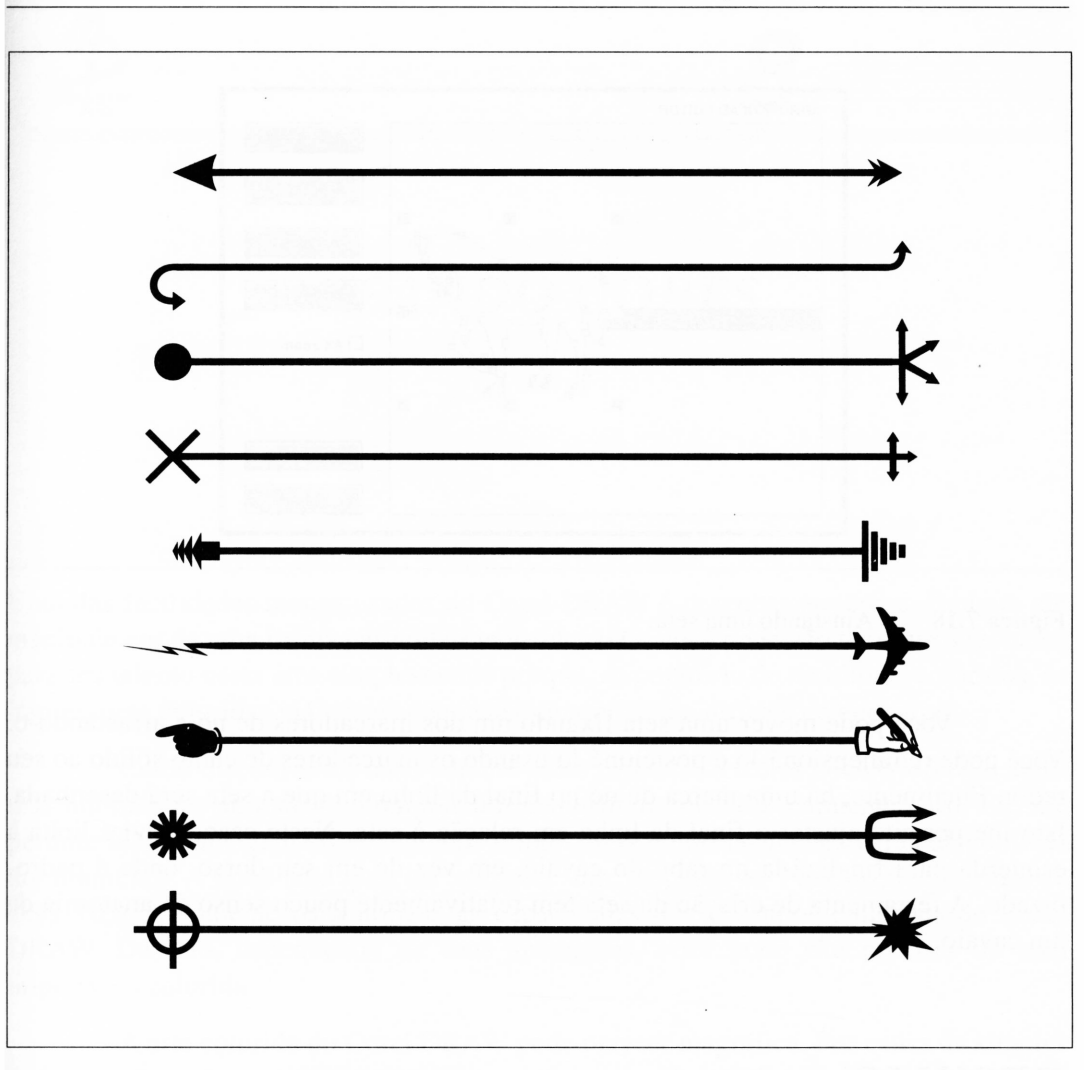

Figura 7.17 Uma amostra de setas.

Após ter criado uma seta, você não pode alterar realmente sua aparência. Pode, entretanto, alterar o tamanho da seta em relação à linha em que ela será desenhada, tanto quanto sua posição e a extensão da linha. Para fazer isto, na seção Arrows no quadro de ajustes precisos do outline tool, selecione a nova seta e clique em Options Edit para carregar o editor de seta.

A Figura 7.18 ilustra o editor de seta.

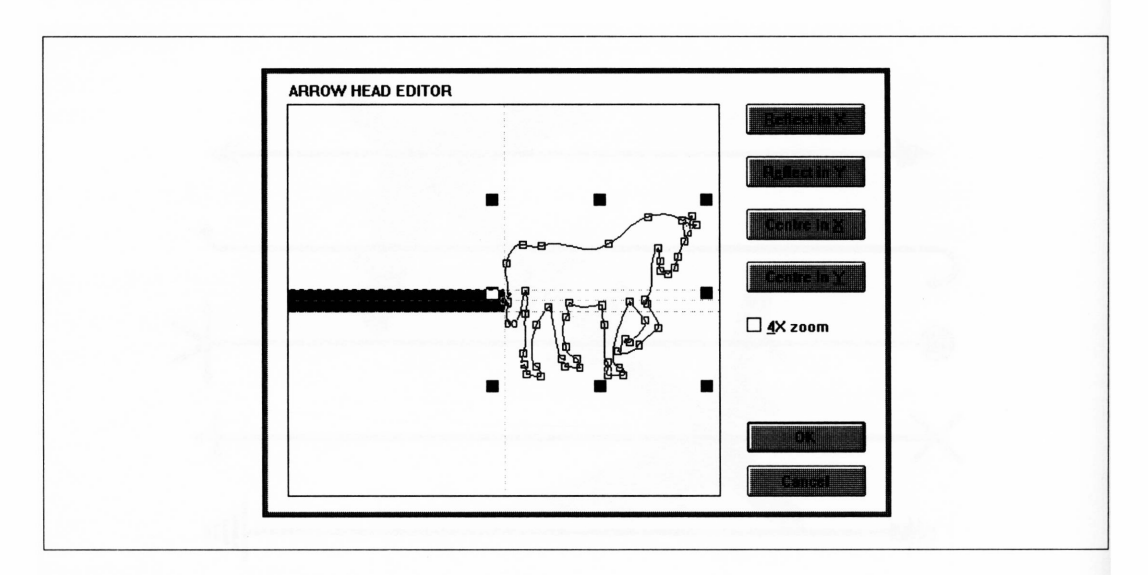

**Figura 7.18** Ajustando uma seta.

Você pode mover uma seta fixando um dos marcadores de nó e arrastando-o. Você pode redimensioná-lo e posicioná-lo usando os marcadores de canto sólido ao seu redor. Finalmente, há uma marca de nó no final da linha em que a seta será desenhada. Isto lhe permite ajustar o final da linha em relação à seta. Neste caso, movi a linha à esquerda para finalizá-la no rabo do cavalo, em vez de em seu dorso, onde é padronizado. A ferramenta de criação da seta tem relativamente pouco senso da anatomia de um cavalo.

#### *RESUMO*

Os efeitos especiais são somente especiais até que alguém comece a usá-los. Os melhores não vêm de um livro, mas de sua própria imaginação e, indiretamente, de uma firme compreensão de como informar ao Corel DRAW o que se deseja fazer.

Como tudo no Corel DRAW, as ferramentas de efeitos especiais oferecem excelentes potenciais para utilização.

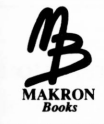

# *USANDO CORES*

Uma das facilidades menos usadas do Corel DRAW é desenhar em cores. Embora ele manipule cor de uma forma particularmente elegante, você pode não ter muitos recursos para seu talento nesta área simplesmente porque, ao contrário de monitores coloridos, as impressoras coloridas viáveis e adequadas são um pouco difíceis de encontrar.

Como discutiremos mais adiante neste capítulo, o Corel DRAW oferece algumas alternativas atraentes a comprar um dispositivo colorido realmente caro. Ele lhe permite levar vantagem sobre algumas impressoras coloridas menos caras disponíveis no momento - você não precisa comprar um dispositivo Postscript colorido de US\$ 10,000, somente para utilizar as capacidades dos desenhos coloridos do Corei DRAW. De fato, dependendo de suas aplicações, você pode não precisar de uma impressora colorida.

A arte colorida do Corel DRAW pode parecer magnífica. Por causa da simples aproximação para <sup>a</sup> especificação de cores de que <sup>o</sup> Corel DRAW dispõe - essencialmente uma extensão de ferramentas de tons de cinza com a qual você já está familiarizado - você provavelmente não levará muito tempo para aprender <sup>a</sup> mecânica de cores usando o Corel DRAW.

Além de fornecer as ferramentas para desenhar em cores, o Corel DRAW pode gerar também as separações de cores, o filme especial que as empresas de impressão requerem para fazer a impressão em cores. Isto pode economizar muito dinheiro em aplicações que solicitem impressora colorida comercial - as separações de cor são dispendiosas quando criadas pelos métodos tradicionais.

Se tudo parecer um pouco estranho no momento, você pode ignorar isto até que obtenhamos mais detalhes em usar as separações.

## *EMPRESA DE IMPRESSÃO*

Mais adiante neste capítulo, discutiremos as impressoras coloridas, aquelas gloriosas caixas que realmente geram a arte colorida. Entretanto, a melhor destas máquinas não faz justiça ao que o Corel DRAW pode imprimir. Seu melhor trabalho é feito pelas empresas de impressão.

Os mecanismos de impressão em cores são um pouco complicados e serão detalhados quando surgirem. Entretanto, há poucos termos com os quais você deve familiarizar-se antes de começar. Estes têm a ver com a forma pela qual as empresas de impressão reproduzem a arte colorida.

Uma impressora é um sistema mecânico que deposita tinta no papel – analogamente a uma impressora a laser, que o faz eletronicamente. A impressão moderna, do tipo que você provavelmente encontra, imprime com *lâminas fotossensíveis.* Estas lâminas metálicas, revestidas com uma emulsão fotográfica, quando processadas, fazem as áreas pretas da lâmina aceitarem a tinta e as áreas brancas não aceitarem. A tinta espalhada pela lâmina fixará nas áreas pretas e de lá será transferida para o papel.

Embora elas pareçam completamente diferentes, as lâminas de impressão trabalham da mesma forma que um rolo de filme de 35 mm. Uma diferença notável é que ela não requer duas bobinas para enrolar o filme, como a maioria das máquinas fotográficas.

Em muitos casos, a impressão é feita em *cadernos.* Um caderno é uma simples folha de papel que contém um número de páginas. O número de páginas é geralmente uma potência de dois, já que o caderno será dobrado várias vezes antes de estar pronto para produzir as páginas finais. Os cadernos de 8 e 16 páginas são comuns. Lembre-se de que um caderno de 16 páginas requer todas as 16 páginas impressas de uma vez, assim você pode imaginar o tamanho das lâminas de impressão envolvidas.

As lâminas de impressão são feitas por contato, imprimindo-as a partir de imensos negativos. Os negativos para cada página são posicionados juntos, de forma que fiquem posicionados na ordem correta para a impressão. A ordem para uma publicação com múltiplos cadernos pode ser complicada, uma vez que a ordem da página tem de se tomar correta depois de cada caderno ter sido dobrado, cortado e adicionado a outros cadernos da publicação.

Se sua publicação será dobrada na metade, o que é chamado de *saddle stitching,* metade de cada caderno aparecerá atrás do livro e metade à frente. As publi $cações que são encadernadas com lombadas quadradas - tais como este livro - são$ referidas como *limite perfeito.* Neste caso, cada caderno é dobrado na metade e todos os cadernos seguem um após o outro. Tendo dito isto, é válido notar que calcular a ordem das páginas é responsabilidade da empresa de impressão. Você nunca precisa preocuparse com isto - embora haja uma situação particular em que possa fazê-lo, <sup>a</sup> qual discutiremos brevemente.

Para imprimir cores, cada folha de papel deve rodar através de uma impressão, ou "estação", para cada cor. Como discutiremos brevemente, uma fotografia full-color ou parte da arte do Corel DRAW geralmente requer quatro cores reais de tinta.

Para imprimir a arte colorida, a imagem colorida deve ser reduzida a uma série de negativos monocromáticos para produzir lâminas monocromáticas. Se você quiser imprimir um desenho que tenha preto e vermelho, haverá basicamente uma lâmina preta <sup>e</sup> uma vermelha. <sup>A</sup> estação preta da impressão terá - impreterivelmente - tinta preta nela. A vermelha terá tinta vermelha. Embora suas páginas tenham duas cores de tinta, nenhuma estação terá de colocar mais do que uma cor de tinta.

O processo de criar estes negativos individuais monocromáticos de uma cor original - seja <sup>o</sup> original uma folha de papel seja um arquivo de desenho - <sup>é</sup> chamado de *separação de cores.* A separação de cores tradicional, em que um scanner óptico ou separadores de imagem filtram suas cores componentes, tem várias desvantagens. Sendo um processo óptico, <sup>é</sup> inexato - você sempre perde algo no processo de separação, <sup>e</sup> não há segurança de sua arte original ser separada para imprimir exatamente como o original. Em segundo lugar, as separações estão entre as partes mais caras de preparação do filme. Finalmente, isso consome tempo, e quanto mais rápido você precisar deles mais caro custarão.

O Corel DRAW permite-lhe gerar as separações de cores sem o passo intermediário de usar um scanner óptico ou separador. Ele supera os três problemas acima, e os resultados são excelentes.

## *PROCESSOS DE CORES*

Você pode trabalhar com cores designando arbitrariamente as cores para os objetos em sua arte do Corel DRAW e esperando pelo melhor. Você pode restringir seu uso de cores a poucas cores básicas e adequadas, simplesmente sabendo o que clicar e quando obter as aplicações de cores básicas.

Isto não é muito arriscado, entretanto. Nega a você toda a força das facilidades de cores do Corel DRAW e também a oportunidade de entender a teoria por trás do que você está fazendo.

Diferentemente da arte monocromática, que é somente tinta preta - ou toner preto de impressora <sup>a</sup> laser - em papel branco, <sup>a</sup> cor <sup>é</sup> um processo. Ao desenhar com cores, muito do que você pode fazer e muito de como você faz será determinado pelo meio que em última análise criará as cores que você usar. Da mesma forma que a arte monocromática é limitada pelas qualidades mecânicas da impressora em que ela dará saída - nas limitações de uma laser de <sup>300</sup> pontos por polegada, por exemplo - os processos de cores também o são.

É importante conhecer o processo de cores que você usará, especialmente se a arte colorida for reproduzida em uma empresa de impressão. Infelizmente, as implementações de cores podem parecer ruins e custar realmente caro.

Iniciaremos com alguma teoria de cores.

Há duas formas de criar cor. Elas são chamadas de *cor subtraída* e *cor aditiva.* Cada uma se relaciona com um meio particular. O Corel DRAW permite-lhe especificar as cores em ambas as formas, como veremos.

Um monitor de computador usa a cor aditiva. Em seu estado inativo, um monitor de computador é preto, e não emite qualquer luz. Para fazer a cor aparecer na tela de um monitor, a luz colorida deve ser adicionada à sua escuridão.

As três cores primárias da cor aditiva são *vermelho, verde* e *azul.* O tubo de imagem de um monitor contém três canhões de elétrons que excitam pontos de fósforo vermelho, verde e azul na parte interna de seu monitor, criando luz. As intensidades relativas dos três pontos para qualquer pixel dado em sua tela determinam a cor que você vê para o pixel em questão.

Imprimir em papel envolve o uso de cor subtraída. Uma folha de papel é inicialmente branca, isto é, reflete todas as cores de luz igualmente. Se você colocar tinta azul em uma área da página, aquela área irá tomar-se um bom refletor de luz azul, mas um pobre refletor de outras cores de luz. A tinta azul serve como um filtro, impedindo as cores não-azuis de refletirem.

As três cores primárias da impressão subtrativa são *ciano, magenta* e *amarelo.* Ciano é um azul-claro e magenta é um purpurina-vermelho. Magenta é feia e raramente usada sozinha. Se você tiver uma placa VGA e um monitor colorido em seu computador, pode ter muito boas aproximações destas cores no Corel DRAW. Há amostras delas na capa do livro *Symbol and Clipart Libraries* que acompanha o Corel DRAW.

Na teoria, se você misturar quantidades iguais de tinta ciano, magenta e amarela, chegará ao preto. Por esta razão, as áreas de um gráfico colorido que supostamente têm quantidades iguais de ciano, magenta e amarelo são impressas, em vez disto, com porcentagens de preto.

A impressão de cores realmente envolve quatro cores de tinta, sendo estas ciano, magenta, amarelo e preto, e freqüentemente a impressão full-color será referida como impressão em quatro cores. As quatro cores são sempre designadas pelas letras C, M, Y e K, onde K corresponde ao preto.

Você é capaz de ver a diferença entre a impressão em três e quatro cores se estiver interessado. Muitos jornais usam somente impressão em três cores, já que a definição de cor em papel de jornal freqüentemente não justifica usar uma lâmina preta. Quase todas as outras impressões comerciais são feitas em quatro cores. Se você puder encontrar o mesmo anúncio em um jornal e em uma revista de destaque, provavelmente será capaz de observar a diferença produzida usando uma lâmina preta.

E possível criar qualquer cor que você desejar com porcentagens destas quatro cores de tinta. Criar cores desta forma é chamado de *processo de cores.*

Há inúmeros truques para usar o processo de cores. Por exemplo, se você especificar uma cor composta por 90% de cada tinta ciano, magenta e amarelo, o preenchimento em questão terá uma densidade de tinta de 270%. A impressão pode certamente manipular mais do que 100% de densidade de tinta - <sup>a</sup> quantidade exata varia de impressão <sup>a</sup> impressão - mas isto <sup>é</sup> certamente excessivo. Como uma regra, 240% é o limite.

As separações ópticas trabalham com altas densidades de tinta por meio de um processo chamado *remoção de preto.* Se você especificar uma cor particular como sendo 50% de ciano, 60% de magenta e 40% de amarelo, alguma ou todas as porcentagens compartilhadas de cada uma destas três cores de tinta podem ser removidas e transferidas para o preto. Isto serve para reduzir a quantidade de tinta depositada na página.

O Corel DRAW não faz a remoção de preto automaticamente se você especificar uma cor com porcentagens numéricas de tinta. Portanto, ao usar o processo de cores, você deve ser cuidadoso para não criar preenchimentos que usarão uma quantidade excessiva de tinta se o destino final de sua arte for um impresso. Você pode solicitar ao Corel DRAW que faça <sup>a</sup> remoção do preto automaticamente - isto será discutido mais adiante neste capítulo. Altemativamente, você pode facilmente fazer isso sozinho.

No exemplo anterior, você pode reduzir esta cor

- 50 ciano
- 60 magenta
- 40 amarelo

#### para esta cor

- 20 ciano
- 30 magenta
- 10 amarelo
- 30 preto

removendo 30% de cada cor e substituindo o preto em 30%. As duas cores imprimem o mesmo, mas a quantidade total de tinta em sua página deve ser 40% a menos no segundo exemplo. Na prática, nenhuma destas combinações de tinta seria realmente excessiva para a maioria das impressões, embora como uma regra o segundo caso pareça mais simpático especialmente se estiver sendo usado para imprimir em tela cheia. As altas densidades de tinta são mais fáceis de barrar, principalmente em impressões de alta velocidade, e isto pode ser perceptível em grandes áreas cheias.

#### *CORES PANTONE*

O processo de cores tem suas limitações. Por causa das impurezas potenciais em tintas coloridas, é impossível especificar um processo de cor e saber o que será precisamente obtido e qual a cor em sua saída final, especialmente se você estiver planejando ter sua saída impressa mecanicamente. Quando as cores exatas são solicitadas, a empresa de impressão usa uma segunda forma de especificar cores. Ela é chamada *spot color.* O método mais freqüentemente usado de especificar spot color é por meio do uso do sistema de combinação de cores Pantone.

O sistema Pantone é incorporado ao Corel DRAW, algo que você aprenderá provavelmente a apreciar se trabalhar bastante com cores.

<sup>O</sup> sistema Pantone simplesmente designa números - <sup>e</sup> em alguns casos, nomes - para especificar cores de tinta misturadas. <sup>A</sup> empresa Pantone cria livros com amostras de cores para cada uma de suas cores numeradas, de forma que, se você especificar uma cor particular do Pantone, sua impressora será capaz de verificar seu livro Pantone e ver exatamente qual é a cor.

Por razões que ficarão evidentes na próxima seção de separações de cores, não é prático especificar uma cor diferente do Pantone para cada objeto em um desenho complexo e tê-los impressos dessa forma. O spot color é usado principalmente quando você deseja ter uma cor adicional em um desenho e que ela combine exatamente com uma cor conhecida.

Alguns freqüentemente acham, por exemplo, que as corporações ou os produtos particulares estão associados <sup>a</sup> certas cores definidas pelos números do Pantone considere o azul no logotipo da IBM ou o amarelo que cobre a revista *National Geographic* todos os meses. Se você deseja criar um desenho que contenha um logotipo da IBM usando uma cor azul particular da IBM, pode empregar o processo de cores para seu desenho, mas precisa de uma cor Pantone para o logotipo. A cor Pantone toma-se a quinta cor em seu desenho se houver um arte em quatro cores.

## *SEPARAÇÕES DE CORES*

Como já discutimos brevemente no início deste capítulo, a impressão em quatro cores é manipulada pelo efeito de quatro impressões separadas de cores únicas, uma para cada cor de tinta. Para imprimir um objeto colorido, quatro lâminas separadas devem ser criadas, uma para cada impressão. Elas são criadas a partir dos quatro negativos de filme.

Se você deseja imprimir uma fotografia colorida, ela teria primeiramente de ser construída em separações de cores. As separações são realmente quatro negativos em preto e branco que representam os quatro componentes de cores de uma imagem original. Ao criar separações, a fotografia seria digitalizada primeiramente para seu componente ciano, então para seu componente magenta e finalmente para seu componente amarelo. A quarta parte do filme seria criada encontrando quaisquer componentes dos três primeiros em comum e usando a remoção de preto.

A separação de cor é cara e consome tempo. No caso de imprimir uma fotografia em cores, você provavelmente achará que seu computador não pode fazer muito para ajudá-lo. Entretanto, o trabalho de arte do Corel DRAW inicia a partir de uma forma digital, e o software é capaz de manipulá-la de várias formas. Uma delas é criando separações de cores.

Se você tiver um desenho que usa cores, pode ter como saída do Corel DRAW quatro folhas de papel para cada página, cada uma para as quatro cores do processo. Ele pode também dar saída aos negativos. Se você carregar sua impressora a laser com um filme limpo em vez de papel, o resultado serão as separações usuais.

As separações de cores são geralmente acompanhadas pelo que é chamado de *color key* ou *chroma key.* Como uma separação <sup>é</sup> muito difícil de ler - ela consiste em quatro negativos inescrutáveis - um chroma key <sup>é</sup> realmente indispensável. São simplesmente quatro folhas de filme impressas nas quatro cores do processo dos quatro negativos da separação e, depois, unidas. O resultado é uma *prova* ou imagem-teste da gravura nas separações. Se você tiver uma impressora colorida disponível, pode criar rápidas provas de cores, é lógico, mas um chroma key mostrará não somente as cores, mas também os efeitos de separação potencial. Você pode remover uma ou mais folhas de filme para ver como sua gravura ficaria sem algum dos componentes de cor.

As impressoras podem geralmente organizar-se para obter chroma keys feitos para você a partir de quaisquer separações que você gerar. Embora modestamente caro - éstima-se em US\$ <sup>20</sup> ou US\$ <sup>30</sup> para obter um conjunto de chroma keys - isto lhe dá a melhor indicação da aparência de suas imagens separadas sem pagar o preço de realmente imprimi-las.

A separação de cores é um processo bastante exato. Se você especificar uma área em seu desenho como sendo preenchida por uma cor composta de porcentagens específicas de tintas, as tintas serão impressas como telas - assumindo que elas não sejam 100%. Como discutimos anteriormente no capítulo de preenchimentos, imprimir telas uma sobre o topo da outra pode causar interferências, produzindo aberrações no desenho final. Para entender isto, as separações devem ser criadas com suas telas em diferentes ângulos e com formatos de pontos designados para não interagir umas com as outras.

Para tudo isto funcionar, as telas das quatro camadas de uma separação de cor devem ser impressas muito precisamente - na maioria dos casos, com mais precisão do que pode ser gerenciada por uma impressora a laser de 300 pontos por polegada. Como resultado, se você carregar sua própria impressora a laser com filme limpo e imprimir as separações, obterá algo para imprimir, mas ela pode não produzir resultados particularmente atraentes.

Se suas separações rodarão em uma impressão para um jornal de um shopping center local, você pode estar preparado para viver com esta falta de qualidade. Se você estiver planejando imprimir em papel acetinado em um prelo - uma combinação capaz de tomar as coisas melhores - deveria usar uma saída de qualidade superior.

Se você imprimir seus arquivos do Corel DRAW como negativos da separação para arquivos do disco, poderá tê-los como saída em uma compositora PostScript. Os resultados de fazer separações de cores desta forma competem com algo que possa ser feito por meio de separações ópticas.

Nota especial: Há um filme especial de impressora a laser para aplicações que envolvem a impressão em filmes. Se você usar um acetato limpo normal, há grande chance de o fusor de sua impressora a laser se derreter, necessitando de um novo.

#### *CADERNOS E IMPOSIÇÃO DE CORES*

A próxima seção deste livro trabalhará com um assunto muito misterioso, aquele que você deseja evitar. Ele pode não ter relação com suas aplicações do Corel DRAW e com cores. Se você escolher avançar através dele, entretanto, compreenderá muito sobre como as empresas de impressão trabalham com *jobs* de impressão em cores, e se você usar muitas cores em publicações de páginas múltiplas conseqüentemente será capaz de fazer uma economia substancial.

Quando você tiver um documento de múltiplas páginas impresso, ele será dividido em cadernos, como já discutimos anteriormente. Por causa desta discussão, trabalharemos com um único caderno de 16 páginas, embora estes princípios apliquemse a qualquer tamanho de caderno.

Um caderno de 16 páginas resultará em oito páginas reais, cada página tendo dois lados. Se este caderno for parte de uma publicação a ser dobrada ao meio e grampeada na metade, haverá quatro folhas reais de papel.

A impressão de seu caderno tratará, então, com duas lâminas maciças, uma para cada lado da página. Isto assume que este caderno será impresso somente em preto. Se você quiser as cores completas em ambos os lados, haverá oito lâminas.

As empresas de impressão cobram pela impressão colorida baseadas no número de lâminas usadas. A utilização eficiente de cor reduzirá o número de lâminas envolvidas, o que afetará seus custos de impressão.

É muito mais eficiente imprimir em cores em um lado do caderno do que em ambos. Isto reduz o número de lâminas de oito para cinco. Neste caso, se você puder posicionar a sua arte colorida em algumas páginas e não em outras, requisitará menos cor e, conseqüentemente, um orçamento menor.

Calcular onde a cor aparecerá é um primeiro truque. A Figura 8.1 ilustra como as páginas trabalham em um único caderno de uma publicação. Se você tiver cor na página 1, a cor estará disponível também nas páginas 8, 9 e 16.

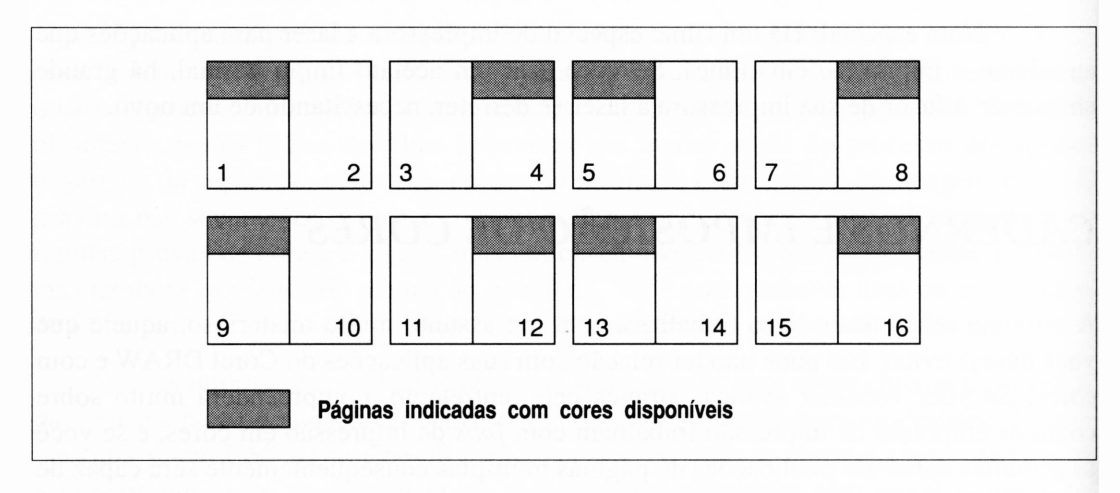

**Figura 8.1** A imposição de cores para um caderno de 16 páginas.

Dependendo de como sua impressora realmente manipula este caderno, ela pode aparecer também nas páginas 4, 5, 12 e 13. Note que o sistema de numeração que sua empresa de impressão usa pode diferir também do que está mostrado na Figura 8.1, que simplesmente numera as páginas do *caderno.*

A posição da cor em um caderno é chamada de *imposição de cores.* A maioria das empresas de impressão tem diagramas ou tabelas de um tipo ou outro para ajudá-lo a trabalhar com vários cadernos conforme eles se relacionam com suas impressões. Embora seja importante consultar sua empresa de impressão antes de começar a calcular quais as melhores condições de usar as cores, não desanime se você não puder entender as tabelas que eles fornecem. Estas coisas são invariavelmente desenhadas pelas pessoas que trabalham com imposição de cores todos os dias.

Para confundir ainda mais a imposição de cores, considere que se você inserir o caderno anterior em uma publicação completa, os números das páginas seriam trocadas. A Figura 8.2 ilustra o caderno anterior como o segundo caderno de um livro de 64 páginas.

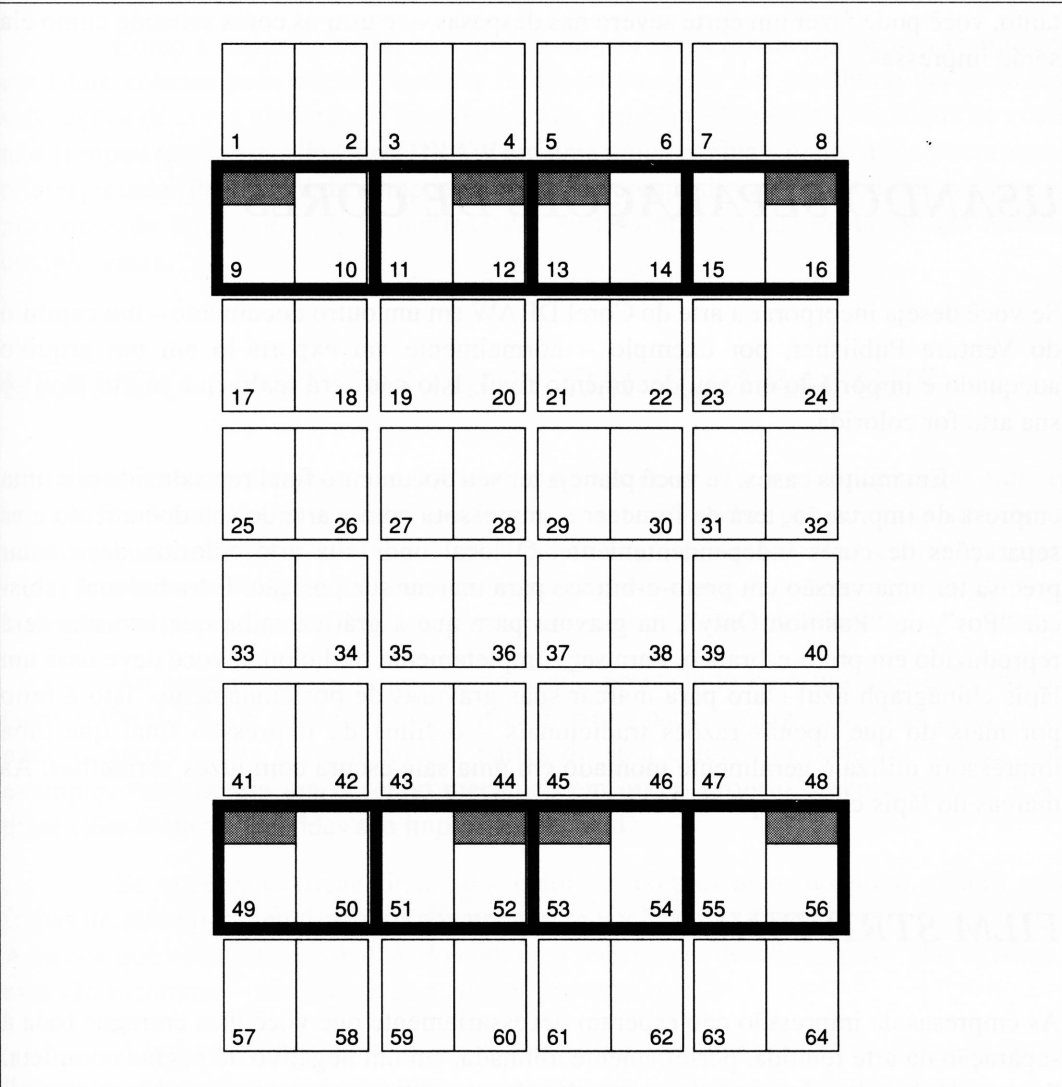

**Figura 8.2** Uma publicação de múltiplos cadernos.

Note que a metade da cor encontra-se – inconvenientemente – atrás do livro. Uma das atrações da encadernação perfeita é que, se você abrir uma seção colorida, todas as cores ficarão na mesma posição.

Fixar a imposição de cores é tedioso a princípio. Se você ignorá-la e só colocar sua arte colorida onde ela combine bem, sua empresa de impressão adorará. Eles somente abririam as cores onde fosse necessário, provavelmente em detrimento de seu orçamento. Entendendo como determinar as posições de suas gravuras coloridas, entretanto, você pode fazer um corte severo nas despesas - se usar as cores sabendo como ela serão impressas.

## *USANDO SEPARAÇÕES DE CORES*

Se você deseja incorporar a arte do Corel DRAW em um outro documento – um capítulo do Ventura Publisher, por exemplo - normalmente vai exportá-lo em um arquivo adequado e importá-lo em seu documento final. Isto não será realmente muito fácil se sua arte for colorida.

Em muitos casos, se você planeja ter seu documento final reproduzido por uma empresa de impressão, terá de fornecer a impressora com a arte do seu documento e as separações de cores independentemente. O local onde sua arte colorida deve estar precisa ter uma versão em preto-e-branco para marcar sua posição. É tradicional rabiscar "Pos", ou "Position Only", na gravura para que a gráfica saiba que isto não será reproduzido em preto-e-branco. Para ser completamente tradicional, você deve usar um lápis chinagraph azul-claro para marcar suas gravuras de posicionamento. Isto é feito por mais do que apenas razões tradicionais - <sup>o</sup> filme de impressão final que uma impressora utiliza é geralmente montado em uma sala escura com luzes vermelhas. As marcas do lápis chinagraph azul são fáceis de ler nestas condições.

#### *FILM STRIPPING*

As empresas de impressão não esperam necessariamente que você lhes entregue toda a separação da arte reunida, perfeitamente alinhada, em um negativo de página completa. Se suas páginas consistirem em um overlay de spot color e poucas separações em quatro cores, <sup>é</sup> geralmente <sup>o</sup> caso de você fornecer todos os elementos separadamente devidamente rotulados - ao longo de um modelo, para ilustrar como tudo está reunido.

<sup>O</sup> trabalho do filme não <sup>é</sup> feito de graça - como tudo mais que fazem, as gráficas cobrarão por isto, baseadas no tempo que elas gastarem na montagem. Se você puder criar uma separação tal que todos os elementos gráficos sejam posicionados adequadamente e não requisitem recorte à parte e reposicionamento, economizará um pouco no film stripping.

Como a maioria dos lugares que produzem saída PostScript de alta resolução em filme cobram pela página, agrupar múltiplas imagens em um único conjunto de separações de cores ajudará um pouco na conta, também. Entretanto, verifique se você não agrupou tantas artes do Corel DRAW em uma única página a ponto de sobrecarregar o interpretador PostScript na compositora. As fotocompositoras PostScript têm os mesmos tipos de limitações que as impressoras PostScript, e em alguns casos são menos complacentes.

#### *USANDO SPOT COLORS COM SEPARAÇÕES*

O uso mais comum de spot color é adicionar uma segunda cor a uma página em preto e branco. Você pode querer também adicionar a quinta cor a uma página em quatro cores para assegurar uma cor específica do Pantone na arte que a requer. Entretanto, ao fazer isto, certifique-se de que a empresa de impressão com que você está negociando tem realmente uma impressora de cinco etapas para manipular seu trabalho.

Ao especificar um objeto como sendo preenchido com um spot color particular, o Corel DRAW produzirá duas partes de papel para sua página se você pedir, uma para as partes pretas e outra para as partes do spot color. Isto pode ser útil se, por exemplo, você deseja um desenho mecânico em que o próprio desenho é preto e as dimensões e outras legendas são impressas em azul.

Se você especificar cinco spot colors diferentes além do preto, obterá seis folhas de saída para seu desenho (novamente, se você pedir as separações ao imprimir). <sup>A</sup> menos que você esteja trabalhando com uma impressora de seis etapas - elas existem, mas são incomuns – isto não trará qualquer proveito real.

A lição a ser aprendida é: em situações em que você precisa de séries de cores diferentes, especifique-as como process colors e use a impressão em quatro cores.

Você pode ter geralmente qualquer cor Pantone que desejar como um spot color. Entretanto, deve saber que muitas empresas de impressão cobrarão menos se você escolher uma das três cores primárias do processo como seu spot color. As próximas cores mais favoráveis são geralmente warm red <sup>e</sup> reflex blue - as cores <sup>2</sup> <sup>e</sup> <sup>6</sup> do Pantone, respectivamente - que são cores comumente feitas de tinta misturada, as quais as empresas de impressão costumam ter em mãos.

Muitos spot colors podem produzir várias cores adicionais se misturados com preto. Por exemplo, se você imprimir 50% de preto em cima do usual spot color warm red - 100% magenta <sup>e</sup> amarelo - <sup>o</sup> resultado será um marrom, <sup>a</sup> cor exata sendo determinada pela porcentagem de vermelho.

#### *SEPARANDO ARTE BITMAP*

Com a versão 3.0 do Corel DRAW, as facilidades de importação do software expandiram-se para incluir imagens bitmap coloridas. Como já discutimos no Capítulo 5, você pode importar agora arquivos PCX, BMP e TIFF coloridos e tê-los como imagens coloridas dentro de uma gravura do Corel DRAW. Embora as representações prévias de imagens coloridas pareçam um pouco grosseiras - como será discutido, uma prévia de <sup>16</sup> cores somente aproximará as cores reais em seus desenhos - as cores reais em um bitmap importado serão preservadas.

Embora o manual do Corel DRAW não mencione isto, fazer o Corel DRAW separar uma gravura que inclui um bitmap colorido gerará separações de cor do bitmap tanto quanto qualquer outra arte no desenho. Assim, o Corel DRAW oferece uma meio de criar separações geradas por computador a partir dos bitmaps e, sucessivamente, de fotografias coloridas digitalizadas.

Criar um sistema que usa um microcomputador e um scanner para transformar fotografias coloridas em separações de alta qualidade tem sido um sonho há algum tempo, uma expectativa torturante para muitos editores e empresas de impressão. Isto porque, embora softwares do microcomputador existam para gerar separações de cor de fotografias digitalizadas, por enquanto nenhum deles pode realmente aproximar-se do que um separador óptico é capaz fazer. As facilidades de separação do bitmap do Corei DRAW estão na média neste aspecto. Elas não fazem <sup>a</sup> remoção do preto - você obterá somente três lâminas, em vez de quatro - <sup>e</sup> os resultados de imprimir as separações do Corel DRAW não são de todo estimulantes.

Há certamente aplicações em que uma saída da separação do Corel DRAW a uma Linotron seria satisfatória. Se você estiver imprimindo em folha de jornal por meio de uma impressão de alta velocidade, a separação do Corel DRAW será satisfatória.

## *CONSIDERAÇÕES DE SAÍDA LINOTRON*

As fotocompositoras Linotron ou PostScript estão começando a substituir as impressoras. Com a explosão do desktop publishing e áreas relacionadas, a demanda por alta qualidade e filmes vem crescendo, e parece que ninguém está satisfeito sem uma fotocompositora PostScript na retaguarda.

Com uma breve pesquisa, você provavelmente achará que a saída da Linotron é fácil de obter e não é muito cara. É também válido notar que a Linotype não é a única companhia que produz fotocompositoras PostScript. Elas também são manufaturadas pela Agfa e Compugraphic, entre outras. A discussão nesta seção estará igualmente relacionada a estas máquinas.

Uma Linotron que é capaz de dar saída a arquivos PostScript do Corel DRAW realmente consiste em dois elementos distintos. A própria fotocompositora é meramente uma máquina que pode colocar pontos em filme de fotografia. Isto é referido como "back end". A outra metade, o "front end", é o interpretador PostScript e um grande quadro de tecnologia chamado "raster image processor", ou RIP. Estas mesmas funções existem em uma impressora a laser PostScript, mas a divisão entre elas é raramente significativa.

Na teoria, uma fotocompositora Linotron com um interpretador PostScript é apenas uma impressora a laser com melhor resolução, e qualquer documento que você der saída normalmente em uma impressora a laser pode ser enviado para uma Linotron. Isto <sup>é</sup> quase verdadeiro - somente começa <sup>a</sup> desintegrar-se quando as Linotrons se encontram confrontadas com lâminas de cores complexas demais para produzir.

A saída da Linotron pode alcançar resolução acima de 2.540 pontos por polegada, que é a resolução natural da máquina fotocompositora. O mesmo arquivo PostScript que produz uma saída de 300 pontos em uma laser deve produzir uma saída de 2.540 pontos em uma Linotron. Entretanto, para começar a discussão das limitações de uma Linotron, você pode considerar que uma saída de uma linha de quatro polegadas para uma impressora laser de 300 dpi terá 1.200 pontos. A mesma saída de linha em uma Linotron terá 10.160 pontos. Em ambos os casos, o processador na impressora terá de calcular a posição de todos os pontos. Se todas as outras coisas permanecerem iguais, a Linotron levará oito vezes mais tempo para desenhar a linha.

A despeito de seu tamanho impressivo e preço final, o interpretador PostScript de uma Linotron geralmente não tem muita memória de uso para realmente interpretar o PostScript. Não é incomum encontrar alguma com somente dois ou três megabytes, que é menos do que têm muitas impressoras a laser PostScript. Assim, a arte complexa do Corel DRAW que dará saída com sucesso a uma laser PostScript pode não dar saída a uma Linotron.

Muitos serviços de saída Linotron cobram por minuto para o tempo de saída. Entender um pouco sobre PostScript e interpretadores PostScript pode ajudá-lo a fazer melhor uso desse tempo. Há duas características de saída PostScript que o Corel DRAW lhe permite ajustar para controlar o tempo que uma Linotron leva para imprimir seus desenhos - <sup>o</sup> número de tons em um dégradé <sup>e</sup> <sup>o</sup> grau de curvatura em linhas.

A Figura 8.3 ilustra a caixa de diálogo Print do Corel DRAW com estes dois parâmetros.

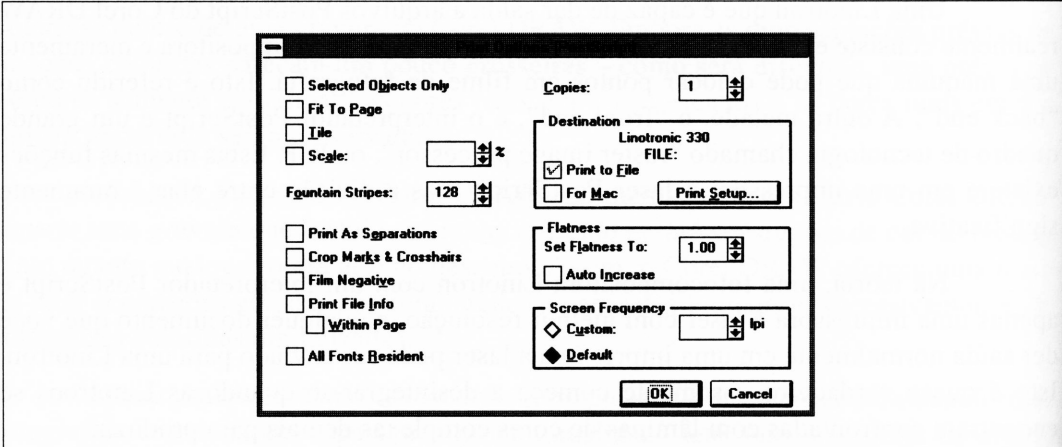

#### **Figura 8.3** Tons de dégradé e o ajuste de curvatura da caixa de diálogo Print PostScript do Corel DRAW.

Tradicionalmente, um dégradé PostScript é realmente composto por 256 tons de cinza. Na prática, ter formatos complexos de saída do Corel DRAW preenchidos com um dégradé resultaria em desenhos que levam muito tempo para imprimir. Por causa disto, a saída PostScript do Corel DRAW tem sempre um número menor de tons. Entretanto, o número de tons de dégradé é mais que um detalhe. Se você usar muito sua saída levará muito tempo - não <sup>é</sup> uma característica desejável se você estiver pagando pelo minuto - ou isso pode mostrar-se tão complexo quanto não-imprimível. Se você usar poucos tons, os tons individuais ficarão visíveis e seus dégradés não aparecerão como transições suaves.

O valor ótimo dos tons varia entre os dispositivos de saída e não há uma configuração universalmente ideal. Entretanto, a maioria dos serviços de saída Linotron será capaz de informar qual o valor para seu equipamento particular. O valor é 92 para o serviço de saída que eu utilizo.

O outro parâmetro, flatness, realmente informa ao interpretador PostScript quão cuidadoso ele deve ser ao desenhar linhas curvas. Isto inclui também as linhas curvas em letras. Quando é dado um valor mais alto para flatness, o interpretador PostScript tem mais liberdade para substituir curvas complexas por segmentos de linhas retas, que são muito mais fáceis de calcular. Isto reduzirá o tempo de saída consideravelmente para um desenho com muitas linhas curvas, mas, se você aumentar o valor do flatness, os segmentos de linhas retas individuais irão tomar-se visíveis e o seu desenho ficará horroroso.

A Figura 8.4 ilustra o resultado de um flatness excessivo.

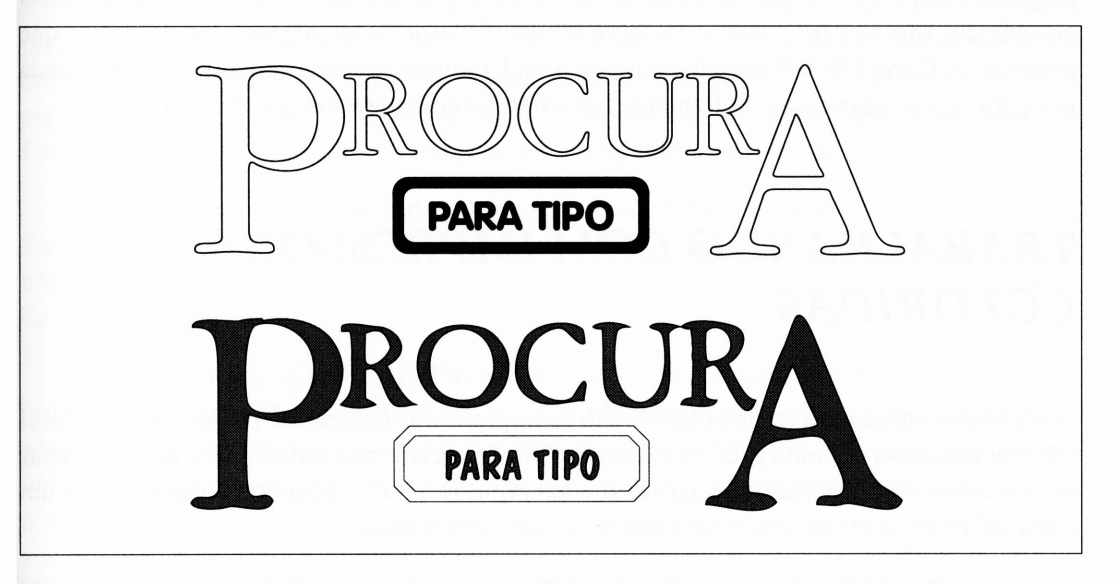

**Figura 8.4** Uma saída da arte do Corel DRAW com um valor normal de flatness (acima) e com um valor alto de flatness (abaixo).

O valor normal de flatness é 1,00. Você provavelmente achará que, para uma saída completamente descomplicada, pode deixá-lo assim. Para páginas com uma série de curvas, você deve consultar seu serviço de saída por um valor mais alto de flatness, por meio do qual conseguisse fazer algo impunemente antes de suas curvas começarem a ficar visivelmente confusas.

Enquanto você estiver clicando na caixa de diálogo Print PostScript do Corel DRAW, deve considerar a opção Film Negative. Uma Linotron dá saída em filme fotográfico em vez de em papel. Você tem sua escolha de filme limpo, para uso da empresa de impressão, ou papel fotográfico tal como as fotocompositoras convencionais usam, para compor as artes. Note que ambos são geralmente referidos como filme. Você pode escolher fazer a Linotron gerar uma imagem negativa ou positiva.

Se você selecionar Film Negative da caixa de diálogo Print, a Linotron gerará o filme que é uma imagem negativa e espelhada da direita para a esquerda. Isto é como uma gráfica desejará ao fazer as lâminas. Se você fizer isto, verifique se explicou o que foi feito e o que deseja de seu serviço de saída. Se você simplesmente der um disco e pedir que eles dêem saída aos arquivos como negativos, eles podem pedir que a Linotron inverta a imagem uma segunda vez, tomando-os positivos.

Finalmente, é válido notar que, enquanto alguns serviços de saída Linotron são grandes e cobram pelo minuto, isto não significa que seja algo universal. Encontrar pequenas empresas é especialmente válido se você planeja dar saída a páginas coloridas complexas, que podem gastar excessivo tempo de impressão. Alguns dos desenhos que produzi no Corel DRAW para dar saída a uma Linotron levaram seis ou oito horas cada um para serem impressos. Felizmente, eles não foram cobrados por minuto.

## *TRABALHANDO COM IMPRESSORAS COLORIDAS*

A alternativa para impressão colorida são as impressoras coloridas. Ter sua arte do Corei DRAW impressa em uma gráfica é ótimo se você precisar dez mil cópias e puder esperar uma semana, mas, se você desejar resultados rápidos ou uma pequena impressão, ter um dispositivo de saída colorido em casa pode ser mais atraente.

Uma impressora colorida é também essencial como um dispositivo de provas se você estiver fazendo uma série de artes coloridas com o Corel DRAW.

O dispositivo de saída colorido mais flexível disponível no momento é fornecido pela QMS ColorsScript 100 usando o mecanismo Mitsubishi G650, com capacidade de imprimir com qualidade quase comparável a uma impressora a laser. Há versões capazes de imprimir em papel de até  $11 \times 17$  polegadas. A ColorScript é uma máquina cara, que não é encontrada por menos de US\$ 10,000. Sua utilização também é cara (o custo de substituir suas fitas coloridas deve ser considerado), embora seja mais barato dar saída a uma prova colorida de uma impressora ColorScript do que ir a seu local de impressão e fazer um chroma key.

Várias impressoras coloridas de alta resolução tomaram-se obsoletas, todas baseadas em tecnologias exóticas. A Howtek Pixelmaster, por exemplo, produz uma saída de 240 dpi usando uma máquina que lança pequenas quantidades de plástico derretido nas quatro cores primárias do processo. Os resultados são bastante aceitáveis. Entretanto, esta impressora não suporta o PostScript diretamente. Você pode dar saída a ela a partir do Corel DRAW tratando-a como uma impressora Hewlett-Packard LaserJet II - que limita alguns dos efeitos de preenchimentos que <sup>o</sup> Corel DRAW pode gerenciar - ou pode imprimir arquivos PostScript para disco, sair do Corel DRAW <sup>e</sup> usar um interpretador PostScript para enviar suas gravuras à impressora. A Pixelmaster custa por volta de US\$ 8,500.

A Seiko produz uma impressora colorida térmica chamada CH-5504 que usa folhas de tinta para imprimir suas cores. Ela suporta a resolução de 300 dpi, mas, como a Pixelmaster, não tem PostScript. Novamente, você deve salvar sua saída PostScript para disco do Corel DRAW, voltar ao DOS e rodar um interpretador Postscript, neste caso o Freedom of Press da CAI (Custom Applications Inc.). O Freedom of Press capacita todos os tipos de impressoras não-PostScript a trabalharem com arquivos PostScript fazendo todos os cálculos em seu computador em vez de na impressora.

Infelizmente, comparado a uma máquina 68000 baseada em uma impressora PostScript, o Freedom of Press pode ser muito lento, especialmente se seu computador não tiver um co-processador matemático. O Freedom of Press ocupa vários megabytes de espaço em disco.

Finalmente, a Tektronix Phaser CP, que custa aproximadamente US\$ 13,000 e usa um mecanismo de transferência de cera, produz excelentes cores, embora as impressões com cera sejam um pouco frágeis. Elas são também excessivamente caras, como todas as saídas coloridas. A Phaser CP usa um interpretador PostScript que fica numa placa em seu computador. Ele ocupa um slot, mas não implica sair do Corel DRAW toda vez em que você precisa imprimir algo.

Se você deseja abaixar o preço um pouco, as impressoras Hewlett-Packard PaintJet custam desde US\$ 1,000. Suas facilidades de cor não são iguais às de uma ColorScript, mas são realmente impressionantes. Elas não suportam PostScript, é lógico, mas você pode manusear uma diretamente do Corel DRAW. No momento, uma PaintJet seria minha escolha para um dispositivo de provas coloridas.

#### *PROVAS COLORIDAS DE BAIXO CUSTO*

Há realmente uma outra alternativa para provas coloridas. É barata e segura, embora não tão rápida.

Com o advento de programas de desenho tais como o Corel DRAW e programas gráficos dedicados a negócios como Harvard Graphics, uma outra indústria apareceu - as empresas de slides. Como as apresentações de negócio freqüentemente solicitam slides de 35mm com diagramas e gráficos, algumas companhias começaram a oferecer serviços de saída que apresentam os arquivos do Corel DRAW em filme. 0 custo usual por slide está entre US\$ 5 e US\$ 10. Você pode freqüentemente encontrar uma empresa de slide que lhe permita carregar seus arquivos CDR pelo modem, e você pode ter seus slides de volta no dia seguinte.

A maioria das empresas de slide usa film recorders de alta tecnologia que têm "24-bit color". Isto significa que as cores em sua arte do Corel DRAW serão selecionadas de uma pallete de até 16 milhões de cores possíveis para aparecerem em seus slides. Isto concorre com o que qualquer empresa de impressão pode fazer.

A única desvantagem de usar slides como provas coloridas é que eles são pequenos - um projetor de slide <sup>é</sup> essencial. Por outro lado, você dificilmente encontrará qualquer outra técnica de prova colorida que lhe dê uma representação mais segura das cores selecionadas.

## *ESPECIFICANDO CORES NO Corel DRAW*

O processo de cores consiste em somente três ou quatro lâminas reais de tinta, mas o processo de definir a cor que você deseja pode ser um pouco mais complexo. O Corei DRAW oferece-lhe uma variedade de opções para selecionar cores. Cada uma tem sua

função, e você provavelmente desejará experimentar todas até sentir quais são as melhores em suas aplicações.

A Figura 8.5 ilustra todas as formas pelas quais você pode selecionar uma cor de preenchimento. Enquanto uma delas, de fato, estiver selecionando um spot color algo que você seria incapaz de fazer em um desenho com muitas cores diferentes – todas as outras representam formas igualmente válidas de especificar a mesma cor.

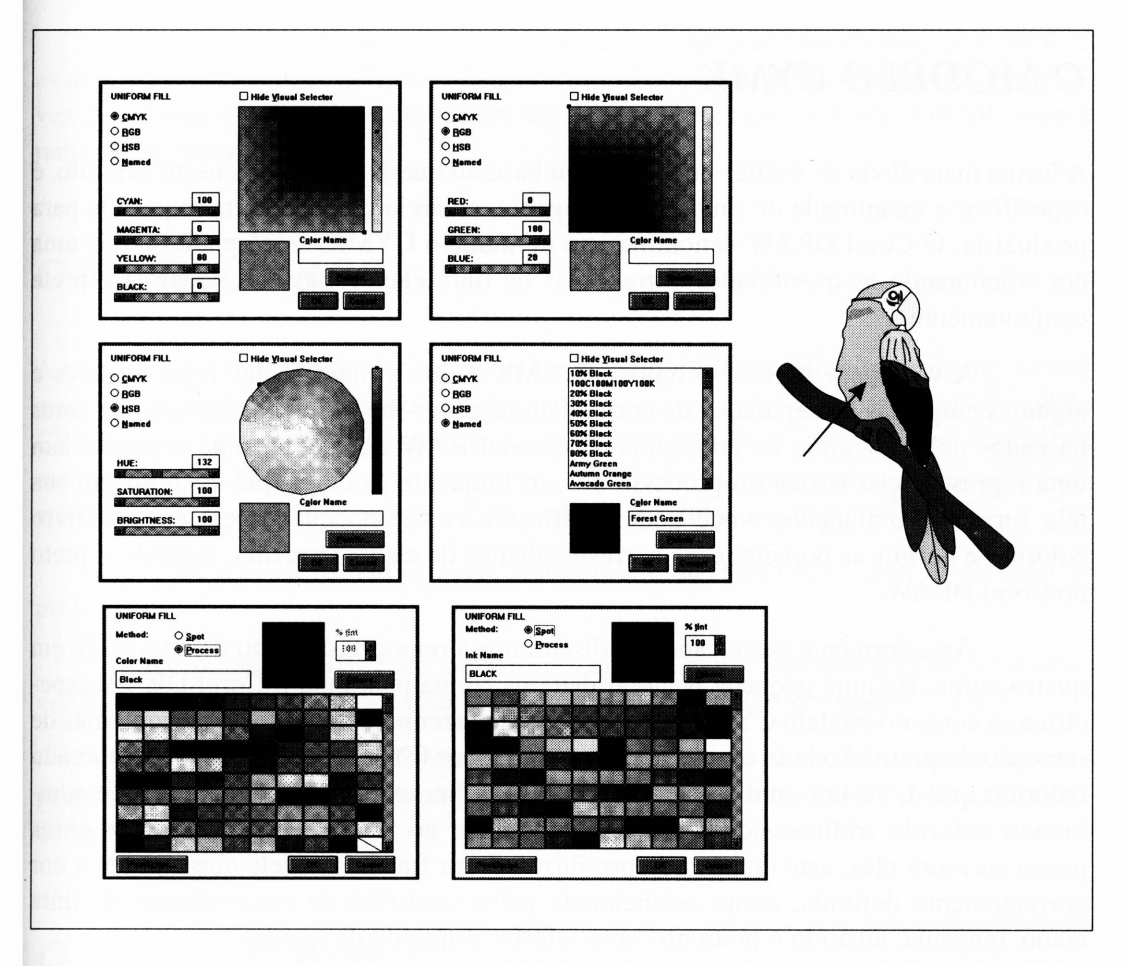

**Figura 8.5** Como pintar um papagaio.

As caixas de diálogo de seleção de cor são extensões das caixas de diálogo de especificação de linhas de preenchimento discutidas no Capítulo 4. Você pode selecionar o método pelo qual especifica a cor, chamado de "modelo" de cor, através da seção Model da caixa de diálogo de especificação de cor.

Note que, não importa como você especifica um processo de cor, o Corei DRAW armazena a representação interna da cor na mesma notação. Você está livre para usar qualquer modelo de cor que achar mais apropriado, ou para usar múltiplos modelos no mesmo desenho, se assim desejar.

#### *O MODELO CYMK*

*A* forma mais óbvia de definir uma cor, com base no que já discutimos neste capítulo, <sup>é</sup> especificar a quantidade de tinta ciano, magenta, amarela e talvez preta requerida para produzi-la. O Corel DRAW denomina isto de modelo CYMK. Você pode definir uma cor adicionando as quantidades apropriadas de tinta ciano, magenta, amarela e preta conjuntamente.

A vantagem de usar o modelo CYMK é que a maioria das lojas de artes e algumas empresas de separação de cor podem fornecer-lhe livros de amostras de cores baseados nele. O cartão de referência do Corel DRAW que acompanha o pacote tem uma representação básica do processo de cor. Enquanto as cores que você vir em sua tela forem aproximações, você pode verificar a cor exata que deseja em um livro colorido e definir as porcentagens correspondentes de ciano, magenta, amarelo e preto no Corel DRAW.

Anteriormente neste capítulo, discutimos a remoção do preto de impressão em quatro cores. Há uma pequena peculiaridade na forma pela qual o Corel DRAW especifica as cores no modelo CYMK e o que ele pode fazer para ajudá-lo com problemas de remoção do preto. Ao lado esquerdo do seletor de cor CYMK, há um amplo sombreado colorido que é, de fato, um seletor de cor visual. Se você imaginar um enorme sombreado colorido tridimensional que vai do branco ao preto e inclui todas as cores possíveis entre eles, este quadro sempre ilustrará um fragmento dele que contém a cor correntemente definida, como estabelecida pelos controles de porcentagem de tinta ciano, magenta, amarelo e preto no canto inferior esquerdo do quadro.

Uma pequena listra vertical à direita do seletor visual ilustra o nível preto da cor selecionada. A parte de baixo do sombreado representa a cor com nenhum preto adicionado. O topo é a cor com 50% de preto adicionado.

Em ambos estes quadros de seletor visual, a cor corrente é indicada por uma pequena área quadrada.

Se você selecionar uma cor clicando em um dos seletores visuais, as barras e os números de porcentagem no canto inferior esquerdo da caixa de diálogo também trocarão suas configurações. Entretanto, o Corel DRAW também calculará automaticamente a remoção do preto para a cor selecionada, e você observará que pelo menos uma das porcentagens de ciano, magenta ou amarelo sempre será zero neste caso.

Se você preferir especificar a cor pelas porcentagens numéricas, pode fazê-lo <sup>e</sup> então clicar em um dos seletores visuais - especificamente selecionando pela segunda vez <sup>a</sup> cor que você acabou de especificar - para pedir que <sup>o</sup> Corel DRAW faça <sup>a</sup> remoção do preto.

#### *O MODELO RGB*

A segunda abordagem para definir cores é o modelo RGB (os aditivos vermelho, verde, azul). Este modelo oferece-lhe exatamente a mesma faixa de cores que o modelo CYMK; ele meramente fornece uma forma diferente para defini-las. Se você der saída a sua arte do Corel DRAW como separações de cores – que são sempre manipuladas no modelo CYMK - todos os valores RGB serão convertidos em valores CYMK.

O modelo RGB não oferece, entretanto, uma forma para fazer a remoção do preto.

No modelo RGB, você especifica uma cor como porcentagens de vermelho, verde e azul. Se preferir, pode usar os seletores visuais, como no modelo CYMK.

O modelo RGB pode ser mais confortável se você trabalhar com as cores primárias em um ambiente de computador, já que esta é a forma pela qual os computadores tendem a defini-lo.

#### *O MODELO HSB*

A caixa de diálogo do seletor de cor HSB parece um pouco diferente das duas caixas de diálogo anteriores, em que o seletor visual primário está próximo. O modelo HSB define as cores como matiz, saturação e valores de brilho.

O seletor de cores serve para ilustrar a relação entre estes três fatores. Diferentemente dos dois seletores visuais anteriores, o modelo HSB sempre representa todas as cores disponíveis.

A margem externa da roda HSB representa todas as cores. No Corel DRAW, há 360 escolhas possíveis, uma para cada grau da roda. A cor 0, no lado direito da roda, é o vermelho. A cor 90 é o verde-claro. A cor 180, no lado esquerdo da roda, o oposto ao vermelho, é quase ciano. A cor 270, na base, é o roxo. A metade da roda é a combinação de todas as cores, o branco.

No lado externo da roda, todas as cores estão completamente saturadas. Quando você mover para o centro, a porcentagem de saturação se reduz.

O pequeno dégradé vertical à direita da roda é o valor de brilho.

O modelo HSB sofre consideravelmente com mais baixa resolução do que os dois modelos anteriores - você não pode usá-lo para especificar a cor tão seguramente quanto fez nos modelos CYMK ou RGB. Entretanto, ele provavelmente dará mais conforto para as pessoas com base em ajustes de artes, que é como freqüentemente a cor é discutida em livros de pintura e ilustração colorida.

#### *NOMES DE CORES*

O quarto modelo de especificação de cores oferecido pelo Corel DRAW é o uso de nome de cores. Nesta versão da caixa de diálogo de especificação de cor, o seletor de cor será substituído por uma lista de cores predefinidas. Você pode designar uma delas ao objeto cuja cor você está definindo clicando-a.

Se você definiu uma cor nova em um dos três modelos anteriores, pode também atribuir-lhe um nome. Se o fizer, o nome da nova cor será adicionado à lista de cores nomeadas, e você poderá subseqüentemente designá-la a outros objetos.

A vantagem de usar as nomes de cores é que você pode preencher rapidamente ou contornar múltiplos objetos com as mesmas cores sem ter de lembrar a lista de porcentagens de cor. Embora não tão flexível quanto realmente especificar cada valor de cor individualmente, usar nomes de cores é consideravelmente mais rápido quando definir uma cor como "Neon Red" ou "Forest Green" for o suficiente.

#### *USANDO A PALETTE DE CORES*

0 recurso palette de cores do Corel DRAW é uma analogia visual para usar nomes de cores. Ele oferece uma seleção limitada de cores, mas ao mesmo tempo toma rápido e fácil de selecionar cores quando você somente precisa aproximar seus valores.

Se você estiver trabalhando com um dos modelos de cores discutidos anteriormente, pode usar a caixa de diálogo de seletor de palette em vez de clicar no botão Palette. Isto fará a caixa de diálogo que você estiver trabalhando desaparecer e ser substituída pela caixa de diálogo Palette. Há uma destas na Figura 8.5.

Cada uma das cores no seletor de palette corresponde a um nome de cor. Os quadros de cores na base do seletor de cor que têm linhas através delas representam cores indefinidas até o momento.

Você pode alterar a cor e o nome de qualquer entrada de palette clicando duplamente. Isto apresentará uma das caixas de diálogo do modelo de cor. As alterações que você fizer pertencerão à cor em que você deu um clique duplo.

Há uma segunda forma talvez mais fácil para designar rapidamente as cores da palette como preenchimentos no Corel DRAW. Na parte de baixo da área de trabalho do Corel DRAW há uma faixa de quadros coloridos. Eles correspondem às cores na caixa de diálogo Palette. Se você selecionar um objeto e depois clicar em um destes quadros com o botão esquerdo do mouse, ele será atribuído ao valor de preenchimento apropriado. Se você clicar em um quadro com o botão direito, ele será atribuído à cor da linha correspondente. O canto superior direito da área de trabalho do Corel DRAW indicará as cores de linha e preenchimento que você selecionou.

Não há muito espaço para mostrar a faixa inteira de cores de palette na área de trabalho do Corel DRAW de uma vez, mas você pode usar as setas para a direita e para a esquerda nos finais do display da palette que exibir mais cores.

Clicar em uma das setas com o botão esquerdo do mouse moverá o display em um quadro. Clicar com o botão direito irá movê-lo um conjunto de quadros.

As alterações de cor da palette que você faz enquanto trabalha em um desenho no Corel DRAW são salvas em um arquivo chamado CORELDRW.PAL no mesmo subdiretório em que o Corel DRAW estiver. Tendo definido as cores que você desejar, elas estarão disponíveis para todos os desenhos subseqüentes. Este arquivo é realmente um arquivo-texto, e você provavelmente perceberá que o editar manualmente é uma forma simples para fazer alterações às entradas da palette – especialmente deletar conjuntos de cores indesejadas. A aplicação Windows Notepad é ideal para editar arquivos como este.
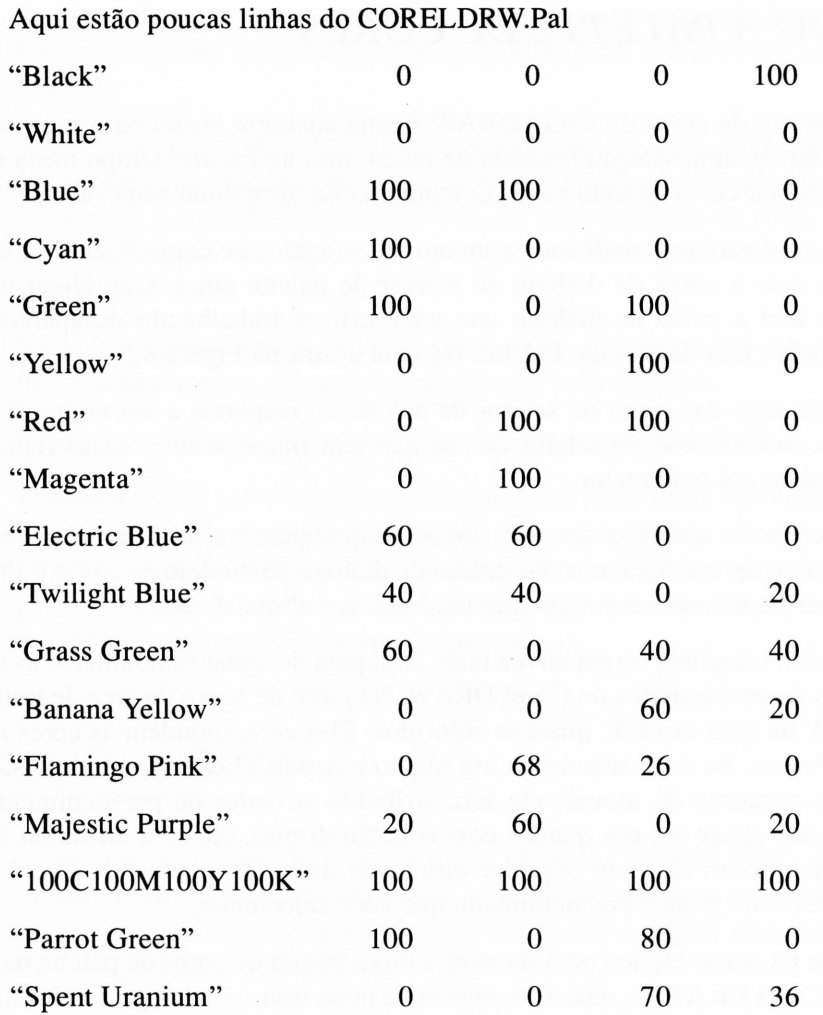

Cada linha representa uma entrada da palette. O campo mais à esquerda é, logicamente, o nome. A maioria dos mostrados aqui são os nomes default que acompanham o Corel DRAW. Poucos, tais como "Parrot Green", "Flamingo Pink" e "Spent Uranium", são cores personalizados definidas por mim. A cor "100C100M100Y100K" <sup>é</sup> uma das entradas da palette default do Corel DRAW - <sup>é</sup> <sup>o</sup> que você obteria se jogasse todas as tintas que pudesse -, e representa o preto mais escuro que teoricamente poderia ser gerado. Não é claro o que alguém possa fazer com tal cor.

Os quatro números à direita de cada nome são ciano, magenta, amarelo e preto, que representam as cores em questão.

#### *AS CORES PANTONE*

Você pode estender o seletor de spot-color, ou cor Pantone, de um dos seletores do processo de cores obtendo a caixa de diálogo do seletor da palette e clicando no botão Spot. A caixa de diálogo resultante parecerá um pouco com o seletor da palette, mas com uma faixa diferente de cores.

Você pode selecionar qualquer uma das cores Pantone clicando na amostra de cor apropriada. Você pode também selecioná-las pelo nome, o que provavelmente será de mais uso se você estiver realmente referindo-se ao livro de cor Pantone. Para apresentar a lista de cores Pantone, clique no botão Others dentro do seletor spotcolor.

Você não pode editar as porcentagens reais de tintas que produzem as cores Pantone, já que estas são definidas pelo Pantone e não é corrente um padrão que não seja padrão. Entretanto, você pode selecionar a porcentagem de uma cor particular ao escolher um preenchimento. <sup>A</sup> porcentagem padroniza em <sup>100</sup> - ela pode ser ajustada usando o controle no canto superior direito do seletor spot color.

Um problema comum que ocorre em usar as cores do Pantone é convertê-las no processo de cores. Você pode perceber que um projeto que começou com uma arte em duas cores repentinamente ganhou um orçamento mais generoso e pode agora partir para a impressão em quatro cores. Mais freqüentemente, você será confrontado com alguém que tenha especificado uma quinta cor como um formato Pantone enquanto você somente tem quatro cores reais - quatro etapas de impressão - para trabalhar.

Embora a companhia Pantone nã forneça uma forma fácil de converter entre Pantone e processo de cores, exceto se combiná-los a olho, o Corel DRAW pode fazer conversões quase perfeitas muito facilmente. Se você tiver uma cor Pantone selecionada como o preenchimento para um objeto e quiser usar um processo de cores, simplesmente selecione o objeto, traga a caixa de diálogo de preenchimento apropriada no modo spot color e altere para o modo process color usando o modelo CYMK. Um processo de cor correspondente à cor Pantone selecionada anteriormente aparecerá no seletor.

Se você estiver gerando a arte para uma reprodução de altíssima qualidade em uma aplicação muito sofisticada - um panfleto do perfil de uma empresa, em que <sup>o</sup> dinheiro não <sup>é</sup> objeção, por exemplo - substituir <sup>o</sup> processo de cores para as cores Pantone provavelmente irá deixá-lo em maus lençóis. Se você estiver trabalhando com o clip art para o jornal semanal, poderá apresentá-lo a alguém e desafiá-lo a encontrar a diferença. A tradução do Pantone ao processo de cores do Corel DRAW é quase perfeita.

#### *CORES DO WINDOWS E CORES REAIS*

Mesmo depois de ter usado o Windows, você pode não compreender completamente como ele trabalha com cores. Geralmente, isto não é problema. Entretanto, quando você estiver trabalhando com cores no Corel DRAW, um pouco de discernimento sobre o que acontece nos bastidores poderá tomar as prévias de cores do Corel DRAW um pouco mais significativas.

Nos modos de 16 cores das placas EGA e VGA, pode haver somente 16 cores únicas na tela de uma vez, escolhidas de 64 cores possíveis. Se você considerar isto por um momento, verá que o Windows teria um pequeno problema se duas aplicações rodassem em duas janelas, cada uma com seu próprio esquema de cores. Enquanto cada uma pode ser forçada a 16 cores únicas, ter ambas delas visíveis de uma vez pode requerer que haja realmente 32 cores únicas na tela de uma vez, o que o display não pode fazer.

O Windows evita isto impossibilitando que aplicações troquem as cores de tela. Há 16 cores definidas pelo Windows, e todas as aplicações do Windows devem usá-las exclusivamente. Você pode redefinir quais cores disponíveis serão usadas para áreas específicas da tela usando a opção Cores do Painel de Controle, mas não pode trocar as próprias cores.

Quando você preenche um objeto com uma cor definida como 60% de preto, 100% de ciano <sup>e</sup> 100% de amarelo - eu chamei esta cor de "Jungle Green" - <sup>o</sup> Corel DRAW não pode simplesmente alterar uma das cores da tela para Jungle Green para usar quando você pedir uma prévia de seu desenho. Em vez disto, o que ele faz é procurar um formato que mais se aproxima de Jungle Green.

Esta procura é um processo matemático muito complicado, utilizado para representar as cores que não estão realmente disponíveis. Para simplificar a definição de cor acima, você pode pensar no Jungle Green como sendo 60% preto e 100% verde. Permitindo que o verde puro e o preto puro *estejam* disponíveis no esquema de cores do Windows, o Corel DRAW pode realizar uma ótima aproximação do Jungle Green preenchendo uma área com o verde puro e, então, vendo que seis dos dez pixels de verde naquela área são substituídos pelo preto.

Como prova disso, quando você olhar uma amostra de palette ou um objeto preenchido em cores no modo preview do Corel DRAW, o Corel DRAW aproximará as cores que ele não possui. Isto dará a você uma idéia de como são as cores em questão, mas estas cores são freqüentemente aproximações muito grosseiras do real. Quando você estiver selecionando cores para preenchimentos, deverá usar um livro de processo de cores ou um livro Pantone para atingir as cores reais desejadas. Quando você estiver no modo preview, lembre-se de que as cores são provavelmente aproximações.

Esta situação pode ser melhorada rodando o Windows em uma placa VGA com um controlador de 256 cores. Isto é discutido em maiores detalhes no Apêndice A.

## *DESENHANDO COM CORES*

Ter a facilidade para usar cores pode ser uma faca de dois gumes. Você pode produzir realmente alguns gráficos bonitos e páginas excelentes, e pode produzir também gravuras não tão boas.

Desenhar efetivamente com cores é um exercício de restrições. É também uma oportunidade muito boa de considerar o que você realmente está tentando atingir com suas páginas. É muito fácil ser levado pelas ferramentas de cores no Corel DRAW, mas os resultados do uso descontrolado de cor raramente parecem atraentes.

Em muitos casos, o uso disperso de cores pode fazer muito mais do que tê-los por toda a página.

## *APLICANDO CORES ÀS PÁGINAS EM PRETO-E-BRANCO*

O uso mais simples de cor em um *design* conciso é ornamentar ou então enriquecer um gráfico ou página em preto-e-branco. Isto se aplica tanto se o *design* em questão é um único gráfico ou uma página completa. Uma pequena quantidade de cor em uma página monocromática servirá para focar o olho à área colorida, mesmo se a cor não for o que você espera.

Se o propósito de adicionar cor à página é tomá-la mais atraente, servir como um método adicional de focar a atenção de seus leitores, há um bom argumento para exercitar as restrições na forma com que você aplica cor. Um título colorido, um único gráfico colorido ou algumas linhas com cores ou ornamentos são todos fatores que enriquecem uma página. Tendo definido um caderno de cor em suas publicações, você

pode questionar a economia de usar suas facilidades de cor somente agora, mas uma página que estiver desordenada com gráficos coloridos e outros ornamentos reais podería muito bem ter sido deixada em preto-e-branco. O foco de tal página ficará perdido nas miríades de imagens coloridas.

As maiúsculas coloridas (letras maiúsculas usadas para iniciar uma passagem de texto) podem ser excessivamente eficientes, e há uma série de coisas realmente interessantes que você pode fazer com cores e caracteres simples.

Justamente como uma letra maiúscula grande e ornamentada serve para focar a atenção de alguém que esteja olhando para uma página em preto-e-branco, uma letra colorida pode ser muito mais atraente, especialmente se for o único objeto com cores na página.

Se sua publicação tiver ícones, símbolos ou logotipos, estes também serão aplicações ideais para cores.

#### *GRADIENTES DE CORES E DÉGRADÉS*

Uma das coisas que aborrece em revistas e outras publicações de múltiplas páginas é que o papel branco é muito branco. Você pode produzir uma página particular alterando isto. Uma forma de fazê-lo é simplesmente instruir sua empresa de impressão para configurar uma tela de uma cor completamente diferente do que estiver em sua página. Entretanto, uma forma ainda mais interessante é o Corel DRAW produzir um amplo dégradé colorido. Isto não somente tomará o fundo de sua página algo mais além de branco, mas também fará com que ele se tome visualmente mais interessante, o que não ocorrería simplesmente com um tom constante.

Você pode também preencher áreas específicas da página ou elementos individuais com dégradés de cores e outros efeitos em que você combina cores ou altera suas densidades.

Os dégradés de cores não são mais difíceis de fazer do que os em preto-ebranco. Eles foram discutidos anteriormente no Capítulo 4. Entretanto, há pequenos fatores válidos a notar sobre dégradés e cores:

> Os dégradés do Corel DRAW gastam um bom tempo para a saída. Isto é verdade se você enviá-los a uma impressora a laser de 300 dpi ou a uma fotocompositora PostScript Linotron.

- Tenha em mente como sua cor será impressa. Um dégradé que combine duas cores Pantone, por exemplo, está bem dentro das capacidades do Corel DRAW, mas não tem qualquer uso quando você enviar sua arte a uma impressora. Se houver 128 níveis reais de graduação a um degradés, você precisará de uma impressora de 128 cores para reproduzi-lo.
- Se você estiver usando spot colors, verifique se os dégradés estão trabalhando com cores únicas. Eles podem combinar variações de densidades de uma única cor. Para combinar duas cores, você deve trabalhar com o processo de cores e planejar uma impressão a quatro cores.
- Lembre-se de que as cores geradas quando você dá um dégradé prévio são simulações, como já discutimos anteriormente, e freqüentemente constituem aproximações das cores reais que seriam impressas.

#### *EFEITOS DE TEXTO COLORIDO*

Adicionar cor ao texto – especialmente para o uso como títulos exportados – é uma aplicação ideal para o Corel DRAW. Há uma série de recursos que você pode utilizar nesta área.

Simplesmente definir o tipo em cor não é tão excitante, e você pode gerenciar isto sem a ajuda do Corel DRAW. Configurar o texto com um sombreado colorido é muito mais interessante e eficiente porque não é freqüentemente utilizado.

O texto colorido freqüentemente parece muito mais atraente do que o preto ou alguma outra cor escura contra o branco, principalmente porque as pessoas estão acostumadas a ver páginas brancas. Se seu documento for impresso em uma gráfica, você poderá ter o tipo de letra do reverso a um fundo preto.

Neste caso, um título colorido contra um fundo preto pode ser aplicado em uma página preta e ter um destaque excelente. Se você tentar este efeito, lembre-se de que as áreas amplas pretas tenderão a espalhar-se em pequenas áreas brancas quando o seu trabalho finalmente for impresso. Se você tiver um tipo de letra pequeno em sua página, considere imprimi-lo em negrito em vez de em medium para dar-lhe maior chance de sobreviver ao processo de impressão.

#### *COLORINDO O CLIPART*

Adicionar cor a algum clip art monocromático que acompanha o Corel DRAW pode ser uma forma rápida <sup>e</sup> simples de gerar gráficos coloridos. Esteja avisado, entretanto - não é tão fácil quanto parece. Muitas gravuras dos mais simples clip art do Corel DRAW são realmente designadas a serem reproduzidas em preto-e-branco, e você precisará de um pouco de astúcia para colori-las efetivamente.

Os tipos humanos são mais difíceis de colorir. Os contornos de um rosto humano são difíceis de ser representados em objetos, e um preenchimento de cor sólido parece enfatizar a falta de detalhes mais do que a cor branca faz.

#### *RESUMO*

A maioria dos artistas gráficos experientes ficam um pouco nervosos em experimentar as cores, porque suas experiências foram em empresas de impressão, e os resultados podem ser embaraçosamente caros se eles não trabalharem bem. As empresas de impressão geralmente imprimem <sup>o</sup> que você der <sup>a</sup> elas - seja ou não <sup>o</sup> que você espera obter.

O Corel DRAW, especialmente quando agrupado a um dispositivo de provas coloridas como uma impressora PaintJet, fornece um modo muito amigável de aprender sobre cores. Você pode tentar os efeitos de cores e obter alguma experiência com as nuanças de aplicações de cores, tudo sem incorrer em qualquer conta excessiva de impressão ou surpresas desagradáveis.

Examinando o custo de jobs de impressão, você pode descobrir que o custo de uma PaintJet é facilmente justificável.

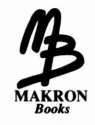

# *Books PARTE II*

# *UM GUIA PARA DESIGN*

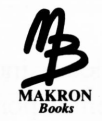

# *DESENHANDO PARA BONS EFEITOS*

Você provavelmente concluiu que o Corel DRAW não é tão difícil de usar quanto inicialmente parecia. Neste ponto você tem o domínio do mecanismo de trabalhar com o pacote, graças principalmente à combinação de uma interface muito boa com o usuário e ferramentas simples.

<sup>A</sup> próxima seção deste livro trabalhará com <sup>a</sup> função real do Corel DRAW - <sup>o</sup> *design.* Mais provavelmente, a razão de você ter adquirido o Corel DRAW não foi para criar curvas complexas de Bézier, definir as densidades ótimas de tela ou ser capaz de elaborar tipos de letras em uma centena de fontes. Foi para criar arte final.

Pode ser argumentado que qualquer livro que se propõe a transformar alguém em um artista está mentindo. <sup>O</sup> *design -* feito com lápis ou com caminhos <sup>e</sup> nós - <sup>é</sup> muito mais uma arte, o que não pode ser aprendido em alguns capítulos. A tarefa real em dominar o Corel DRAW é aprender a usar as habilidades mecânicas de uma forma artística.

Neste capítulo, veremos alguns dos elementos fundamentais de *design* e algumas formas de usar o Corel DRAW que tomarão seus gráficos visualmente interessantes - em uma dimensão, todo <sup>o</sup> objetivo da arte profissional. Voltado ao *design* <sup>e</sup> ao Corei DRAW, você será capaz de produzir a arte comercial rápida e eficiente sem a despesa de usar uma empresa gráfica.

Alguns dos exemplos neste capítulo são realmente páginas completas, incorporando à saída do Corel DRAW, neste caso, o Ventura Publisher. Discutiremos pontos mais precisos de importação do Corel DRAW em documentos de desktop publishing no Capítulo 10.

#### *CRIANDO INTERESSE*

É difícil olhar uma imagem atraente e definir precisamente por que aquela gravura particular lhe interessa ou atrai sua atenção, quando uma outra similar não o faz. Entretanto, está em crescimento um senso intuitivo destas características intangíveis que fará a transição de um operador Corel DRAW a um artista Corel DRAW.

Você provavelmente vê fotografias dos assuntos mais diversos - placas de circuito de computador, turbinas de um jato, óculos de sol - que são admirados <sup>e</sup> atraentes por causa da forma com que são fotografados. As pessoas pagam muito caro para fazer placas de circuito de computador parecerem interessantes e, considerando quantas delas há e quanto todas elas se parecem o preço é justo.

Uma placa de circuito de computador é uma placa verde-claro de resina com alguns chips pretos soldados, e você não achará nada interessante se segurá-la à sua frente. Entretanto, as imagens interessantes destas coisas que tomam bons os anúncios de revistas nunca são fotografadas como aparecem à sua frente. A câmera é freqüentemente posicionada em um ângulo oblíquo impossível, de forma que você vê a placa como se fosse muito pequeno e passeasse entre seus circuitos. Algumas vezes, a placa é iluminada de uma forma não-usual ou posicionada em um local inusitado.

A razão pela qual os fotógrafos de alto preço podem fazê-lo olhar uma fotografia de uma placa de circuito de computador quando você não tinha interesse real em fazer isto é que eles podem mostrar-lhe aquela coisa horrorosa de uma forma que você normalmente não veria. Embora eles não possam tomar a própria placa menos tediosa, podem aplicar um *tratamento* singular ao assunto, e este tratamento faz você olhar a fotografia.

As criaturas humanas são sensuais. Se você criar uma arte visual que pareça com outra arte visual que já elas tenham visto, você não as provocará com novas experiências nem atrairá a atenção delas como resultado. Se houvesse um conjunto de regras numeradas aos *designers -*felizmente não há - esta seria <sup>a</sup> primeira: faça gráficos inovadores e diferentes da tela de fundo e de tudo ao redor deles. Esta é uma das chaves para fazer gráficos eficientes.

### *DEFININDO SUA AUDIÊNCIA*

Antes de poder criar gráficos eficientes, você deve definir sua audiência. Mais especialmente, você tem de fazer a si mesmo duas perguntas importantes distinguindo seus observadores potenciais, a saber:

- <sup>O</sup> que você está tentando dizer <sup>a</sup> eles com <sup>o</sup> gráfico que está criando?
- O que eles estão predispostos a ouvir?

Um bom gráfico - isto é, um gráfico eficiente - não significa algo universal. As mensagens visuais são somente significativas se forem criadas com a estrutura de sua audiência em mente. Infelizmente, em geral é muito difícil para um artista separar sua própria estrutura daquela de uma provável audiência.

Antes de criar gráficos eficientes, é necessário fazer um pouco de psicanálise a longa distância das atitudes e predisposições das pessoas que você espera alcançar. Há inúmeros assuntos que você deve considerar ao definir sua audiência. Por exemplo, se você perceber sua audiência como sendo caracteristicamente ocupada, então os gráficos complexos que levam mais tempo para serem apreciados tomam-se inadequados. Se sua audiência pode ser encarada como culta e refinada, você pode usar ilustrações clássicas e imagens efetivamente sofisticadas. Se sua audiência tiver alguma característica especial - eles são todos *designers* de turbina de máquina, por exemplo, ou todos professores - você pode criar imagens que implicam seus conhecimentos. Tais imagens podem ser visualmente interessantes e eficientes, porque envolvem sua audiência diretamente.

Nenhum deste tipo de análise é particularmente fácil, e geralmente é complicado não "contaminar" as observações sobre sua audiência com suas próprias predisposições.

#### *REGRAS E SUAS EXCEÇÕES*

Um dos melhores assuntos genéricos para desenhar é criar imagens que obviamente têm um conjunto de regras associadas e, então, quebrá-las estrategicamente. A Figura 9.1 ilustra duas páginas de revista. Ambas têm essencialmente o mesmo conteúdo, mas a da direita é indiscutivelmente mais atraente porque viola deliberadamente uma regra óbvia, a de manter os gráficos em quadros.

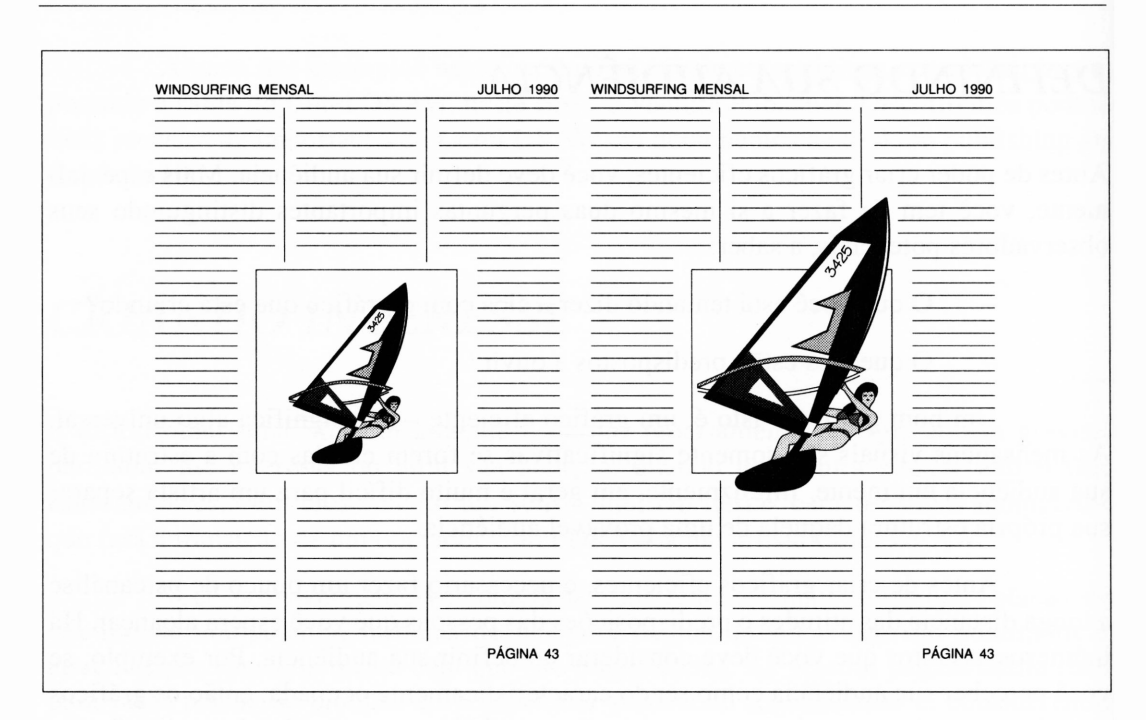

**Figura 9.1** Quebrando uma regra visual óbvia.

A maioria dos gráficos é geralmente forçada a algum tipo de limitação fixa e estes freqüentemente representam os objetos mais interessantes para quebrar regras. Considere, para começar, que toda arte que sair de sua impressora a laser tenha uma moldura à sua volta, tomando-se periferia do papel impresso.

A Figura 9.2 ilustra duas representações do mesmo gráfico. Elas são iguais, mas a da direita violou o limite do quadro no qual está e, assim, parece implicar uma proximidade ou tamanho maior. O fracasso em ser impresso dentro do quadro sugere que o desenho é bastante grande. Um dos quadros mais eficientes para trabalhar com isto é a periferia de uma folha de papel. Ter uma gravura que seja impressa parcialmente fora do papel implica que <sup>o</sup> seu assunto <sup>é</sup> grande ou amplo - ou alguma característica exagerada - sem precisar dizê-lo.

Uma das regras duradouras de tipografia é que os caracteres no texto não devem tocar-se. Entretanto, considere os dois títulos na Figura 9.3. A segunda pode ser considerada como uma tipografia ruim, mas é visualmente admirável. Ela parece implicar que a mensagem no texto é tão potente e significativa que a largura do texto mal é capaz de conter.

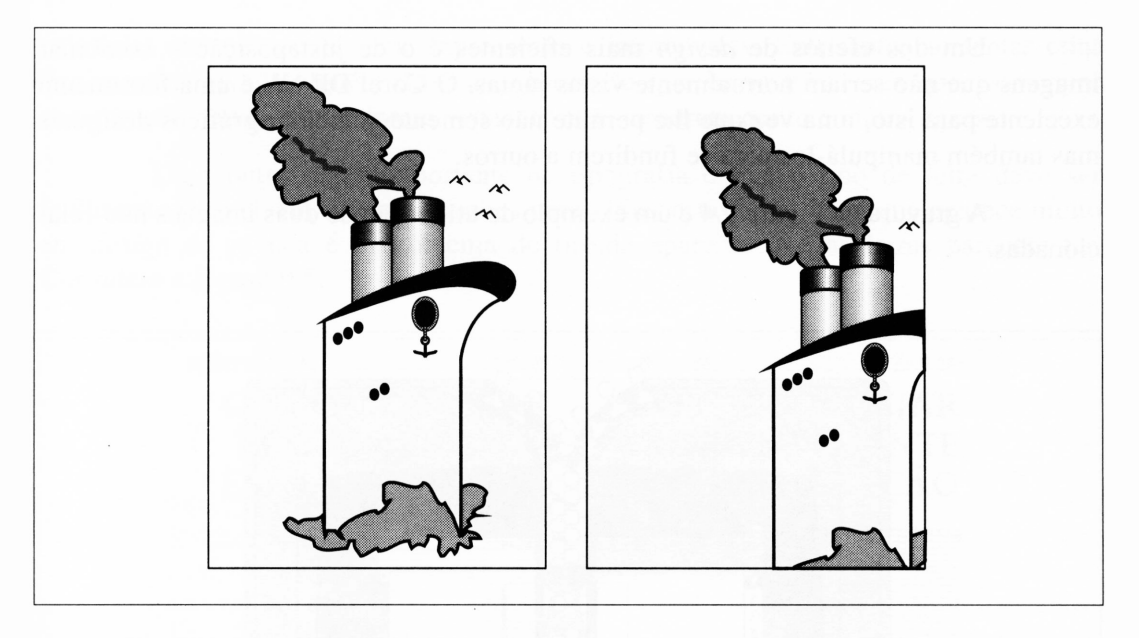

**Figura 9.2** Um navio aproximando-se.

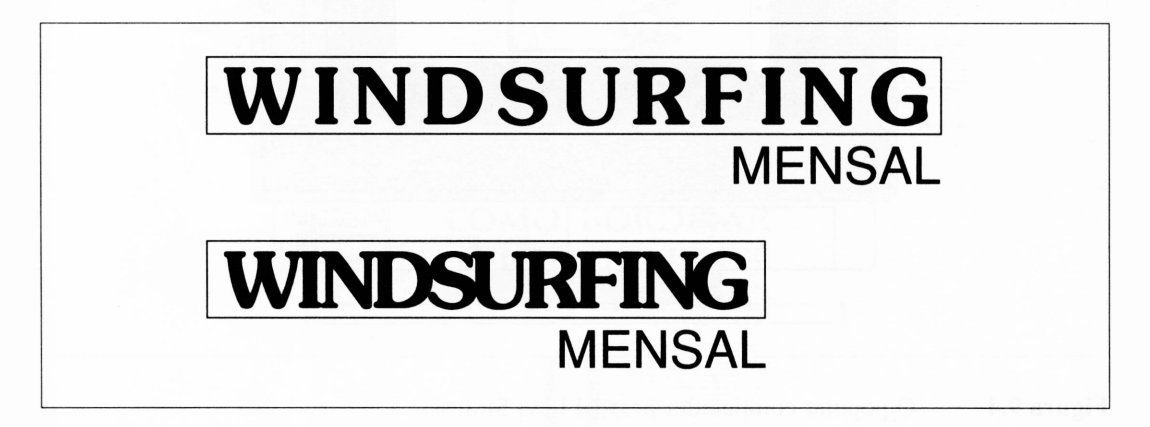

**Figura 9.3** Duas formas para fazer títulos.

Como todos os elementos de *design,* este tipo de título tem sua função. Se você usar este efeito constantemente, ele deixará logo de ser um efeito. Em segundo lugar, se você empregá-lo no lugar errado, ele não será eficiente. Os títulos grandes e salientes podem ser impróprios quando mal posicionados em um menu, por exemplo.

Um dos efeitos de *design* mais eficientes é o de justaposição – combinar imagens que não seriam normalmente vistas juntas. O Corel DRAW é uma ferramenta excelente para isto, uma vez que lhe permite não somente combinar gráficos desiguais mas também manipulá-los para se fundirem a outros.

A gravura na Figura 9.4 é um exemplo de utilização de duas imagens não-relacionadas.

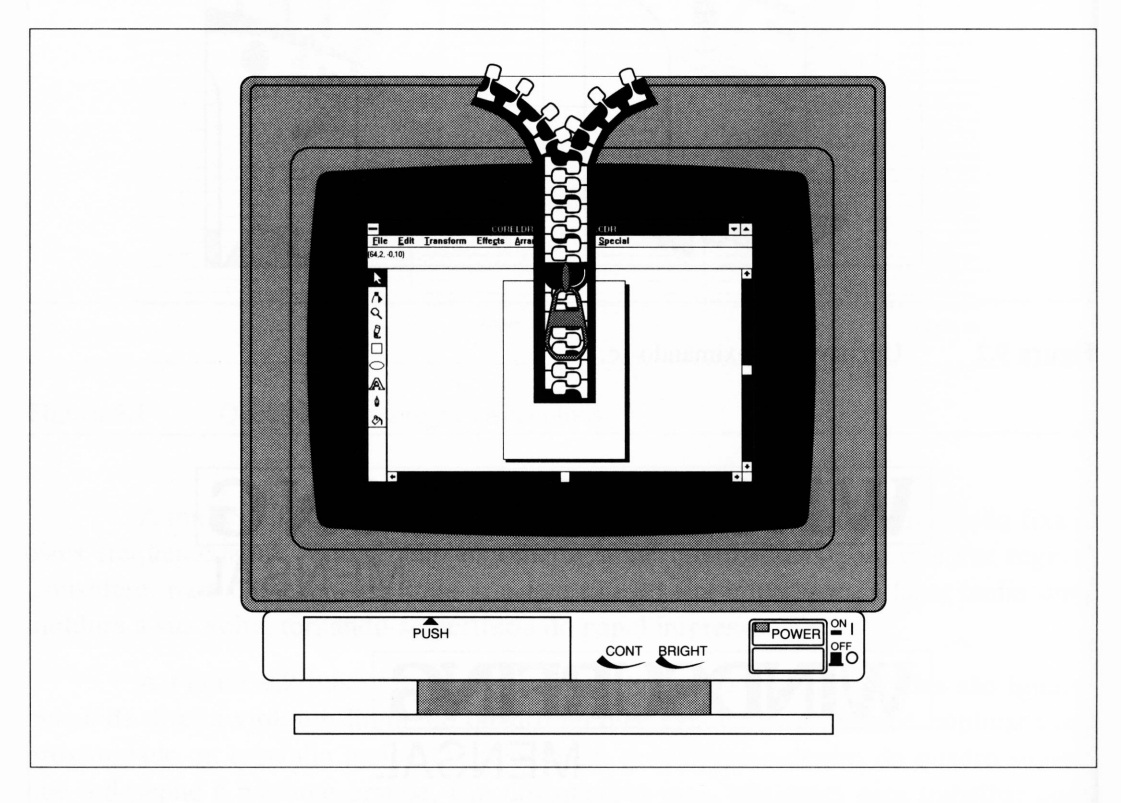

**Figura 9.4** O popular computador pessoal Levi Strauss.

Se um conjunto de porcos sobrevoasse a cidade, você provavelmente o notaria. Aliás, todos iriam notar. Há uma razão perfeitamente óbvia para isto. Ela viola uma outra regra: porcos não voam. Apresentar uma vara deles em uma formação em V seria um exemplo de criar um gráfico para mostrar algo que nunca foi visto.

Há poucos anos, muitos *designers* sentiram que era possível usar qualquer cor em um *design -* com três exceções notáveis: ciano, magenta <sup>e</sup> amarelo. Estas cores primárias eram somente para impressoras e impressores. Entretanto, ao tentar criar *designs* agradáveis, alguém deve ter observado que havia três cores que, como por conspiração mútua, nunca foram vistas. Elas se tomaram muito comuns agora.

Uma outra regra importante de tipografia é que o tipo de letra deve ser facilmente legível. Há inúmeras razões para violar esta regra. Uma que aparece muito em *design* de revista é o problema de tiróide aparente que as letras parecem ter. Considere a Figura 9.5.

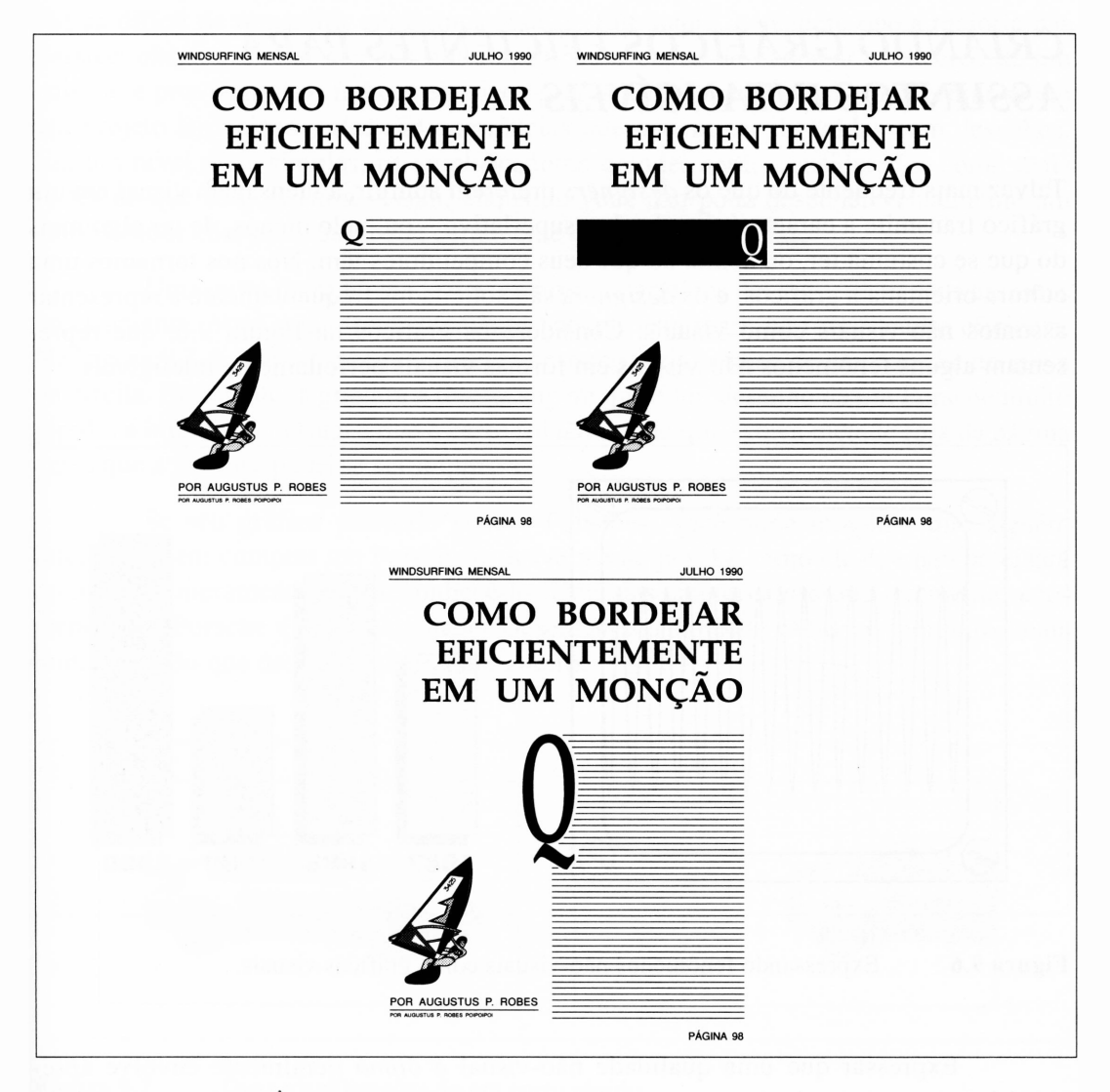

**Figura 9.5** A incrível expansão de letras.

Este é um outro exemplo de violação de regra para expressar algo através da impressão do tamanho. A declaração que a letra imensa no último exemplo faz é que a página é uma parte extremamente importante. Seria ótimo se ela pudesse ser impressa em um mural e todas as suas palavras importantes pudessem ser definidas em tipos de letras enormes, mas, publicando-a dessa forma, a primeira coisa que você ler terá de estabelecer o tom.

#### *CRIANDO GRÁFICOS EFICIENTES PARA ASSUNTOS INTANGÍVEIS*

Talvez mais freqüente do que os *designers* preferem admitir, a mensagem visual em um gráfico transmite <sup>a</sup> característica de algo superlativo - ou, pelo menos, de ter algo mais do que se costuma ter, ou acima do que seus competidores têm. Nós nos tomamos uma cultura orientada a gráficos, e os *designers* são solicitados freqüentemente a representar assuntos não-visuais como visuais. Considere os gráficos na Figura 9.6, que representam alguns fenômenos não-visuais em formas visuais perfeitamente inteligíveis.

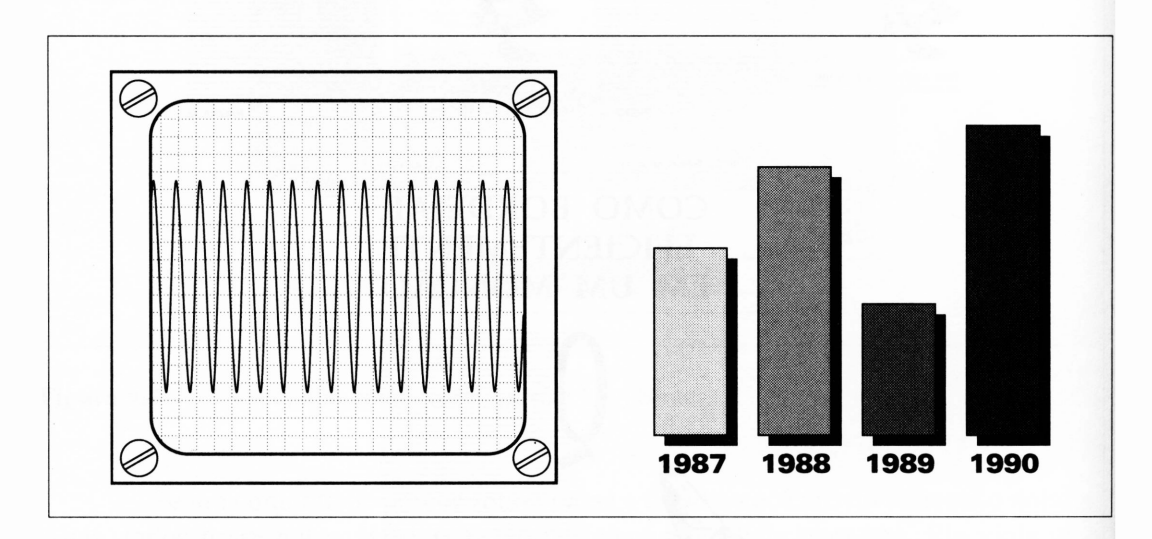

**Figura 9.6** Expressando fenômenos não-visuais como gráficos visuais.

Expressar que uma qualidade não-visual é *ótima* geralmente envolve apresentá-la ocupando mais *área* ou uma área mais distante removida da base da página. Mesmo as pessoas que não são de natureza analítica têm uma certa predisposição para gráficos e estruturas análogas.

Considere o problema de desenhar um amplificador com o intuito de criar um anúncio de amplificador eficiente. A maioria das pessoas compra amplificadores porque quer ouvir música. Para permitir que mesmo os amplificadores medíocres tenham boas especificações nestes dias, o fator de decisão será provavelmente quão alto o amplificador em questão pode gerar o som da música. Infelizmente, o barulho é uma característica difícil de transmitir em termos visuais. Entretanto, considere que a maioria das pessoas observará com atenção um amplificador capaz de balançar o alicerce de um edifício e provocar altos índices em sismógrafos. Embora isto possa transformar-se em um projeto ambicioso, estas são ocorrências que podem ser ilustradas com desenhos. Em um nível mais simples, os amplificadores grandes serão considerados como mais fortes do que os pequenos. Assim, enquanto você não pode desenhar visualmente um amplificador com alto som, pode certamente desenhar um grande.

Uma outra regra óbvia de *design é* que os gráficos devem retratar seus assuntos precisamente. Você pode freqüentemente quebrar esta regra de forma muito eficiente. Na Figura 9.7, a gravura à esquerda é um desenho mais preciso de um Porsche do que a da direita. Entretanto, a gravura à direita sugere que é um desenho de um Porsche muito rápido: a implicação visual é que o carro foi tão rápido que estava metade fora da página antes que a gravura pudesse ser impressa.

Se seu gráfico pretende vender Porsches, você pode imaginar que alguém interessado em comprar um Porsche provavelmente já sabe como ele é, e não precisará do anúncio meramente para reconhecê-lo. Uma das caraterísticas que realmente recomenda um Porsche é sua velocidade. Desenhar um Porsche rápido é, portanto, mais importante do que desenhar um Porshe inteiro.

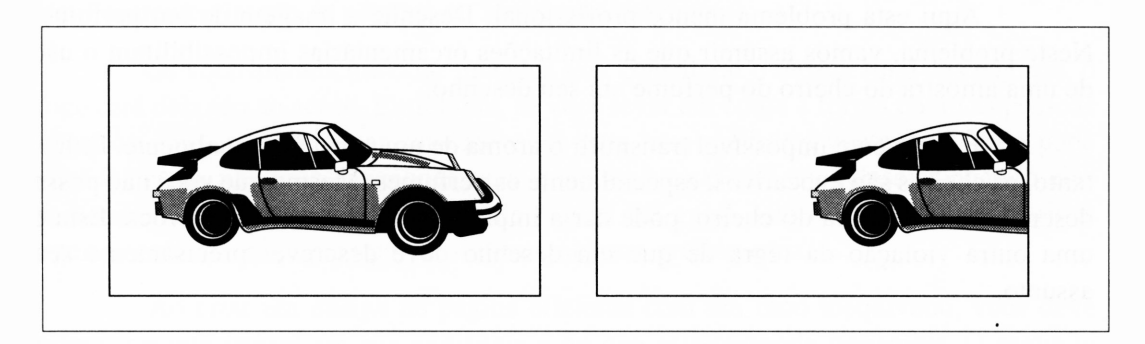

**Figura 9.7** Duas visualizações de um carro rápido.

Há inúmeras qualidades que não podem ser expressas em gráficos que apenas sugerem grandeza, resistência ou potência. Criar gráficos eficientes nestas situações requer um pouco mais de psicologia.

Começaremos com um exemplo completamente óbvio. Imagine como você deveria criar um gráfico eficiente de um hambúrguer realmente apetitoso. Você pode desenhar a figura de um hambúrguer, mas isto tem uma série de armadilhas potenciais. Se você desenhar um hambúrguer com picles, ele não será apetitoso às pessoas que não gostam de picles. E claro, você pode tirar todos os ingredientes que possam não ser apetitosos, mas então você deixará o hambúrguer sozinho. Se seu gráfico for visto por alguém que já tenha comido, não será eficiente.

Este exemplo particular é útil porque tem sido resolvido inúmeras vezes. Com efeito, isto lhe permite incontáveis oportunidades de iludir, retomar ao livro e procurar a resposta. Considere os anúncios do McDonalds. O McDonalds é muito eficiente em vender hambúrgueres. Eles realmente fazem isto sem indicar que seus hambúrgueres são bons para comer, e rodam os anúncios todas as noites, quando poderiam assumir que a maioria das pessoas que os assistem já tivessem comido.

O McDonalds realmente não vende hambúrgueres em seus anúncios. Ele vende as características do McDonalds, que são mais facilmente desenhadas de uma forma universal por meio de um meio visual essencialmente de televisão - assuntos como rapidez, serviço amigável, restaurantes limpos e coisas ainda mais sutis, tais quais famílias felizes ou um estilo de vida excitante, dependendo de para quem o anúncio é direcionado.

Há uma regra importante a ser aprendida pelo estudo do anúncio do McDonalds: ao tentar criar gráficos eficientes, você deve determinar quais qualidades deseja descrever visualmente à sua audiência.

Aqui está problema menos profissional. Desenhe a imagem de um perfume. Neste problema, vamos assumir que as limitações orçamentárias impossibilitam o uso de uma amostra do cheiro do perfume em seu desenho.

É realmente impossível transmitir o aroma de um perfume visualmente. Entretanto, os cheiros são evocativos, especialmente os perfumes. Mesmo que você não possa desenhar uma gravura do cheiro, pode dar a impressão do que o cheiro invoca. Esta é uma outra violação da regra de que um desenho deve descrever precisamente seu assunto.

# *DESENHANDO PÁGINAS*

Se você folhear o livro *Symbol and Clipart Libraries* que acompanha o Corel DRAW, encontrará excelentes *imagens.* Você não encontrará, entretanto, *páginas* de boa qualidade. Trata-se de um catálogo apenas.

Como já discutimos anteriormente neste capítulo, toda aplicação de gráficos envolve algum tipo de limitação. Mais freqüentemente, é o lado de sua página, mas, se você estiver desenhando gráficos para uma embalagem, por exemplo, eles podem ser os lados da caixa. Algumas de suas limitações consistem em considerá-los como parte de seu *design* completo. Um gráfico impedido em uma página é uma gravura, um gráfico que se toma parte da página é um *design.*

Com exceção dos tipos de arte conceituai que não são considerados modismos - as pinturas de ursos polares em tempestades de neve ou gatos pretos em buracos escuros, por exemplo - todas as páginas terão um *foco,* intencionalmente ou não. Um foco é aquilo que primeiramente atrai seus olhos para a página e o direciona para o restante.

Você pode considerar que absolutamente tudo o que você olhar contém um foco deste tipo, sendo que a imagem que aparece é real. No momento, você provavelmente está vendo não somente este livro, mas também a área ao seu redor. Entretanto, o livro é o foco de sua atenção.

Uma distinção importante entre este livro e a maioria dos gráficos e páginas subseqüentes que você criará é que você comprou este livro e está presumidamente motivado a lê-lo porque *deseja* saber o que ele tem a dizer. Em muitos casos, a audiência de seu gráfico não está tão motivada, e a primeira tarefa de seu trabalho é mantê-la simplesmente virando as páginas ou focalizando algo mais.

Se você meramente criar imagens sem considerar o *design* final das páginas, o foco será deixado ao acaso. Entretanto, se você levar em conta a forma como as pessoas vêem os objetos, pode focar suas atenções para tirar melhores vantagens. Você pode atraí-las à sua página e direcionar suas atenções para o que você desejar quando elas começarem a considerar o conteúdo da página em geral. Isto é verdade para páginas inteiramente visuais e para páginas que combinam gráfico e texto.

Ao criar um *design* de página eficiente com um foco inequívoco, você deve primeiramente pensar em sua audiência e no que está tentando transmitir. O segundo ponto traz alguma discussão, porque freqüentemente não está claro para os *designers* no que eles realmente pretendem focar a atenção de suas audiências.

Como um exemplo disto, tente ler um livro de cabeceira. É impossível. Esse tipo de livro consiste em páginas que são principalmente gravuras desenhadas junto a um texto que vai de página a página e preenche todos os espaços. O texto dificilmente é o foco das páginas. Cada vez que você vira uma página, seus olhos estão voltados às fotografias, as quais tipicamente ocupam uma posição mais efetiva do que o texto. Ao tentar ler, você perceberá que sua leitura é constantemente interrompida.

Os livros de cabeceira não são significativos de ser lidos. O texto geralmente é menos do que um ornamento, ou uma condescendência às pessoas que acham que é algo menos sofisticado olhar livros que só tenham gravuras.

Os livros de cabeceira também têm a vantagem de uma audiência cativa, algo que poucas aplicações para gráficos podem pretender.

Considere as coisas que chegam à sua mente, isto é, que focam sua atenção a uma parte específica de uma página. Elas se dividem em duas classes principais. A primeira <sup>é</sup> visualmente diferente de seu ambiente - uma gravura em uma página preenchida com texto, uma área escura em uma imagem clara, um objeto brilhantemente colorido contra um fundo de cores opacas. A segunda é uma imagem que você acha interessante e notável para seu conteúdo.

A primeira classe de elementos focais é universal. Estas coisas funcionarão com quem tiver contato com elas. A segunda classe dirige-se a uma audiência mais específica.

Uma página que carece de um foco claro é muito menos atraente do que aquela que implicitamente atrai a atenção de alguém. As pessoas são preguiçosas a este respeito, especialmente se tiverem pressa. Elas direcionam os olhos para onde é melhor apreciar a página com a menor quantidade de esforço.

Os elementos de uma página bem-desenhada são freqüentemente mencionados como *colados.* Há um caminho claro para os olhos, a partir de um foco inicial até o material no restante da página. A organização de objetos na página é visualmente agradável. A página transmite uma quantidade de informação em harmonia com a capacidade de absorção da pessoa.

A Figura 9.8 ilustra dois exemplos da mesma página. Ambos têm a mesma informação, mas o da esquerda realmente não combina. A gravura é obviamente o foco da página, mas não direciona os olhos de ninguém a qualquer lugar em particular. Há todos os tipos de criação, e se você quiser ler o tipo, tem de percorrer a página tentando achá-lo. Não há uma ordem para isto -seu olhos terão de dar uma pausa freqüentemente para decidir onde olhar novamente. Em contraste, a página à direita apresenta-lhe a gravura em sua parte central e o texto numa forma completamente eficiente.

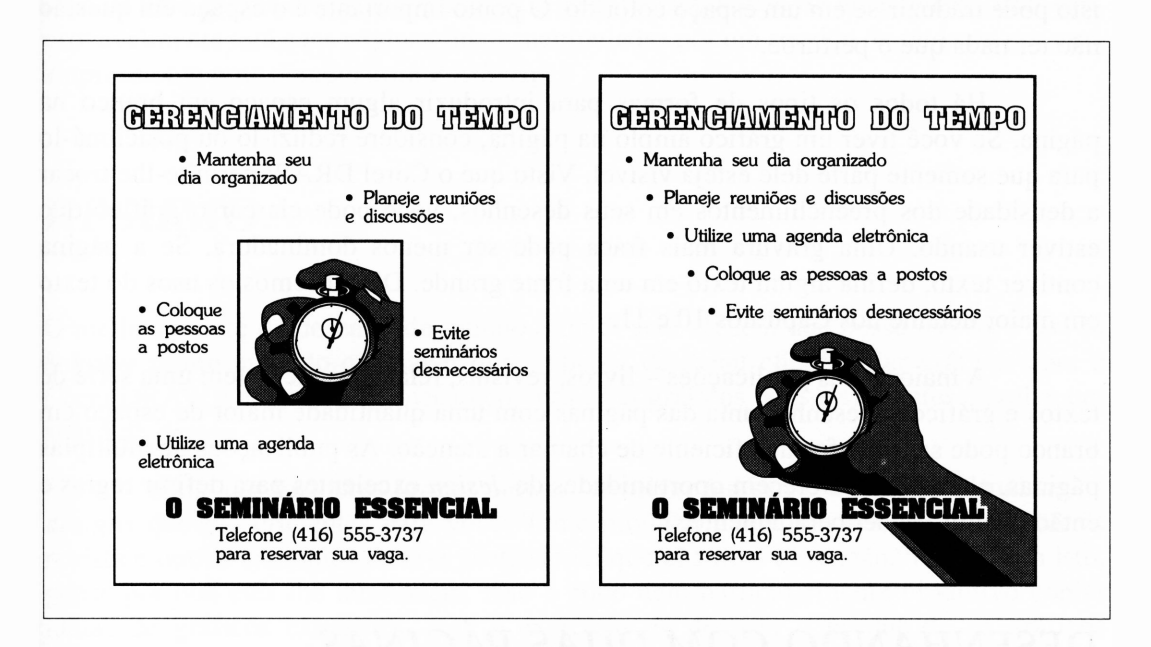

**Figura 9.8** Duas páginas com o mesmo conteúdo, mas graus diferentes de foco.

#### *USANDO ESPAÇO BRANCO*

Um dos truques principais do Corel DRAW é sua habilidade em criar páginas complexas. Alguém notou que a música consiste nas notas e pausas entre elas; o mesmo pode ser dito do *design* de página. Ao criar uma página, você deve tentar achar o equilíbrio entre uma página que é tão esparsa para ter qualquer tipo de direção e uma desordenada e confusa demais para ter uma direção óbvia. As páginas constituídas principalmente por espaço branco - <sup>a</sup> menos que sejam feitas deliberadamente com algum propósito sugerem que não há algo para se olhar na página, ou pelo menos o suficiente para tomá-la válida ou atraente. As páginas compostas por muitos tipos de letra ou imagens, pelo contrário, são intimidantes. Elas demostram exigir enorme esforço mental para decifrar seu conteúdo.

Há pouca vantagem em transmitir uma série de informações que ninguém lê. É muito melhor criar páginas que dizem menos, mas que o fazem de uma forma sedutora.

Você pode desenvolver uma página densa - arejá-la, em termo de *designers*  introduzindo algum espaço em branco. Se você estiver trabalhando com cor, é lógico, isto pode traduzir-se em um espaço colorido. O ponto importante é o espaço em questão não ter nada que o perturbe.

Há todos os tipos de formas para introduzir algum espaço em branco na página. Se você tiver um gráfico amplo na página, considere reduzi-lo ou posicioná-lo para que somente parte dele esteja visível. Visto que o Corel DRAW permite-lhe trocar a densidade dos preenchimentos em seus desenhos, você pode clarear o gráfico que estiver usando. Uma gravura mais fraca pode ser menos dominadora. Se a página contiver texto, defina algum texto em uma fonte grande. Discutiremos os usos do texto em maior detalhe nos Capítulos 10 e 11.

A maioria das publicações – livros, revistas, relatórios etc. – tem uma série de textos e gráficos. Desenhar uma das páginas com uma quantidade maior de espaço em branco pode ser uma forma eficiente de chamar a atenção. As publicações de múltiplas páginas, além disso, oferecem oportunidades de *design* excelentes para definir regras e então quebrá-las deliberadamente.

#### *DESENHANDO COM DUAS PÁGINAS*

A possibilidade de ter mais do que uma página é algo que muitos *designers* almejam. Se você estiver criando páginas para uma revista, panfleto ou algo a ser encadernado como um livro - considere que, embora você possa trabalhar em uma página de uma vez, sua audiência julgará seu trabalho como duas páginas. Quando alguém abrir uma revista, o foco inicial será o par de páginas.

Ignorando o fato de que há duas páginas à frente de alguém que olha seu gráfico, você poderá criar facilmente uma página aberta que não funciona muito bem. Por outro lado, se você lembrar que a maioria de suas páginas deve trabalhar com pelo menos uma outra página, pode freqüentemente fazer coisas interessantes com a página aberta.

A maioria das páginas duplas pretende focar a atenção inicial no canto superior esquerdo da página esquerda. Se esta área estiver ocupada por um gráfico interessante, ela direcionará os olhos do leitor naturalmente para a página. Se ela começar com algum tipo de letra não interessante, o leitor tenderá a percorrer as duas páginas, em busca de um foco óbvio.

Expandir a *medianiz é* uma forma eficiente de dispor duas páginas juntas. Entretanto, você não pode realmente imprimir uma gravura que imprime corretamente o lado de uma página em uma impressora a laser convencional. Se você quiser fazer isto, provavelmente terá suas páginas finais manipuladas por um serviço de saída ou por uma empresa com uma compositora PostScript.

#### *RESUMO*

O melhor pacote de desenho do mundo é inútil sem alguém que possa usá-lo, e usá-lo envolve muito mais do que saber quais opções de menu clicar. Criar gráficos com o Corel DRAW é um processo mecânico, mas criar gráficos bons e eficientes envolve um senso de *design.*

Uma das melhores formas para desenvolver um senso de *design é* analisar os *designs* que são eficientes para você. Tente produzir anúncios, *designs* de página de revista e outros exemplos de arte profissional que chamem a atenção. Tendo feito isto, pense por que eles lhe interessam. Não é ético nem particularmente produtivo copiar idéias de gráficos existentes, mas o exercício de decifrar o porquê de os gráficos particulares funcionarem pode ensinar muito sobre *design.*

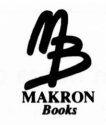

# *INTEGRANDO COM DESKTOP PUBLISHING*

*Books iu —*.............

Embora seja uma ferramenta poderosa por si mesmo, o Corel DRAW realmente mostra sua versatilidade quando é usado em conjunto com pacotes de desktop publishing. A força de algum deles como Aldus Pagemaker ou Ventura Publisher - primeiramente na formatação de texto - complementa idealmente os recursos gráficos do Corel DRAW. Além disso, o contingente geral de tipos de letras do Corel DRAW toma-o uma fonte de primeira classe de títulos e outros pequenos pontos de tipos de display.

Se suas aplicações envolvem a criação de documentos completos, em vez de gravuras separadas, você provavelmente perceberá que o Corel DRAW e o Ventura ou PageMaker formam um ambiente de trabalho ideal.

Há duas áreas completamente discrepantes para se preocupar ao carregar o Corel DRAW com a intenção de criar arte para exportar a uma outra aplicação. A primeira refere-se aos mecanismos reais de manipular a exportação à sua gravura. Muito disto foi trabalhado no Capítulo 5, mas discutiremos mais considerações aqui. A segunda, e talvez o aspecto mais intangível desta tarefa, é criar gráficos que se integram ao *design* das páginas, tornando-se parte delas.

Na primeira parte deste capítulo trabalharemos com a exportação dos arquivos gráficos do Corel DRAW - para os documentos do Ventura, na maior parte das vezes. <sup>O</sup> Ventura é um bom exemplo de software de desktop publishing, já que ele engloba a maioria das facilidades encontradas em outros pacotes deste tipo. Se você usar um pacote diferente de desktop publishing, achará que muitos dos recursos de exportação são bastante semelhantes, do ponto de vista do Corel DRAW.

Note que, embora os exemplos neste capítulo sejam ilustrados por telas da versão GEM do Ventura, os usuários da implementação Windows acharão que tudo funciona da mesma forma nesta versão também.

A segunda parte principal do capítulo, a discussão de *design,* será essencialmente independente do software que você usa para implementar suas páginas.

# *CONSIDERAÇÕES BÁSICAS DE EXPORTAÇÃO*

Os arquivos CDR que são naturais ao Corel DRAW são, no momento, únicos para ele. Nenhum aplicativo não-Corel irá lê-los. Entretanto, agora você sabe que há todos os tipos de formas para representar um desenho em um arquivo em disco.

Cada um dos formatos de arquivo de desenho que o Corel DRAW importa e exporta tem suas próprias formas de representar os caminhos básicos e outros elementos que formam um desenho. Cada formato tem também certas limitações.

Como um simples exemplo disto, <sup>o</sup> formato de arquivo de desenho GEM - que <sup>o</sup> Ventura Publisher gosta de usar na maioria de seus desenhos - não manipula texto da mesma forma que os arquivos CDR do Corel DRAW, com o resultado de que um desenho do Corel DRAW exportado para um arquivo GEM tem invariavelmente todos seus textos reduzidos a caminhos. Se você importar um arquivo GEM que contenha texto no Corel DRAW, o texto não será editável por essa razão.

Este tipo de problema básico geralmente toma a exportação dos arquivos Corei DRAW para uso com outros aplicativos bastante simples.

## *EXPORTAÇÃO SIMPLES USANDO A ÁREA DE TRANSFERÊNCIA*

Começaremos com um exemplo muito simples de exportação. Todas as aplicações baseadas no Microsoft Windows que podem substituir gráficos por meio da área de transferência do Windows fazem isto usando um formato de arquivo comum. Ele é chamado Windows MetaFile. De fato, os dados substituídos entre as aplicações Win

dows desta forma nunca correspondem realmente a um arquivo em disco. Até os programas que usam a área de transferência serem envolvidos, os dados são simplesmente manuseados transparentemente entre as aplicações.

A área de transferência surgiu ocasionalmente antes de usar o Corel DRAW. Iremos usá-la novamente para investigar a operação de um Windows MetaFile.

Para este exercício, carregue o Windows e depois o Corel DRAW.

- **1.** Carregue ou crie um desenho de pequeno a médio tamanho. Note que a quantidade de objetos que você pode armazenar na área de transferência do Windows é limitada e, se você tentar exportar uma gravura realmente grande do Corel DRAW usando a área de transferência, o Windows recusará manipular a operação. Se isto acontecer, você verá uma caixa de diálogo informando-o.
- **2.** Tendo criado seu desenho, selecione-o e copie-o para a área de transferência usando a opção Copy do menu Edit. Embora nada pareça ter sido alterado, seu desenho agora está na área de transferência do Windows.
- **3.** Carregue o Write, o processador de texto que acompanha o Windows. Você pode deixar o Corel DRAW rodando enquanto faz isto. (Rodar aplicações concorrentemente no Windows é discutido no Apêndice A.) O Write abrirá um documento em branco.
- **4.** Selecione a opção Paste do menu Edit do Write. Seu desenho original do Corel DRAW aparecerá no topo da página que o Write estiver criando.

A Figura 10.1 ilustra um documento Write com alguma arte importada do Corel DRAW.

Como tanto o Write quanto o Corel DRAW podem usar este formato de exportação comum - <sup>a</sup> área de transferência - há pouca possibilidade de algo dar errado na transição entre aplicações. Admissivelmente, este foi um exemplo completamente trivial: a área de transferência não permite desenhos muito grandes ou complexos a serem exportados nesta forma e, além disso, o Windows Write é quase um programa de desktop publishing. Lembre-se de que você pode usar este processo rápida e facilmente com qualquer aplicação baseada no Windows, e isto inclui o PageMaker e a versão Windows do Ventura. Analisaremos este caso em maior detalhe brevemente.

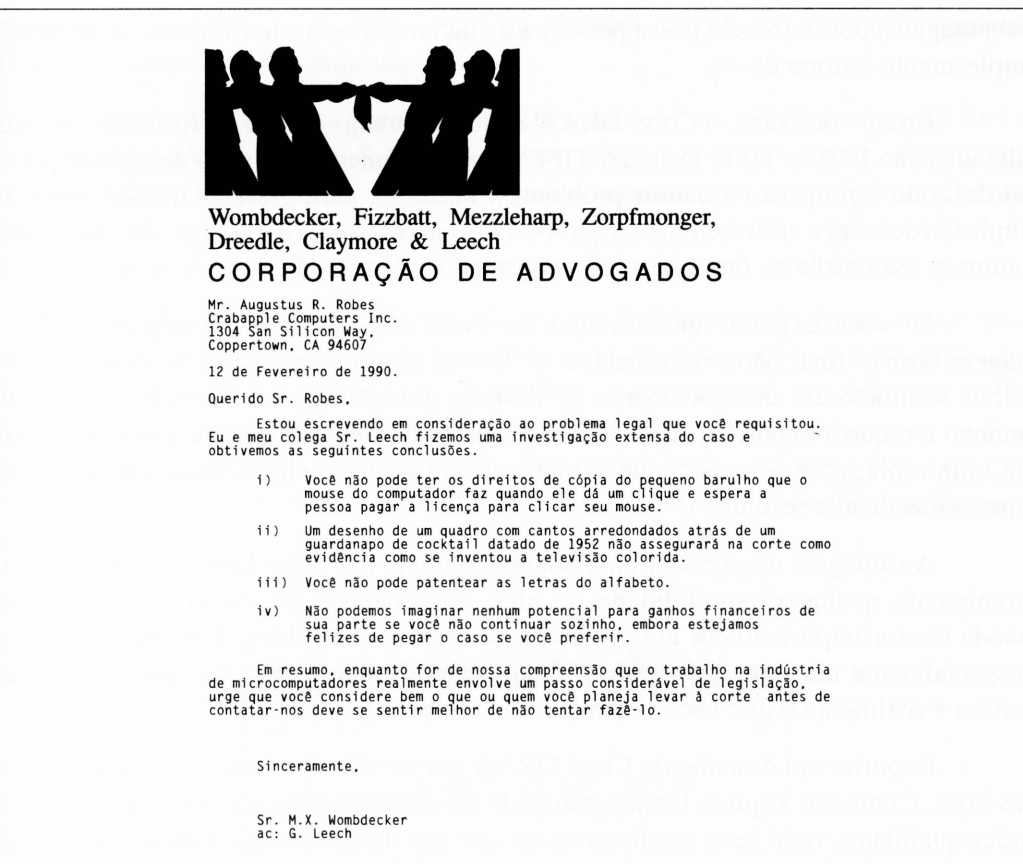

**Figura 10.1** Usando a arte do Corel DRAW no Windows Write.

#### *EXPORTANDO IMAGENS BITMAP*

Como já discutimos anteriormente neste livro, o Corel DRAW permite-lhe exportar desenhos em uma ampla quantidade de formatos para tomar a arte do Corel DRAW adequada para o uso com muitas aplicações de importação possíveis. No caso de software de desktop publishing - que importa tipicamente um número grande de formatos de arquivo pela mesma razão - você geralmente será confrontado com várias possibilidades de formato.

A forma mais simples e mais segura de exportar arquivos de desenho é exportar seu arquivo como um bitmap. Embora, por um lado, este método tenha várias desvantagens, por outro, ele passa por cima de inconsistências de formatos de arquivo simplesmente ignorando-os.

Como você sabe, o Corel DRAW exporta bitmaps em vários formatos, os mais utilizados são PCX e TIFF. Deles, o TIFF é freqüentemente o menos desejável, pois é mal definido e propenso a causar problemas. Portanto, para gráficos monocromáticos simples, você deve usar sempre arquivos PCX para arquivos bitmap. As discussões seguintes, assumirão de fato que você está usando o formato PCX para os bitmaps.

Se você exportar um desenho do Corel DRAW para um arquivo PCX, a imagem bitmap final não será escalável e flexível como os gráficos. Se você quiser o melhor resultado em um documento de desktop publishing, será forçado a usá-lo no tamanho em que a exportou. Além disso, se sua saída final for restrita a uma compositora Linotronic, você perceberá que as imagens bitmap não melhoram em aparência com impressoras de alta resolução.

A vantagem de exportar uma imagem bitmap, por outro lado, é que não haverá virtualmente qualquer possibilidade de algo desagradável acontecer a seu desenho quando ele for importado por um programa de desktop publishing. Um arquivo bitmap  $-$  especialmente um monocromático  $-$  é um objeto imutável, e o que você vê em seu monitor é realmente o que você obtém na saída impressa.

Exportar um desenho do Corel DRAW como um arquivo bitmap requer muitas previsões. Como um arquivo bitmap não pode ser escalado após ter sido exportado sem perder qualidade, você deve certificar-se de que sua imagem tem o tamanho adequado antes de exportá-la. Além disso, você deve exportá-la em 300 pontos por polegada, como foi criada, se quiser tê-la tão satisfatoriamente quanto teria como saída do Corei DRAW. Isto também requer alguma previsão, em que você terá de permitir um espaço em disco para guardar arquivos bitmap de 300 dpi. Finalmente, os arquivos bitmap levam mais tempo para imprimir. Quanto maiores são, mais tempo levam.

Em resumo, exportar a arte do Corel DRAW para arquivos bitmap é seguro, mas, por causa do trabalho e do planejamento necessários para este formato, é melhor deixá-los como último recurso caso todas as opções falhem.

#### *USANDO ARQUIVOS PCX COM O VENTURA*

No Ventura, os gráficos importados são sempre dispostos em molduras em suas páginas de documento. Para carregar um gráfico em um documento, você deve selecionar a opção Load Text/Picture do menu Files do Ventura, escolher o formato de arquivo adequado e selecionar seu arquivo.

Tendo disposto um arquivo PCX em uma moldura no Ventura, você terá de usar a caixa de diálogo Sizing & Scaling do menu Frame do Ventura para assegurar que ele será tratado adequadamente. O Ventura padroniza escalas de arquivos bitmap importados para se ajustar às molduras em que eles estão dispostos - para prejuízo dos próprios gráficos, que freqüentemente parecem horríveis como resultado.

Para forçar o Ventura a deixar seu arquivo PCX importado, encontre sua escala natural e selecione a opção By Scale Factors na caixa de diálogo Sizing & Scaling, como mostrado na Figura 10.2. O campo Scale Width no canto inferior esquerdo será ativado e preenchido com a escala natural da imagem na resolução que você selecionou no Corei DRAW. Se você não alterar este valor, obterá essencialmente a mesma gravura que teria com seu gráfico exportado impresso diretamente do Corel DRAW em uma impressora a laser de 300 dpi.

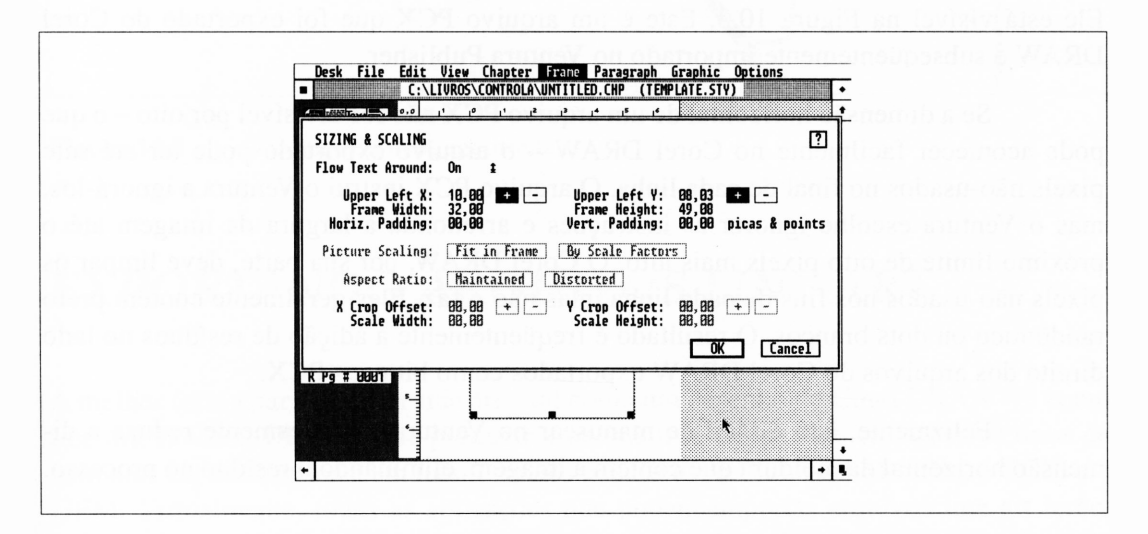

**Figura 10.2** A caixa de diálogo Sizing & Scaling no Ventura Publisher, mostrando a opção By Scale Factors selecionada.

Você pode recortar imagens PCX no Ventura sem nenhuma perda de qualidade.

Há poucos bugs potenciais neste exemplo simples de exportação. Primeiramente, você deve saber que, ao importar um arquivo PCX no Ventura, ele cria um segundo arquivo chamado arquivo IMG. Este é justamente um outro formato de arquivo de imagem - deve ser aquele que <sup>o</sup> Ventura gosta de usar. <sup>É</sup> melhor comprimir os dados bitmap do que um arquivo PCX, mas não muito. Se você começar com um arquivo PCX de 120 kilobytes exportado do Corel DRAW, planeje ter muito espaço ocupado pelo arquivo IMG resultante quando o Ventura terminar.

Seria conveniente que o Corel DRAW pudesse exportar diretamente os arquivos IMG, mas ele não faz isto por enquanto. Você pode, entretanto, usar um utilitário de conversão de arquivo externo, tal como o Graphic Workshop, para converter arquivos PCX em arquivos IMG antes de o Ventura carregá-los, o que lhe permite deletar os arquivos PCX e ter somente uma cópia de sua imagem exportada, em vez de duas.

O uso de arquivos IMG pelo Ventura pode criar um segundo problema, provavelmente mais esquisito, mas que será discutido mais adiante no capítulo, na seção "Exportando Arquivos EPS".

A outra dificuldade que você pode encontrar é um bug autêntico no Ventura. Ele está visível na Figura 10.3. Este é um arquivo PCX que foi exportado do Corei DRAW e subseqüentemente importado no Ventura Publisher.

Se a dimensão horizontal de um arquivo PCX não for divisível por oito  $-$  o que pode acontecer facilmente no Corel DRAW - <sup>o</sup> arquivo exportado pode ter até sete pixels não-usados no final de cada linha. O arquivo PCX instrui o Ventura a ignorá-los, mas o Ventura escolhe ignorar as instruções e arredonda a largura da imagem até o próximo limite de oito pixels mais alto. O Corel DRAW, por sua parte, deve limpar os pixels não-usados nos fins de cada linha, mas não o faz. Eles geralmente contêm preto randômico ou dots brancos. O resultado é freqüentemente a adição de resíduos no lado direito dos arquivos do Corel DRAW exportados como bitmaps PCX.

Felizmente, isto é fácil de manusear no Ventura. Simplesmente reduza a dimensão horizontal da moldura que contém a imagem, eliminando o resíduo no processo.

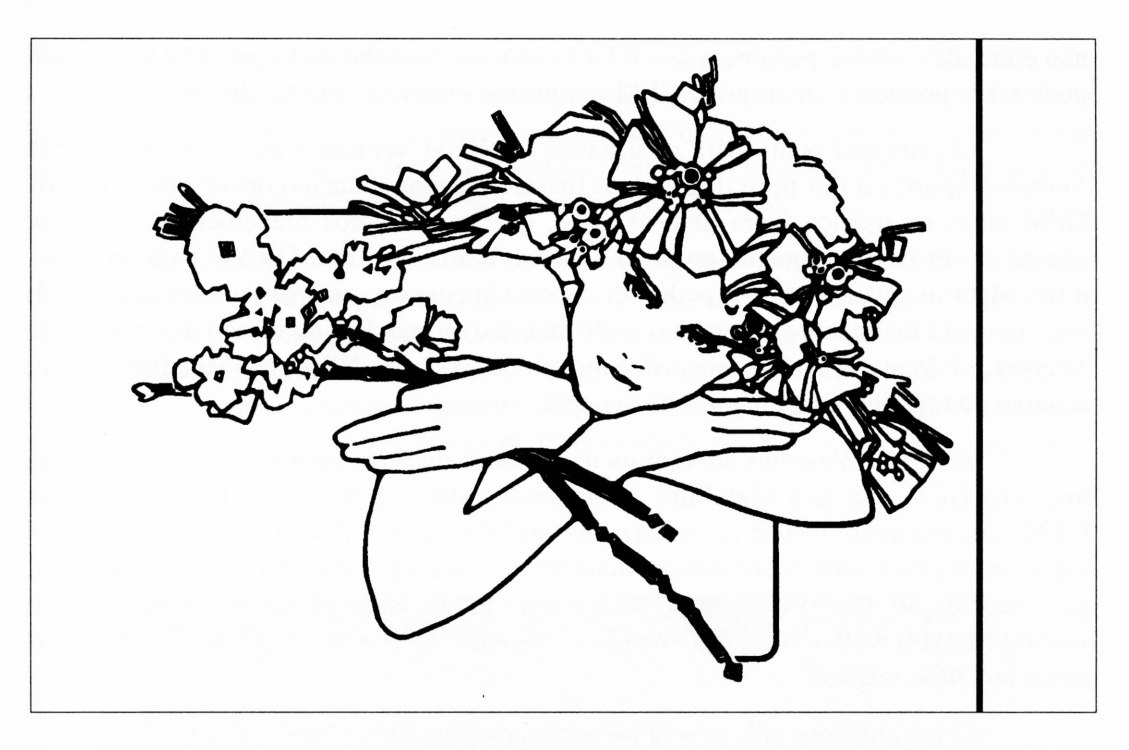

Figura 10.3 O avanço da margem direita.

## *EXPORTANDO ARQUIVOS LINE ART*

A melhor forma para exportar line art  $-$ tal como um desenho do Corel DRAW  $-$  é como line art. O Corel DRAW pode produzir arquivos line art legíveis em todos os tipos de formatos especializados e em três formatos genéricos: o Windows Metafile, o CGM e o GEM. Virtualmente, todas as aplicações que podem importar arquivos line art lerão, pelo menos, um deles. O PageMaker, por exemplo, usa Metafiles. O Ventura lerá os três.

Teoricamente, quando o Corel DRAW exporta um desenho em um arquivo GEM, por exemplo, ele simplesmente traduz sua própria notação para cada objeto do desenho na notação GEM. Na prática, as coisas não funcionam tão bem. Há alguns recursos que o arquivo CDR pode utilizar que um arquivo GEM não pode executar, como já discutimos no Capítulo 5. Além disso, o formato GEM tem uma restrição de tamanho. Ele pode suportar os desenhos em um nível finito de complexidade. Este nível não é tão alto, e você perceberá que é fácil criar um desenho do Corel DRAW que não pode ser exportado a um arquivo GEM porque ele excede os limites do formato.

O principal ponto para os usuários do GEM Ventura é que, embora o GEM Ventura importe muitos tipos de arquivos line art, ele realmente os converte em arquivos GEM antes de usá-los (com uma exceção, que discutiremos brevemente). Portanto, apesar de ser freqüentemente possível exportar a arte do Corel DRAW para um Windows Metafile quando ele não puder ser exportado com sucesso para um arquivo GEM, você não terá realmente saída para o problema se o último destino for um documento do Ventura. O Ventura será incapaz de traduzir todo o seu Windows Metafile em um arquivo de trabalho GEM, e você não poderá prosseguir.

<sup>A</sup> versão Windows do Ventura <sup>é</sup> um pouco mais racional sobre isto - além dos arquivos GEM, ela lerá MetaFiles diretamente, isto é, sem traduzi-los em arquivos GEM. Em vez disto, insiste em traduzi-los em "Placeable" MetaFiles. A única desvantagem para isto é uma breve pausa enquanto ela executa a tradução, uma falha trivial para verificação. Como uma regra, você encontrará menores problemas de importação usando MetaFiles importados no Windows Ventura do que nos arquivos GEM importados no GEM Ventura.

O PageMaker também lerá MetaFiles diretamente.

O arquivo original CDR, em que se criou o desenho da Figura 10.3, foi muito complexo para exportar para um arquivo GEM. Se você encontrar um desenho desse tipo, o Corel DRAW avisará de que algum dos objetos de seu desenho original não será apresentado em seu arquivo exportado.

Você deve notar também que não há uma correspondência um-a-um entre os objetos do desenho em um arquivo GEM e aqueles em um Windows Metafile. Isto ocasionalmente resulta em linhas irrelevantes, aparecendo em Metafiles importados para capítulos do Ventura. Por esta razão, é preferível exportar a arte do Corel DRAW para arquivos GEM se ela for importada nos capítulos do Ventura, em vez de ter um estágio extra no processo de tradução.

Os arquivos GEM exportados são tipicamente compactos como line art. O GEM pode suportar a maioria dos atributos básicos que você provavelmente usará em desenhos do Corel DRAW. Isto inclui cores e, se você tiver instalado o Ventura com um de seus drivers de tela colorido, verá seus arquivos GEM importados nas mesmas cores que o Corel DRAW exibe se você usar o modo preview. Se você estiver usando o Ventura sob o Windows, as capacidades de cor do Ventura serão as mesmas daquelas do driver do Windows.

Isto é mais do que um simples *show.* O Ventura permite-lhe dar saída em lâminas de preto separado e de spotcolor, justamente como o Corel DRAW faz. Com um pouco de coordenação, você pode exportar a arte do Corel DRAW com spotcolor em um arquivo GEM e ter o Ventura produzindo páginas em duas cores para você, manipulando seu próprio texto spotcolor e a arte spotcolor do Corel DRAW.

Os arquivos GEM têm problemas com alguns efeitos mais sofisticados do Corel DRAW. Os dégradés, por exemplo, freqüentemente os confundem. A Figura 10.4 é um dégradé que foi criado no Corel DRAW, exportado como um arquivo GEM e importado no Ventura Publisher. Igualmente, os efeitos PostScript e parâmetros relacionados a PostScript, tais como freqüência de tela e formato do dot, são ignorados pelos arquivos GEM. As texturas PostScript do Corel DRAW não podem ser exportadas para os arquivos GEM.

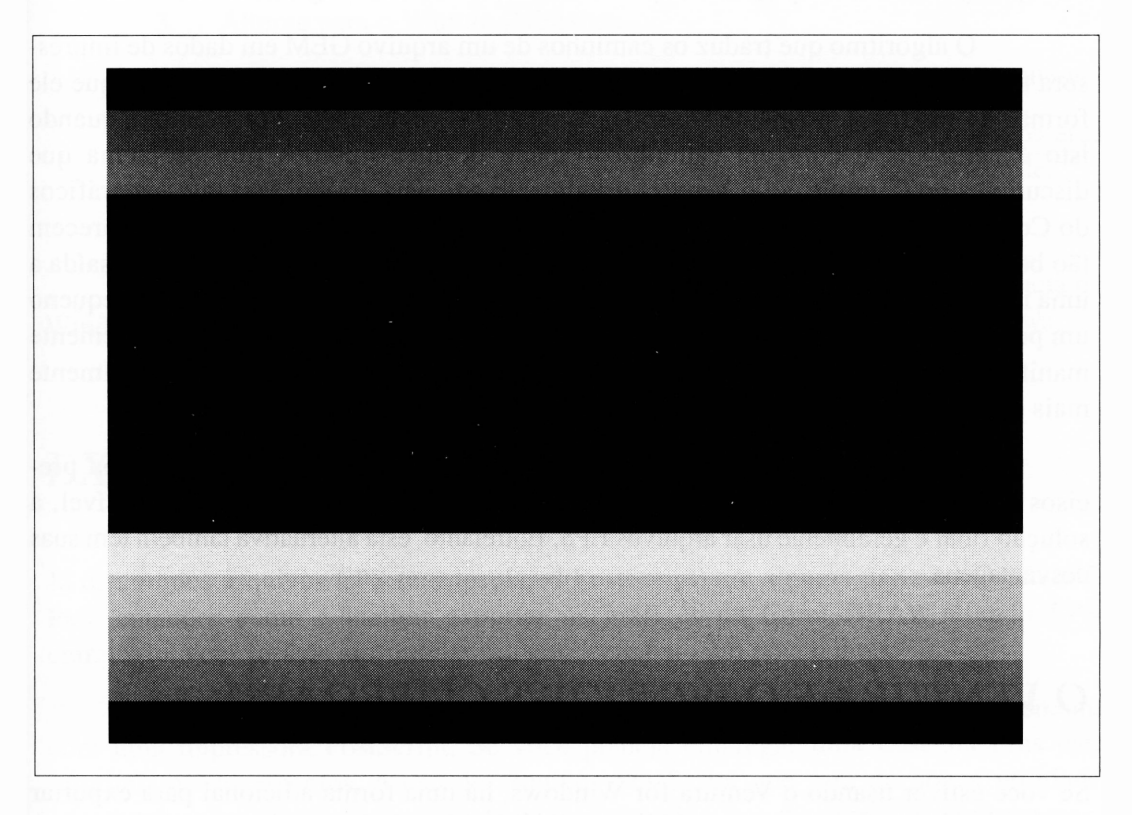

**Figura 10.4** Um sombreado do Corel DRAW exportado para um arquivo GEM, com resultados insatisfatórios.

A maior vantagem de usar arquivos GEM no Ventura ou MetaFiles no Page-Maker é que o que você vê em sua tela é realmente o que você obtem na impressão. Seu software de desktop publishing realmente interpreta o arquivo GEM ou Metafile que você importa e desenha o que achar correto em sua tela. A posição de um gráfico line art em sua tela corresponderá perfeitamente à posição final de suas páginas impressas, possibilitando incluir o texto em um gráfico GEM sem ter de se preocupar com a imagem sobrepondo o texto.

Os gráficos GEM e Metafile são line art verdadeiro. Se você der saída a um capítulo do Ventura ou PageMaker contendo alguma arte GEM ou Metafile exportada do Corel DRAW para uma compositora PostScript de alta resolução, verá as vantagens de ter uma impressora de alta resolução em sua arte tanto quanto em seu texto. Além disso, como eles são line art, você pode expandir ambos os arquivos, Metafiles e GEM, sem qualquer perda de qualidade, após tê-los importados no PageMaker ou Ventura.

O algoritmo que traduz os caminhos de um arquivo GEM em dados de impressora a laser no Ventura não é tão eficiente quanto o do Corel DRAW. As linhas que ele forma não são freqüentemente tão concisas quanto você desejava. Por exemplo, quando isto é confrontado com um caminho formado de meios-pontos (um problema que discutimos no Capítulo 3), o Ventura usualmente gerencia errado. Portanto, os gráficos do Corel DRAW que têm caminhos pequenos e delicados freqüentemente não parecem tão bons quanto você desejava quando os manipulou como arquivos GEM e deu saída a uma impressora a laser de 300 dpi. Isto afeta o texto, entre outras coisas, e texto pequeno um pouco mais notavelmente do que texto grande. O problema de texto freqüentemente manifesta-se como o tipo em que as linhas que formam os caracteres são notavelmente mais espessas ou mais finas do que deveriam ser em alguns lugares.

Em instâncias para as quais você deseja exportar gráficos pequenos ou precisos e quer assegurar que eles façam o transporte com a menor distorção possível, a solução final é geralmente usar arquivos EPS. Entretanto, esta alternativa também tem suas desvantagens.

#### *O VENTURA E O WINDOWS CLIPBOARD*

Se você estiver usando o Ventura for Windows, há uma forma adicional para exportar gráficos de tamanho moderado do Corel DRAW para os capítulos do Ventura. Você pode enviá-los por meio da área de transferência da mesma forma que discutimos anteriormente neste capítulo quando a aplicação-destino era o Windows Write.

Quando você importar um gráfico no Ventura através da área de transferência, o Ventura solicitará um nome de arquivo para armazenar o gráfico, como ilustrado na Figura 10.5. Lembre-se de que todos os elementos de um capítulo do Ventura são armazenados como arquivos individuais. O Ventura não pode confiar no gráfico da área de transferência na próxima vez em que abrir o capítulo em questão.

Para usar este caminho de importação, faça o seguinte:

- **1.** Selecione os objetos que você deseja exportar do Corel DRAW usando o selector tool.
- **2.** Selecione a função Copy do menu Edit do Corel DRAW. Copiar seu gráfico para a área de transferência pode levar alguns segundos se ele for moderadamente grande.
- **3.** Alterne para o Ventura Publisher.
- **4.** Adicione uma moldura a seu capítulo para colocar o gráfico e selecione-a.
- **5.** Selecione Paste do menu Edit do Ventura. Como há um Metafile na área de transferência, esta opção deve informar realmente Paste Metafile.
- **6.** Selecione um nome de arquivo para armazenar os dados Metafile.

Note que não há uma forma para colar um gráfico da área de transferência do Windows na versão GEM do Ventura, mesmo se você estiver rodando no Windows.

## *EXPORTANDO ARQUIVOS EPS*

Já discutimos arquivos EPS (encapsulated PostScript) em alguma parte no Capítulo 5. Para entender como é melhor exportar os gráficos do Corel DRAW usando EPS, entretanto, você terá de aprofundar seu conhecimento um pouco mais.

Para começar, os arquivos encapsulated PostScript podem ser usados somente com uma impressora PostScript. Se você planeja empregar uma LaserJet Plus para imprimir os documentos, o uso de arquivos PostScript que será de pouca utilidade, exceto talvez na área de impressão de imagens prévias, que discutiremos brevemente.
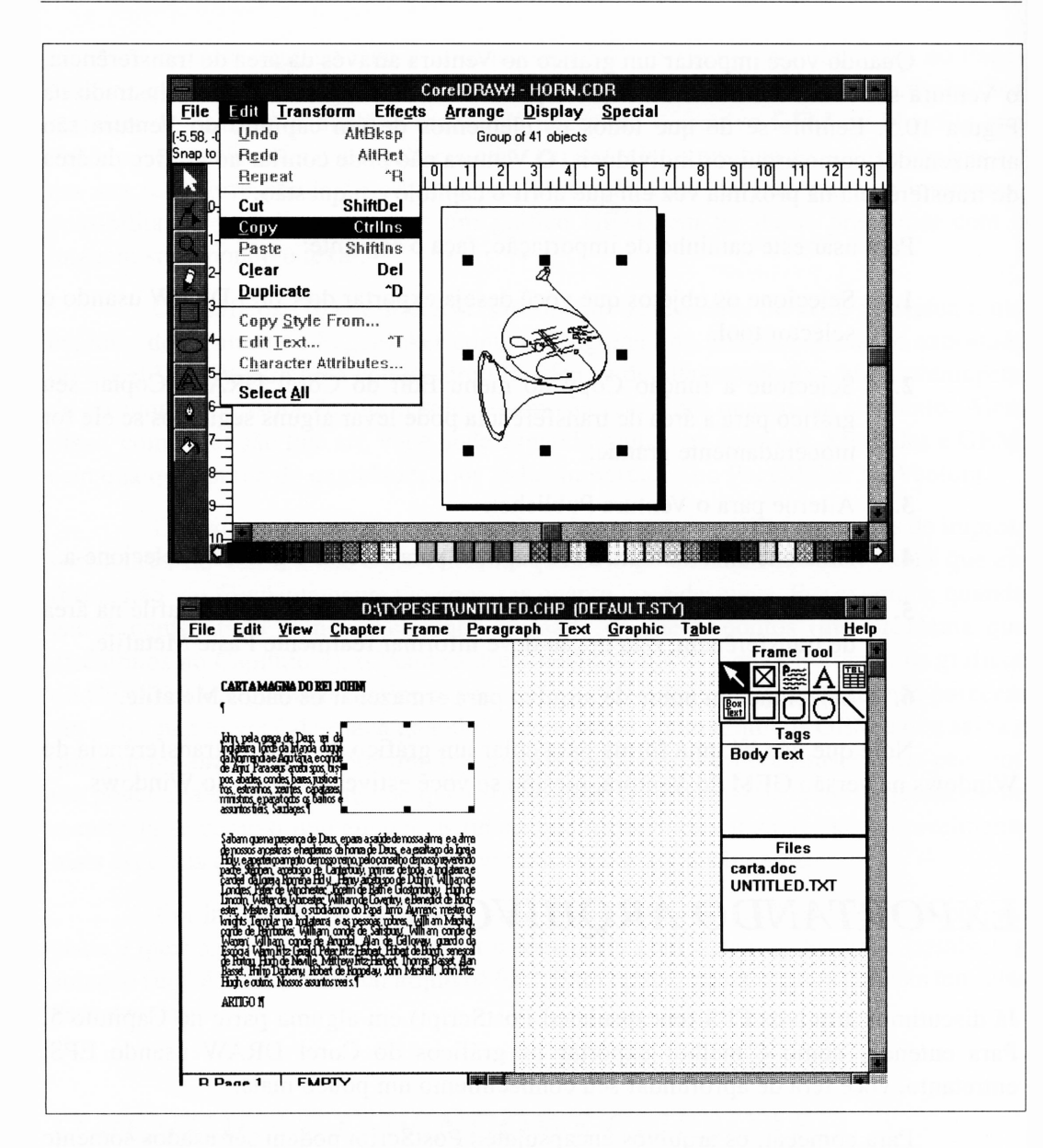

**Figura 10.5** Importando um gráfico da área de transferência num capítulo do Ventura.

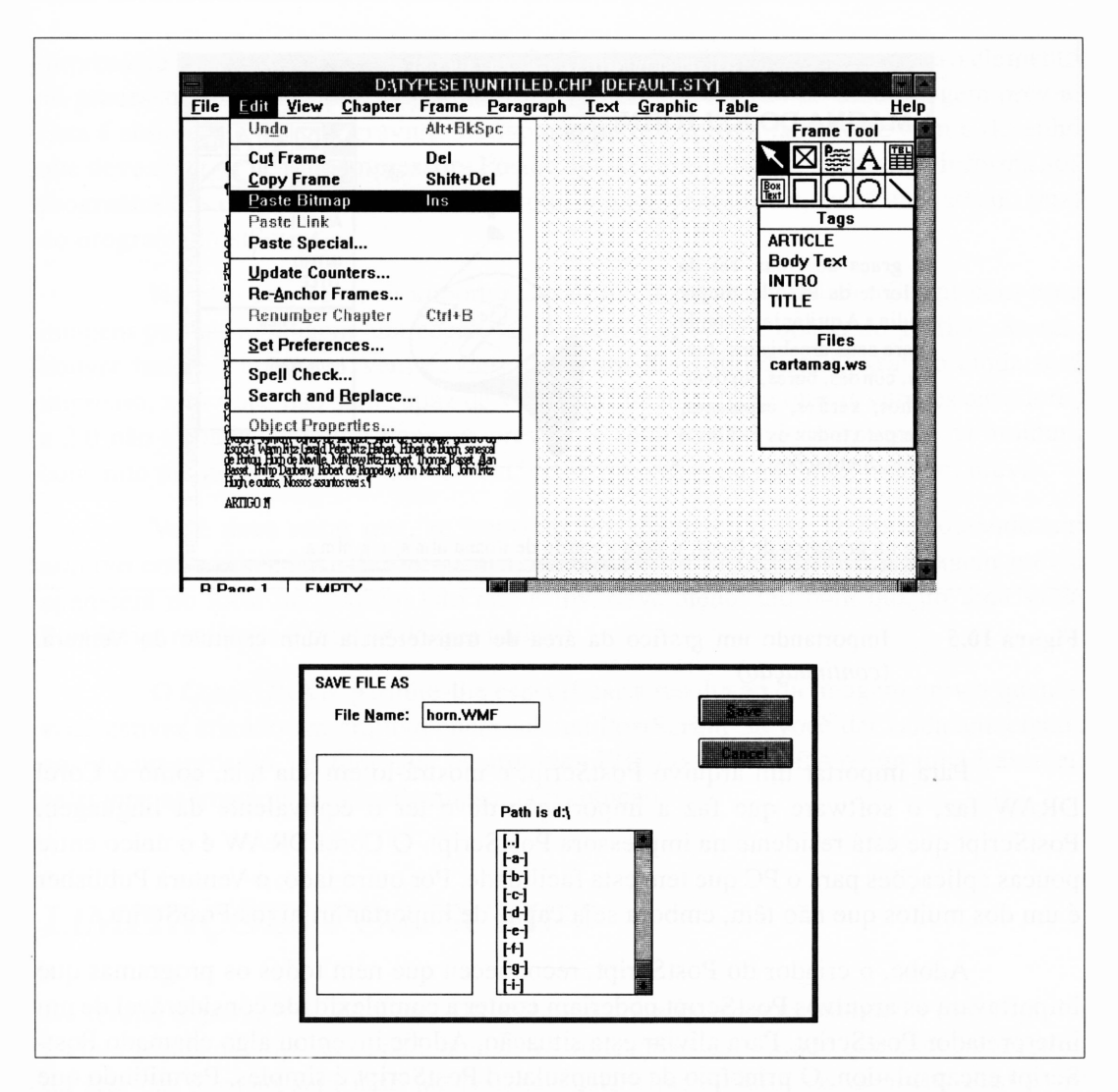

**Figura 10.5** Importando um gráfico da área de transferência num capítulo do Ventura. *(continuação)*

PostScript é realmente uma linguagem de programação, em vez de um formato de gráfico line art. Ela é ajustada especificamente para escrever programas que trabalham com páginas impressas. Em seu sentido mais simples, quando uma aplicação deseja imprimir uma página em uma impressora PostScript, ela escreve um programa que define a página e envia o programa à impressora. Idealmente, a impressora interpreta o programa e faz o que ele pede, gerando a página que o programa tem em mente.

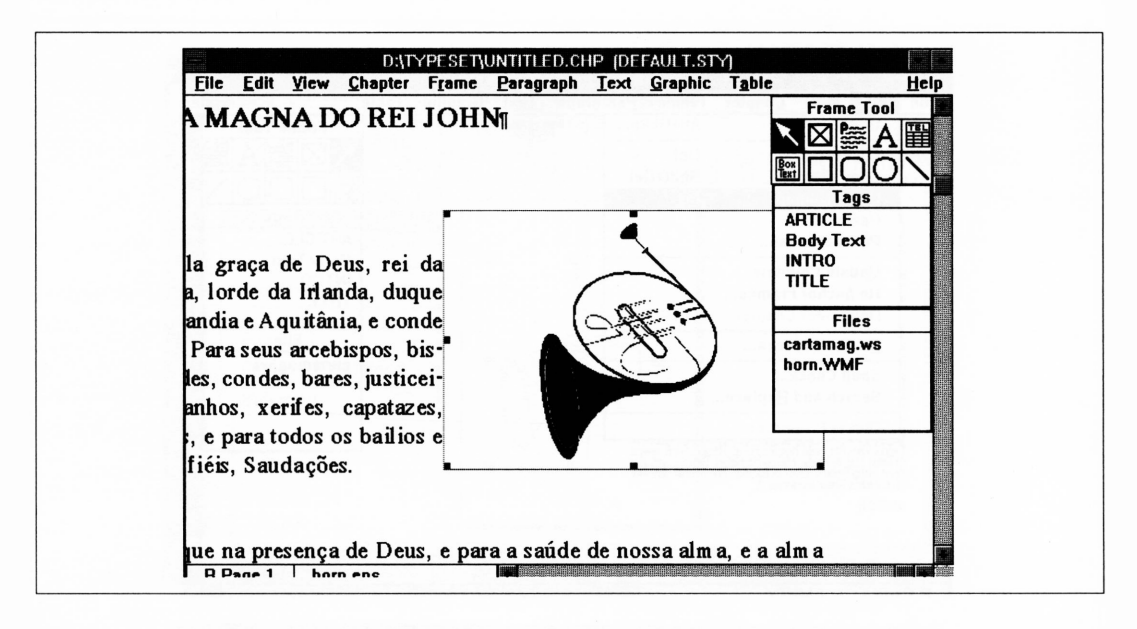

**Figura 10.5** Importando um gráfico da área de transferência num capítulo do Ventura. *{continuação)*

Para importar um arquivo PostScript e mostrá-lo em sua tela, como o Corel DRAW faz, o software que faz a importação deve ter o equivalente da linguagem PostScript que está residente na impressora PostScript. O Corel DRAW é o único entre poucas aplicações para o PC que tem esta facilidade. Por outro lado, o Ventura Publisher é um dos muitos que não têm, embora seja capaz de importar arquivos PostScript.

Adobe, o criador do PostScript, reconheceu que nem todos os programas que importavam os arquivos PostScript poderiam conter a complexidade considerável de um interpretador PostScript. Para aliviar esta situação, Adobe inventou algo chamado Post-Script encapsulation. O princípio de encapsulated PostScript é simples. Permitindo que o corpo de um programa seja um grande mistério para muitas aplicações, os arquivos que usam programas como o Ventura são ajustados com cabeçalhos que informam ao Ventura, na forma de cápsula, tudo o que ele precisa saber sobre o desenho que o restante do arquivo produzirá quando finalmente for enviado à impressora PostScript. Isto inclui coisas como o tamanho do desenho, chamado de quadro-limite. O quadrolimite é um retângulo que abrange o desenho final. Sabendo disto, o Ventura pode ajustar o desenho em uma moldura, embora não saiba realmente o que o desenho é.

Não sendo capaz de interpretar um arquivo PostScript diretamente, o Ventura não poderia mostrar-lhe com o que parecería antes de enviá-lo a sua maneira a uma impressora PostScript. Para tratar esta deficiência, Adobe adicionou um outro elemento ao processo do PostScript encapsulation, envolvendo a criação de uma imagem prévia. Esta é simplesmente uma gravura bitmap que parece aproximadamente com o desenho que deve emergir de uma impressora PostScript. O cabeçalho encapsulation informa aos programas tais como o Ventura como encontrar a imagem prévia, que é anexada no final do programa PostScript.

No Ventura, se você importar um arquivo encapsulated PostScript com uma imagem prévia, a imagem aparecerá na moldura que você colocou no gráfico. Se não houver imagem prévia, o Ventura desenhará um X na moldura. O gráfico ainda será impresso, mas você não será capaz de vê-lo em sua tela. Note que as versões anteriores a 2.0 não trabalhavam com imagens prévias, e sempre desenhavam um X na moldura contendo um arquivo encapsulated PostScript, houvesse ou não uma imagem prévia.

Você deve notar que, se imprimir um documento do Ventura contendo um arquivo encapsulated PostScript para uma impressora LaserJet Plus, a imagem prévia aparecerá no local do gráfico. Isto não é invariavelmente tão bom quanto uma saída PostScript real, mas é melhor do que nada.

O Corel DRAW permite-lhe especificar a resolução da imagem prévia quando você estiver criando um arquivo encapsulated PostScript. Se você der saída antecipada aos documentos do Ventura com os arquivos EPS do Corel DRAW em uma LaserJet, selecione as imagens prévias de mais alta resolução.

## *LIMITAÇÕES POSTSCRIPT*

Na teoria, exportar arte do Corel DRAW para um arquivo encapsulated PostScript é a melhor forma de importá-la para uma outra aplicação - assumindo que <sup>o</sup> último destino da arte em questão será uma impressora PostScript, é claro. Os arquivos PostScript nunca são traduzidos: assim eles nunca perdem algo no processo. Eles levam toda a vantagem das facilidades excelentes dos gráficos residentes nas impressoras PostScript. Eles lhe permitem ter coisas dependentes de PostScript, como as fontes preservadas em seus arquivos exportados. Os arquivos PostScript exportados podem empregar a faixa completa de recursos do Corel DRAW, incluindo texturas PostScript, dégradés e semelhantes.

Há poucas aplicações para tudo isto na prática.

O sistema de imagens prévias em arquivos PostScript tem uma fraqueza óbvia: você não vê seu desenho exportado real quando ele é combinado a um documento do Ventura. Em vez disto, você vê a imagem prévia. Enquanto as prévias EPS do Corei DRAW invariavelmente parecem mais ou menos com seus arquivos EPS, a posição da imagem prévia em uma moldura do Ventura é freqüentemente bem diferente da arte real.

A Figura 10.6 ilustra um exemplo deste problema. A moldura da esquerda é o arquivo PCX da Figura 10.3. A moldura da direita é a saída impressa do mesmo gráfico importado como um arquivo EPS. As duas molduras parecem ter as mesmas gravuras nas mesmas posições no Ventura, mas a gravura da direita tem a saída levemente abaixo da moldura.

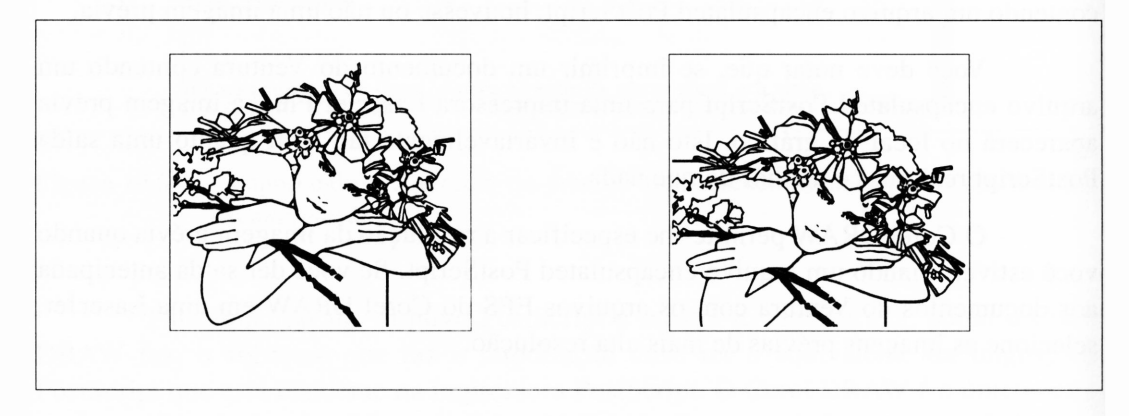

**Figura 10.6** Mentiras que a minha imagem prévia me pregou.

Felizmente, este fenômeno não é constante. A disparidade entre o que você vê no Ventura quando importa um arquivo EPS do Corel DRAW e o que realmente obtém impresso pode ser acentuadamente nítida. Se você quiser que seu gráfico EPS esteja precisamente bem-posicionado, planeje fazer alguma tentativa e erro.

Este é um problema irritante, mas é freqüentemente válido suportá-lo para obter os melhores resultados possíveis dos gráficos exportados pelo Corel DRAW.

Parte da estética do desenho para exportação, a ser discutida na próxima seção deste capítulo, envolve criar gráficos simples que não depreciam a página para a qual são importados. Mais fundamental do que isto, entretanto, é a requisição prática que os gráficos importados não sejam tão complexos a ponto de sobrecarregar a impressora.

Uma saída de documento pelo Ventura a uma impressora PostScript apresenta as mesmas limitações que um gráfico impresso pelo Corel DRAW. Todas as impressoras PostScript têm um número finito de caminhos que podem trabalhar com uma única página e, se você tentar exceder este valor, os resultados não serão como os esperados. Geralmente, a página não imprimirá tudo, como vimos anteriormente.

Se você importar um arquivo EPS do Corel DRAW em um documento do Ventura, o número de caminhos do desenho do Corel DRAW será adicionado ao número de caminhos na página do Ventura que se tomou parte dela. Uma página do Ventura com uma série de tipos de letra, regras e outros elementos pode ter muitos caminhos próprios.

Os documentos complexos com gráficos complexos importados freqüentemente tentam imprimir coisas que estão além do escopo de sua impressora, embora a página e os gráficos sejam impressos antes de terem sido combinados. É muito difícil dizer quando você excede o número disponível de caminhos para sua impressora somente observando uma página.

Como uma regra, se você estiver usando o Corel DRAW para criar gráficos para exportação, faça pouco uso de preenchimentos dégradés e texturas PostScript. Quando realmente usá-los, tente fazer em objetos pequenos e simples. Evite também usar vários gráficos complexos na mesma página. Por exemplo, a garota na Figura 10.6 será impressa em uma página do Ventura. Você pode geralmente fazer duas delas se a página não tiver uma quantidade excessiva de tipos de letra. Quando tentei colocar cada uma delas em cada um dos cantos da página, concluí que isto era certamente mais do que a impressora estava apta a imprimir.

#### *O VENTURA E OS ARQUIVOS IMG*

O Ventura tem uma falha que pode ser contornada, se você estiver ciente disto, criandose páginas com certas combinações de gráficos importados. Isso pode causar coisas que não deveriam ser impressas ou exibidas em sua tela.

Ao importar primeiramente um arquivo EPS do Corel DRAW em um documento do Ventura, o Ventura procura uma imagem prévia. A imagem prévia realmente está no fim do arquivo PostScript, que pode ser uma forma para um gráfico complexo. Para evitar ter de procurar sua forma ao final do arquivo PostScript toda vez que ele deseja atualizar sua tela com a imagem prévia, o Ventura faz uma cópia da imagem prévia e armazena-a em um arquivo IMG. Se seu arquivo EPS é chamado PICTURE. EPS, o Ventura criará o PICTURE.IMG para armazenar a imagem prévia.

Como já vimos neste capítulo, o Ventura também traduzirá seu arquivo em um arquivo IMG se você tentar importar um arquivo PCX ou TIFF em um documento do Ventura. Como isto acontece, este tipo de arquivo IMG e o tipo em que o Ventura armazena as prévias não são estruturados com o mesmo conteúdo, mas isto não é problema. O ponto importante é que ambos os tipos de arquivos têm o mesmo nome. Se você importar um arquivo chamado PICTURE.PCX, o Ventura criará um novo arquivo chamado PICTURE.IMG.

Se você criar um documento do Ventura e tentar importar dois arquivos chamados PICTURE.PCX e PICTURE.EPS, cada um será traduzido para PICTURE. IMG e um deles regravará o outro. Dependendo de qual arquivo for carregado primeiramente, você pode achar que a prévia do arquivo EPS parece repentinamente terrível como o conteúdo do arquivo PCX, ou que seu arquivo PCX imprime como uma versão confusa de seu gráfico PostScript.

Você pode evitar este problema facilmente. Verifique se você não tem dois gráficos no mesmo diretório com nomes iguais de arquivos e extensões diferentes, se planeja importá-los no Ventura Publisher.

E importante lembrar que o Ventura não trata seus arquivos importados da mesma forma que o Corel DRAW. Se você importar um arquivo em um documento do Corel DRAW, os conteúdos do arquivo tomam-se parte do documento. Importar um arquivo em um documento do Ventura, por outro lado, simplesmente informa ao Ventura quanto à existência do arquivo. Cada vez que você abre um documento do Ventura contendo gráficos importados, o Ventura deve recuperar cada gráfico de seu arquivo original. Como todos os gráficos são arquivos separados de seu disco, seus conteúdos podem ser modificados sem <sup>o</sup> Ventura saber - mesmo se <sup>o</sup> Ventura for inadvertidamente responsável. Assim, se um gráfico for modificado e estiver ruim depois de ter sido importado em um capítulo do Ventura, ele permanecerá ruim e será impresso com qualidade ruim.

#### *PROBLEMA ORIGINADO DO GEM VENTURA*

Se você importar um gráfico grande em um capítulo na versão GEM do Ventura e subseqüentemente tentar alterar interativamente sua posição em sua moldura - isto é, mantendo pressionada <sup>a</sup> tecla Alt <sup>e</sup> arrastando <sup>o</sup> gráfico com <sup>o</sup> mouse - você notará que todo ou parte do conteúdo da moldura ficará repentinamente desordenado com fragmen

tos da barra lateral do Ventura. Os resultados podem parecer, às vezes, uma pintura bitmap de Dali, e é o tipo de coisa que geralmente precede um desastre maior. De fato, este é um bug inofensivo, e tão logo você solte o mouse ele desaparece. Ele tem a ver com o modo pelo qual o Ventura aloca a memória para os arquivos gráficos grandes enquanto está trabalhando com eles.

A Figura 10.7 ilustra um nível menor deste problema. A barra ao lado na metade da moldura, aquela com o ponteiro da mão, não deve estar lá.

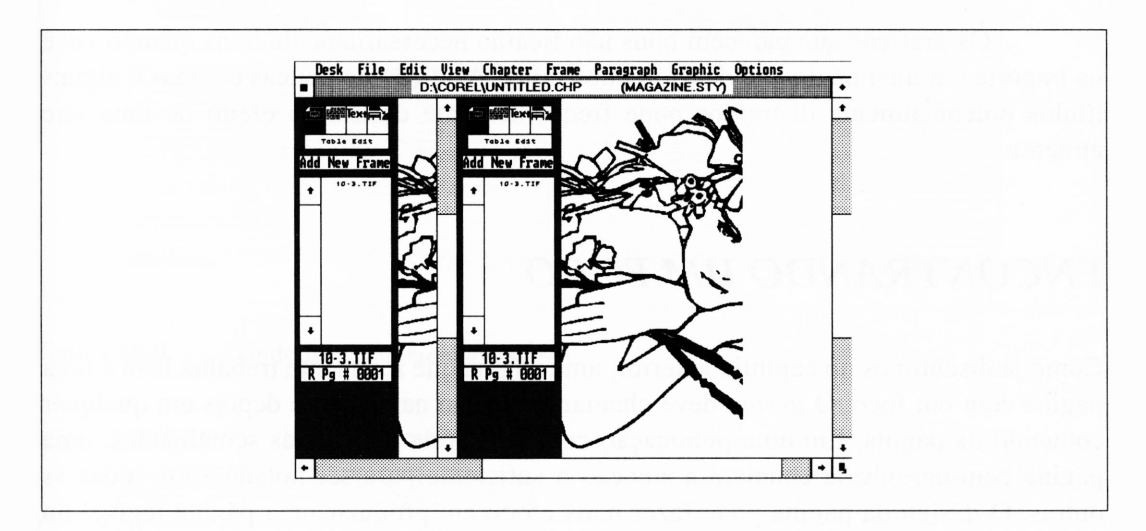

**Figura 10.7** Um bug surgido no Ventura.

## *ELEMENTOS DE DESIGN E EXPORTAÇÃO*

Criar gráficos que exportam com sucesso do Corel DRAW é puramente um problema mecânico. Tendo lido a primeira parte deste capítulo, você deve estar familiarizado com as opções que tem disponíveis para carregar sua arte do Corel DRAW nos documentos de outros programas.

Criar gráficos que realmente trabalham quando são importados em páginas completas é um problema diferente, de *design* em vez de software. Infelizmente, os recursos que tomam o Corel DRAW realmente poderoso também o capacitam a produzir ao acaso uma arte inadequada se você não pensar sobre o destino final de suas gravuras.

Pode ser argumentado que algumas das limitações PostScript que já discutimos anteriormente não são apenas limitações, mas recursos. Se você criar um gráfico importado que é tão complexo que não pode ser impresso, considere que o que o PostScript pode fazer é informar-lhe que você pode estar criando uma página muito cheia para ser atraente.

Este seria provavelmente um argumento das pessoas do suporte da empresa que fabricou sua impressora, quando você reclamou sobre esta limitação em seu hardware.

Os gráficos que parecem bons não ficarão necessariamente bons quando você os importa em uma página de desktop publishing. A adição de poucas colunas e alguns títulos potencialmente distraídos pode freqüentemente destruir o efeito de uma arte atraente.

#### *ENCONTRANDO UM FOCO*

Como já discutimos no capítulo anterior, uma página que realmente trabalha bem é uma página com um foco. O *design* deve chamar a atenção na página e depois em qualquer conteúdo da página. Em uma publicação com uma série de páginas semelhantes, uma página bem-desenhada chamará a atenção o suficiente para ser notada entre todas as outras. O *design* da página pode fazer mais efeito em produzir uma página legível do que o próprio conteúdo, especialmente quando você estiver olhando um artigo da última página.

Você deve considerar também que as páginas são bidimensionais por natureza. Os gráficos que se destacam das páginas darão à página completa um senso de profundidade, tomando-a mais interessante.

Há várias formas de fazer isto. Um dos efeitos que os editores de revista usam muito é combinar dégradés em um gráfico pequeno, tal como o gráfico de barras. Dependendo da complexidade de toda a página, você pode ser capaz de usá-los também. Considere as duas páginas na Figura 10.8.

É também aconselhável planejar seus gráficos com quebras de regras. Se você criar deliberadamente arte que não se ajusta facilmente em molduras retangulares, terá uma boa oportunidade de fazer algo interessante com ela quando importá-la nas páginas. A Figura 10.9 ilustra dois formatos incomuns para os gráficos.

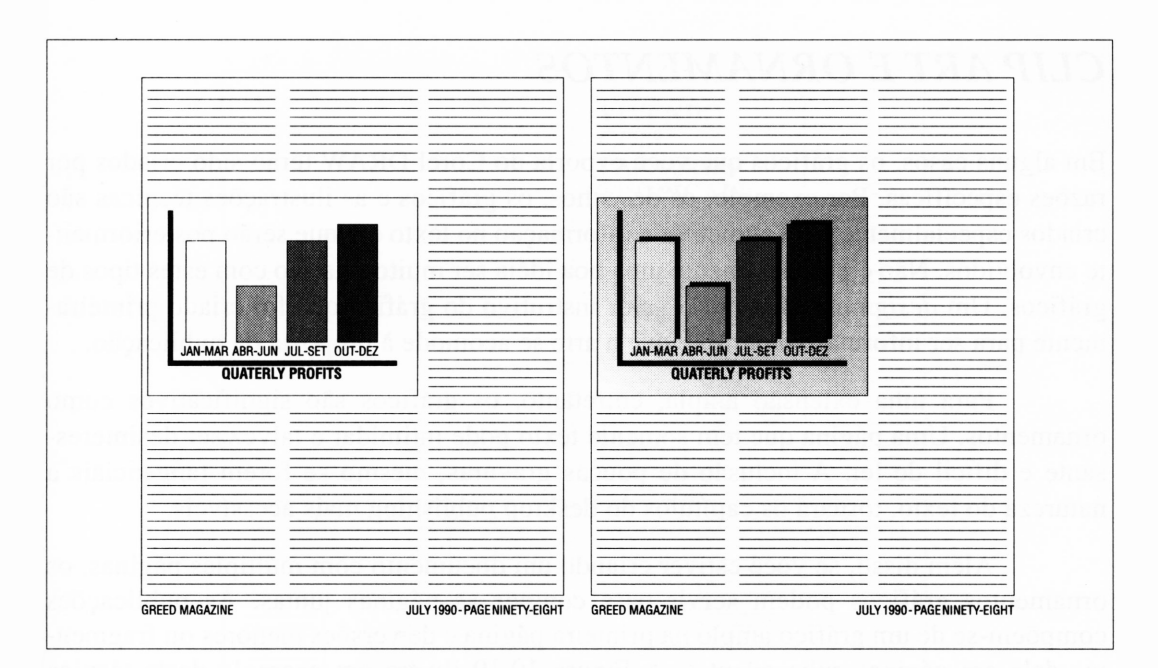

**Figura 10.8** Dando profundidade ao gráfico.

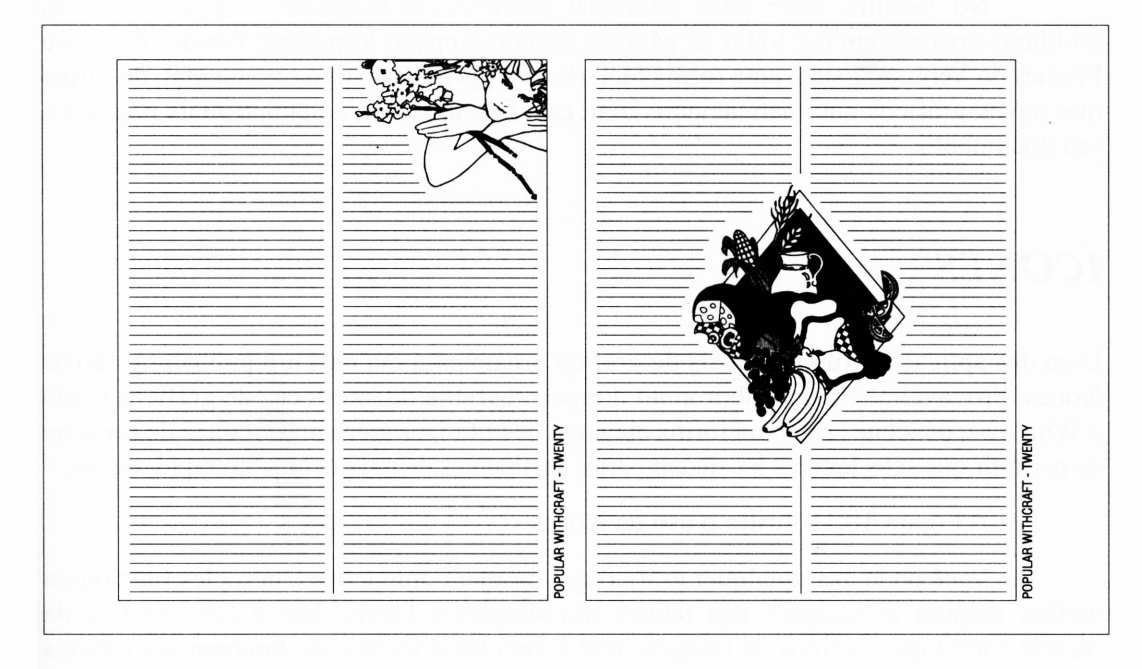

**Figura 10.9** Usando gráficos não-retangulares.

#### *CLIPARTE ORNAMENTOS*

Em alguns casos, os gráficos que você exporta do Corel DRAW terão sido criados por razões específicas. Por exemplo, os desenhos, os gráficos e as ilustrações técnicas são criados especialmente para aumentar a informação no texto em que serão posteriormente envolvidos. Não é provavelmente uma boa idéia ser muito criativo com estes tipos de gráficos. Um *design* que diminui o valor instrutivo do gráfico que foi criado primeiramente para ser informativo permite que a arte se acomode à proposta da publicação.

Para uma extensão ampla, entretanto, os gráficos são significativos como ornamentos. Uma página que tem somente texto pode intimidar e talvez ser desinteressante e difícil de ler. A inclusão de poucas gravuras, mesmo se forem tangenciais à natureza do texto, tomará os capítulos do desktop publishing mais acessíveis.

Além disso, se você estiver criando um documento com múltiplas páginas, os ornamentos gráficos podem servir para compor as páginas juntas. As publicações compõem-se de um gráfico amplo na primeira página e de versões menores ou fragmentos dele em páginas subseqüentes. A Figura 10.10 ilustra um exemplo desta técnica usada em múltiplas páginas.

No Ventura, você pode combinar gráficos em molduras e depois fazer as molduras aparecerem em todas as páginas usando a opção Repeating Frames do menu Frames do Ventura. Esta é uma forma fácil de usar gráficos do tipo ornamental, de forma que novos gráficos automaticamente apareçam quando você adicionar mais páginas a seu documento.

## *ÍCONES*

Uma das aplicações fundamentais de gráfico ornamental em desktop publishing são os ícones. Provavelmente um subproduto do uso crescente de interfaces de gráficos como o Windows, os ícones são uma forma elegante de enfatizar áreas importantes de texto ou de permitir que seus leitores localizem partes pertinentes de um documento rapidamente.

A Figura 10.11 ilustra o uso de ícones.

Você pode usar qualquer gráfico que desejar como ícones, mas eles funcionam melhor quando as imagens dos ícones são simples e fáceis. Isto é conveniente, da mesma forma que os tipos de imagens que fazem bons ícones são também mais fáceis de usar no Corel DRAW.

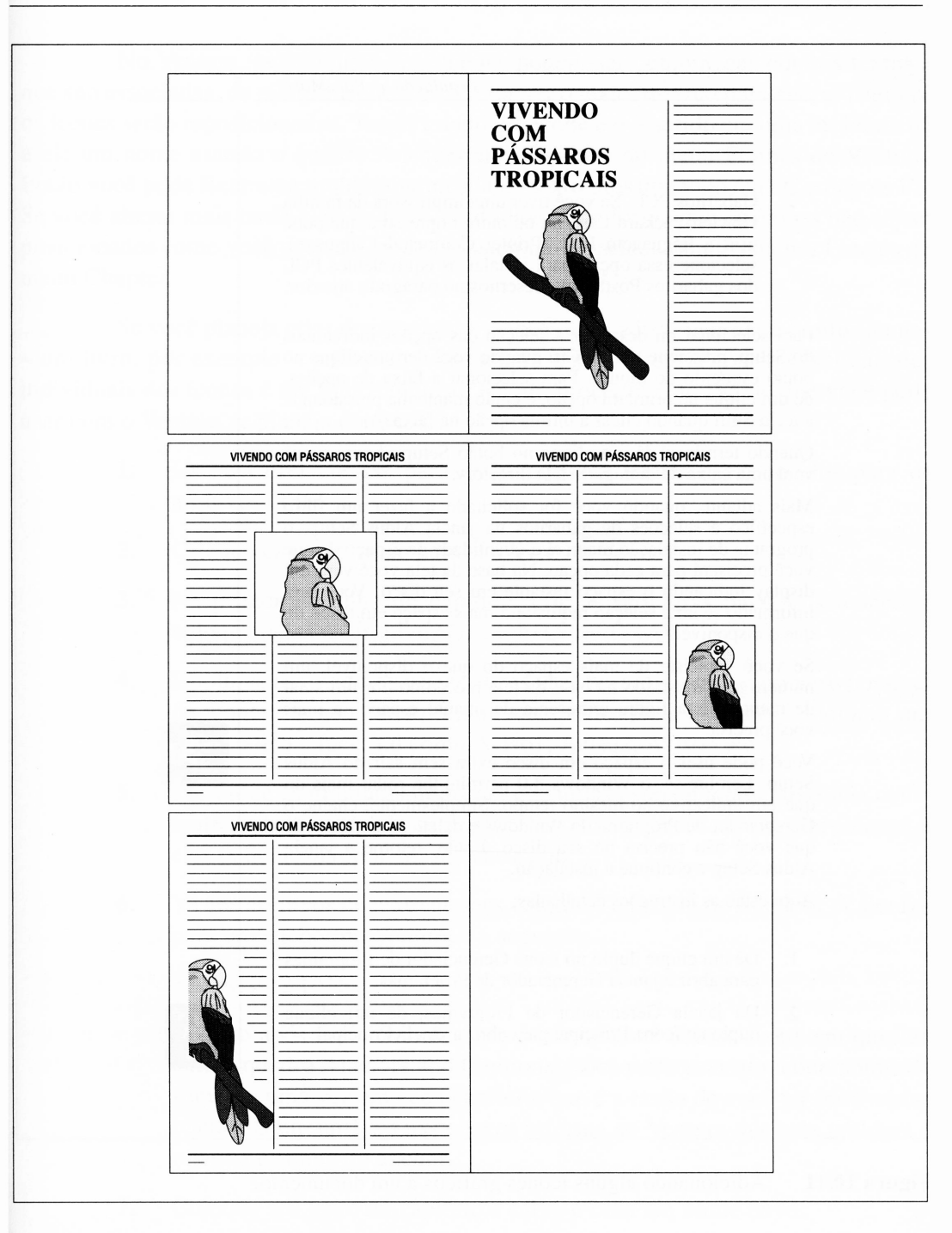

**Figura 10.10** Usando fragmentos para compor as páginas.

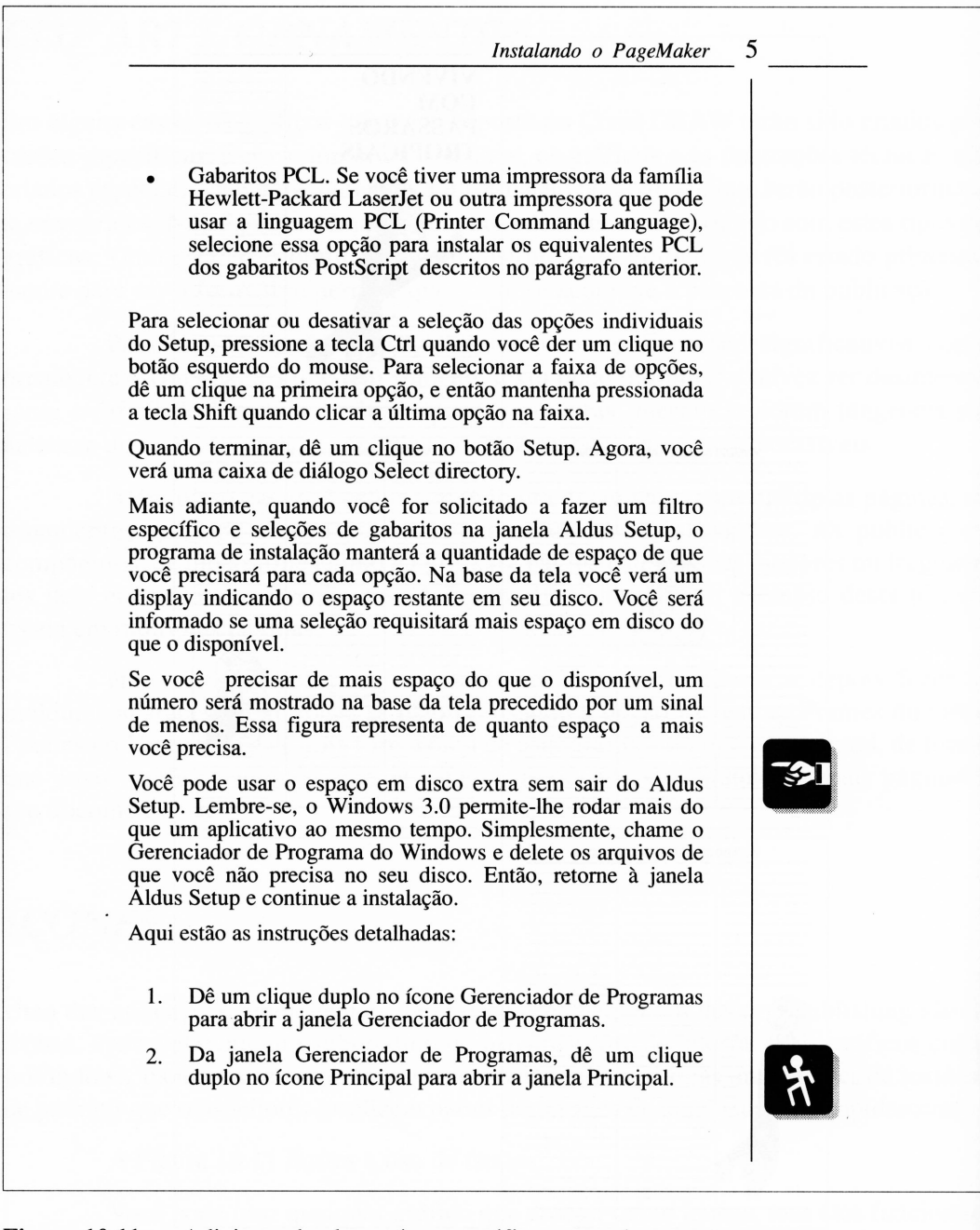

**Figura 10.11** Adicionando alguns ícones gráficos a um documento.

No Ventura, as molduras com ícones podem ser combinadas com os textos a que são associadas, de tal forma que, se você mover o texto, mesmo para alterar páginas, os ícones serão reposicionados. Tendo criado um ícone e o inserido em uma moldura, dê a ele um nome usando o quadro Anchors and Captions do menu Frames do Ventura. Então você pode fixar uma moldura nomeada no texto pressionando Ctrl-C e depois F5. Se você alterar mais tarde algo do texto ou do layout de forma que os ícones não sejam posicionados como você gostaria, pode reposicioná-los selecionando Anchor Frames do menu Chapter.

Se você planeja criar documentos extensos com várias páginas e muitos ícones - um livro, por exemplo - provavelmente achará que configurar todas as solicitações individuais dos ícones é um pouco tedioso. Há um procedimento rápido que você pode usar com o Ventura se planeja continuar:

- **1.** Use o Corel DRAW para criar todos os ícones e exportá-los para os arquivos GEM.
- **2.** Crie um capítulo vazio para seu livro no Ventura.
- **3.** Na primeira página do capítulo, crie as molduras para seus ícones, e coloque nelas os arquivos GEM do Corel DRAW.
- **4.** Duplique as molduras várias vezes para permitir o maior número possível de ícones em seu capítulo mais comprido. Dê a cada nova moldura um nome único e fácil, tal como Avisol, Aviso2, Aviso3 etc.
- **5.** Posicione as molduras de forma que todas estejam a uma distância constante do lado esquerdo da página. Sua posição vertical não é problema, e elas podem sobrepor-se, se necessário.
- **6.** Vá aos arquivos de texto de seus capítulos e instale os Anchors. A sintaxe para um anchor no Ventura é a seguinte:

 $<$ \$&Aviso2 {^}>

O texto após o símbolo & é o nome que você deu ao ícone em questão com o quadro Anchors and Captions. Você pode usar um ícone nomeado somente uma vez em cada capítulo, que é a razão de você ter feito várias cópias; O circunflexo nas chaves informa ao Ventura que esta moldura é relativa e acima do anchor.

**7.** Coloque seu texto no capítulo e salve-o com um nome novo.

- **8.** Selecione Anchor Frames do menu Chapter. O Ventura posicionará todos os ícones para você.
- **9.** Delete os ícones não-usados da primeira página.

Como uma nota final, poucos ícones em uma página são eficientes. Ter um ícone para todos os parágrafos é perturbador e a eficiência de seus ícones diminuirá rapidamente. Os ícones podem ser de uso excelente para gráficos exportados, mas, como sempre, apenas se você aplicá-los corretamente.

## *TÍTULOS*

As facilidades dos tipos de letra do Corel DRAW foram expostas anteriormente neste livro e, se você experimentá-las um pouco, provavelmente poderá aplicá-las eficientemente. A variedade de tipos de letras e efeitos de texto que o Corel DRAW oferece excedem algo que você poderia gerenciar com um software de desktop publishing. Embora isto requeira um pouco de previsão para atingir o objetivo, você pode criar facilmente seus títulos no Corel DRAW e exportá-los para o Ventura. Como os tipos de letra PostScript disponíveis no Ventura estão também disponíveis no Corel DRAW, você pode combinar facilmente as fontes em seus títulos para trabalhar com o tipo para o corpo do texto. Helvetica no Corel DRAW parece com Helvetica no Ventura, por exemplo.

Há uma variedade de efeitos que você pode adicionar aos títulos com o Corei DRAW. A Figura 10.12 ilustra exemplos deles, mas estes são somente uma pequena fração do que você pode fazer.

Ao exportar seus títulos, você provavelmente precisará pensar um pouco no formato que deve usar. Os problemas de posicionamento herdados em arquivos EPS os tomam menos adequados a títulos que terão de ser posicionados, relativamente aos outros elementos de sua página. Além disso, as restrições de caminho de arquivo GEM formam alguns cabeçalhos complexos impossíveis neste formato. Se seus títulos incluem dégradés, desenhos complicados ou texturas PostScript, você ficará confuso com os arquivos EPS e com ajustes quando carregar no Ventura.

De uma perspectiva de *design,* você deve considerar que um título grande servirá invariavelmente como foco de sua página. Assim, a natureza de seus títulos deve definir o tom com o qual sua publicação realmente trabalha. Os títulos definidos no tipo antigo Germanic, embora interessantes, provavelmente não seriam apropriados para o relatório de estoques de um fabricante de computadores.

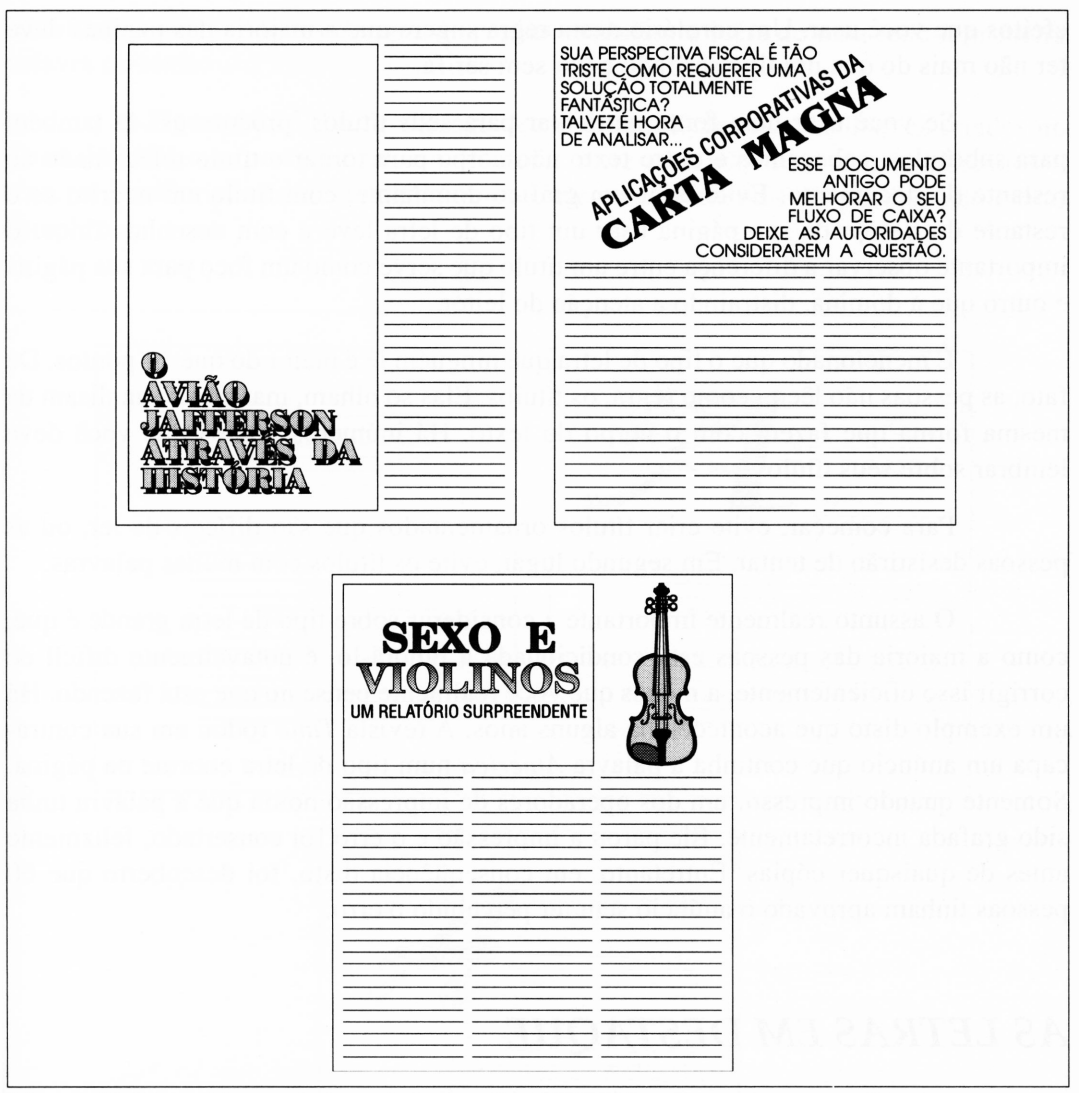

**Figura 10.12** Alguns títulos criados no Corel DRAW e exportados para o Ventura.

Considere usar versões menores de um título interessante em vez de gráficos como ornamentos ou como uma forma de associar as páginas de um artigo. Alguns documentos não se prestam ao uso do texto desta forma, mas as variedades de títulos podem freqüentemente funcionar onde os gráficos não podem.

É uma boa regra insistir em que todos os efeitos de texto em uma página têm uma razão para estar lá. E uma outra boa regra limitar-se à variedade de tipos de letra e efeitos que você usar. Um corolário desta regra sugere que a maioria das páginas deve ter não mais do que um tipo serifado e um sem serifa.

Se você usar uma fonte particular para seus títulos, procure usá-la também para subtítulos, cabeçalhos e outro texto não-corpo para tomar o título relacionado ao restante do documento. Evite criar um gráfico dominante, com título em negrito se o restante do *design* de sua página usar um tipo de letra leve e com desenhos finos. E importante observar a diferença entre um título que serve como um foco para sua página e outro que a domina, distraindo a atenção do leitor.

É mencionado que o tipo de letra que ninguém lê é maior do que 14 pontos. De fato, as pessoas não lêem, como regra, os títulos. Elas só olham, mas não os analisam da mesma forma que fazem com o corpo do texto. Há inúmeros pontos que você deve lembrar sobre seus títulos.

Para começar, evite criar títulos ornamentados que são difíceis de ler, ou as pessoas desistirão de tentar. Em segundo lugar, evite os títulos com muitas palavras.

O assunto realmente importante a considerar sobre tipo de letra grande é que, como a maioria das pessoas está condicionada a ignorá-lo, é notavelmente difícil de corrigir isso eficientemente, a menos que você realmente pense no que está fazendo. Há um exemplo disto que aconteceu há alguns anos. A revista *Time* rodou em sua contracapa um anúncio que continha a palavra *America* num tipo de letra enorme na página. Somente quando impresso, um dos operadores de impressão notou que a palavra tinha sido grafada incorretamente. Ele parou a impressão e o erro foi consertado, felizmente antes de quaisquer cópias. Entretanto, em conseqüência disto, foi descoberto que 60 pessoas tinham aprovado o anúncio sem ter percebido o erro.

#### AS *LETRAS EM DESTAQUE*

O Ventura permite-lhe criar letras em destaque como um efeito especial na formação de um parágrafo, mas suas facilidades são limitadas às fontes que ele tem e aos efeitos que ele pode gerenciar com elas. Você pode criar letras em destaque mais interessantes no Corel DRAW e importá-las nos capítulos do Ventura como gráficos.

Não há muito o que você *não possa* fazer em criar letras destacadas. Algumas delas ficam estranhas. Se o título de abertura de um documento é realmente planejado, você pode focar a atenção de alguém no início do texto mais eficientemente usando uma letra em destaque. Alguns *designs* de página estendem a idéia de uma letra à primeira palavra do texto.

A Figura 10.13 ilustra algumas letras e outros efeitos semelhantes criados no Corel DRAW e exportados para o Ventura. Note que podemos usar sombreados e texturas PostScript nestes exemplos porque eles são elementos de páginas não muito complexas.

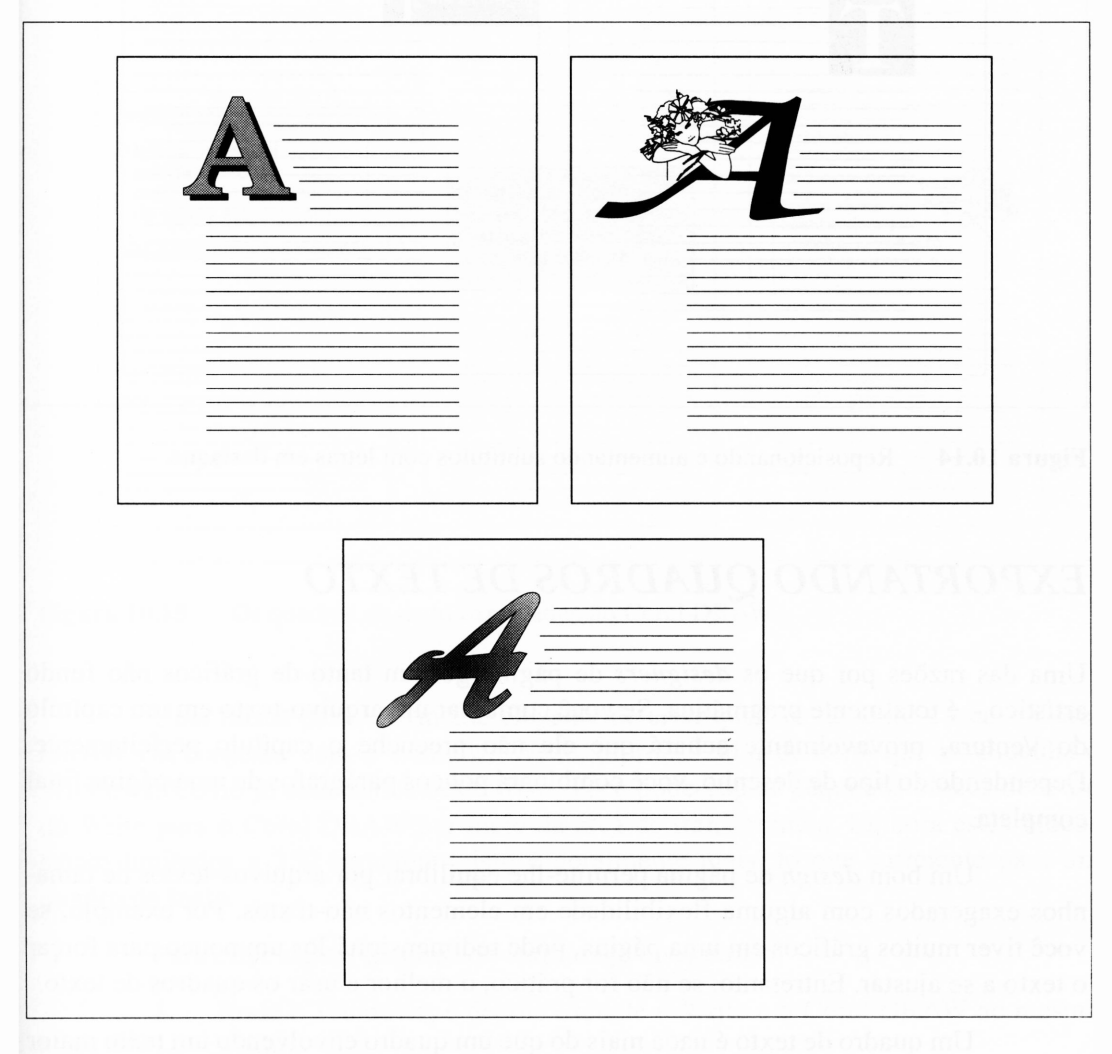

**Figura 10.13** Alguns exemplos de letras exportadas do Corel DRAW.

Algumas revistas e *designs* de páginas de livro usam letras em destaque em vez de subtítulos. Ocasionalmente, você encontrará uma que combine ambos, como mostra a Figura 10.14.

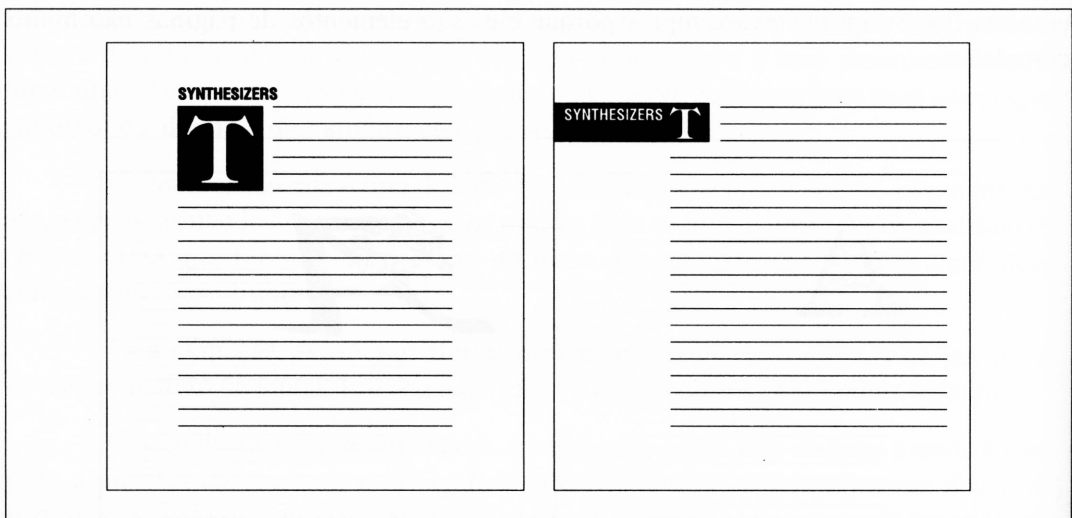

**Figura 10.14** Reposicionando e aumentando subtítulos com letras em destaque.

#### *EXPORTANDO QUADROS DE TEXTO*

Uma das razões por que os *designers* de página gostam tanto de gráficos não fundo artístico - <sup>é</sup> totalmente pragmática. Se você combinar um arquivo-texto em um capítulo do Ventura, provavelmente achará que ele não preenche o capítulo perfeitamente. Dependendo do tipo de desenho, você combinará poucos parágrafos de uma página final completa.

Um bom *design* de página permite-lhe equilibrar por arquivos-textos de tamanhos exagerados com alguma flexibilidade em elementos não-textos. Por exemplo, se você tiver muitos gráficos em uma página, pode redimensioná-los um pouco para forçar o texto a se ajustar. Entretanto, se não for prático, o melhor é usar os quadros de texto.

Um quadro de texto é nada mais do que um quadro envolvendo um texto maior no corpo de seu documento. A Figura 10.15 ilustra alguns exemplos de quadros de texto. O Ventura pode criá-los, mas o Corel DRAW pode fazer muitQ mais com eles em relação a usar os efeitos de texto. Além disso, se você exportar os quadros de texto do Corei DRAW como gráficos, pode redimensioná-los facilmente no Ventura, se tiver de ajustar um pouco o comprimento de seu documento.

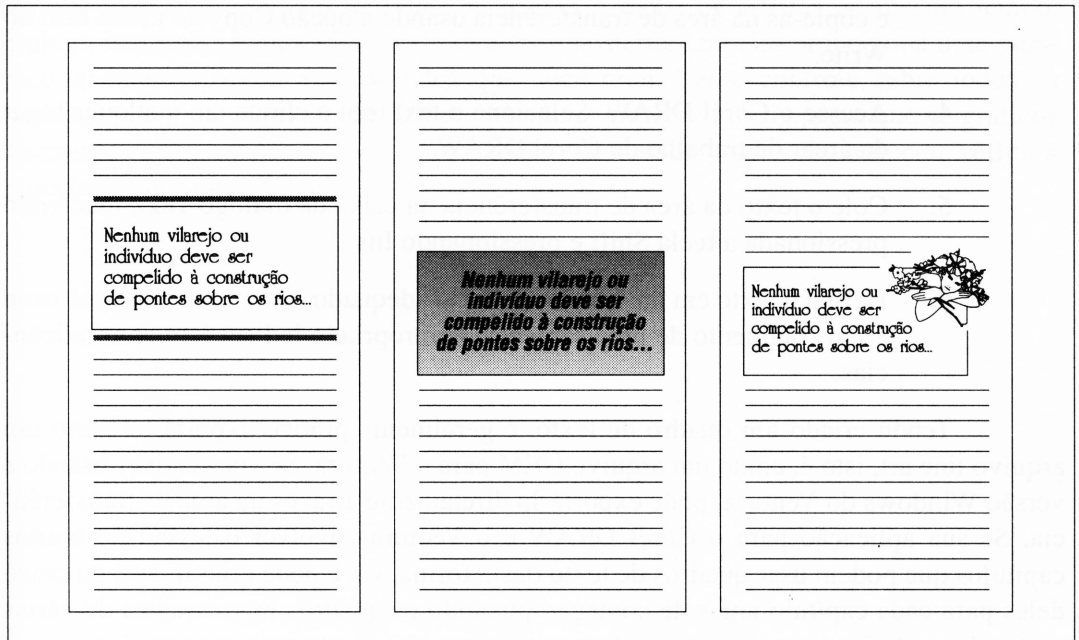

**Figura 10.15** Os quadros de texto exportados do Corel DRAW.

Uma forma particularmente elegante de criar quadros de texto é usar o Corei DRAW em conjunto com o Windows Write, o processador de texto que acompanha o Windows. Como já discutimos neste livro, você pode copiar pequenos blocos de texto do Write para o Corel DRAW por meio da área de transferência. Embora estes blocos sejam limitados a 250 caracteres, isto é geralmente mais do que suficiente para um quadro de texto.

Para criar alguns quadros de texto, faça o seguinte:

**1.** Rode o Windows, e depois execute o Write e o Corel DRAW ao mesmo tempo.

- **2.** Carregue o texto de seu documento no Write. Se o seu documento não foi escrito no formato Write, é o caso de você carregá-lo como um arquivo ASCIL Você não estará modificando nem salvando o documento para disco quando fizer isto.
- **3.** Encontre uma ou duas linhas adequadas do texto no Write. Selecione-as e copie-as na área de transferência usando a opção Copy do menu Edit do Write.
- **4.** Acesse o Corel DRAW. Selecione o text tool e clique em qualquer lugar da árear de trabalho do Corel DRAW.
- **5.** Cole o texto da área de transferência na caixa de diálogo Text, mantendo pressionada a tecla Shift e pressionando Ins.
- **6.** Defina o texto em um quadro de texto adequado. Se o texto que você usou é um fragmento de uma sentença, é apropriado indicar isto com reticências.

Tendo criado um quadro de texto, é geralmente prático exportá-lo como um arquivo line art, isto é, como um arquivo GEM para o Ventura. Se você estiver usando a versão Windows do Ventura, pode exportá-lo diretamente através da área de transferência. Se sua aplicação para o Corel DRAW e o Ventura envolver o layout de muitos capítulos que podem usar quadros de texto desta forma, você pode criar quatro ou cinco deles para cada capítulo antes de começar, puxando os quadros interessantes de várias partes do capítulo e usando-os quando necessário para trabalhar em suas páginas.

Os quadros de texto ajudam a quebrar as páginas que usam somente texto, e sua utilização não é inteiramente uma conveniência de layout. Entretanto, você provavelmente perceberá que sua maior atração é livrá-lo de situações embaraçosas quando não há texto suficiente para preencher os espaços.

Os *designers* de páginas são acusados freqüentemente de considerar o corpo do texto como preenchimento que ocupa o espaço branco ao redor de seus elementos de *design.* Os editores são acusados usualmente de considerar os gráficos do mesmo modo. Você pode querer levar em conta somente suas simpatias e tentar fazer um balanço, levando em conta possíveis conflitos.

## *RESUMO*

Usar o Corel DRAW em conjunto com um pacote de desktop publishing permite-lhe casar duas poderosas aplicações e obter o melhor delas. Entretanto, mais do que isto, permite-lhe ser o editor, o *designer* da página e todos os artistas ao mesmo tempo. Embora isto possa ocupá-lo mais do que você gostaria, também propociona uma perspectiva mais unificada aos capítulos que você criar. Ter o controle sobre todos os elementos de uma página fornece-lhe o potencial para criar *designs* em que os gráficos realmente sejam adequados ao texto, e todo o *design* da página seguramente reflita a expectativa de sua audiência.

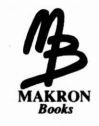

# **DESENHANDO COM TIPOS DE LETRAS**

 $11 -$ 

Os tipos de letras estão ente os elementos mais poderosos de *design.* Eles podem comunicar muito mais do que simplesmente os significados das palavras que você define. Usados corretamente, podem evocar níveis mais profundos de significado, sugerindo cultura, padrão e estilo. Se suas aplicações para o Corel DRAW usá-los para definir o tipo, você deve encarar o básico do tipo como uma forma de arte.

A riqueza do tipo como uma forma de arte é evidenciada por sua diversidade. Você deve ter notado isso se testou a variedade de tipos de letras que acompanham o Corel DRAW. Entretanto, esta é realmente uma fração muito pequena dos tipos de letra que foram criados ao longo da história dos tipos.

## *ENTENDENDO OS TIPOS DE LETRAS*

Uma das distinções apresentadas neste capítulo é aquela entre o corpo do texto e títulos, refletida no fato de que os tipos de letras são designados especialmente para uso no corpo do texto ou atributos de display. (Isto foi mencionado no Capítulo 3 e será aprofundado aqui. Você está lendo um texto agora no tipo de letra Times Roman. Logo, você provavelmente notará uma linha que diz "A História do Helvetica", que está em Palatino itálico-negrito.)

Muitas famílias de tipo - discutidas brevemente - têm ambas as variações de corpo e de display. Entretanto, é importante distinguir entre estas duas aplicações de tipo e não alterná-las. Os atributos do corpo do texto devem ser pequenos e usados em palavras que serão lidas, como no tipo de um anúncio ou os parágrafos de texto em uma página de livro. Eles tendem a ser leves e simples. Os atributos de display devem ser grandes e ter impacto visual, como em títulos, cabeçalhos, faixas e pôsteres.

Os tipos do corpo do texto não contribuem para títulos interessantes. Eles não têm a intensidade para destacar-se em uma página. Os tipos de display, por outro lado, não produzem os tipos de corpo de texto que são fáceis de ler - <sup>o</sup> tipo tem muito detalhes e é muito complexo para permitir que alguém leia as palavras.

A maioria dos tipos de letras que acompanham o Corel DRAW são tipos de display. Alguns, tais como Times ou Helvetica, são realmente direcionados para o uso em corpo de texto - são úteis se você quiser usar <sup>o</sup> Corel DRAW para definir <sup>o</sup> tipo de corpo de texto no modo parágrafo ou para usar tipos de display quando você deseja combinar com o tipo de corpo de texto. Em geral, a classificação dos tipos de letra do Corel DRAW é fortemente favorável aos tipos de display porque muito do que ele faz com os tipos é uma aplicação de tipo display.

## *A HISTÓRIA DO HELVETICA*

Você certamente não precisa entender nada sobre a história da tipografia para usar as facilidades de tipo do Corel DRAW. Entretanto, muito do fundamento lógico referente à aplicação do tipo aos problemas de *design* pode ser visto no modo pelo qual o tipo evoluiu até sua forma presente. As forças que o direcionaram foram pelo menos parcialmente resultado da demanda de *designers* para especificar recursos tipográficos. (A outra parte foi a demanda das fundições dos tipos, as empresas que desenham e produzem o tipo, para dominar seus respectivos mercados e vender várias fontes.)

O tipo de letra Helvetica tem uma longa história que provavelmente ajudará a entender mais sobre o porquê de o tipo ser como é.

Helvetica é um tipo de letra *sans serif(sem* serifas) e, embora tenha uma longa história, é um desenvolvimento comparativamente recente. Os primeiros tipos de letra eram razoavelmente mais ornados. Helvetica é considerado um tipo de letra linear, isto é, aquele em que todas as hastes e elementos do *design* do tipo de letra são essencialmente linhas, com a mesma largura.

O mais recente precursor de Helvetica é uma fonte chamada Egyptian, criada por William Caslon IV em 1816. Caslon foi um notável *designer* de tipo, entre outras coisas - você pode ter notado que <sup>o</sup> tipo Casablanca que acompanha <sup>o</sup> Corel DRAW é, de fato, Caslon, nomeado depois dele.

O Egyptian não era particularmente egípcio na aparência; nem era parecido com Caslon e outros criadores de tipo do período. Ele não tinha todos os vestígios dos ornamentos comuns do tipo e era excessivamente planejado. Sua principal falha eram as serifas, que o fazem parecer esparso. Naquela época, os tipos eram montados manualmente e as serifas dos caracteres ajudavam a impedir o desgaste prematuro das laterais dos tipos.

O tipo de letra Egyptian não criou grande agitação na área tipográfica. Vários tipos de letras similares apareceram durante certo tempo, mas levou muito tempo até que o tipo sem serifa ganhasse aceitação significativa.

A compositora mecânica nasceu no final do século XIX com a invenção do tipo hot lead. Embora alguém possa considerar isto como simplesmente uma conveniência, uma forma mais rápida e talvez mais econômica de chegar aos resultados antes gerenciados manualmente, foi realmente uma revolução naquele tempo, como as impressoras a laser e o desktop publishing são hoje. O advento de máquinas compositoras viabilizou a composição de livros e jornais, e também tornou o uso do tipo de letra sem serifa menos problemático.

Muito de *design* <sup>e</sup> composição originaram-se na Alemanha - Gutemberg parece ter fundado uma tradição de composição que perdurou lá. Quando a composição mecânica evoluiu e se tornou amplamente aceitável, Berthoald AG, uma das melhores fundições do tipo German, criou um tipo chamado Akzidenz-Grotesk. Ele parecia muito com o Helvetica de hoje. Também foi um dos exemplos mais recentes da designação Grotesk, ou grotesca, aplicada ao tipo sem serifa.

A Figura 11.1 ilustra Helvetica e Akzidenz-Grotesk. E válido mencionar que este tipo não foi definido a partir do hot metal original para o Akzidenz-Grotesk. Este tipo foi recentemente reintroduzido por Adobe, como uma fonte PostScript. Você pode comprá-lo e adicioná-lo Wiondows, sendo então reconhecido pelo Corel DRAW por meio do WFNBOSS, se deseja possuir um pedaço da história da tipografia.

A respeito do que você pode imaginar, a designação grotesca não implica que seus *designers* considerassem o tipo particularmente feio. A etimologia de grotesco é um pouco complexa; o termo foi aplicado em tipografia principalmente como um sinônimo para *gótico.* Gótico é um termo vago em tipografia, e seria difícil defini-lo concisamente - você poderá reconhecê-lo provavelmente quando se familiarizar melhor com os vários tipos de letras. É geralmente usado para invocar o *design* do tipo tradicional ou conservador.

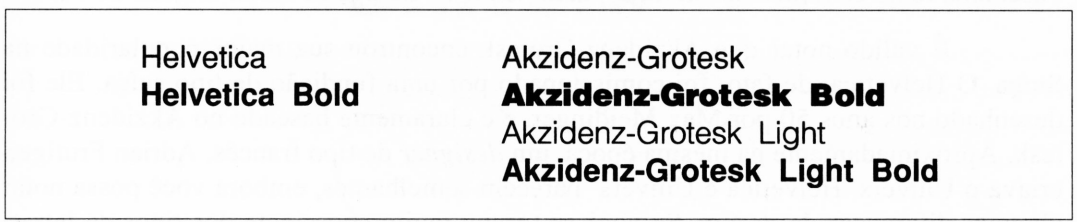

**Figura 11.1** Helvetica e Akzidenz-Grotesk.

Akzidenz-Grotesk foi originalmente construído para o uso como um tipo de display. Num mundo repleto de fontes ornadas, as linhas simples e decisivas de um tipo sem serifa evoluíram e tomaram-se uma fonte de display. Ele foi criado em condensado medium e fonte condensada em negrito.

Recentemente na história de impressão comercial, os *designers* do tipo de letra concluíram que o tipo naturalmente era desenhado em famílias, isto é, em um número de dimensões visualmente distintas umas das outras, mas com características similares o suficiente para terem saído da mesma raiz.

As dimensões iniciais de Akzidenz-Grotesk foram eventualmente adicionadas até que houvesse uma família moderadamente completa. Isto incluiu uma fonte medium, da qual ninguém particularmente gostou. Incluiu também muitas variedades de tipos de display e ampla variedade de fontes de display. Havia uma fonte normal, expandida e extremamente leve na versão chamada Akzidenz-Grotesk Skelett, isto é, esquelética.

Há poucos assuntos importantes para notar na evolução de Akzidenz-Grotesk. Primeiramente, ela foi bem-recebida porque era diferente das fontes de uso comum. Em segundo lugar, foi bem-recebida como um tipo de display, isto é, como uma fonte direcionada para o uso de títulos, cabeçalhos etc. A dimensão normal, isto é, não-bold, adicionada à família, foi direcionada para o uso de tipo do corpo do texto, mas gerou uma falha. Isto pode ser atribuído à apreensão geral de *designers* de que um tipo parece muito mais bonito do que outro e de que há poucos motivos para adotar um novo. Também pode ser atribuída à aparência não-amigável dos tipos sem serifa usados para definir os tipos de corpo de texto.

Akzidenz-Grotesk tomou-se popular, mas seu nome, entre outras coisas, impediu seu marketing de sucesso no mundo que fala inglês. O nome eventualmente desapareceu no meio de composição da Alemanha, embora tenha retomado por volta de 1950 como Akzidenz-Grotesk 57. Muito recentemente, renasceu novamente como AG Old Face, uma fonte de fotocompositora copiada fielmente do tipo de metal original de 1896.

É válido notar que Akzidenz-Grotesk encontrou sua maior popularidade na Suíça. O Helvetica, de fato, foi comissionado por uma fundição de tipo suíça. Ele foi desenhado nos anos 50 por Max Meidinger, e é claramente baseado no Akzidenz-Grotesk. Aproximadamente na mesma época, um *designer* de tipo francês, Adrian Frutiger, criava o Univers. Helvetica e Univers parecem semelhantes, embora você possa notar algumas diferenças de *design.* Se você se tomou muito consciente dos tipos de letras, pode observar que Univers, com seu estilo levemente mais harmonioso e mais sensual, expressa algo sutilmente diferente de Helvetica. Ambos, Helvetica e Univers, são incluídos no Corel DRAW; você pode vê-los na Figura 11.2.

Uma das diferenças importantes entre Akzidenz-Grotesk e ambos, Helvetica e Univers, é que os dois tipos mais recentes foram desenhados como famílias completas e unificadas. Discutiremos o significado disto em maior detalhe mais adiante neste capítulo. Entretanto, o Helvetica sofreu muito com problemas de nome, já que suas várias dimensões deram nomes a diferentes coisas em diferentes circunstâncias. Por isto, várias vezes, Helvetica Light e Helvetica Extralight foram, de fato, a mesma fonte e tomou-se difícil especificar algo em uma dimensão particular de Helvetica e saber o que seria obtido. A família Helvetica, como aparece hoje no Corel DRAW (sob o nome de Switzerland), é mostrada na Figura 11.3.

Univers, em comparação, foi sempre nomeado consistentemente - com valores numéricos para suas várias dimensões - Univers <sup>45</sup> para <sup>a</sup> dimensão light, por exemplo. Embora talvez não tão descritivo quanto os nomes aplicados a Helvetica, o sistema numérico foi coerente. Há *designers* que preferem o Univers ao Helvetica por esta razão.

Há inúmeras variações do tipo Akzidenz-Grotesk original existentes hoje. Isto inclui derivações autorizadas de Helvetica desenhadas pelos descendentes da fundição de tipo que criaram o próprio Helvetica. Você encontrará Helvetica estendido, Helvetica arredondado, Helvetica desenhado expressamente para tipo de corpo de texto - Helvetica para livro - etc. Há também inúmeras ramificações destas fontes sob outros nomes.

A evolução de Helvetica foi inquestionavelmente dirigida comercialmente, mas nela você pode ver a demanda de *designers* por tipos particulares de fontes ou tipos de letras para desenvolverem certas funções. Estas funções provavelmente surgirão em suas aplicações no Corel DRAW. Você pode considerar os problemas da evolução do tipo quando estiver pensando sobre o problema de adequar o tipo a seus gráficos.

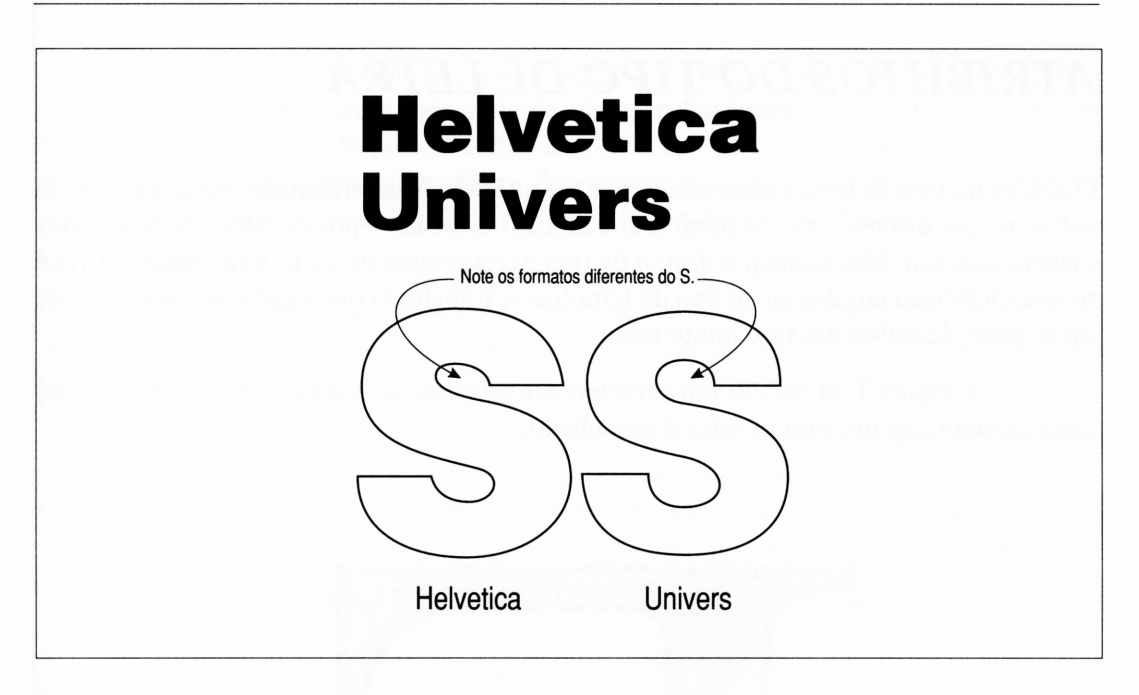

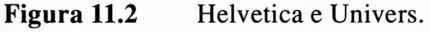

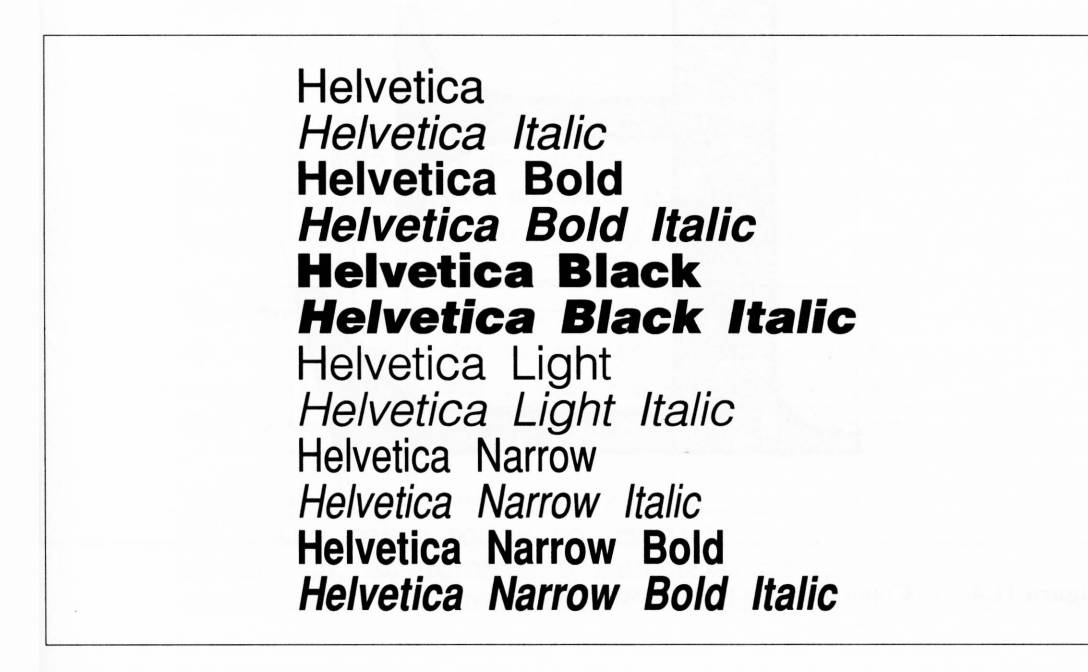

**Figura 11.3** A família Helvetica.

## *ATRIBUTOS DO TIPO DE LETRA*

O *design* do tipo de letra é uma arte bastante esotérica. A superabundância de pacotes de software que ostensivamente permitem a alguém desenhar tipos de letras customizados evidenciará isto. Eles tomam o *design* de tipo excessivamente fácil. Realmente, se você tiver experiência em *design* de tipo de letra (ou se trabalhar com alguém de fundições de tipo), pode desenhar um tipo muito bom.

A Figura 11.4 mostra um caractere em construção. Este é o processo pelo qual cada caractere de um tipo de letra é desenhado.

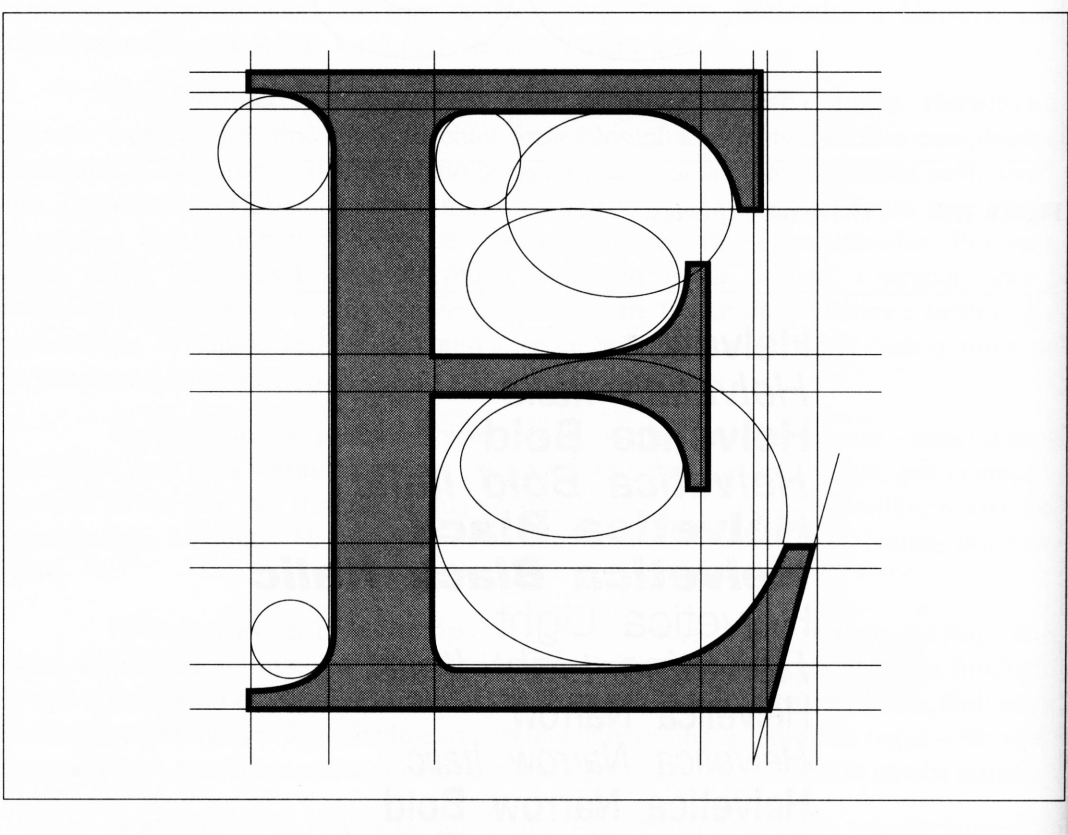

**Figura 11.4** Como um caractere é desenhado.

Ao considerar o tipo de letra, é importante compreender que todos os tipos de letra foram desenhados com uma série de razões subjacentes e que todo raciocínio foi consumido em desenhá-lo para uma função específica. Antes de alguém ler seu tipo, irá percebê-lo como um elemento gráfico. Sua aparência visual e seu sucesso ou fracasso em descrever uma ilustração prejudicará a percepção de seu significado.

Considere os exemplos de tipo na Figura 11.5. Todos os quatro parágrafos têm as mesmas palavras, mas são lidos diferentemente. Se você se deparar com cada um deles isoladamente, a abordagem do que eles têm a oferecer seria provavelmente modificada por suas aparências. Antes de você ler, o estilo visual do tipo fala.

Os exemplos de tipo na Figura 11.5 são um pouco extremos. Os detalhes ornados do segundo exemplo, por exemplo, são extremamente evocativos, mas dificilmente usados, exceto como um efeito. A mensagem no tipo de letra é tão explícita, tão evidentemente apelativa aos nossos sentidos que o próprio tipo de letra é evocativo.

> Toü *logo a paz retorne, baniremos do nosso reino todos os cavaleiros estrangeiros, arqueiros, atendentes e mercenários que vieram com cavcdos e forças para a injustiça do reino.*

®ão logo a paz retorne, baniremos òo nosso reino tobos os rabaleiros estrangeiros, arqueiros, atendentes e mercenários que bieram com cabalos e forças para a injustiça do reino.

 $7$ ão logo a paz retorne, baniremos *de tteeee neiue tedee oe eawdeüteâ, etàtattqeütee,*  $a$ rqueiros, atendentes e mercenários que vieram *eetu euvutot, e {onçae futnu u iujutíiçu de teiue.*

Tão logo a paz retorne, baniremos do nosso reino todos os cavaleiros estrangeiros, arqueiros, atendentes e mercenários que vieram com cavalos e forças para a injustiça do reino.

**Figura 11.5** Diferentes tipos de letras.

Consideremos mais quatro exemplos de tipo, como vistos na Figura 11.6.

Tão logo a paz retorne, baniremos do nosso reino todos os cavaleiros estrangeiros, arqueiros, atendentes e mercenários que vieram com cavalos e forças para a injustiça do reino. Helvetica Tão logo a paz retorne, baniremos do nosso reino todos os cavaleiros estrangeiros, arqueiros, atendentes e mercenários que vieram com cavalos e forças para a injustiça do reino. Caslon Tão logo a paz retorne, baniremos do nosso reino todos os cavaleiros estrangeiros, arqueiros, atendentes e mercenários que vieram com cavalos e forças para a injustiça do reino. Optima Tão logo a paz retome, baniremos do nosso reino todos os cavaleiros estrangeiros, arqueiros, atendentes e mercenários que vieram com cavalos e forças para a injustiça do reino. Times Roman

**Figura 11.6** Quatro tipos de letra mais convencionais.

Estes quatro tipos são um pouco menos extremados, mas cada um tem um estilo particular e compõe uma única mensagem. O parágrafo definido em Helvetica parece claro e sugere algo de técnica ou natureza comercial. A passagem em Caslon parece gótica - no sentido tipográfico da palavra - <sup>e</sup> sugere maturidade <sup>e</sup> estabilidade. O exemplo de Optima parece esparso e ascético, insinuando que suas palavras estarão "no ponto", sem qualquer ornamentação. O texto em Times Roman tem um senso de neutralidade, talvez porque Times é uma fonte comumente usada.

Pode ser argumentado que somente os gurus do tipo e talvez os proprietários do Corel DRAW analisam os tipos em suas minúcias. Entretanto, as sutilezas do tipo afetam as pessoas que o vêem, quer elas pensem sobre isto quer não, e você pode fazer este aspecto visual de tipo trabalhar para você escolhendo o tipo de letra que corresponde ao assunto do que você estiver desenhando. Há uma série de guias úteis para escolher o tipo, mas o primeiro é sempre verificar se a mensagem de seu tipo de fonte combina com a mensagem do restante de seu desenho (ou pôster ou página).

Considere os dois gráficos na Figura 11.7. As imagens são as mesmas, como são as palavras incluídas no desenho. Entretanto, os dois tipos de letra alteram consideravelmente todo o efeito dos dois gráficos. A versão superior, definida em Helvetica, é deficiente de qualquer coesão entre o texto e o gráfico. As linhas delicadas, elegantes da gravura chocam-se com as características ásperas e inflexíveis do tipo. Tem-se uma sensação do tipo e da gravura como entidades separadas, sendo mera coincidência o fato de estarem na mesma página.

<sup>A</sup> segunda imagem combina muito melhor. As linhas do tipo - no fonte Benguiat desta vez - combinam bem com <sup>o</sup> desenho, <sup>e</sup> <sup>a</sup> gravura complementa as palavras. Todo o gráfico toma-se único, e ninguém é confrontado com duas mensagens visuais contraditórias.

Há certamente razões para quebrar as regras, entretanto, como já discutimos no Capítulo 9, você deve fazer isto de um modo conciso e criativo. Um exemplo completamente óbvio está em definir o tipo pequeno. O texto que é menor do que aproximadamente nove pontos toma difícil ou impossível se for utilizado em uma fonte ornamentada. Uma simples fonte sem serifa como Helvetica, em tamanhos de pontos pequenos, parece melhor do que uma com serifa.

Freqüentemente nos confrontamos com restrições mecânicas semelhantes. Produzi um gráfico certa vez usando o Caslon, que ficou ótimo até eu adicionar mais informação a ele, a ponto de a largura ter-se expandido demais. A solução foi definir todos os tipos em uma fonte condensada horizontalmente. O Corel DRAW contém poucas fontes desse tipo, entre as quais o Helvetica Narrow. Eu podería ter usado também o Futura Light – uma fonte quase condensada – sem um efeito visual significativamente diferente.

Talvez seja argumentado que o gráfico podería ter sido feito usando um tipo serifa, simplesmente transformando-o em comprimido, forçando o tipo horizontalmente até ele se ajustar. Esta aproximação parece elegante na teoria, mas não é acessível na prática. Condensar uma fonte ornada desta forma geralmente proporciona-lhe um tipo bastante feio. As versões condensadas de tipos de letras são mais adequadas.

Você pode decidir também simplesmente quebrar a regra de combinar seus tipos de letras a seus gráficos. O resultado de fazer isto pode ser eficiente porque eles não trabalham como um conjunto; em vez disto, eles se contrastam. Considere a Figura 11.8.

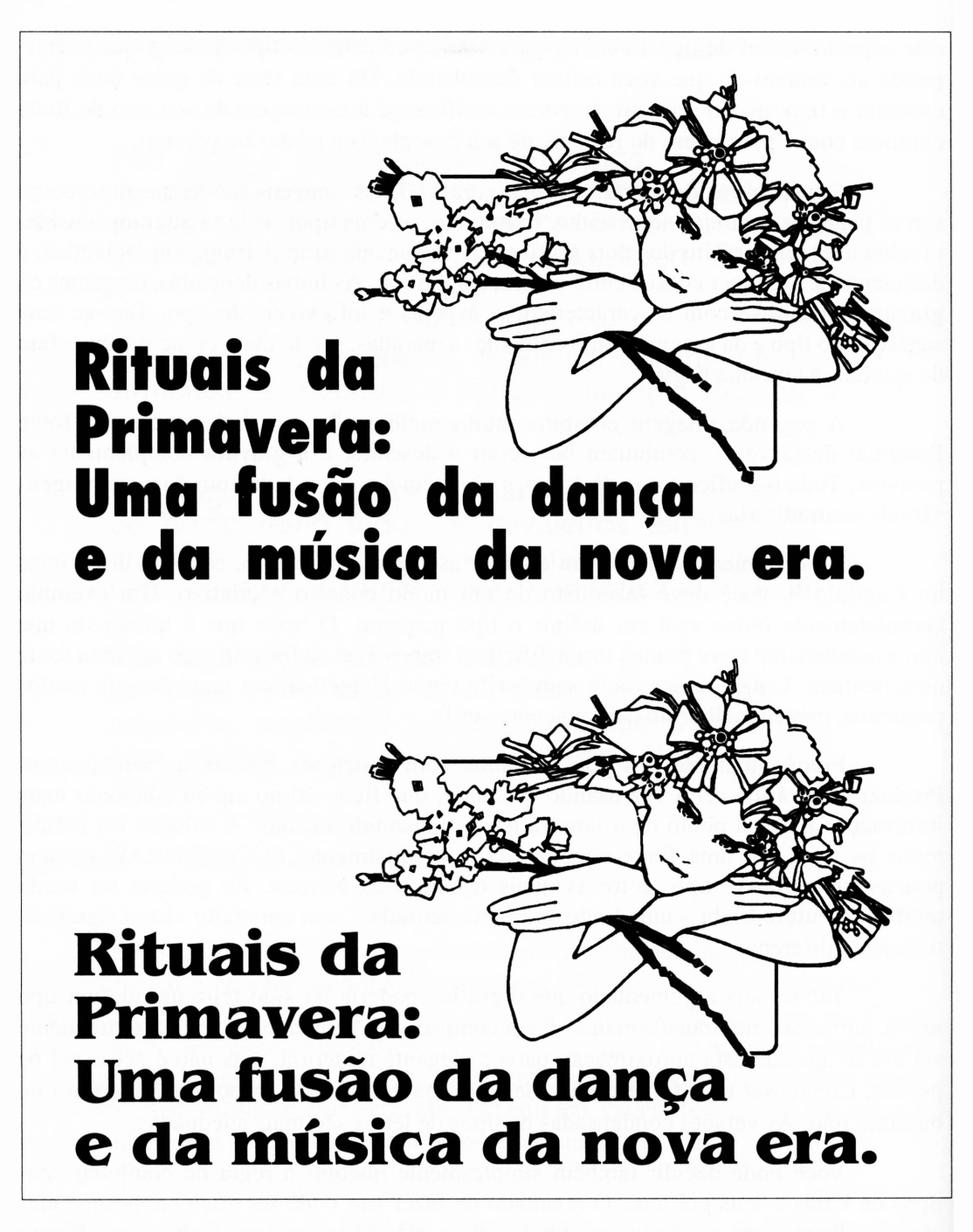

**Figura 11.7** Tipo e um desenho, dois exemplos. Um funciona bem, o outro não.

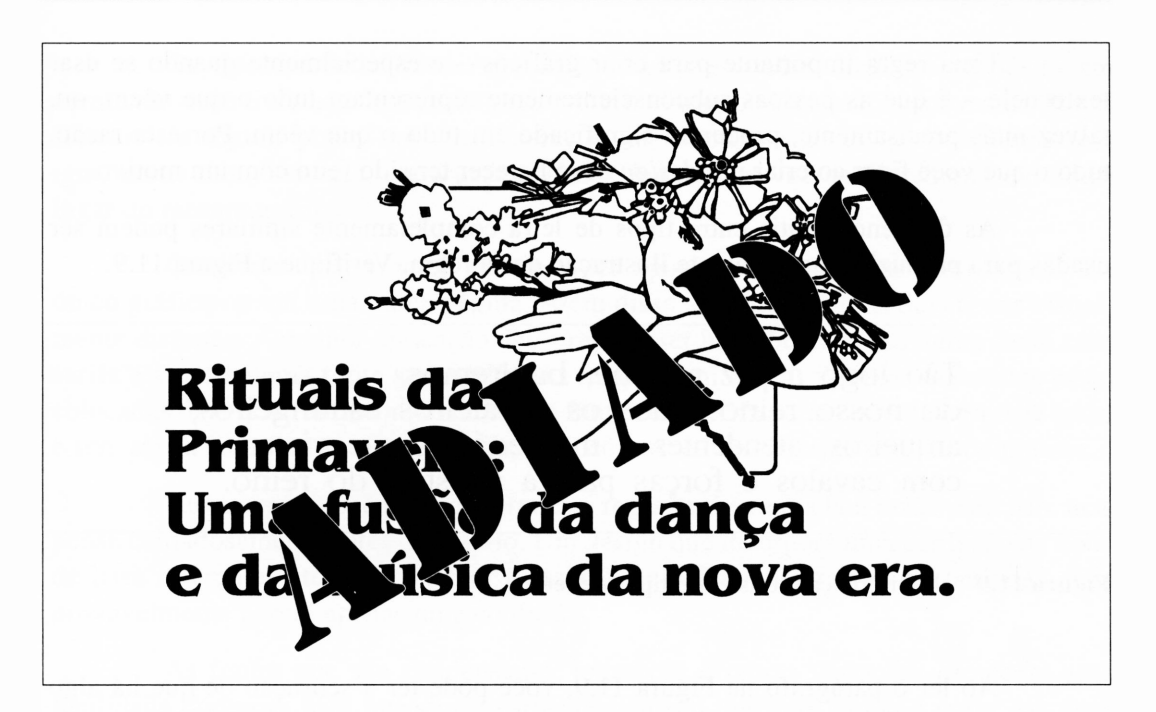

**Figura 11.8** Unindo deliberadamente um tipo inadequado a um gráfico.

Como com todos os elementos de *design,* tente fazer este tipo de coisa com sutileza e pensando no público que você quer atingir. Um gráfico que é interessante apenas porque chama a atenção ou porque é espalhafatoso não é necessariamente eficiente.

## *FAMÍLIAS DE TIPO*

Os tipos de letra que acompanham o Corel DRAW são, na maior parte, fornecidos em famílias. Se você usar uma fonte como Garamond, por exemplo, pode introduzir variações em seu texto usando os atributos itálico, negrito e itálico-negrito da fonte.

Se você usar um Macintosh, notará que o Mac produz algoritmicamente o itálico de um tipo medium simplesmente inclinando a fonte levemente, e o negrito expandindo lateralmente cada caractere. Isto funciona para impressoras matricias, mas não é bom para compositoras. Por exemplo, cada uma das fontes de Garamond é uma fonte separada - alguém originalmente desenhou <sup>o</sup> Garamond em quatro formas.

Uma regra importante para criar gráficos  $-$  e especialmente quando se usar texto nele - <sup>é</sup> que as pessoas subconscientemente representam tudo <sup>o</sup> que vêem, ou, talvez mais precisamente, procuram significado em tudo o que vêem. Por esta razão, tudo o que você fizer ao criar um *design* deve parecer ter sido feito com um motivo.

As diferenças sutis entre tipos de letra completamente similares podem ser usadas para produzir uma excelente ilustração desta regra. Verifique a Figura 11.9.

> Tão logo a paz retorne, baniremos do nosso reino todos os cavaleiros estrangeiros, arqueiros, atendentes e mercenários que vieram com cavalos e forças para a injustiça do reino.

**Figura 11.9** Diferenças sutis entre tipos de letra.

Ao ler o parágrafo na Figura 11.9, você pode ter a sensação de que há algo errado com ele. Ele parece peculiar sem que houvesse uma razão óbvia para isto. Se você olhar atentamente, entretanto, poderá descobrir a razão: algumas palavras foram definidas em Times Roman e outras em Garamond. Estes dois tipos de letra são muito semelhantes, mas são diferentes o suficiente para serem dispostos lado a lado e revelarem a diferença.

A Figura 11.10 ilustra o mesmo texto com fontes muito diferentes. Isto pode ser um bom exemplo de tipografia ruim, mas não é tão confuso quanto o primeiro. Neste caso é óbvio que algo foi feito, e pode ser o caso de o *designer* tê-lo feito por alguma razão intencional.

> Tão logo a paz retorne, baniremos do nosso reino todos os cavaleiros estrangeiros, arqueiros, atendentes e mercenários que vieram com cavalos e forças para a injustiça do reino.

**Figura 11.10** Mais tipos, neste caso com uma razão mais óbvia para serem dispostos desta forma.

Os tipos de letra devem ser selecionados e usados com um propósito em mente. Se você tiver uma boa razão para preferir Garamond, digamos, em vez de Times Roman em algum ponto em sua ilustração, as chances são de que você não terá igualmente uma boa razão para usar o Times Roman em vez do Garamond em outro lugar do mesmo gráfico.

Como uma regra, você não deve ter tipos de mais de duas famílias em um único gráfico ou em uma única página. Além disso, as duas famílias devem ser visualmente distintas. A melhor aplicação desta regra é ter uma das famílias numa fonte com serifa e a outra numa fonte sem serifa. As funções em que as famílias diferentes estão colocadas devem ser também distintas - <sup>a</sup> fonte com serifa para <sup>o</sup> tipo de corpo de texto e sem serifa para títulos, por exemplo, se você estiver desenhando páginas completas.

Novamente, você pode quebrar esta regra se tiver uma boa razão para isto, mas pense cuidadosamente antes de fazê-lo. Um *design* que incorpora uma confusão de tipos de letra diferentes até pode chamar a atenção se o fizer por razões apropriadas, mas provavelmente gerará apenas uma confusão.

As fontes que são condensadas, extrabold e outras variações oferecem uma facilidade poderosa para introduzir variações em seu tipo sem violar a regra das duas famílias. Por exemplo, Helvetica <sup>e</sup> Helvetica Narrow parecem ótimas juntas - são fontes diferentes, mas ainda parecem ser da mesma família.

### *USANDO NEGRITO E ITÁLICO*

O Corel DRAW permite-lhe empregar as fontes de tipo usual em itálico e negrito. Em alguns casos, você pode usar as versões condensadas e extrabold dos tipos de letra padrões para efeito adicional. Estas facilidades oferecem uma extensa oportunidade para um *design* ruim se você não aplicá-las com moderação.

O potencial de tipografia foi provavelmente suficientemente introduzido. Além de ser capaz de evocar, através de sua escolha de tipos de letras, um estado particular na mente de alguém que observe seu *design,* você pode também adicionar ênfase e direção às palavras definidas por meio do uso de fontes relacionadas. Entretanto, da mesma forma que você pode ou confundir alguém escolhendo o tipo de letra errado, pode também tomar suas palavras ineficientes fazendo mal uso dos membros da família de um bom tipo de letra.
Se você observar poucas páginas deste livro, notará provavelmente todos os títulos das seções. Eles são muito óbvios e chamam a atenção, uma vez que estão em negrito e itálico. Como este livro é direcionado para servir, pelo menos parcialmente, como um trabalho de referência, o efeito de ter os títulos chamando atenção é apropriado. Isto lhe permite examinar o livro e facilmente identificar os assuntos das várias seções.

O texto em negrito dentro de um parágrafo também chama sua atenção. Em muitos casos entretanto, você não deve experimentar esta técnica. Ler o texto de corpo com palavras em negrito dispersas é desconfortável. Você ficará constantemente distraído pela palavra ou passagem em negrito mais próxima. O negrito nunca deve ser usado em corpo de texto para ênfase, a menos que você queira especialmente que seus leitores escolham as palavras-chaves do texto em geral.

Se você quiser enfatizar o corpo do texto, use itálico. Como é da mesma dimensão que o restante do tipo, o itálico não sobressai imediatamente na página (a menos, é lógico, que seja superusado). Ele será notado conforme o texto for lido.

Como com outros dispositivos de chamar atenção, o melhor é usar as mudanças de fontes com moderação. O texto que é amplamente italizado com títulos em negrito entre todos os parágrafos nega a eficiência de todas as ênfases que estas diferenças geralmente transmitem.

Quando você aplica texto a um gráfico do Corel DRAW, pode fazer muito para integrá-lo a sua gravura e aplicar da melhor forma certos tipos de texto. Por exemplo, considere que o tipo em negrito pode integrar-se agradavelmente a um desenho que tem uma série de áreas pretas dominantes. Igualmente, uma simples mas elegante aplicação é usar o texto italizado se seu desenho tiver quaisquer elementos inclinados. Se a inclinação de seu desenho não acontecer para combinar com a inclinação de seu itálico, você pode ter de inclinar o texto mecanicamente.

Os conservadores provavelmente reagirão com horror <sup>a</sup> esta idéia - os itálicos não são meramente o tipo inclinado. Entretanto, é freqüentemente necessário tomar poucas liberdades com os tipos para fazer o que você quiser. Isto é o que torna o Corei DRAW tão útil.

## *GUIAS PARA USAR AS FONTES DO Corel DRAW*

Há todos os tipos de razões para recomendar um tipo de letra mais que outro. Por exemplo, a um gráfico com muitos objetos curvos aplica-se um tipo de letra com serifa, preferivelmente um com várias curvas, tal como Garamond ou Caslon. Um gráfico que parece esparso e mecânico pode trabalhar bem com uma fonte similarmente desenhada. Friz Quadrata é um tipo de letra particularmente útil, nesse sentido, e, embora seja uma fonte com serifa, mantém a aparência de ser bem-formado e um pouco inclinado sem ornamentação exagerada.

O restante deste capítulo consiste em alguma discussão sobre os tipos de letra específicos incluídos no Corel DRAW e como você pode aplicá-los. Estas idéias não são rígidas - você pode ignorá-las quando for apropriado - mas podem ajudá-lo <sup>a</sup> encontrar fontes mais adequadas para suas aplicações.

Lembre-se de que esta discussão incorpora uma série de influências pessoais também. Você desenvolverá rapidamente suas próprias posturas sobre tipos conforme trabalhar com eles, provavelmente discordando de mim. A arte fará isso para você.

A discussão seguinte é organizada alfabeticamente pelos próprios nomes comerciais das fontes. O pseudônimo correspondente do Corel DRAW é mostrado entre parênteses.

## *AACHEN BOLD (AARDVARK BOLD)*

Aachen é uma fonte display massiva que chama bastante a atenção. Ela não parece realmente atrativa, mas dificilmente não surte efeito. E também difícil de ler se você defini-la pequena. Aachen não se propõe a ser sutil.

Esta é uma boa fonte para aplicações em que você queira que um cabeçalho ou título seja notado, mas não se preocupa com o que as pessoas acham dele. Um tipo feio pode não ser muito agradável, mas é difícil de ignorar. Se você estiver imprimindo em cores, defina o tipo Aachen em roxo contra um fundo preto e ele terá seu efeito máximo.

## *AMERICAN TYPEWRITER (MEMORANDUM)*

American Typewriter é obviamente uma fonte de artifício, um efeito especial. Ela não parece realmente com um tipo de máquina de escrever - em primeiro lugar, <sup>é</sup> proporcionalmente espaçada. Traz à lembrança máquinas de escrever, entretanto, e é útil por esta razão. E também adequada a todos os tipos de gráficos baseados em tipo de letra, como <sup>é</sup> uma fonte serifa com um *design* linear - não há pontos, reentrâncias ou outro formato nos lados. Funcionou bem como as bases para o gráfico A gigante no início deste livro justamente por esta razão.

Apesar da aparência contrária, o American Typewriter não é uma boa fonte de corpo de texto. E adequada para títulos em que você queira sugerir uma conexão com escritório, máquina de escrever, maquinário arcaico ou objetos individuais opostos a máquinas ou corporações. As máquinas de escrever evocam datilógrafos ou autores; o tipo evoca companhias e grandes organizações o suficiente para produzirem compositoras. A distinção pode desaparecer quando as impressoras a laser se tomarem aplicações comuns nas empresas.

## *ARNOLD BÔCKLIN (ARABIA)*

Arnold Bõcklin é uma das fontes mais ornadas que acompanham o Corel DRAW. Ela não é muito usada ainda, embora esteja-se tomando mais comum. Representa riqueza e complexidade sem parecer um clichê.

O Arnold Bõcklin está entre as fontes mais fáceis de ser usadas inadequadamente. Como é realmente específica no que evoca, destoa de tudo que não acompanha sua natureza.

Arnold Bõcklin tem provavelmente a capacidade de ser o mais ilegível tipo de letra criado se você erroneamente usá-lo como uma fonte de corpo de texto.

## *AVANTE GARDE (AVALON)*

Avante Garde é certamente uma das fontes favoritas sem serifa. Tem traços claros e distintos de Helvetica, mas, como seu nome implica, é um pouco mais audaciosa e ousada. É uma boa escolha quando sua aplicação pedir uma fonte sem serifa e você considerar Helvetica ou Univers muito comuns ou muito conservadoras. Algumas letras maiúsculas de Avante Garde, tais como o Q, são particularmente atraentes, e é tentador trabalhar em texto com Qs justamente para poder vê-los.

Muito do apelo de Avante Garde está em sua clareza e aparência alegre. Isto tende a desaparecer quando você usa o atributo negrito desta fonte. O Bold Avante Garde não <sup>é</sup> feio - somente não <sup>é</sup> tão interessante quanto <sup>a</sup> fonte medium.

Avante Garde é uma boa fonte para fazer títulos e outros tipos de displays, especialmente se a outra fonte em seu *design* for corriqueira, como Times Roman.

## *BAUHAUS (BAHAMAS)*

Bauhaus é Avante Garde com uma alteração. Tem as linhas claras de uma fonte sem serifa, mas também tem uma personalidade diferente. Parece elegantemente europeu, preciso mas não estéril. E uma boa fonte para usar quando você não deseja um tipo excessivamente ornado, mas ainda distinto e interessante.

A versão light de Bauhaus é tão leve que pode ser facilmente confusa. Isto torna seu uso questionável em páginas complexas, mas muito eficiente em gráficos que têm uma série de espaços em branco. Ela pode tomar-se muito suave e sutil.

A fonte pesada de Bauhaus está em negrito o suficiente para ser notada, mas ainda conserva muitos dos atributos medium desta fonte.

#### *BENGUIAT (BANGKOK)*

Benguiat é uma fonte particularmente ornada, evocativa da arte da virada do século, entre outras coisas. Parece pouco convencional e sugere que o *design é* sensual e talvez um pouco debochado. Benguiat é um tipo de letra bastante especializado, e você provavelmente não irá usá-lo freqüentemente. Entretanto, é muito eficiente no contexto correto, porque é bastante rico em imagens.

Obviamente, a riqueza antes mencionada é dependente da audiência. Ele pode invocar alusões ao auge da virada do século da Europa, mas somente para as pessoas que têm familiaridade com estas idéias. Ele parecerá floreado e exagerado se você aplicá-lo como os títulos para um livro de contabilidade, por exemplo.

Talvez a maior desvantagem para Benguiat é que é atrativo o suficiente para direcionar alguém a usá-lo em locais inapropriados.

## *BODONI POSTER (BODNOFF)*

Bodoni é um tipo de letra com propósito especial. Não é uma *art déco,* mas faz lembrar o período. Dessa forma, não dá aparência de se estar usando obviamente o tipo de *art déco,* mas mesmo assim evoca o período e cultura.

Ignorando este aspecto de seu *design,* Bodoni é também uma fonte de display bastante atrativa por si só. Em negrito é tão notável quanto o Aachen, mas está em parte próximo do desagradável em se olhar. Parece sofisticada e digna, mesmo sendo muito grande. Como <sup>o</sup> Aachen, entretanto, deve ser usada para definir um tipo pequeno - ele se toma ilegível.

Bodoni, como muitas outras fontes especializadas, gera um bom efeito quando combinada ao restante de seu *design.* Não é sutil para uso geral, entretanto; você não deve usá-la como a fonte de display em *design* de livro, por exemplo. Suas distinções trabalhariam contra você neste caso - alguém se tomaria tão interessado no apelo visual desta interessante fonte quanto distraído do conteúdo principal de seu *design.*

## *BOOKMAN (BROOKLYN)*

Bookman, como seu nome sugere, é um tipo de corpo de texto artístico para definir livros. E incluído na maioria das impressoras PostScript e usado freqüentemente para o corpo do texto em aplicações de desktop publishing. Estando disponível no Corei DRAW, portanto, permite-lhe criar gráficos que combinam ou complementam perfeitamente o tipo em um documento de desktop publishing.

Como uma fonte de corpo de texto, Bookman é um pouco menos condensada horizontalmente do que Times Roman. Ocupa mais espaço, o que é de fácil manejo se você quiser preencher um papel com relativamente poucas palavras, e funcional se você quiser que essas palavras sejam facilmente lidas.

Se você aplicar Bookman a um único gráfico no Corel DRAW, provavelmente notará que ela é fácil de ler. Embora visualmente não-extraordinária, é útil para esta proposta.

#### *BRUSH SCRIPT (BANFF)*

Brush Script é um dos tipos de letra de efeito especial mais mal empregado. Isto ocorre pelo menos parcialmente porque ele faz boas impressões de cartas, com hastes maiores menos propensas a quebrar, e trabalha sua forma em timbres, cartões comerciais e outros tipos de impressão rápida.

Embora não-atrativo quando isolado, o Brush Script sofre de exposição demasiada. Ele se tomou um clichê, e é provavelmente válido evitá-lo por esta razão.

Além de tudo isto, há uma certa perversidade em usar uma impressora a laser de US\$ 4,000 para simular um manuscrito, uma vez que foi criada exatamente para superá-lo.

## *CASLON (CASABLANCA)*

Nunca tenho certeza se gosto mais do Caslon por sua aparência ou pelas tradições tipográficas que ele evoca. No último caso, ele será eficiente somente para as outras pessoas interessadas em tipos. Visualmente, o Caslon consegue chamar atenção sendo restrito e distinto ao mesmo tempo. Suas letras e ascendentes desproporcionalmente grandes fazem a definição do tipo parecer ampla sem parecer massiva.

Caslon não faz um tipo de corpo de texto ruim, embora sua força real esteja em fazer cabeçalhos e títulos. E muito sutil para *designs* em que você deseja sugerir tempo, estabilidade, valores conservadores etc.

#### *CASLON OPENFACE (CASPER OPENFACE)*

Exatamente como os tipos itálicos são algo mais que tipos inclinados, o tipo onpe-face é mais que um tipo com um contorno. Caslon Openface é raramente usado porque não é dominante. Herda as qualidades góticas do Caslon básico. Se seu *design* não é muito "pesado", o Caslon Openface pode parecer elegante e moderado sem parecer confuso.

## *CENTURY OLD STYLE (CENTURION OLD)*

O Century é uma fonte com serifas góticas-grotescas. É um pouco mais ornada do que o Times Roman, mas também mais condensada horizontalmente do que o Bookman. Não trabalha impropriamente para títulos, embora pareça ser uma fonte de corpo de texto. E bastante parecida com o Times para uma fonte de corpo de texto e com o Century para grandes títulos em negrito.

As fontes góticas são aplicações sutis de tipo que somente mestres em tipos reconhecerão conscientemente. Century sugere estabilidade e permanência sem ser realmente óbvia.

#### *COOPER BLACK (CUPERTINO)*

E dito que Cooper foi desenhada por alguém com hipermetropia e clientes míopes. E um tipo de letra ótimo para títulos, embora possa sofrer um pouco uma vez que parece com o tipo de fonte que a empresa de impressão adotaria. Cooper tem a vantagem de sobressair em uma página completa devido a seu peso, enquanto ao mesmo tempo estanca o que está ao seu redor parecendo feio ou estranho. Parece evocar um tipo fácil e uma época de coisas mais simples.

Cooper é uma ótima fonte para usar em ilustrações do Corel DRAW que possuem muito texto.

## *COTTONWOOD (COTTAGE)*

Se você voltasse no tempo e tivesse oportunidade de desenhar um letreiro para um salão de 1880, este seria um tipo de letra apropriado. Parece reunir todos os filmes Western já realizados, o que toma muito difícil não entender o que o Cottonwood evoca. Para muitas aplicações, é difícil encontrar um uso para ele, também.

## *DOM CASUAL (DAWN CASTLE)*

As fontes Brush Script são um gosto adquirido. Dom Casual é talvez menos rebuscada publicamente do que a maioria delas, mas ainda tem aparência de um anúncio impresso. Ele parece evocar um tipo de superficialidade, ou talvez uma falta de refinamento. Há ocasiões em que inquestionavelmente você pode querer este efeito em um tipo de letra. Entretanto, Dom Casual parece muito casual - tem <sup>a</sup> mesma atitude que um vendedor trajando roupas muito negligentes para ocultar suas intenções até que seja muito tarde para escapar dele. Poucos de nós somos insensatos como este vendedor, e igualmente poucos leitores responderão realmente ao significado de Dom Casual.

## *ERAS (ERIE)*

A fonte Eras - também disponível nas versões light e heavy  $-\acute{e}$  uma fonte sem serifa que tem linhas ondeadas e ordenadas de Helvetica, mas muito mais diferentes. Parece espalhar-se fora da página, sugerindo que não é tão restrita quanto Helvetica nem tão extrema quanto Bauhaus. Eras é uma boa escolha quando você precisa de uma fonte sem serifa com um pouco de personalidade.

## *FETTE FRAKTUR (FRANKENSTEIN)*

O pseudônimo do Corel DRAW para esta fonte a descreve muito bem. A definição do tipo em Fette Fraktur é, em sua maior parte, decorativa e muito parecida com o formato alemão. E também completamente ilegível. Muitos dos caracteres, tais como a letra maiúscula A, são irreconhecíveis. As letras minúsculas são um pouco mais agradáveis. Esta é uma ótima fonte para usar com a função blend do Corel DRAW quando você realmente quiser que a imagem resultante não seja reconhecida como palavras.

## *FRANKLIN GOTHIC (FRANKFURT GOTHIC)*

As sutilezas de fontes sem serifa são freqüentemente difíceis de apreciar. Isolado, um Helvetica clone parece igual a qualquer outro.

Franklin Gothic é diferente de Helvetica, em que as letras maiúsculas e ascendentes são um pouco menores em relação às suas letras minúsculas normais. A definição do tipo em Franklin tem uma aparência bastante dominante. Sugere que o que disser é tão importante quanto preencher todas as polegadas quadradas do papel.

Se seu *design* solicitar uma fonte sem serifa e você tiver usado Helvetica, Franklin é uma alternativa particularmente atraente. É fornecida uma fonte extrabold também, que contribui para sua utilidade.

## *FREESTYLE SCRIPT (FREEPORT)*

Dada <sup>a</sup> escolha entre Freestyle Script <sup>e</sup> Brush Script - assumindo que você deva usar uma fonte script - <sup>a</sup> primeira <sup>é</sup> provavelmente <sup>a</sup> melhor. Ela parece muito com um manuscrito. É também um trabalho menos comum. Se você usá-la parcimoniosamente, tal que sua precisão como uma fonte não se tome aparente, ela pode ser confundida com um manuscrito.

Uma fonte script como esta for aplicada pode ser eficiente se for aplicada corretamente. A justaposição de um gráfico preciso e de um aparentemente análogo ao manuscrito pode ser muito interessante. Considere usá-la para adicionar sua assinatura a um gráfico da mesma forma que um pintor assina sua pintura.

Se você tiver mais do que duas dúzias de caracteres definidos em Freestyle Script na mesma página, provavelmente estará excedendo.

## *FRIZ QUADRATA (FRANCE)*

Friz Quadrata trabalha para combinar linhas difíceis e ondeadas de uma fonte sem serifa com a atratividade de uma fonte serifa. Parece comercial e técnico e seu nome real sugere algo contemporariamente alemão. Friz é uma fonte raramente usada, e útil para fazer algo diferente com o texto.

Friz Quadrata trabalha bem em títulos de relatórios corporativos, em publicações técnicas e em gráficos em que o assunto é mecânico, técnico, específico ou talvez financeiro. Sugere que seu comportamento é sério, mas que há também um elemento de humanidade.

## *FUTURA (FUJIYAMA)*

Futura é uma fonte sem serifa mais condensada e negrito do que Helvetica. E muito suave para títulos em que você deseja carregar uma série de tipos em um espaço pequeno e sua aparência geralmente confusa é muito mais evidentemente notada.

Futura é indiscutivelmente um pouco menos interessante e atraente do que Helvetica – o que ela ganha em visibilidade perde em aparência. É útil em aplicações nas quais a contribuição a seu *design é* secundária a sua utilidade em outras áreas, especialmente sendo uma boa fonte de título inconfundível. Sua versão extrabold é extremamente difícil de ignorar.

#### *GARAMOND (GATINEAU)*

Garamond é uma das fontes serifa mais atrativa e sua força cresce à medida que você aumenta seu corpo. Ela é particularmente ornada, mas seus elementos ornamentais, predominantemente suas letras grandes e com serifas, parecem ter sido desenhados precisamente com a quantidade correta de sutileza para serem notados na maioria das vezes. Garamond é uma das poucas fontes com serifas que parecem tão bem em negrito quanto em medium.

Garamond é uma boa fonte para usar em cabeçalhos e títulos se você deseja transmitir um sensação de cultura e estilo, sem adicionar elementos de outros critérios de *design* específico; isto é, ela não parece tão gótica ou tão antiquada ou tão moderna, e assim por diante.

Uma qualidade única de Garamond é que ela parece boa e concisamente composta. Se você usar o shape tool do Corel DRAW para comprimir todos os espaços entre seus caracteres, Garamond fluirá naturalmente para um tipo de fonte quase gráfico. Os títulos criados desta forma não perdem muito a legibilidade e realmente tomam os elementos de *design* atrativos.

## *HELVETICA (SWITZERLAND)*

Helvetica é freqüentemente acusada pelos *designers* de ser pouco audaciosa, desinteressante, superusada, deficiente em dinâmica, isenta de distinção e o ópio de compositoras de todos os lugares. Tudo isto pode ser verdade. Se por nenhuma outra razão além de sua presença quase diária em tudo, desde jornais a embalagens de macarrão, Helvetica é tão comum quanto sem efeito. Evoca nada. E a fonte sem serifa mais segura que você pode usar.

Há certamente ocasiões em que você deseja definir o tipo que não diz nada além do que as palavras reais que você definiu. Helvetica encaixa-se nessa exigência. Ela não pressupõe algo a seus leitores recentes. Alguém que não goste de coisas antigas pode utilizar o tipo em Caslon; os Luddites entre nós serão importunados pelo Friz Quadrata. Embora seus leitores nunca fiquem excitados com Helvetica, nunca farão objeção a ela.

Além disso, Helvetica como aparece no Corel DRAW, está disponível em uma família invejável de fontes condensadas desde versões light até uma dimensão extrabold. Isto a toma extremamente versátil.

Você deve usar Helvetica quando desejar que seu gráfico diga algo e que suas palavras transmitam meramente informação. E também aplicável se você antecipar as palavras que estiver definindo para serem lidas por um grupo grande e variado de pessoas. Finalmente, se você não puder decidir o que deseja que o tipo de letra evoque, é melhor tê-lo dizendo nada do que dizendo algo inadequado.

#### *HOBO (HOMEWARD BOUND)*

Hobo é outra fonte de efeito especial. É atraente em pequenas doses, mas sua apreensão bastante óbvia pode causar desinteresse. E boa para efeitos, mas você não deseja vê-la todos os dias.

Há alguns *designs,* especialmente para publicações, em que o uso de um tipo de fonte como Hobo funciona. Algumas revistas, por exemplo, terão apreciavelmente *designs* diferentes para a direção de cada recurso. Nestes casos, você pode justificar um título em Hobo, um em Chancery e um outro em ExtraGalactica Condensed Gothic, sem que qualquer um deles pareça antigo.

Você pode achar que o tipo de letra tal como Hobo é uma brincadeira, como muitos *designers* acham. Entretanto, neste caso, considere-o no contexto seguinte, extraído de Robert Heinlein: na primeira vez em que você conta uma piada, você é um humorista. Na vez seguinte, você já é um tolo e assim por diante em progressão geométrica.

## *IRONWOOD (IRELAND)*

Não no ponto mais leve da aparência irlandesa, Ironwood é uma outra fonte de efeito especial na tradição da fonte Cottonwood mencionada anteriormente. E um tipo nãoamigável na aparência, e parece ter sido usado para definir cartões comerciais para William, o Conquistador. É difícil imaginar um uso contemporâneo para ela.

## *JUNIPER (JUPITER)*

Juniper é uma outra fonte do período da tradição do Ironwood. Parece ser desenhada para se assemelhar a um tipo de pôster da última metade dos anos 1800, e pode ser usada para evocar este período. Diferentemente de Ironwood, não é impossível de ler, o que provavelmente é uma vantagem em um tipo de letra. Juniper é uma fonte interessante, mas de tipografia pobremente desenhada. Nossos olhos cansam-se dela muito rapidamente.

## *KAUFMANN (KOALA)*

De todas as fontes Script que acompanham o Corel DRAW, esta é menos freqüentemente usada e talvez a menos censurável. Diferentemente das fontes brush script mais ornadas, Kaufmann parece ter sido manuscrita uma vez. Sugere simplicidade e a existência de um ser humano atrás de todas as tecnologias responsáveis por uma página impressa.

## *LETTER GOTHIC (MONOSPACED)*

Letter Gothic é uma fonte linear monoespaçada freqüentemente encontrada em máquinas de escrever e especialmente em impressoras de computador. Embora não tenha muita sofisticação nem muita inspiração, possui inúmeros recursos úteis. O primeiro deles é ser monoespaçada e, como tal, ter as linhas múltiplas de caracteres diferentes alinhadas verticalmente. É muito útil para definir coisas como colunas de números, listagens de programa de computador etc.

Como um tipo de letra, o Letter Gothic implica um senso de simplicidade, adicionando menos graça ao texto definido do que as fontes como Times Roman e Helvetica. Entretanto, como ela é monoespaçada, você achará que o texto definido nesta fonte ocupa mais espaço, não havendo outras diferenças.

## *LINOSCRIPT (LINUS)*

Embora ainda tecnicamente uma fonte script, Linoscript não tenta ser uma imitação de manuscrito. É justamente muito ornada, uma fonte completamente leve. Evoca a idéia do script sem o clichê visual óbvio do manuscrito de máquina.

Enquanto não há muitas aplicações em que qualquer fonte script seja realmente utilizável, Linoscript é provavelmente mais adequada a elas do que à maioria.

## *LINOTEXT (LINCOLN)*

Linotext é a fonte alemã mais comumente encontrada e tem aparecido em todos os tipos de contextos há anos. Era freqüentemente usada para as manchetes de jornais até recentemente, e é ainda utilizada em coisas como títulos em diplomas e outras aplicações de display. Sua leitura não é fácil, mas tende a ser usada em locais em que realmente não é necessário ler.

Se você deseja evocar tipos de pessoas tradicionalmente associadas ao tipo alemão formal, esta é a fonte para fazer isto.

#### *MACHINE (MOTOR)*

Machine é claramente um tipo de letra e de efeito especial que foi criado com o único objetivo de parecer maciço. Ele é muito bem-sucedido nisto. Entretanto, não possui letras minúsculas e, sendo muito pesado para observar, ele tem relativamente poucas aplicações.

#### *MISTRAL (MYSTICAL)*

Mistral é provavelmente uma das fontes script mais atrativas e, infelizmente, uma das mais usadas. Parece não-técnica devido à sua estrutura excêntrica, mas é mesmo assim inteiramente legível.

A única desvantagem de Mistral é que ela é amplamente usada e, por esta razão, não chama muita atenção.

#### *NEW BASKERVILLE (NEBRASKA)*

New Baskerville é uma ótima fonte gótica com serifa geralmente encontrada em corpo de texto. Não é ruim para títulos, se você quiser criar um *design* em que os títulos se ajustem confortavelmente ao restante da página - assumindo que <sup>o</sup> restante da página seja um pouco gótica também.

Uma forma de considerar New Baskerville é que ela é a escolha ideal quando você já tiver usado Times Roman e quiser algo distinto. Um artigo com referência às melhores cortesãs moldávias do século XVII e um panfleto com as características nutritivas de comida de bebê podem ser definidos em New Baskerville com efeito igual, embora eu ache muito mais interessante ler o artigo sobre as cortesãs.

## *NEW CENTURY SCHOOLBOOK (NEW BRUNSWICK)*

New Century SchoolBook é uma outra fonte óbvia em livros. É realmente um pouco pesada para o uso de fonte de corpo de texto, a menos que você a defina moderadamente grande - digamos <sup>12</sup> pontos ou mais. <sup>É</sup> um pouco austera como fonte de título, <sup>a</sup> menos que você deliberadamente tente criar *designs* muitos arrojados. Como Bookman, é um pouco mais alongada do que as fontes de corpo de texto. Ocupa mais espaço como resultado, mas é um pouco mais fácil de ler do que algo definido em Times, por exemplo.

Muito do fundamento lógico para usar Baskerville é aplicável a Schoolbook se você tiver espaço. Acho que Schoolbook atravessa <sup>o</sup> limite entre <sup>o</sup> gótico <sup>e</sup> <sup>o</sup> tedioso - Baskerville tem o suficiente de uma qualidade gótica para tomá-la interessante, enquanto Schoolbook é suave o bastante para tomá-la sem vida. Isto é um ponto realmente subjetivo, é lógico, e que você deve considerar cuidadosamente se tiver aplicações para este tipo de letra.

#### *OPTIMA (OTTAWA)*

Optima é um tipo de letra bastante único, aquele que você provavelmente apreciará quando trabalhar com o Corel DRAW. Ele não é realmente uma fonte serifa, mas também não é uma fonte sem serifa como Helvetica é. Forma saliências e muitas curvas, e mantém a atenção de alguém em situações em que Helvetica não consegue. Optima tem a vantagem de parecer clara e moderna sem parecer estéril e mecânica.

Você provavelmente achará que Optima não é uma fonte de título realmente boa. Definida grande, mostra suas curvas delicadas e linhas completamente finas. Entretanto, em aplicações de menos demanda em que sua deficiência de corpo não é um problema, Optima pode transmitir a impressão de ser refinada, sofisticada e elegantemente suave.

#### *PALATINO (PALM SPRINGS)*

Palatino tem aplicações nas mesmas áreas de Baskerville. É uma boa fonte de corpo de texto e, como aparece na lista de fonte Postscript do Ventura Publisher, você perceberá que a ter disponível no Corel DRAW é extremamente útil ao criar gráficos para exportar. Comparado ao Baskerville, Palatino é um pouco menos artística, mas visualmente interessante. Novamente, é uma boa escolha quando você estiver cansado do Times.

#### *PARISIAN (PARAGON)*

Alguns adorariam saber se os parisienses realmente gostavam deste tipo de tipografia. Parisian <sup>é</sup> uma fonte completamente evocativa - sugere insinuações de *art déco.* Como com todas as fontes especializadas, é útil se você precisar deste efeito, mas provavelmente contraprodutiva para algo mais. Se o conteúdo de algo mais que você definir a algum tipo Parisian não corresponder à direção do tipo, você provavelmente confundirá seus leitores.

#### *PARK AVENUE (PARADISE)*

Park Avenue é um outro tipo de letra de efeito especial. É particularmente incômoda e também um pouco inconsistente. Alguns de seus caracteres, tais como a letra maiúscula A, por exemplo, são atraentes se seu uso não for exagerado. Outros, tais como a letra minúscula e, parecem fora de posição. A letra minúscula n parece ter sido originada a partir de um daqueles tipos de letra irlandeses antigos.

Usado corretamente no contexto, Park Avenue pode ser eficiente. Entretanto, é um tipo de letra fácil de ser usado em demasia.

## *PEIGNOT (PENGUIN)*

Peignot é uma fonte de display esplêndida por várias razões. Tem uma aparência comercial sem ser insípida como a Helvetica. Isto parece implicar que, sob seu exterior sério, ela pode ser divertida – suas linhas marcantes freqüentemente conectam-se a curvas leves.

Além disso, Peignot não é freqüentemente usada. É provavelmente válido mencionar - se alguém perguntar-lhe qual fonte você usa - que se pronuncia "pea-no" em vez de "pig-not", como muitos *designers* tendem a chamá-la.

## *PONDEROSA (POSSE)*

Evocativa de espaguetes, cereais do café da manhã sem qualquer ingrediente natural, e televisão dos anos 60, Ponderosa é ilegível em tamanhos menores do que 48 pontos e intolerável em tamanhos acima dele. Se você estiver confrontado com a definição de um letreiro de salão, escolher entre Cottonwood e Ponderosa será muito difícil.

## *POSTANTIQUA (PROSE ANTIQUE)*

Post Antiqua não é uma fonte script nem uma fonte serifa de display. Ela não tem serifas, mas não é linear como Helvetica. Possui alguns dos atributos do Optima, mas é menos técnica. Post Antiqua tem êxito em sugerir um tempo mais recente sem oferecer qualquer sugestão em que tempo se está interessado. Evoca o senso de tempo e permanência sem ser particularmente explícita.

#### *PRESENT SCRIPT (PRESIDENT)*

Present Script tem muito apelo do Mistral, mas não é comum. Não é também próximo de negrito, que pode ter algo a fazer com sua relativa obscuridade. Present Script parece falar de um tempo as palavras eram desenhadas em vez de escritas. Intriga os olhos com suas linhas. Se sua origem parecer obscura - de cuneiforme <sup>a</sup> Celtic graffitti - <sup>é</sup> útil por sua ambigüidade. Sugere algo familiar sem impor uma posição ou cultura específica no texto definido.

#### *REVIEW (RENFREW)*

Review é um tipo de letra de efeito especial com os mesmos problemas de Hobo ou Cooper Black. E atrativo e certamente negrito o suficiente para ser notado em quase qualquer lugar. Entretanto, parece chamar a atenção não tanto por ter um estilo particular, mas certamente por sua aparência estranha.

## *SOUVENIR (SOUTHERN)*

É uma fonte muito atrativa e pode ser negrito, ter um tipo de *design* com serifas e evocar um tipo de qualidade gótica. Não sendo uma fonte freqüentemente empregada, Souvenir é útil justamente por este motivo.

Fontes como Souvenir são uma boa escolha quando você deseja algo diferente e não tem certeza do quê. Não tem um direcionamento particular e é improvável ser inadequada.

## *STENCIL (STAMP)*

Há uma pequena oportunidade de enganar-se com o que Stencil evoca. Se seu gráfico tiver algo a ver com engradados de pacotes, veículos militares ou civis, esta fonte foi produzida para você.

## *TIFFANY (TIMPANI)*

Tiffany é uma fonte serifa particularmente ornada, mas completamente bemdesenhada. Você pode utilizá-la para títulos e cabeçalhos se sua aplicação permitir. Mesmo em sua dimensão medium, Tiffany chama a atenção, e fica muito difícil falhar em sua versão extrabold, Tiffany Heavy. Esta última é provavelmente exagerada em *designs* sérios.

Você pode considerar Tiffany como sendo New Baskerville em várias etapas. É uma fonte serifa que pode ser usada no lugar de Times quando você quiser variar.

## *TIMES ROMAN (TORONTO)*

A maioria do que poderia ser dito sobre Times já foi tratado indiretamente nas discussões dos tipos que podem ser comparados a ele. Devido a seu uso extensivo, ele divide com Helvetica neutralidade e a deficiência de uma característica marcante. O tipo definido por ele não será realmente chamativo. Também não será interessante visualmente, mas há momentos em que você desejará justamente esta qualidade em seu tipo.

Times é o modelo de tipo de letra bem-desenhado. É moderadamente condensado, mas ainda é lido eficientemente. A versão boldface parece negrito e substancial sem parecer pesado. Embora Times tenha sido desenhado como uma fonte de corpo de texto, a versão negrito é uma fonte de título aceitável.

## *UMBRA (UMBRELLA)*

Pode ser válido notar que Umbra vem do latim como sombra (como, de fato, um guarda-chuva). Se você observá-la cuidadosamente, notará que ela consiste em sombras que teriam sido feitas por uma fonte linear tal como Helvetica – mas no próprio tipo de letra. Umbra é um efeito especial agradável se não for usado com muita freqüência.

## *UNIVERS (USA)*

Como já discutimos neste capítulo, Univers foi criada pela mesma razão de Helvetica, e as duas fontes podem ser aplicadas em contexto similares. Entretanto, Univers parece um pouco diferente de Helvetica. Sua fonte leve flui um pouco mais e não parece forçada. Sua dimensão extrabold, Univers Black no Corel DRAW, é um pouco mais condensada do que Helvetica Black.

## *UNIVERSITY ROMAN (UNICORN)*

University Roman é inquestionavelmente um efeito especial, embora seja uma fonte particularmente agradável. Parece com Times Roman. Embora não seja aplicável tão freqüentemente, o uso peculiar de University Roman pode ser muito atraente. No contexto correto, pode ser considerada como uma relação excêntrica - entretendo por suas peculiaridades, mas inofensiva.

Um dos recursos positivos de University Roman é seu *design* completamente condensado. Um dos recursos negativos é que ela é difícil de ler. Não defina algo que realmente deva ser lido e compreendido nesta fonte.

## *VAG ROUNDED (VOGUE)*

Vag Rounded está entre as fontes sem serifa mais úteis - ou, pelo menos, <sup>é</sup> uma das favoritas. Tem todos os atributos de Helvetica, mas seu formato arredondado torna-a mais distinta. Tem aparência decididamente européia, e é uma boa escolha quando você deseja um tipo limpo e ordenado, mas está cansado das fontes sem serifa usuais.

## *ZAPF CHANCERY (ZURICH)*

Nos últimos anos, Chancery vem sendo a precursora de fontes de display excessivamente usadas, devido a sua aparência como uma das principais fontes em impressoras PostScript. Embora não seja uma fonte particularmente ruim como as fontes ornadas, Chancery é muito fácil de ser excessivamente usada. Parece com alguém que tenha deliberadamente tentado ser um artista. Observar o tipo definido em Chancery freqüentemente faz-nos pensar que alguém persistente dizendo "O *designer* está aqui" já teria sido o suficiente.

As linhas difíceis e a aparência caligráfica de Chancery tomam-na idealmente sutil para aplicações de *design* específico. Entretanto, lembre-se de que Chancery é infelizmente fácil de aplicar, então aparece em todos os lugares. Mesmo com os critérios de *design* mais elaborados em mente, você pode criar um tipo trivial inadvertidamente.

## *RESUMO*

Até muito recentemente, os softwares de criação de páginas e gráficos eram muito deficientes e exigiam pouco interesse em arte. Em muitas áreas de aplicações de microcomputadores isto ainda é verdade, e a maioria dos usuários de computador percebe que o que sai de um computador está errado ou certo, sem espaço para interpretação ou argumentação criativa.

O Corel DRAW, que trabalha com nuance e sutileza, parece ir de encontro a atitudes como estas - <sup>e</sup> duplamente quando trabalha com tipografia.

Se você for inexperiente com as nuanças de tipografia, pode tentar deliberadamente observar o tipo. Veja se você pode julgar o efeito das diferentes fontes e suas aplicações na apreciação das palavras que você lê. Isto é algo que passa pela percepção consciente da maioria das pessoas, mas, se você fizer uso completo do potencial expressivo do tipo, deverá ter consciência de como fazê-lo.

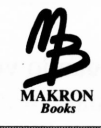

# *DESENHANDO LOGOTIPOS E SÍMBOLOS*

 $12 =$ 

Nenhuma outra área de *design* reflete a realidade da civilização ocidental contemporânea melhor do que o desenho de símbolos. Um símbolo bem elaborado transmite, à primeira vista, muito do que simboliza, e em relance é o máximo que algumas pessoas podem dispensar. Em um mundo em que você raramente pode obter mais do que um segundo de atenção de alguém, uma forma de arte que somente requer um momento para apreciar inteiramente parece destinada a crescer em importância.

O uso mais óbvio de ícones fora de interfaces de computador amigável ao usuário está em logotipos corporativos. O *design* do logotipo tem sido refinado para uma arte de alta qualidade e com uma boa razão. Os logotipos são comissionados pelos membros mais atualizados da sociedade, executivos de alta gerência. Não é surpresa que eles considerem os logotipos importantes.

Desenhar logotipos funcionais requer a aplicação de muitos critérios de *design* apresentados neste livro e implica ignorar alguns outros elementos. Um ótimo logotipo chamará atenção, digamos, para o que tem a dizer e o que deve ser feito. Os logotipos que buscam provocar curiosidade, apreciação, sutileza, contemplação ou prazer de uma boa arte profissional executada criativamente falharam antes mesmo de serem lançados. As pessoas não olham fixamente para logotipos extensos.

Neste capítulo, analisaremos os rudimentos de desenhar logotipos e símbolos no Corel DRAW. Por definição, um bom logotipo é aquele que não foi visto antes, então você não poderá apenas modificar os exemplos neste capítulo. Esperamos, entretanto, que você seja capaz de usar recursos explicados aqui e aplicá-los a seus próprios logotipos.

## *EXPERIMENTANDO LOGOTIPOS*

A intensidade do seu empenho de *design* para um logotipo ou símbolo provavelmente variará. Se o projeto em questão é desenhar uma série de símbolos para um relatório anual ou um menu de jantar, por exemplo, você provavelmente não gastará uma semana inteira debatendo a aparência deles. Os logotipos que estarão em evidência por algum tempo, entretanto, geralmente requerem pelo menos uma pesquisa complexa. O resultado final do seu trabalho pode ser um gráfico bastante simples, mas desenhar um logotipo que diz tudo não significa supor uma tarefa simples. Você achará excessivamente evidente se houver várias pessoas envolvidas no processo que aceitem o logotipo que você estiver desenhando. Todos parecem pensar que um logotipo deve dizer algo diferente.

Um logotipo é um tipo único de símbolo. Considere estes requisitos:

- Ele deve expressar <sup>o</sup> que <sup>a</sup> empresa que ele representa *é.*
- Ele deve expressar <sup>o</sup> que <sup>a</sup> empresa, que ele representa, *aspira ser,* ou acha que é ou que será.
- Ele deve ser agradável <sup>e</sup> expressar associações visuais positivas para <sup>a</sup> empresa que ele representa.
- Ele deve comunicar <sup>a</sup> grandes distâncias de cultura, conhecimento <sup>e</sup> predisposição pessoal.
- Ele deve trabalhar muito, muito rápido.

Há considerações mecânicas secundárias também. Por exemplo, os logotipos que incorporam cores devem ser geralmente reproduzíveis em preto-e-branco também.

Há poucos logotipos perfeitos e poucas ocasiões em que todos os envolvidos no *design* e na aceitação de um logotipo concordarão em que ele é perfeito, mesmo se ele realmente for.

Daremos um rápido passeio através dos critérios citados. O primeiro deles representa os tipos de problemas que você encontrará ao trabalhar com um bom *design* de logotipo.

Expressar o que a empresa é envolve descobrir algo sobre ela e sobre as pessoas por trás dela. Isto se liga a um segundo ponto, isto é, descobrir o que ela pensa que é e o que aspira ser. Um logotipo para uma empresa de revestimento de metal pode descrever adequadamente uma organização que despeja vestígios de cádmio em um lençol freático e mata peixes, mas você provavelmente deve achar que um logotipo com um peixe morto não será bem-recebido.

Considere que as corporações, assim como as pessoas, raramente dirão o que realmente desejam. Alguns duvidam de que a IBM disse ao criador de seu logotipo o que queria do *design* para transmitir seu perfil como monolítico, onipresente e imenso. Uma das perícias de quem desenhou o logotipo da IBM foi a habilidade de ler entre as linhas do que foi dito para encontrar <sup>o</sup> verdadeiro perfil da IBM - como visto por ela, <sup>é</sup> lógico.

O elemento mais difícil do *design* de logotipo existe não em sua área de trabalho no Corel DRAW, mas nas cabeças das pessoas que observarão o desenho real. Um símbolo é um tipo de código de substituição. Considere o símbolo na Figura 12.1.

Impresso, este símbolo representa quase nada. Ele não exala cheiro, não faz barulho às cinco horas da manhã, nunca precisa alimentar-se e não é comestível. Entretanto, transmite todos os atributos de uma vaca.

A razão pela qual acredito que este logotipo pode funcionar é que esta concepção de uma vaca é a mesma que a de qualquer outra pessoa. Acredito que posso seguramente usar o símbolo sem me preocupar em ser mal-interpretado.

Em contraste marcante com circunstâncias da vaca está o símbolo Sanskrit para boa sorte (sendo Sanskrit uma linguagem pictográfica antiga originária de onde hoje é o Tibet). Embora ele tenha sido um símbolo positivo para qualquer tibetano poucos séculos atrás, seu significado tem sido alterado talvez de forma irrevogável por causa de eventos muito recentes. Ele é uma suástica. Este não seria um bom logotipo para qualquer empresa, mesmo se fosse representado por um tibetano historicamente consciente.

Essas predisposições culturais são raramente tão óbvias ou tão facilmente entendidas quanto a maioria das reações das pessoas neste caso particular.

O critério final na lista de requisitos do logotipo é que o logotipo deve funcionar rapidamente, por razões que discutimos antes. Isto não coloca realmente quaisquer censuras imediatas a seus *designs,* mas pode fornecer-lhe alguns guias de referência. As gravuras transmitem idéias muito mais prontamente do que as palavras. As gravuras também são muito mais universais. A palavra America seria provavelmente inexpressiva a um beduíno que não fala inglês. Por outro lado, não há provavelmente muitas pessoas na Terra que não reconheçam uma bandeira americana.

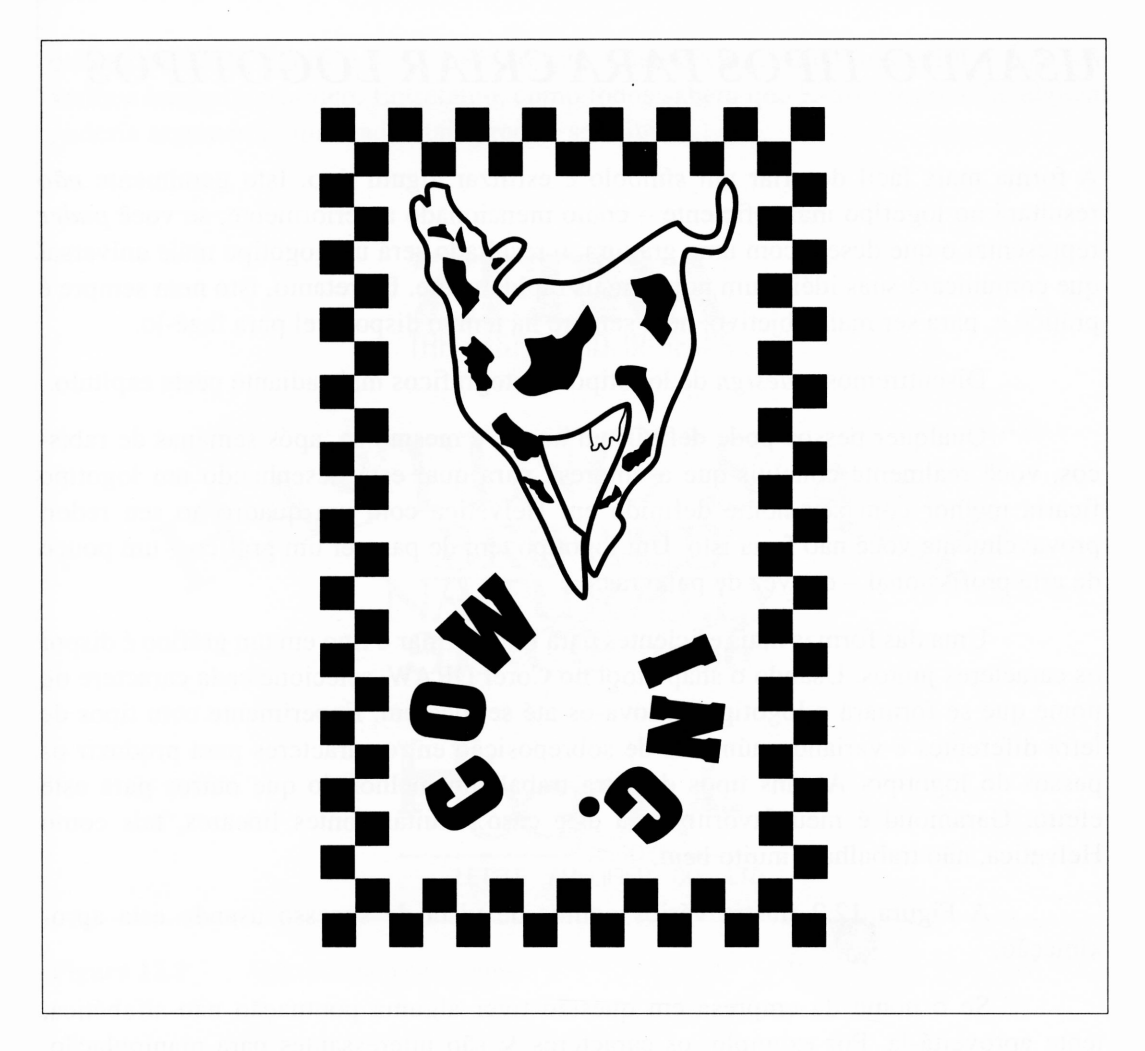

**Figura 12.1** Uma idéia para um logotipo da Cow, Inc.

Alguns assuntos, entretanto, não são bem-representados em gravuras. Retornando a um exemplo anterior, é difícil desenhar uma gravura da IBM. É geralmente complicado convencer os proprietários de uma empresa que o nome de seu empreendimento deve ser reduzido a poucos elementos e a uma arte abstrata. Nestes casos, um logotipo que usa letras e aplica alguns elementos gráficos pode ser muito mais adequado.

## *USANDO TIPOS PARA CRIAR LOGOTIPOS*

A forma mais fácil de criar um símbolo é estilizar algum tipo. Isto geralmente *não* resultará no logotipo mais eficiente - como mencionado anteriormente, se você *puder* representar o que deseja com uma gravura, o resultado será um logotipo mais universal que comunicará suas idéias um pouco mais rapidamente. Entretanto, isto nem sempre é prático e, para ser mais objetivo, nem sempre há tempo disponível para fazê-lo.

Discutiremos o *design* de logotipos pictográficos mais adiante neste capítulo.

Qualquer pessoa pode definir um nome, e mesmo se, após semanas de rabiscos, você realmente concluir que a empresa para qual está desenhando um logotipo ficaria melhor com seu nome definido em Helvetica com um quadro ao seu redor, provavelmente você não faria isto. Um logotipo tem de parecer um gráfico - um pouco de arte profissional - em vez de palavras.

Uma das formas mais eficientes para transformar o tipo em um gráfico é dispor os caracteres juntos. Usando o shape tool no Corel DRAW, selecione cada caractere do nome que se formará o logotipo e mova-os até se tocarem. Experimente com tipos de letra diferentes e variando números de sobreposição entre caracteres para produzir os passos do logotipo. Alguns tipos de letra trabalham melhor do que outros para este efeito. Garamond é meu favorito para este caso. Muitas fontes lineares, tais como Helvetica, não trabalham muito bem.

A Figura 12.2 ilustra vários pontos de vista de sucesso usando esta aproximação.

Se o nome da empresa em questão tiver alguma pontuação não-alfabética, tente aproveitá-la. Por exemplo, os caracteres & são interessantes para manipulação, especialmente se você escolher um tipo de letra com um & adequado. A Figura 12.3 tem alguns exemplos do uso criativo de pontuação.

Seria um grande protesto sugerir que nenhum dos exemplos anteriores diz algo sobre as empresas que representam. É muito freqüente o caso em que alguém é desafiado a criar um logotipo sem texto. Há pouco a expressar visualmente sobre uma empresa de advocacia, por exemplo, além de idéias vagas de honestidade, estabilidade etc.

Em muitos casos, um logotipo baseado em texto pode aspirar somente a chamar a atenção. Se o logotipo estiver em um ambiente no qual as qualidades da empresa que ele representa são bem-conhecidas, isto pode ser o suficiente. Por exemplo, o logotipo Kraft Foods é nada mais do que a palavra Kraft definida em um tipo sem serifa e bastante prosaico. Entretanto, como todos sabem que Kraft faz comida, alguém podería argumentar que nada mais precisa ser dito.

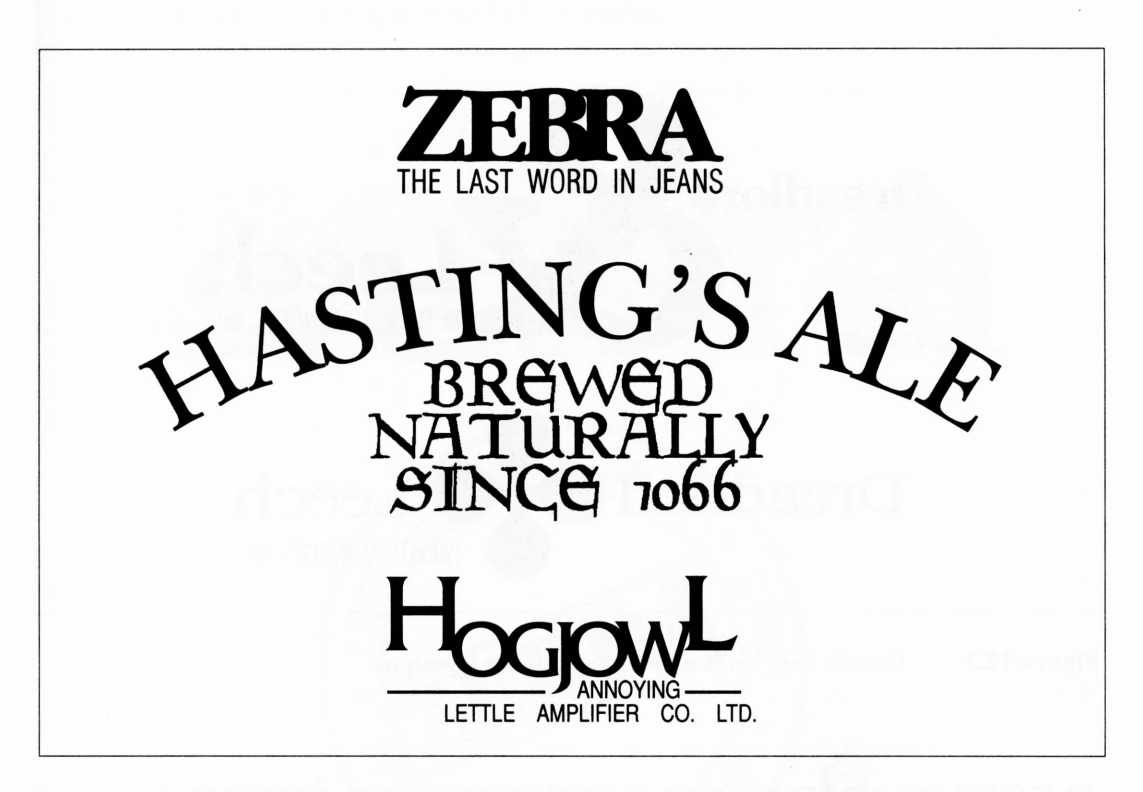

**Figura 12.2** Aproximando caracteres.

Há vários recursos que o Corel DRAW pode empregar no texto simplesmente para tomá-lo visualmente interessante. Mais precisamente, alguns dos efeitos que não são problemas para o Corel DRAW dificilmente seriam obtidos através do processo tradicional e portanto, seriam inéditos. A Figura 12.4 ilustra uma série de logotipos hipotéticos que não são realmente nada mais do que efeitos especiais.

Embora interessantes, estes logotipos são conceitualmente superficiais. Eles não dizem nada e, como muitos outros efeitos especiais, perdem sua mágica e apelo rapidamente. O logotipo para um *show* comercial, uma publicação que será produzida uma única vez ou um anúncio que rodará por um curto espaço de tempo podem ser provavelmente tratados desta forma com resultados aceitáveis. Algo que durará - um logotipo que representará uma corporação durante um período de tempo, por exemplo deve ter mais consistência.

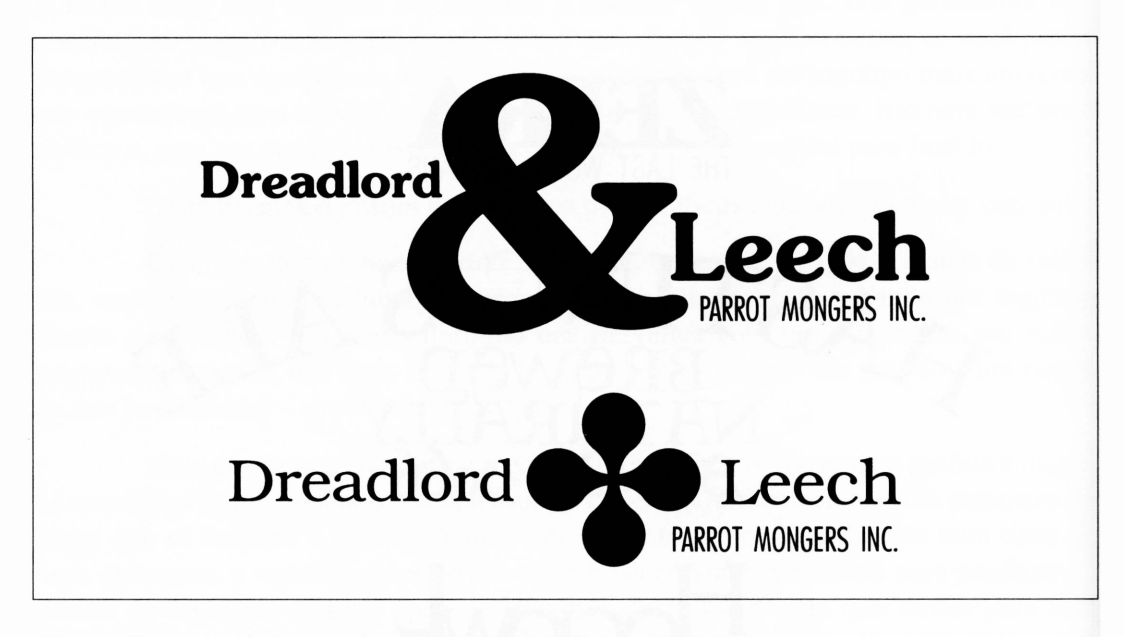

**Figura 12.3** Usando caracteres não-alfabéticos em logotipos.

# *DESENHANDO LOGOTIPOS GRÁFICOS*

*O* problema de desenhar logotipos gráficos é que você freqüentemente tem de realmente desenhar os elementos. Embora as pessoas que se denominam artistas provavelmente não se afastem dessa experiência, desenhar realmente leva tempo.

A alternativa para isto é trabalhar um logotipo do clip art ou de uma imagem digitalizada. Embora seja barato, detestável e pouco artístico, pode ser uma forma eficiente de produzir resultados rápidos. Uma das questões que as pessoas raramente fazem sobre um *design* de logotipo de sucesso é "Como você fez isto?".

Ter ícones visuais para representar os valores intangíveis e as aspirações de uma empresa pode ser um empreendimento difícil. Algumas empresas, tais como Apple Computer, têm conexões visuais óbvias. Entretanto, alguém poderia argumentar que o logotipo da Apple realmente não cumpre muitos dos critérios de um bom *design* de logotipo. Ele não diz nada sobre a empresa que representa, salvo que a Apple é bem-sucedida para ser capaz de produzir a impressão em quatro cores virtualmente de todos os documentos com seu símbolo corporativo.

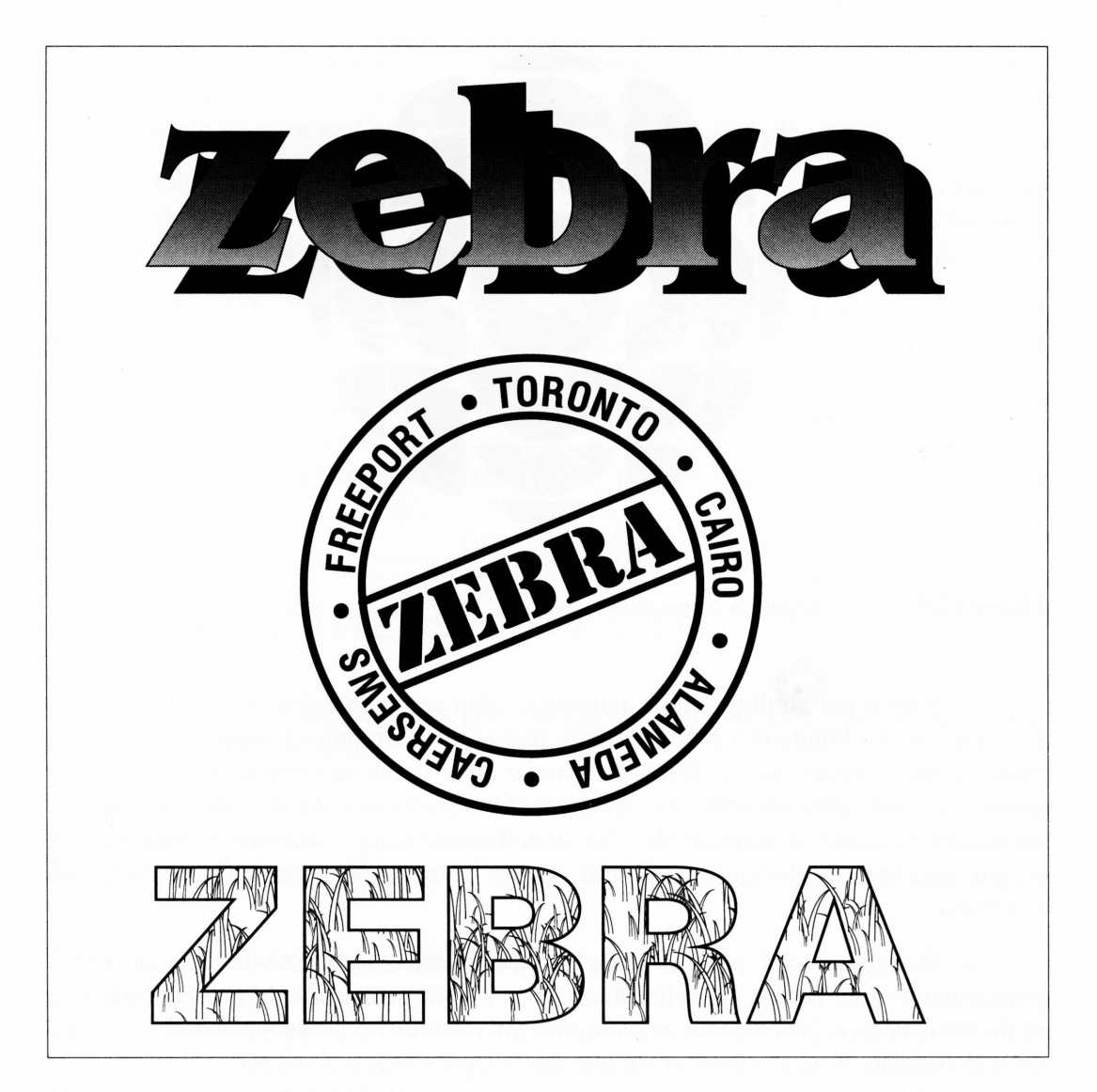

**Figura 12.4** Logotipos desenhados somente para chamar a atenção.

A Figura 12.5 é um logotipo corporativo. É um interessante estudo em *design* de logotipo. Como um exercício em *design,* você provavelmente irá apreciá-lo mais se não o tiver visto anteriormente, e se não souber o que ele representa.

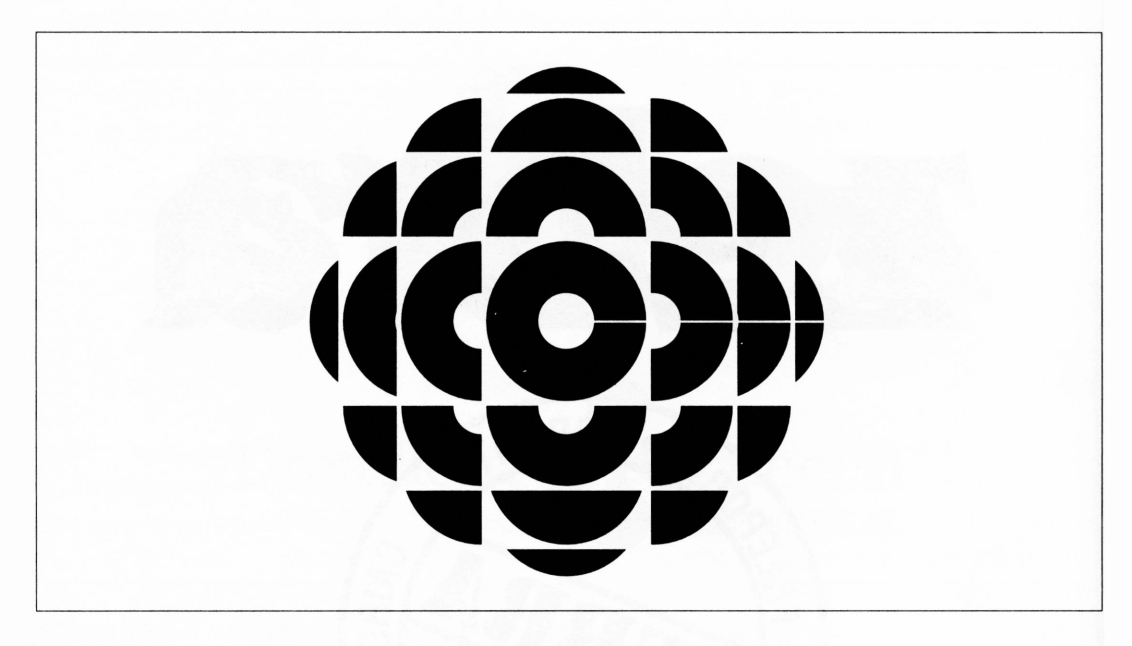

**Figura 12.5** Um logotipo corporativo genuíno.

Este é um símbolo muito polêmico. Tem recebido todos os tipos de nomes disparatados, incluindo repolho explodido, pizza autodestrutiva e basquete nuclear. Ele pode ou não merecer, mas é difícil diferenciar entre o que as pessoas pensam sobre o símbolo e o que pensam sobre a corporação. Os canadenses inquestionavelmente irão reconhecê-lo como o símbolo da Canadian Broadcasting Corporation. Quando ele surgiu, uma série de pessoas pensou que era um novo logotipo para a Continental Can Company.

O logotipo CBC pode ser realmente muito interessante. Se você considerar o C grande como uma antena de radiodifusão e as curvas emanando dela como ondas de rádio estilizadas, é uma representação muito interessante do processo bastante abstrato de radiodifusão. Nunca encontrei alguém que o representasse desta forma, entretanto, e a maioria das pessoas para quem sugeri esta análise teve de imaginá-la para considerá-la com tal.

Este logotipo é moderadamente atraente. É geralmente impresso em tinta laranja contra um fundo azul, o que certamente o toma ainda mais chamativo. Ele provoca uma certa curiosidade, mas seu significado real - se <sup>a</sup> analogia de uma antena <sup>é</sup> <sup>o</sup> que veio <sup>à</sup> mente de seu *designer - <sup>é</sup>* obscuro, difícil de ser captado pela maioria das pessoas.

Pode ser argumentado que um logotipo cujo significado seja assunto neste nível de interpretação <sup>e</sup> incerteza provavelmente retomará ao quadro de desenho - ou será carregado de novo no Corel DRAW - para mais uma série de revisões.

Em geral, a empresa que fabrica coisas deveria ser um pouco mais fácil de desenhar do que daquela que fornece serviços impalpáveis. O logotipo CBC é um bom exemplo de alguém tentando representar algo impalpável em uma forma visual.

Desenhar um logotipo gráfico para uma advogado, um corretor de bolsa ou um consultor de investimentos é um pouco mais difícil. Você provavelmente será forçado a usar alguns símbolos bastante comuns se estiver diante de tal tarefa. Pense em quantos logotipos usados para representar produtos médicos ou serviços têm um cálice. O cálice <sup>é</sup> um símbolo pobre - <sup>a</sup> conexão real que tem com <sup>a</sup> medicina <sup>é</sup> incompreensível para <sup>a</sup> maioria das pessoas - <sup>e</sup> parece ser usado somente por conta de uma convenção - ou por falta de algo melhor.

## *USANDO GRÁFICOS ABSTRATOS*

Uma série terrível de logotipos usa gráficos que são simplesmente abstratos e interessantes, mas não dizem nada.

Considere o sombreado colorido que há no logotipo do computador Compaq. A mensagem neste logotipo, como na maioria dos bons logotipos desenhados desta forma, está no *design* e na tipografia. O sombreado é simplesmente um dispositivo para chamar a atenção.

Confrontado com um problema de *design* em que não há símbolos óbvios disponíveis – ou algo em que os símbolos bons já tenham sido usados – esta não é uma forma ruim para aproximar-se de seu *design.* Implica que a empresa em questão tem um senso de originalidade e de abstrair as coisas, que é melhor do que não dizer nada. Um gráfico abstrato que parece abstrato não leva muito tempo para ser apreciado.

Uma fonte realmente elegante de gráficos abstratos no Corel DRAW é a biblioteca PostScript Textures. A Figura 12.6 ilustra alguns usos potenciais para eles.

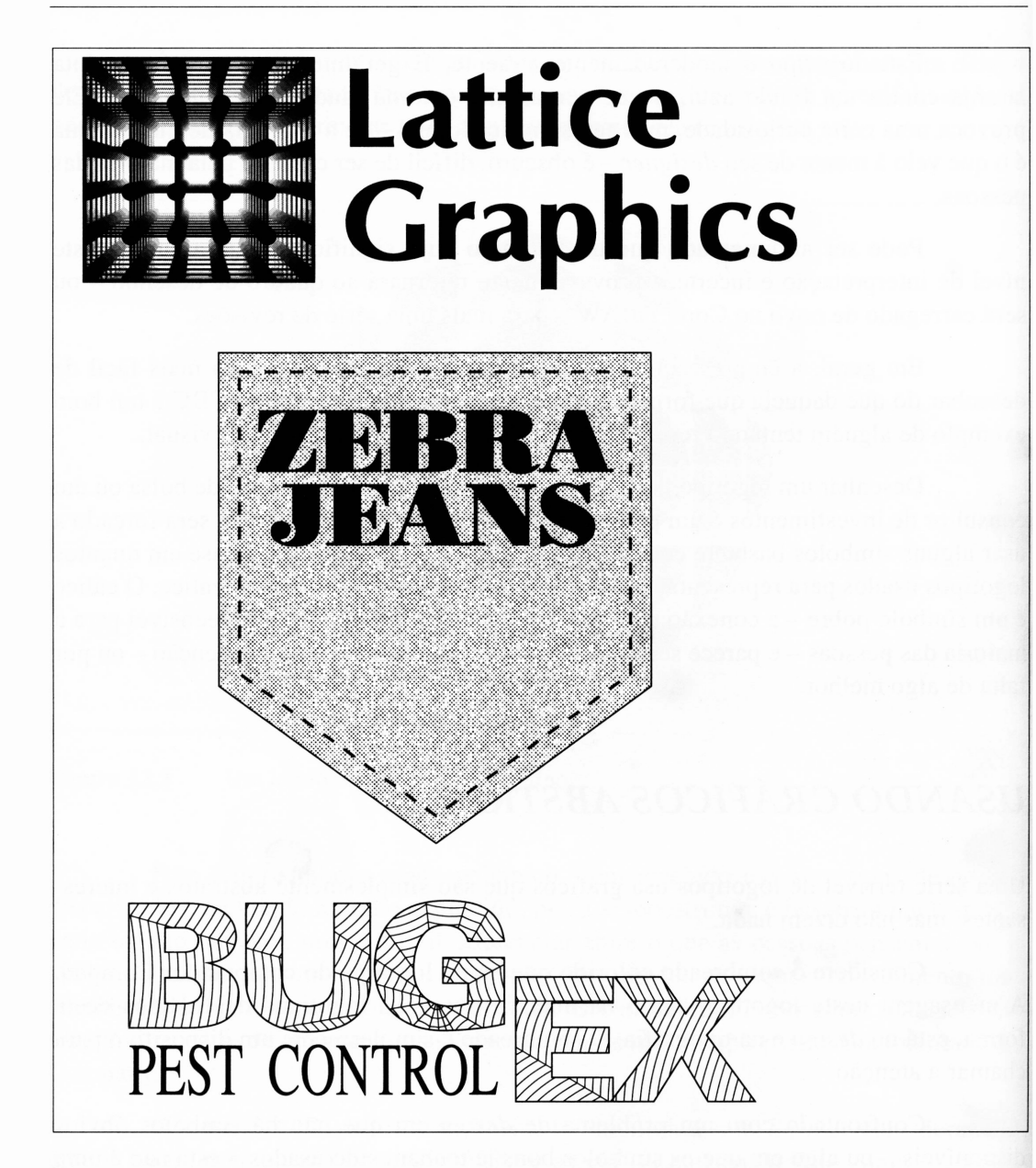

**Figura 12.6** Usando texturas PostScript como logotipos gráficos.

Na outra extremidade, os livros de Dover do clip art de domínio público podem fomecer-lhe símbolos potenciais ilimitados e decorações se seus *designs* forem destinados a clientes mais tradicionais.

Se você aplicar elementos abstratos a seus *designs* de logotipo, poderá fazer algumas coisas particularmente atraentes com eles. A Figura 12.7 é um outro logotipo canadense bem-conhecido, da ferrovia Canadian National.

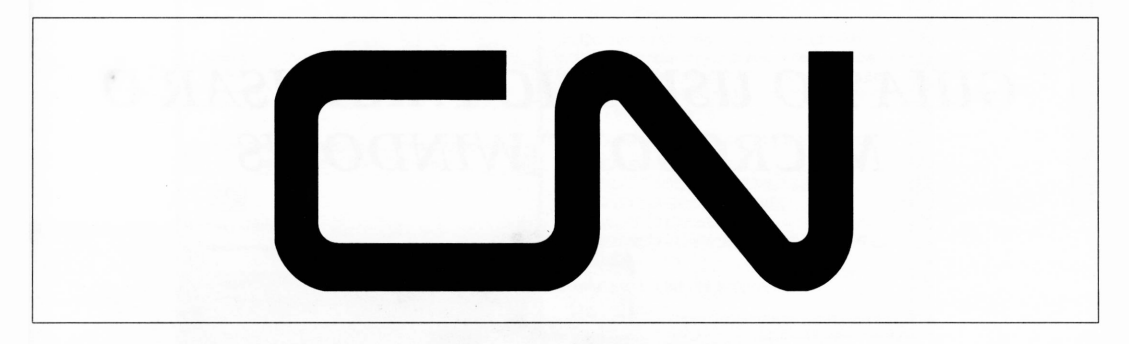

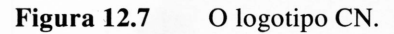

Muitas pessoas que pensam conscientemente sobre isto consideram-no como o mais brilhante logotipo criado para uma ferrovia. Afirmam que você pode quase ouvir o ruído da maquinaria da estrada de ferro e o som de uma buzina de trem ecoando nas montanhas quando o observa.

## *RESUMO*

Como já mencionamos brevemente no capítulo de exportação de gráficos no Corei DRAW, você pode aplicar símbolos -ícones - <sup>a</sup> todos os tipos de *designs.* Um símbolo bem-escolhido pode completar as páginas de uma publicação, reforçar o sentimento de unidade num amplo *show* comercial ou seminário, ou relacionar produtos distintos.

Ao desenhar logotipos e outros símbolos com o Corel DRAW, você terá a vantagem de poder tentar novos *designs* e variações rapidamente. Uma escola de *design* de símbolo recomenda-lhe criar um logotipo desenhando o que você acha que ele deve ter e então removendo tudo o que pode ser retirado sem que ele se tome inexpressivo. O Corel DRAW permite-lhe empreender exercícios como este facilmente e sem uma série de redesenhos e trabalhos mecânicos.

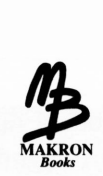

*Books APÊNDICE A*

# *GUIA DO USUÁRIO PARA USAR O MICROSOFT WINDOWS*

Você pode trabalhar sem problemas conhecendo pouco sobre Microsoft Windows, se tudo em que estiver interessado for rodar o Corel DRAW. Se o Corel DRAW já estiver configurado em seu sistema e você precisar apenas rodá-lo, tudo o que realmente precisa saber está contido na segunda parte deste apêndice, na seção denominada "Usando o Microsoft Windows". Entretanto, há inúmeros assuntos sobre o Windows que você pode ter de saber além de otimizar sua operação e a operação do Corel DRAW para seu sistema específico. Saber como trabalhar com o Windows tomará o Corei DRAW uma ferramenta muito mais útil.

Além disso, o Windows é um pacote muito útil por si só. Ele incorpora uma poderosa e consistente interface do usuário e, se você aprender seus conceitos básicos de caixa de diálogos, menus e outros fenômenos, estará mais apto a rodar qualquer aplicação baseada no Windows.

Este apêndice discutirá o Windows e o hardware de que ele precisa para operar. Isto será especialmente útil se você estiver ainda comprando um computador para rodar o Corel DRAW, já que ele inclui informação sobre os vários níveis de desempenho que você pode esperar do Windows e do Corel DRAW para vários tipos de computadores.

Este apêndice fala exclusivamente do Windows 3.0. Como você pode imaginar, há versões mais antigas do Windows - as versões do Corel DRAW que este livro cita não rodarão abaixo delas, e por isso elas não serão mencionadas aqui. A Figura A.l ilustra o Windows 3.0.

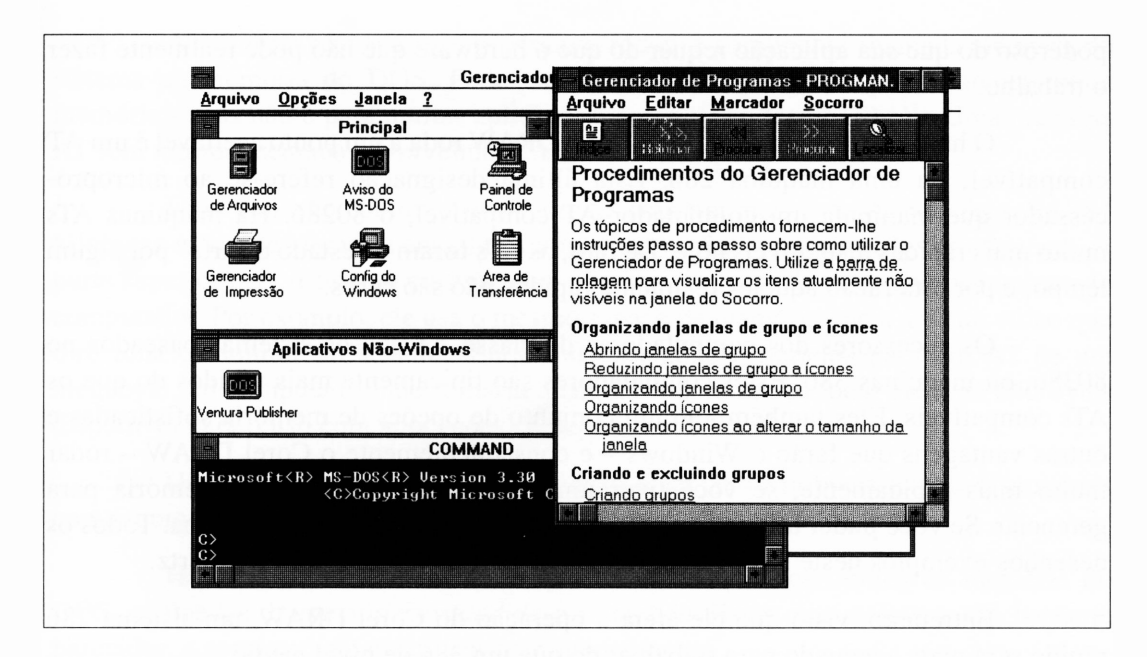

**Figura A.l** Uma visualização do Windows.

## *REQUISITOS DE HARDWARE E SOFTWARE DO Corel DRAW*

Definir o hardware necessário para fazer o Corel DRAW trabalhar para você pode ser uma tarefa difícil. Muito da questão é algo subjetivo, pressuposto em assuntos como a complexidade dos desenhos que você planeja criar, o tempo que terá para criá-los, a qualidade dos resultados que espera e, o mais importante, quem pagará a conta do equipamento.

Com exceção do último ponto, todos estão intimamente ligados a um dos computadores catch-22. Você realmente não saberá de qual nível de hardware precisa até que esteja bem-familiarizado com o Corel DRAW, e então será muito tarde para devolver qualquer equipamento que não corresponda ao que você precisa.

Podemos olhar poucos guias para hardware, mas em última análise você será forçado <sup>a</sup> ter <sup>o</sup> melhor desempenho. Em todos os casos - especialmente se alguém mais estiver pagando as contas - <sup>é</sup> muito melhor comprar um computador que seja mais

poderoso do que sua aplicação requer do que o hardware que não pode realmente fazer o trabalho.

O hardware mínimo em que o Corel DRAW roda a um ponto aceitável é um AT compatível, ou uma máquina 286. Esta última designação refere-se ao microprocessador que manipula um computador AT compatível, o 80286. Há máquinas ATs muito mais rápidas disponíveis hoje. De fato, os ATs foram o "estado da arte" por algum tempo, e por esta razão aqueles realmente rápidos não são caros.

Os sucessores dos computadores da classe AT são os sistemas baseados no 80386, ou máquinas 386. Estes computadores são tipicamente mais rápidos do que os ATs compatíveis. Eles também têm um conjunto de opções de memória sofisticadas e outras vantagens que farão <sup>o</sup> Windows - <sup>e</sup> conseqüentemente <sup>o</sup> Corel DRAW - rodar muito mais rapidamente, se você tiver uma quantidade razoável de memória para gerenciar. Se você puder utilizar uma máquina 386, sem dúvida valerá a pena. Todos os desenhos-exemplos neste livro foram feitos em um sistema 386, 25 megahertz.

Entretanto, visto que ele afeta a operação do Corel DRAW, um sistema 286 rápido será mais adequado para trabalhar do que um 386 de nível médio.

O processador 80386 realmente tem múltiplas qualidades. O chip básico 80386 pode ser rodado a velocidades de até 40 megahertz. O chip mais rápido rodará sua aplicação em menos tempo, mas há um alto preço para este tipo de velocidade. O topo final da área, 40 megahertz, representa uma parte excessivamente cara de tecnologia.

Aos usuários que desejam a flexibilidade de memória de um 80386, mas não têm o orçamento para uma máquina de alta tecnologia, há uma versão menos poderosa do <sup>80386</sup> chamada 80386SX. Há duas coisas que <sup>a</sup> tomam diferente do <sup>80386</sup> - sua velocidade-limite é de 25 megahertz e ela pode endereçar substancialmente menos memória. Entretanto, neste último ponto, ambas as versões deste chip podem endereçar mais memória do que a maioria dos usuários precisará ou será capaz de suportar.

Se você não pode adquirir um sistema 80386 de alta tecnologia, um dos sistemas baseados no 80386SX é uma solução ideal.

## *CONSIDERAÇÕES DE MEMÓRIA*

Por razões históricas, a memória em máquinas AT e da classe 386 é um pouco fragmentada. Há vários tipos de memória, cada uma com características diferentes.

A memória básica que os programas rodam é geralmente chamada memória do sistema ou memória do DOS. Pode chegar a 640 Kbytes. Isto pode parecer muita memória - mas não <sup>é</sup> para muitas aplicações, entre eles <sup>o</sup> Corel DRAW. Uma máquina AT sem muitos recursos provavelmente terá esta memória e nada mais.

Uma variação comum disto é um AT com um megabyte de memória. Há 384 kilobytes extras de memória em tal máquina, mas você não pode usá-los diretamente. A parte superior dela reside no mesmo local que um conjunto de dispositivos internos do computador. Por exemplo, ele usa o mesmo espaço da memória que a área do vídeo que direciona o monitor do sistema. Enquanto há alguns benefícios para um AT de um megabyte, tal computador não tomaria qualquer memória adicional além de 640 bytes disponível para o uso com aplicações como o Corel DRAW.

Uma variante comum desta variação é ter 384 kilobytes extras disponíveis como memória estendida, o que é bastante válido.

Há duas formas de memória que existem além dos limites da memória do DOS, chamadas de memória *expandida* e *estendida.* Estas duas palavras são bastante parecidas, e geralmente é difícil lembrar quem é quem.

Uma máquina AT compatível pode realmente endereçar a memória além de um megabyte, o fim oficial do caminho para os computadores PC compatíveis mais recentes. Esta memória extra é chamada de memória estendida. Infelizmente, um AT não pode fazer somente esta memória extra aparecer no fim dos 640 kilobytes básicos da memória do DOS. A memória estendida é útil para armazenar os dados do software que sabe como acessá-la, mas não expande a memória básica de um computador com algo instalado.

Como você sabe, o Corel DRAW roda no Microsoft Windows. O Windows 3, especialmente quando rodar em um sistema baseado em 386, pode fazer coisas altamente interessantes com a memória estendida, permitindo-lhe parecer com a memória do DOS quando ela alterna entre tarefas etc.

Uma visão completa das facilidades de gerenciamento de memória do Windows 3.0 poderia ocupar um livro inteiro.

Você deve ter alguma memória estendida na máquina escolhida para rodar o Corel DRAW. O Windows 3.0 rodará se não houver memória estendida, mas irá compensá-la gravando uma série de arquivos em seu disco, salvando coisas que deveríam ser colocadas na memória estendida. Isto toma o Windows muito lento.
O segundo tipo de memória extra é a memória expandida, também chamada de memória LIM. LIM representa Lotus, Intel e Microsoft, as três empresas pioneiras no padrão de memória expandida. Diferentemente da memória estendida, a memória expandida não requer qualquer capacidade de endereçamento adicional da máquina que está instalada. É aplicável a máquinas PC compatíveis de estilo antigo, para o que foi realmente designada.

A memória expandida é mais lenta para trabalhar do que a memória estendida. Entretanto, como ela tem sido mais ampla e aplicável a uma faixa mais abrangente de PCs, é suportada e usada por uma variedade de programas.

O Windows 3.0 faz com que sua memória estendida pareça memória expandida ao rodar um programa não-Windows que necessite de memória expandida. Ao rodar o Corel DRAW, o Windows pode usar toda a memória expandida *como* memória estendida, dando ao Corel DRAW e a quaisquer outras aplicações que você rodar uma memória rápida.

Se você adquirir uma máquina da classe AT, verifique se você tem uma placa de memória *estendida.*

As máquinas 386 podem fazer artifícios muito interessantes com a memória. Por exemplo, se você comprar uma máquina 386 de um megabyte, pode fazer os 384 kilobytes não-utilizados até agora parecerem com memória estendida. O processador 386 é capaz de informar sua memória sobre onde ficar e como atuar quando ela estiver lá.

Com <sup>a</sup> diminuição de preços entre máquinas <sup>286</sup> <sup>e</sup> <sup>386</sup> - em parte devido ao advento de máquinas baseadas em <sup>486</sup> - as facilidades de memória do <sup>80386</sup> são bastante válidas se você planeja rodar aplicações além do Corel DRAW, algumas das quais com conflitos potenciais de requisitos de memória.

# *QUANTA MEMÓRIA É SUFICIENTE?*

O quadro de display Microsoft Windows sustenta que ele trabalha em um sistema com 640 kilobytes de memória. Isto é tecnicamente verdadeiro, da mesma forma que você pode dirigir do Alaska ao Texas em um jipe aberto. E possível, mas ninguém desejaria realmente fazê-lo.

Para propósitos práticos, o Windows 3.0 requer um mínimo de dois megabytes de memória expandida além dos 640 kilobytes básicos de memória do DOS que o Windows deve ter apenas para ser carregado. Com esta configuração, você será capaz de rodar o Corel DRAW, embora achará que ele fica tedioso quando confrontado com desenhos amplos e complexos.

Quatro megabytes é muito melhor. Oito megabytes é melhor ainda: quando recentemente atualizei a máquina que estava usando para produzir os desenhos para este livro - de quatro para oito megabytes de memória - <sup>a</sup> diferença no desempenho do Windows e conseqüentemente no Corel DRAW foi impressionante.

Felizmente, a expansão de memória é um dos assuntos em que você pode mudar de idéia depois de adquirir um computador. Você poderá sempre adicionar mais memória a seu sistema se estiver insatisfeito com o desempenho do Windows.

Tendo dito isto, você pode pensar sobre expansão de memória quando for ao *shopping* para comprar hardware. A maioria dos sistemas tem espaço para alguma memória adicional; isto é, você pode simplesmente comprar a memória adicional e conectá-la. Se você quiser adicionar memória além do que é permitido para a expansão, terá de comprar placas de memória adicionais - você deve pagar não apenas pela memória, mas também pela placa de circuito que a mantém.

Uma das questões a fazer sobre um computador potencial, então, é quanto de espaço de expansão de memória há. Considere que, se você estiver usando o Corei DRAW em uma aplicação séria, provavelmente desejará de quatro a oito megabytes de memória, mesmo se não puder adquiri-la. E comum encontrar um sistema que permite pelo menos na placa me.

#### *DICAS DE MEMÓRIA DO WINDOWS*

Como foi mencionado antes, o Windows tem uma quantidade limitada de memória para trabalhar. Aplicações grandes, tais como o Corel DRAW, rodam mais eficientemente se tiverem muita memória. Você melhorará o desempenho do Windows e do Corel DRAW se der a eles toda memória que puder.

Há vários avisos relacionando Windows e memória disponível.

- Evite programas residentes. Programas que fornecem utilitários de apresentação, tais como SideKick, utilizam memória quando são carregados. A maioria deles não pode ser usada sob o Windows em qualquer caso, então verifique se eles não foram carregados antes de rodar o Windows.
- Evite artifícios do Windows. Há uma biblioteca crescente de programas interessantes que você pode rodar no Windows concorrentemente ao

Corel DRAW. Eles fornecem coisas como relógio de tela, display de memória livre, "economizador de tela" (screen save) etc. Todos estes programas ocupam memória.

- Simplifique seu arquivo CONFIG.SYS. Se você realmente quiser livrar até o último bit de memória disponível para o uso com o Windows, dê uma rápida olhada em seu arquivo CONFIG.SYS. O manual do DOS que acompanha seu sistema auxiliará na interpretação de seu conteúdo. Alguns usuários terão números extravagantes de arquivos e buffers alocados, que correspondem a muita memória. Você pode também ter controladores de dispositivos que não são necessários no Windows. Se tiver um controlador de rede em seu arquivo CONFIG.SYS, por exemplo, você provavelmente perceberá que removê-lo liberará muita memória. Note que o Windows não precisa do ANSY.SYS.
- Crie uma memória virtual permanente, como discutido na documentação do Windows.

Obviamente, alguma das sugestões anteriores pode interferir em outras operações de seu computador - aquelas que não envolvem <sup>o</sup> Windows. <sup>O</sup> que muitos usuários fazem é criar um disquete de boot para o Windows. Isto é, um disco que você pode carregar seu sistema quando planeja usar o Windows sem ter de carregá-lo a partir de seu disco rígido. Os arquivos AUTOEXEC.BAT e CONFIG.SYS do disquete de boot podem ser configurados para não carregarem quaisquer programas residentes, eliminar controladores de dispositivo desnecessários etc.

Se você quiser criar um disquete de boot, formate um disco em branco usando a opção /S depois do comando FORMAT para transferir seus arquivos de sistema a ele. Crie os arquivos AUTOEXEC.BAT <sup>e</sup> CONFIG.SYS apropriados - se você usar <sup>o</sup> arquivo HIMEM.SYS fornecido pelo Windows, ele deve ser incluído no arquivo CON-FIG.SYS em seu disquete de boot. Agora, quando desejar usar o Windows, coloque o disquete de boot no drive A, feche a porta do drive e reinicialize seu computador mantendo pressionadas as teclas Ctrl e Alt e pressionando a tecla Dei.

# *PLACAS DE VÍDEO*

Parte do resultado da velocidade em um computador rodando o Corel DRAW é relacionada a quão rapidamente a tela se atualiza. Parte da performance do Corel DRAW será, portanto, em grande parte dependente da sua escolha de placas e monitores de vídeo.

Algumas das considerações que afetam sua escolha de uma placa de vídeo estão relacionadas a características do Microsoft Windows. Se você não estiver tão esclarecido sobre como o Windows trata o vídeo, pode consultar a seção que a explica e retomar a esta página após ter entendido o que o Windows realmente faz.

Há muitos monitores especializados e placas de vídeo que podem rodar o Windows e, conseqüentemente, o Corel DRAW. Entretanto, os mais comuns estão em três grupos. Estes são:

> **1.** *Hércules ou placas gráficas monocromáticas.* São placas de vídeo muito simples que manipulam um tipo de monitor barato chamado monitor TTL, que é somente preto e branco, ou mais freqüentemente preto e âmbar. Como os bons monitores TTL são realmente baratos, é fácil suportar algum deles. Entretanto, a cor é útil ao Windows e, embora a sua ausência não inutilize o Corel DRAW, deprecia o pacote.

O vídeo monocromático simples para uma placa Hercules é rápido para atualizar, tomando-o o tipo mais simples de vídeo.

- **2.** *Placas EGA.* São placas gráficas de 16 cores que manipulam monitores de estilo EGA especiais. (EGA significa Enhanced Graphic Adapter.) As cores fazem muita diferença no Corel DRAW. Entretanto, uma placa EGA tem um aspecto peculiar e inúmeras limitações importunas. Você pode ter uma placa e um monitor VGA por preço um pouco mais elevado.
- **3.** *Placas VGA.* Há lotes de placas VGA (Video Graphics Array) que permitem aos controladores do Windows trabalharem com um vídeo de 800  $\times$ 600 pixels em sua tela de 16 cores. Algumas podem fazer muito melhor do que isto. Os resultados são realmente impressionantes. Os monitores VGA de baixa resolução possuem, pelo menos, a resolução VGA default de 640x480 pixels básica, que é provavelmente a forma ótima para trabalhar com o Windows em um sistema intermediário. Um monitor VGA de alta resolução –  $800 \times 600$  ou  $1024 \times 768$  pixels – é muito caro.

Além de seus modos de 16 cores, a maioria das placas super-VGA oferece os modos 640x480 pixels, 256 cores. Discutiremos as implicações destes modos brevemente.

As placas VGA possuem muitos modos de operação. A maioria das placas VGA encontradas tem os chamados modos super-VGA. Estes lhe permitem obter mais pixels na tela, os quais possibilitam um display mais agradável para o Corel DRAW trabalhar, a um preço de atualização de tela mais lenta. Além disso, o fato de que uma

placa VGA particular pode mostrar uma tela de densidade muito alta em seu programa de demonstração não significa que ele trabalhará com o Windows. Uma placa super-VGA é inutilizável em seus modos super-VGA, a menos que tenha seu próprio controlador do Windows.

Os modos super-VGA das placas VGA diferem amplamente de fabricante a fabricante. <sup>A</sup> Microsoft não oferece os controladores do Windows -fornecer um controlador do Windows é responsabilidade do fabricante da placa que produziu o modo em questão. Nem todas as placas super-VGA têm os controladores do Windows disponíveis. Além disso, os controladores super-VGA não são substituíveis. O controlador do Windows para uma placa VGA Paradise Professional não manipulará uma placa ATI VGA Wonder, por exemplo.

Pense cuidadosamente sobre qual modo de tela você deseja usar. Se você tiver uma máquina moderadamente rápida, poderá ficar melhor com uma placa VGA em seu modo 640 x 480 de 16 cores. Qualquer resolução mais baixa destes modos em oposição a um modo super-VGA não afetará os resultados finais do Corel DRAW, que são independentes da resolução de sua tela. Isto, entretanto, acelerará o processo de trabalho com o Corel DRAW, o qual você pode experimentar com um display super-VGA.

As boas placas super-VGA são fabricadas pela Paradise, Headland Technologies e Trident, entre outras.

#### *MODOS DE 256 CORES*

Um número crescente de placas super-VGA tem modos de 256 cores em resoluções de 640 x 480 pixels, ou melhores. Um vídeo com este número de cores pode representar cores reais na maioria das aplicações. Por exemplo, você pode mostrar uma fotografia colorida digitalizada em um modo super-VGA de 256 cores e ela terá aparência fotográfica.

O Windows 3.0 permite controladores de tela de 256 cores. Se você rodar Corel DRAW no Windows em um modo super-VGA de 256 cores, o Corel DRAW será capaz de mostrar-lhe representações mais seguras de seus objetos coloridos. Você poderá de ver preenchimentos coloridos, contornos e dégradés em cores como eles realmente serão impressos - certamente melhor do que em um vídeo de <sup>16</sup> cores, no qual a maioria das cores serão meras aproximações.

Há várias desvantagens em usar um controlador do Windows de 256 cores. Primeiramente, não significa que todas as placas super-VGA tenham as cores dispo

níveis. Em segundo lugar, uma tela de 256 cores leva consideravelmente mais tempo para se atualizar do que uma de 16 cores. Tal controlador seria uma escolha ruim em um computador de baixa performance.

Novamente, se você comprar uma placa super-VGA para que os controladores apropriados estejam disponíveis, terá a opção de tentar o Windows em 256 cores e possivelmente reverter para 16 cores se achar que 256 cores é muito para suas necessidades. Note, entretanto, que muitos monitores VGA de baixa resolução não trabalharão em 640 x 480 pixels, nos modos de 256 cores.

### *MOUSE*

O Windows e o Corel DRAW são virtualmente inutilizáveis sem um mouse. O mouse é um elemento extra em qualquer computador que usa o Windows.

O mouse substituiu, tempos atrás, os modens como o dispositivo mais barato disponível para microcomputadores. Eles acompanham todos os tipos de permutações e níveis de compatibilidade. Um bom mouse é uma alegria de ser usado. Um ruim é um desastre.

Para trabalhar bem com o Corel DRAW, um mouse deve ser capaz de trilhar movimentos precisamente e ser compatível com o Windows. Ambos são qualidades relativas.

O mecanismo básico de um mouse é tão simples que qualquer um com uma máquina de moldar e poucos transistores pode construí-lo sem ter de fazer cursos de engenharia noturnos e desagradáveis. Por esta razão, uma grande quantidade de mouses suspeitos existe. A diferença entre estes e um bom mouse ficará evidente depois de se ter usado um mouse barato.

O mouse barato freqüentemente trilha de forma muito ruim; isto é, não traduz os movimentos de sua mão em movimentos do cursor precisamente. Ainda mais importuno, o mouse mais barato tem resolução completamente grosseira. Isto significa que você deve mover o mouse a uma longa distância relativa ao movimento do cursor de sua tela. Em uma mesa de tamanho normal, isto significa ter de reposicionar o mouse freqüentemente quando você chega no fim da área que reservou para ele.

Um bom mouse caracteriza-se por uma trilha firme, uma resolução perfeita, botões seguros e *designs* que não requerem que você contorça sua mão toda vez que deseja pegar o mouse.

Uma segunda consideração é o *controlador* com que o mouse e o Windows fazem suas interfaces. Todo mouse funciona diferentemente, e o elemento comum que toma possível a todos os tipos diversos de mouse comunicar-se com o Windows é um programa residente na memória chamado controlador. Como com placas VGA, o controlador para uma marca de mouse provavelmente não funcionará - ou não funcionará muito bem - com uma outra marca de qualidade.

Um controlador que recusa comunicar-se com o Windows transforma um bom mouse em algo que é útil somente como brinquedo de gato.

Mouses tais como o Microsoft e o Logitech, são escolhas boas e seguras para o uso com o Corel DRAW. Há muitos outros tipos bons de mouse, mas se você for incapaz de adquirir um de boa qualidade, verifique se está comprando um que realmente funcionará.

A diferença do preço entre um bom mouse e um ruim é mínima, especialmente em comparação ao custo do restante de seu hardware; assim, é uma falta de bom senso adquirir um mouse de baixa qualidade.

# *ESPAÇO EM DISCO RÍGIDO*

A quantidade de espaço em disco necessária para rodar o Corel DRAW sem seu limite será determinada por quanto tempo você espera usá-lo. O Windows 3.0 precisa de seis megabytes de espaço em disco para ficar "tranqüilo" e recusará ser instalado se houver menos espaço disponível. Estes números variarão um pouco com o número de fontes que você tiver instalado no Windows, quais os controladores de impressora usará etc. Após ter instalado o Windows, você pode reduzi-lo um pouco, mas o pacote do Windows resultante será algo com poucos recursos.

Além de servir como plataforma para lançar o Corel DRAW, o Windows (você provavelmente concordará) é um ambiente agradável para se trabalhar. É fácil sair do Corel DRAW e escrever uma carta ou editar um arquivo bitmap e então retomar ao ponto em que você parou. Este tipo de conveniência não tem custo extra - <sup>o</sup> Windows <sup>é</sup> acompanhado por um processador de texto muito bem elaborado e uma implementação baseada no Windows do pacote PC Paintbrush da Z-Soft – mas ocupa espaço do disco. O processador de texto sozinho precisa de cerca de 200 kilobytes.

Além de tudo isto, o Windows freqüentemente gosta de gravar arquivos temporários enquanto gerencia sua memória e arquivos de impressão. Estes arquivos nunca permanecem no disco depois de sair do Windows, mas você precisará espaço de disco livre o suficiente para acomodá-los por menos tempo que eles possam existir. Planeje pelo menos dois megabytes.

Você pode fazer o Windows trabalhar mais rapidamente alocando um arquivo permanente. O procedimento para fazer isto pode ser encontrado na documentação do Windows. Um arquivo permanente de aproximadamente dois megabytes ou mais é um tamanho válido.

Obviamente, você pode ter um disco rígido de 20 ou 30 megabytes se o Corei DRAW for o único programa a rodar em sua máquina. Entretanto, a maior parte dos usuários roda várias aplicações ao mesmo tempo. Na maioria dos casos, você precisará de um disco rídigo muito maior para acomodar o Corel DRAW e tudo mais que estiver fazendo com seu computador.

Ter o Windows em mãos torna fácil adicionar aplicações baseadas no Windows. Por exemplo, você pode querer adicionar o editor de tons de cinza Imageln para trabalhar com fotografias digitalizadas, para uma importação eventual no Corel DRAW. Isto ocupa mais de um megabyte. Você encontrará indubitavelmente outras coisas com apetite semelhante para adicionar ao Windows.

#### *IMPRESSORAS E Corel DRAW*

O destino final de tudo o que o Corel DRAW manipula será uma impressora de algum tipo. As gravuras do Corel DRAW podem atravessar poucas formas - você pode importar uma gravura do Corel DRAW em um documento de desktop publishing antes de ele encontrar sua forma de tirar cópia, por exemplo, mas as impressoras são uma referência primária ao usar o Corel DRAW.

Como com qualquer aplicação Windows bem-utilizada, o Corel DRAW imprime por meio do Windows. Em outras palavras, ele realmente informa ao Windows onde a gravura está, permitindo-lhe manipular a impressão. Desta forma, o Corel DRAW é independente da impressora.

Isto começa a complicar-se um pouco porque impressoras diferentes têm capacidades diferentes, e o Corel DRAW foi escrito para levar vantagem em tudo o que as impressoras de alta tecnologia podem reunir. Após ter usado o Corel DRAW você verá que algumas de suas dicas e recursos mais inovadores confiam em caracteres especiais de impressoras específicas. Analisaremos este ponto mais adiante nas discussões de impressoras diferentes.

O Windows trabalha com impressoras por meio do uso de controladores de impressão, que contêm o código especializado para manipular os detalhes de impressoras individuais. Com os controladores apropriados, o Corel DRAW pode imprimir a mesma gravura por meio do Windows em uma impressora matricial ou uma compositora RIP PostScript de um quarto de milhão de dólares, e em muitos casos obterá a melhor saída que cada um destes dispositivos pode fornecer.

O Windows vem acompanhado de uma rica seleção de controladores de impressora. A maior parte das impressoras matriciais populares são suportadas, tanto quanto uma variedade de plotters. Ambas as impressoras LaserJet compatíveis e a laser PostScript são também suportadas pelo Windows. Este é o grupo mais recente de dispositivos que realmente funcionam bem com ele.

Há poucos controladores de impressora do Windows para suportar impressoras especializadas caso o próprio Windows não forneça os controladores.

O processo de adicionar um controlador de impressora é coberto na documentação do Windows. Como com a maior parte dos recursos do Windows, ele é resumido a um par de cliques de mouse e a uma breve pausa.

A impressora ou outro dispositivo de saída que você escolher para criar uma cópia de suas gravuras do Corel DRAW será provavelmente, pelo menos parcialmente, uma decisão econômica. As impressoras a laser são caras. As impressoras matriciais de 24 pinos, tais como a última geração das máquinas Toshiba e Panasonic, fazem um trabalho excelente.

Elas não produzem saída com qualidade para reprodução e não são rápidas em comparação às impressoras a laser; entretanto, elas também não custam um par de milhares de dólares.

#### *IMPRESSORAS LASERJET*

O tipo encontrado mais comumente de impressoras a laser adequadas ao uso com o Corel DRAW são as impressoras LaserJet Plus compatíveis. A própria LaserJet Plus é um produto da Hewlett-Packard. (Realmente ela foi substituída pela LaserJet III, mas este fato não altera a discussão seguinte.) Ela incorpora uma linguagem de descrição de página bastante simples, um protocolo pelo qual o software pode descrever o texto e as imagens para que a impressora dê saída. Esta linguagem é geralmente referida como PCL, para *printer control language.* O Corel DRAW informa PCL quando você pedirlhe que imprima em uma LaserJet.

Sendo uma linguagem muito simples, PCL foi rescrita por poucas outras impressoras a laser. Estas impressoras dizem emular a LaserJet Plus e, como PCL é realmente descomplicado para escrever, muitas emulações PCL são perfeitas.

Uma impressora LaserJet compatível é uma máquina muito simples, como as impressoras a laser são. Isto representa relativamente pequena pesquisa e desenvolvimento na parte da empresa que produz a impressora, e como resultado estas impressoras são geralmente muito baratas. Algumas das mais lentas estão disponíveis por menos de US\$ 1,000.

As impressoras LaserJet compatíveis podem fazer um trabalho de primeira classe quando manipuladas pelo Corel DRAW. De fato, uma LaserJet Plus pode fazer algumas coisas que uma impressora PostScript - um tipo caro de impressora <sup>a</sup> laser não faz.

As impressoras LaserJet Plus são limitadas a uma resolução de 300 pontos por polegada, que não é uma reprodução de qualidade, mas é extremamente boa. Para manipular os gráficos que o Corel DRAW envia a uma LaserJet Plus, uma impressora requer um mínimo de 1,5 megabyte de memória. Este último recurso é importante se lembrar. A LaserJet da Hewlett-Packard e muitas compatíveis vêm com 0,5 megabyte de memória instalada. Estas impressoras parecem bastante competitivas no preço até que você adicione o custo de memória extra requerida para que elas façam algo mais do que o texto básico.

A LaserJett III real da Hewlett-Packard é uma evolução da LaserJet original, e fará coisas que as LaserJet compatíveis não podem fazer. Por exemplo, aceitará um cartucho PostScript (discutido a seguir), tornando-a bilíngüe. Ela também imprimirá os chamados pontos modulados.

Se você observar uma linha diagonal impressa por uma impressora a laser de 300 pontos por polegada, notará que os lados da linha são um pouco irregulares. Isto é geralmente chamado de serrilhas. A LaserJet III toma as serrilhas muito menos notáveis, alterando o tamanho dos pontos pretos impressos para ajustá-los mais precisamente nos lados das linhas. O resultado é que a saída de 300 dpi de uma LaserJet III geralmente parece quase tão boa quanto a saída de 600 dpi, por exemplo, uma compositora Post-Script Varityper. A LaserJett III é uma impressora surpreendentemente barata, não chegando a US\$ 2 mil.

#### *IMPRESSORAS POSTSCRIPT*

PostScript é uma linguagem de descrição de página que desenvolve a mesma função da PCL em uma impressora LaserJet compatível. PostSript, entretanto, toma-a mais clássica e com maiores facilidades. A linguagem PostScript possibilita ao Corel DRAW realizar inúmeras funções que não são possíveis em uma LaserJet.

Para imprimir um desenho simples do Corel DRAW em uma impressora LaserJet Plus, o Corel DRAW teria de criar uma enorme gravura bitmap no PC que criou <sup>o</sup> desenho - um arquivo enorme, aproximadamente de um megabyte de dados, para uma página completa - <sup>e</sup> então enviar esta informação <sup>à</sup> impressora. Isto requer muito tempo para produzir a gravura e muito tempo para enviá-la pela porta da impressora. Também exige muita memória livre e espaço de disco.

Ao imprimir o mesmo desenho em um dispositivo PostScript, o Corel DRAW faz um excelente trabalho em menos tempo. As impressoras PostScript definem as gravuras como objetos, justamente como o Corel DRAW faz, e as impressoras Post-Script podem usar todos os tipos de caminhos, o que é fundamental aos trabalhos do Corel DRAW. Imprimir uma imagem em uma impressora PostScript simplesmente obriga o Corel DRAW a traduzir a notação interna usada para representar os objetos na linguagem PostScript e enviar o código PostScritp final à impressora.

Com poucas exceções - que já foram discutidas neste livro - o mesmo programa PostScript enviado a uma LaserWriter de 300 dpi pode também ser enviado a uma compositora PostScritp Linotronic de 2500 dpi para uma saída de qualidade de compositora. Assim, você pode criar desenhos no Corel DRAW com a ajuda de uma impressora a laser PostScript e então enviar seus arquivos a um local de composição com uma configuração PostScript para a saída final.

Uma impressora PostScript tem uma biblioteca de gráficos muito sofisticados, com um computador rápido para tratá-la. As impressoras PostScript estão geralmente baseadas nos processadores de série 68000 encontrados em máquinas Apple Macintosh. Por esta, razão uma impressora PostScript é capaz de manipular operações gráficas que o Corel DRAW não consegue. Um exemplo disto é preencher um objeto com um padrão complexo. A Figura A.2 ilustra alguns exemplos disto. Estes padrões são referidos ao Corel DRAW como texturas PostScript. Elas são definidas na linguagem PostScript e podem ser impressas somente em uma impressora PostScript.

Como foi notado na seção de impressoras LaserJet Plus, há poucas coisas que as LaserJets podem fazer que as impressoras PostScript não podem. Em PostScript, há um limite superior fixo ao número de caminhos que um objeto pode conter. O valor real varia de impressora a impressora e segundo o nível de revisão particular de PostScript que sua impressora usar. Se você exceder este limite, o objeto – ou todo o desenho – não será impresso.

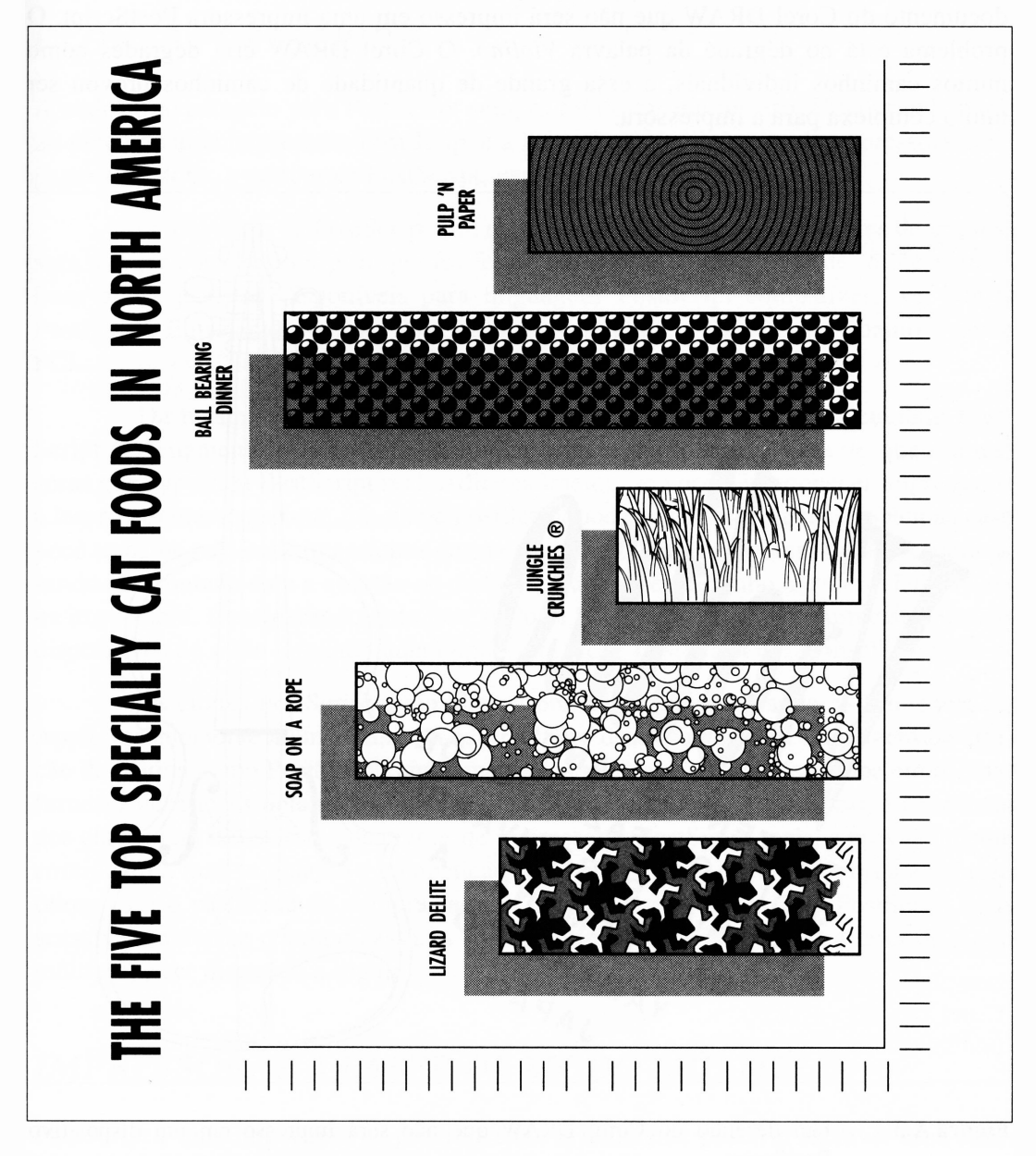

**Figura A.2** Texturas PostScript usadas em um desenho.

O número máximo de caminhos que a PostScript aceita é extramente alto, e você teria de criar um desenho muito complexo para excedê-lo. O Corel DRAW, entretanto, é mais do que capaz de fazer isto. A Figura A.3 é um exemplo de um documento do Corel DRAW que não será impresso em uma impressora PostScript. O problema está no dégradé da palavra *Violino.* O Corel DRAW cria dégradés como muitos caminhos individuais, e essa grande de quantidade de caminhos provou ser muito complexa para a impressora.

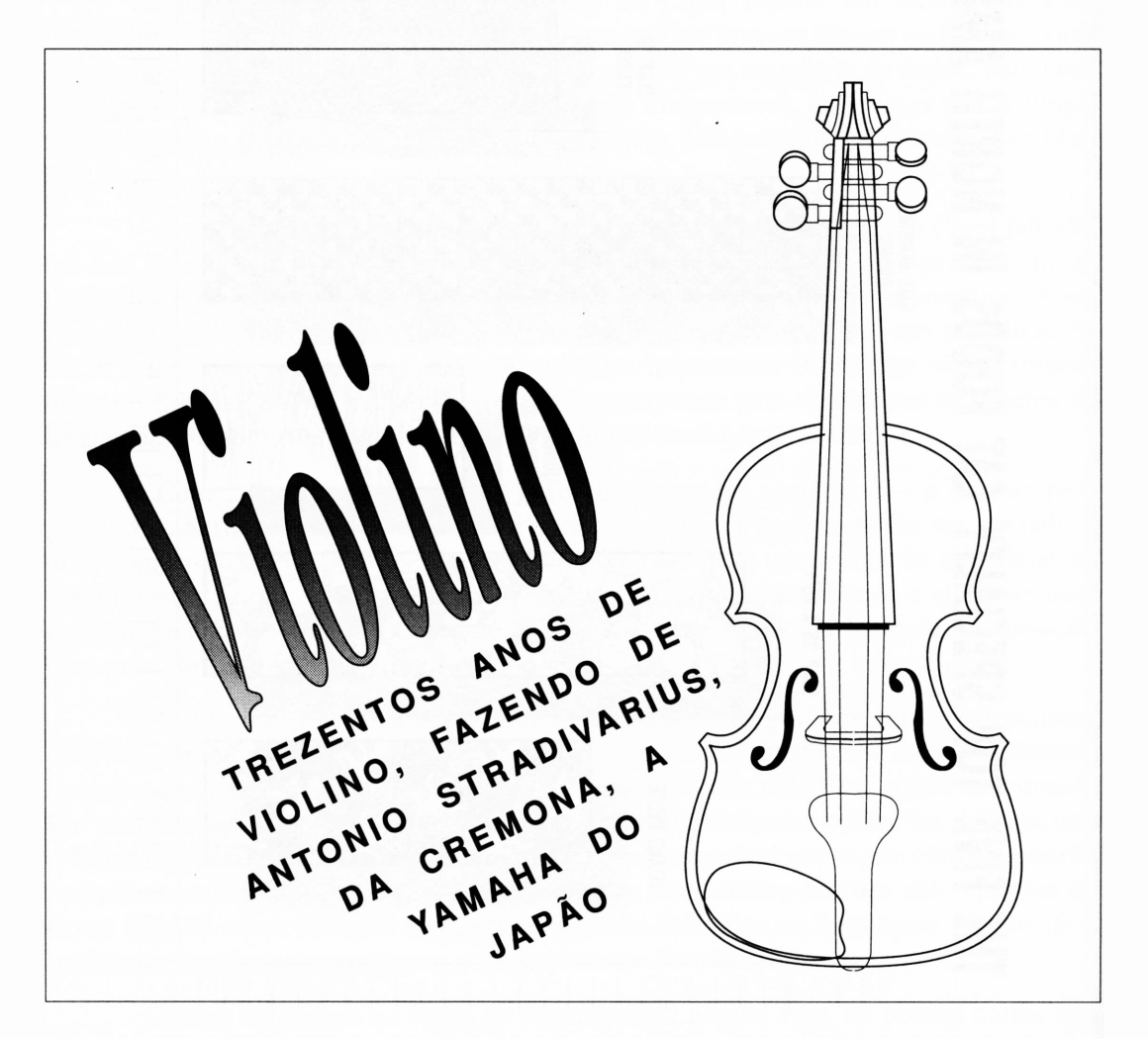

**Figura A.3** Um desenho do Corel DRAW que não será impresso em um dispositivo PostScript.

Já que uma LaserJet Plus é justamente enviada a um bitmap ao imprimir, ela não tem limitações deste tipo. Isto deve explicar como eu imprimi o violino.

#### *CLONES POSTSCRIPT*

A maior desvantagem para PostScript sempre foi custar muito caro. Uma grande parte do preço de uma impressora PostScript é a licença que o fabricante da impressora deve pagar ao Adobe, o criador de PostScript, para o uso da linguagem.

O alto custo da PostScript tem estimulado uma série de fabricantes de impressora a fazer com PostScript o que foi feito com o PCL, e uma série de impressoras a laser agora já estão disponíveis para linguagens PostScript compatíveis, ou clones PostScript. Entretanto, o clone PostScript nem de longe é tão simples quanto o clone PCL.

Da mesma forma, nenhuma das impressoras clone PostScript emulam Post-Script perfeitamente. Além disso, nenhuma delas é muito mais barata do que impressoras que suportam PostScript real. Adicionalmente, se você não conhecer impressoras a laser extremamente bem, um clone PostScript pode causar-lhe alguns problemas caso você trabalhe nas áreas imperfeitas de sua emulação. Você não obterá a saída esperada, sendo confrontado com a questão ou da falta estar em seu desenho, no Corel DRAW, ou na impressora. Considerando tudo isto, o Corel DRAW faz exigências precisas de seus dispositivos de saída tomando uma impressora clone PostScript desaconselhável.

Os clones PostScript estão inquestionavelmente melhorando. A Microsoft e a Apple recentemente anunciaram um esforço para desenvolver uma linguagem de criação de página como PostScript, amplamente em resposta à opção de Adobe em recusar fornecer descrições detalhadas sobre a linguagem PostScript. Além disso, a existência dos clones tem direcionado os preços de impressoras PostScript reais, e provavelmente continuará a fazê-lo quando a competição ficar mais quente. Tudo isto toma a solução ótima para o problema de comprar ambas as impressoras LaserJet e PostScript mais acessível conforme o tempo passa. A solução ótima é uma impressora a laser de modo múltiplo, a ser discutido a seguir.

#### *IMPRESSORAS A LASER DE MODO MÚLTIPLO*

PostScript é uma linguagem de programação. É realmente possível escrever uma emulação de PCL em PostScript. Se você carregar tal programa em uma impressora Post Script, a impressora irá transformar-se em uma LaserJet Plus temporariamente, aceitando comandos de descrição de gráficos e páginas da LaserJet em vez de PostScript.

De fato, a geração mais recente de impresssoras PostScript incorpora a característica que manipula isto automaticamente. Ao toque de uma chave ou com uma série de tentativas em um menu de painel, você pode escolher entre emulação LaserJet Plus e PostScript. Isto lhe permite ter ambas as formas – você pode usar PostScript para obter o melhor que o Corel DRAW oferece na forma de recursos, e PCL quando encontrar um desenho muito complexo.

Esta facilidade está disponível em impressoras como a Apple LaserWriter IINTX e a série NEC LC800, entre outras. Não é um recurso particularmente caro para implementar e bastante válido. Você pode também tê-lo em uma LaserJet II ou LaserJet III comprando um cartucho PostScript.

#### *UM PATCH DE IMPRESSORA*

Em algumas - aparentemente misteriosas - circunstâncias, <sup>o</sup> Windows 3.0 recusará imprimir em seus dispositivos de impressora na forma padrão, tais como LPT1. Se você tentar imprimir na forma normal, nada acontecerá e eventualmente o spool de impressão do Windows mostrará uma caixa de diálogo de erro.

Há uma forma de contornar isso que pode ou não funcionar. A única maneira de saber é submeter-se à prova. A meta é modificar o WIN.INI, adicionando uma linha que contém um dispositivo simulado. Esta é a seção do WIN.INI à qual já nos referimos:

```
[ports]
LPT1:=LPT2:=LPT3:=COM1:=9600, n, 8, 1COM2:=9600, n, 8, 1COM3:=9600,n,8,1
COM4:=9600,n,8,1
```
 $EPT:$ FILE:= LPT1.0S2=  $LPT2.OS2=$ LPT1.PRN=

A última linha é o dispositivo falso que você terá de adicionar. Tecnicamente, isto deve fazer com que tudo que deva ser impresso seja gravado em um arquivo. Entretanto, desde que o nome de arquivo é LPT1, um dispositivo do DOS reservado, ele o envia para a impressora.

(Incidentalmente, esta dica vem direto do suporte técnico da Microsoft, que realmente não podería explicar por que isso acontece.)

# *USANDO O MICROSOFT WINDOWS*

Quando você iniciar seu computador, o DOS será carregado na memória e começará a rodar. O DOS é um programa especial denominado *disk operating system.* Ele fornece certos tipos de ajuda para os softwares aplicativos que você subseqüentemente carregará ou rodará a partir dos discos. As aplicações incluem programas como WordStar, Lotus 1-2-3, AutoCAD e Space Invaders.

As funções básicas do  $DOS - e$  de qualquer outro sistema operacional – são as seguintes:

- promover uma forma de rodar programas;
- fornecer a seus programas serviços básicos, tais como ler o teclado, escrever texto na tela, abrir arquivos do disco etc.;
- manipular as funções de computador, tais como tratar erros de disco ou gerenciar as portas de impressão;
- propiciar algumas funções de arquivo fundamentais, tais como mostrar um diretório ou exibir um arquivo.

Os detalhistas notarão que nem todas estas funções são realizadas pelo DOS algumas são manipuladas pelo BIOS em seu computador. Por causa desta discussão, vamos assumir que todas estas coisas são manipuladas pelo sistema operacional, do qual o DOS é o componente visível.

Um PC é um computador baseado em texto. Isto significa que ele é padronizado para trabalhar com caracteres em vez de gravuras, como, por exemplo, um Macintosh ou um Amiga. Isto não quer dizer que um PC não possa fazer gráficos de primeira classe para o uso com programas como o Corel DRAW. Entretanto, sua linguagem nativa é texto. O DOS, da forma como trabalha com o mundo exterior, gosta de pensar em termos de texto. Se um programa pedir ao DOS que busque um caractere do teclado, o DOS será capaz de atender ao pedido elegantemente. Requerido para desenhar uma gravura na tela, entretanto, o DOS ficará confuso. Ele não fornece qualquer facilidade para tratar um gráfico.

Você pode pensar no Microsoft Windows como um tipo de ambiente de extensão do DOS. Ele examina o DOS e transforma-o em um sistema operacional gráfico. Com o Windows rodando, os comandos podem ser inseridos clicando nas opções dos menus pull-down, as aplicações podem rodar em áreas dedicadas da tela (não surpreendentemente, estas áreas são referidas como *janelas)* etc.

Além disso, o DOS é designado para rodar um único programa de cada vez. O Windows habilita-o a ter vários programas rodando simultaneamente, permitindo-lhe alternar entre eles como seu trabalho solicitar.

As aplicações, tais como o Corel DRAW, são escritas com a suposição de que o Windows estará ativo antes de você rodar a aplicação. Quando o Corel DRAW deseja refazer um desenho em sua tela, por exemplo, faz isto chamando uma parte do Windows. O Windows manipula todas as funções gráficas do Corel DRAW, entre outras coisas.

O poder do Windows é que ele executa todas as partes difíceis envolvidas em manter uma interface amigável ao usuário, deixando o Corel DRAW manipular as tarefas reais de caminhos e objetos manuseados.

Há algumas desvantagens no Windows. Primeiro, ele é grande consumidor de memória. As aplicações como o Corel DRAW também o são. Rodar várias aplicações grandes freqüentemente requer mais memória do que o Windows correntemente sabe como endereçar.

O Windows enfrenta este problema de várias formas. Quando uma aplicação começa a rodar com pouco espaço de memória do DOS, o Windows envia parte da aplicação que não está sendo usada, parte dela mesma ou algo dos dados da aplicação, para a memória estendida ou para um arquivo do disco, dependendo do que estiver disponível. Ele é muito interessante neste aspecto e está constantemente fazendo malabarismos com sua memória de modo que as aplicações rodando nele terão memória suficiente para trabalhar, mesmo quando ela não estiver disponível.

Como uma regra, ansiar por memória não faz o Windows entrar em colapso e, para sua boa reputação, raramente deixa de executar uma tarefa. Ele reduz a performance enquanto procura alternativas para armazenar dados na memória que ele não possui.

#### *A ARTE DO MOUSE*

Ao se mover no Windows e usar as funções do Corel DRAW, você precisará conhecer um pouco da terminologia do mouse. Tratando-se de um dispositivo muito simples, não há muitas formas diferentes de realizar ações do mouse, então esta seção será muito breve.

Ao mover seu mouse ao redor da sua área de trabalho, um *cursor do mouse* será movido na tela. Este é padronizado para aparecer como uma seta apontando para o canto superior esquerdo da tela, mas pode trocar seu formato no Corel DRAW e em outras aplicações quando o programa quiser indicar que algo de ordinário está acontecendo. Por exemplo, quando uma ação não permite que seu computador faça algo mais até que ela seja terminada - tal como salvar um arquivo - <sup>o</sup> cursor do mouse se transforma em uma ampulheta, o *cursor de espera.* Ele retornará ao que era anteriormente quando a espera finalizar.

A maioria dos tipos de mouse para o PC é acompanhada de dois ou três botões. Para a maior parte das operações, o Corel DRAW reconhece somente o botão esquerdo do mouse; então, quando você for instruído a clicar o botão do mouse, deve sempre usar o botão esquerdo. Em um mouse de único botão, é lógico, você deve usar esse botão.

Você pode, de fato, designar uma das várias tarefas ao botão direito em um mouse de múltiplo botões no Corel DRAW - consulte <sup>o</sup> quadro Preferences do Corei DRAW para uma lista deles.

*Clicar* em algo no Windows envolve mover o cursor do mouse para a opção que você quer selecionar e então apertar e soltar o botão do mouse muito rapidamente. Clique duplo envolve fazer o mesmo, mas clicando duas vezes em sucessão rápida.

Você pode achar que o clique duplo não funciona muito bem logo após ter sido instalado; entretanto, o Control Panel do Windows permite-lhe ajustar o tempo do clique duplo para adequar o mouse a seus dedos.

*Arrastar* (ou *fixar)* algo envolve posicionar o cursor do mouse no objeto a ser arrastado, mantendo pressionado o botão do mouse, e puxar o objeto para um outro local na tela. Quando estiver lá, solte o botão do mouse.

*Selecionar uma área* da tela - algo que <sup>é</sup> feito freqüentemente no Corel DRAW - envolve arrastar <sup>o</sup> cursor do mouse na área de forma que um quadro seletor seja desenhado. Um quadro seletor é justamente um retângulo desenhado com linhas pontilhadas que indica a área selecionada pelo mouse.

Você deve verificar se entendeu estas idéias, já que elas se relacionam à operação do Windows e, portanto, do Corel DRAW.

#### *PASSEANDO PELO WINDOWS*

Está além do escopo deste livro fornecer uma explicação detalhada do Windows e de sua operação. As chances são de que você não precisaria delas, se realmente fossem fornecidas. O Windows é um sistema muito intuitivo e você provavelmente será capaz de entendê-lo sem muito estudo.

Não começaremos pela instalação do Windows ou do Corel DRAW, pois ambos estes procedimentos são explicados adequadamente na documentação dos dois pacotes. Na verdade, em ambos os casos, tudo o que você precisa é rodar os programas de instalação fornecidos pelo Windows e pelo Corel DRAW, respectivamente, e responder às questões.

Esta seção explicará aqueles aspectos do Windows relevantes à operação do Corel DRAW. Nestes exemplos, assumiremos que você tenha instalado os dois pacotes de acordo com seus defaults respectivos de forma que o Windows esteja no subdiretório C:\WINDOWS e que o Corel DRAW esteja no subdiretório C:\WINDOWS\ CORELDRW.

Para carregar o Windows, você deve dar o comando WIN, que roda o <WIN.COM>. Ele mostrará o logotipo da Microsoft e, mais tarde, a tela principal do Windows. Se você tiver um computador lento, o logotipo do Windows ficará importuno depois disto - consulte <sup>o</sup> Apêndice <sup>B</sup> para um procedimento de desativar <sup>o</sup> logo do Windows.

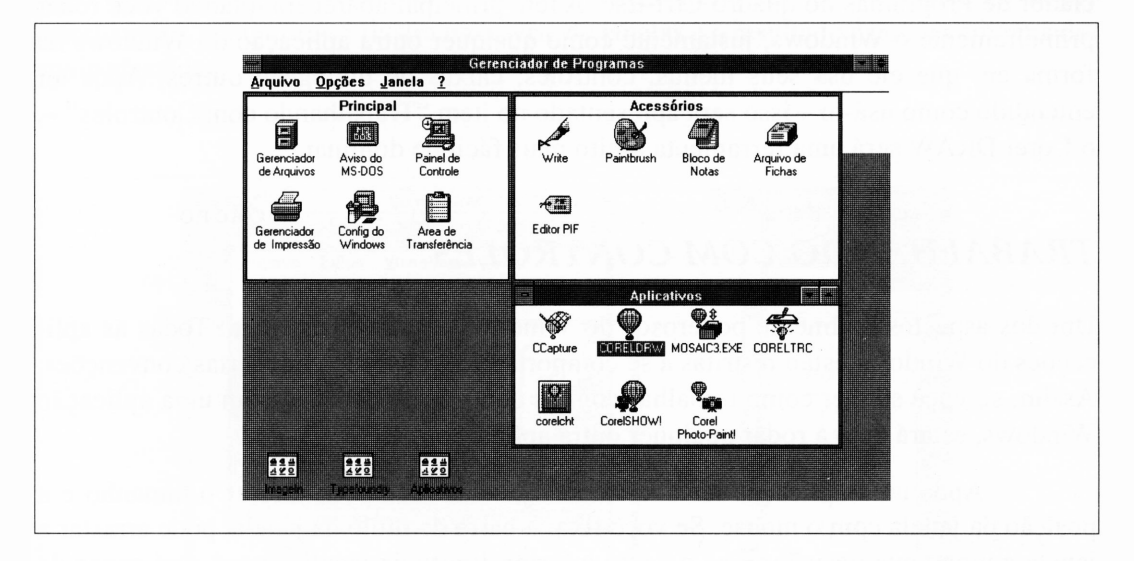

A Figura A.4 ilustra a tela principal do Windows.

**Figura A.4** A tela principal do Windows 3.0.

Se você mover o cursor do mouse ao ícone de um arquivo de aplicação e der um clique duplo nele, o Windows executará o programa. Se a aplicação foi escrita para <sup>o</sup> Windows - <sup>o</sup> programa WRITE.EXE que acompanha <sup>o</sup> Windows <sup>é</sup> uma aplicação, como <sup>o</sup> Corel DRAW - ela virá numa janela na tela. No Windows 3.0, virtualmente todas as aplicações não-Windows podem também rodar perfeitamente no Windows, embora ocupem a tela toda enquanto estiverem ativas.

Se o Windows estiver rodando em um sistema baseado no 80386, as aplicações não-Windows podem ser rodadas em janelas justamente como as próprias aplicações Windows, mas o castigo de velocidade que ele impõe a seu sistema toma-o pouco mais do que um efeito especial.

Aqui há algo importante para ser lembrado quando você estiver usando o Windows. Se você tiver múltiplas tarefas de uma vez, pode alternar rapidamente entre elas mantendo pressionada a tecla Alt e pressionando a tecla Esc. Isto inclui as aplicações não-Windows. No Windows 3.0, você pode facilmente ter, por exemplo, o Corei DRAW e o Ventura Publisher rodando ao mesmo tempo e alternar entre eles usando Alt-Esc.

Se você pressionar Ctrl-Esc, um quadro com uma lista de todas as tarefas rodando concorrentemente aparecerá, permitindo-lhe selecionar uma que você queira alternar.

<sup>O</sup> próprio Windows <sup>é</sup> uma aplicação Windows - ele <sup>é</sup> referido como Gerenciador de Programas no quadro Ctrl-Esc. A tela principal aparecerá quando você rodar primeiramente o Windows, justamente como qualquer outra aplicação do Windows na forma em que ele usa seus menus, controles, caixas de diálogo e outros. Após ter entendido como usá-lo - isso será apresentado no item "Trabalhando com Controles" -, o Corel DRAW será uma ferramenta muito mais fácil de dominar.

#### *TRABALHANDO COM CONTROLES*

Um dos aspectos realmente poderosos do Windows é sua consistência. Todas as aplicações do Windows estão restritas a se comportarem de acordo com certas convenções. Assim, se você souber como trabalhar com os controles e menus e com uma aplicação Windows, estará apto a rodar qualquer outra aplicação.

Após uma aplicação ter aberto uma janela, você pode alterar o tamanho e a posição da janela com o mouse. Se você fixar a barra de título da janela, pode arrastar a janela a uma nova posição. Fixe o canto inferior direito da janela e você será capaz de tomá-la maior ou menor.

Há dois quadros no canto superior direito de qualquer aplicação do Windows. Um tem uma seta para baixo e o outro, uma seta para cima. A seta para baixo é o *botão de minimização* e a seta para cima é o *botão de maximização.* Estes são exemplos de controles do Windows.

Se você clicar no quadro de minimização, a janela da aplicação desaparecerá. Um pequeno ícone representando a aplicação aparecerá em qualquer lugar da base de sua tela.

Uma aplicação minimizada está ainda rodando, e se você a minimizou na metade de uma tarefa ela pode continuar executando a tarefa, embora você não possa vê-la. Ao imprimir uma gravura dentro do Corel DRAW, por exemplo, ele basicamente a manipula para uma outra aplicação do Windows chamada Spooler, que faz todo o trabalho. <sup>O</sup> spooler vem pré-minimizado - quando ele estiver rodando, tudo <sup>o</sup> que você vê é o seu ícone.

Você pode retomar a uma janela minimizada em seu estado anterior dando um clique duplo em seu ícone.

O controle de maximização faz a janela de uma aplicação crescer de seu tamanho corrente ao tamanho máximo que a tela permita.

Você pode ter muitas janelas abertas na tela de uma vez, e não precisa minimizar aquelas que não estiver usando somente para obter uma que deseja usar. Você pode trazer qualquer janela à frente da tela clicando em alguma parte dela. Tendo feito isto, algo que você digitar será recebido pela aplicação nesta janela. Isto é referido como *janela ativa.* A Figura A.5 ilustra uma série de janelas e o resultado de clicar em uma das mais afastadas.

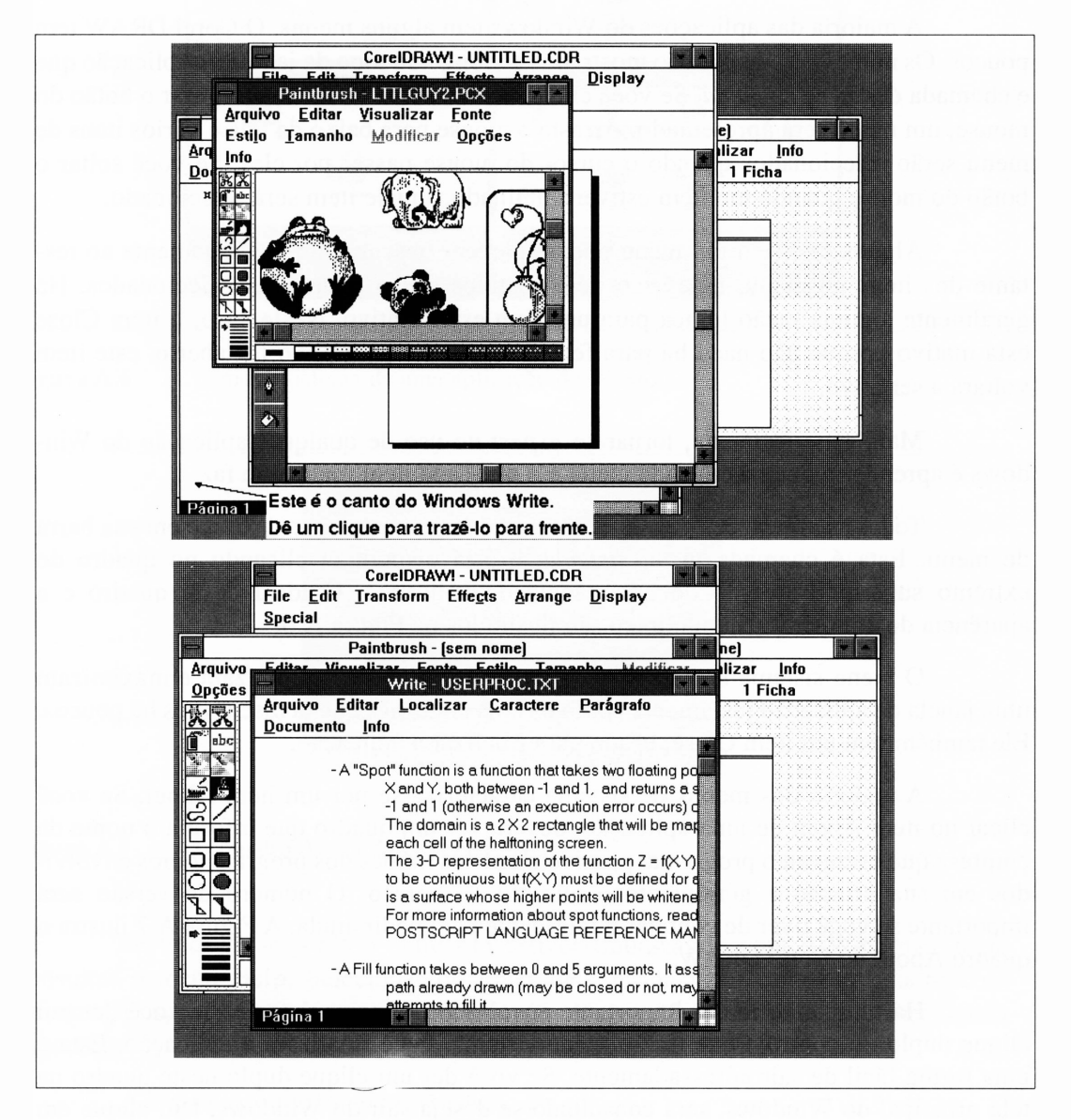

**Figura A.5 O** efeito de clicar em uma janela inativa.

#### *TRABALHANDO COM MENUS*

Os controles de minimização e maximização são realmente atalhos. O Windows fornece uma série de atalhos como estes. A forma longa para minimizar e maximizar uma janela de aplicação é usar os *itens de menu* apropriados.

A maioria das aplicações do Windows tem alguns menus. O Corel DRAW tem poucos. Os nomes dos menus são mostrados ao longo do topo da janela de aplicação que é chamada de *barra de menu.* Se você clicar em um nome de menu e segurar o botão do mouse, um menu será apresentado. Arraste o mouse para baixo da tela e vários itens de menu serão selecionados quando o cursor do mouse passar por eles. Se você soltar o botão do mouse quando um item estiver iluminado, aquele item será selecionado.

Alguns itens em um menu podem parecer obscurecidos relativamente ao restante dos itens no menu. Estes são itens inativos e não podem ser selecionados. Há geralmente alguma razão lógica para um item estar inativo. Neste caso, o item Close está inativo porque não nada há para fechar. Quando um arquivo for aberto, este item voltará a ser ativo.

Mais genericamente, tomar-se *expert* no uso de qualquer aplicação do Windows é aprender o que há em cada menu e o que cada item realmente faz.

Todas as aplicações do Windows têm mais menus do que aparece em sua barra de menu. Esta é chamada *menu sistema,* e está disponível clicando no quadro do extremo superior esquerdo de uma janela de aplicação. O local deste quadro e a aparência de um menu sistema típico são ilustrados na Figura A.6.

O menu sistema tem itens que, entre outras coisas, minimizam e maximizam uma janela de aplicação justamente como os dois controles que já discutimos há poucos. Ele também tem um item Close, usado para finalizar a aplicação.

A maioria dos menus de sistema caracteriza-se por um item About. Se você clicar no item About de uma aplicação, deverá ver um quadro que informa o nome da empresa que escreveu o programa, possivelmente os nomes dos programadores envolvidos em sua criação e geralmente o número da versão. O número da versão será importante se você tiver de contatar o fabricante para pedir ajuda. A Figura A.7 ilustra o quadro About do Corel DRAW.

Há um atalho muito importante envolvido no menu sistema. Se você der um clique duplo no controle que traz o menu sistema, você finalizará a aplicação. Esta é uma forma fácil de sair apressadamente. Se você der um clique duplo neste quadro na tela principal do Windows, será consultado se deseja sair do Windows. Um clique em OK finaliza sua sessão e retorna ao DOS.

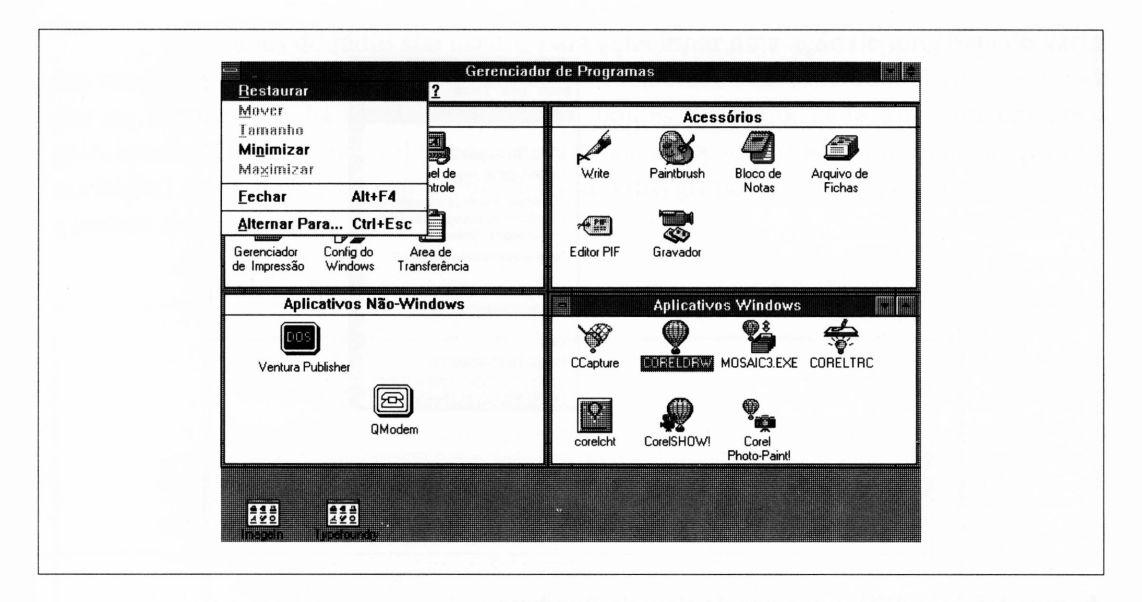

**Figura A.6** O menu sistema de uma aplicação do Windows.

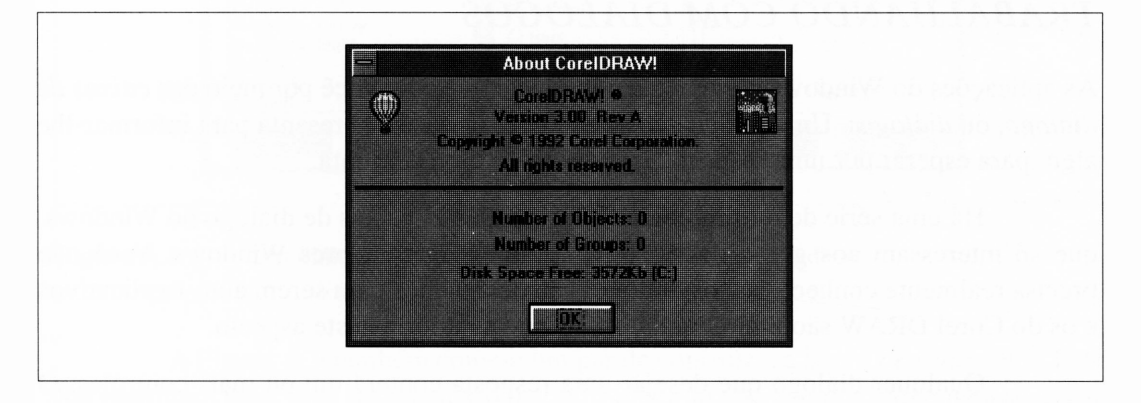

**Figura A.7** O quadro About do Corel DRAW.

Se você ficar perdido enquanto estiver trabalhando com o Windows, pode consultar o menu Help. Selecionar qualquer item neste menu trará um quadro com informação sobre a área que você selecionou, com sugestões para encontrar mais ajuda específica.

A Figura A. 8 ilustra alguma ajuda.

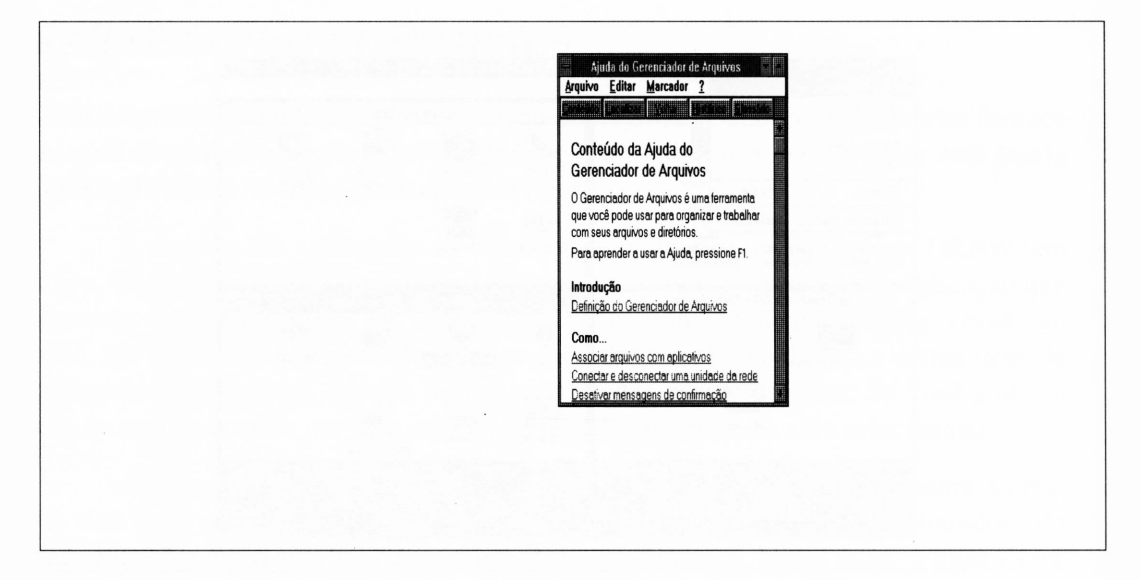

**Figura A.8** Vários quadros de Help do Windows.

#### *TRABALHANDO COM DIÁLOGOS*

As aplicações do Windows geralmente comunicam-se com você por meio das *caixas de diálogo,* ou *diálogos.* Um diálogo é qualquer quadro que se apresenta para informar-lhe algo, para esperar por uma resposta, ou para fazer uma pergunta.

Há uma série de terminologias relacionadas às caixas de diálogo no Windows, que só interessam aos gurus do Windows e aos programadores Windows. Você não precisa realmente conhecê-las: os diálogos são designados para serem auto-explicativos e os do Corel DRAW são muito melhores do que a maioria neste aspecto.

Qualquer diálogo que desejar uma resposta conterá um ou mais controles. O tipo mais comum de controle <sup>é</sup> um *botão.* Um botão contém algum texto - geralmente uma ou duas palavras definindo o que aquele controle fará quando for clicado. Muitos diálogos terão um botão default, indicado pela espessura extra de seu contorno. Se você pressionar a tecla Enter em seu teclado enquanto um diálogo estiver ativo, a ação default será selecionada e qualquer coisa que acontecer se você clicar no botão default será reconhecida.

Muitos diálogos contêm *botões de rádio.* Eles são análogos aos botões de um seletor de estação de rádio de um carro. Se você clicar em um de uma série de botões de rádio, aquele botão será selecionado e todos os outros serão desativados.

Os botões de rádio são usados para selecionar uma ação de uma lista de várias em casos em que somente uma delas pode ser executada de cada vez. Como você pode ver na Figura A.9, há dois conjuntos de botões de rádio, cada um com um botão selecionado. Quando você selecionar mais do que uma ação (ou definir mais do que uma condição) de uma vez, será apresentado a um outro grupo de controles conhecidos como *quadros de verificação.*

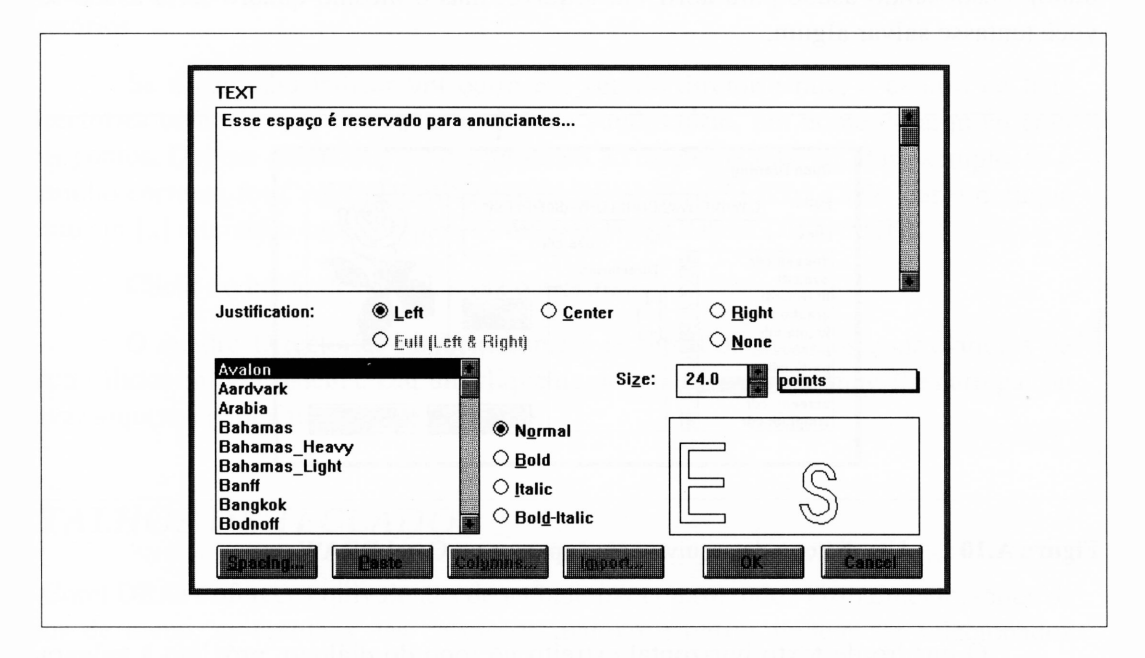

**Figura A.9** Um diálogo mostrando vários botões, barras e quadros.

A Figura A.9 também contém um par de controles, a *barra de rolamento.* Estes lhe permitem rolar uma lista de texto ou outro material que é muito longo para se ajustar ao espaço disponível de uma só vez. Clicar nas setas do topo ou da base de uma barra de rolamento vertical trará linhas adicionais de texto no quadro da lista, uma linha por vez. Clicar na área cinza da barra de rolamento rolará em incrementos maiores. O quadro pequeno dentro da área cinza mostra sua posição relativa dentro da lista. Quando ele chegar ao topo da barra de rolamento, os conteúdos que você vê estarão no topo da lista; quando ele estiver no fim da base, os conteúdos que você vê estarão no final da lista. Se você arrastar este quadro de rolamento para baixo da barra de rolamento, os conteúdos da lista serão alterados em relação à localização do quadro. As barras de rolamento horizontais trabalham de uma forma similar.

# *DIÁLOGOS DE ARQUIVO*

O diálogo de arquivo é um diálogo especial para abrir e salvar arquivos. A Figura A. 10 ilustra o diálogo que aparece no Corel DRAW. Outras aplicações do Windows podem usar leves variações neste diálogo, embora todos os elementos importantes sejam apresentados da mesma forma, não importa onde essa janela apareça. Neste caso, o diálogo está sendo usado para abrir um arquivo, mas o mesmo quadro seria usado se você tentasse salvar algum.

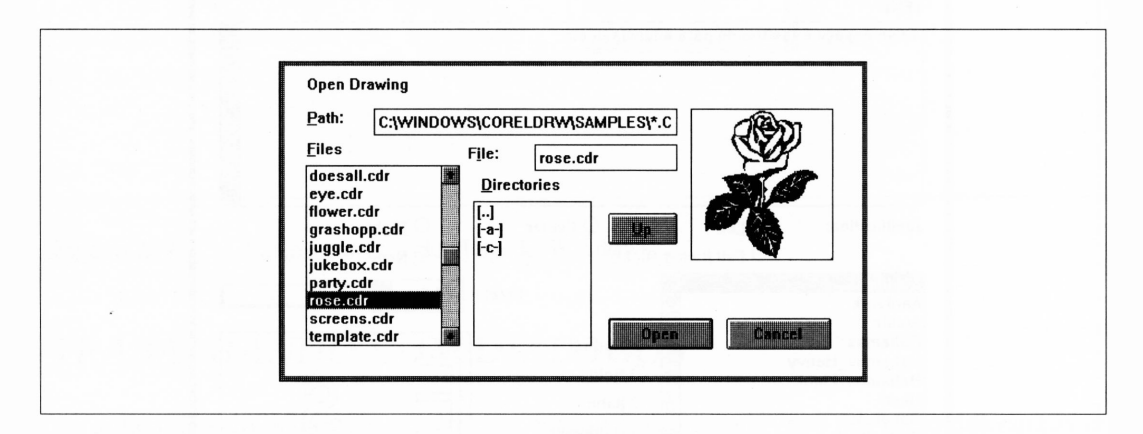

**Figura A.10** Um diálogo de arquivo como aparece no Corel DRAW.

O quadro de texto horizontal estreito no topo do diálogo, próximo à palavra *Path,* indica o caminho do DOS ao diretório em que o arquivo será salvo. Também indica a especificação do arquivo para os nomes de arquivo que estão visíveis no quadro de lista Files diretamente abaixo dele. Se o caminho for C:\WINDOWS\ CORELDRW\\*.CDR, todos os arquivos com a extensão .CDR no subdiretório chamado C:\WINDOWS\CORELDRW\serão mostrados na lista.

O caminho pode ser editado clicando-o para posicionar um cursor de edição de texto no texto e depois usando o teclado para trocá-lo.

O quadro de lista Files neste diálogo é normalmente usado quando você está abrindo arquivos. Ele mostra todos os nomes de arquivo apropriados e permite que você escolha um. Você pode selecionar um nome de arquivo clicando-o. A barra de rolamento à direita do quadro permite-lhe rolar através da lista de nomes se houver muitos deles para ajustar na janela de uma só vez.

O quadro de seleção do drive e diretório é o quadro de lista menor à direita do quadro de lista Files (abaixo da palavra *Directories).* Ele também mostra os nomes de quaisquer subdiretórios presentes no diretório especificado pelo caminho. Por exemplo, na Figura A.9, se houvesse um diretório chamado EPS-FILES no diretório C:\WIN-DOWSXCORELDRW, seu nome apareceria na lista. Dar um clique duplo nele alteraria a especificação do caminho e do arquivo para C:\WINDOWS\CORELDRW\EPS-FILES\\*.CDR. O quadro de lista Files é atualizado automaticamente se você alterar os diretórios.

Se o caminho indicar um outro em vez do diretório-raiz, o quadro de lista Directories conterá, para quaisquer nomes de subdiretório, um nome de arquivo com dois pontos. Dar um clique duplo nele retornará ao diretório anterior. Por exemplo, se o caminho corrente foi C:\WINDOWS\CORELDRW\EPS-FILESV.CDR, dar um clique duplo em [..] alterará o caminho para C:\WINDOWS\CORELDRW\\*.CDR.

Clicar no botão de texto Up faz o mesmo.

O quadro Directories também conterá as letras de todos os controladores de disco válidos em seu sistema. Dar um clique duplo em um deles permite-lhe carregar ou salvar arquivos para uma unidade diferente.

#### *ATALHOS DE TECLADO*

*O* Corel DRAW oferece equivalentes de teclado para quase tudo. Virtualmente, todos os itens de menu, as escolhas nas caixas de diálogo e outros podem ser selecionados usando o teclado.

Os atalhos de teclado são acessíveis porque, depois de ter usado o Corei DRAW, você achará que em muitos casos o teclado é uma forma muito mais conveniente para executar algumas operações do que trabalhar com o mouse. Por exemplo, uma ação que pode levar vários arrastamentos e cliques pode freqüentemente ser repetida no Corel DRAW simplesmente pressionando Ctrl-R (o atalho para a opção Repeat do menu Edit).

Todas as opções do menu podem ser manipuladas usando dois comandos do teclado. O primeiro ativa o menu, e o segundo seleciona uma opção específica do menu. O comando do menu é sempre uma combinação Alt, o que significa que é inserido mantendo pressionada a tecla Alt e pressionando uma letra antes de soltar a tecla Alt. O comando da opção é uma letra normal.

Um equivalente do teclado comumente usado é o Alt-F para ativar o menu File e depois o O para selecionar a opção Open. Este abrirá um arquivo; isto é, trará o diálogo File para permitir-lhe carregar um arquivo de desenho no Corel DRAW.

Os equivalentes de teclado para todos os itens de menu são listados nos próprios menus. A Figura A. 11 ilustra o menu File do Corel DRAW. Você notará que, na barra de menu, o F em File está sublinhado. Isto indica que a tecla para acessar o menu File é Alt-F. Se você pressionar Alt-F quando o Corel DRAW estiver rodando, o menu File será apresentado e ficará visível até que você pressione uma segunda tecla para selecionar uma opção ou fazer algo para eliminar o menu. A tela na Figura A. 11 foi capturada imediatamente após você pressionar Alt-F.

Observando a lista dos itens do menu na Figura A.ll, você notará que todos eles têm uma letra sublinhada. Por exemplo, o O em Open está sublinhado. As letras sublinhadas informam-lhe a segunda letra para cada equivalente de teclado com duas letras.

Você também notará que há algo na mesma linha como o item de menu Open, como sendo <sup>A</sup>O (um circunflexo e a letra O). O circunflexo representa a tecla Control, ou Ctrl. O que isto informa é que há realmente equivalentes de teclado de dois comandos para abrir um arquivo. Você pode usar Alt-F O ou Ctrl-O. Obviamente, o último requer uma tecla a menos.

Não há uma lista impressa de equivalentes de teclado no Corel DRAW, nem é necessário. Os próprios menus informarão quais são. Você perceberá que passado algum tempo, você aprenderá aqueles mais utilizados.

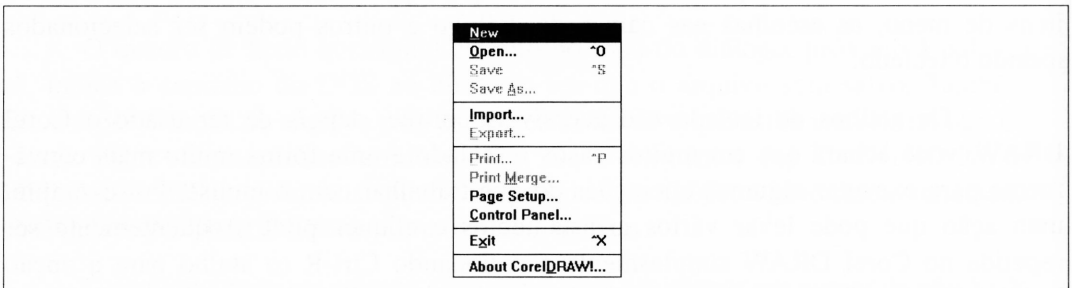

**Figura A.ll O** menu File do Corel DRAW, ilustrando os equivalentes de teclado para algum de seus itens.

Note que os comandos de atalho de teclado são sempre relativos às aplicações correntes, isto é, para a janela ativa. Se a aplicação em sua janela ativa não reconhecer um atalho de teclado particular, ela tocará o *beep* e ignorará sua ação.

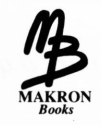

# *Books APÊNDICE B <sup>=</sup>*

# *DESATIVANDO O LOGO DO WINDOWS*

O logo animado da Microsoft que aparece toda vez em que você roda o Windows é divertido, mas torna-se importuno muito rapidamente. Ele mal <sup>é</sup> necessário - poucos usuários do Windows precisam se lembrar de quem criou o software. Se você rodar o Corel DRAW freqüentemente, pode desejar uma forma para dispensar o logo da Microsoft.

Para desativar o display do logo, você deve modificar o <WIN.COM>, que pode ser encontrado em seu diretório \WINDOWS. Este programa é chamado bootstrap ou carregador. E o primeiro estágio no processo de caminhar pelo Windows e prosseguir. Entre outras coisas, é responsável por posicionar sua tela em seu modo gráfico e mostrar o logo.

Modificar o <WIN.COM> envolve o que é chamado de *patching.* Este é um procedimento bastante complicado, já que faz uma alteração rápida no código da linguagem de máquina real do <WIN.COM>. Se você nunca tiver feito algo como isto e não se sentir seguro, pode querer pular este apêndice ou procurar alguém com um pouco mais de experiência nestes problemas.

A primeira ação para modificar o <WIN.COM> é fazer uma cópia deste arquivo de forma que, se você danificar o <WIN.COM>, além de repará-lo, você possa simplesmente recuperar o arquivo original e tentar novamente.

O assunto a ser discutido neste apêndice é um pouco dependente da versão, e pode haver versões do Windows que não trabalhem muito bem. Se, mesmo acompanhando as instruções seguintes, você não obtiver os resultados apropriados, *pare o que estiverfazendo e abandone sua versão do WIN.COM.*

Para acessar o <WIN.COM>, você precisará do programa DEBUG fornecido com seus discos do DOS. Você pode carregar o <WIN.COM> no DEBUG digitando a linha seguinte no prompt do DOS.

DEBUG <WIN.COM>

Quando o <WIN.COM> for carregado e o DEBUG estiver pronto para ação, ele mostrará um prompt.

O <WIN.COM> determina se deve ou não mostrar seu logo observando uma localização de memória particular para a string LOGO. Se ele encontrar algo mais nesta localização, pulará o logotipo e rodará a parte principal do Windows imediatamente. Tudo o que você tem a fazer para desativar o logo, então, é encontrar esta string e alterá-la. Faremos isso alterando a letra maiúscula L para letra minúscula em LOGO.

Para começar, você deve encontrar a string. Insira o seguinte comando no prompt:

S100,FFFF,'LOGO'

O DEBUG deve responder com algo como:

1A00:09F0

Se nenhum número aparecer, e o DEBUG retornar o prompt imediatamente, ele foi incapaz de localizar a string LOGO. Sua versão do Windows trata a exibição de seu logotipo de uma forma diferente. Neste caso, simplesmente digite Q e pressione Enter para finalizar - esta combinação não funcionará para sua versão do <WIN.COM>.

Assumindo que você obtenha um número, agora você conhece o endereço na memória em que a string LOGO está. O comando D (para Display) irá mostrá-la. Neste caso, você deve digitar:

D1A00:09F0

e o DEBUG mostrará algo como as linhas exibidas na Figura C.l. Note que a string LOGO está visível na primeira linha.

LOGOiB.30.0 ..&" .. ..M.K..|.W;.. 4.M.,,0t.4.M.kuC <sup>I</sup>QW2R&...DQXPRQX PZ.D+bn\_Y.GP~Nua C}QW2R&...DQPPRQ PPZ.D+bn\_Y.GP~Nu  $a/C3I.JO<sub>1s</sub><sup>8</sup>s.S.x$ 1A00: 09F0 4C 4F 47 4F E9 C2 00 33-C0 8E C0 A0 19 00 26 A2<br>1A00: 0A00 10 04 A0 18 00 CD 10 CB-00 00 FC 8B D7 BB 07 00 1A00:OAOO 10 04 AO 18 00 CD 10 CB-00 00 FC 8B D7 BB 07 00 1A00:0A10 B4 02 CD 10 AC OA CO 74-06 B4 OE CD 10 EB F5 C3 1A00:0A20 FC 51 57 32 D2 26 8B 05-86 C4 Dl D8 D0 D2 Dl D8 1A00:0A30 DO DA 86 C4 AB E2 EE 5F-59 83 C7 50 FE CE 75 El 1A00:0A40 C3 FD 51 57 32 D2 26 8B-05 86 C4 Dl DO D0 D2 Dl 1A00:0A50 DO DO DA 86 C4 AB E2 EE-5F 59 83 C7 50 FE CE 75 E1 FC C3 33 C9 8A CA D1-E9 F3 A5 73 01 A4 03 F8

**Figura B.l** O tipo de listagem que você vê quando usa o DEBUG para mostrar um endereço de memória.

Para executar a alteração, você deve fazer o seguinte, substituindo o endereço que o DEBUG forneceu-lhe para a string LOGO por um que eu usei aqui:

E1A00:09F0

O DEBUG imprimiría

4C

e você digitaria 6C, que é o código para a letra minúscula 1. (De fato, qualquer outro código diferente de 4C servirá.)

Você deve agora salvar sua versão modificada do <WIN.COM>. Digite W no prompt e pressione Enter. Depois, digite Q e pressione Enter para finalizar e retomar ao DOS.

Se você rodar o Windows digitando WIN no prompt DOS e pressionando Enter, o logo da Microsoft deverá desaparecer. Se algo acontecer – tal como o Windows falhar em rodar ou seu sistema causar problemas - recarregue sua máquina <sup>e</sup> reverta <sup>à</sup> cópia antiga do <WIN.COM> que você salvou antes de ter iniciado a alteração.

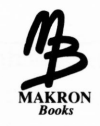

# *Books APÊNDICE C*

# *NOVAS CARACTERÍSTICAS E DICAS AVANÇADAS*

A versão mais recente do Corel DRAW oferece uma série de novas características que não foram discutidas na parte principal deste livro. Embora poucas delas afetem os recursos básicos do Corel DRAW e o que ele pode fazer, elas provarão ser úteis após você estar familiarizado com o pacote, aumentando a velocidade com que você pode operá-lo. Estas características foram incluídas neste apêndice para não o sobrecarregar com dezenas de detalhes extras a serem lembrados até você estar pronto. Por esta razão, você deve evitar ler este apêndice até que compreenda como usar as funções básicas do Corel DRAW.

# *MELHORANDO O CORELDRW.INI*

O arquivo CORELDRW.INI, localizado em seu diretório do Corel DRAW, define os numerosos valores defaults para uso pelo Corel DRAW. Você pode ajustá-los para tornar o Corel DRAW mais adequado ao trabalho, em alguns casos, ativar ou desativar recursos particulares.

Este apêndice trabalha com as linhas encontradas na sessão [CDrawConfig] do CORELDRW.INI.

### *ALTERANDO OS RECURSOS DE BACKUP*

Uma das novas características potencialmente inoportunas do Corel DRAW é sua função de backup automático. A menos que você salve explicitamente o arquivo com que estiver trabalhando mais freqüentemente do que o faz o período de backup automático presente no Corel DRAW, ele parará de tempo em tempo e salvará seu arquivo para o disco com a extensão ABK. Se você estiver trabalhando em um arquivo grande, isto pode levar muito tempo. Você pode estar satisfeito com sua própria habilidade em salvar seus arquivos e desejar desativar esta função.

Você não pode realmente desligar o recurso de backup automático, mas pode tomá-lo efetivamente inativo. Há uma linha no CORELDRW.INI chamada Auto-BackupMins. Ela especifica o número de minutos que o Corel DRAW esperará antes de fazer o backup do arquivo automaticamente. Você pode querer desativar o recurso de backup automático, alterando esta linha como segue:

AutoBackupMins = 10000

Isto ajusta o período de backup automático de seu default de 10 minutos para uma semana, o que deve descartar esta característica.

No momento em que você realmente desejar a facilidade do backup, pode adicionar uma linha ao CORELDRW.INI para especificar onde os arquivos ABK serão gravados, não querendo que eles apareçam no mesmo local que seus arquivos CDR. Esta linha, por exemplo, irá gravá-los no diretório \AUTOBACK no drive D:

 $Aut \odot BackupDir = D:\AUTOBACK$ 

Uma outra conseqüência do backup no Corel DRAW é sua propensão a criar arquivos BAK ao salvar um arquivo. Se você salvar um arquivo muitas vezes com o mesmo nome, sua versão anterior será nomeada com uma extensão BAK, a qual você pode sempre recuperar no caso de algo estar incorreto com seu arquivo corrente.

Isto é uma faca de dois gumes. E algo fácil, especialmente quando você ainda está se acostumando com o Corel DRAW e propenso a cometer alguns erros. Mas é decididamente difícil no restante das vezes, quando ele tende a preencher seu disco com os arquivos BAK inúteis.

Se você preferir desativar a criação de arquivos BAK, defina o valor na linha MakeBackupWhenSave do CORELDRW.INI para zero. (Ele padroniza para um, ativando os arquivos BAK.) Assim é como a linha pareceria se você desejasse desativar os arquivos BAK:

 $MakeBackupWhen Save = 0;$ 

#### *ALTERANDO OUTROS RECURSOS*

Há também inúmeras outras características que você pode adicionar ao CO-RELDRW.INI. Por exemplo, se estiver usando um controlador de tela super-VGA para Windows que lhe dá as dimensões de tela de 800x600 pixels ou mais, você pode querer adicionar uma ou ambas das seguintes linhas:

BigPalette = <sup>1</sup> BigToolbox = <sup>1</sup>

Isto altera os tamanhos da palette e das exibições do quadro de ferramentas respectivamente para o Corel DRAW. Os resultados podem ser vistos na Figura E.l.

Finalmente, há uma linha do CORELDRW.INI que você certamente desejará adicionar mais cedo ou mais tarde. Uma das novas características da versão mais recente do Corel DRAW é a habilidade de o software mostrar os objetos que você move. Se você arrastar um objeto através da tela e der uma pausa momentaneamente, o objeto será mostrado em linhas azuis claras. Isto é muito usual para pequenos objetos mas muito tedioso para os grandes, já que você não pode interromper o desenho tão rapidamente quanto gostaria. Aqui está uma linha adicionada para desativar esta função:

```
ShowObjectsWhenMoving = 0
```
# *RECURSOS AVANÇADOS*

A seguir há alguns atalhos que você pode querer aprender. Nenhum deles especificamente acessa novas facilidades do Corel DRAW, mas todos podem tomar o uso do pacote um pouco mais rápido e mais divertido.

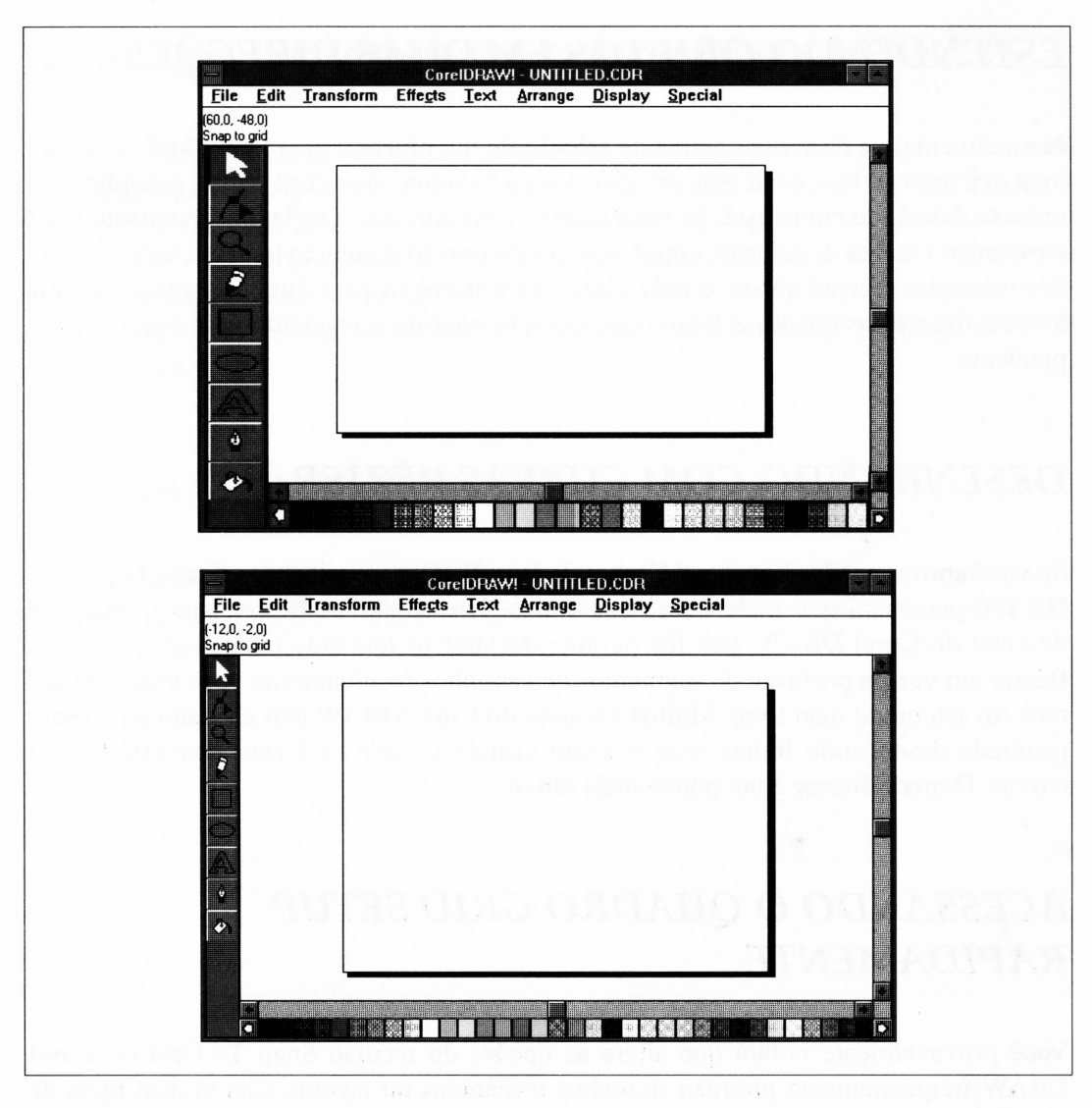

**Figura C.l** Usando a palette grande e opções do quadro de ferramentas do Corel DRAW (acima), e os tamanhos padrões para estes itens (abaixo) (em uma tela de 800  $\times$  600 pixels).
## *ESTENDENDO OBJETOS EM DUAS DIREÇÕES*

Normalmente, ao fixar uma marca de seleção de um objeto com a intenção de estendêlo, a extensão acontece em uma direção: o lado do objeto que você fixar é estendido e o restante é deixado como está. Se você mantiver pressionada a tecla Shift enquanto fixar e estender a marca de seleção, entretanto, o lado oposto do objeto também será movido. Por exemplo, se você puxar o lado direito de um objeto para direita enquanto a tecla Shift estiver pressionada, o lado esquerdo será movido à esquerda pelo valor correspondente.

## *DESENHANDO COM CURVAS BÉZIER*

Se você abrir o quadro Lines and Curves do item Preferences do menu Special do Corei DRAW, perceberá que pode selecionar à mão livre as curvas Bézier para o modo de desenho do Corel DRAW. Isto lhe permite declarar os nós individuais para as curvas Bézier em vez da profusão de segmentos de caminhos resultantes se você usar o pencil tool em seu modo mão livre. Muitos usuários do Corel DRAW têm chegado ao mesmo resultado desenhando linhas retas e então usando o node tool para convertê-las em curvas. O modo Bézier é um pouco mais rápido.

## *ACESSANDO O QUADRO GRID SETUP RAPIDAMENTE*

Você provavelmente notará que altera as opções do recurso Snap To Grid do Corei DRAW freqüentemente produzir desenhos mecânicos ou layouts com muitos tipos de letra. Enquanto estiver ainda acessível por meio do menu Arrange, você pode trazer o quadro Grid Setup instantaneamente dando um clique duplo em uma das réguas. Isto assume que as réguas estejam visíveis, é claro. Elas podem ser definidas como visíveis ou invisíveis por meio do menu Display.

## *FAZENDO EDIÇÕES DE TEXTO INSTANTÂNEAS*

Se você clicar no botão denominado *Mouse* na caixa de diálogo Preferences do menu Special, poderá designar diferentes funções a seu botão direito do mouse. Provavelmente, a mais usual delas será Edit Text. Com esta opção ativa, se você selecionar um objeto-texto e então clicá-lo com o botão do mouse direito, você será instantaneamente teleportado à caixa de diálogo de edição de texto apropriada ao objeto em questão. Isto é equivalente a selecionar um objeto-texto e então selecionar Edit Text do menu Edit ou pressionar Ctrl-T.

## *DEIXANDO O ORIGINAL*

Se você selecionar um objeto e arrastá-lo a uma nova posição, pode transformá-lo numa cópia e deixar o original atrás pressionando o botão direito do mouse antes de soltar o da esquerda.

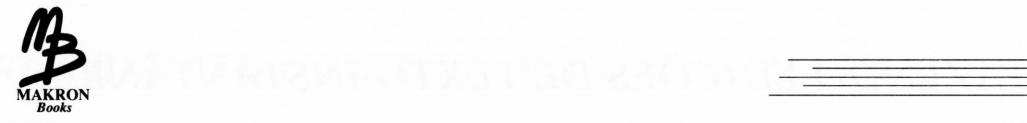

## *ÍNDICE ANALÍTICO*

' . ........................... . ' . ' ' . . <sup>I</sup>

#### **A**

A símbolo, 35 Add Envelope (menu Effects), 253 Adobe, fontes, 130 Adobe Illustrator, 114, 205, 206, 212 exportando para, 221 Adobe Systems, 114, 136 Agrupando objetos, 53-54, 60 complexos, 62-64 envelope para, 250 *versus* combinando, 76 .AI, extensão de nome de arquivo, 208 Ajuste de cantos para dégradé, 190 Aldus PageMaker, 92, 205, 322, 330 Align (menu Arrange), 82 Alinhamento de objetos, 18, 58, 62-63 de texto, 128-129

All Fonts Resident, opção, para exportação, 220-221 Alt, tecla combinações, 433 para caracteres especiais, 121-122 para códigos dingbat, 147 Alt-Backspace, para deletar alterações, 51 Ampliando ícone lupa, 130. *Veja também* zoom tool Ângulos, função constrain para, 69-70 Anulando a seleção de objetos, 27 Aplicações não-Windows, 423-426 Área de transferência (Windows), 18, 124 colando texto da, 125 exportação usando, 323-325 importando e exportando com, 224 Ventura e, 332-333

Arquivos bitmaps ou orientados a objetos, 206 orientados a objetos, 206 importando, 212 temporários, espaço em disco para, 412-413 Arrange, menu Align, 82 Break Apart, 143 Combine, 170 Convert to Curves, 143 Fit Text to Path, 150 Group, 53, 60 Reverse Order, 142 Straighten Text, 150 To Back, 85 Ungroup, 86 Arrastando, 424 Arredondando cantos, de retângulos, 101 Arrow tool. *Veja* pick tool ascendentes, 109 ASCII, arquivos, 127 Aspectos legais de clip art, 23 Assuntos intangíveis para gráficos, 314-316 Atalhos de teclado, 433-434 AT-compatível, computador, 404 Atributos de linhas, 91 consistência em objetos, 53 Atributos de preenchimento de texto, 138-139

Audiência, gráficos eficientes e, 309 Aumento de dot, 181 AutoCAD, 102, 206, 207, 223 arquivo AUTOEXEC.BAT, 408 Autotrace, recurso, 18 Autotrace Tracking (quadro Lines and Curves), 230

#### **B**

Backups de arquivos, 145 Backspace, tecla, 124 com a tecla Alt, 51 .BAK, extensão de nome de arquivo, 145 Barra de menu, 428 Barras de rolamento, 25, 431 Behind Fill, quadro, 138 Berthold AG type foundry, 358 Bézier, curvas, 10-11, 66, 143 cantos de envelope como, 251 Blend Steps, opção, 262 Blends, 138, 259-265, 377 opções para, 262-265 .BMP, extensão de nome de arquivo, 208 exportando, 216-218 Botões, em aplicações Windows, 430 Boot, disco de, para o Windows, 408 Break, opção (menu Node Edit), 170 Break Apart, opção (menu Arrange), 143 Brilho, 295

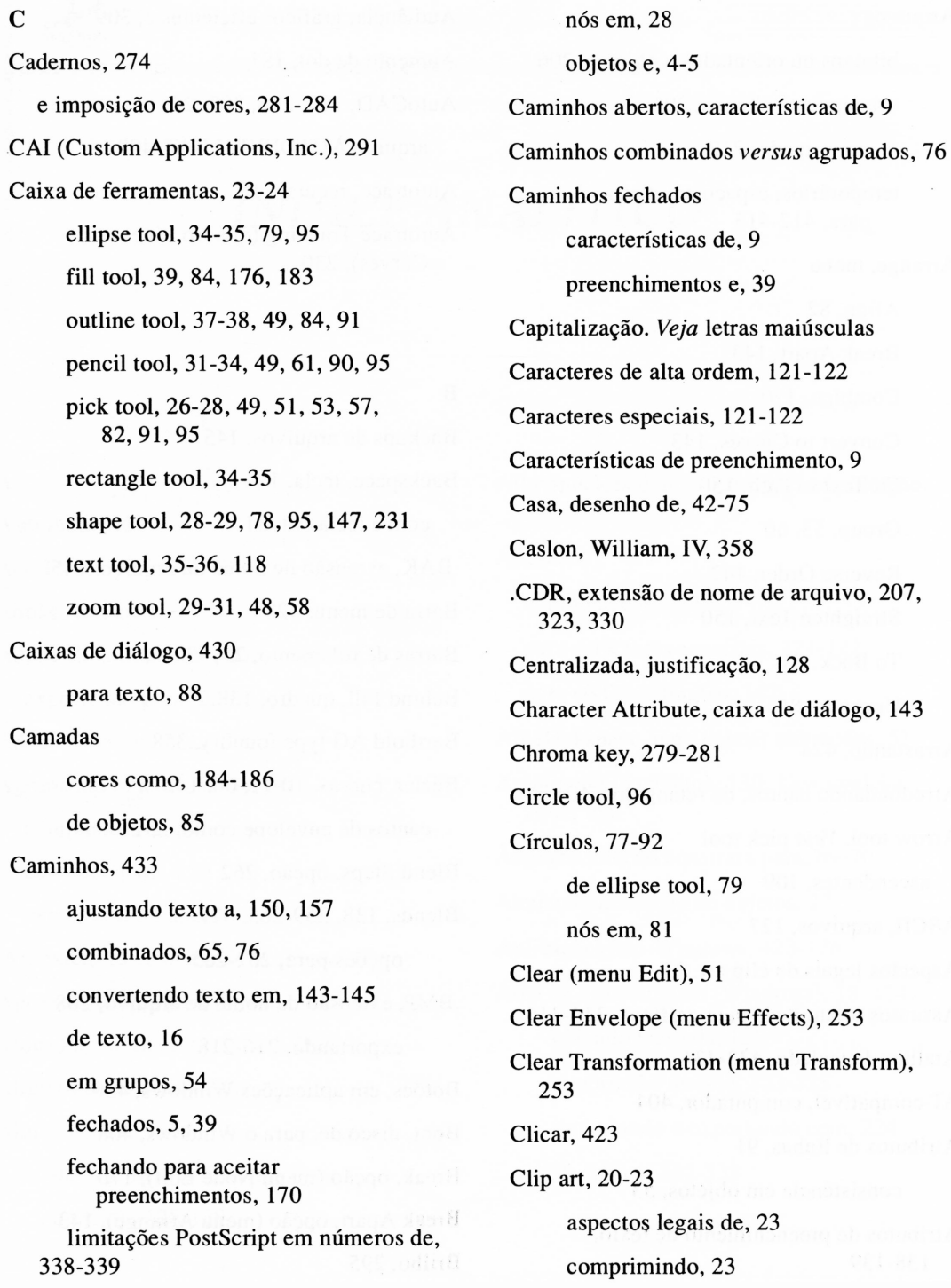

 $\sim$ 

cor para, 304 e ornamentos, 334 espaço em disco para, 412-413 livros Dover, 23, 400 no CorelDraw, 236, 248, 250 Clique duplo, 424 Clones PostScript, 419 Color Separations, caixa de diálogo, 186 Columns, botão, no modo string, 118 Colunas, 131-132 Combine, opção (menu Arrange), 170 Compartilhamento, para conversão de arquivo, 211 Compositora mecânica, 358 Compugraphic, tipos de letra, 113 Computador 80386SX, 404 Computador baseado no 80286, 404 Computador baseado no 80386, 404 CONFIG.SYS, arquivo, 408 Configurações de cantos, 101, 139 Configuração de linhas, 139 Conjunto de símbolos matemáticos, 114, 146 Constrain, função (tecla Ctrl), 65 com ellipse tool, 79 e desenho linear, 49-50 para ângulos, 69-70 para rotação, 74 Contornos, 138-139 de texto, 89, 135 para segmentos do gráfico setorial, 86 Controlador ANSI.SYS, 408 Controladores. *Veja* Controladores de dispositivo Controladores de disco rígido, espaço para o Corel Draw, 412-413 Controladores de dispositivo, 408 para impressoras, 104 para mouse, 412 Controladores de impressão, 414 manipulando a escala por meio do, 104 Convert Long Lines, opção (CorelTRACE), 245 Convert to Curves (menu Arrange), 143 Copiando. *Veja* duplicação Copy (menu Edit), 234 Copy Envelope (menu Effects), 253 Copyright, leis de, e clip art, 23 Cor, 273-304 como camadas, 184-186 configurações default para, 183 cor do Windows e, 300 de linha, 37 desenhando com, 301-304 especificando no Corel Draw, 292-301 para degradêe, 189, 302-303 processos de, 276-284 subtraída ou aditiva, 276 Corel Mosaic, programa, 22 CORELDRW.INI, arquivo editando para adicionar nova fonte, 443 modificando, 439-440

CORELDRW.INK, arquivo, 185 CORELDRW.PAL, arquivo, 297 CorelTRACE, programa, 207, 226, 234-248 opções avançadas para, 243-248 sessão simples com, 239-240 técnicas básicas sobre traçado, 225 usando arquivos de, 246-247 Cores, bitmaps em, 199, 210, 215 como quadro, 200 Cores primárias ciano, magenta, amarelo, 276, 294-295 Ctrl, tecla, 434. *Veja também* Constrain, função Create Arrow (menu Special), 270 Create Pattern (menu Special), 192 Cursor ampulheta, 74, 423 de espera, 423 mouse, 423 movimentando durante a edição de texto, 123 para inserção de texto, 35 para traçar, 227 piscante, 123 Curvas, 92 Bézier, 10-11, 66, 143, 251 convertendo texto em, 143-145 de linha reta, 64-66 desenhando, 32 Sierpinski, 241 Curve Lenght, opção (CorelTRACE), 244

Custom Applications, Inc.

Freedom of Press, 291

- Cut e Paste, funções, 18, 124
- CYMK, modelo para especificação de cor, 294-295

#### **D**

DEBUG, programa, 436 Default Screen Frequency, quadro, 175-176 Dégradé linear, 186 radial, 186 Delete, tecla, 51, 124 Deluxe Paint, 211 Desagrupando objetos, 54 Descendentes, 109 Desenhando páginas, 24 Desenho bases de, 4-23 como origem de objetos, 16-18 corrigindo erros em, 51-52 retângulos, 47-49 função constrain para, 49-50 Desenho à mão livre, 32, 51, 94 Desenhos complexos, 76 imprimindo, grandes, 71-75 linha central de, 95 reduzindo, 71-73

rotacionando e ampliando, 73 simétricos, 92-105 Desktop publishing, 111, 322-355 *versus* Corel DRAW, 16 *versus* modo parágrafo do Corel DRAW, 124-125 Deslocamento para publicações, horizontal e vertical, 56-57 Detalhes em desenhos reduzidos, 72 em traçado, 230 Dingbats, 146-147 fontes de, 114-117 inserindo, 121-122 Diretórios, 433 Display, menu Grid Setup, 44 Show Bitmaps, 229 Show Preview, 48 Show Rulers, 47, 259 Snap To Grid, 44 Display, tipos de letra, 111-112, 357 Distância, medida em tela de, 99 Dithering, 195, 212 para cor, 300 Domínio público, clip art em, 23, 234 DOS (disk operating system), 421-422 memória, 405 Dots, 172 Dover, livros do clip art de domínio público, 23,400

Duplicação de envelopes, 253 de linhas, 60-62, 70 de objetos, 56-58 de segmentos de gráfico setorial, 81 Duplicate (menu File), 57 .DXF, extensão de nome de arquivo, 207,223 **E** Edge Filtering (CorelTRACE), 245

Edit, menu Clear, 51 Copy, 324 Edit Text, 88 Repeat, 142 Select All, 53, 71, 103, 104, 230 Select Edit Text, 132 Undo, 51 Edit Text (menu Edit), 88 Edit Wireframe (menu Display), 48 Editando escala de cinza, 210-211 nós, 18, 170 texto, 88, 122-124, 132 Editor para bitmaps, 200 Efeitos especiais, 249-272 blends, 259-265 envelopes e, 249-255 máscaras, 267-269

perspectiva, 256-259 setas, 269-272 Effects, menu Add Envelope, 253 Clear Envelope, 253 Copy Envelope, 253 Extrude, 266 ferramentas de perspectiva no, 256 EGA, placa gráfica, 300, 409 elipse, 95 marcas de seleção em, 51 Ellipse tool, 34-35 forçando, 79 Emendas entre quadros, 196 Empilhadas, linhas, 60, 62 Empresas de impressão, 274-275, 304 Encapsulated, arquivos PostScript. *Veja* EPS, extensão de nome de arquivo End, tecla, 124 Enhanced Graphics Adapter (EGA), 409 Entrelinhas, 109-110 Envelopes, 249-255 copiando, 253 definindo, 254-255 .EPS, extensão de nome de arquivo, 207, 333 exportando, 333-337 imagem prévia em, 246 importando, 212 Erros, corrigindo, 51-52

Escala, manipulando pelo controlador de impressão, 104 Escala de tom de cinza editando, 24 importando, 210 Espaçamento, 109, 130-131 de texto, 130-131 entre colunas, 132 Espaço de trabalho desenhando objetos além do, 64 fora da página impressa, 80 impresso, 45 obtendo vazio, 78 orientação de, 77 Espaço em branco, em *design,* 319-329 Espaço entre caracteres, 131 entre palavras, 131 entre parágrafos, 131 Espaços em texto, 121, 130-131 Espessura de linhas, 86, 104 de marca, 134-135, 138-139 de tipo, 112, 131 Esquemas, traçando, 239 Estendida, memória, 405, 406 Expandida, memória, 405, 406 Expandindo texto, 139-141 Export (menu File), 215

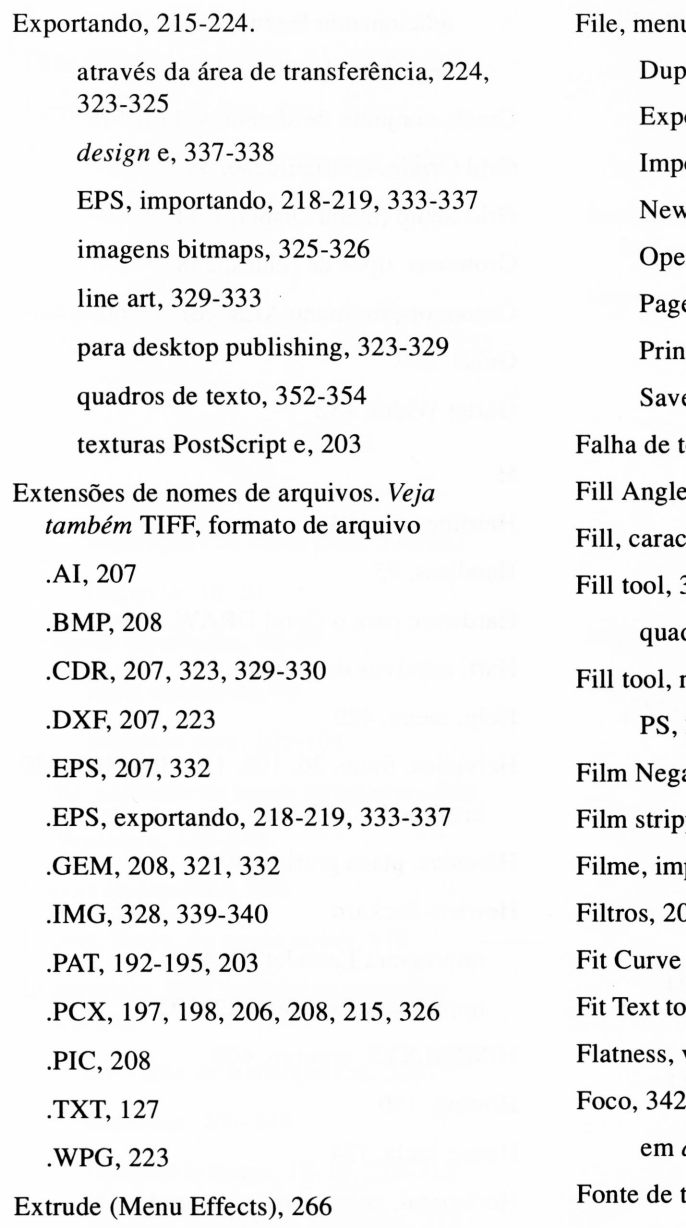

#### **F**

FAX, documentos, 215 Files, caixa de diálogo, 432-433 File, menu plicate, 57 ort, 215 ort, 208  $v, 78$ en,  $55$ e Setup, 78, 93 Print, 72, 104, 176, 186 e As, 54, 55 tom de cinza, 179-182 e, opção, 189 cterísticas do, alterando, 49 39, 176 dro de ajustes precisos de, 183 menu, 188-189 PS,200 ative, opção, 290 ping, 284-285 primindo em, 281  $05$  $(CoreITRACE)$ , 245-246 o Path, função (menu Arrange), 150 valor de, 289 design de página, 317 tela, para Windows, 122 Fontes, 112-114 para arquivos exportados, 220 para modo string, 121 selecionando, 129 tela Windows, 122

Formatos de arquivos para importação, 207-208

Formatos de cinza, 11

Fotocopiadoras, 174

Fotografias

digitalizando, 206 separações de cores para, 287 Foundries, 108 Freedom de Press (CAI), 291 Frutiger, Adrian, 360

#### **G**

Gabaritos, 80 Galés, 108 GEM Artline, 206 GEM, formato de arquivo, 208, 221-223, 323, 329-332 GEM/IMG, formato bitmap, 208 GEM Ventura, 331-332 área de transferência, 333 problema de cortes no, 340, 341 General Parametrics VideoShow, 224 Gerenciador de Programas, 426 Germanic, fonte, Linotext como, 382 Gótica, fonte, 358, 376 Grade, 44-47 ampliando, e pontos em, 46 Gráficos abstratos para logotipos, 399-401 Graphic Workshop, 212 Gravuras, 77-92

adicionando legendas a, 88-90 segmento de, 80-81 Greek, conjunto de símbolos, 114, 146 Grid Origin, configuração, 45 Grid Setup (menu Display), 44 Grotescas, tipos de fontes, 358 Group, opção (menu Arrange), 53, 60 Guias, 259 Gutter Width, 132

#### **H**

Hairline, 37, 104 Handless, 95 Hardware para o Corel DRAW, 403-421 Hart, arquivos de gravura, 23 Help, menu, 429 Helvetica, fonte, 36, 108, 113, 364, 365, 380 história do, 357-361 Hércules, placa gráfica, 409 Hewlett-Packard impressora LaserJet III, 415 impressora PaintJet, 182, 292 HIMEM.SYS, arquivo, 408 Hinting, 130 Home, tecla, 124 Horizontal, ponto zero, para grade, 45 Hot lead, tipo, 358 Howtek Pixelmaster, 291 HPGL, formato de arquivo, 208, 223 HSB, modelo para especificação de cor, 295-296

**I**

IBM PIF, formato de arquivo, 208 ícones, 344, 347-348, 390 de preenchimento vetorial, 193 lata de tinta, 176 X, 171 Imagens bitmaps. *Veja também* bitmaps em cores, traçando e Adobe Illustrator, 221 editor para, 200 exportando, 215, 321-325 importando, 210-212 separações de cores para, 286-287 traçando, 18-20 Imagens espelhadas, 66-69 linha central de, 95 processo para, 103-104 .IMG, extensão de nome de arquivo, 328 Ventura e, 339-340 Import (menu File), 208 Import, botão, no modo string, 118 Importando. *Veja também* exportando; traçado com área de transferência, 224 desenhos, 207-214 imagens bitmaps, 18-19, 210-212 imagens orientadas a objetos, 212 Importando texto, 125 do processador de texto, 36 no modo parágrafo, 127 no modo string, 125-127

Impressão de alimentação de folhas, 175 de jornais, 174, 281 em quatro cores, 277-278 Impressoras, 413-421. *Veja também* Impressoras a laser Impressoras a laser, 165, 166, 173 funcionamento de, 181 margens mínimas em, 75 modo múltiplo, 419-420 tamanhos de pontos pequenos em, 130 *versus* compositora Linotronic PostScript, 180 Impressoras matriciais, 414 Impressoras PostScript, 12, 130, 182, 416-419 fontes em, 118 fotocompositoras, 182, 285, 287, 290 freqüência de tela e, 173 limitações de, 337-339 linguagem de impressora a laser, 133, 335 número limitado de caminhos para, 339 padrões, 39 preenchimentos, 11-14, 171 tipos de letra, 348-349 selecionando tela para, 175 Impressoras. *Veja* texturas de impressoras PostScript, 201-203, 331

Imprimindo, 104-105 desenhos grandes, 71-75 em filme, 281 em quatro cores, 277-278 problemas com dégradé, 190-191 requisitos de tela, 172-173 separações, 186 Inclinação, marcas de, 74 Include Image Header, opção, 220 Instalação, 424 Intel, e memória expandida, 406 Interesse, criando com *design,* 308-316 Interface amigável, 422 International Type Corporation (ITC), 113 Invert Bitmap, opção (CorelTRACE), 224 Itálico, tipo, 369-270 no Macintosh, 367 ITC (International Type Corporation), 113

#### **J**

Janelas, 422 ativas, 427 Justaposição, 312 Justificação à direita, 128 à esquerda, 128 completa, 128 de texto, 88, 110, 128-129 Justification, botões, 35

#### **K**

Kerning, 111 desfazendo, 150 justificação e, 129

#### **L**

Lâminas fotossensíveis, 274 Landscape, orientação, 73, 78, 79 LaserJet, impressoras, 175, 414-415 LaserJet Plus, impressora, 337 Legendas conectando linhas para, 90-92 para gráficos setoriais, 88-90 Letras em destaque, 314, 350-352 cor para, 302 LIM, memória, 406 Limite perfeito, 275 Line art exportando, 329-333 quadro de texto como, 353-354 traçando, 239 Lines and Curves (menu Special, diálogo Preferences), 230 Linhas como caminhos, 5 curvas complexas, 10-11 curvas de reta, 64-66 determinando o comprimento de, 99 desenhando, 32, 43-47 duplicando, 60-62, 70 empilhadas, 60-62

espaço entre, 131 finais de, 269 formatos de, 37 largura de, 37, 47-49, 86, 104 removendo, 102 retas, 49-50 tecla Ctrl para função constrain, 61 Linhas empilhadas, 60, 62 Linhas retas, curvas de, 64-66 Linotipo, máquina, 108 Linotron, máquinas, 287, 290 Linotronic PostScript, compositora, 174, 182,416 *versus* impressora a laser, 180 Logitech, mouse, 412 Logo para Windows, desativando, 435-437 Logotipos, 390, 391-393 gráficos, 396-399 gráficos abstratos para, 399-401 para criar gráficos, 394-396 Lotus, e memória expandida, 406 Lotus PIC, formato de arquivo, 208

#### **M**

Macintosh, computador, 224 exportando para arquivos EPS, 219 itálico no, 367 MacPaint, 197 Map Matching Nodes, para blends, 263-264

Máquina, código de linguagem de, alterando, 435 Máquinas compositoras, 108. *Veja também* compositora Linotronic PostScript e PostScript fotocompositora Marcando caminhos, 5 Marcando, no GEM Ventura, 340-341 Marcas de corte, 186 Marcas de inclinação, 74 Marcas de rotação, 74 Marcas de seleção, 51, 61 em objetos, 26-27 Marquise, 27. *Veja também* quadro seletor Margens em impressoras a laser, 75 texto justificado e, 110 Máscaras, 267-269 Matiz, 295-296 Max Line Width, opção (CorelTRACE), 243 Maximização, botão, 426 Medida de distância, 99 Medida, unidades de, 44-45 Médio, tipo, 112 Meidinger, Max, 360 Memória,404-408 do sistema, 405 para Windows, 422-423 programas residentes na, 407 Menu secundário, 29 Menu sistema, 428

#### Menus

atalhos de teclado para, 433-434 no Windows, 428-430 Mesclando desenhos, 207 Micrografx Designer, 206 Microsoft. *Veja também* Windows 3.0 memória expandida, 405, 406 mouse da, 412 Microsoft Word, 92 Minimização, botão, 426 Mitsubishi G650, máquina de impressão colorida, 291 Modo parágrafo, 118, 120 importando texto no, 127 imprimindo texto no, 121-124 Modo símbolo, 148-150 Modo string, 118, 120 importando texto em, 125-127 Modo SuperVGA, 409-410 Moiré, efeito Monitor gráfico, 183 Mosaic, 22 Mouse, 51,411-412 cursor, 423 para Windows, 423-424 Movendo objetos, 56-58 Múltiplas páginas, publicações em cores, 281-282 Música, typesetting, 148-149 Musical, fonte de notação, 114,146

#### **N**

Negrito, tipo, 369-370 Nib tool, 37-38. *Veja também* outline tool "No line width", ícone, 84 Node Edit, menu, opção Break, 170 Nomes de arquivo, 54-55 Nós, 28 editando, 18 em círculos, 81 Nós finais, unindo, 170 Notepad (Windows), 297 Nudge value (menu Special, diálogo Preferences), 63, 149

#### **O**

Objetos, 4 adicionais, posição dos, 141-142 ajustando as dimensões de, 7 agrupando, 53-54 alinhamento de, 18, 62-63 anulando a seleção de, 27 características de, 9-16 combinando, 54 desenhando além do espaço de trabalho, 64 duplicando e movendo, 56-58 e caminhos, 4-5 escalonáveis, 6 imagens espelhadas de, 66-69, 103-104

manipulando múltiplos envelopes para, 253 origens de, 16-23 pick tool para selecionar, 26-27 posicionando camadas de, 85 projetando, 265-267 quadros de, 12 reagrupando, complexos, 62-64 texto como, 15-16, 106, 117-118, 143-144 Objetos combinados, 54 envelope para, 250 Offset, ajuste, para quadros, 195 Open, opção (menu File), 55 Optical jump, 181 Orientação, de espaço de trabalho, 78 Ornamentos, clip art, 344 Outline Color, caixa de diálogo, 37 Outline Pen, caixa de diálogo, 37, 139 Outline tool, 37-38, 49, 84, 91

#### **P**

Padrões, 192 de interferência, 180 Page Setup (menu File), 78, 93 PageMaker, 205 Windows Metafiles para, 329-330 Página a ser impressa, fora da área de trabalho, 80 Páginas de rosto, 320-321 Paicas, 109 PaintJet, impressora, 182, 292

Palette de cores, 297-299 Pantone, cores, 40, 185, 278-279, 299 arquivo para nomes de, 185 Papel de parede, 191 Parágrafos, espaço entre, 131 .PAT, extensão de nome de arquivo, 192-193, 195, 203 Patching, 435 PC Paintbrush (Z-Soft), 4, 5, 19, 196, 205, 211,242 CL (Printer control language), 415 .PCX, extensão de nome de arquivo, 197, 209, 215, 234,326 exportando, 216-218 importando, 210 no Ventura, 338 Pen Shape, quadro, 139 Pen tool, 37-38. *Veja também* outline tool Pencil tool, 31-34, 49, 61, 90, 95 Pequenas sombras, 84-85, 137 Perspectiva, 256-259 PgDn, tecla, 124 PgUp, tecla, 124 .PIC, extensão de nome de arquivo, 208 Pick tool, 26-28, 49, 51, 57, 82, 91, 95 para desenhar quadro de seleção, 53 PICT, formato de arquivo, 208, 224 Pivô, 74 Pixels, 206 Placas gráficas monocromáticas, 409 Placas de vídeo, 408-410

Planos de arquitetura, traçando, 236 Plotters, formato de arquivo para, 208 Ponto, tamanho do, 109, 129-130 default, 88 quadro de entrada para, 34-35 Ponto de inserção para texto, 123 Pontos de fuga, 256-259 Posição de objetos adicionados, 141,142 PostScript caixa de diálogo Halftone Fills, 191 caixa de diálogo Halftone Screen, 176, 178 caixa de diálogo Print, 290 dégradé, da compositora Linotron, 287 encapsulated. *Veja* EPS, extensão de nome de arquivo Preenchimento de linhas, 189 Preenchimentos, 4, 11-14,48, 169-204 bitmap, 39, 171, 196-199 brancos, 102,171 coloridos, 171, 182-186 dégradé, 171-172, 186-190 de tom de cinza, 172 e ordem de desenho, 64 e telas, 171, 172 em blends, 259, 260 em gráfico setorial, 84-86 em quadros, 191-196 extremos de, 189 função blend entre spot color, 265 palette de cores como, 297

para áreas traçadas, 228 para texto, 89 porcentagem de preto em, 179 qualidades básicas de, 171 Preenchimentos bitmaps, 39, 171, 196-199 tamanho ótimo para, 199 Preenchimentos dégradé, 172, 186-190 Adobe Illustrator e, 221 cores para, 188-189, 302-303 em arquivos GEM, 330 em gráficos de barras, 342 ícone para, 39 PostScript, de compositora Linotron, 287 problemas de imprimir, 190-191 tons de cinza, <sup>11</sup> Preferences, quadro (menu Special), 56, 60 Lines and Curves, 230 Nudge value, 63 Prévias, imagens de gráficos PostScript, 219,246,336-337 Preview, janela, 48, 179 em PS, 201 para traçado, 228-230 Print, caixa de diálogo (menu File), 78, 104, 176, 186 Print (menu File), 72, 104 Printer Control Language (PCL), 415 Problemas, 40, 184, 278

convertendo Pantone para, 229

dégradés de impressão, 190-191 impressão no Windows, 420-421 nomeando, 296 retângulos no texto, 129 Processadores de texto com Windows, 412 gráficos para, 16 importando arquivos texto de, 36 Profundidade, ilusão de, 265 Projetando objetos, 265-267 Provas, 279-280 em cores, 292 PS, ícone PS, (menu fill tool), 39 Publicações técnicas, tipos de letra para, 378

#### **Q**

QMS ColorScript 100, impressora, 291 Quadrados por unidade de medida, 45 Quadratim, 110 travessões em meio quadratim, 110 travessões em quadratim, 110 Quadro seletor, 27, 424 Quadros, 191 bitmaps, 199-200 botão Offset para, 195 de objetos, 12 preenchimento vetorial, 171 tamanho máximo de, 195

#### **R**

Radial, dégradé, 11, 186 centro para, 188, 189 Radiais, botões de, 422 Random seed, parâmetro, 203 Raster image processor, 287 Rectangle tool, 34-35 Redimensionando, 51. *Veja também* transformações Regra de 18, 99 Regras, em *design,* 309-314 Relatórios corporativos, tipo de letra para, 378 Remove Noise, recurso (CorelTRACE), 244 Repeat, função (menu Edit), 141, 142 Resolução da compositora Linotron, 287 para exportar bitmaps, 216-220 Retângulos, 47-49 alterando a posição ou tamanho de, 51-52 arredondando os cantos de, 101 em texto, 129 marcas de seleção em, 51 Reverse Order (menu Arrange), 142, 261 Revisando títulos, 350 RGB, modelo para especificação de cores, 295 Rolando, 64 Rotacionando objetos, 14-15 Rotate & Skew (menu Transform), 73, 141

#### Rotação

de texto, 139-141 marcas de, 74 Rotation, campo para blends, 263 Ruído no CorelTRACE, 244

#### **S**

Saddle stitching, 275 Salvar, processo de, 54-56, 145 Sample Rate, configuração (CorelTRACE), 246 Saturação, 295 Save As (menu File), 54, 55, 86 Scale With Image, quadro, 139 Scanners, 234 formato de arquivo de, 208 Seções de círculos, 77 Seções de gráfico setorial, 80-81 alinhando, 81-84 duplicando, 81 Sombreando e contornando, 84-88 Seiko CH-5504, impressora térmica colorida, 291 Selecionando quadro, 189 Select All (menu Edit), 57, 71, 103, 104, 230 Select Objet(s) Only (opção Export), 215 Select to Curv (menu Edit Node), 66, 95 Seleção com mouse, 424

de blocos de texto múltiplo, tecla Shift para, 89-90 de objetos, 26-27 de tipo de letra, 119 por área, 27 Separações. *Veja* separações de cores Separações de cores, 92, 138, 273, 275, 279-291 imprimindo, 186 modelo CYMK para, 294-295 para imagens bitmaps, 286-287 spot color com, 285-286 Separações em quatro cores, 40 Serifas, 108 Shape tool, 28-29, 78, 95, 147 Shift, tecla e selecionar objetos, 53 para selecionar blocos de texto múltiplo, 89-90 Show Bitmaps, opção (menu Display), 229 Show Grid, opção, 45 Show Preview (menu Display), 48 Show Rulers (menu Display), 47, 259 SideKick, 407 Sierpinski, curva, 241 Símbolos, 390 conjunto de, 114 Sistemas operacionais funções dos, 421 gráficos, 422

Sizing and Scaling, quadro (Ventura Publisher), opção by Scale Factors, 327

Slides

empresas de slides, 292

SlideMaker, 224

Snap To Grid (menu Display), 18, 44-47, 94, 149

e modo da string de texto, 120

para posicionamento do texto, 137

Softwares aplicativos não-Windows, 424-426

Sombreando, segmentos de gráfico setorial, 86

Special, menu

Create Arrow, 270

Create Pattern, 192

Preferences, 56, 60, 63, 230

Spooler de impressão, 426

Spot color, 40, 278

com separação de cores, 285-286

preenchimentos, 265

Spots, 172

falha, 179-182

formato de, 178

Straight Line Threshold value, 231

Straighten Text (menu Arrange), 150

Stretch & Mirror (menu Transform), 69, 71, 142

Horz Mirror em, 103

*Symbol and Clipart Libraries,* livro, 317

#### **T**

Tamanho de desenho, ampliando, 73 Teclas de cores, 279-281 Tektronix Phaser CP, impressora, 291 telas, 280 cores, 183 freqüências e densidades em, 173-175 preenchimentos e, 172 selecionando, 175-179 Text, caixa de diálogo, 35, 118-133 Texto adicionando cor ao, 303 ajustando ao bloco, 120 ajustando aos caminhos, 150-157 alinhamento de, 128-129 arquivos, importando de processador de texto, 36 atributos de, 9, 128-133 atributos de preenchimento de, 138-139 blocos, tecla Shift para selecionar múltiplos, 89-90 como objetos, 15-16, 106, 117-118 contornando, 135 convertendo em curvas, 143-145 editando, 122-124, 132 editando parâmetros de, 88 efeitos, 106-107 inserindo no modo parágrafo, 124-125 inserindo no modo string, 121 expandindo, 139-141

importando, 36, 124 justificado, 88, 110 monoespaçado, 107 operações gráficas no, 134-139 para gráficos setoriais, 86-90 posicionamento de, 135 proporcionalmente espaçado, 108 quadros de, exportando, 352-354 retângulos em, 129 rotacionando, 140 selecionando com mouse, 124 string, máximo comprimento de, 121 transformações de, 139-143 Texto de compositora, 108 Texto de máquina de escrever, 107-108 Text tool, 35-36, 118 Texturas, 171 Third-party, keming de fontes, 111 Thunderscan, 245 TIFF, formato de arquivo, 198, 208, 215, 326 exportando, 216-218 importando, 24 no Ventura, 339-340 para traçado, 234 Tinta, 183, 189 Tipo, 107 atributos de, 362-370 *design* e, 356-389 negrito ou itálico, 369-370

pequeno, fonte para, 365 tamanho de ponto default para, 88 unidade de medida para, 109 Tipo de letra aberto, como Caslon, 375 Tipo de letra, janela, 35 Tipo de letra pequeno, fonte para, 365 Tipografia *design* e, 310-311 termos para, 107-109 Tipos de letra, 106, 356-361. *Veja também* fontes com serifas, 112, 369 famílias de, 367-369 misturando, 368-369 nomes para, 36, 112-114 para string de texto, 121 procedimentos para usar, 370-389 seleção de, 129 tipos de, 111-118 Tipos, logotipos de, 394-396 Títulos, 112, 348-350 To Back (menu Arrange), 85 *Toggle,* 46 Tracing Method, opções (CorelTRACE), 243-244 Traçado, 18-20, 226-248 ajustando, 230-231 contorno e linha de centro, 236 de centro, 241-242 arquivos CGM, 231-232

processo para, 227-230 selecionando bitmaps para, 228 Transform, menu Clear Transformations, 140, 253 para texto, 141-143 Rotate & Skew, 73 Stretch & Mirror, 69, 71, 142 Transformações, 10, 14-15 de arquivos bitmaps, 214 de texto, 139-143 e quadros, 196, 200 Travessões, 121 TTL, monitor, 409 .TXT, extensão de nome de arquivo, 127

#### **U**

Undo (menu Edit), 51 Ungroup (menu Arrange), 86 Uniform Line, opção (CorelTRACE), 243 Unidades de medida, 44 USERPROC.TXT, arquivo, 201 Utilitário de conversão de arquivo, 328 compartilhamento para, 211

#### **V**

Valor de tons, 289 Velocidade, 214 Ventura para Windows, 332-333 Ventura Publisher, 16, 92, 111, 113, 205, 208, 222, 246, 322. *Veja* também GEM Ventura arquivos .PCX para, 326-329 e arquivos IMG, 339-340 e PostScript, 336-337 exportando para, 215, 218, 333 importando gráficos no, 333 Vertical, ponto zero para grade, 45 Vetorial, ícone de preenchimento, 193 Vetoriais, preenchimentos, 35, 191-195 Video Graphics Array (VGA), 300, 409 Vídeo gráfico, 183 VideoShow PIC, formato, 224

#### **W**

<WIN.COM>, arquivo, 435-436 WIN.INI, arquivo (Windows), 114, 420 Windows 3.0, 421. *Veja também* área de transferência (Windows) alterando entre aplicações no, 425-426 controles para, 426-427 cor do, 300-301 desativando o logo do, 435-437 dicas de memória para, 407-408 e memória estendida, 406 espaço de disco para, 412-413 fonte de tela, 122 formato de arquivo bitmap para, 208 instalando, 424

logo, desativando para ganhar tempo, 435-437 memória mínima para, 406-407 memória para, 422-423 menus no, 428-430 mouse para, 423-424 problemas de impressão com, 421 rodando, 424-426 rodando texto baseado em grupo, 247 Windows, aplicação baseada no, 24-25 Windows Metafile, 221-223, 323-324, 330 no PageMaker, 332 Windows Notepad, 297 Windows Paint, 196, 211 Windows Write, 324, 353 importando texto do, 125-126 WordPerfect, 92 exportando arquivos para, 221, 223 .WPG, extensão de nome de arquivo, 223

**X**

X, ícone, 171 Xerografia, 181

#### **Z**

Z-Soft

PC Paintbrush, 412

Zapf Dingbat, fonte, 114, 146

Zero, ponto para grade, horizontal ou vertical, 45

Zoom tool, 29-31, 48

e pontos da grade, 46

para alinhamento, 58, 63

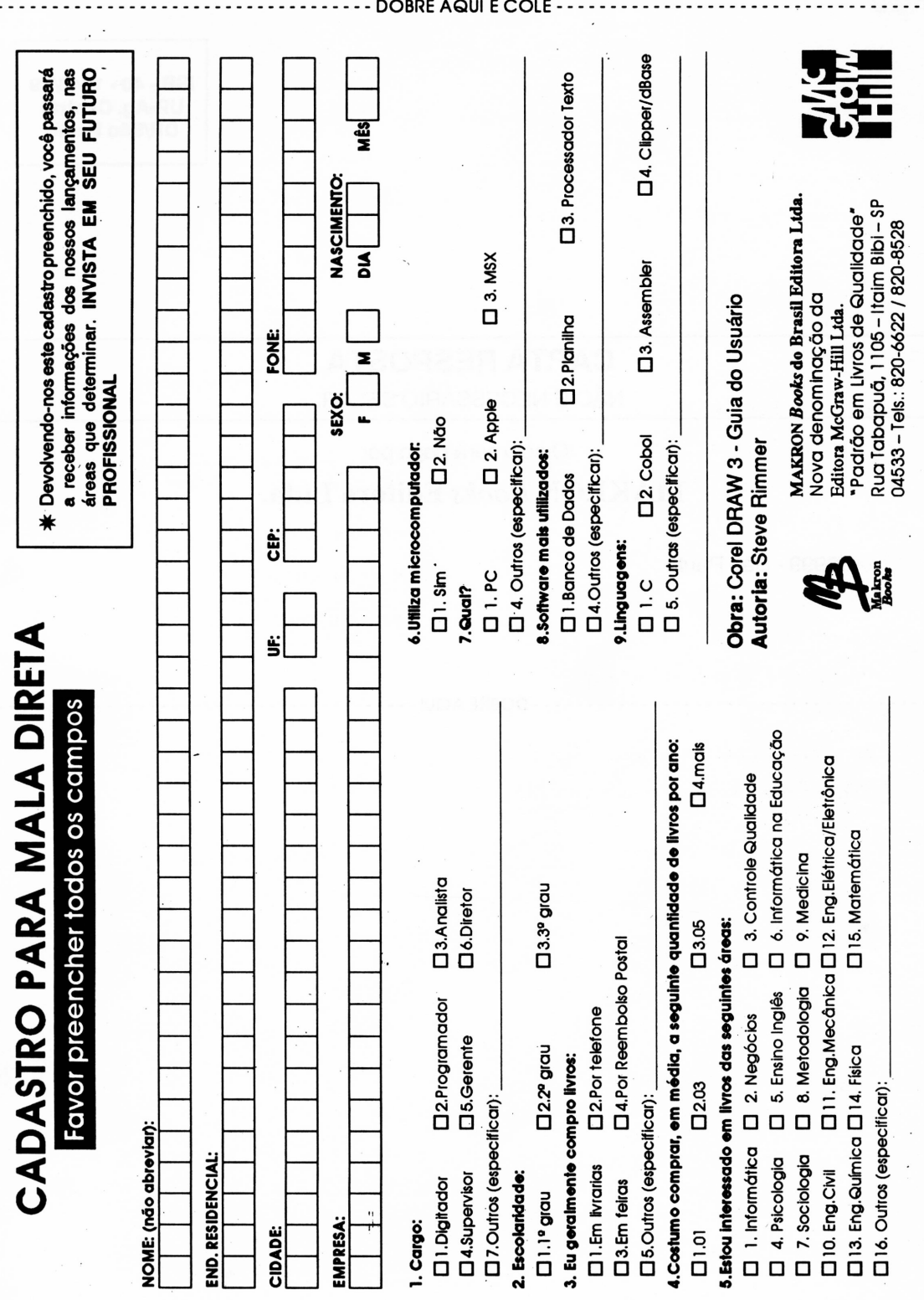

**ISR - 40 -1248/89 UP-Ag. Central DR/São Paulo**

 $\ddot{\phantom{0}}$ 

## **CARTA RESPOSTA**

NÂO É NECESSÁRIO SELAR.

O selo será pago por

### MAKRON *Books* Editora Ltda.

05999 - São Paulo

 $-100$ BRE AQUI $-$ 

**Impressão e acabamento** *(com filmes fornecidos):* **EDITORA SANTUÁRIO Fone (0125) 36-2140 APARECIDA - SP**

# CorelDRAW **3 GUIA DO USUÁRIO**

CorelDRAW! 3 é um tutorial e guia de referência para usuários da última e mais recente versão 3, incluindo Windows 3.1.

Não importa a finalidade de sua utilização, quer seja uso comercial, artístico, gráfico de negócios ou desktop publishing, este livro proporciona conhecimentos que você precisa para criar desde uma simples linha de desenho até a geração de gráficos de alta qualidade.

Tópicos especiais mostram como trabalhar com textos e fontes, criando gráficos com efeitos especiais, importando e exportando arquivos de gráficos, scanners, integração com desktop publishing e muito mais.

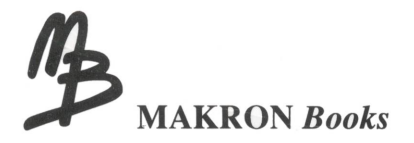

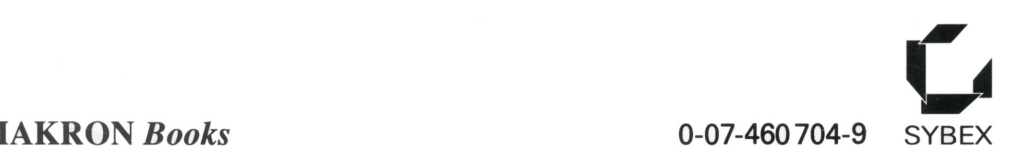

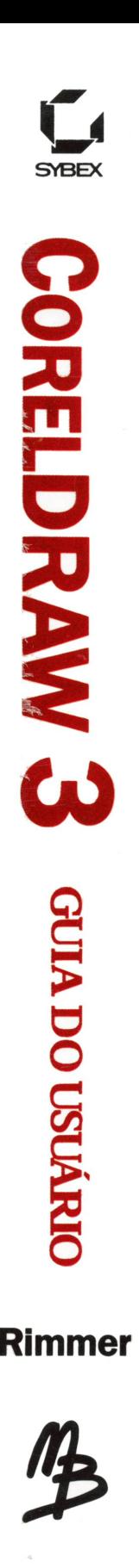